# Beschreibung Geräteparameter Proline Promass 100 PROFIBUS DP

Coriolis-Durchflussmessgerät

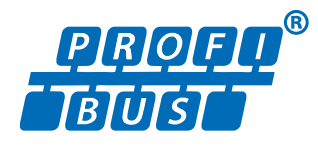

GP01034D/06/DE/02.17

71373999 Gültig ab Version 01.01.zz (Gerätefirmware)

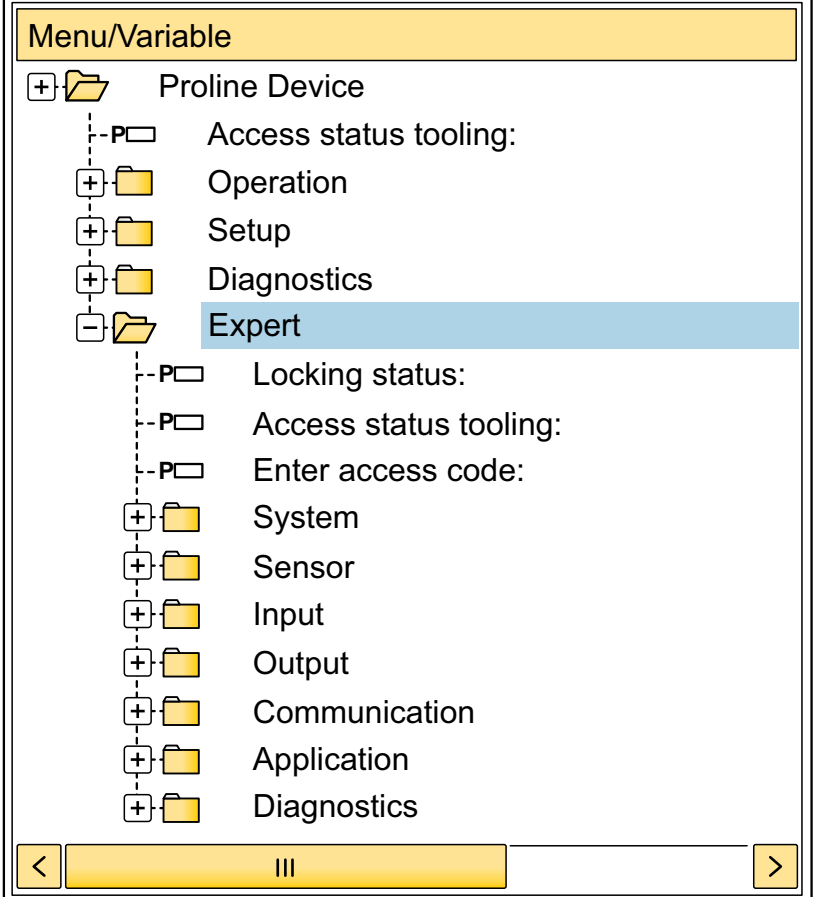

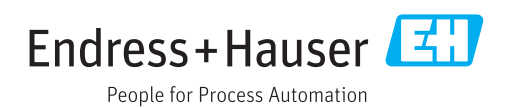

# Inhaltsverzeichnis

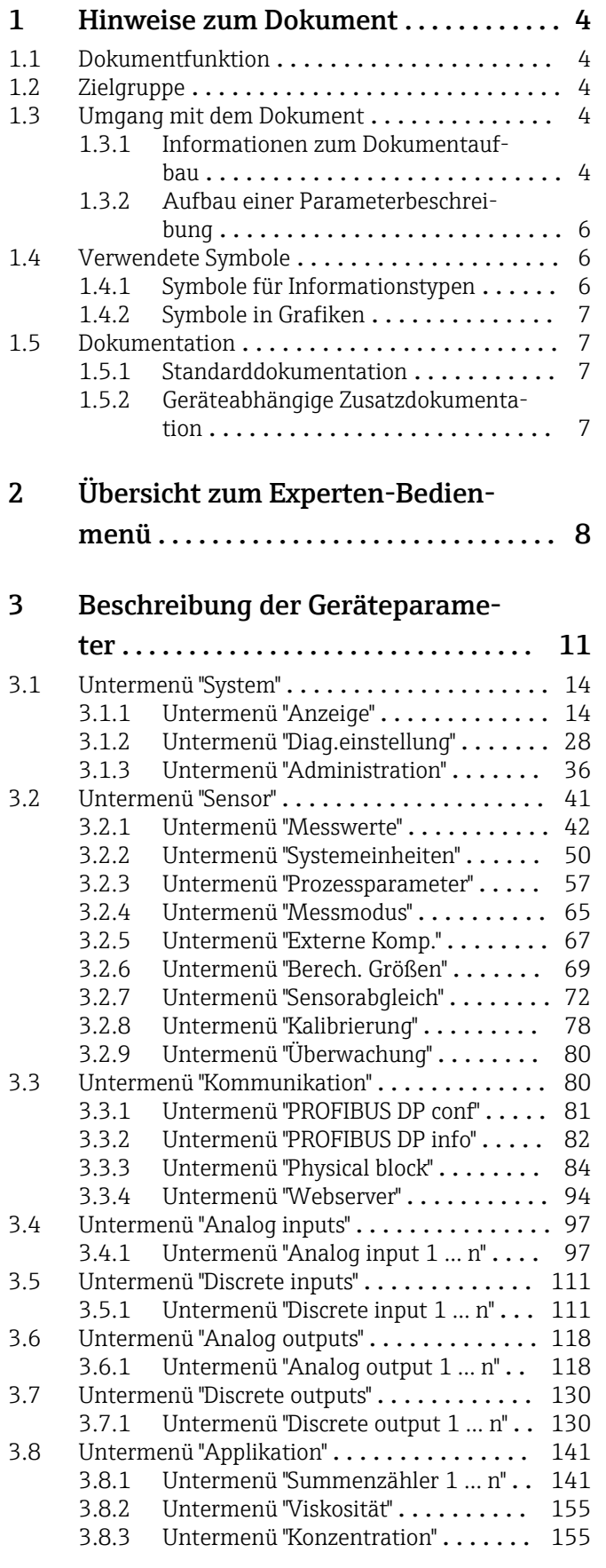

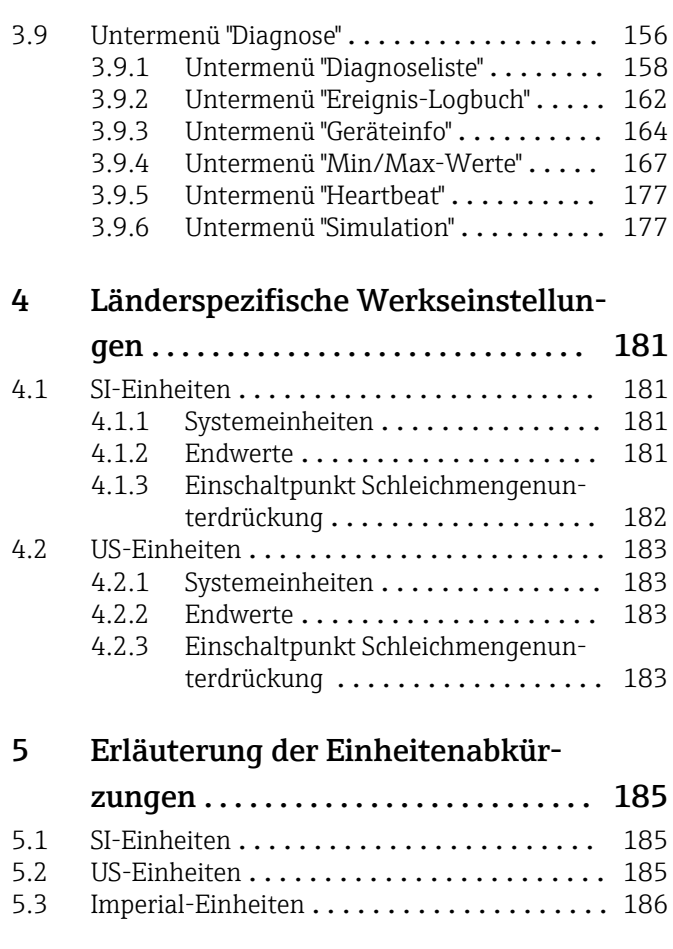

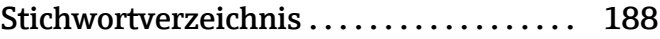

# <span id="page-3-0"></span>1 Hinweise zum Dokument

## 1.1 Dokumentfunktion

Das Dokument ist Teil der Betriebsanleitung und dient als Nachschlagewerk für Parameter: Es liefert detaillierte Erläuterungen zu jedem einzelnen Parameter des Experten-Bedienmenüs.

Es dient der Durchführung von Aufgaben, die detaillierte Kenntnisse über die Funktionsweise des Geräts erfordern:

- Inbetriebnahme von Messungen unter schwierigen Bedingungen
- Optimale Anpassung der Messung an schwierige Bedingungen
- Detaillierte Konfiguration der Kommunikationsschnittstelle
- Fehlerdiagnose in schwierigen Fällen

## 1.2 Zielgruppe

Das Dokument richtet sich an Fachspezialisten, die über den gesamten Lebenszyklus mit dem Gerät arbeiten und dabei spezifische Konfigurationen durchführen.

## 1.3 Umgang mit dem Dokument

## 1.3.1 Informationen zum Dokumentaufbau

Dieses Dokument listet die Untermenüs und ihre Parameter gemäß der Struktur vom Menü Experte ( $\rightarrow \Box$  8) auf, die mit der Aktivierung der Anwenderrolle "Instandhalter" zur Verfügung stehen.

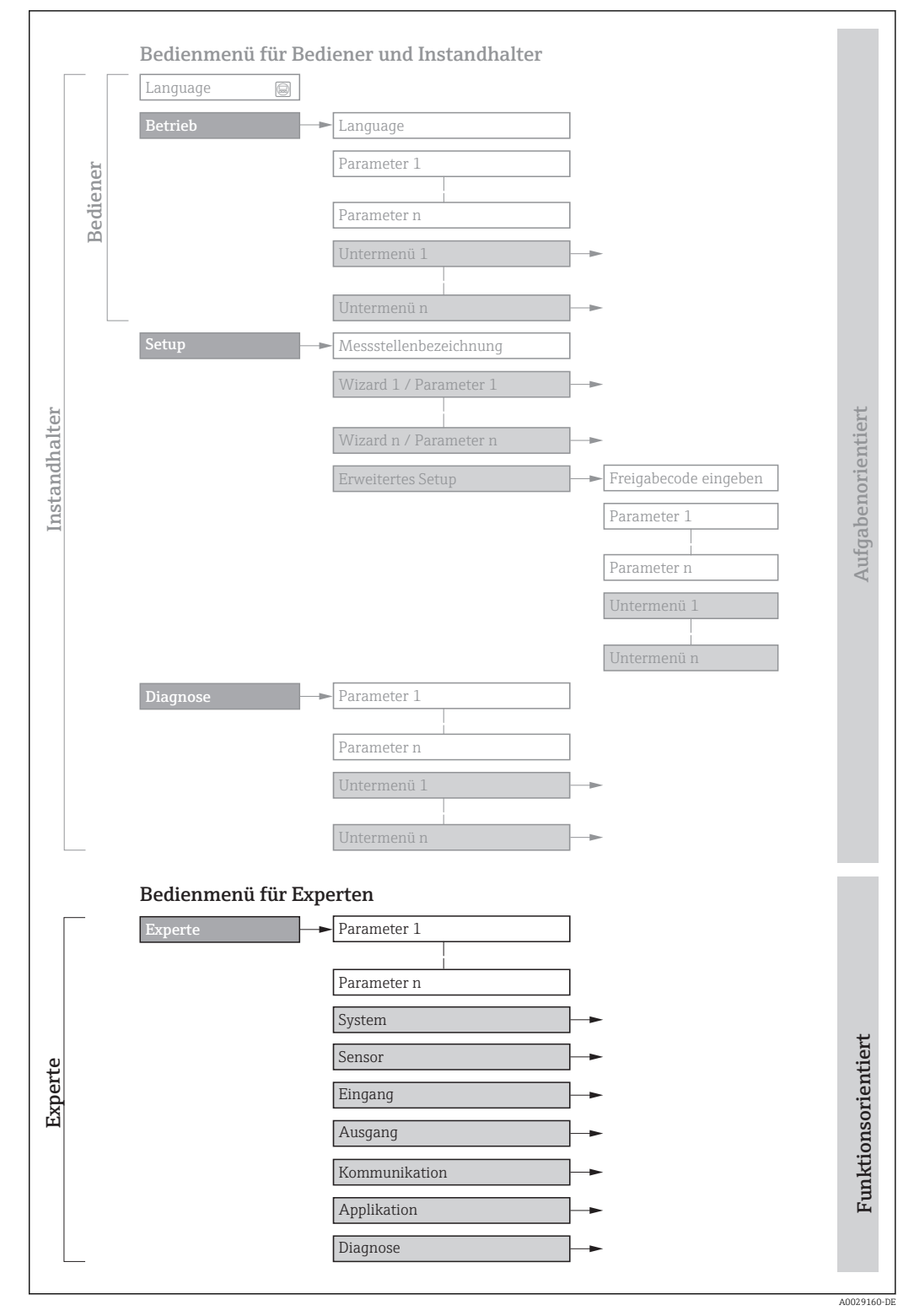

 *1 Beispielgrafik für den schematischen Aufbau des Bedienmenüs*

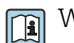

Weitere Angaben zur:

- Anordnung der Parameter gemäß der Menüstruktur vom Menü Betrieb, Menü Setup, Menü Diagnose mit Kurzbeschreibungen: Betriebsanleitung
- Bedienphilosophie des Bedienmenüs: Betriebsanleitung

## 1.3.2 Aufbau einer Parameterbeschreibung

Im Folgenden werden die einzelnen Bestandteile einer Parameterbeschreibung erläutert:

<span id="page-5-0"></span>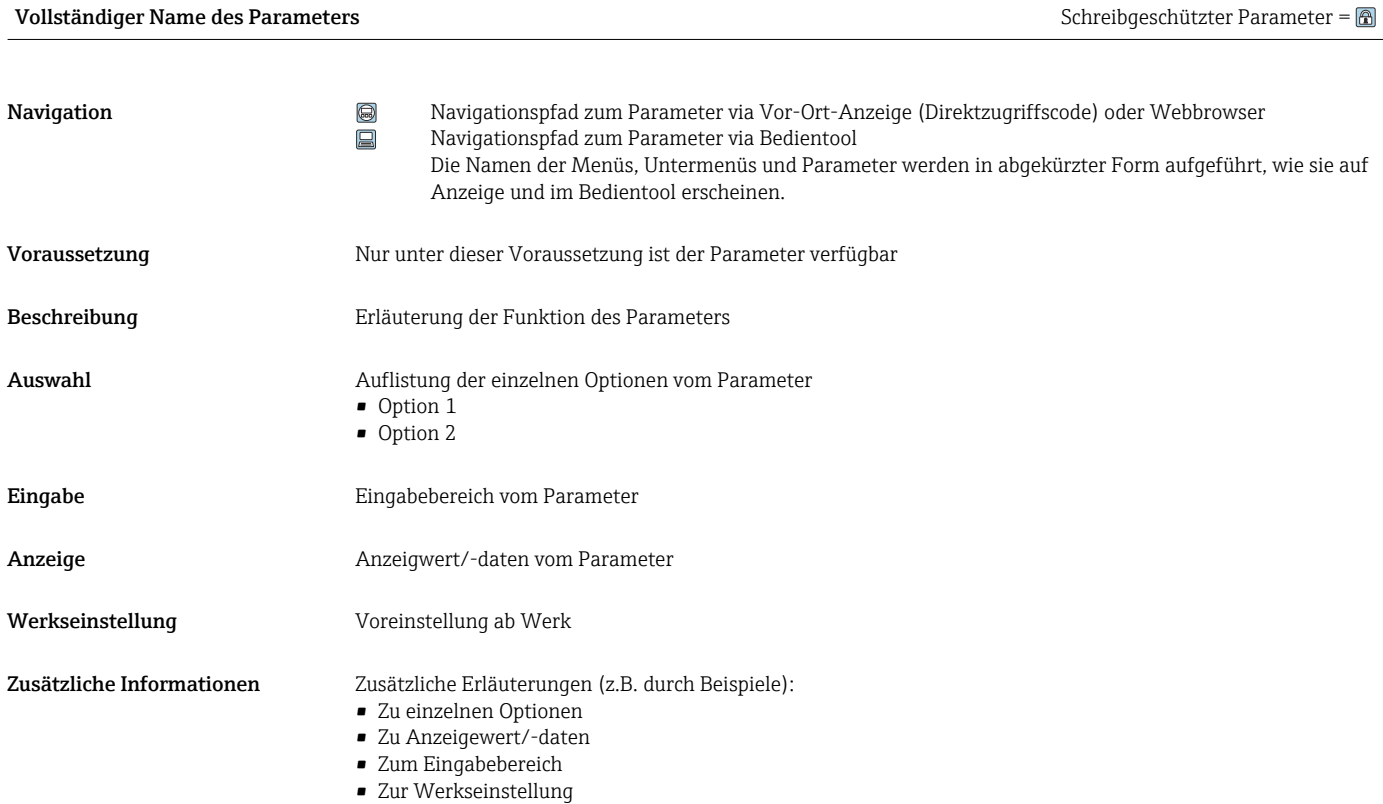

• Zur Funktion des Parameters

## 1.4 Verwendete Symbole

## 1.4.1 Symbole für Informationstypen

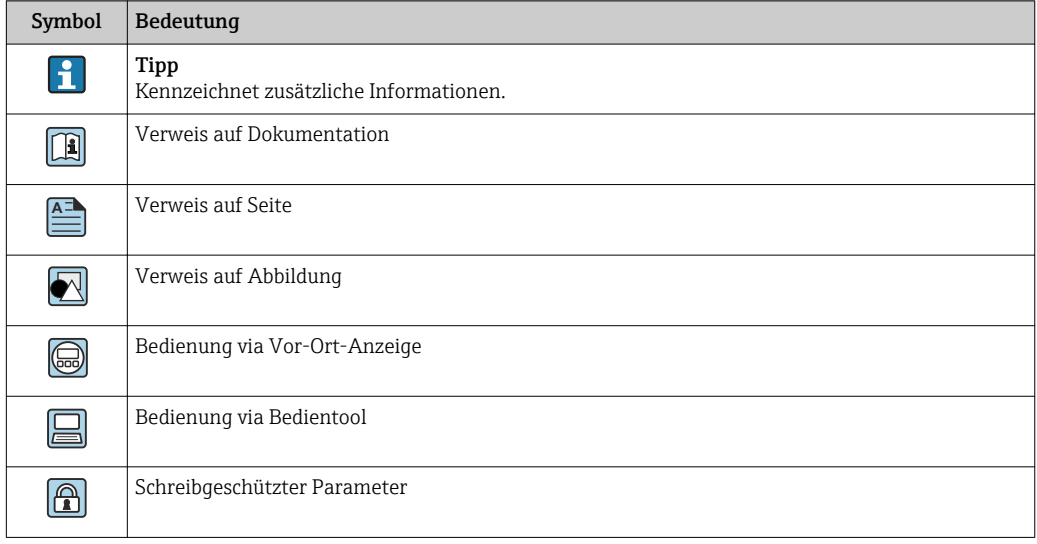

## <span id="page-6-0"></span>1.4.2 Symbole in Grafiken

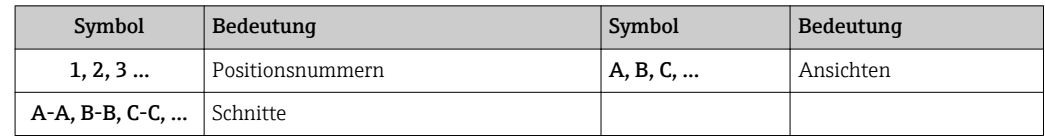

## 1.5 Dokumentation

## 1.5.1 Standarddokumentation

## Betriebsanleitung

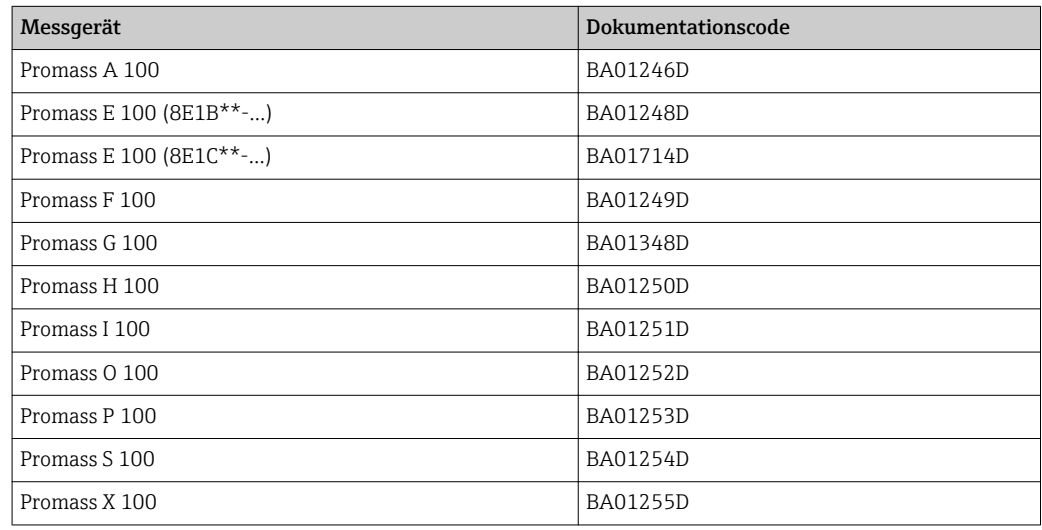

## 1.5.2 Geräteabhängige Zusatzdokumentation

## Sonderdokumentation

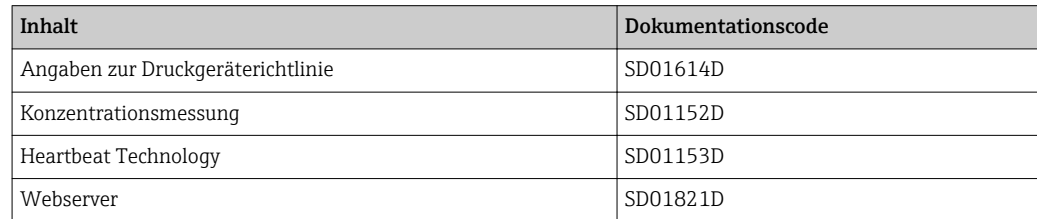

# <span id="page-7-0"></span>2 Übersicht zum Experten-Bedienmenü

Die folgende Tabelle gibt eine Übersicht zur Menüstruktur vom Experten-Bedienmenü mit seinen Parametern. Die Seitenzahlangabe verweist auf die zugehörige Beschreibung des Untermenüs oder Parameters.

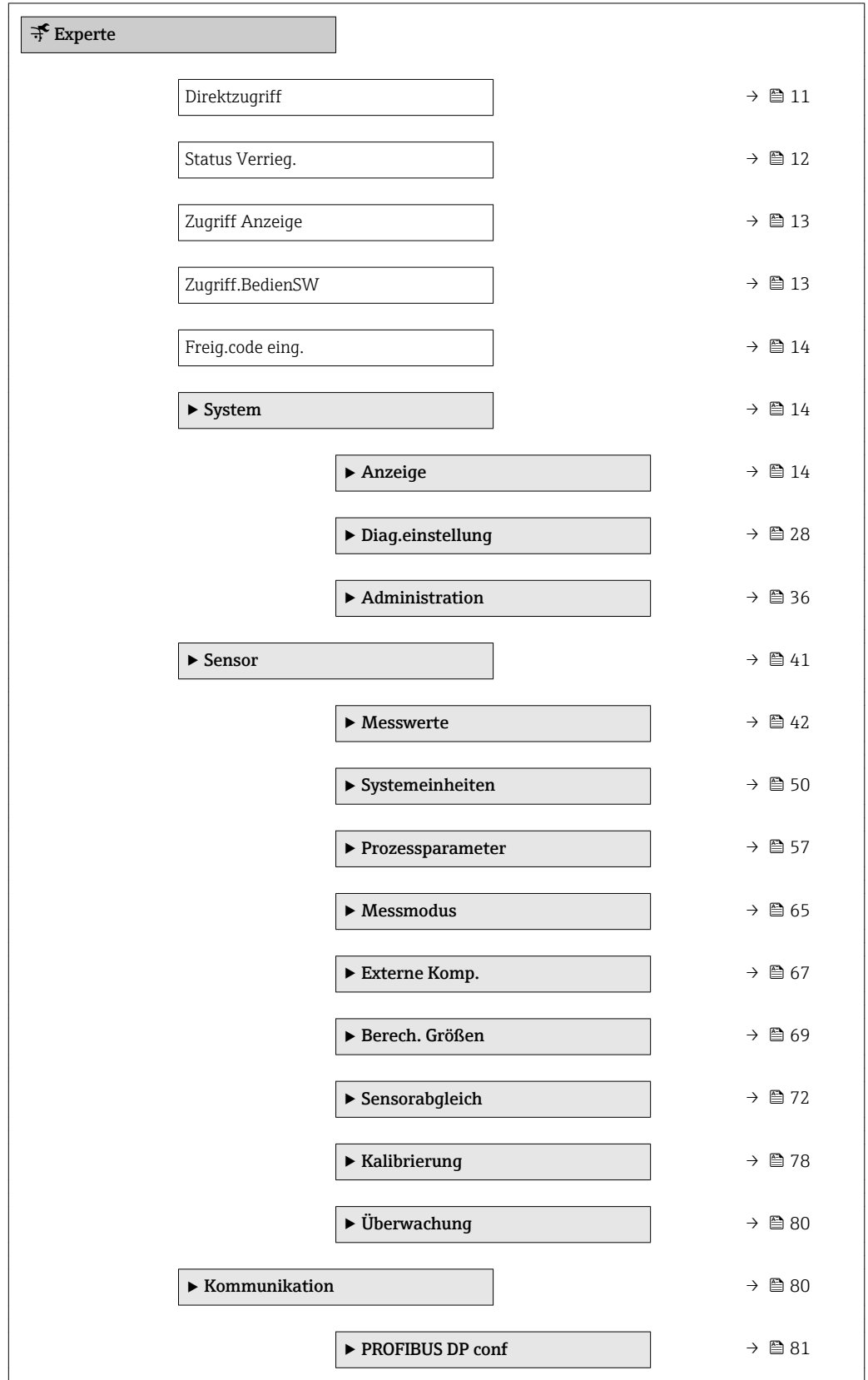

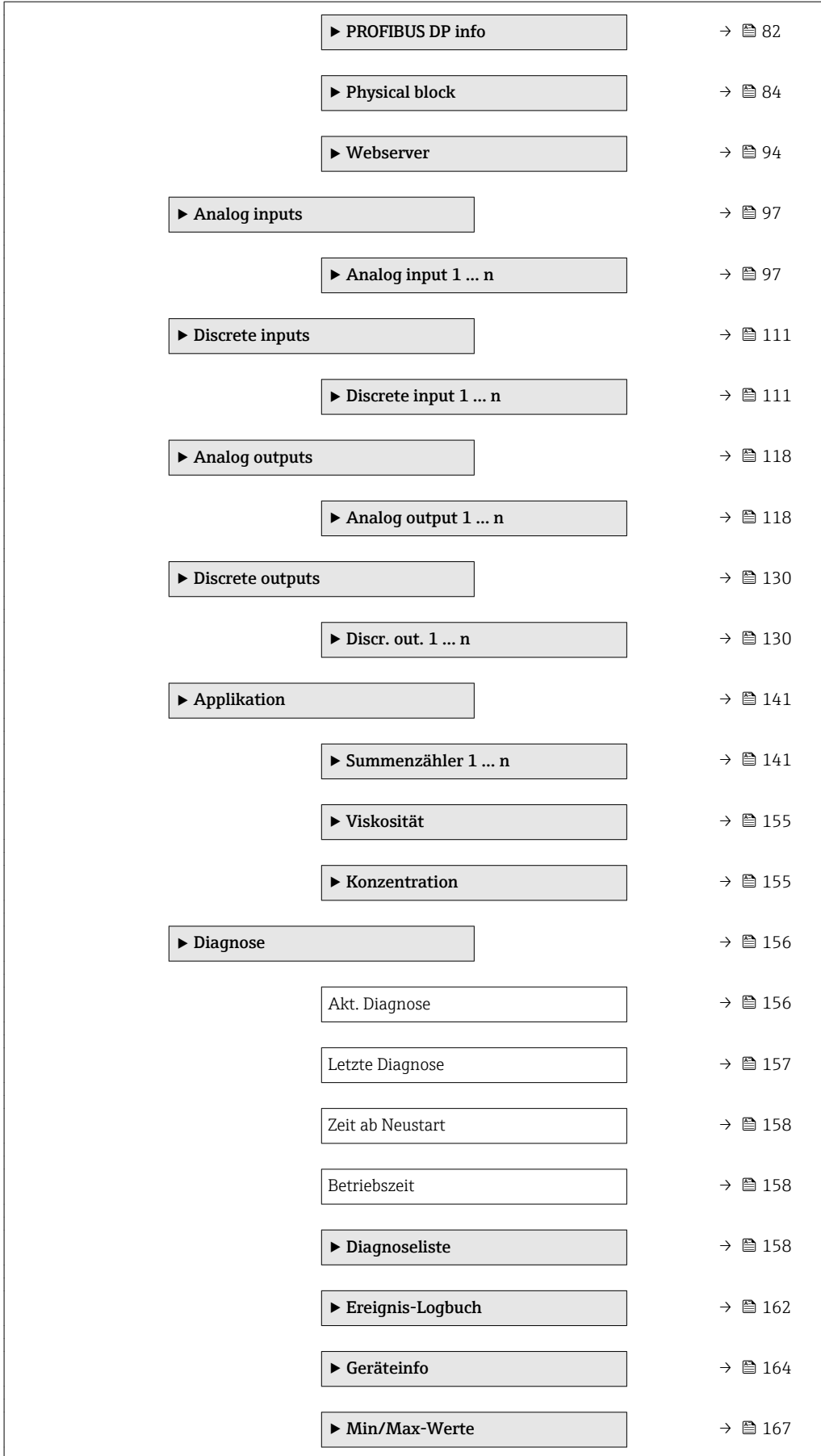

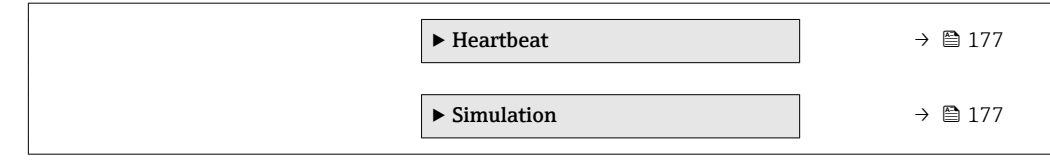

# <span id="page-10-0"></span>3 Beschreibung der Geräteparameter

Die Parameter werden im Folgenden nach der Menüstruktur der Vor-Ort-Anzeige aufgeführt. Spezifische Parameter für die Bedientools sind an den entsprechenden Stellen in der Menüstruktur eingefügt.

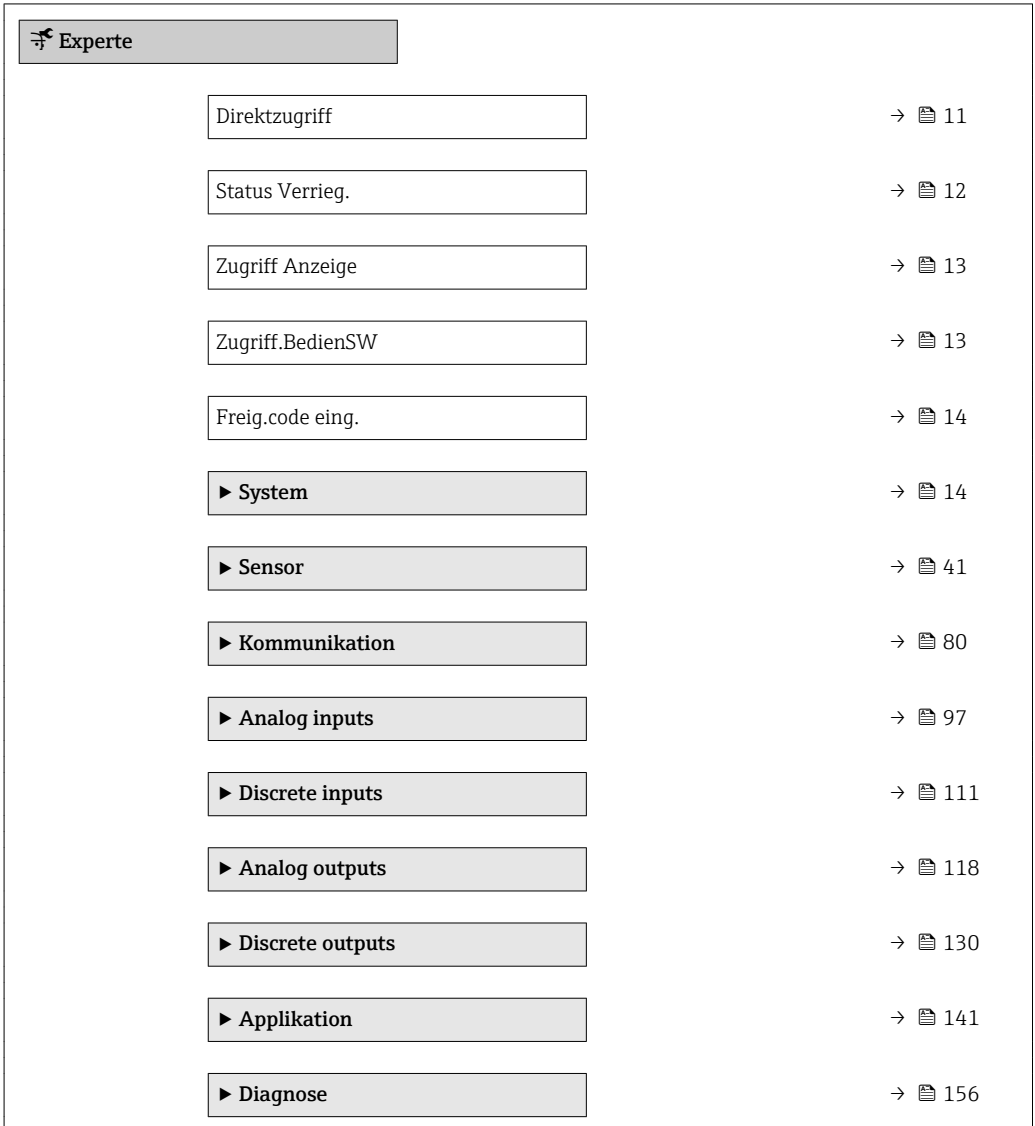

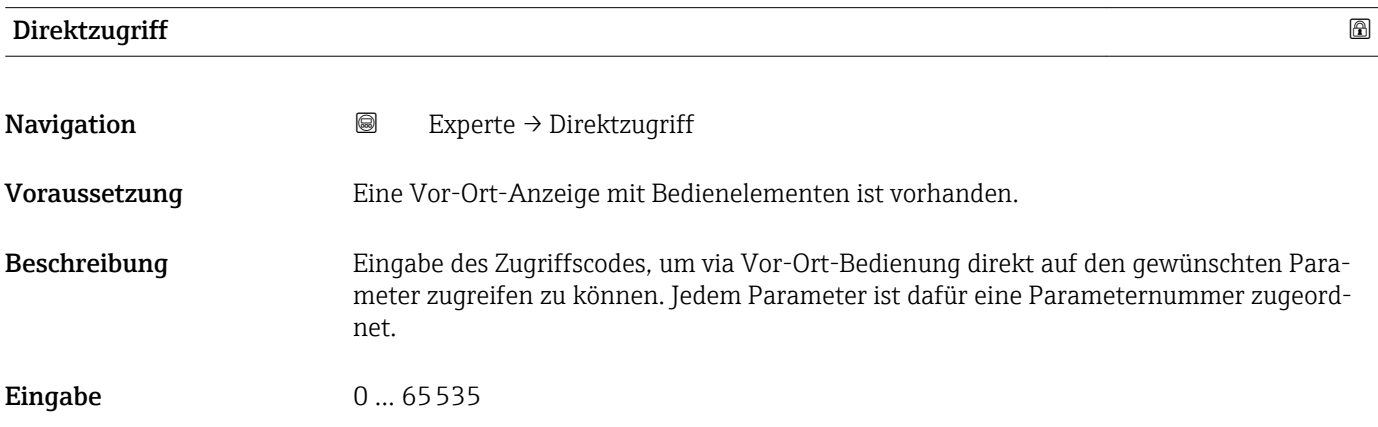

### <span id="page-11-0"></span>Zusätzliche Information *Eingabe*

Der Direktzugriffscode besteht aus einer maximal 5-stelligen Nummer und der Kanalnummer, die den Kanal einer Prozessgröße identifiziert: z.B. 00914-2. Dieser erscheint während der Navigieransicht rechts in der Kopfzeile des gewählten Parameters.

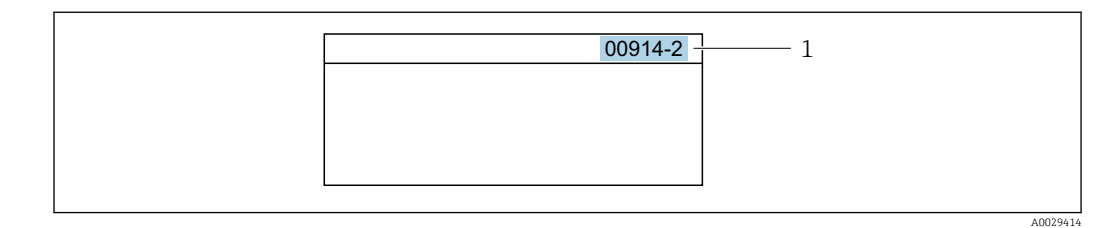

*1 Direktzugriffscode*

Bei der Eingabe des Direktzugriffscodes folgende Punkte beachten:

- Die führenden Nullen im Direktzugriffscode müssen nicht eingegeben werden. Beispiel: Eingabe von 914 statt 00914
- Wenn keine Kanalnummer eingegeben wird, wird automatisch Kanal 1 angesprungen. Beispiel: Eingabe von 00914 → Parameter Zuord.Prozessgr.
- Wenn auf einen anderen Kanal gesprungen wird: Direktzugriffscode mit der entsprechenden Kanalnummer eingeben.

Beispiel: Eingabe von 00914-2 → Parameter Zuord.Prozessgr.

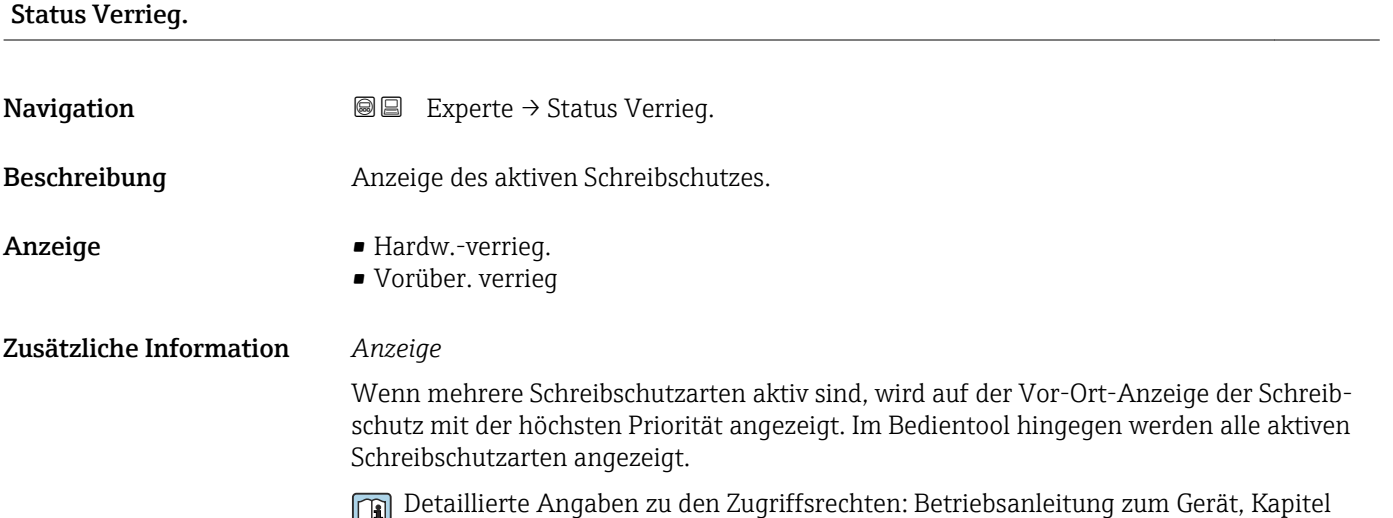

"Anwenderrollen und ihre Zugriffsrechte" und "Bedienphilosophie"

### *Auswahl*

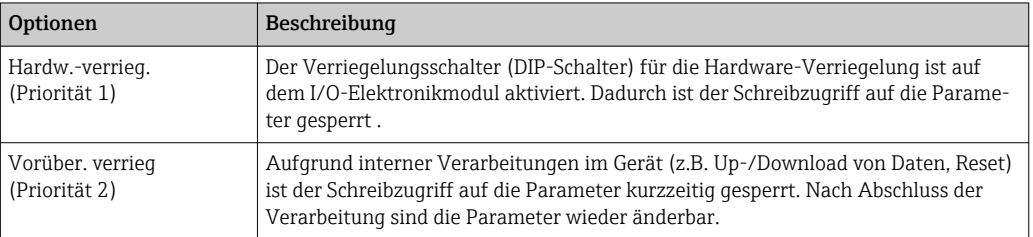

## <span id="page-12-0"></span>Zugriff Anzeige

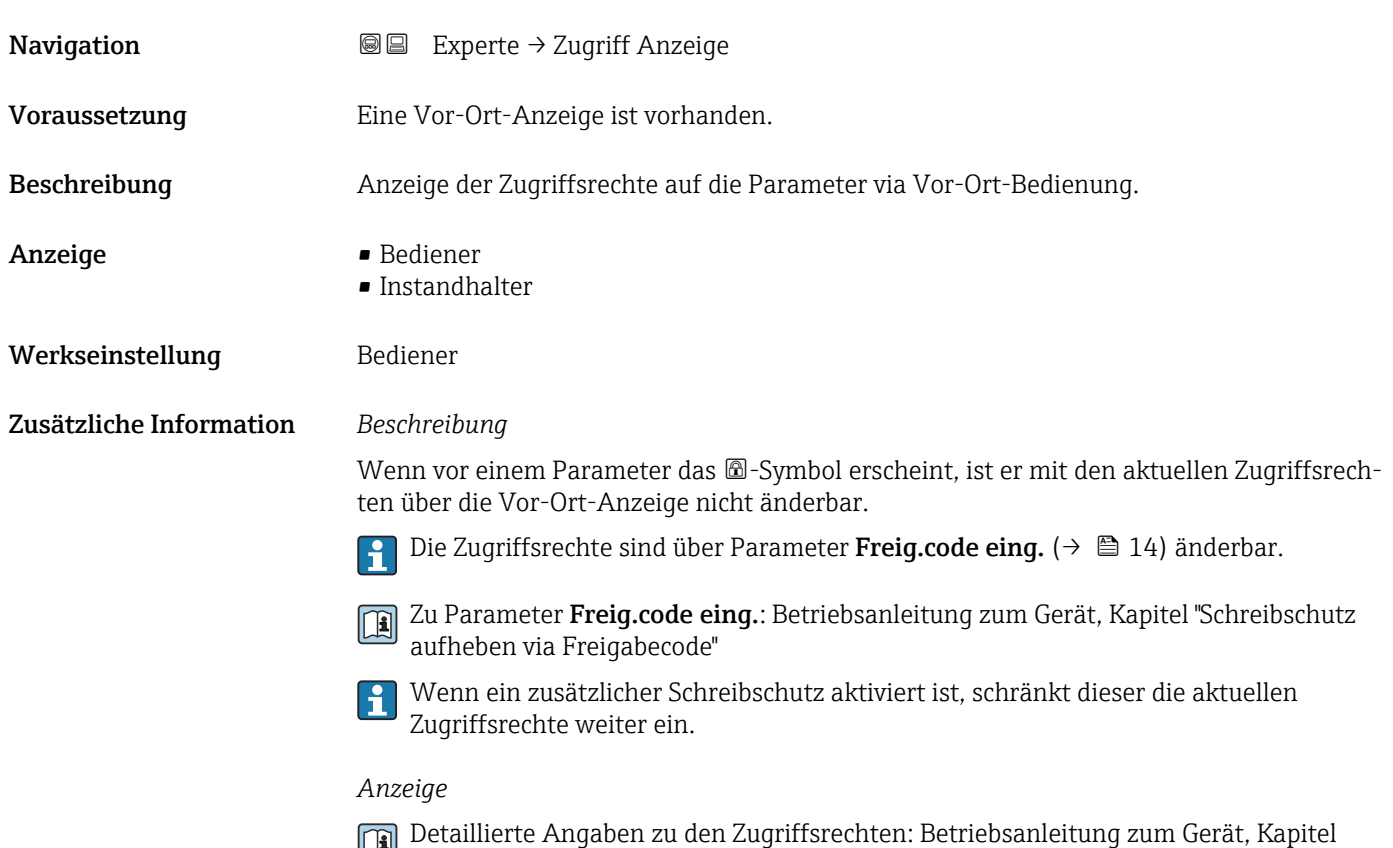

"Anwenderrollen und ihre Zugriffsrechte" und "Bedienphilosophie"

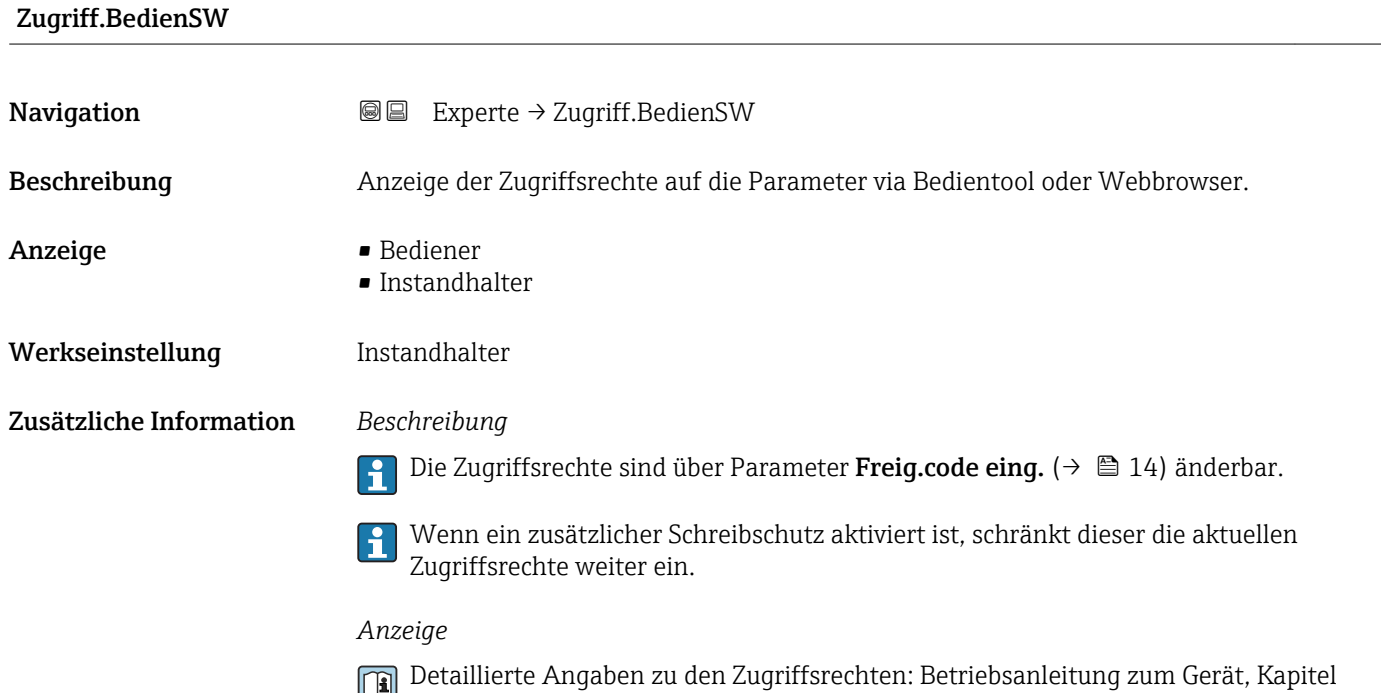

"Anwenderrollen und ihre Zugriffsrechte" und "Bedienphilosophie"

## <span id="page-13-0"></span>Freig.code eing.

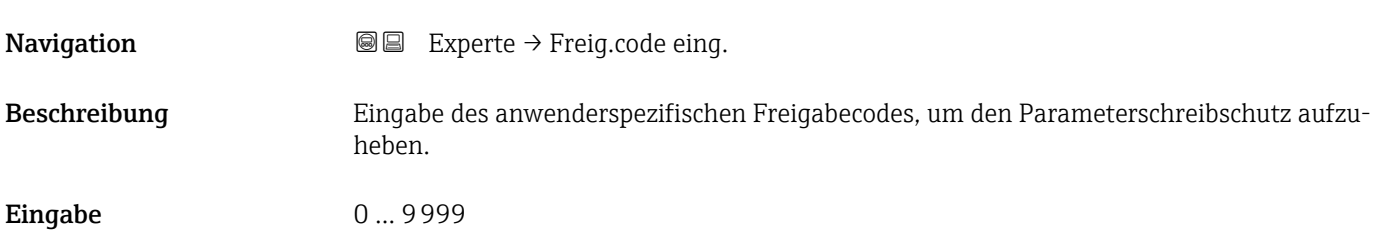

# 3.1 Untermenü "System"

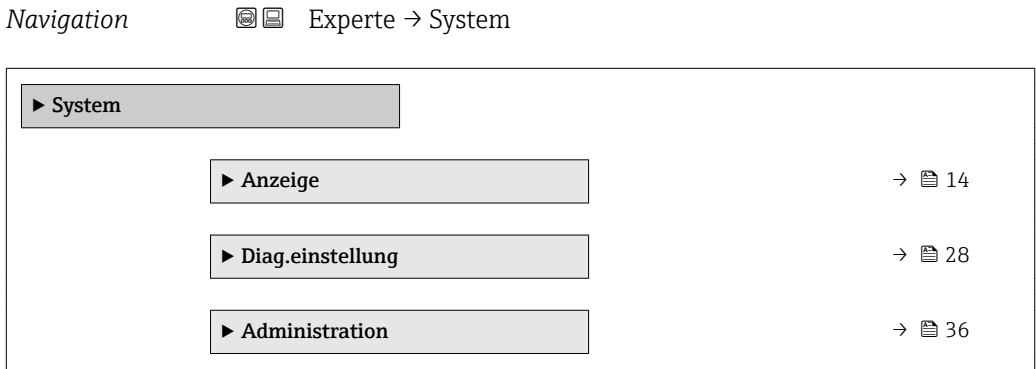

## 3.1.1 Untermenü "Anzeige"

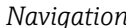

*Navigation* Experte → System → Anzeige

| $\blacktriangleright$ Anzeige |                                 |
|-------------------------------|---------------------------------|
| Display language              | → ■ 15                          |
| Format Anzeige                | $\rightarrow \blacksquare$ 16   |
| 1. Anzeigewert                | $\rightarrow$ $\blacksquare$ 18 |
| 1. Wert 0%Bargr.              | → ■ 19                          |
| 1. Wert 100%Barg              | $\rightarrow$ @ 20              |
| 1.Nachkommast.                | $\rightarrow$ $\oplus$ 20       |
| 2. Anzeigewert                | $\rightarrow$ $\oplus$ 20       |
| 2. Nachkommast.               | → ■ 21                          |
| 3. Anzeigewert                | $\rightarrow$ 21                |

<span id="page-14-0"></span>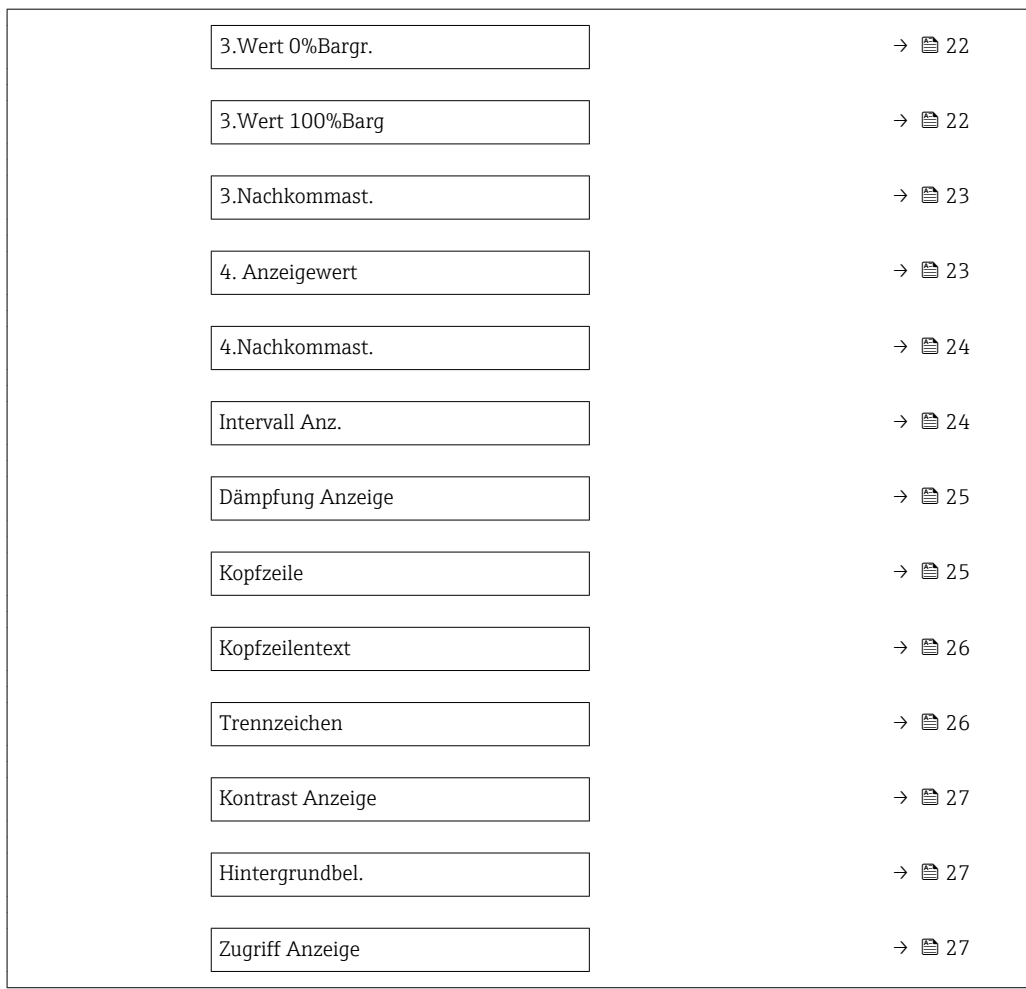

## Display language

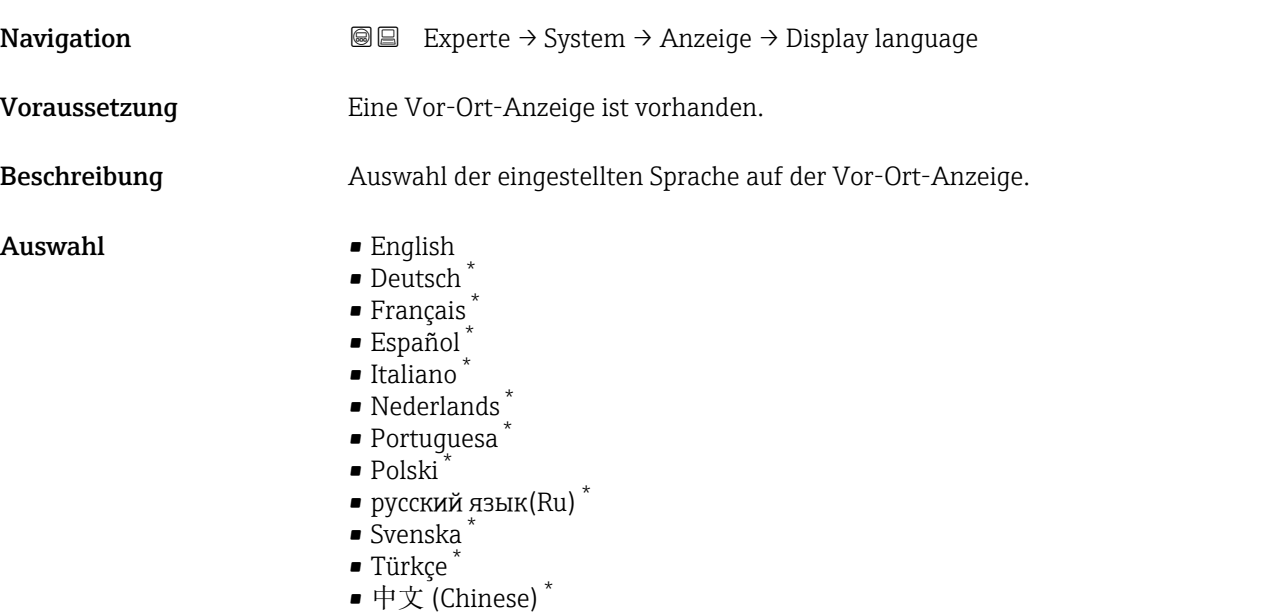

• 日本語 (Japanese) \*

<sup>\*</sup> Sichtbar in Abhängigkeit von Bestelloptionen oder Geräteeinstellungen

<span id="page-15-0"></span>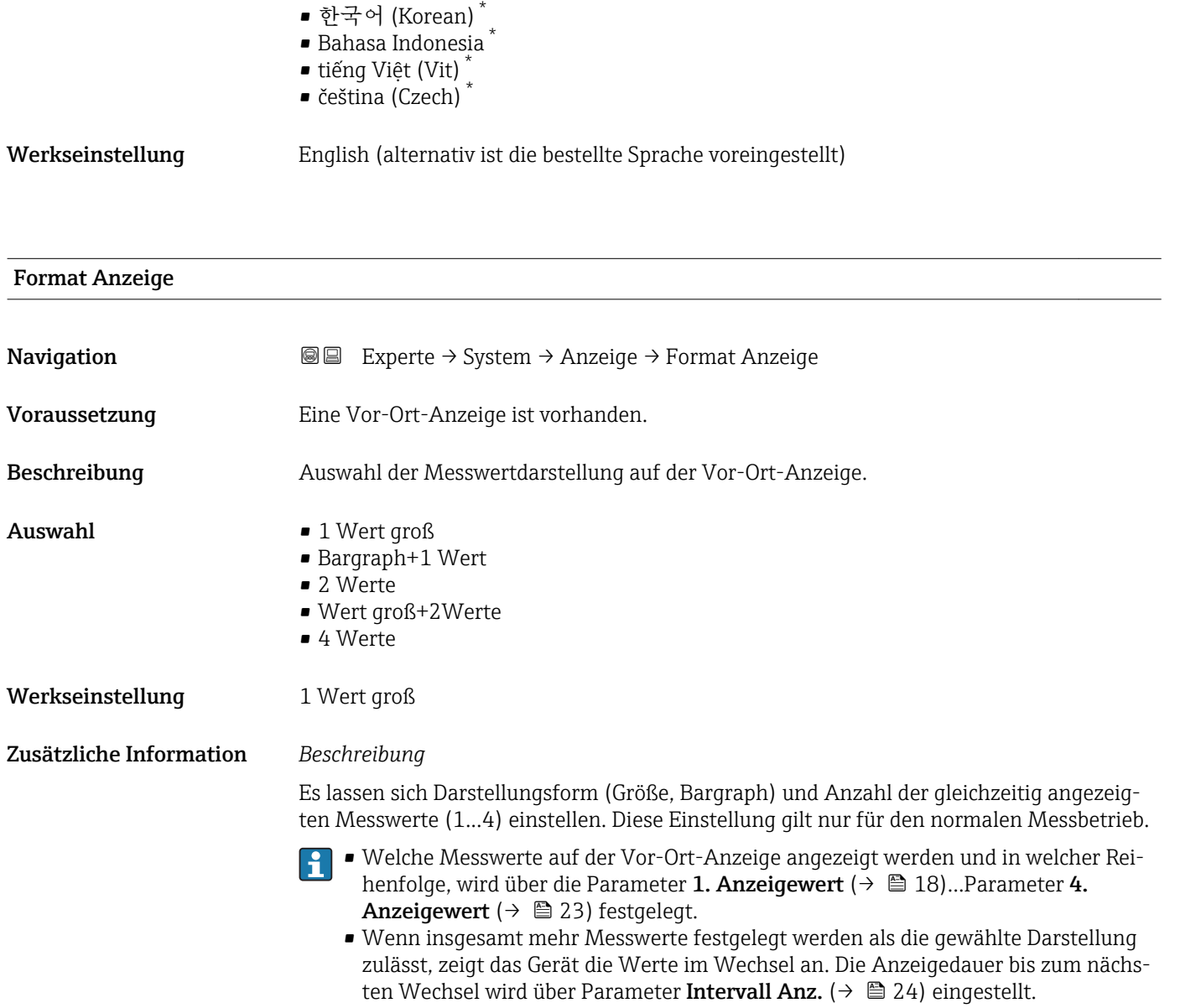

<sup>\*</sup> Sichtbar in Abhängigkeit von Bestelloptionen oder Geräteeinstellungen

Mögliche Messwertdarstellungen auf der Vor-Ort-Anzeige:

*Option "1 Wert groß"*

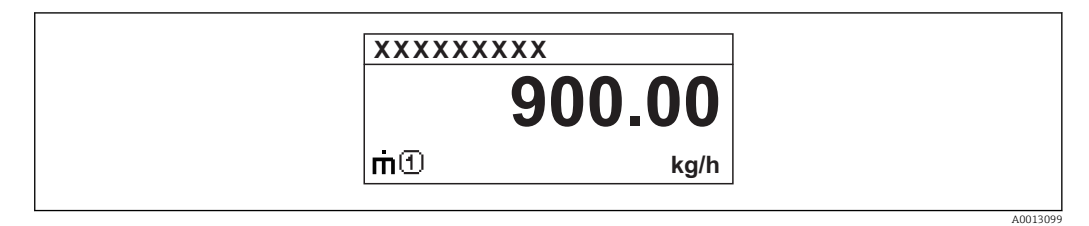

*Option "Bargraph+1 Wert"*

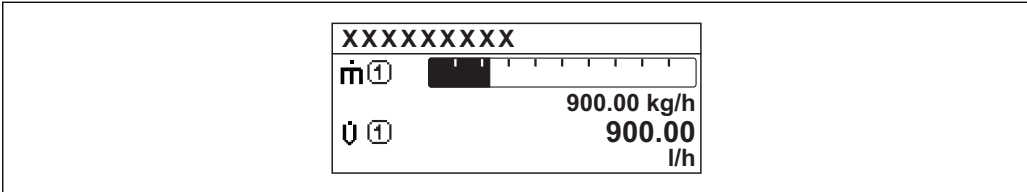

*Option "2 Werte"*

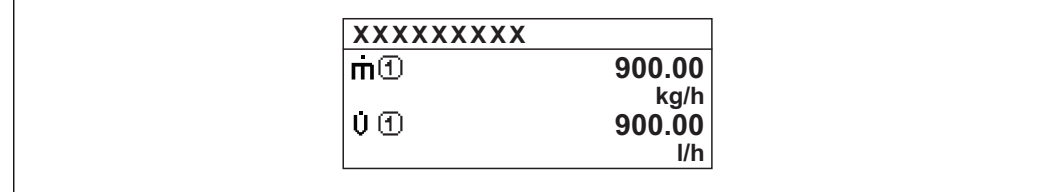

*Option "Wert groß+2Werte"*

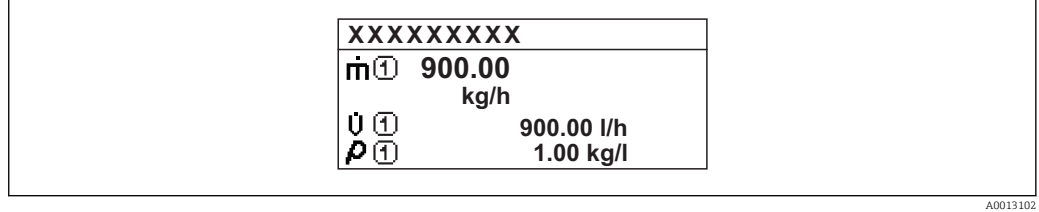

*Option "4 Werte"*

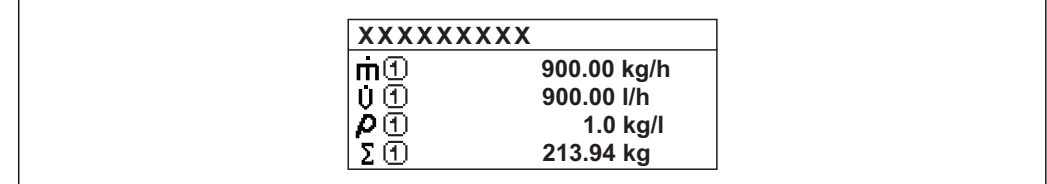

A0013103

A001309

A0013100

<span id="page-17-0"></span>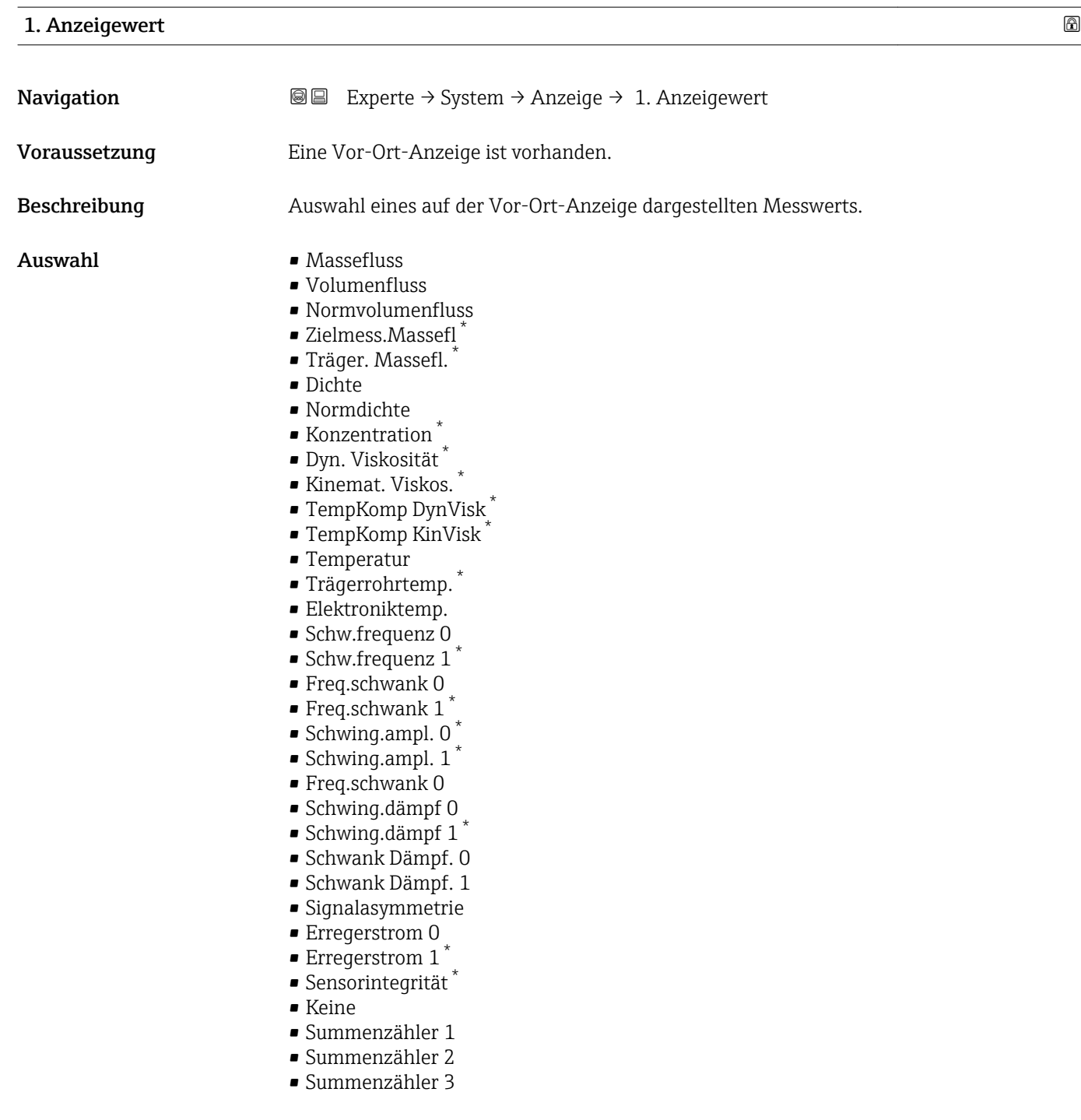

Werkseinstellung Massefluss

<sup>\*</sup> Sichtbar in Abhängigkeit von Bestelloptionen oder Geräteeinstellungen

<span id="page-18-0"></span>Wenn mehrere Messwerte untereinander stehen, erscheint dieser an 1. Stelle. Der Wert wird nur während des normalen Messbetriebs angezeigt.

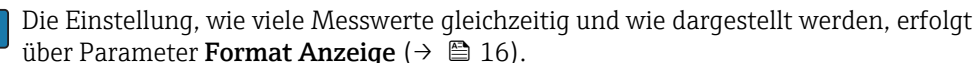

### *Abhängigkeit*

Die Einheit des dargestellten Messwerts wird aus dem Untermenü Systemeinheiten [\(→ 50\)](#page-49-0) übernommen.

### *Auswahl*

- Option Schwingfrequenz Anzeige der aktuellen Schwingfrequenz der Messrohre. Diese Frequenz ist abhängig von der Dichte des Messstoffs.
- Option Schwingamplitude Anzeige der relativen Schwingamplitude der Messrohre bezogen auf den vorgegebenen Wert. Unter optimalen Bedingungen beträgt dieser Wert 100 %.
- Option Schwing.dämpfung Anzeige der aktuellen Schwingungsdämpfung. Die Schwingungsdämpfung ist ein Maß für den aktuellen Bedarf des Sensors an Erregerleistung.
- Option Signalasymmetrie Anzeige der relativen Differenz der Schwingamplitude am Ein- und Auslass des Messaufnehmers. Der Messwert resultiert aus Fertigungstoleranzen der Sensorspulen und sollte über die Lebensdauer des Messaufnehmers gleich bleiben.

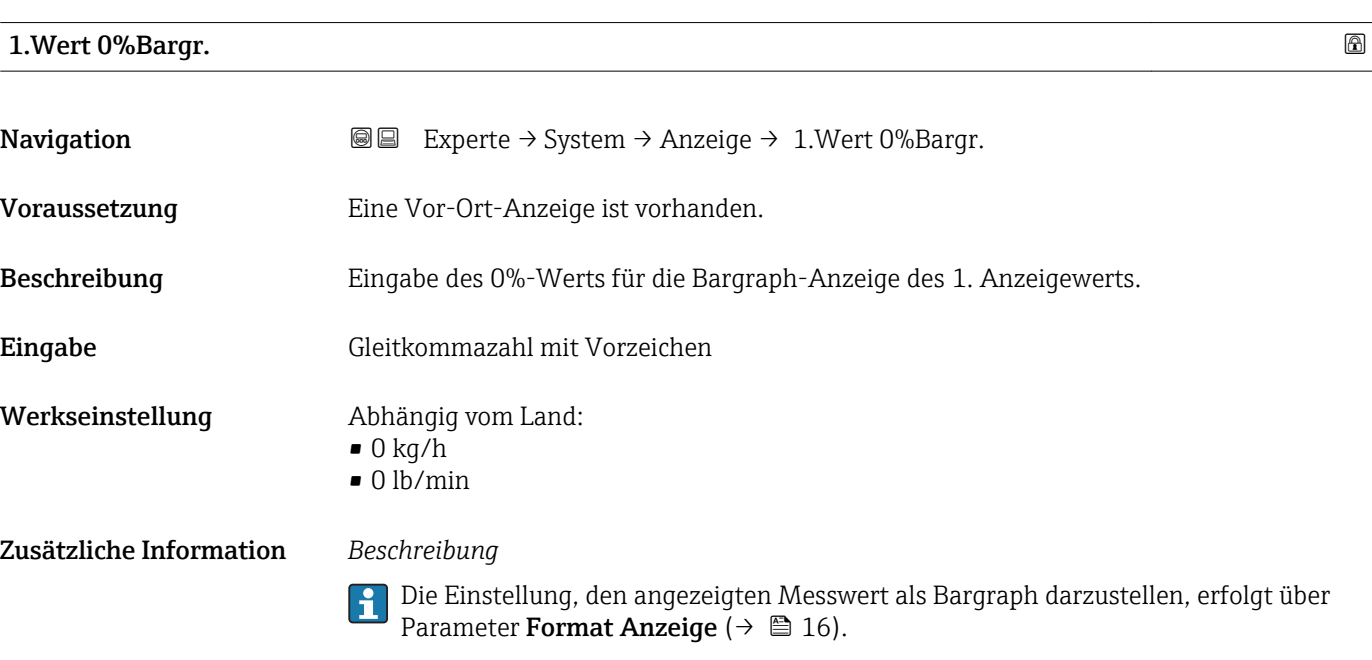

### *Eingabe*

Die Einheit des dargestellten Messwerts wird aus dem Untermenü Systemeinheiten (→ 图 50) übernommen.

## <span id="page-19-0"></span>1.Wert 100%Barg

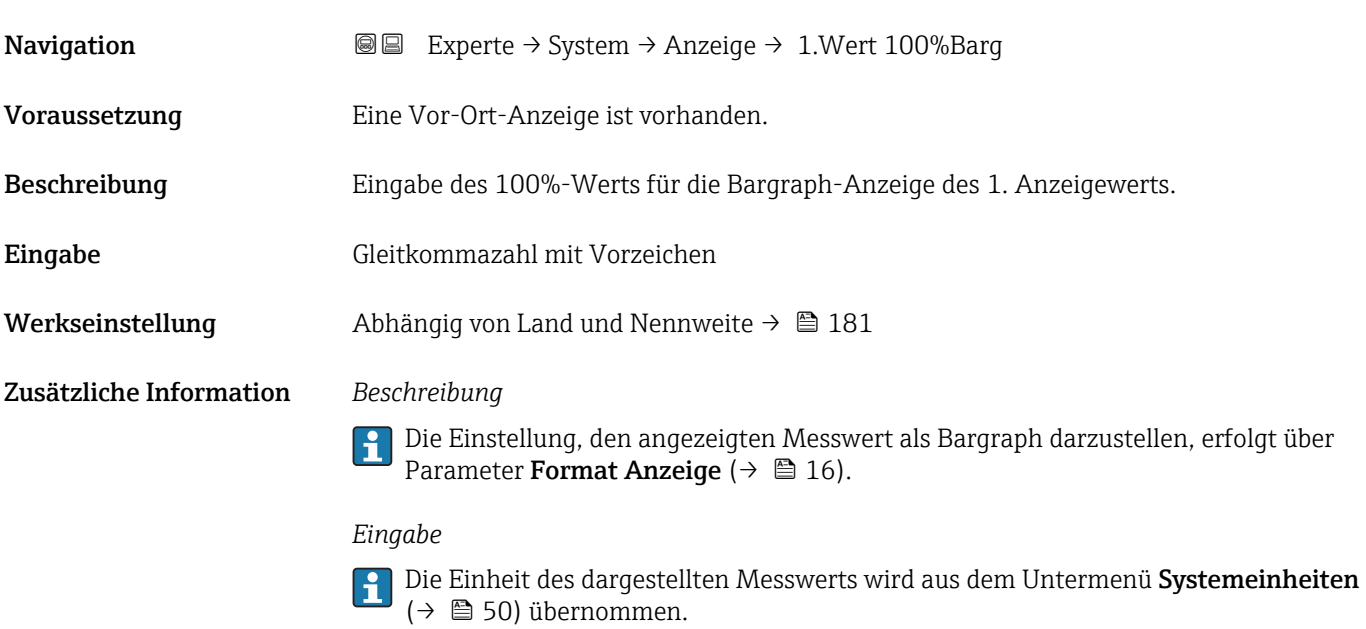

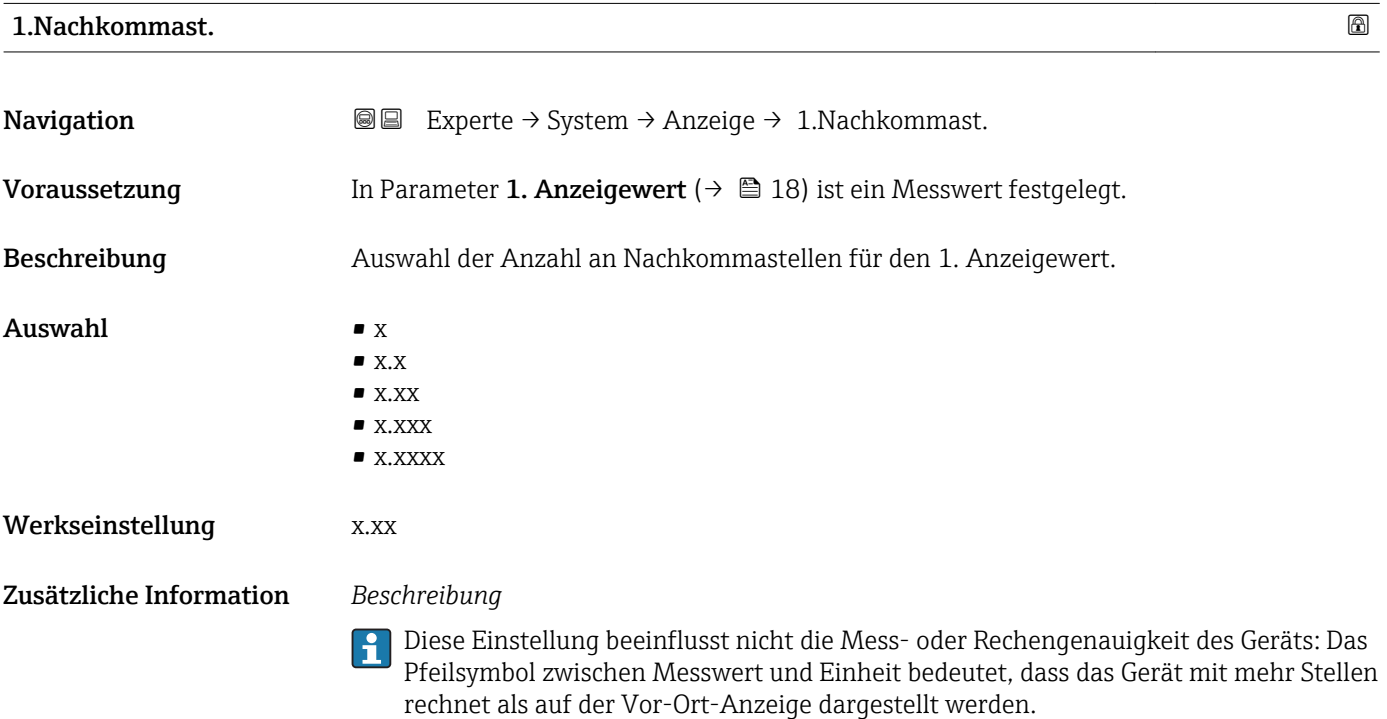

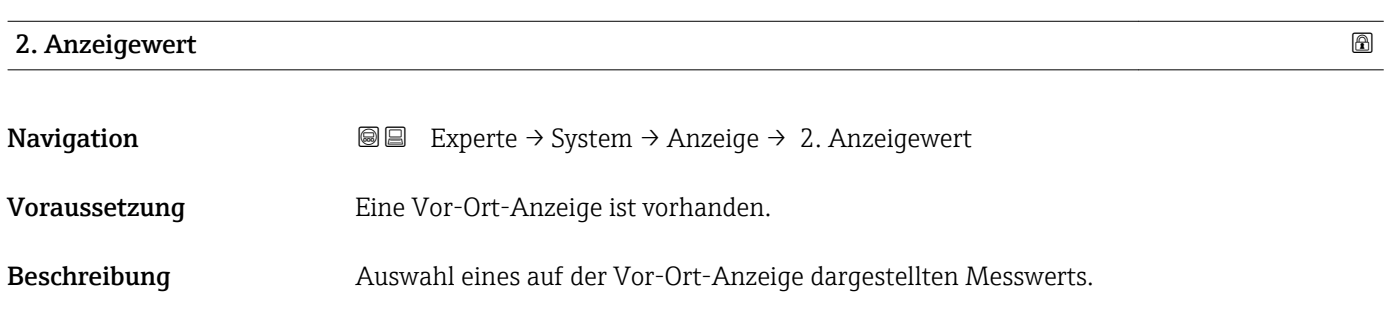

<span id="page-20-0"></span>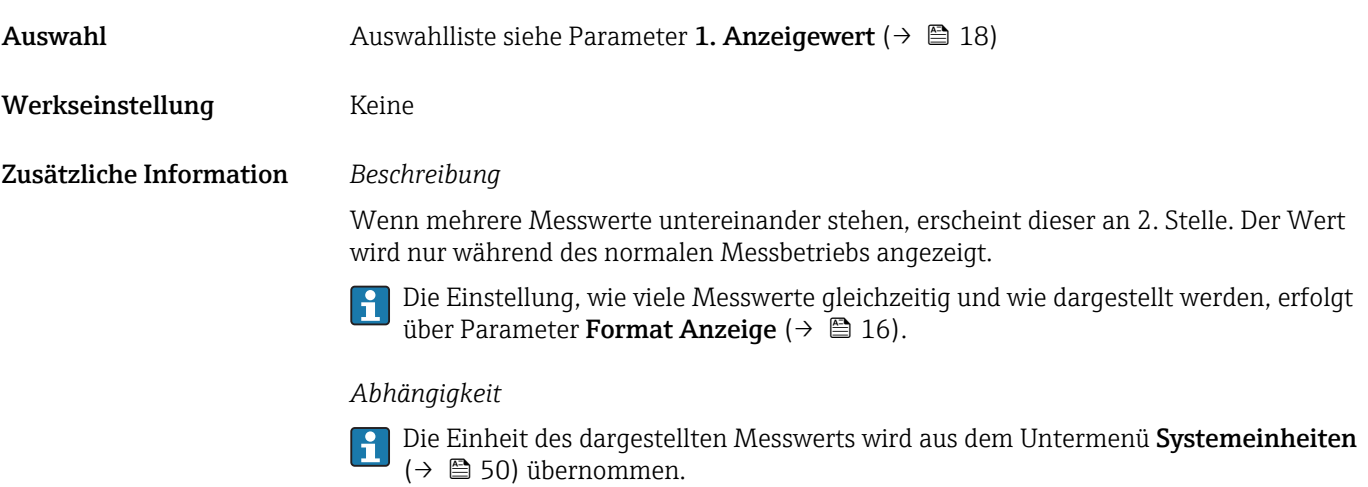

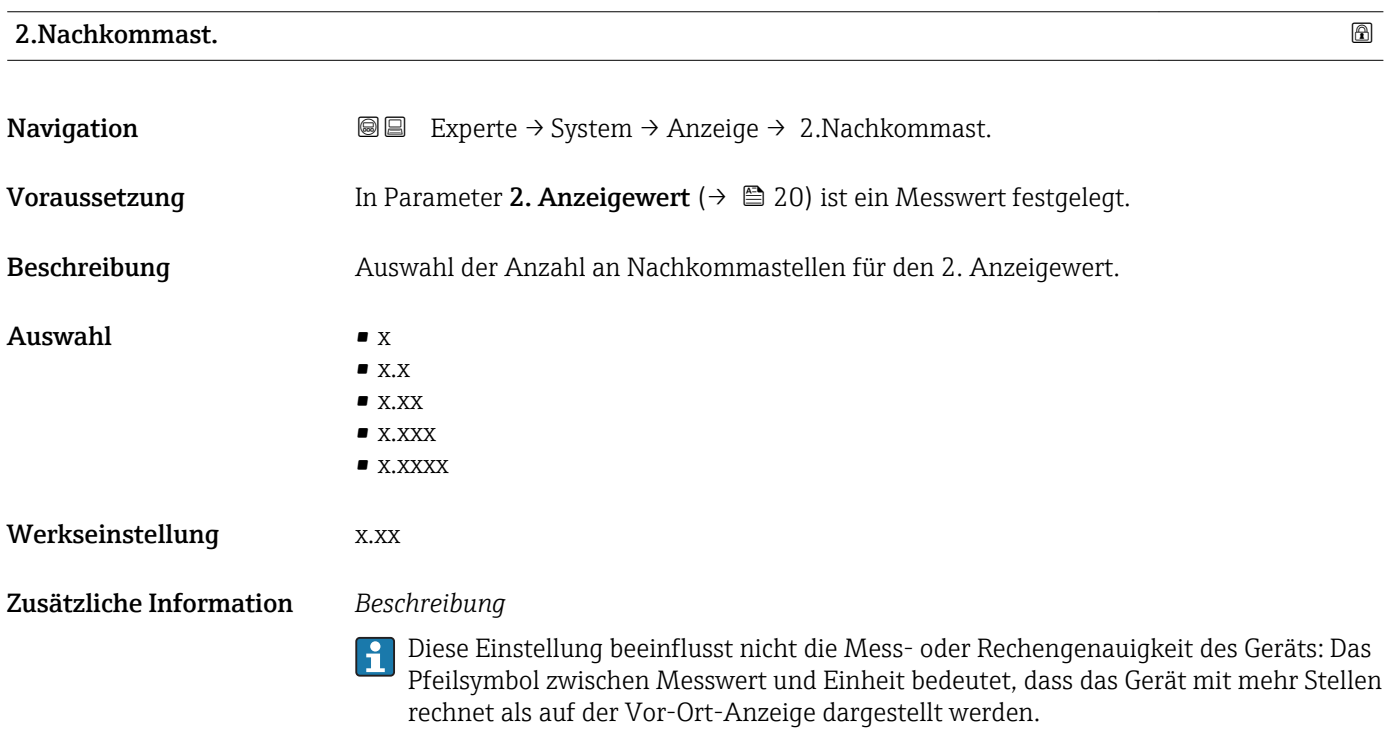

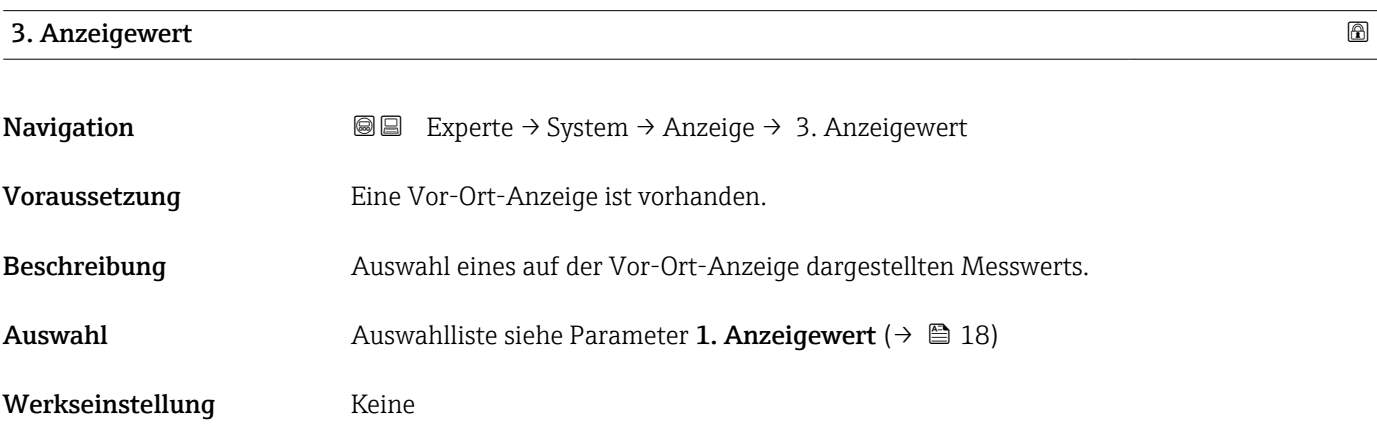

<span id="page-21-0"></span>Wenn mehrere Messwerte untereinander stehen, erscheint dieser an 3. Stelle. Der Wert wird nur während des normalen Messbetriebs angezeigt.

Die Einstellung, wie viele Messwerte gleichzeitig und wie dargestellt werden, erfolgt  $\mathbf{F}$ über Parameter Format Anzeige ( $\rightarrow \blacksquare$  16).

## *Auswahl*

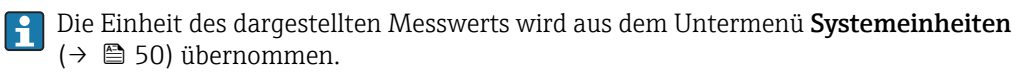

# 3.Wert 0%Bargr. **Navigation EXPERIE EXPERIE → System → Anzeige → 3.Wert 0%Bargr.** Voraussetzung In Parameter 3. Anzeigewert ( $\rightarrow \Box$  21) wurde eine Auswahl getroffen. Beschreibung Eingabe des 0%-Werts für die Bargraph-Anzeige des 3. Anzeigewerts. Eingabe Gleitkommazahl mit Vorzeichen Werkseinstellung Abhängig vom Land:  $\bullet$  0 kg/h • 0 lb/min Zusätzliche Information *Beschreibung* Die Einstellung, den angezeigten Messwert als Bargraph darzustellen, erfolgt über  $|\mathbf{\hat{1}}$ Parameter Format Anzeige ( $\rightarrow \Box$  16). *Eingabe* Die Einheit des dargestellten Messwerts wird aus dem Untermenü Systemeinheiten

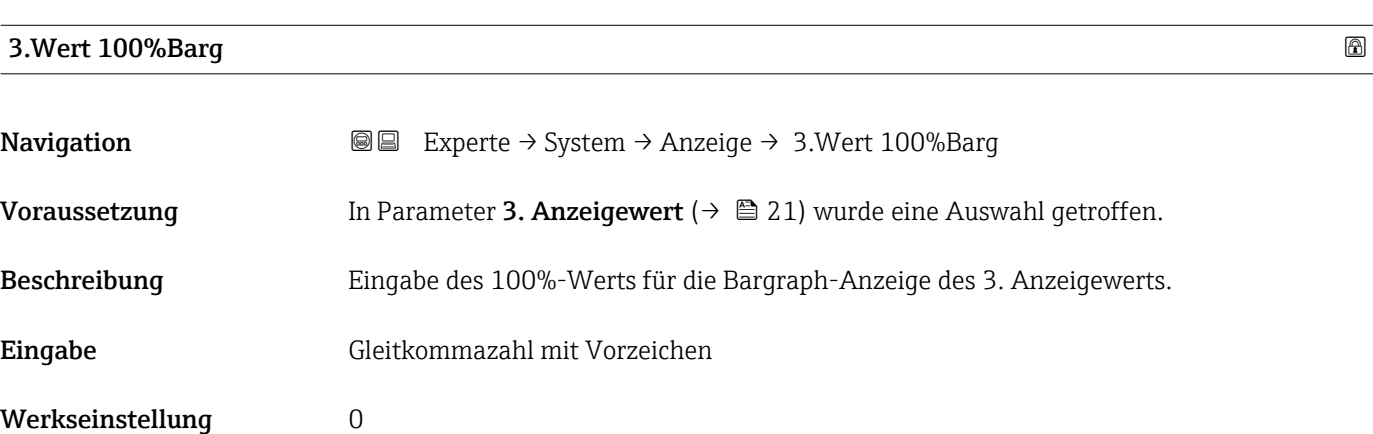

[\(→ 50\)](#page-49-0) übernommen.

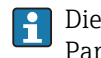

<span id="page-22-0"></span>Die Einstellung, den angezeigten Messwert als Bargraph darzustellen, erfolgt über Parameter Format Anzeige ( $\rightarrow \Box$  16).

### *Eingabe*

**Publisheit des dargestellten Messwerts wird aus dem Untermenü Systemeinheiten** [\(→ 50\)](#page-49-0) übernommen.

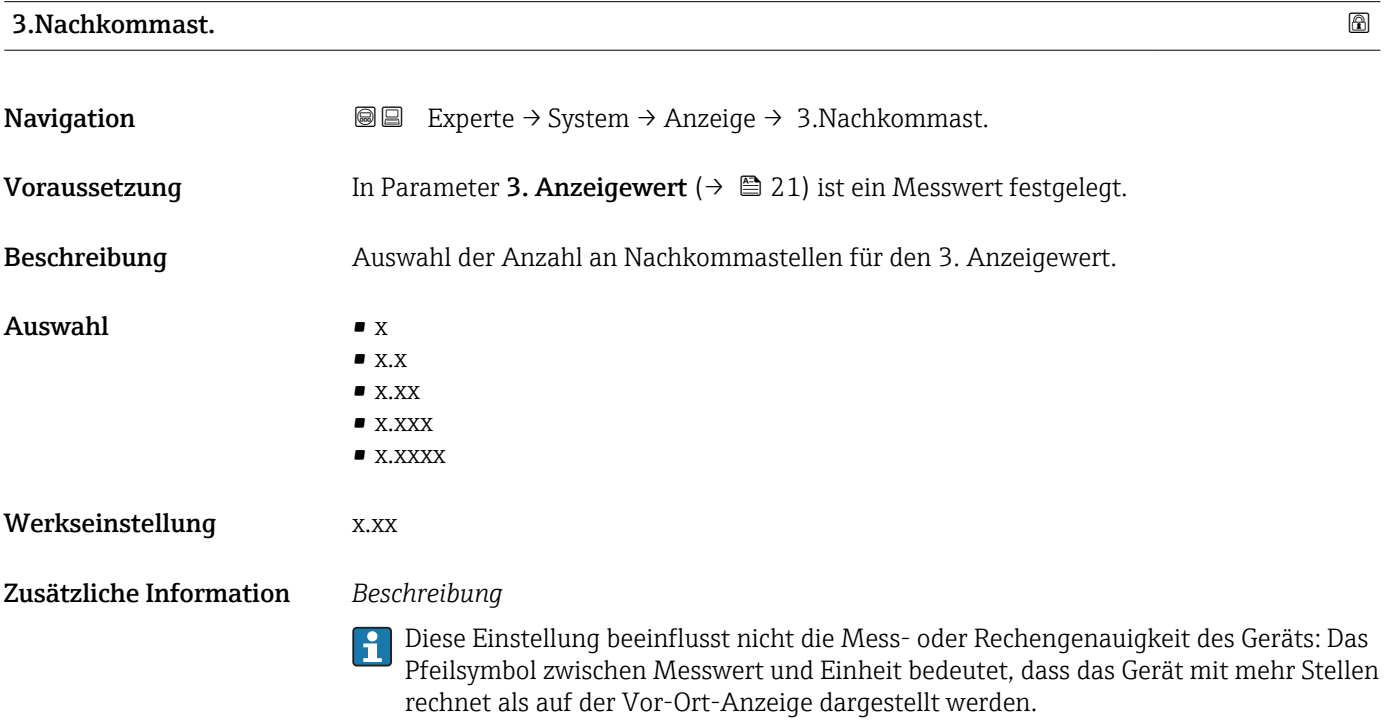

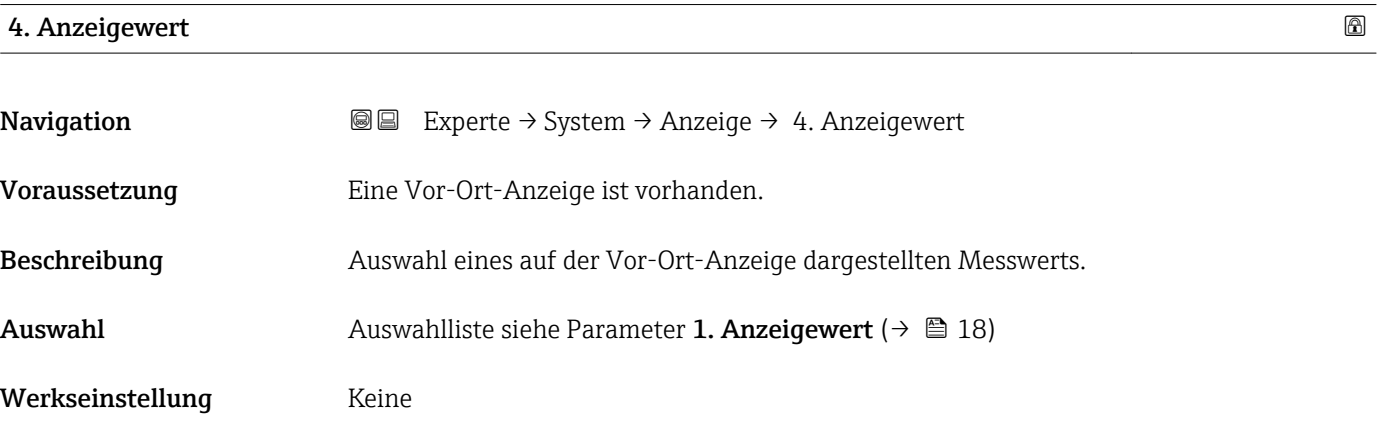

<span id="page-23-0"></span>Wenn mehrere Messwerte untereinander stehen, erscheint dieser an 4. Stelle. Der Wert wird nur während des normalen Messbetriebs angezeigt.

Die Einstellung, wie viele Messwerte gleichzeitig und wie dargestellt werden, erfolgt über Parameter **Format Anzeige** (→  $\stackrel{\sim}{=}$  16).

## *Auswahl*

Die Einheit des dargestellten Messwerts wird aus dem Untermenü Systemeinheiten  $(→$   $)$  50) übernommen.

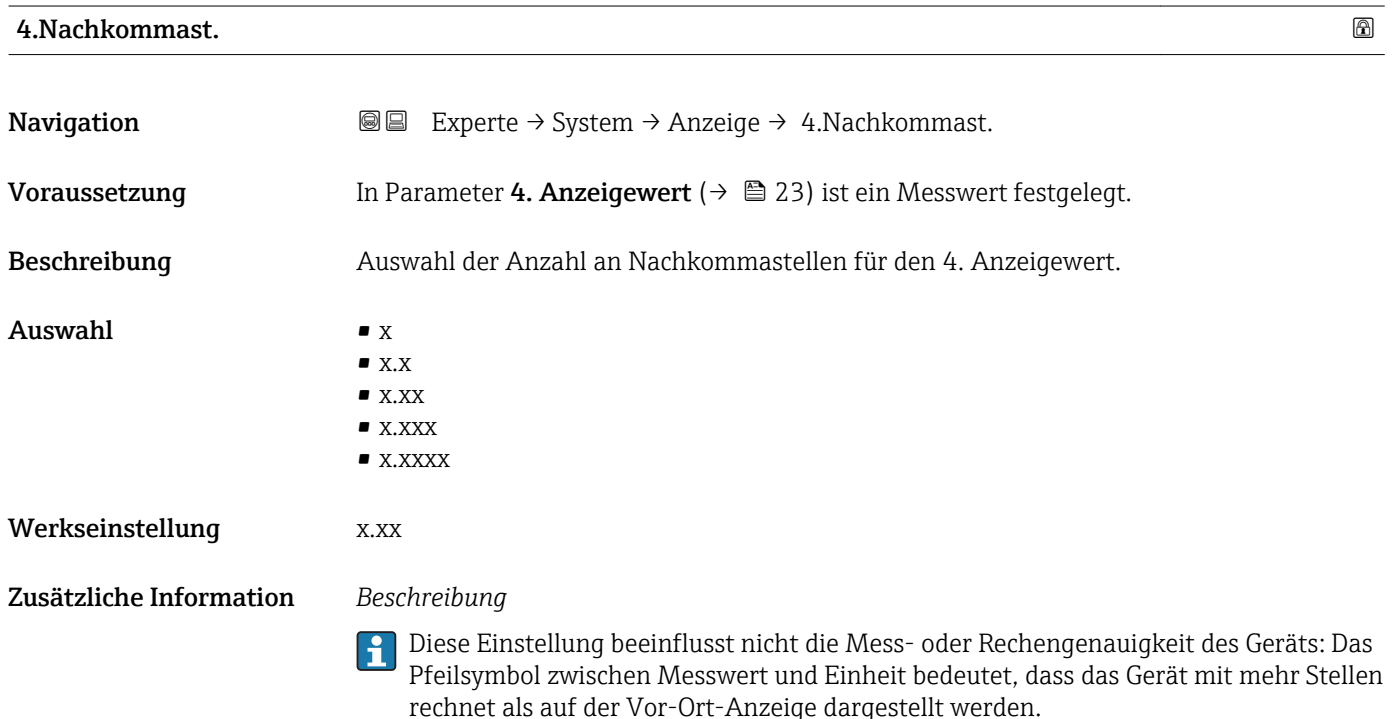

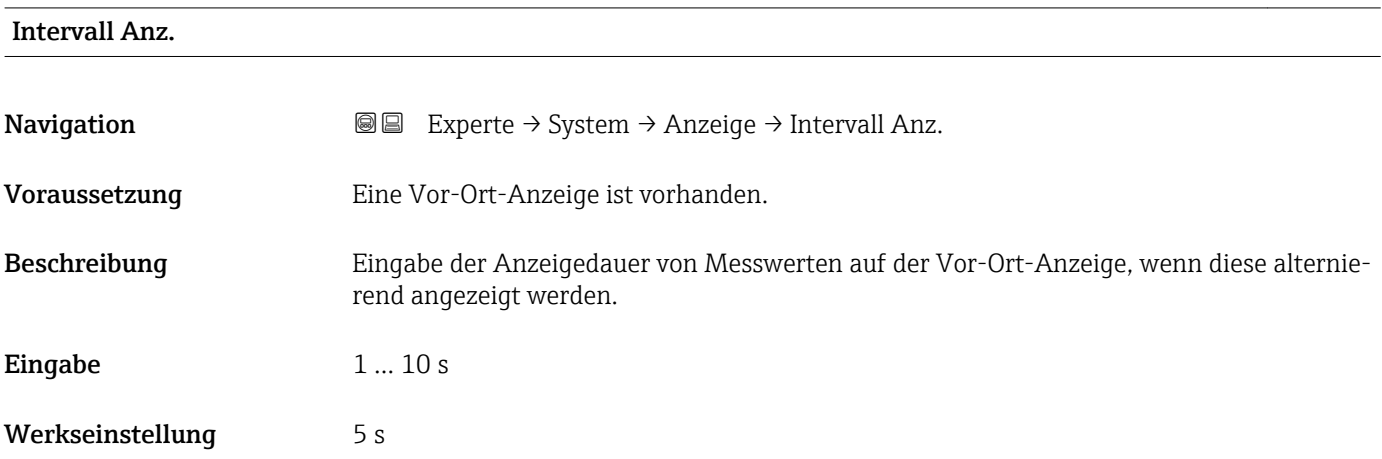

<span id="page-24-0"></span>Ein solcher Wechsel wird nur automatisch erzeugt, wenn mehr Messwerte festgelegt werden als aufgrund der gewählten Darstellungsform gleichzeitig auf der Vor-Ort- Anzeige angezeigt werden können.

• Welche Messwerte auf der Vor-Ort-Anzeige angezeigt werden, wird über die Para- $|1 \cdot |$ 

meter 1. Anzeigewert (→  $\triangleq$  18)...Parameter 4. Anzeigewert (→  $\triangleq$  23) festgelegt. • Die Darstellungsform der angezeigten Messwerte wird über Parameter Format Anzeige ( $\rightarrow$   $\blacksquare$  16) festgelegt.

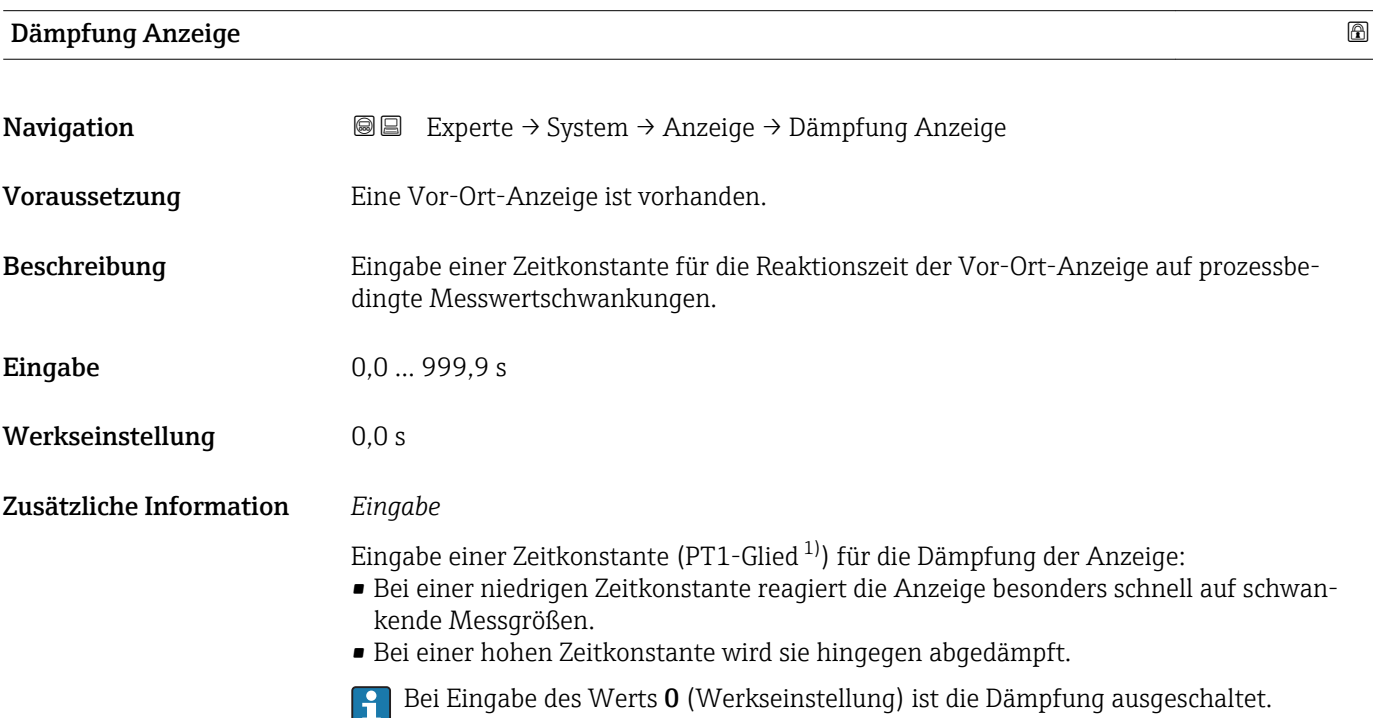

| Kopfzeile               |                                                                                     | G) |
|-------------------------|-------------------------------------------------------------------------------------|----|
| Navigation              | Experte $\rightarrow$ System $\rightarrow$ Anzeige $\rightarrow$ Kopfzeile<br>88    |    |
| Voraussetzung           | Eine Vor-Ort-Anzeige ist vorhanden.                                                 |    |
| Beschreibung            | Auswahl des Kopfzeileninhalts der Vor-Ort-Anzeige.                                  |    |
| Auswahl                 | $\blacksquare$ Messstellenbez.<br>$\blacksquare$ Freitext                           |    |
| Werkseinstellung        | Messstellenbez.                                                                     |    |
| Zusätzliche Information | Beschreibung<br>Der Kopfzeilentext erscheint nur während des normalen Messbetriebs. |    |

<sup>1)</sup> Proportionales Übertragungsverhalten mit Verzögerung 1. Ordnung

A0029422

<span id="page-25-0"></span>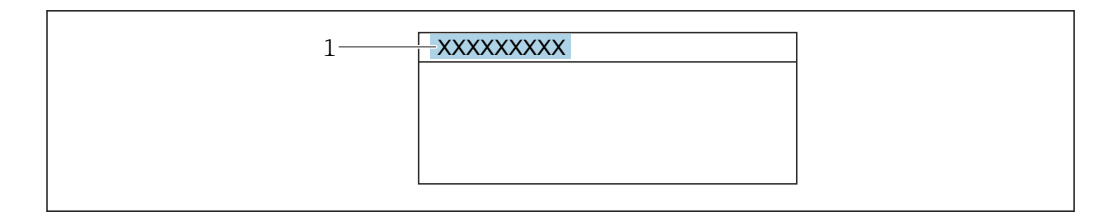

*1 Position des Kopfzeilentexts auf der Anzeige*

### *Auswahl*

- Messstellenbez. Wird in Parameter Messstellenbez. ( $\rightarrow \blacksquare$  164) definiert.
- Freitext
- Wird in Parameter Kopfzeilentext ( $\rightarrow \Box$  26) definiert.

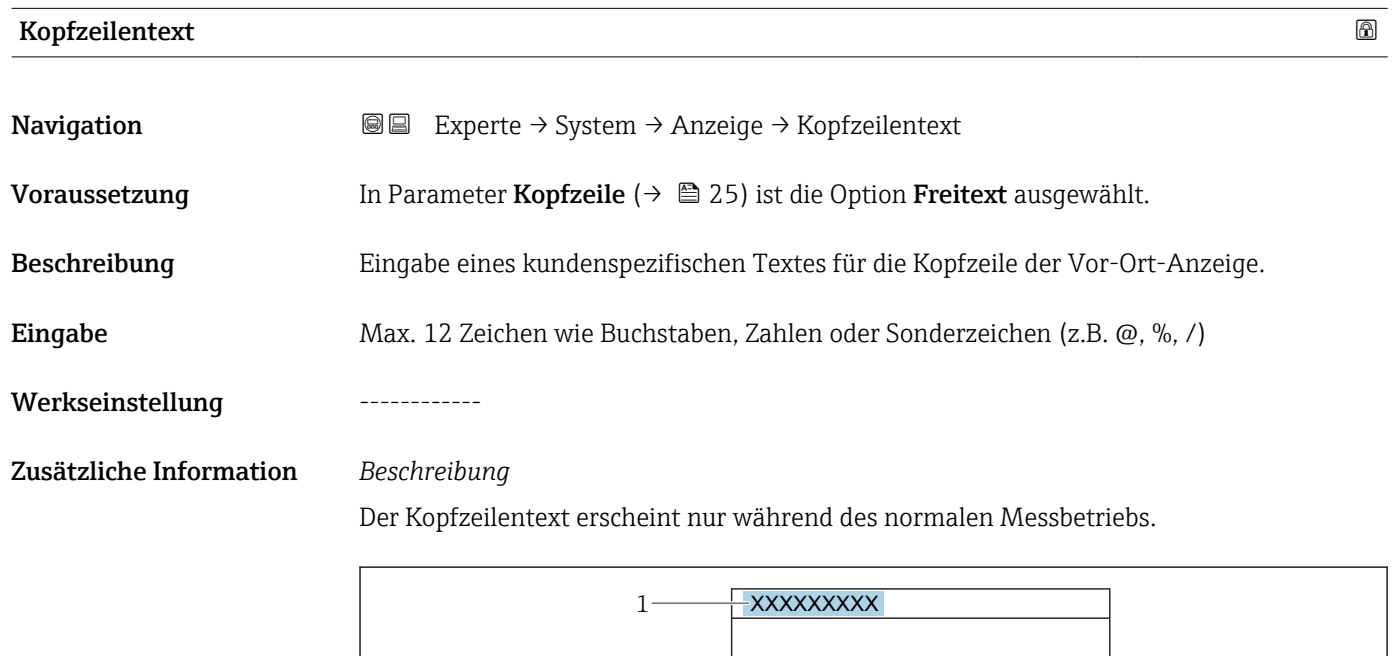

*1 Position des Kopfzeilentexts auf der Anzeige*

### *Eingabe*

Wie viele Zeichen angezeigt werden, ist abhängig von den verwendeten Zeichen.

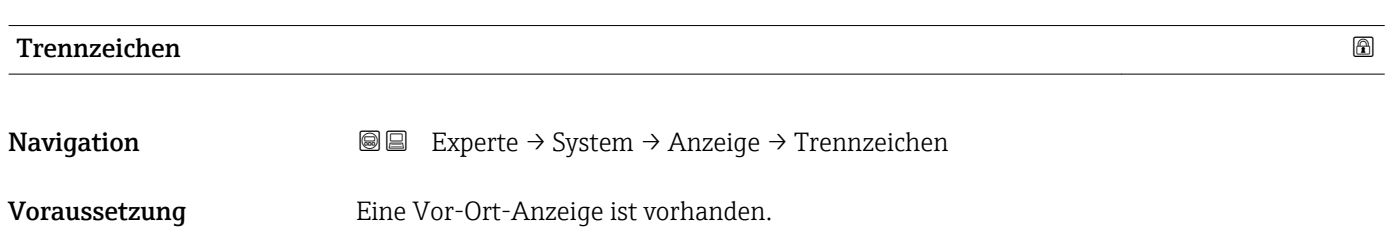

A0029422

<span id="page-26-0"></span>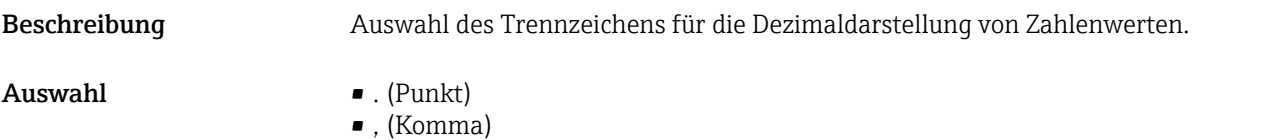

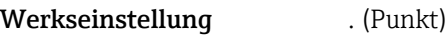

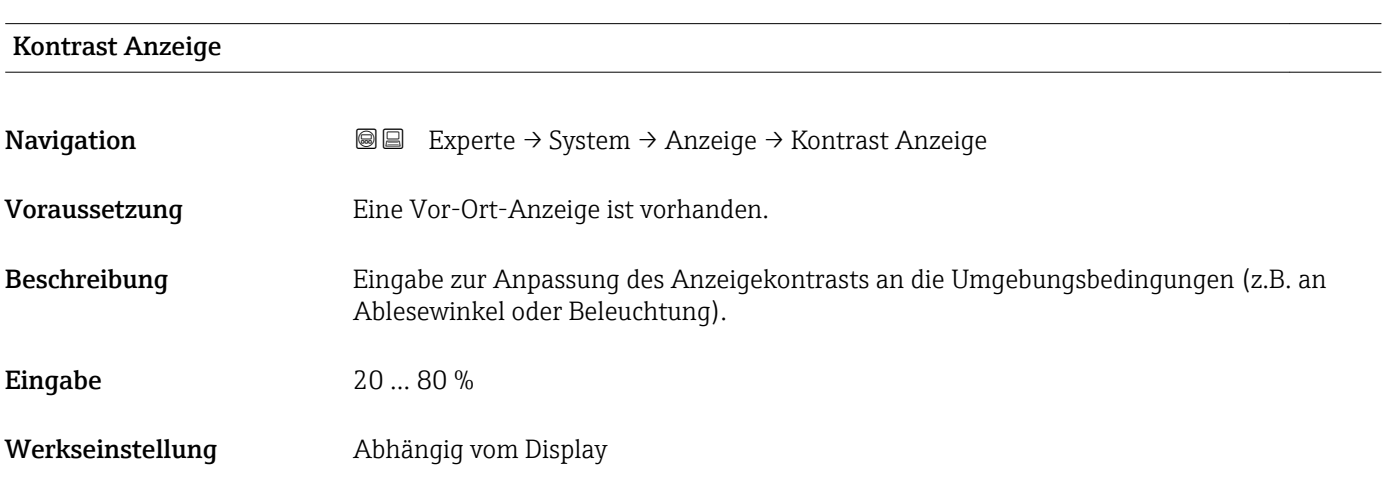

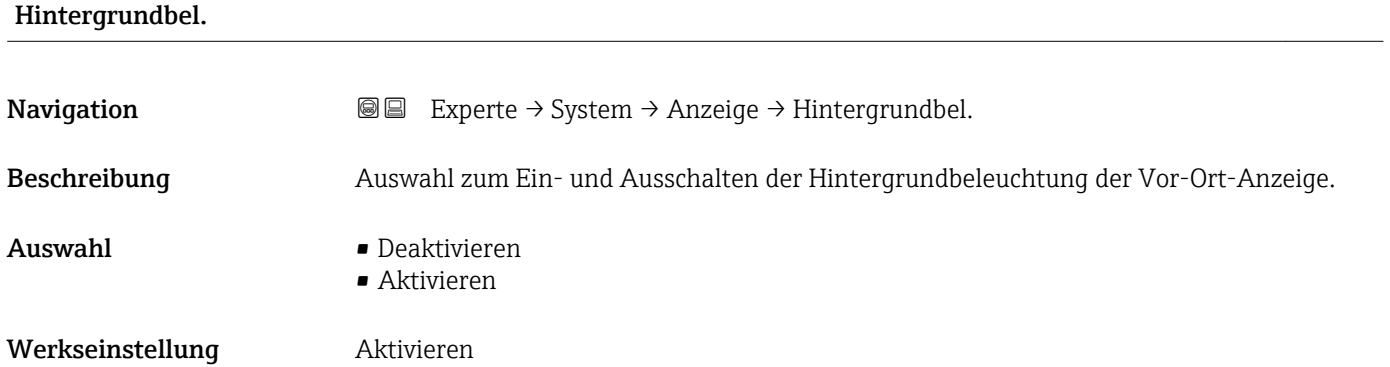

# Zugriff Anzeige

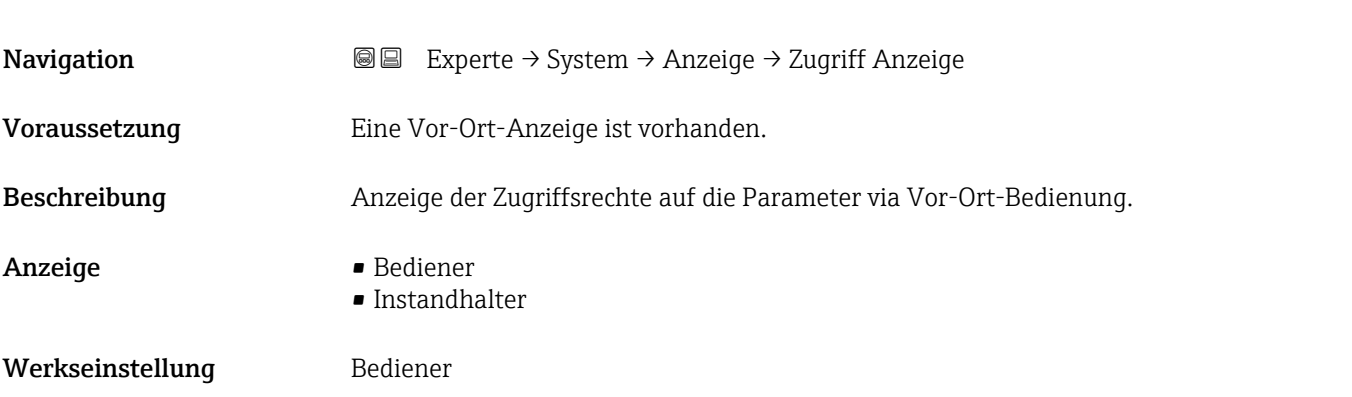

<span id="page-27-0"></span>

Wenn vor einem Parameter das ®-Symbol erscheint, ist er mit den aktuellen Zugriffsrechten über die Vor-Ort-Anzeige nicht änderbar.

Die Zugriffsrechte sind über Parameter Freig.code eing. ( $\rightarrow \Box$  14) änderbar.  $\mathbf{r}$ 

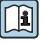

Zu Parameter Freig.code eing.: Betriebsanleitung zum Gerät, Kapitel "Schreibschutz aufheben via Freigabecode"

Wenn ein zusätzlicher Schreibschutz aktiviert ist, schränkt dieser die aktuellen H Zugriffsrechte weiter ein.

*Anzeige*

Detaillierte Angaben zu den Zugriffsrechten: Betriebsanleitung zum Gerät, Kapitel "Anwenderrollen und ihre Zugriffsrechte" und "Bedienphilosophie"

### 3.1.2 Untermenü "Diag.einstellung"

*Navigation* Experte → System → Diag.einstellung

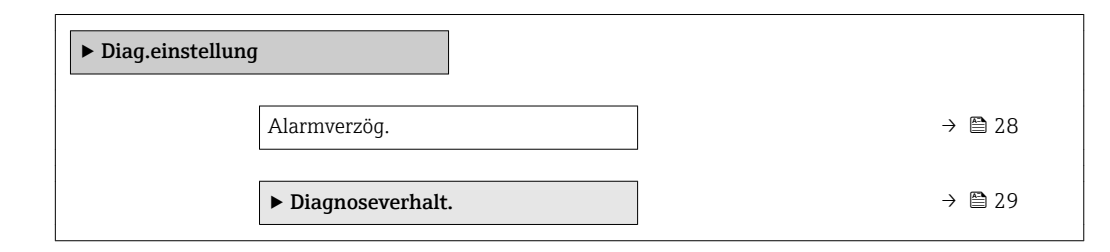

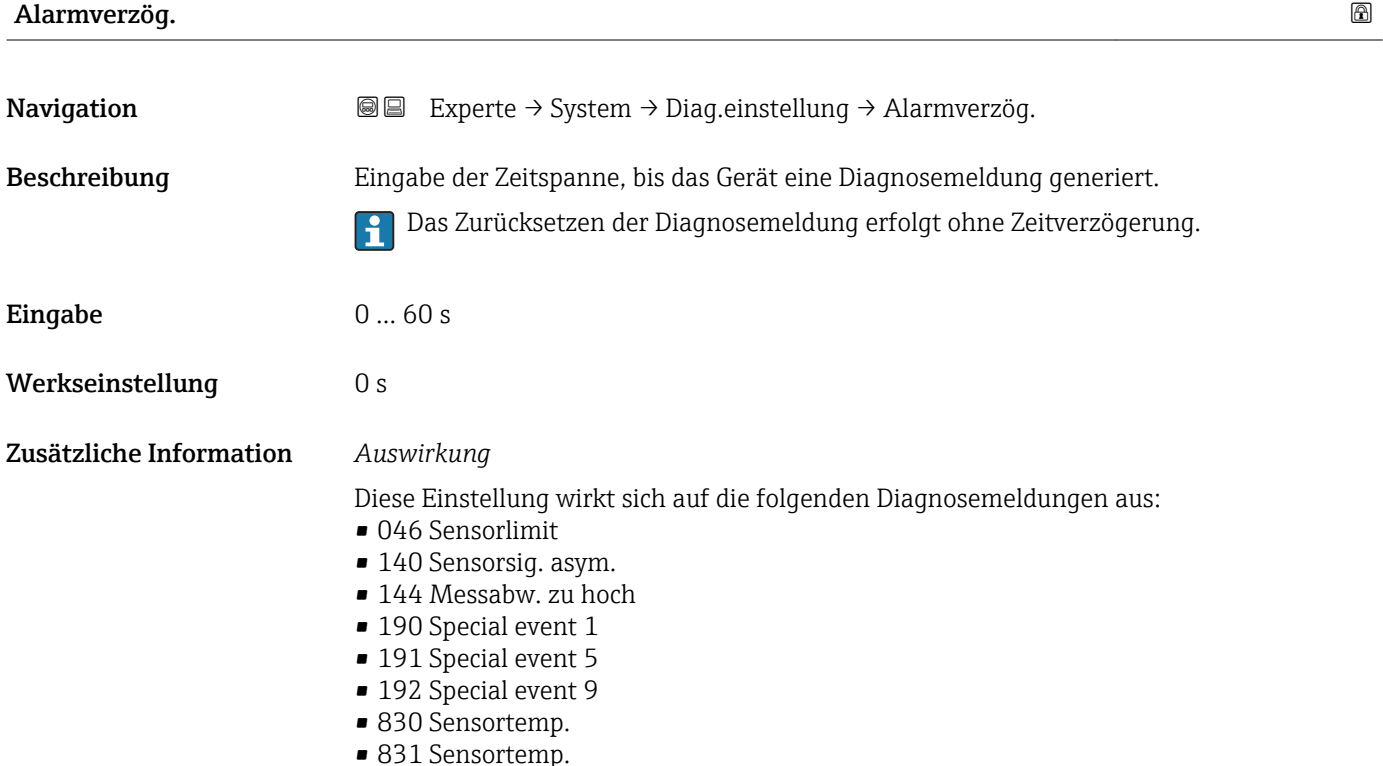

- <span id="page-28-0"></span>• 832 Elektroniktemp.
- 833 Elektroniktemp.
- 834 Prozesstemp.
- 835 Prozesstemp.
- 843 Prozessgrenzwert
- 862 Rohr teilgefüllt
- 910 Rohr schw. nicht
- 912 Messstoff inhom.
- 913 Messstoff unge.
- 944 FehlerMonitoring
- 990 Special event 4
- 991 Special event 8
- 992 Special event 12

### Untermenü "Diagnoseverhalt."

Jeder Diagnoseinformation ist ab Werk ein bestimmtes Diagnoseverhalten zugeordnet. Diese Zuordnung kann der Anwender bei bestimmten Diagnoseinformationen im Untermenü Diagnoseverhalt. (→  $\triangleq$  29) ändern.

Die folgenden Optionen stehen in den Parametern Zuordnung Verhalten Diagnosenr. xxx zur Verfügung:

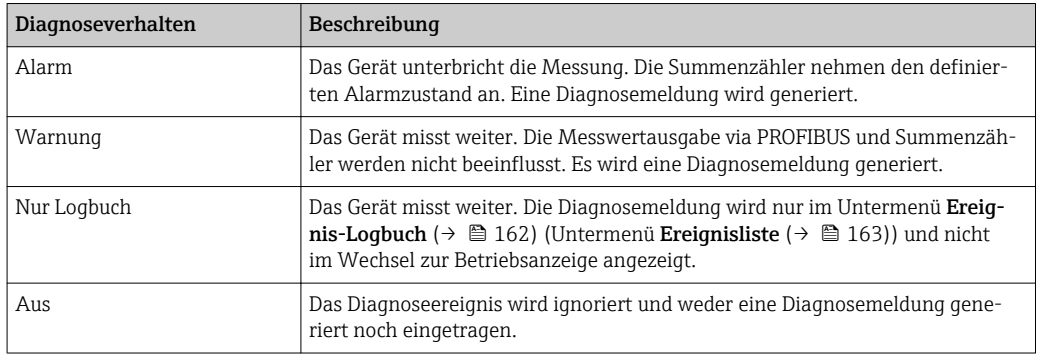

Eine Auflistung aller Diagnoseereignisse: Betriebsanleitung zum Gerät

*Navigation* 
■■ Experte → System → Diag.einstellung → Diagnoseverhalt.

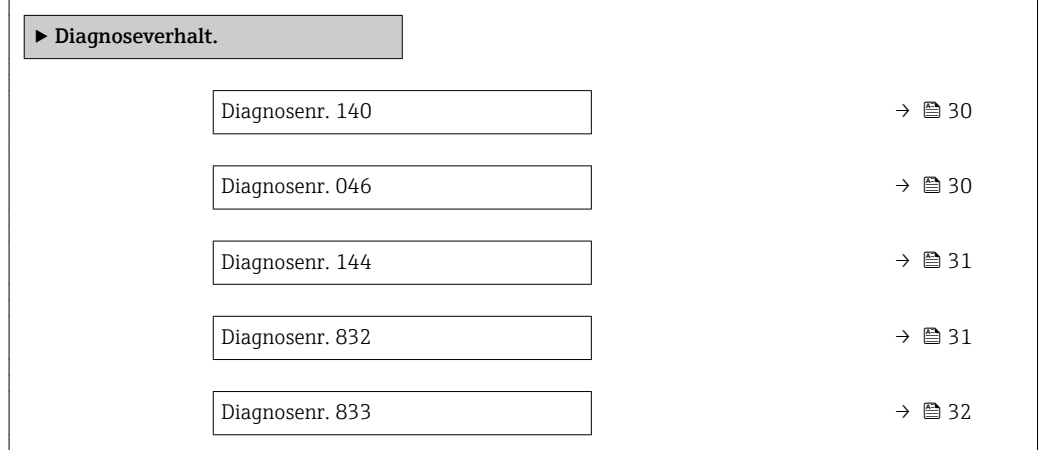

<span id="page-29-0"></span>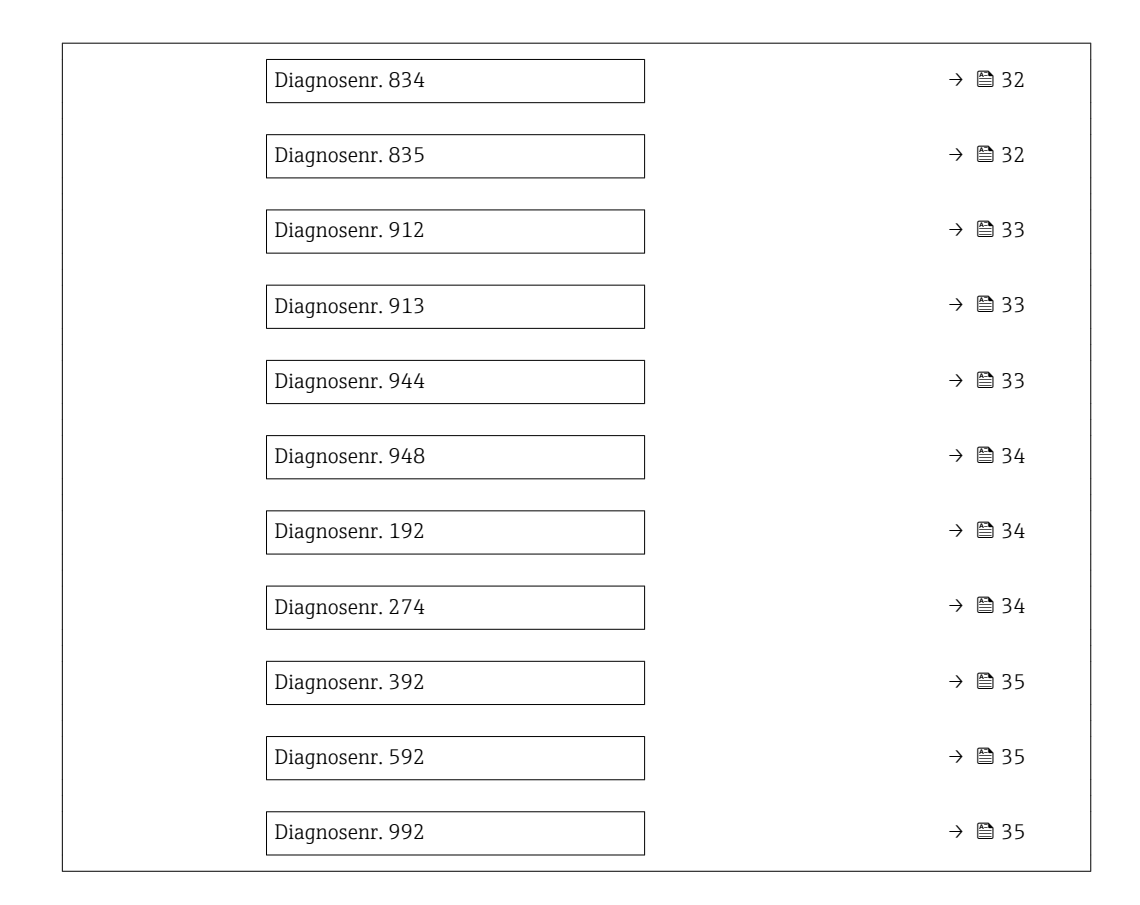

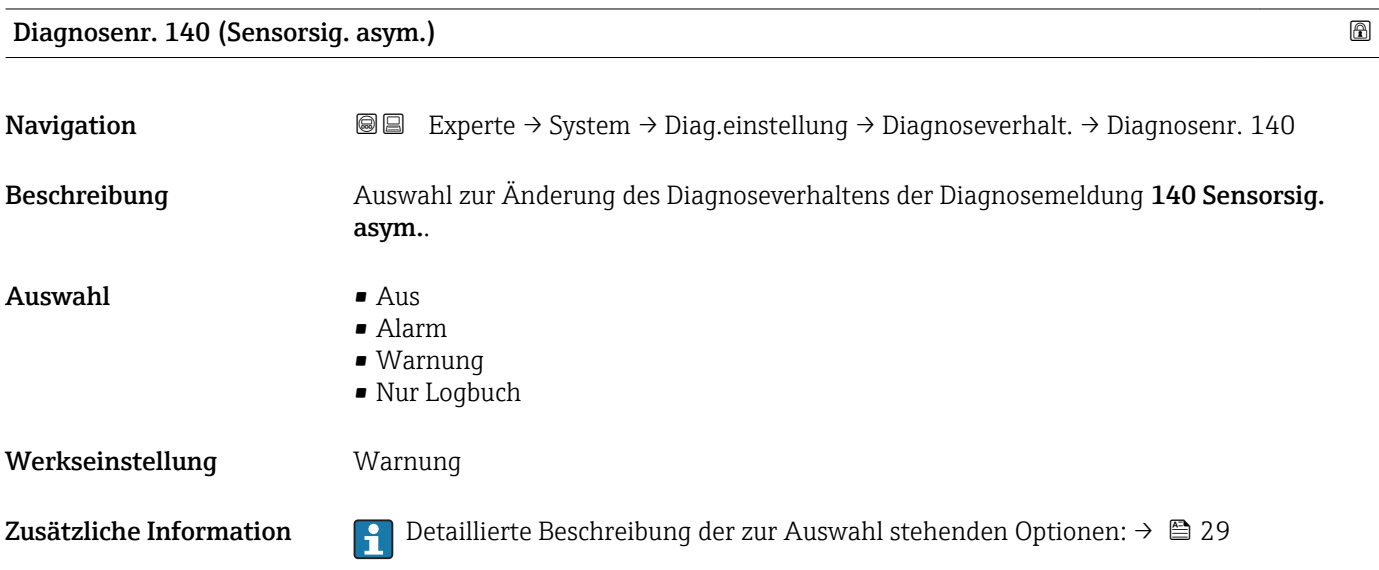

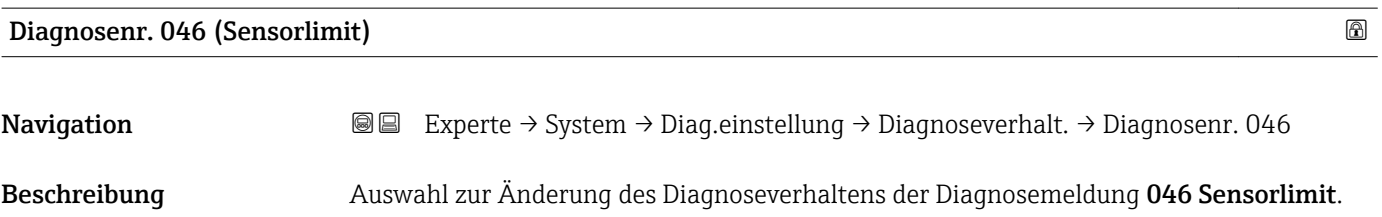

<span id="page-30-0"></span>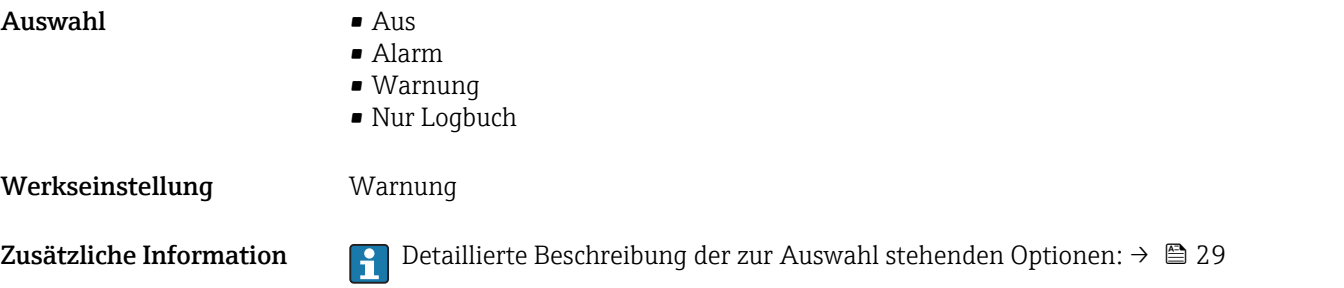

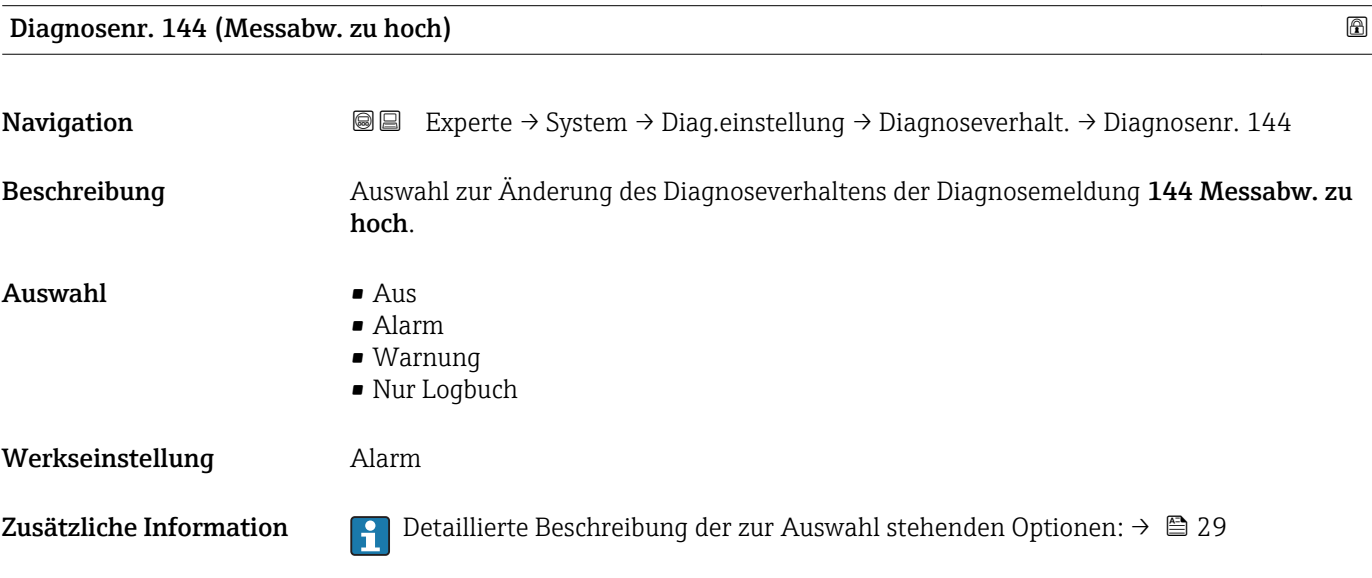

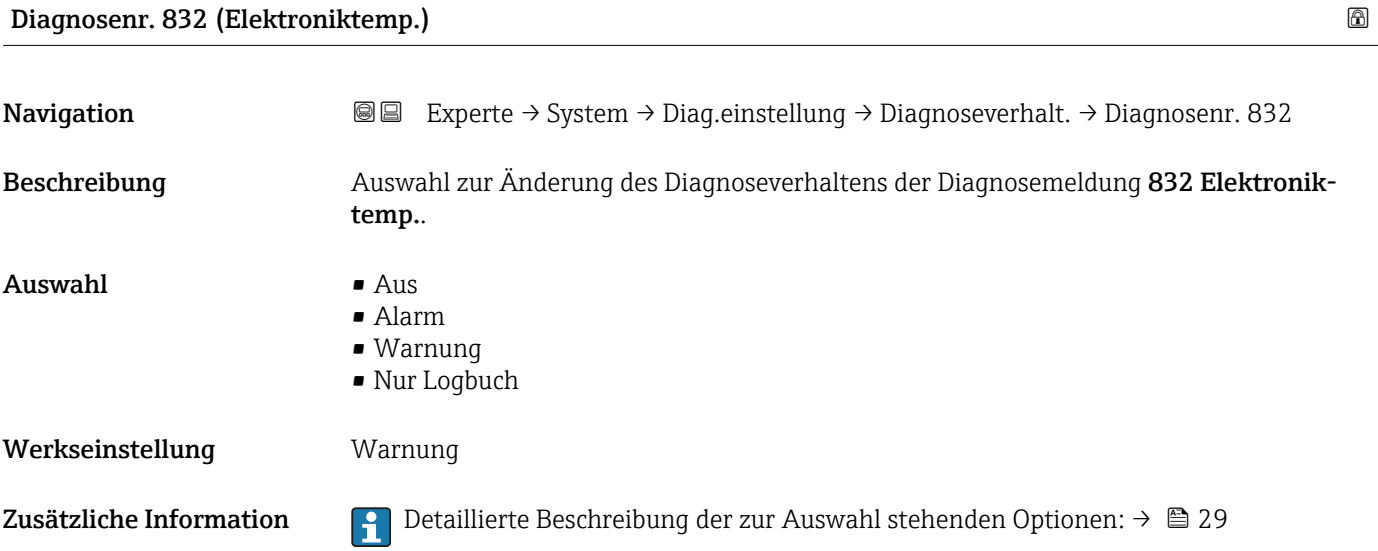

<span id="page-31-0"></span>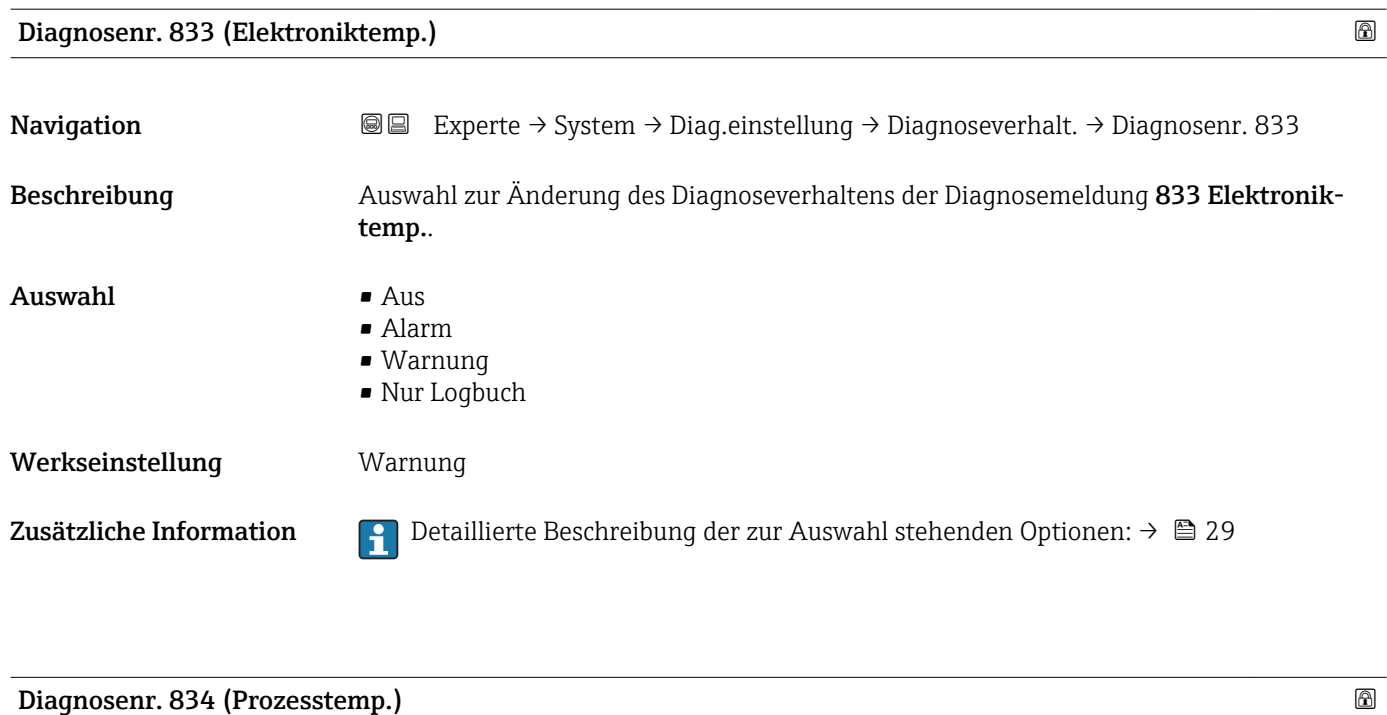

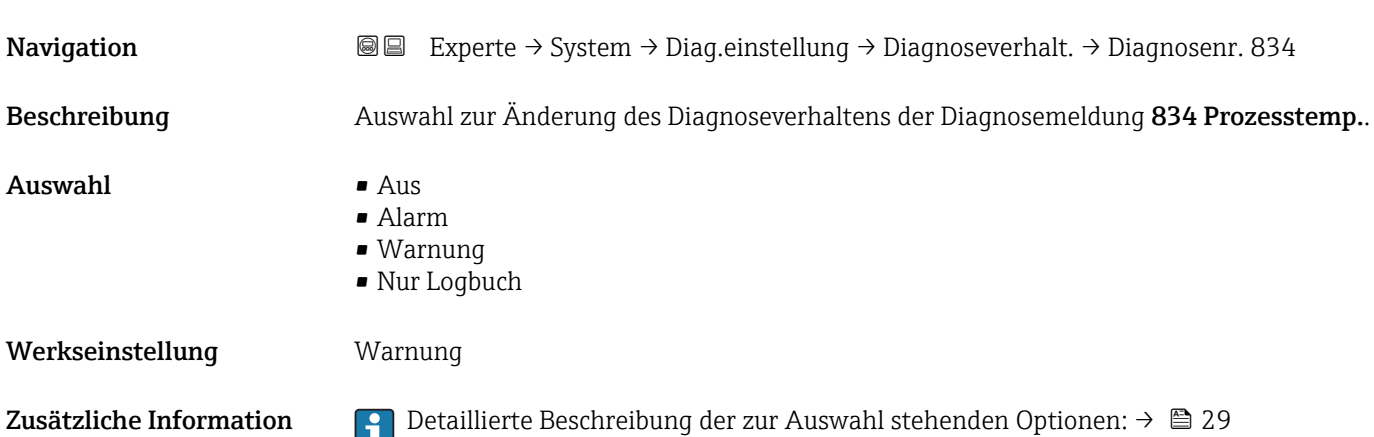

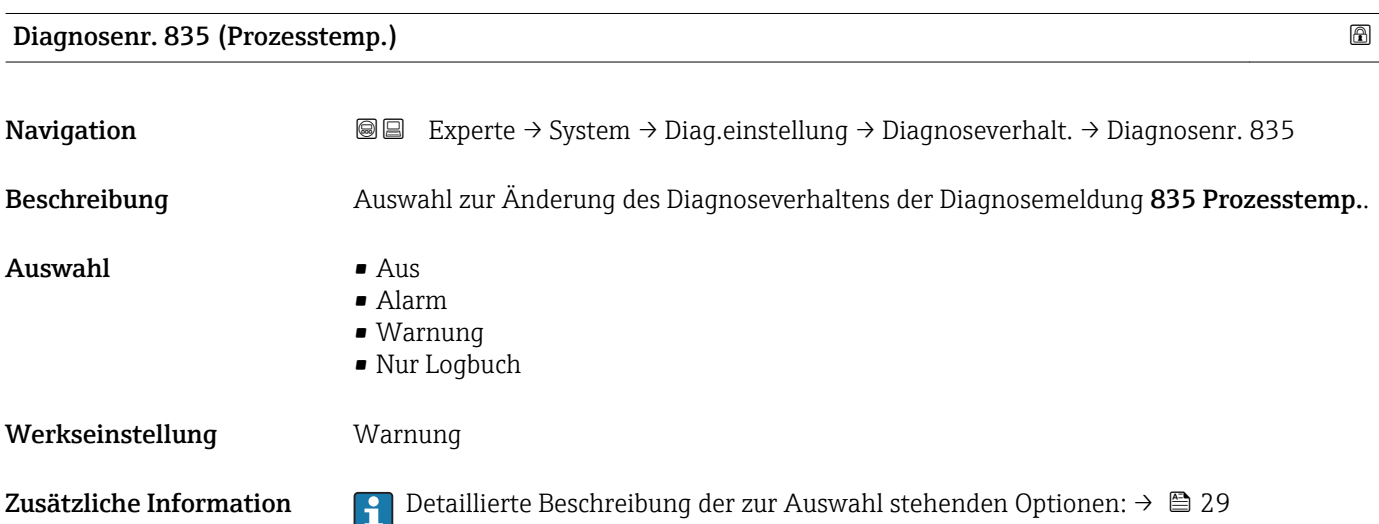

<span id="page-32-0"></span>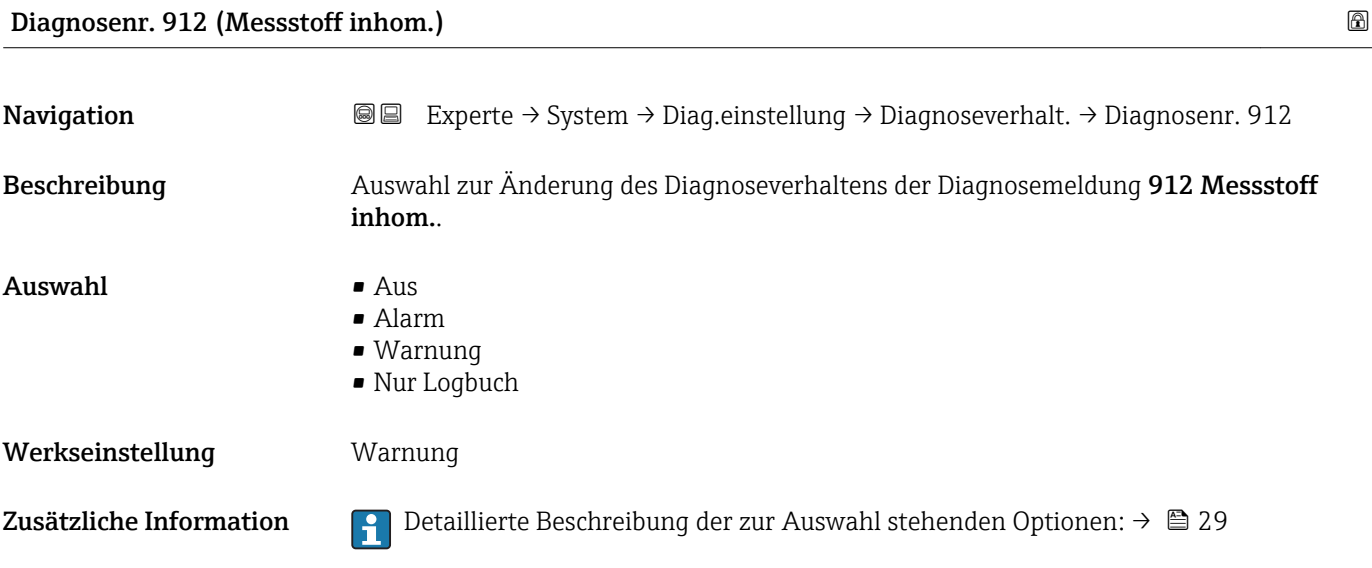

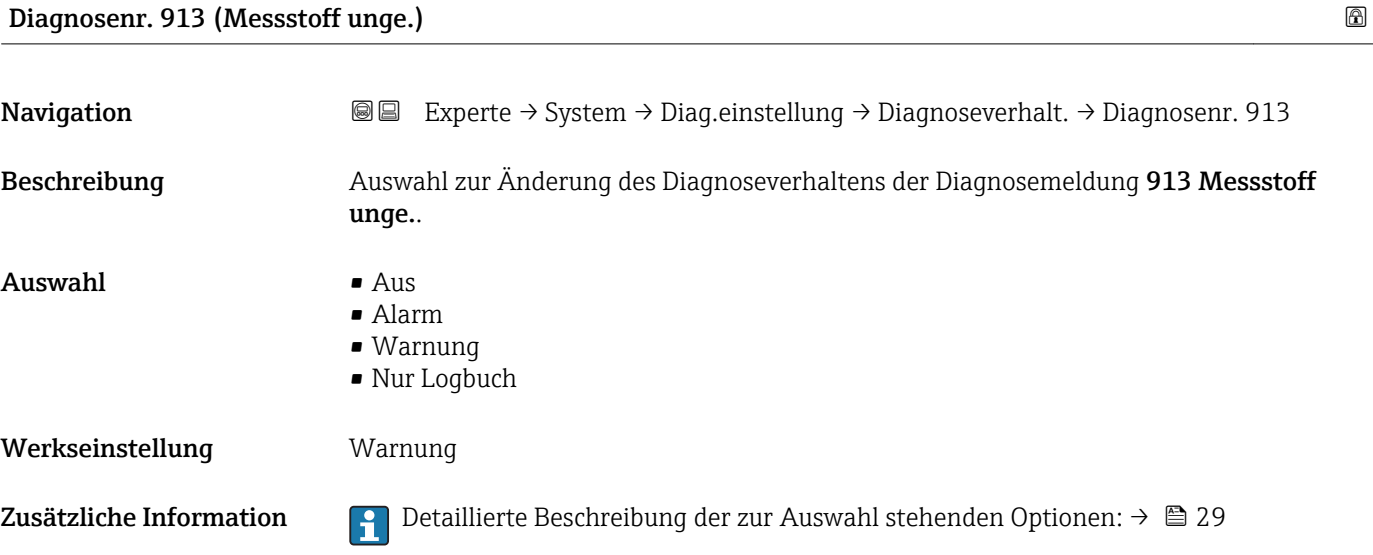

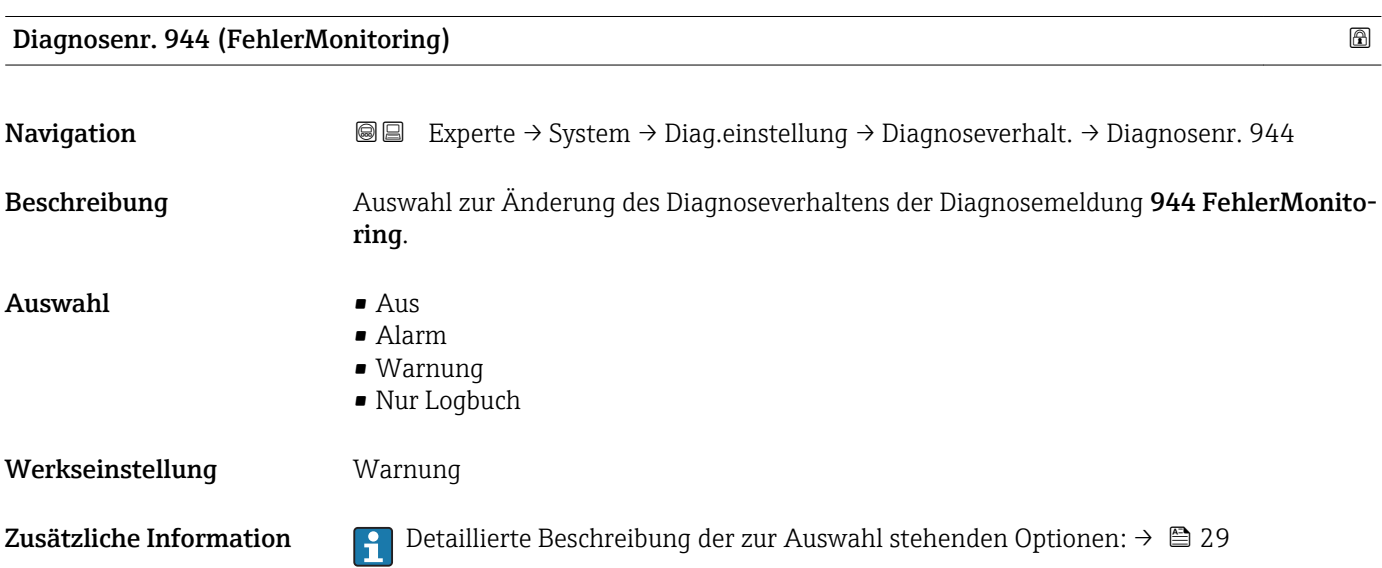

<span id="page-33-0"></span>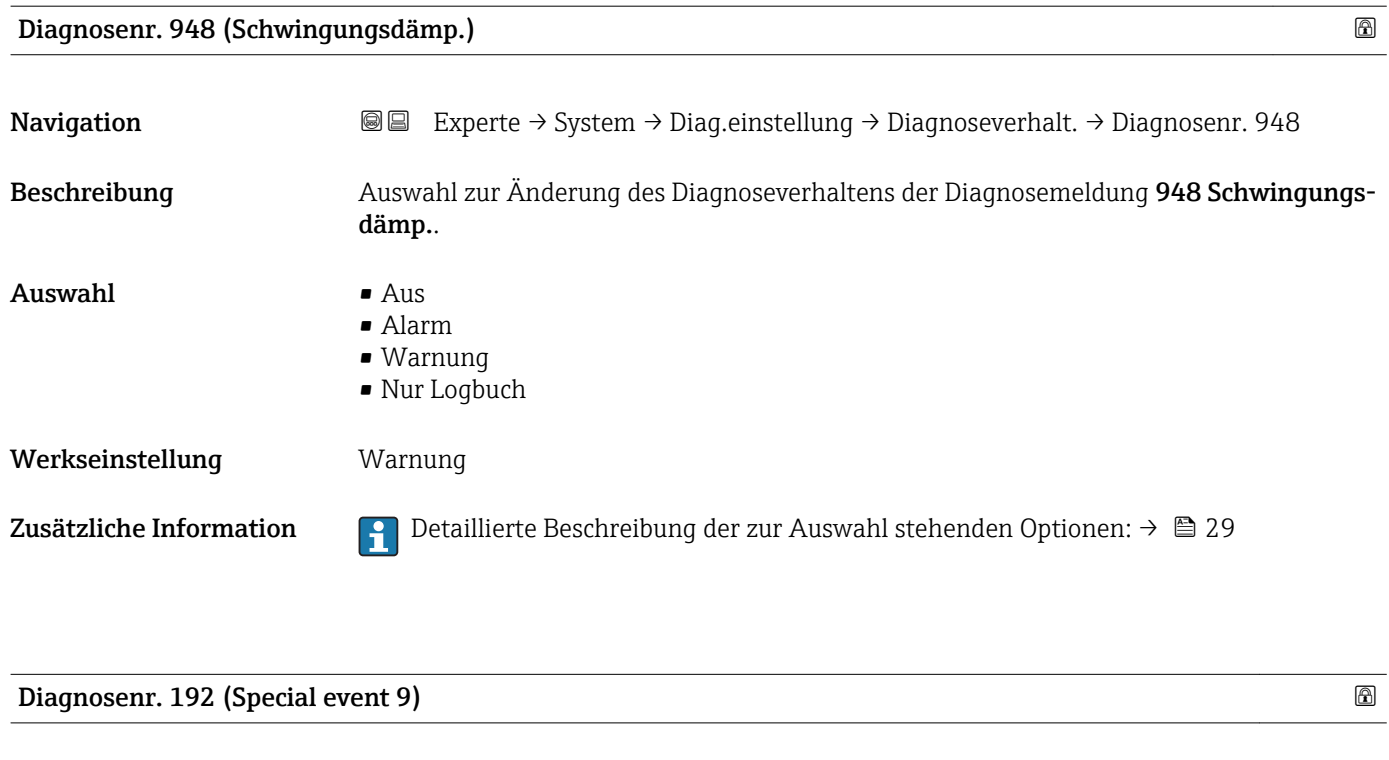

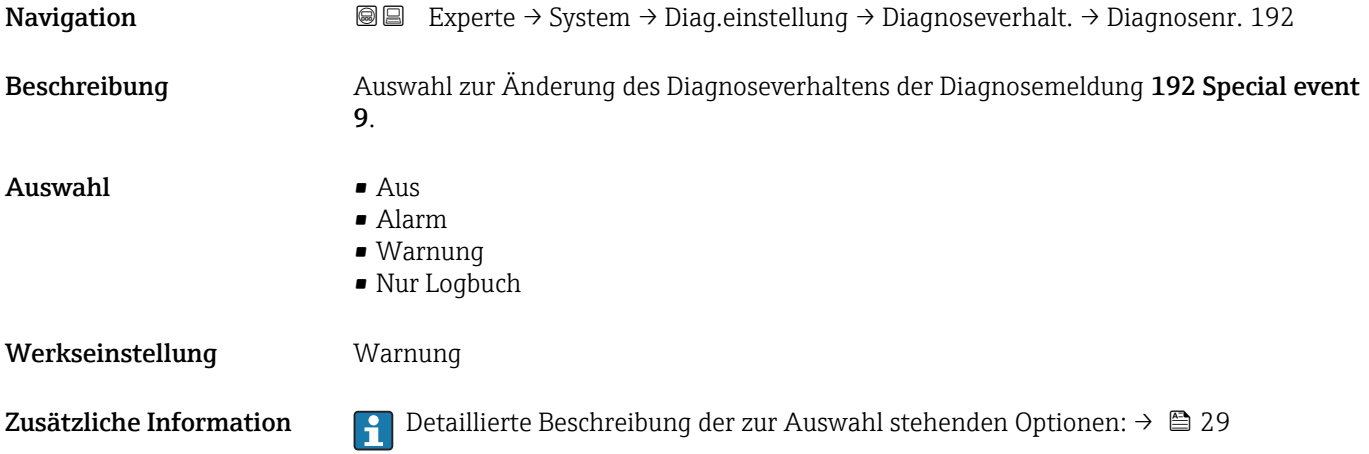

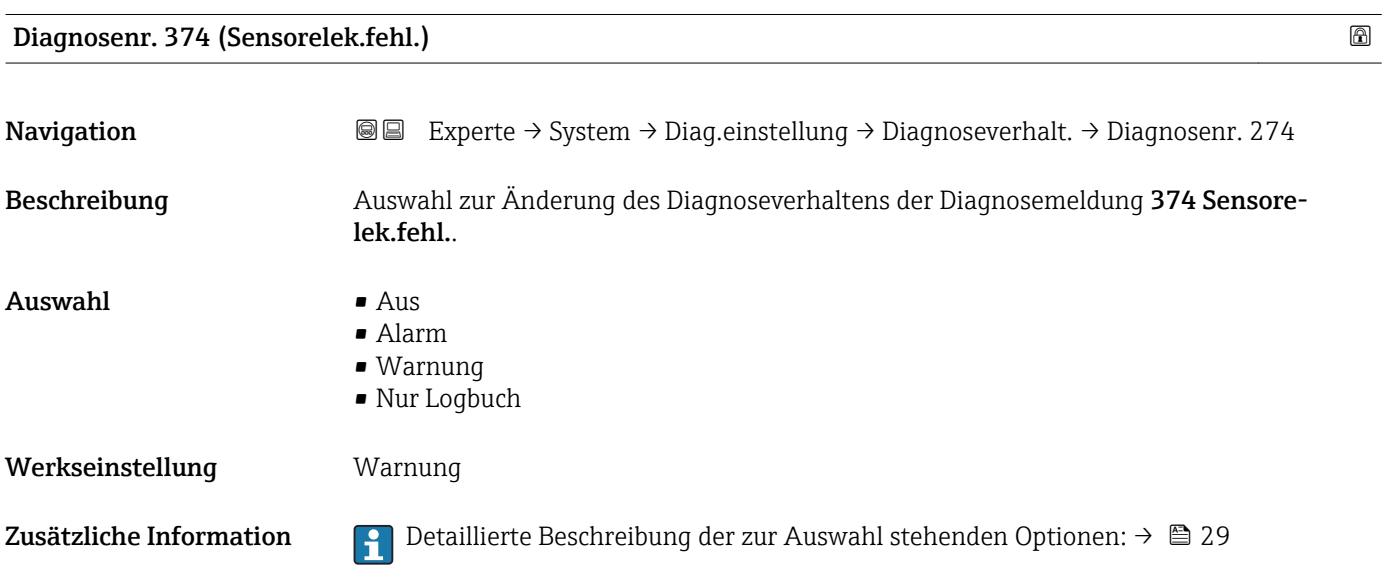

<span id="page-34-0"></span>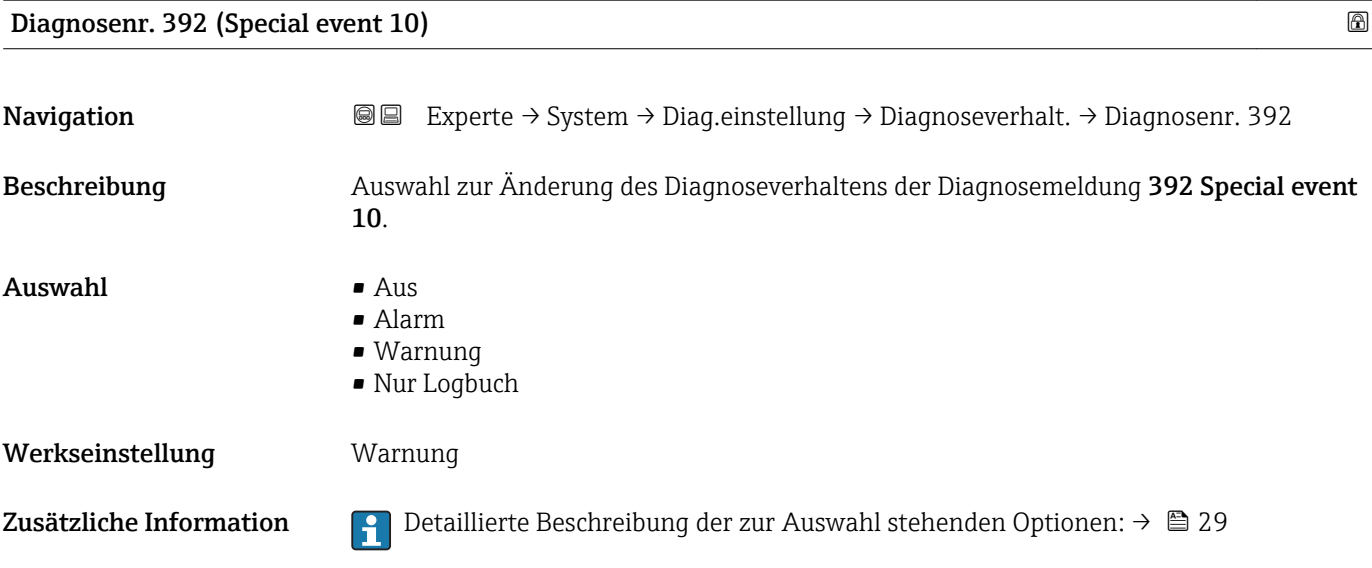

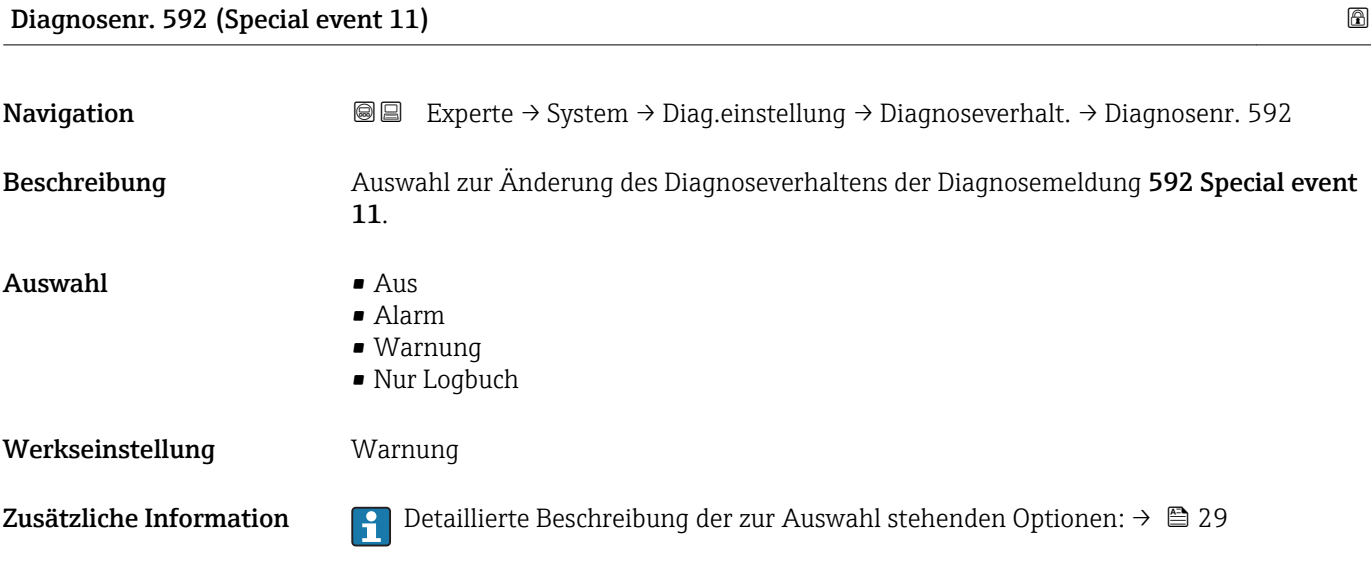

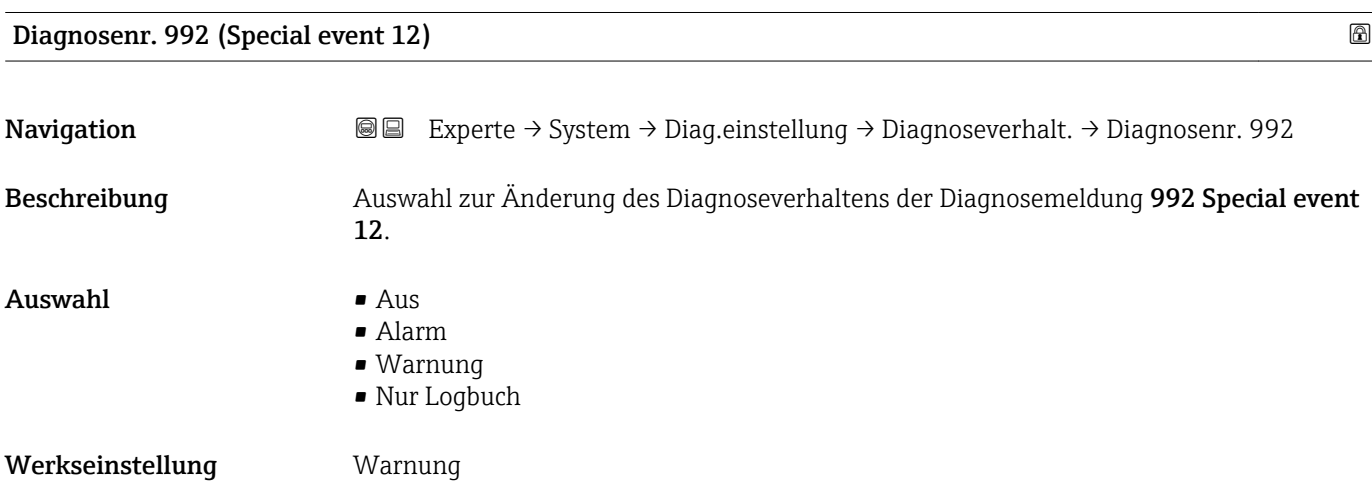

<span id="page-35-0"></span>Zusätzliche Information  $\begin{bmatrix} 2 \\ 1 \end{bmatrix}$  Detaillierte Beschreibung der zur Auswahl stehenden Optionen: →  $\triangleq 29$ 

## 3.1.3 Untermenü "Administration"

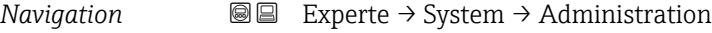

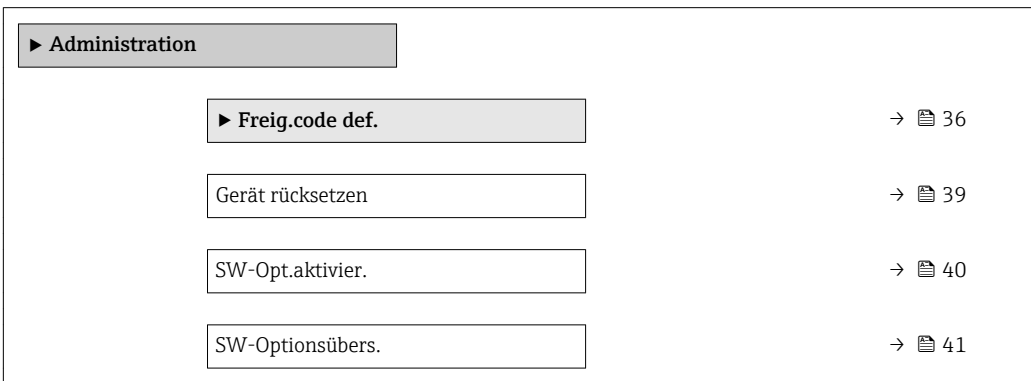

### Wizard "Freig.code def."

Der Wizard Freig.code def. (→ 36) ist nur bei Bedienung über die Vor-Ort-Anzeige oder Webbrowser vorhanden.

Bei Bedienung über das Bedientool befindet sich der Parameter Freig.code def. [\(→ 38\)](#page-37-0) direkt im Untermenü Administration. Den Parameter Code bestätigen gibt es bei Bedienung über das Bedientool nicht.

*Navigation* Experte → System → Administration → Freig.code def.

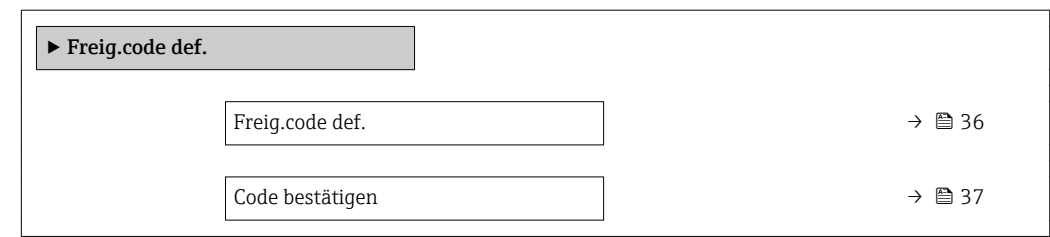

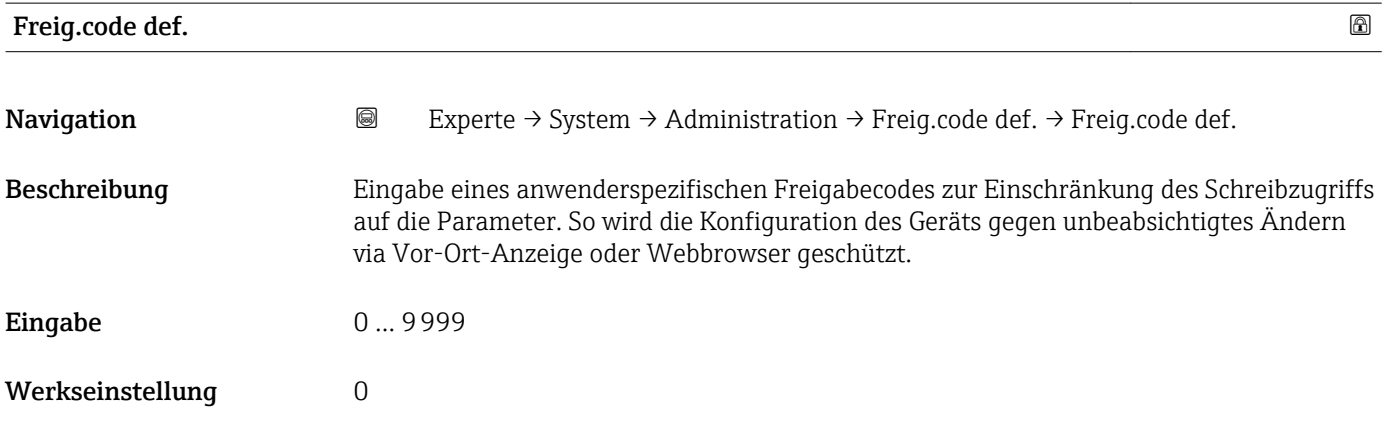
#### Zusätzliche Information *Beschreibung*

Der Schreibschutz betrifft alle Parameter, die im Dokument mit dem  $@$ -Symbol markiert sind.

Auf der Vor-Ort-Anzeige zeigt das @-Symbol vor einem Parameter, dass er schreibgeschützt ist.

Im Webbrowser sind die entsprechenden Parameter ausgegraut, die nicht schreibbar sind.

Schreibgeschützte Parameter sind nach Definition des Freigabecodes nur wieder  $\mathbf{F}$ änderbar, wenn in Parameter Freig.code eing. (→  $\triangleq$  14) der Freigabecode eingegeben wird.

Bei Verlust des Freigabecodes: Wenden Sie sich an Ihre Endress+Hauser Vertriebsorganisation.

*Eingabe*

Wenn der Freigabecode nicht im Eingabebereich liegt, gibt das Gerät eine entsprechende Meldung aus.

#### *Werkseinstellung*

Wird die Werkseinstellung nicht geändert oder als Freigabecode 0 definiert, sind die Parameter nicht schreibgeschützt und die Konfigurationsdaten des Geräts damit änderbar. Der Anwender ist in der Rolle "Instandhalter" angemeldet.

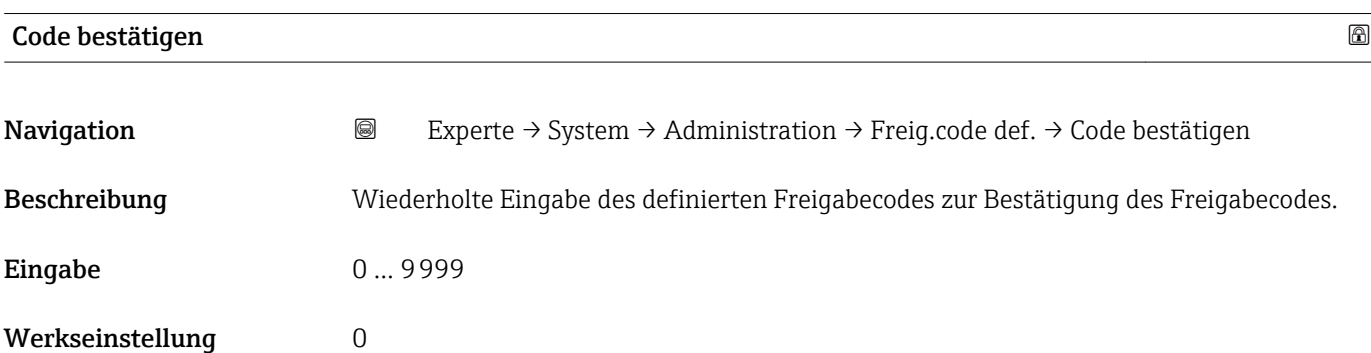

#### Untermenü "Freigabecode zurücksetzen"

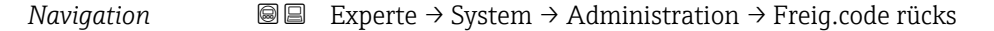

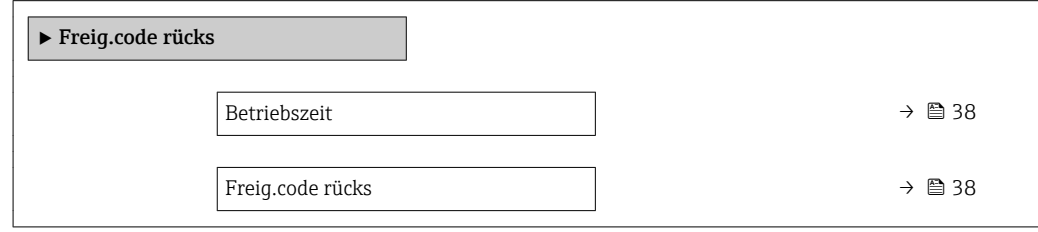

<span id="page-37-0"></span>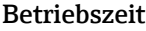

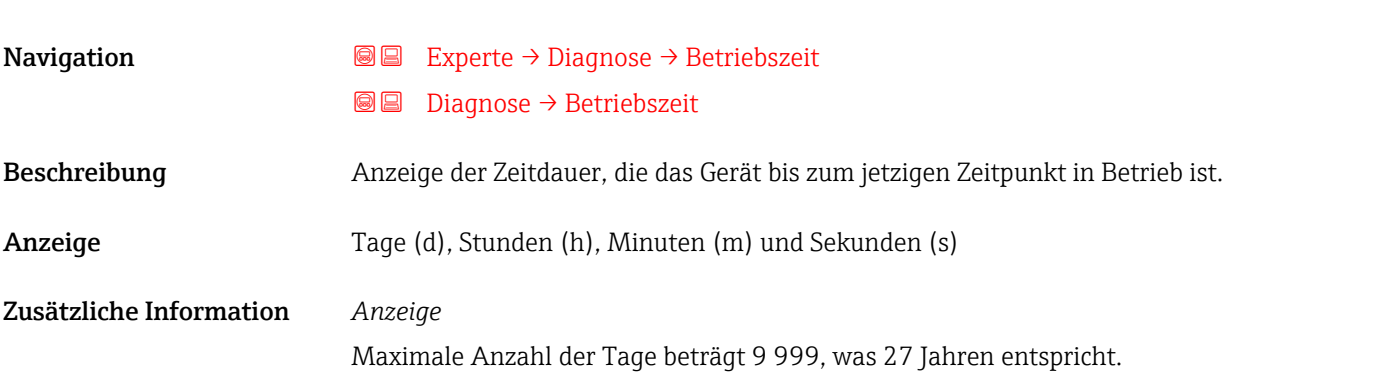

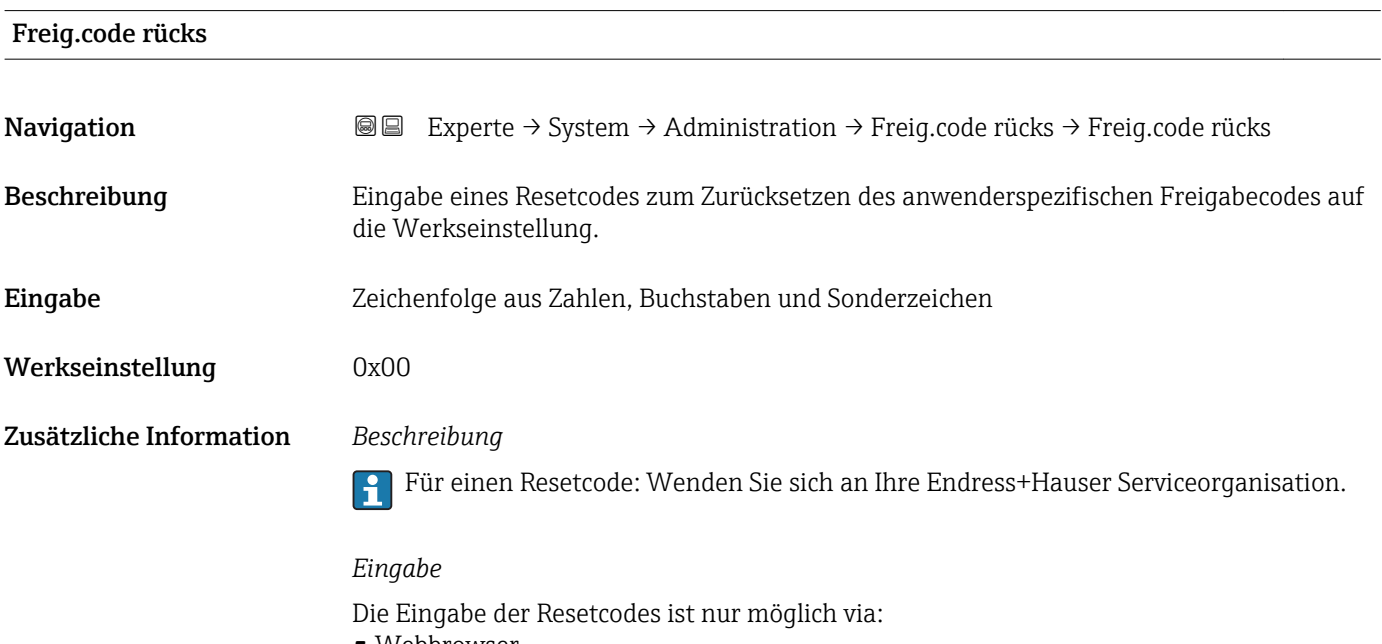

- Webbrowser
- DeviceCare, FieldCare (via Schnittstelle CDI RJ45)
- Feldbus

### Weitere Parameter im Untermenü "Administration"

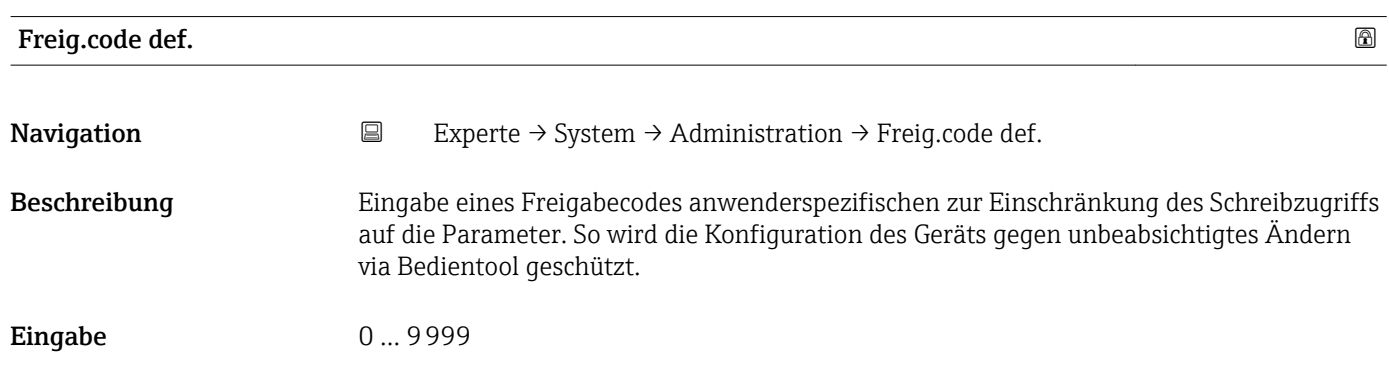

Werkseinstellung 0

Zusätzliche Information *Beschreibung*

Der Schreibschutz betrifft alle Parameter, die im Dokument mit dem @-Symbol markiert sind.

Schreibgeschützte Parameter sind nach Definition des Freigabecodes nur wieder änderbar, wenn in Parameter Freig.code eing. (→  $\triangleq$  14) der Freigabecode eingegeben wird.

Bei Verlust des Freigabecodes: Wenden Sie sich an Ihre Endress+Hauser Vertriebsorganisation.

#### *Eingabe*

Wenn der Freigabecode nicht im Eingabebereich liegt, gibt das Gerät eine entsprechende Meldung aus.

#### *Werkseinstellung*

Wird die Werkseinstellung nicht geändert oder als Freigabecode 0 definiert, sind die Parameter nicht schreibgeschützt und die Konfigurationsdaten des Geräts damit änderbar. Der Anwender ist in der Rolle "Instandhalter" angemeldet.

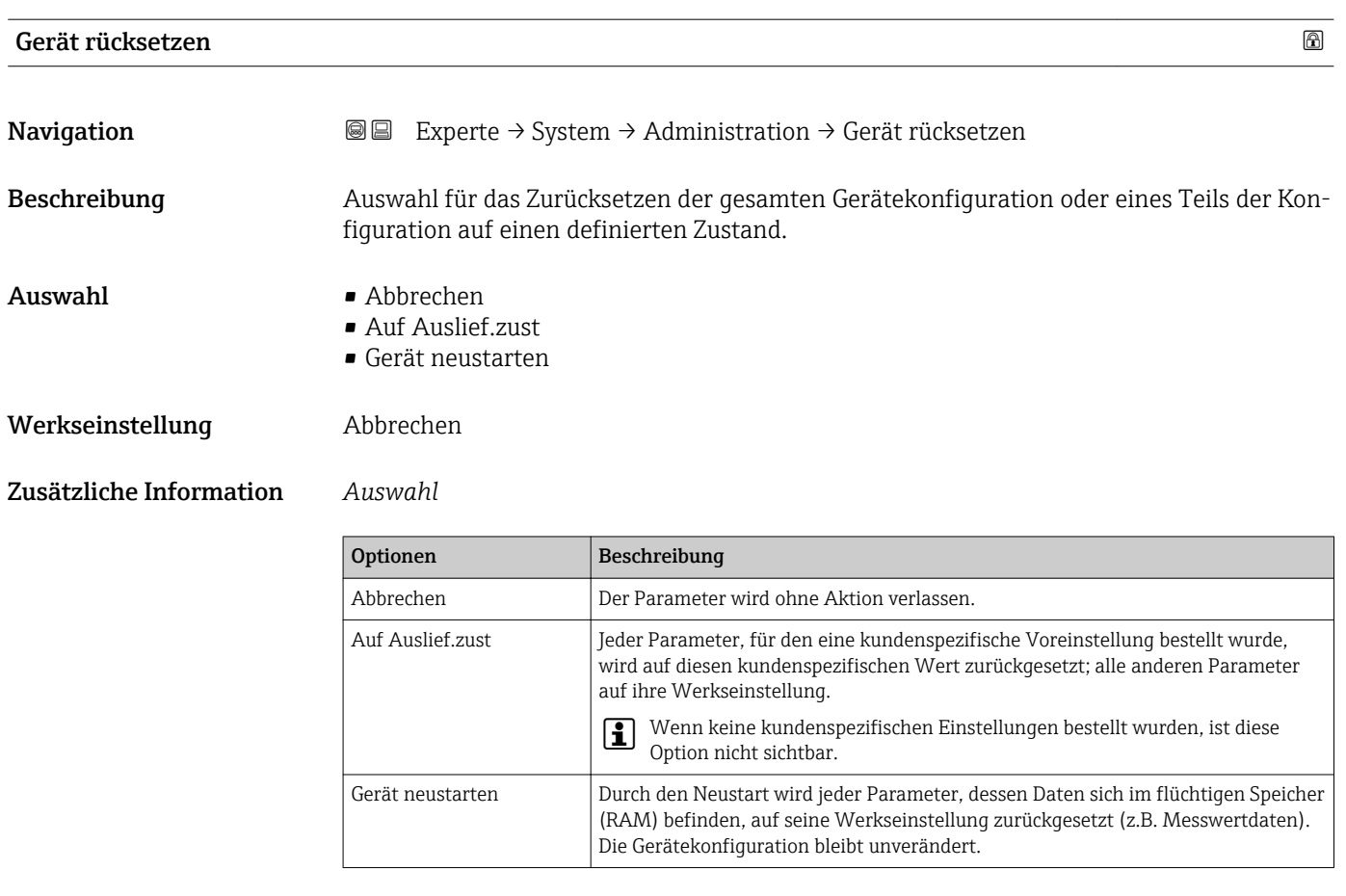

# SW-Opt.aktivier.

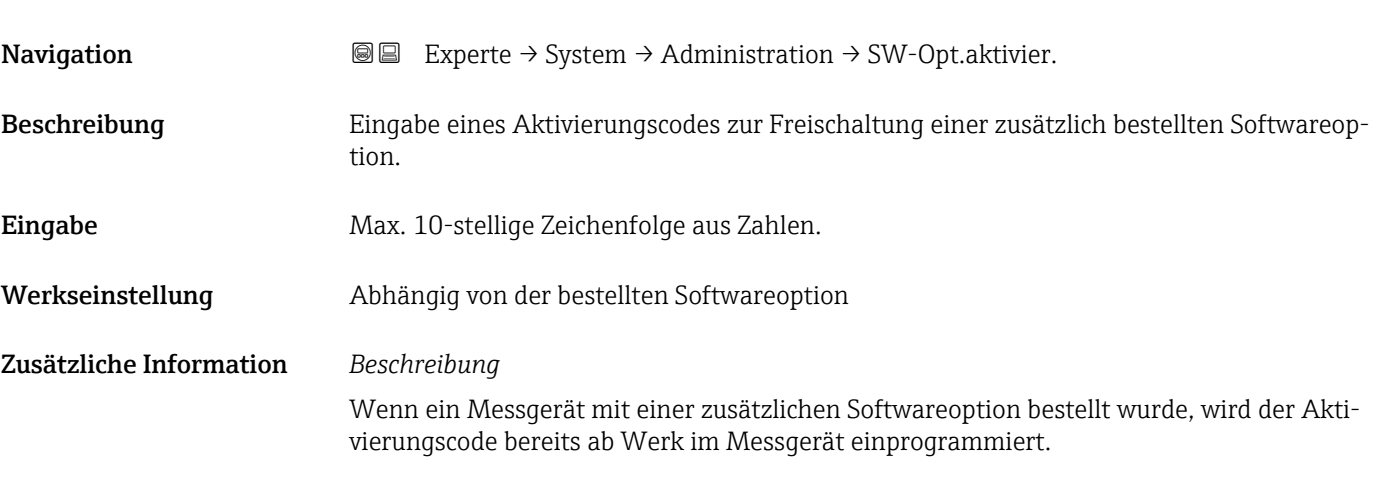

#### *Eingabe*

Für die nachträgliche Freischaltung einer Softwareoption: Wenden Sie sich an Ihre Endress+Hauser Vertriebsorganisation.

#### HINWEIS!

#### Der Aktivierungscode ist mit der Seriennummer des Messgeräts verknüpft und variiert je nach Messgerät und Softwareoption.

Die Eingabe eines fehlerhaften bzw. ungültigen Codes führt zum Verlust bereits aktivierter Softwareoptionen.

▸ Vor Eingabe eines neuen Aktivierungscodes: Vorhandenen Aktivierungscode notieren.

▸ Den neuen Aktivierungscode eingeben, den Endress+Hauser bei Bestellung der neuen Softwareoption zur Verfügung gestellt hat.

**▶ Nach Eingabe des Aktivierungscodes: In Parameter SW-Optionsübers.** ( $\rightarrow \cong 41$ ) prüfen, ob die neue Softwareoption angezeigt wird.

Wenn die neue Softwareoption angezeigt wird, ist die Softwareoption aktiv.

 Wenn die neue Softwareoption nicht angezeigt wird oder alle Softwareoptionen gelöscht wurden, war der eingegebene Code fehlerhaft oder ungültig.

▸ Bei Eingabe eines fehlerhaften bzw. ungültigen Codes: Den alten Aktivierungscode eingeben.

▸ Den neuen Aktivierungscode unter Angabe der Seriennummer bei Ihrer Endress+Hauser Vertriebsorganisation prüfen lassen oder erneut anfragen.

#### *Beispiel für eine Softwareoption*

Bestellmerkmal "Anwendungspaket", Option EB "Heartbeat Verification + Monitoring"

In Parameter SW-Optionsübers. ( $\rightarrow \Box$  41) werden die aktuell aktivierten Software-Optionen angezeigt.

#### *Webbrowser*

Nach Aktivierung einer Softwareoption muss die Seite im Webbrowser neu geladen werden.

# <span id="page-40-0"></span>SW-Optionsübers.

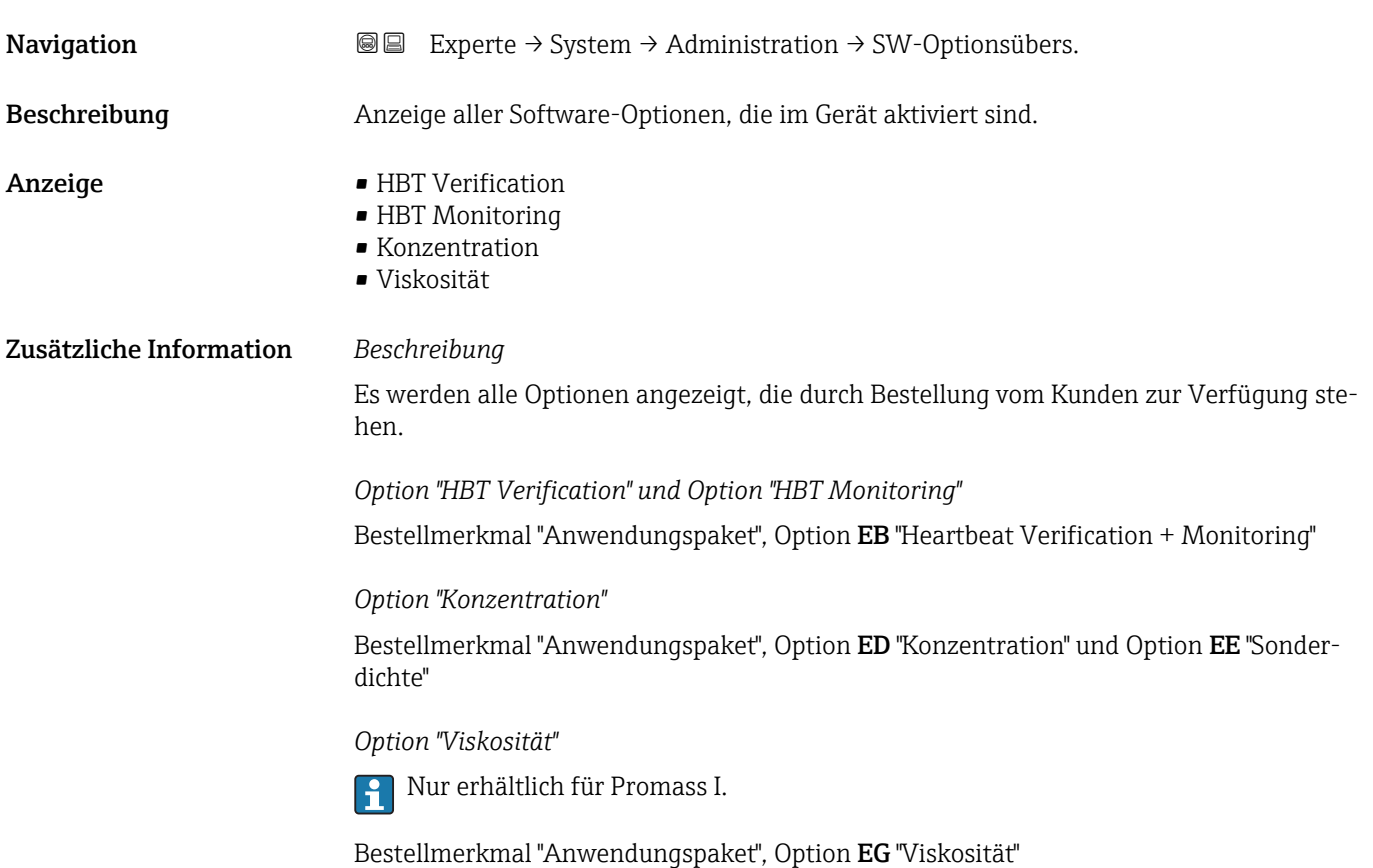

# 3.2 Untermenü "Sensor"

*Navigation* 
■■ Experte → Sensor

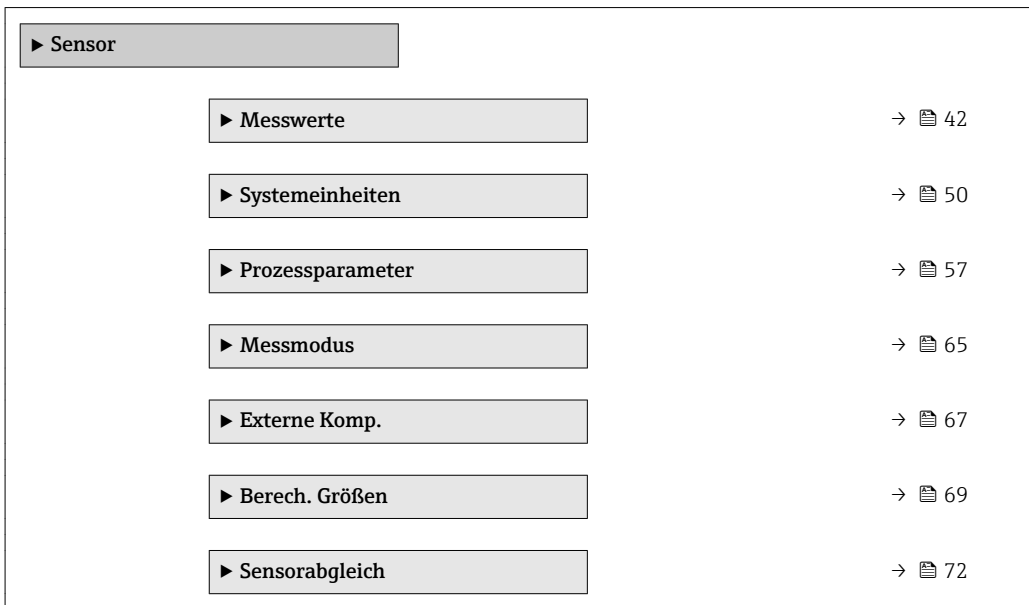

<span id="page-41-0"></span>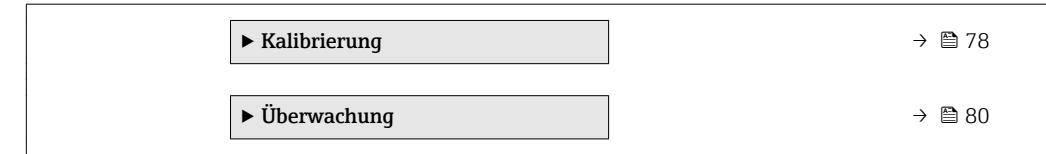

# 3.2.1 Untermenü "Messwerte"

*Navigation* 
■■ Experte → Sensor → Messwerte

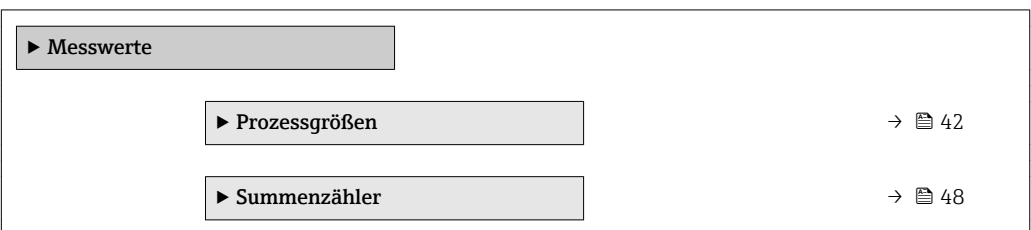

# Untermenü "Prozessgrößen"

*Navigation* Experte → Sensor → Messwerte → Prozessgrößen

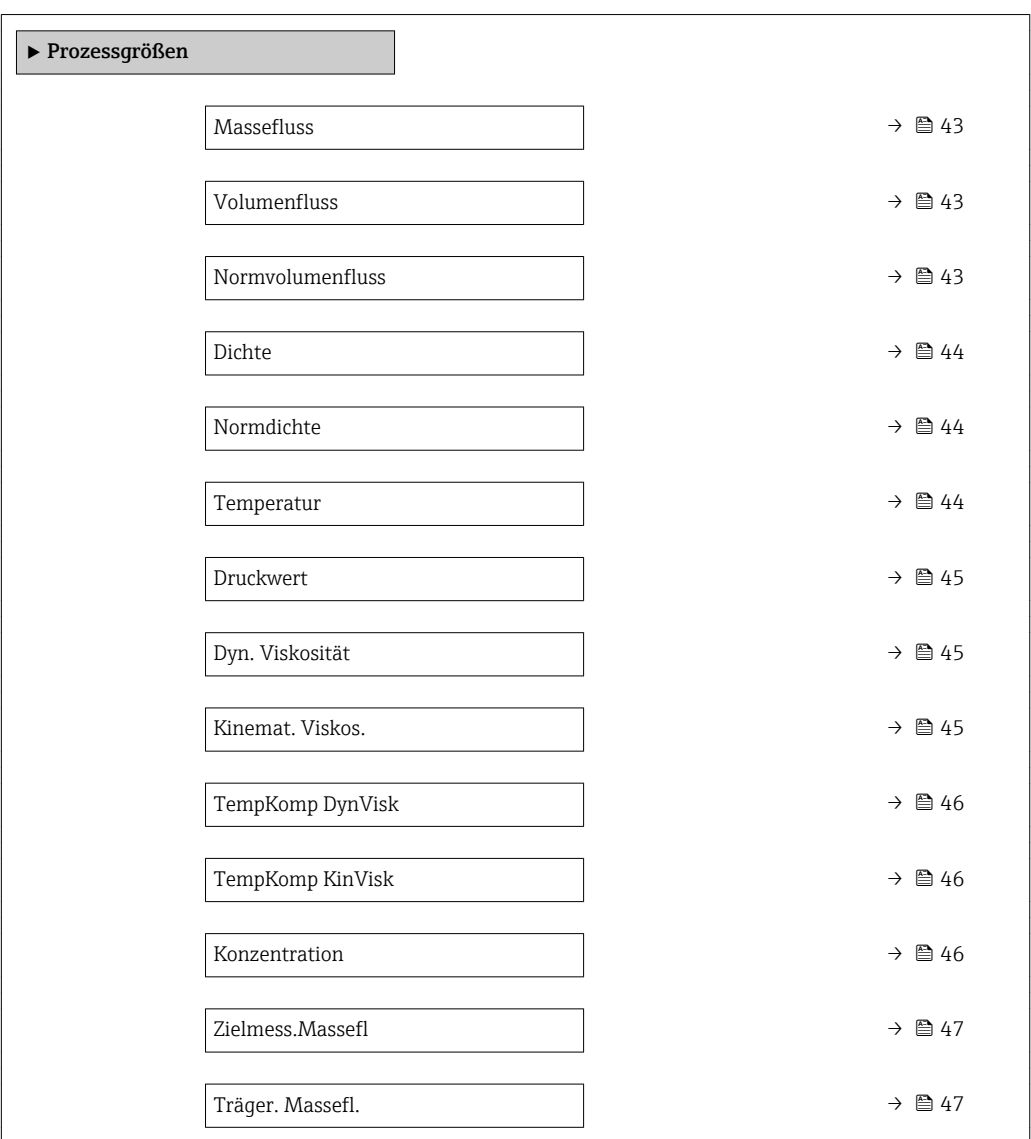

<span id="page-42-0"></span>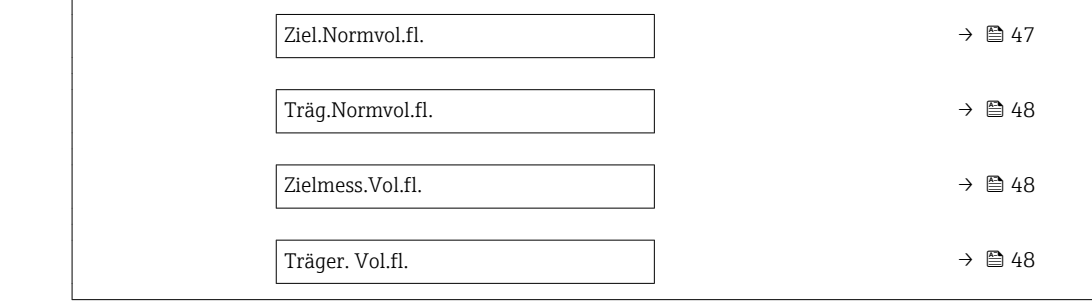

# Massefluss

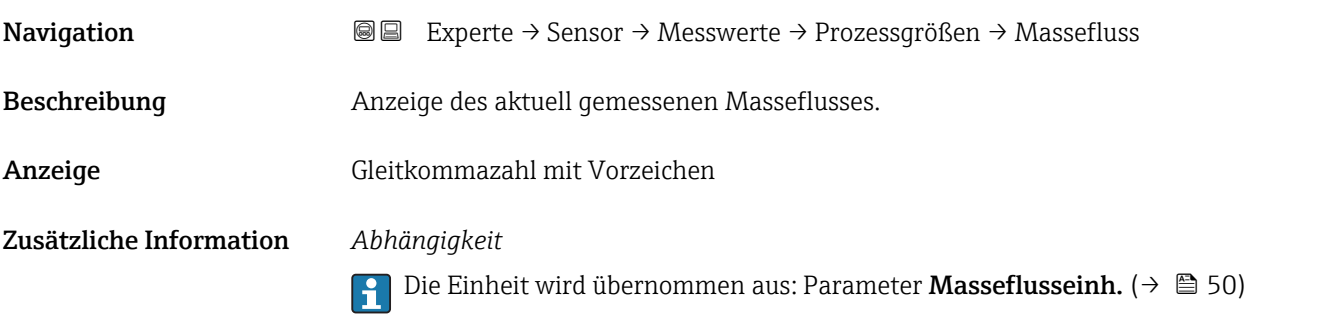

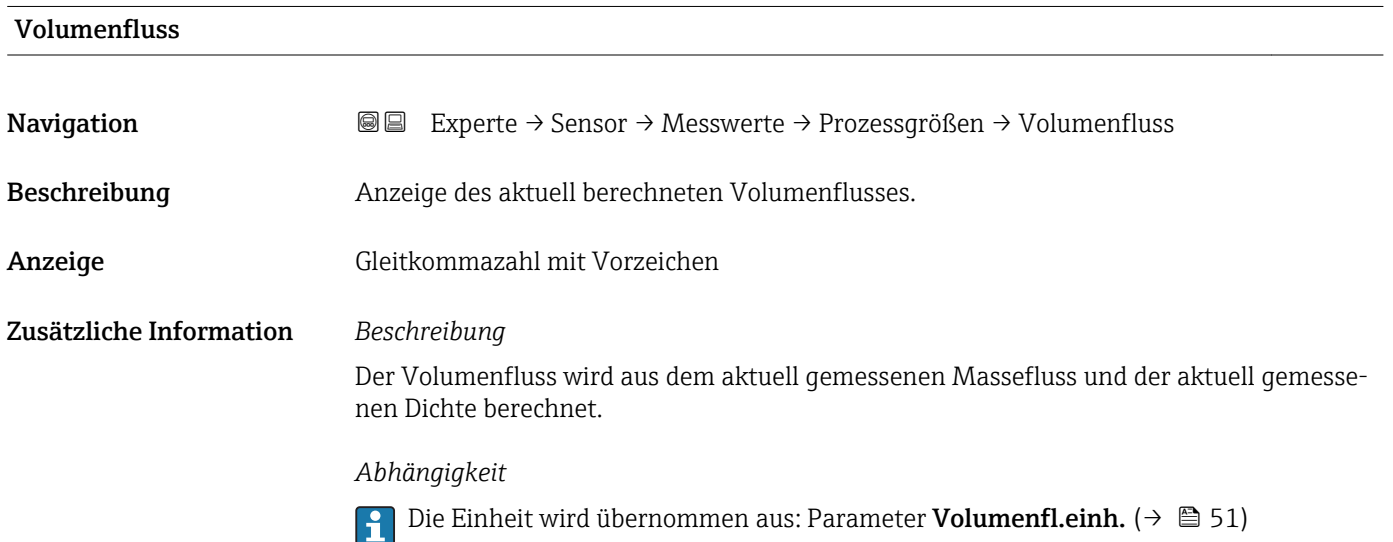

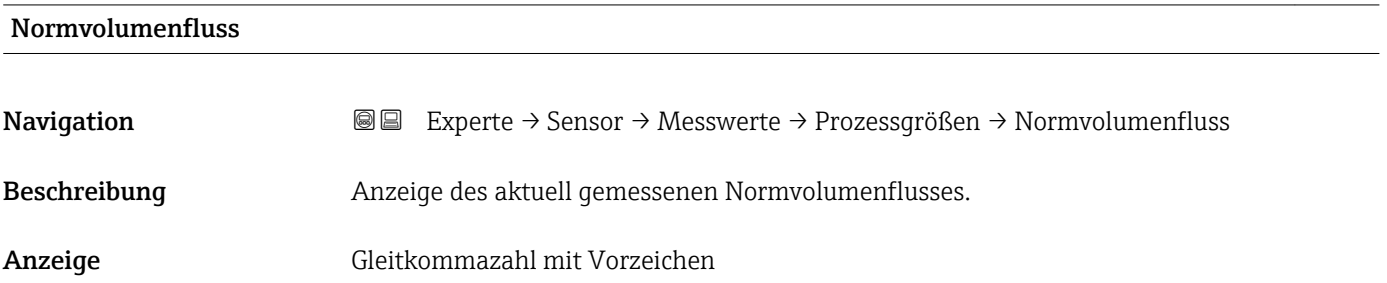

### <span id="page-43-0"></span>Zusätzliche Information *Abhängigkeit*

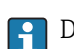

1 Die Einheit wird übernommen aus: Parameter Normvol.fl.einh. (→ ■ 53)

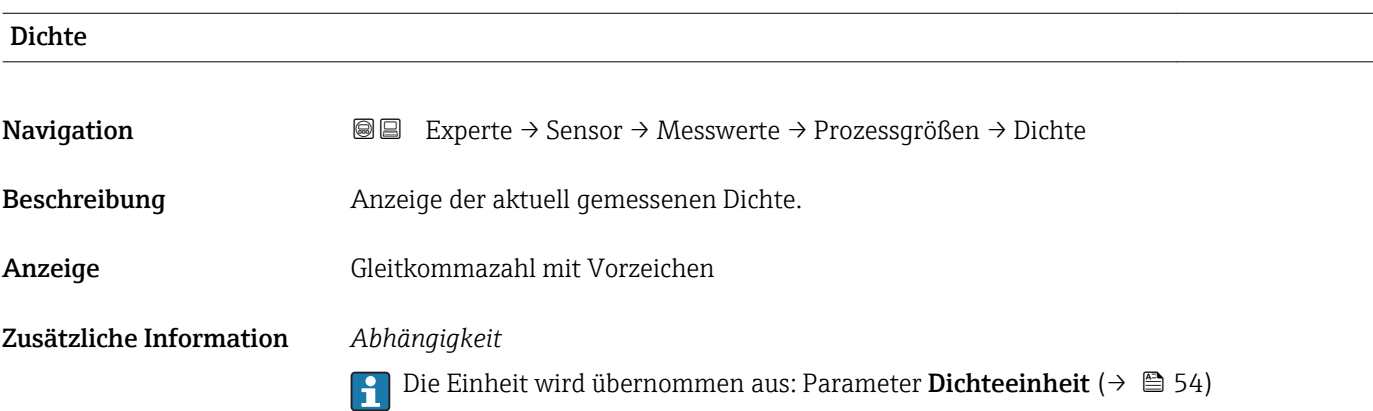

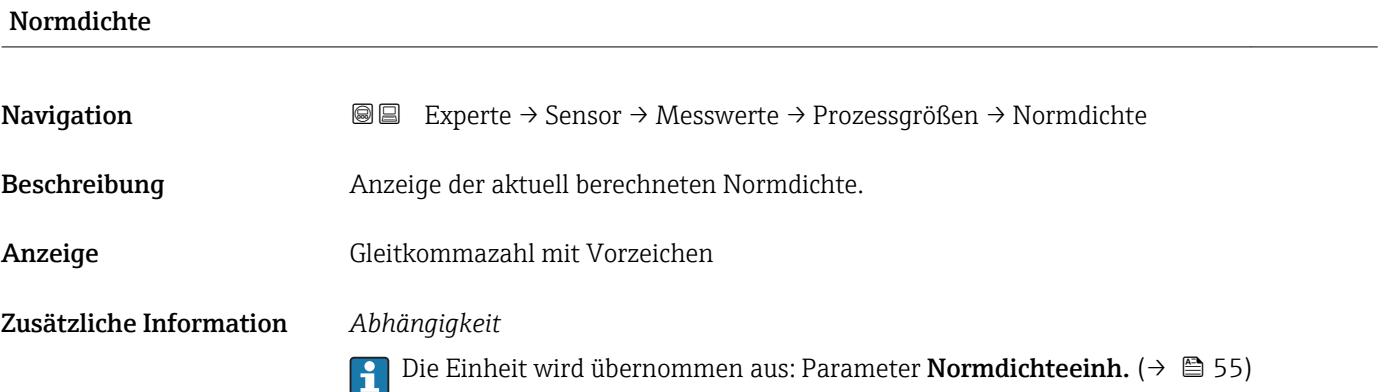

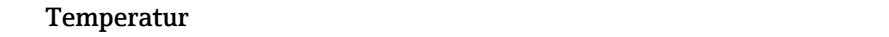

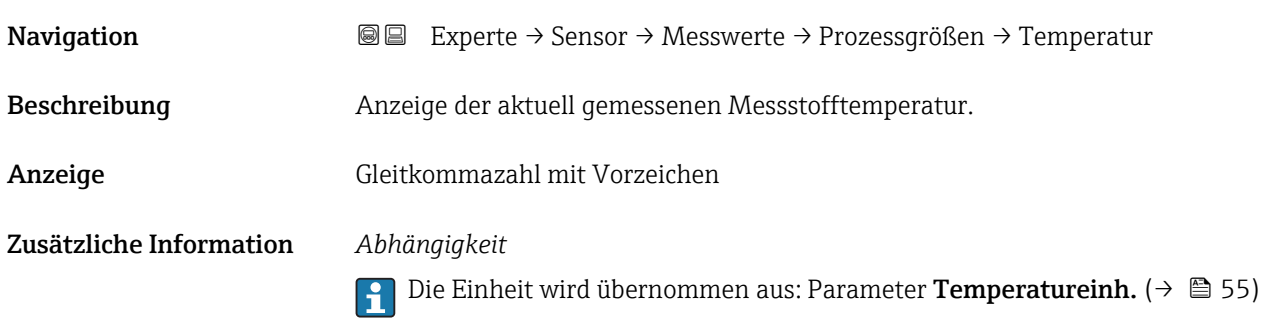

<span id="page-44-0"></span>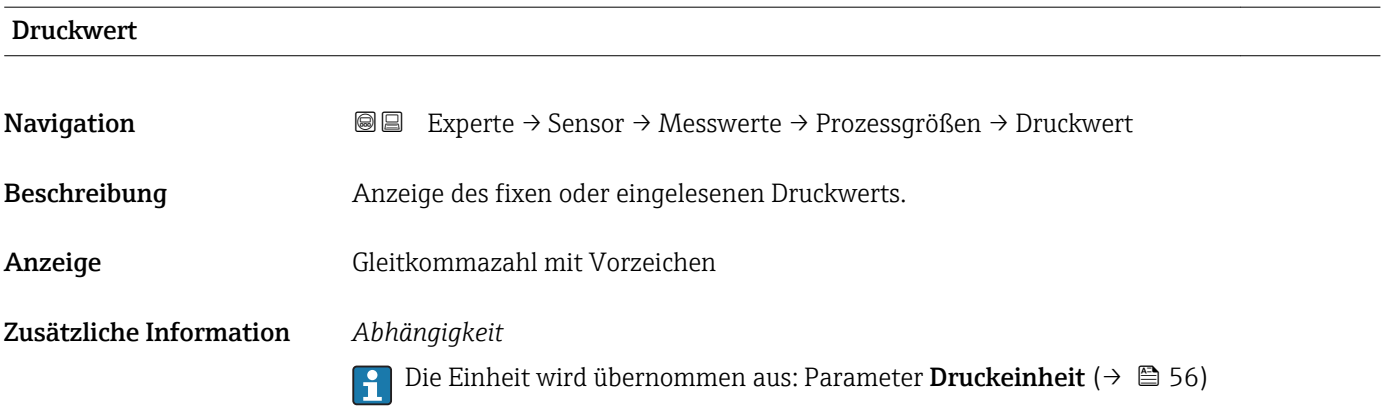

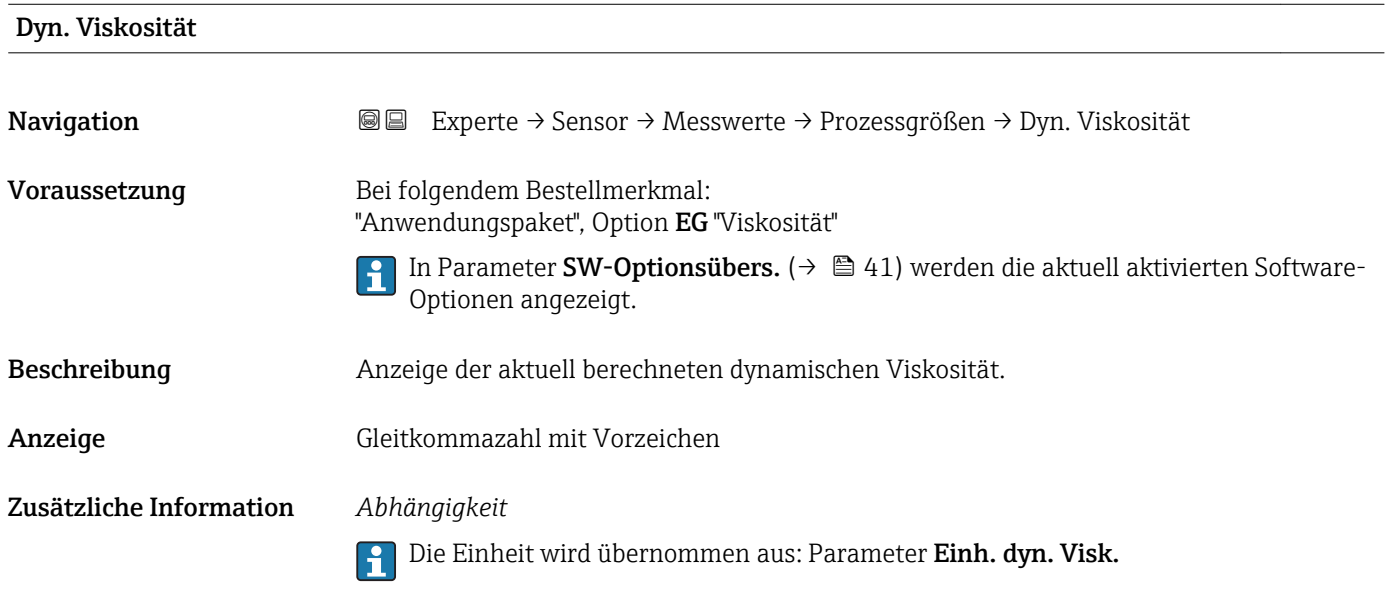

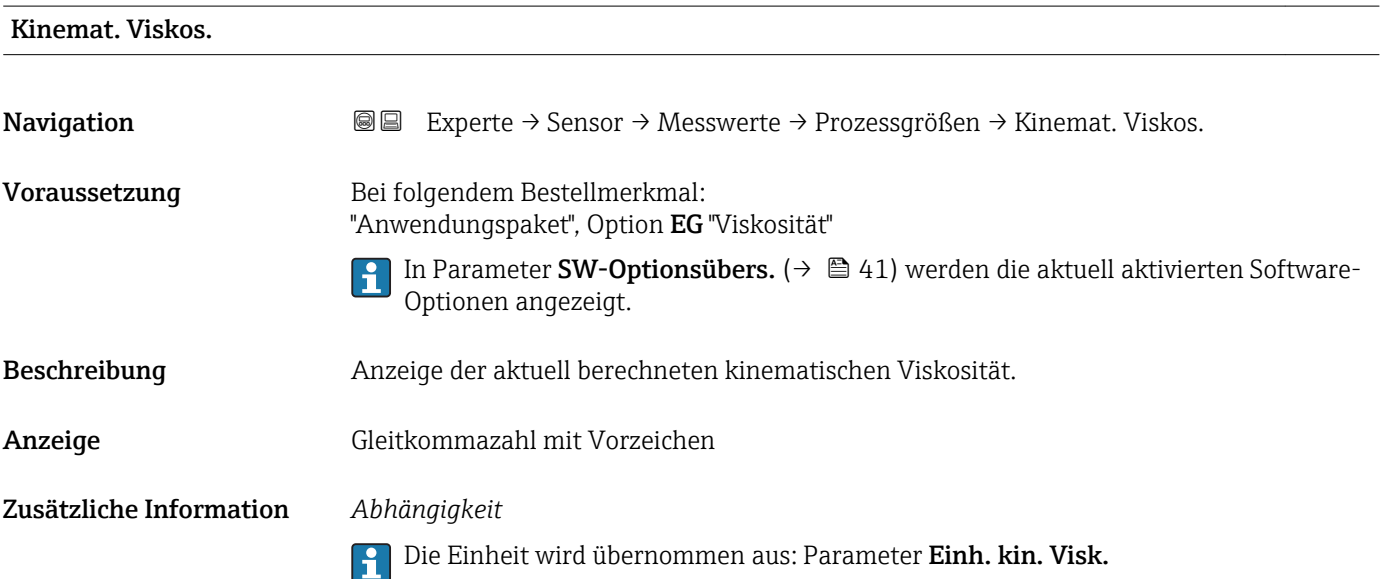

# <span id="page-45-0"></span>TempKomp DynVisk

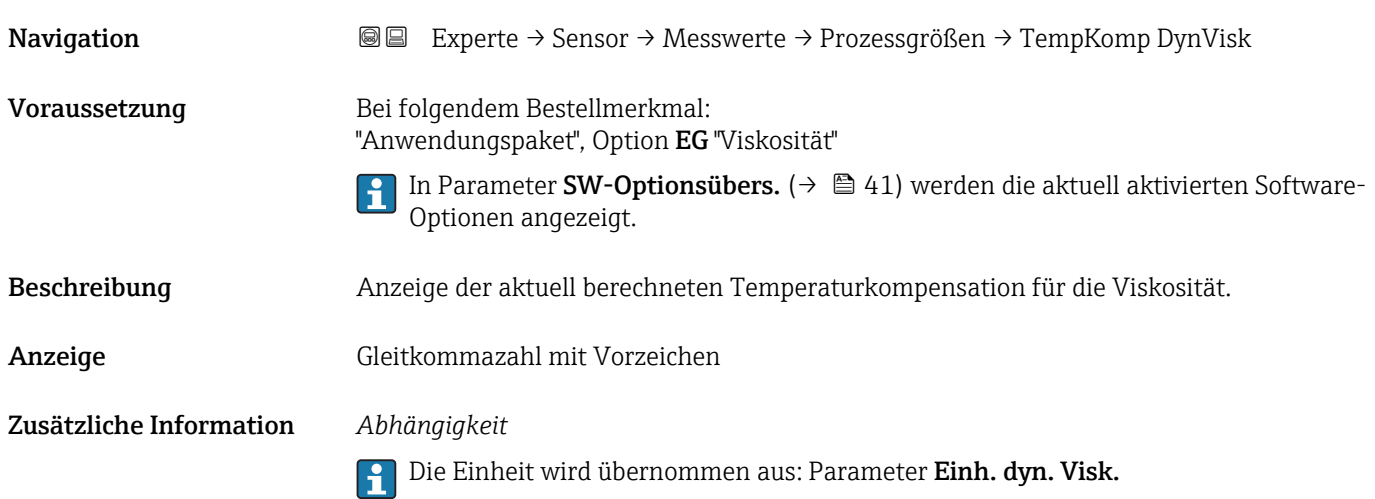

# TempKomp KinVisk Navigation **Experte → Sensor → Messwerte → Prozessgrößen → TempKomp KinVisk** Voraussetzung Bei folgendem Bestellmerkmal: "Anwendungspaket", Option EG "Viskosität" 1 In Parameter SW-Optionsübers. (→ ■ 41) werden die aktuell aktivierten Software-Optionen angezeigt. Beschreibung Anzeige der aktuell berechneten Temperaturkompensation für die kinetische Viskosität. Anzeige Gleitkommazahl mit Vorzeichen Zusätzliche Information *Abhängigkeit* Die Einheit wird übernommen aus: Parameter Einh. kin. Visk. R

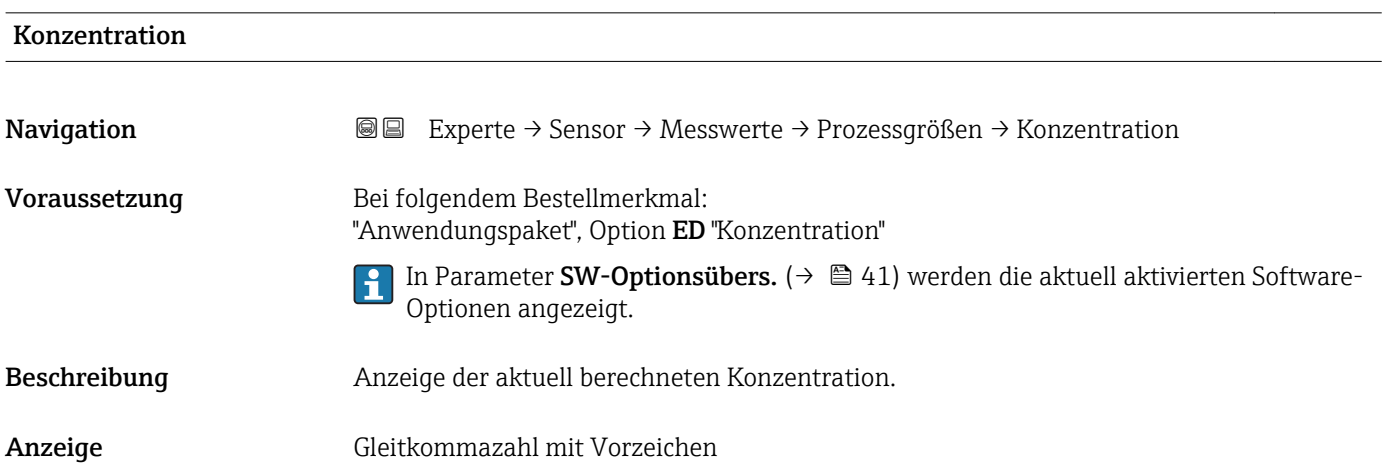

### <span id="page-46-0"></span>Zusätzliche Information *Abhängigkeit*

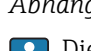

Die Einheit wird übernommen aus: Parameter Konzentr.einheit

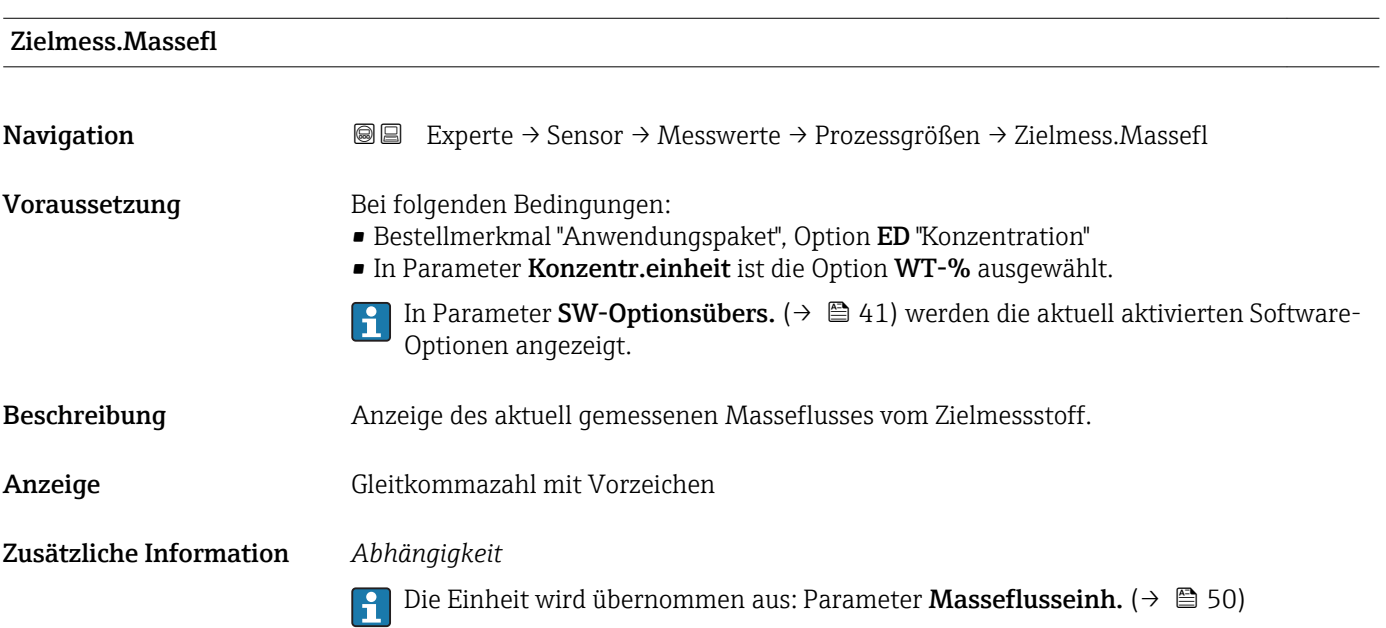

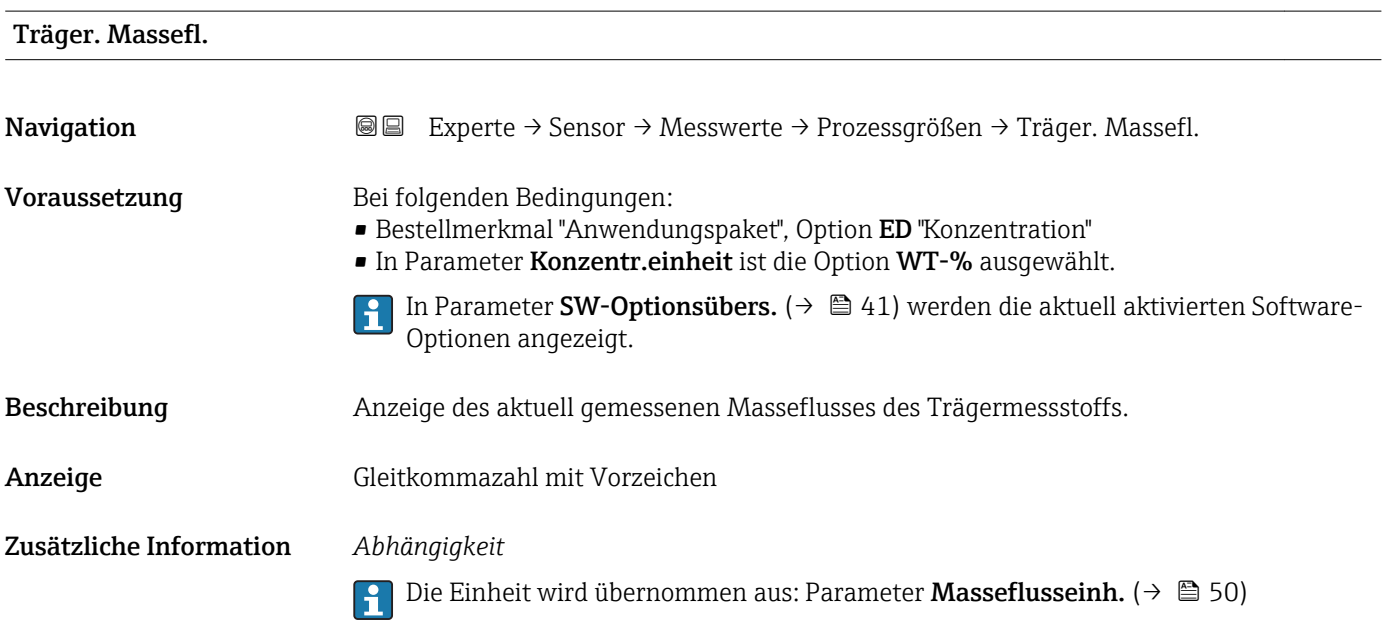

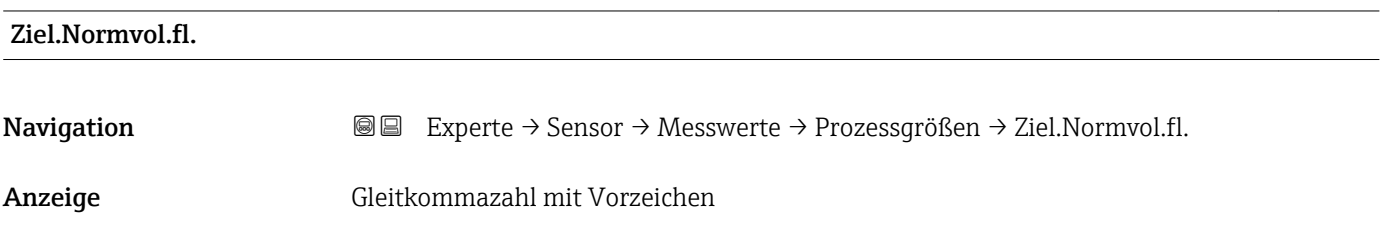

<span id="page-47-0"></span>Werkseinstellung 0 Nl/h

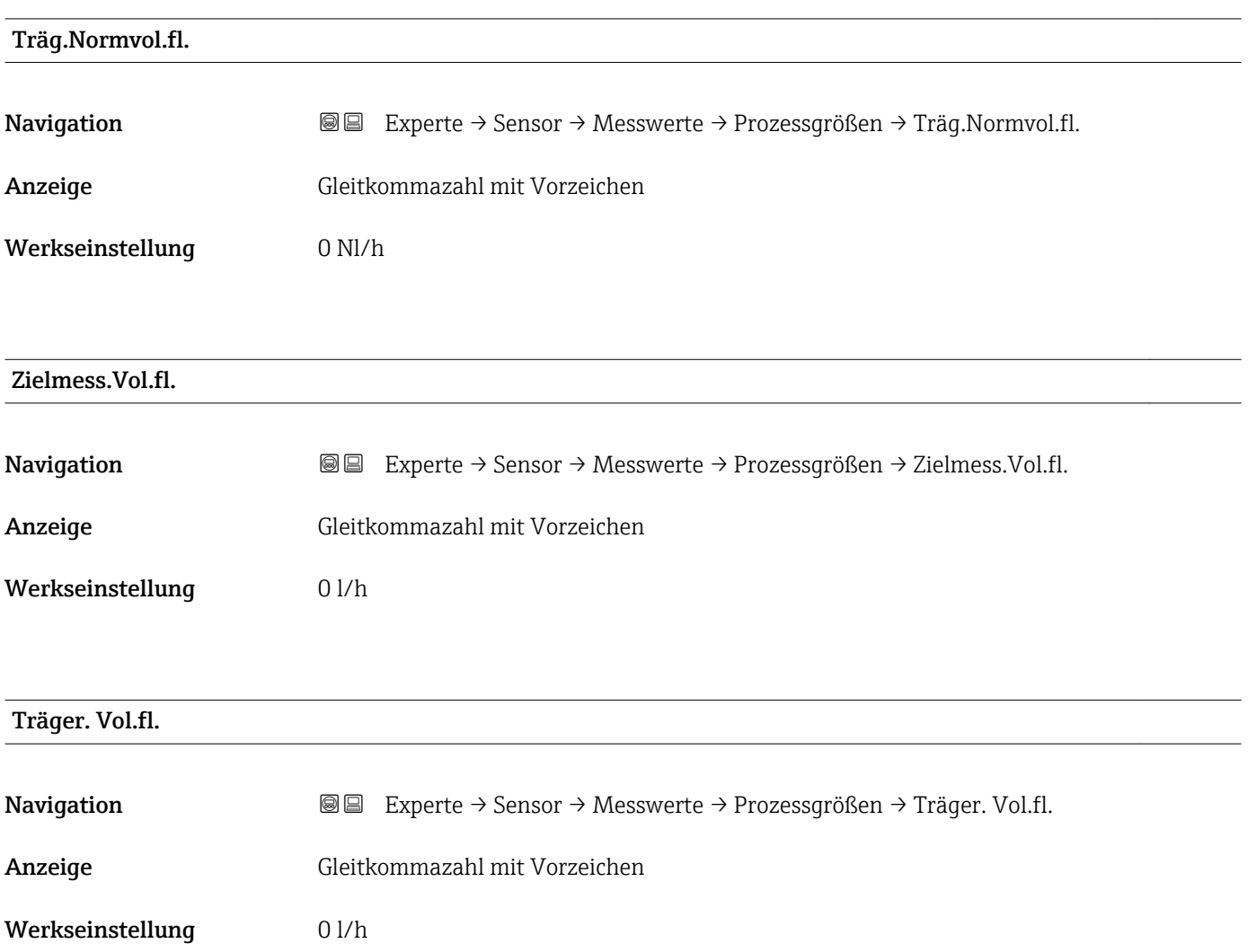

#### Untermenü "Summenzähler"

*Navigation* Experte → Sensor → Messwerte → Summenzähler

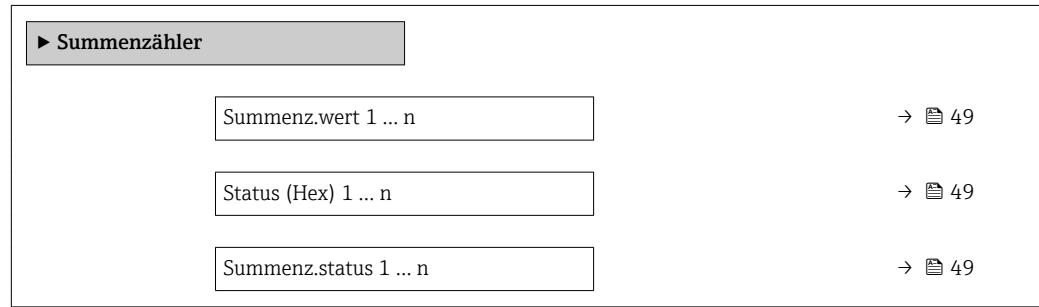

<span id="page-48-0"></span>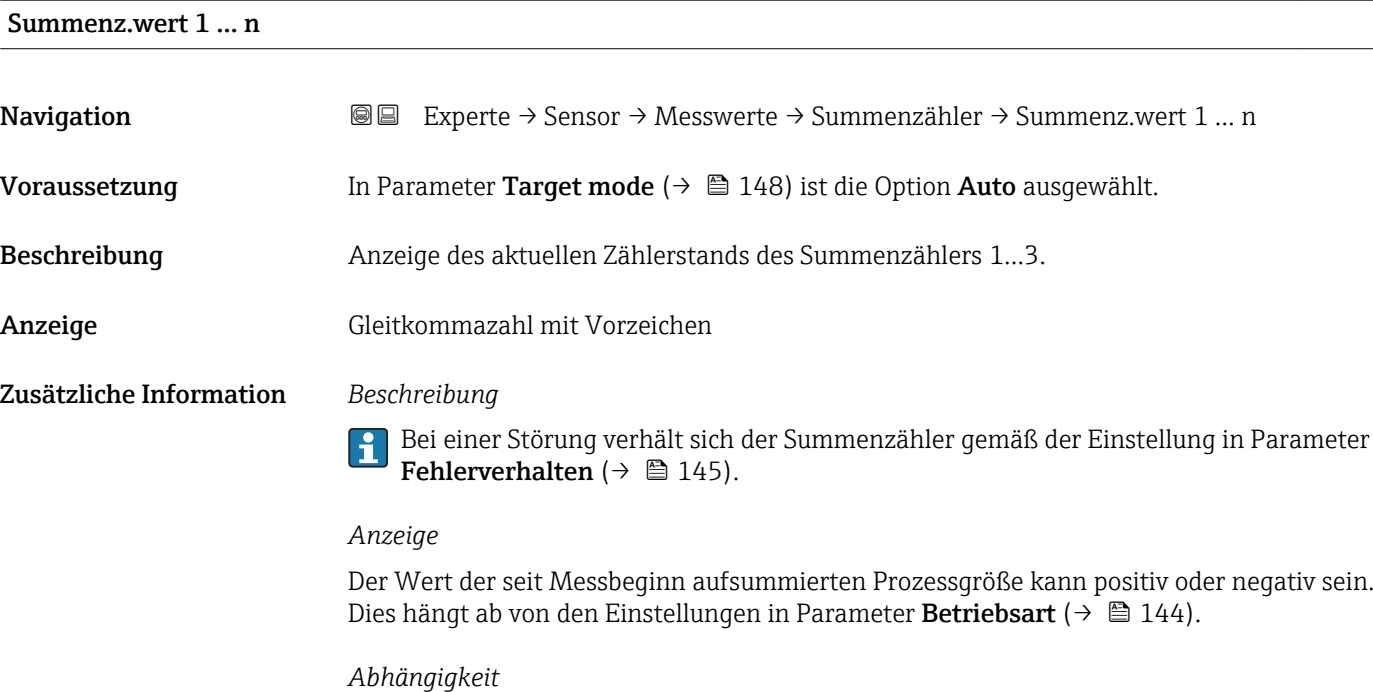

Für den Summenzähler wird die Einheit der ausgewählten Prozessgröße in Parameter **Einh. Summenz.** ( $\rightarrow$   $\mathbf{\boxplus}$  142) festgelegt.

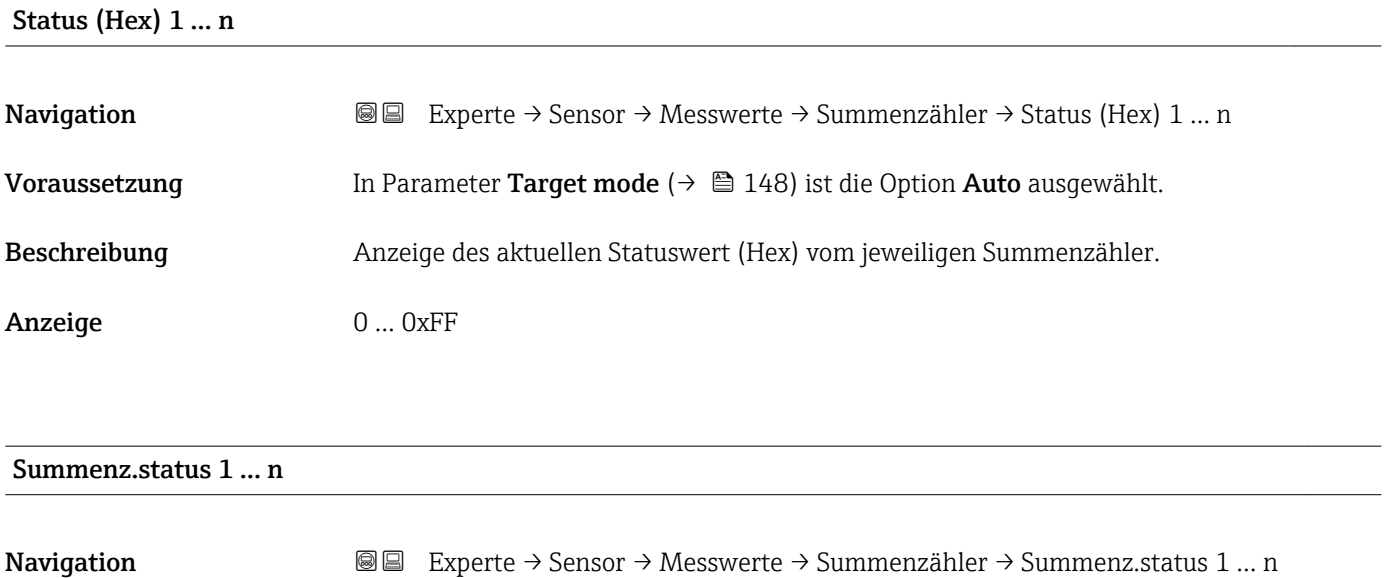

Beschreibung Anzeige des aktuellen Status vom jeweiligen Summenzähler.

- Anzeige  **Good** 
	- Uncertain
	- Bad

# <span id="page-49-0"></span>3.2.2 Untermenü "Systemeinheiten"

*Navigation* Experte → Sensor → Systemeinheiten

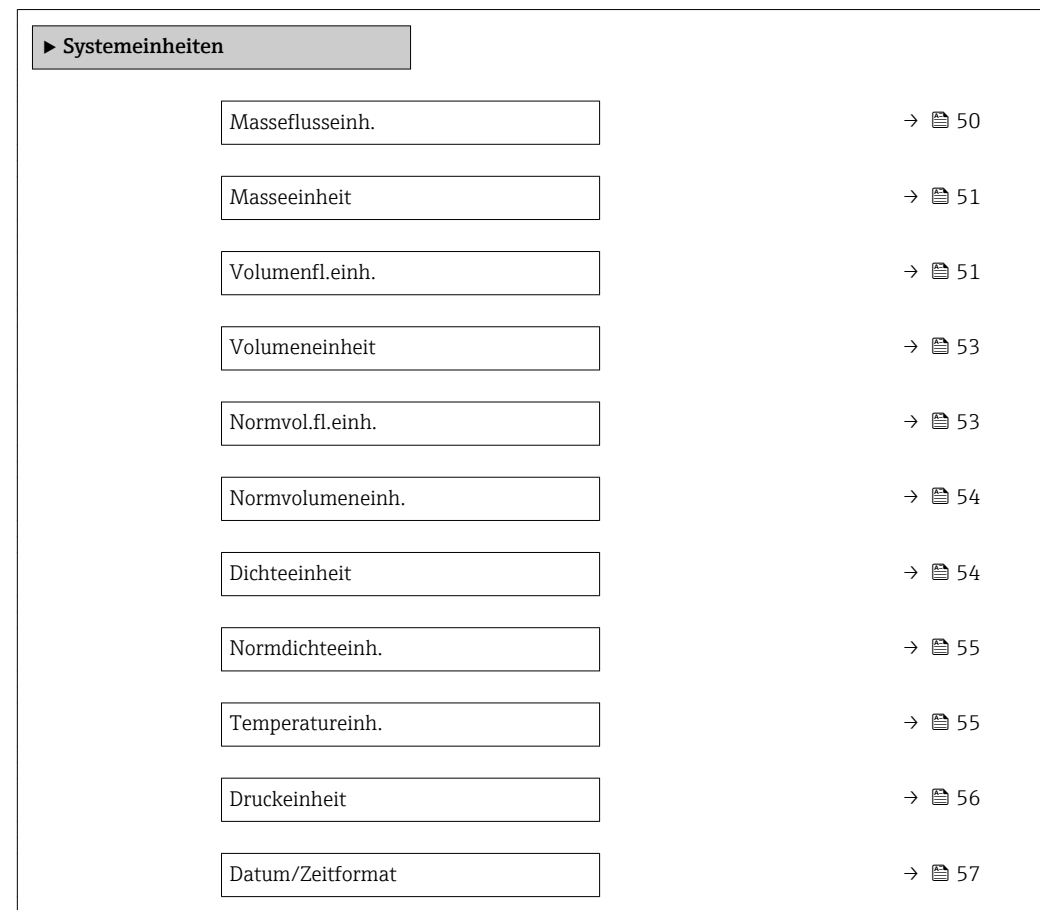

### Masseflusseinh.

**Navigation EXPERE** Experte → Sensor → Systemeinheiten → Masseflusseinh.

Beschreibung Auswahl der Einheit für den Massefluss.

Auswahl *SI-Einheiten*

- $\bullet$  g/s  $\blacksquare$  g/min  $q/h$  $q/d$  $\overline{\phantom{a}}$  kg/s  $\overline{\phantom{a}}$  kg/min
- kg/h
- $\blacktriangleright$  kg/d  $\overline{t/s}$
- $\bullet$  t/min
- $t/h$
- $\bullet$  t/d

 $\blacksquare$ lb/d • STon/s

*US-Einheiten*  $\bullet$  oz/s ■ oz/min • oz/h • oz/d • lb/s • lb/min  $\blacksquare$ lb/h

- STon/min • STon/h
- - STon/d

 $\triangleq 185$ 

<span id="page-50-0"></span>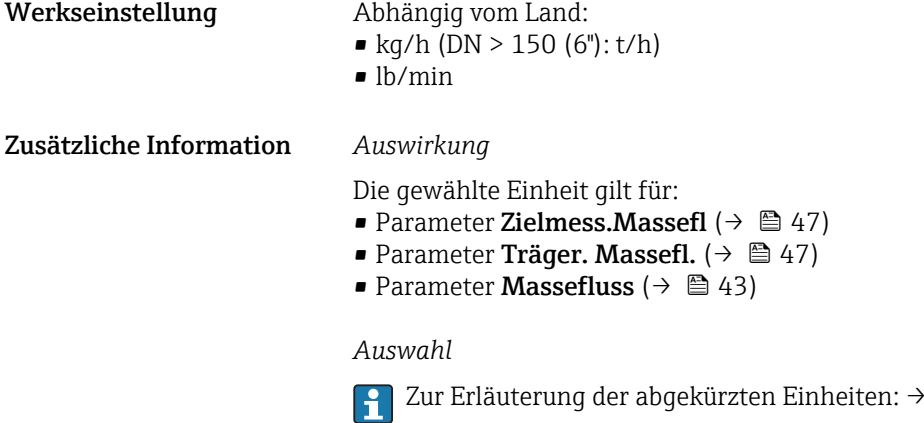

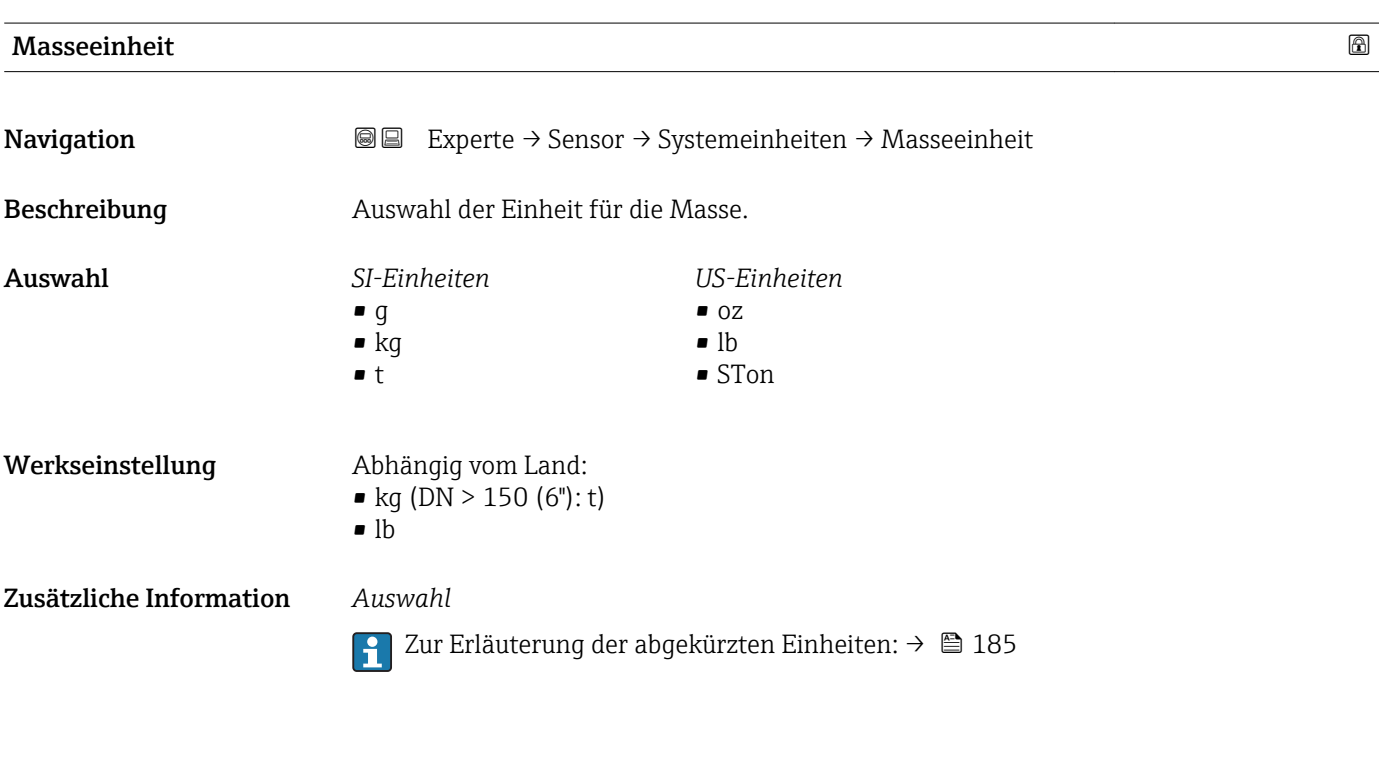

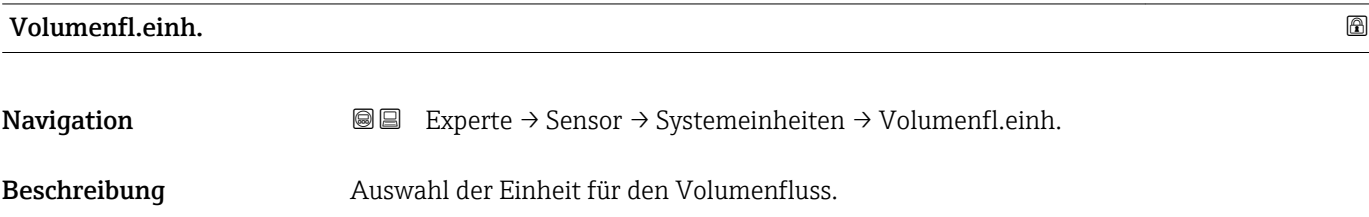

*Imperial Einheiten*  $\bullet$  gal/s (imp) • gal/min (imp)  $\bullet$  gal/h (imp) • gal/d (imp) • Mgal/s (imp) • Mgal/min (imp) • Mgal/h (imp) • Mgal/d (imp) • bbl/s (imp;beer) • bbl/min (imp;beer) · bbl/h (imp;beer) · bbl/d (imp;beer) • bbl/s (imp;oil) • bbl/min (imp;oil) • bbl/h (imp;oil) • bbl/d (imp;oil)

Auswahl *SI-Einheiten*

- $\mathbf{r}$  cm<sup>3</sup>/s  $em^3/min$
- $\mathbf{r}$  cm<sup>3</sup>/h
- $\mathbf{r}$  cm<sup>3</sup>/d
- $dm^3/s$
- $dm^3/min$
- $dm^3/h$
- $\blacksquare$  dm<sup>3</sup>/d
- $m^3/s$
- $\bullet$  m<sup>3</sup>/min
- $\bullet$  m<sup>3</sup>/h
- $\blacksquare$  m<sup>3</sup>/d
- $m/s$
- ml/min
- $m l/h$
- $m/d$
- $1/s$
- $\blacksquare$  l/min
- $-1/h$
- l/d
- $h\approx h l/s$
- hl/min
- $h/h$
- hl/d
- 
- $-Ml/s$
- Ml/min
- $\blacksquare$  Ml/h
- Ml/d

 $\blacksquare$  af/s

*US-Einheiten*

- $\blacksquare$  af/min
- $\blacksquare$  af/h
- $\blacksquare$ af/d
- $ft^3/s$
- $\blacksquare$  ft<sup>3</sup>/min
- $ft^3/h$
- $\mathbf{f}$  ft<sup>3</sup>/d
- $\blacksquare$  fl oz/s (us)
- fl oz/min (us)
- fl oz/h (us)
- $\blacksquare$  fl oz/d (us)
- $\bullet$  gal/s (us)
- 
- gal/min (us)
- $\bullet$  qal/h (us)
- $\bullet$  qal/d (us)
- $\bullet$  kgal/s (us)
- kgal/min (us)
- kgal/h (us)
- $\bullet$  kgal/d (us)
- Mgal/s (us)
- Mgal/min (us)
- Mgal/h (us)
- 
- Mgal/d (us)
- bbl/s (us;lig.)
- bbl/min (us;liq.)
- bbl/h (us;liq.)
- bbl/d (us;lig.)
- · bbl/s (us;beer)
- bbl/min (us;beer)
- bbl/h (us;beer)
- bbl/d (us;beer)
- bbl/s (us;oil)
- bbl/min (us;oil)
- bbl/h (us;oil)
- bbl/d (us;oil)
- bbl/s (us;tank)
- bbl/min (us;tank)
- bbl/h (us;tank)
- bbl/d (us;tank)

- Werkseinstellung Abhängig vom Land:  $\bullet$  1/h (DN > 150 (6"): m<sup>3</sup>/h)
	- gal/min (us)

Zusätzliche Information *Auswirkung*

Die gewählte Einheit gilt für: Parameter Volumenfluss ( $\rightarrow \Box$  43)

#### *Auswahl*

Zur Erläuterung der abgekürzten Einheiten:  $\rightarrow \blacksquare$  185 A

<span id="page-52-0"></span>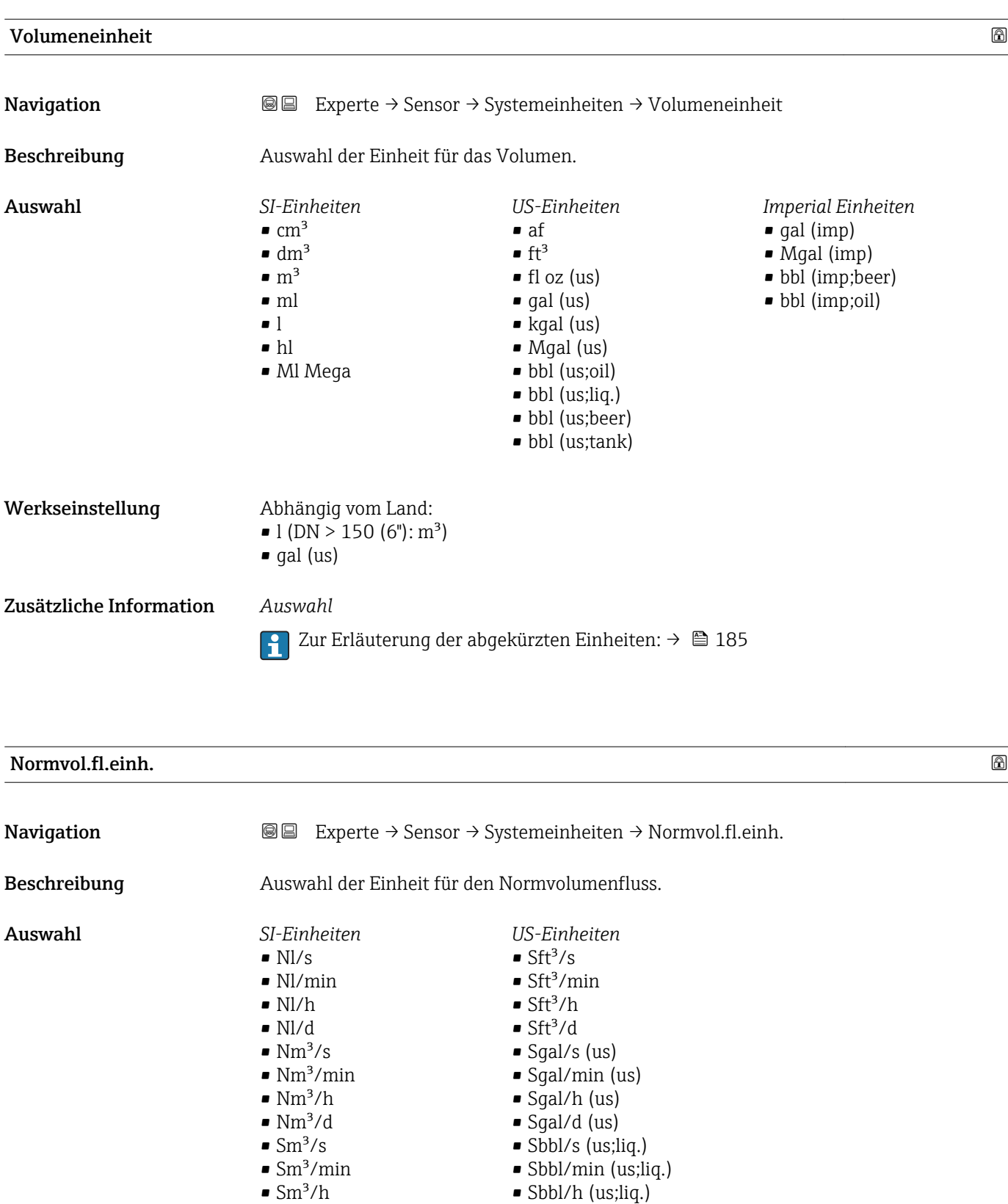

• Sm<sup>3</sup>/d

- Sbbl/d (us;liq.) • Sgal/s (imp)
- Sgal/min (imp)
- Sgal/h (imp)
- Sgal/d (imp)

<span id="page-53-0"></span>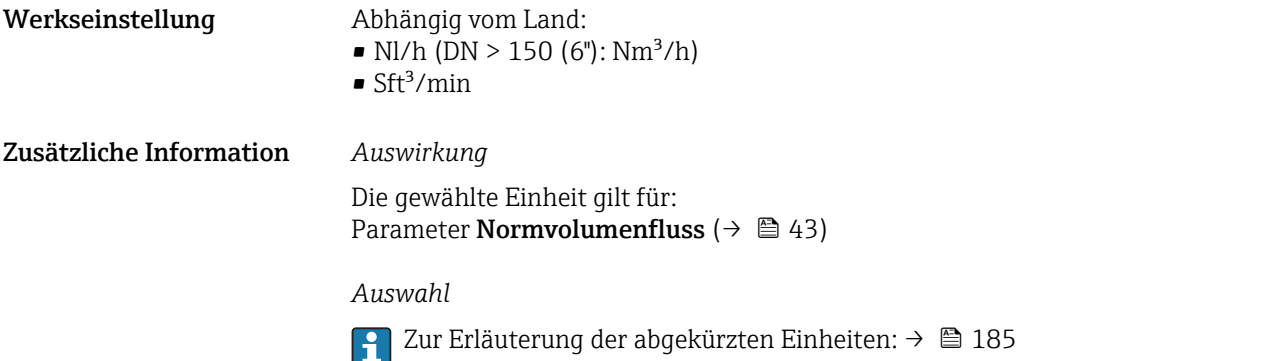

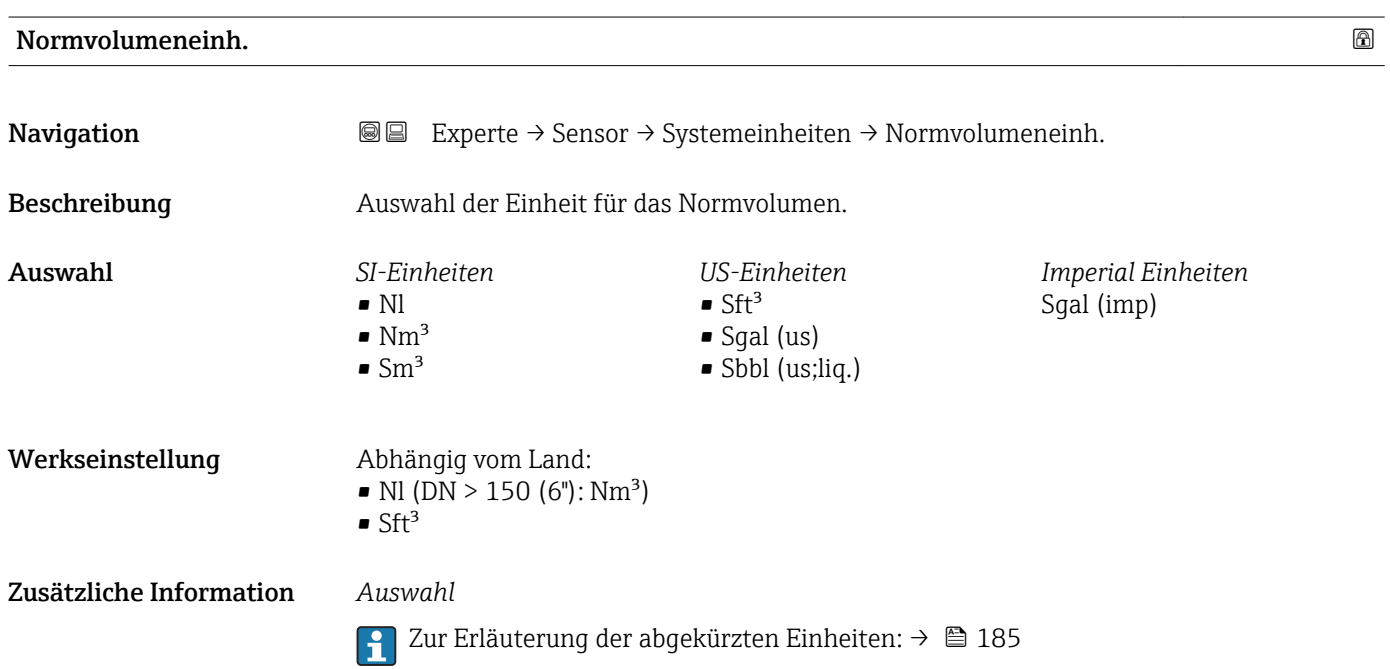

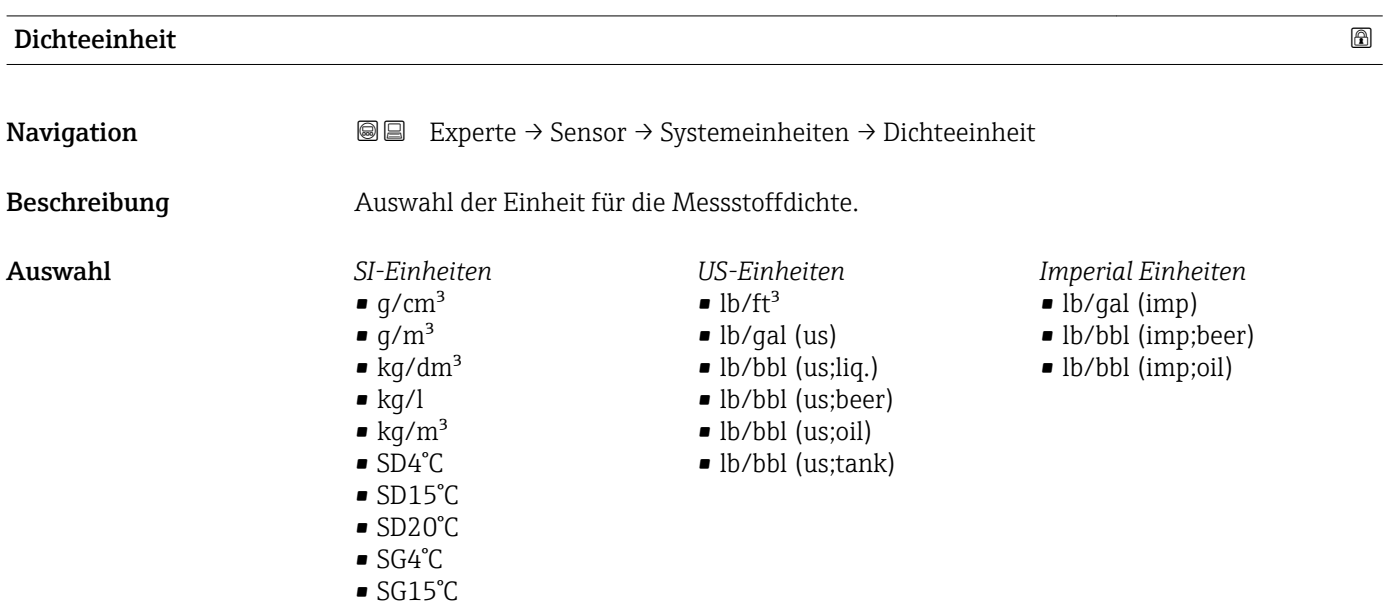

• SG20°C

54 Endress+Hauser

<span id="page-54-0"></span>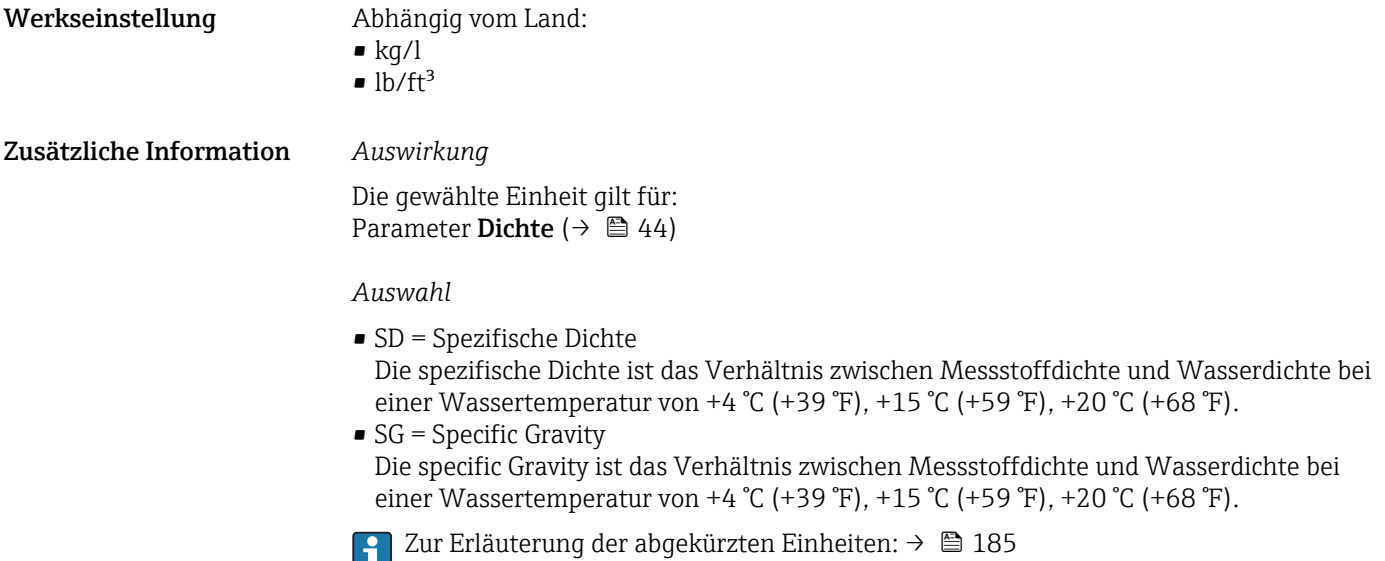

Normdichteeinh. **Navigation EXPERE** Experte → Sensor → Systemeinheiten → Normdichteeinh. Beschreibung Auswahl der Einheit für die Normdichte. Auswahl *SI-Einheiten US-Einheiten*  $\blacktriangleright$  kg/Nm<sup>3</sup>  $lb/Stt<sup>3</sup>$  $\bullet$  kg/Nl  $q/Scm<sup>3</sup>$  $\blacktriangleright$  kg/Sm<sup>3</sup> Werkseinstellung Abhängig vom Land • kg/Nl  $\blacksquare$ lb/Sft<sup>3</sup> Zusätzliche Information *Auswirkung* Die gewählte Einheit gilt für: • Parameter Eingel.Normdicht ( $\rightarrow \cong 70$ ) • Parameter Feste Normdichte ( $\rightarrow \blacksquare$  70) • Parameter Normdichte ( $\rightarrow \Box$  44) *Auswahl* Zur Erläuterung der abgekürzten Einheiten:  $\rightarrow \blacksquare$  185 <u>| - 1</u>

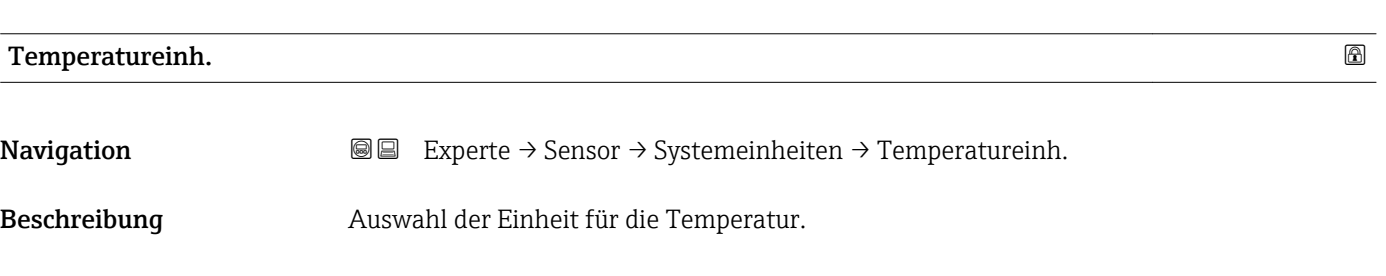

<span id="page-55-0"></span>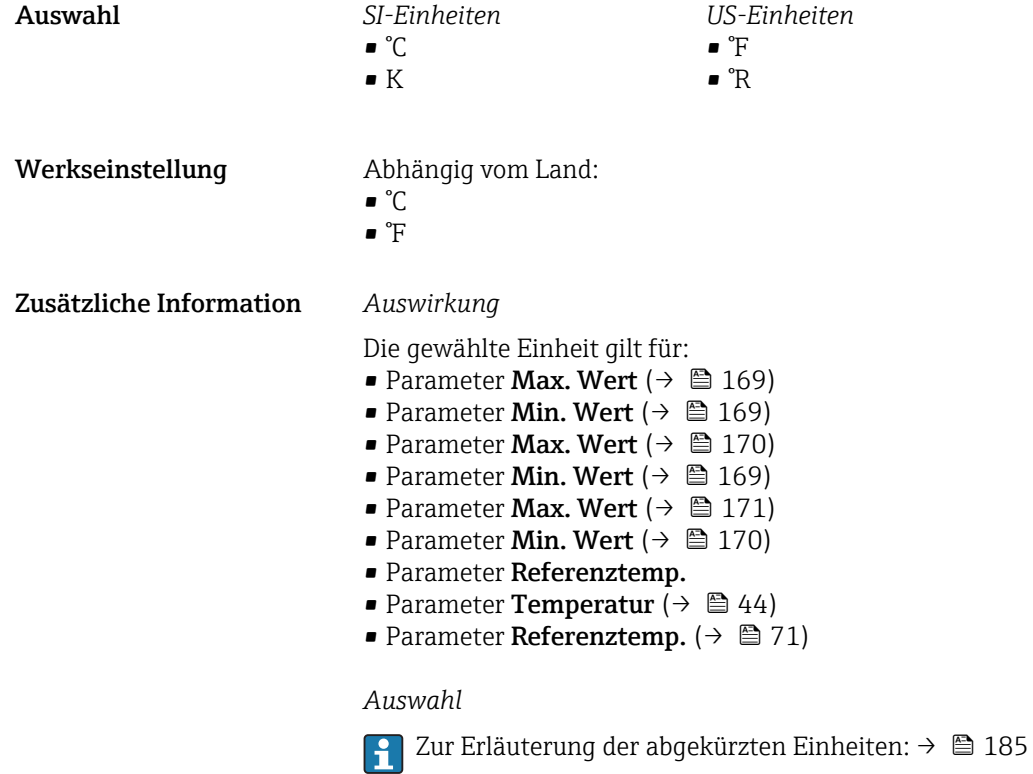

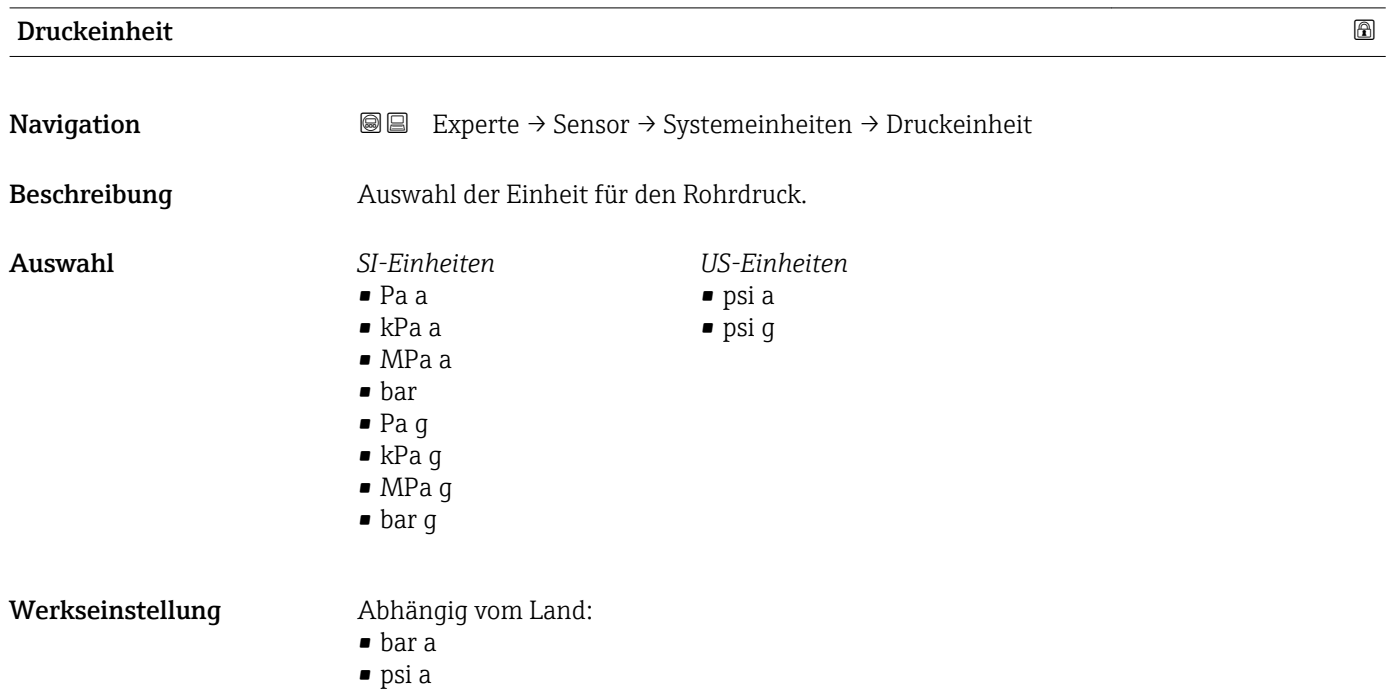

<span id="page-56-0"></span>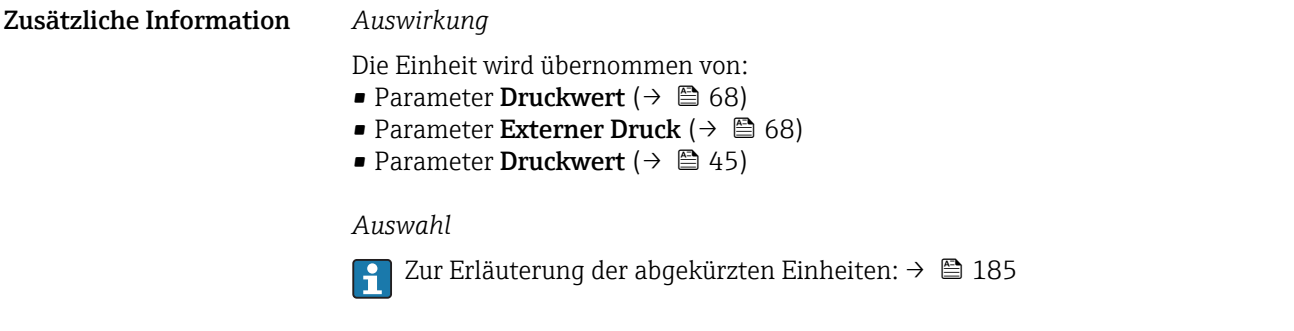

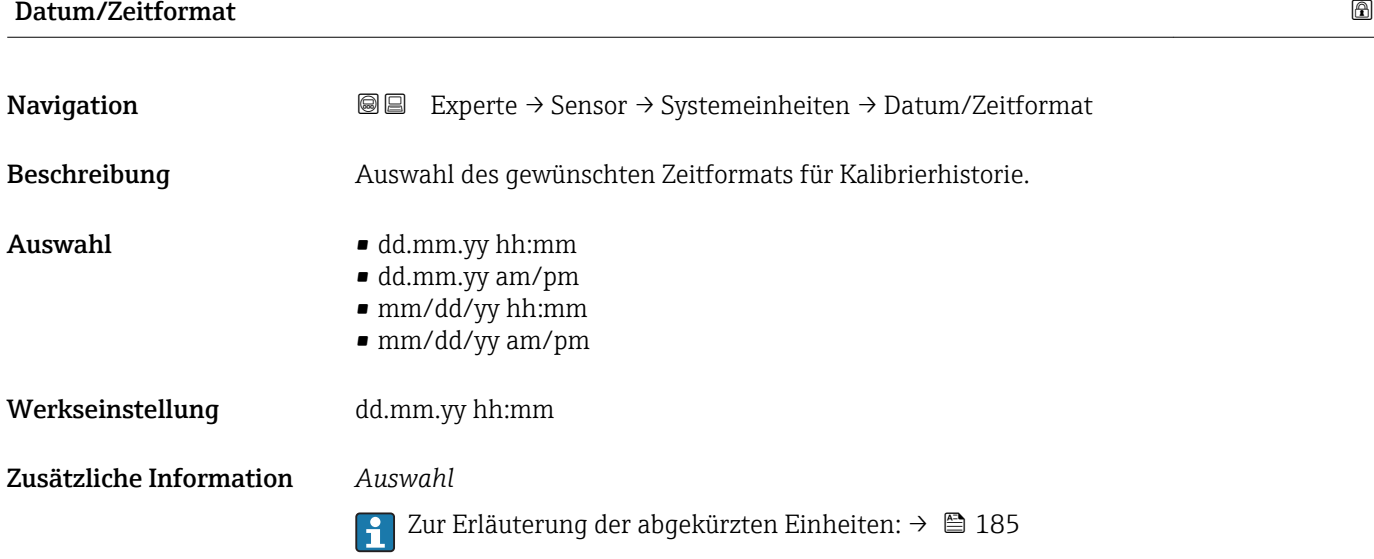

# 3.2.3 Untermenü "Prozessparameter"

*Navigation* 
■■ Experte → Sensor → Prozessparameter

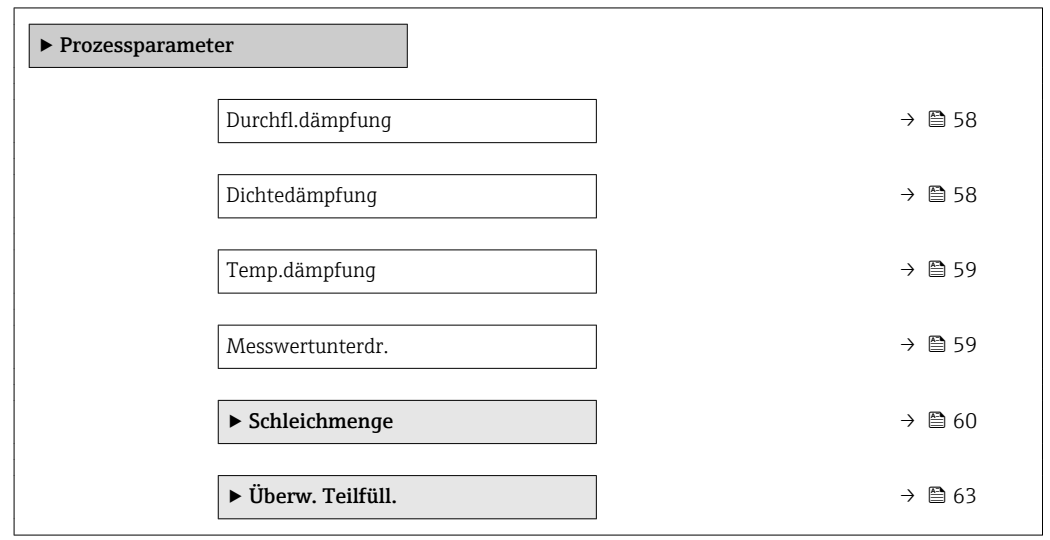

<span id="page-57-0"></span>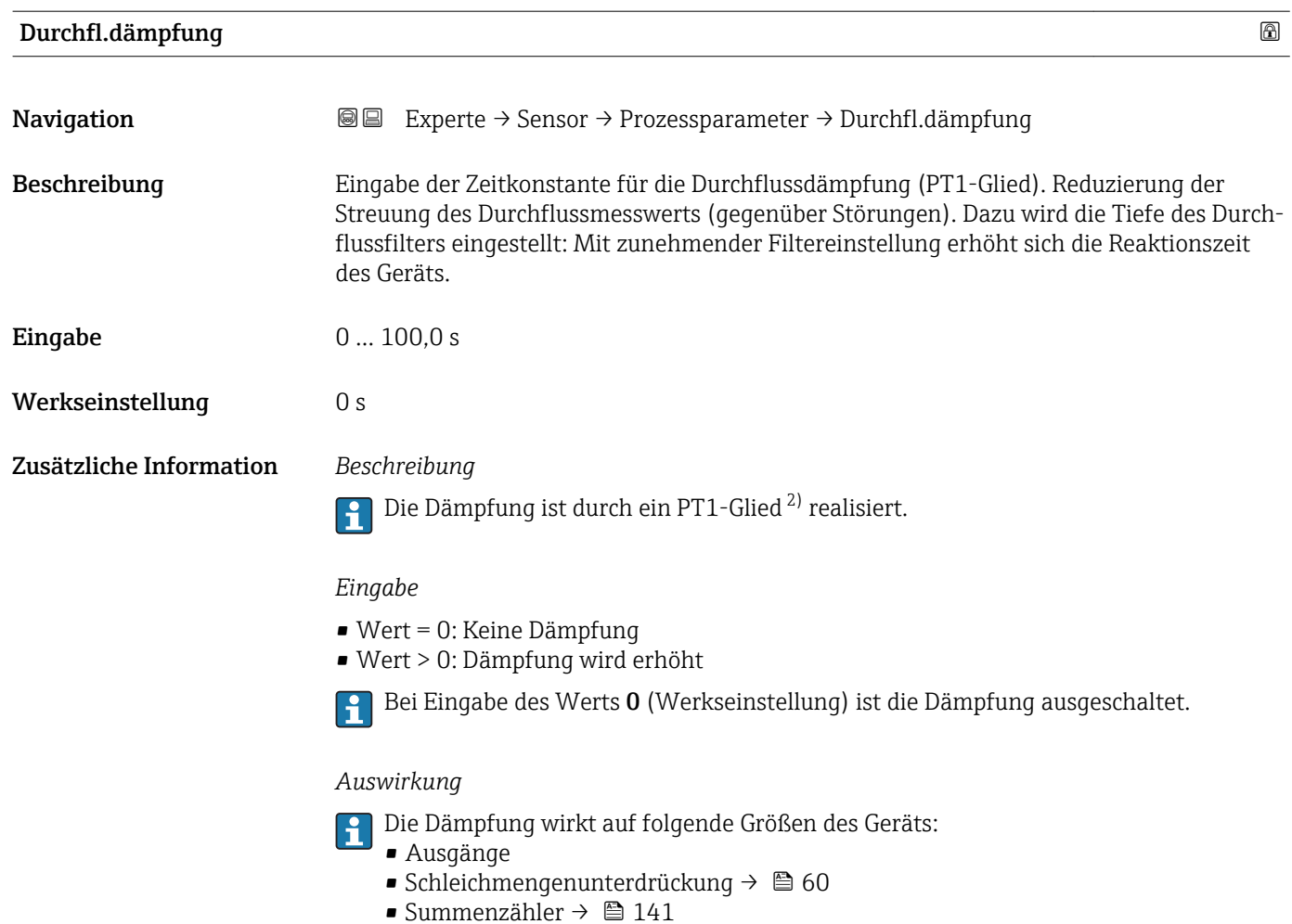

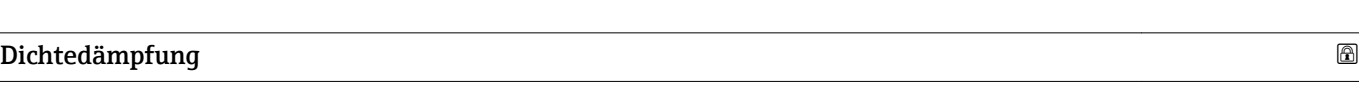

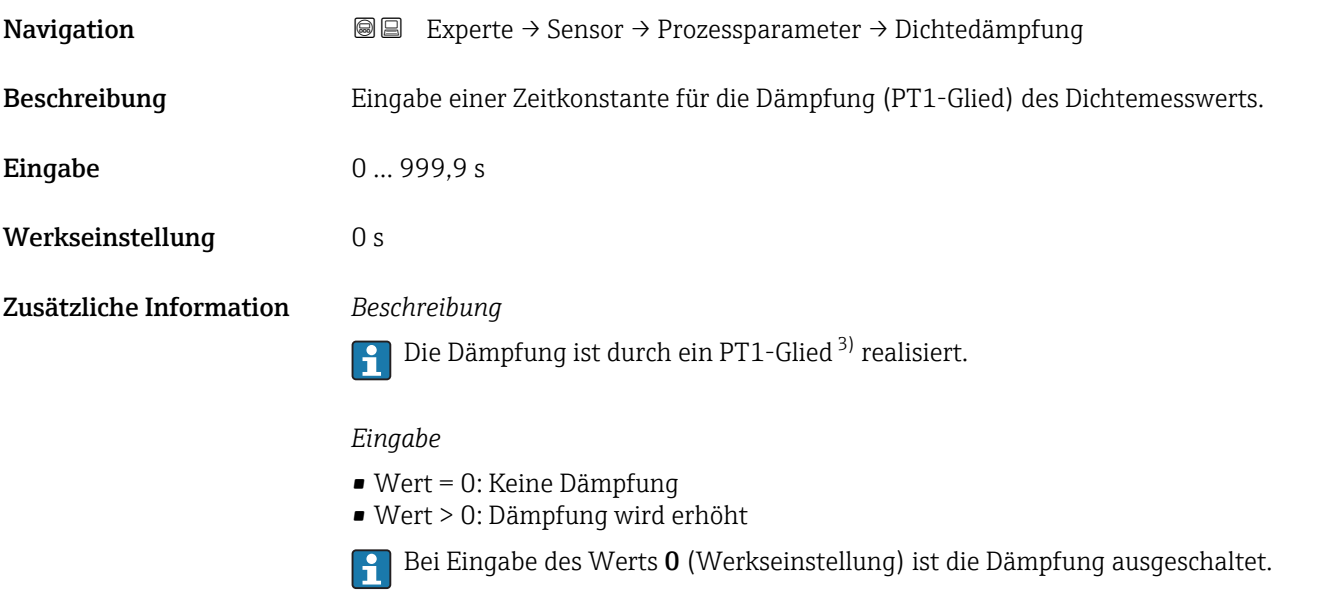

2) Proportionales Übertragungsverhalten mit Verzögerung 1. Ordnung

<sup>3)</sup> Proportionales Übertragungsverhalten mit Verzögerung 1. Ordnung

<span id="page-58-0"></span>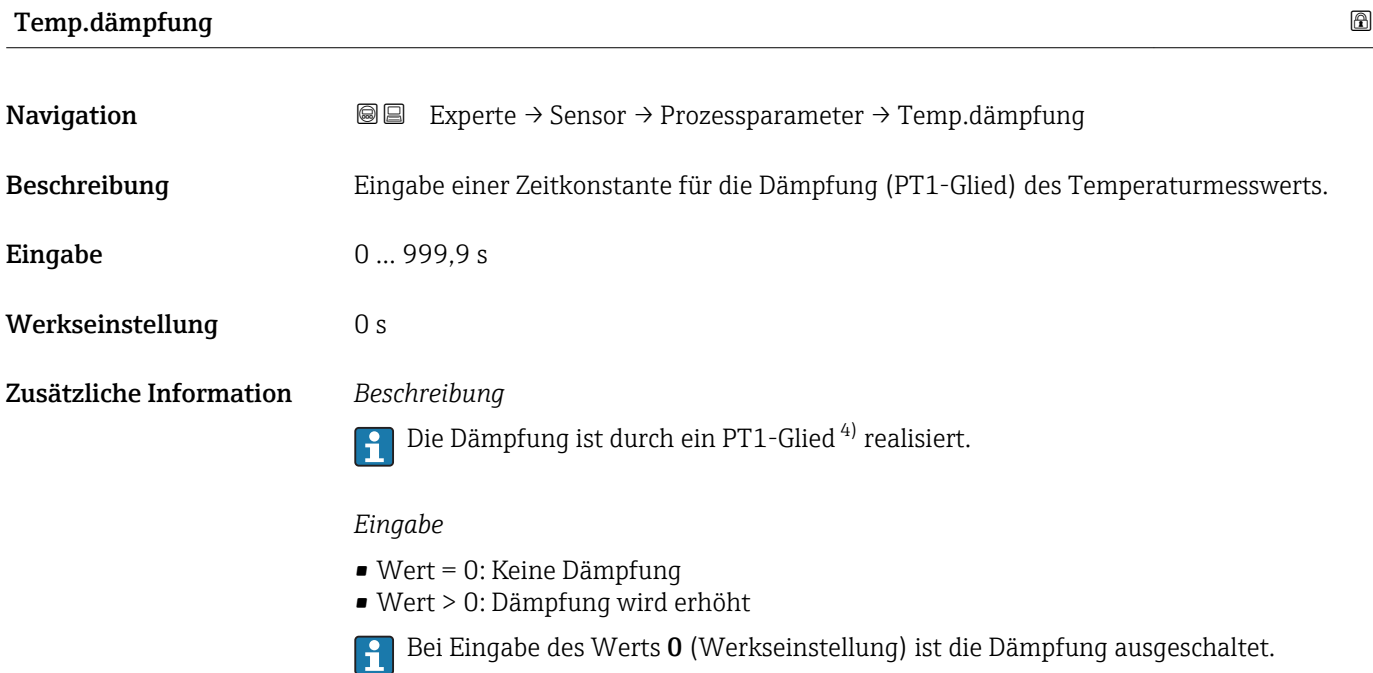

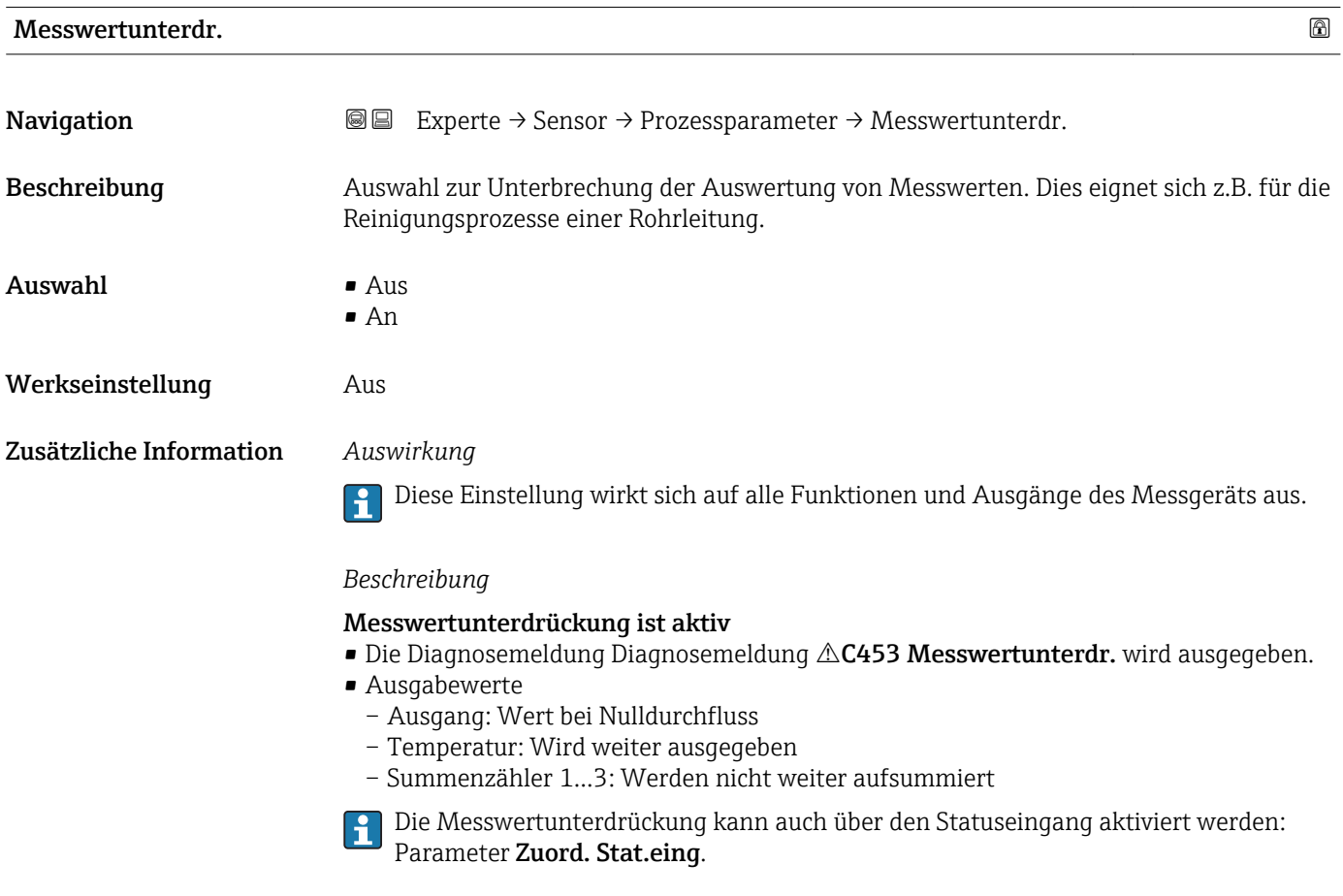

<sup>4)</sup> Proportionales Übertragungsverhalten mit Verzögerung 1. Ordnung

# <span id="page-59-0"></span>Untermenü "Schleichmenge"

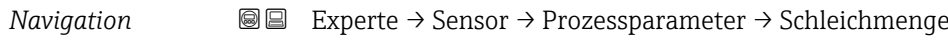

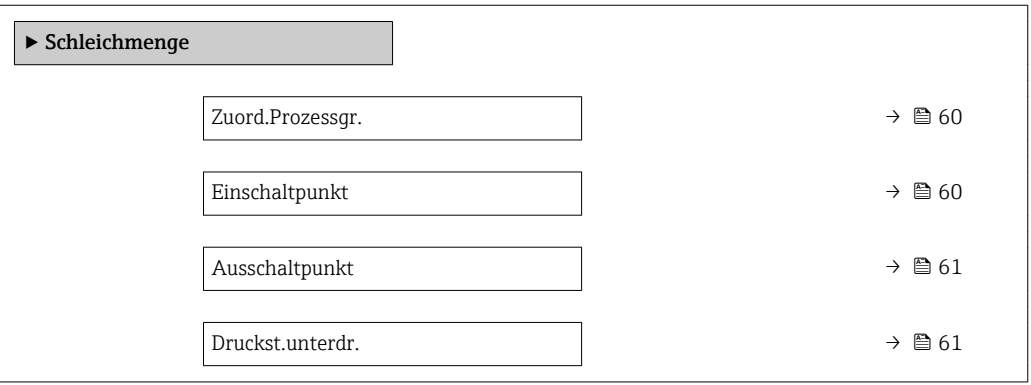

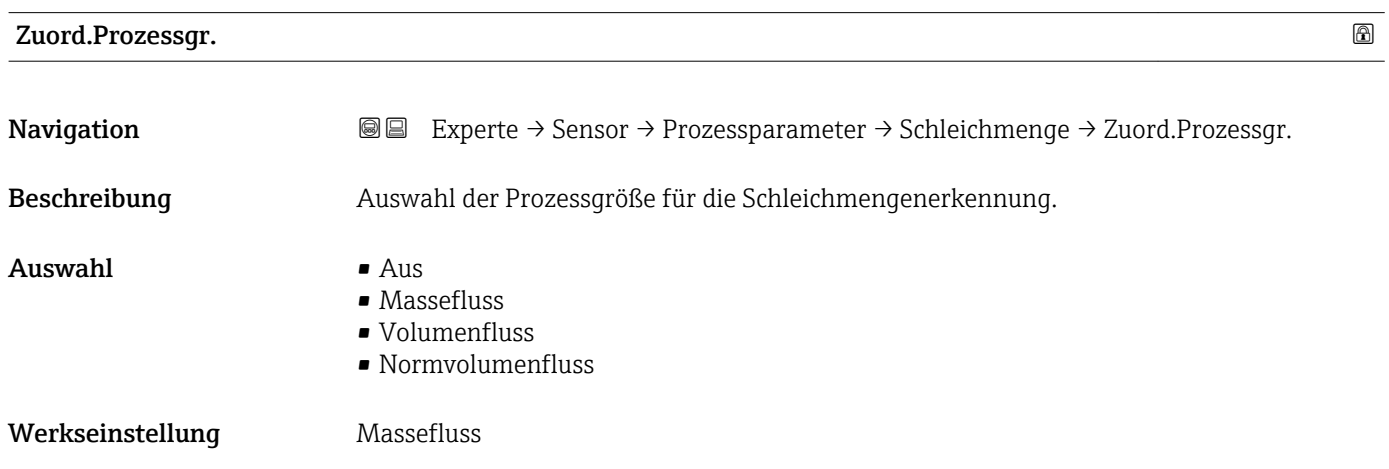

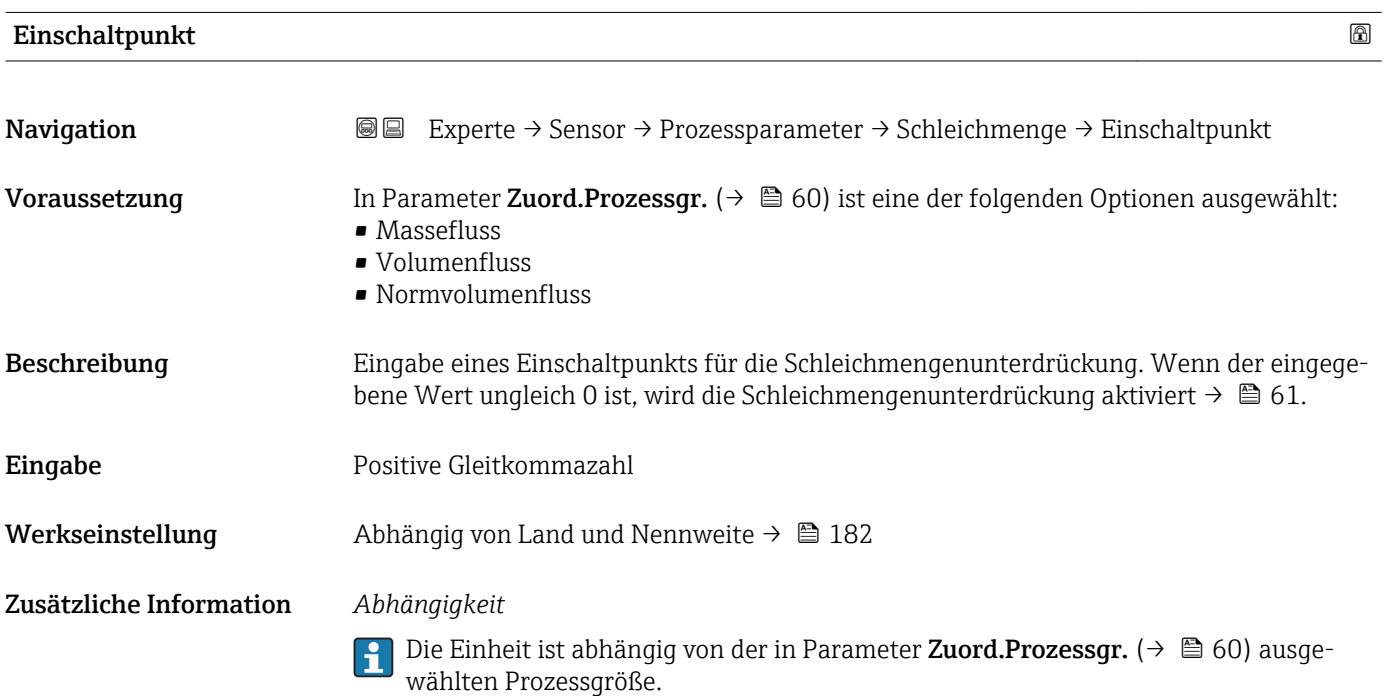

<span id="page-60-0"></span>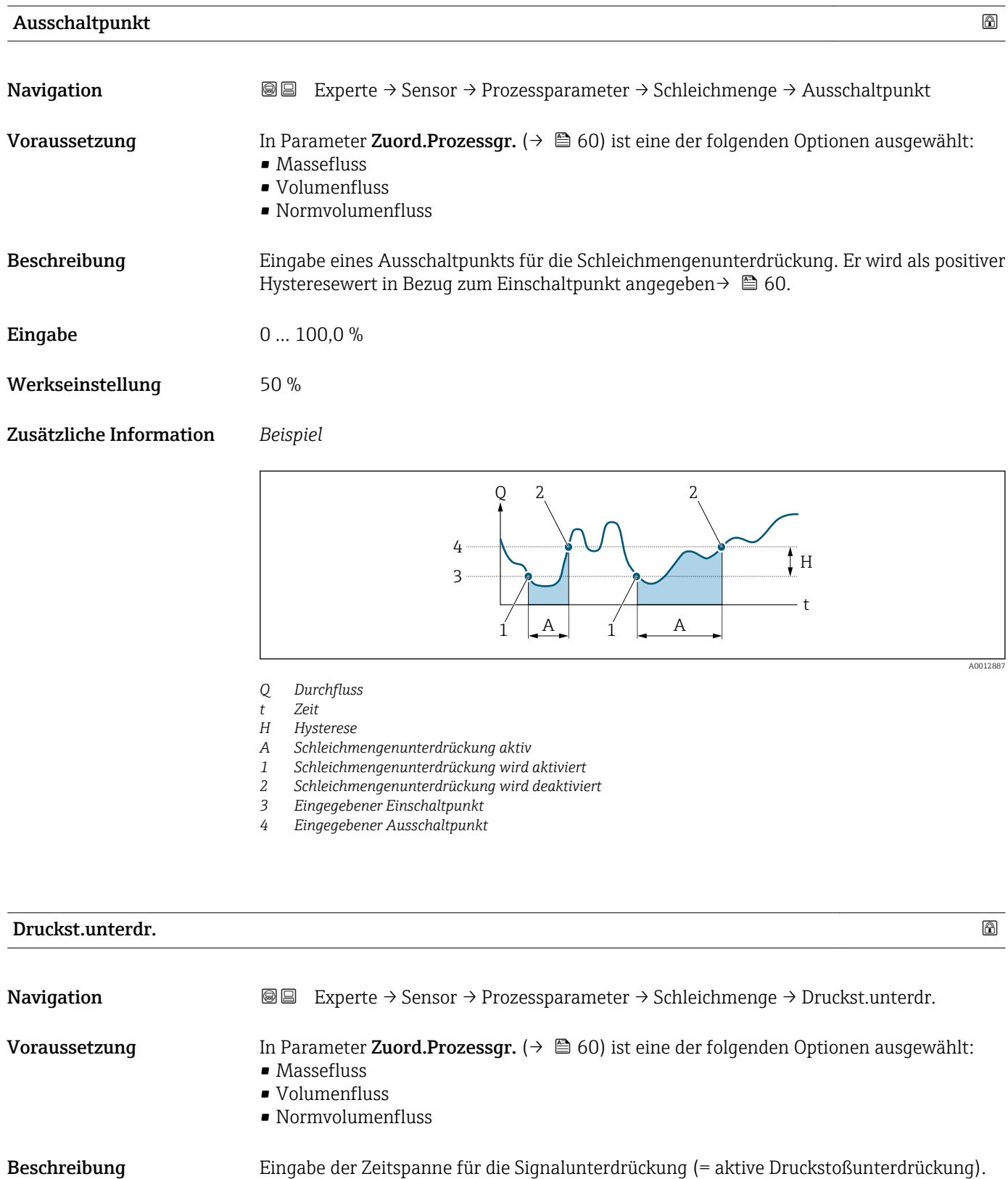

**Eingabe** 0 ... 100 s

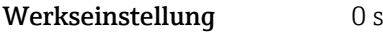

#### Zusätzliche Information *Beschreibung*

#### Druckstoßunterdrückung ist aktiv

- Voraussetzung:
	- Durchfluss < Einschaltpunkt der Schleichmenge oder
	- Änderung der Durchflussrichtung
- Ausgabewerte
	- Angezeigter Durchfluss: 0
	- Angezeigter Summenzählewert: Letzter gültiger Wert

#### Druckstoßunterdrückung ist inaktiv

- Voraussetzung: Die eingegebene Zeitspanne ist abgelaufen.
- Wenn zusätzlich Durchfluss > Ausschaltpunkt der Schleichmenge: Das Gerät beginnt den aktuellen Durchflusswert wieder zu verarbeiten und anzuzeigen.

#### *Beispiel*

Beim Schließen eines Ventils können kurzzeitig starke Flüssigkeitsbewegungen in der Rohrleitung auftreten, die das Messgerät registriert. Die dabei aufsummierten Durchflusswerte führen zu einem falschen Summenzählerstand, besonders bei Abfüllvorgängen.

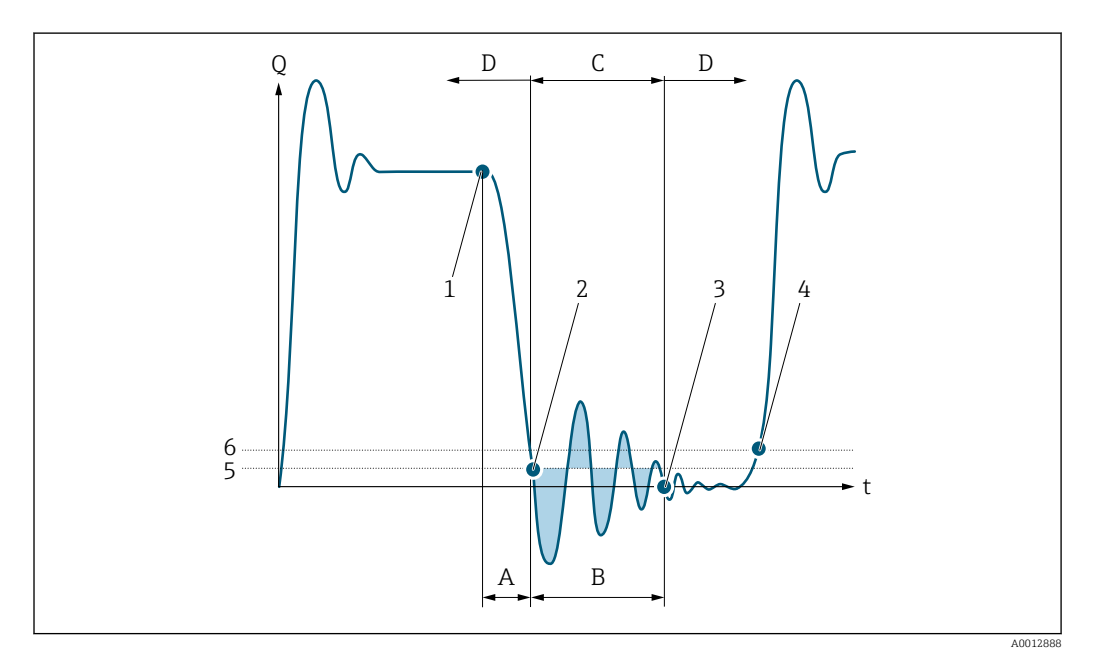

- *Q Durchfluss*
- *t Zeit*
- *A Nachlauf*
- *B Druckstoß*
- *C Druckstoßunterdrückung aktiv gemäß eingegebener Zeitspanne*
- *D Druckstoßunterdrückung inaktiv*
- *1 Ventil schließt*
- *2 Schleichmengen-Einschaltpunkt unterschritten: Druckstoßunterdrückung wird aktiviert*
- *3 Eingegebene Zeitspanne abgelaufen: Druckstoßunterdrückung wird deaktiviert*
- *4 Aktueller Durchflusswert wird wieder verarbeitet und angezeigt*
- *5 Einschaltpunkt für Schleichmengenunterdrückung*
- *6 Ausschaltpunkt für Schleichmengenunterdrückung*

# <span id="page-62-0"></span>Untermenü "Überw. Teilfüll."

*Navigation* Experte → Sensor → Prozessparameter → Überw. Teilfüll.

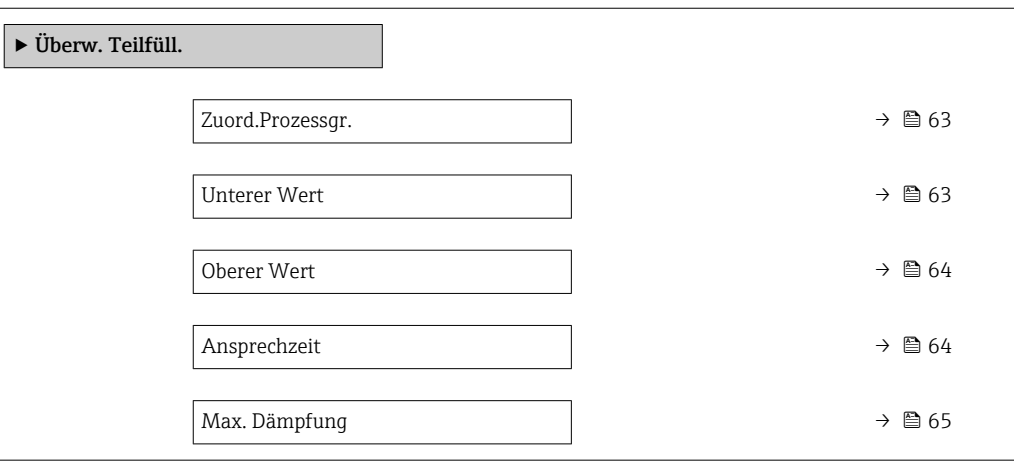

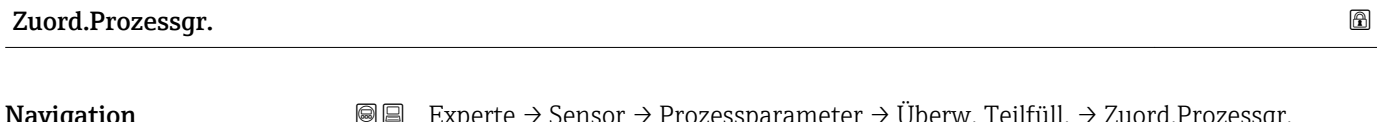

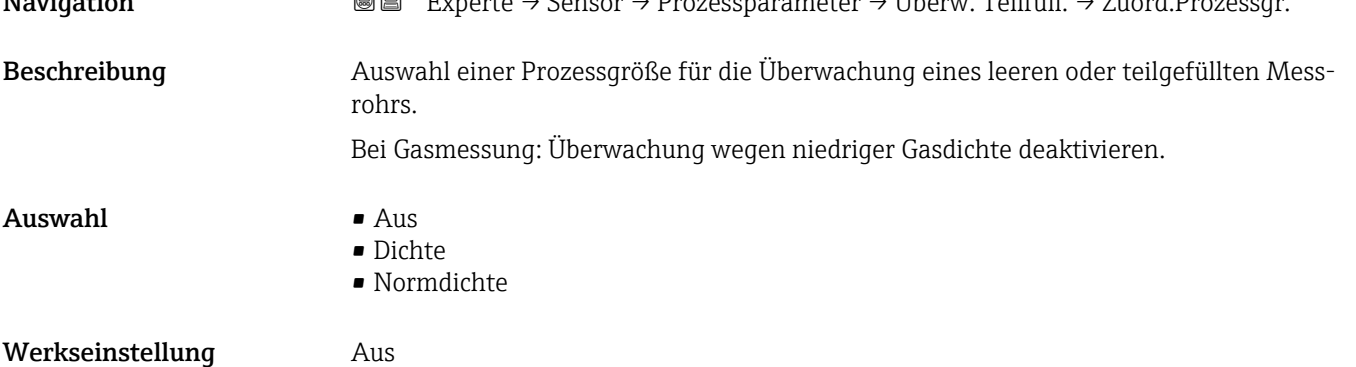

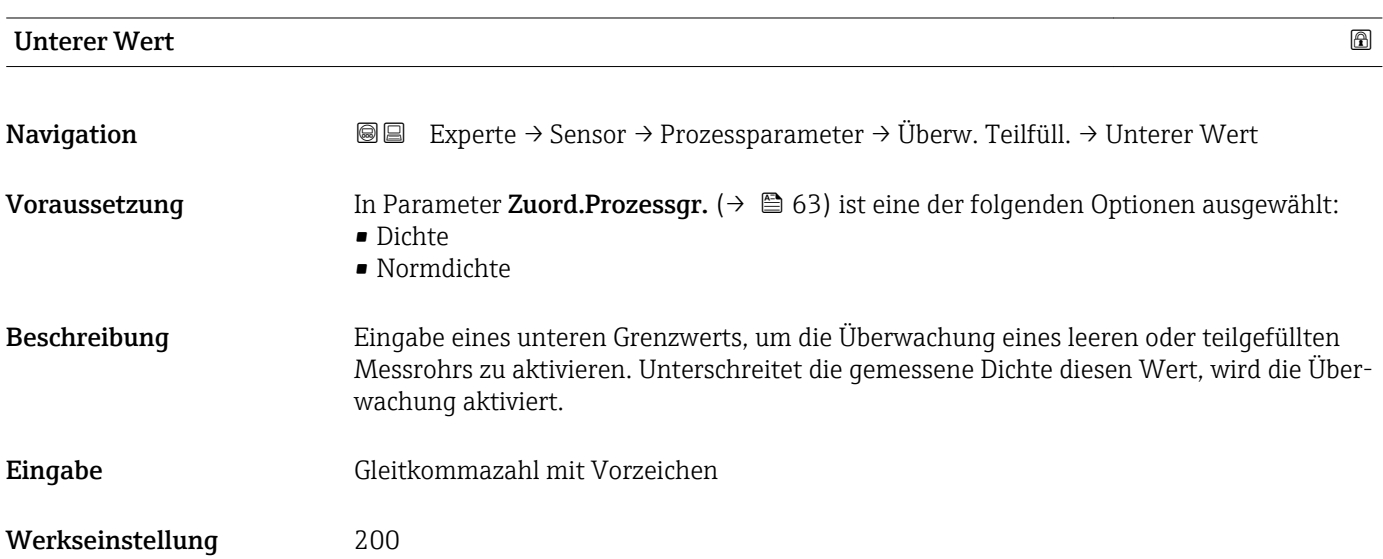

#### <span id="page-63-0"></span>Zusätzliche Information *Eingabe*

Der untere Grenzwert muss kleiner sein als der obere Grenzwert, der in Parameter Oberer Wert  $(\rightarrow \triangleq 64)$  festgelegt wird.

**P** Die Einheit ist abhängig von der in Parameter Zuord.Prozessgr. (→ ■ 63) ausgewählten Prozessgröße.

### *Grenzwert*

Wenn der angezeigte Wert außerhalb des Grenzwerts liegt, zeigt das Messgerät die Diagnosemeldung AS862 Rohr teilgefüllt an.

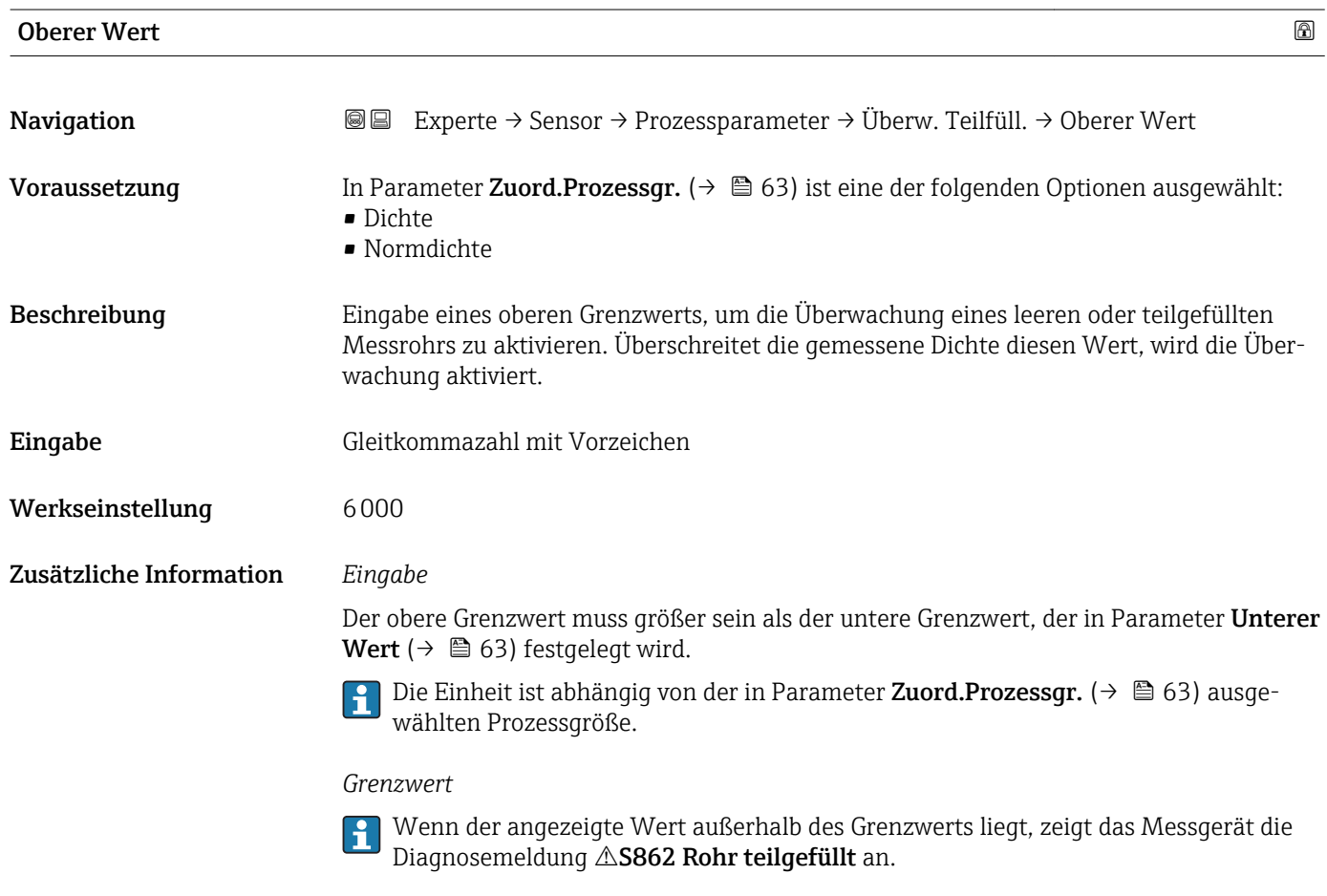

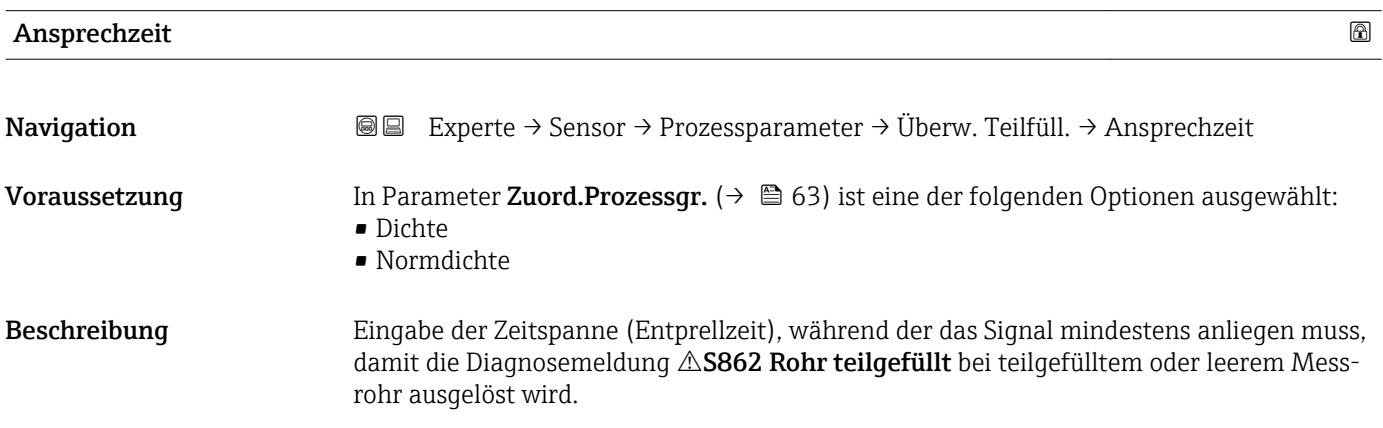

<span id="page-64-0"></span>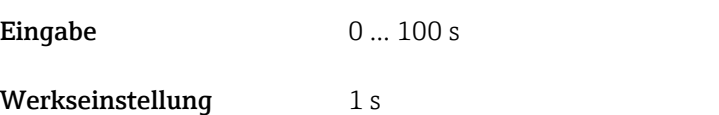

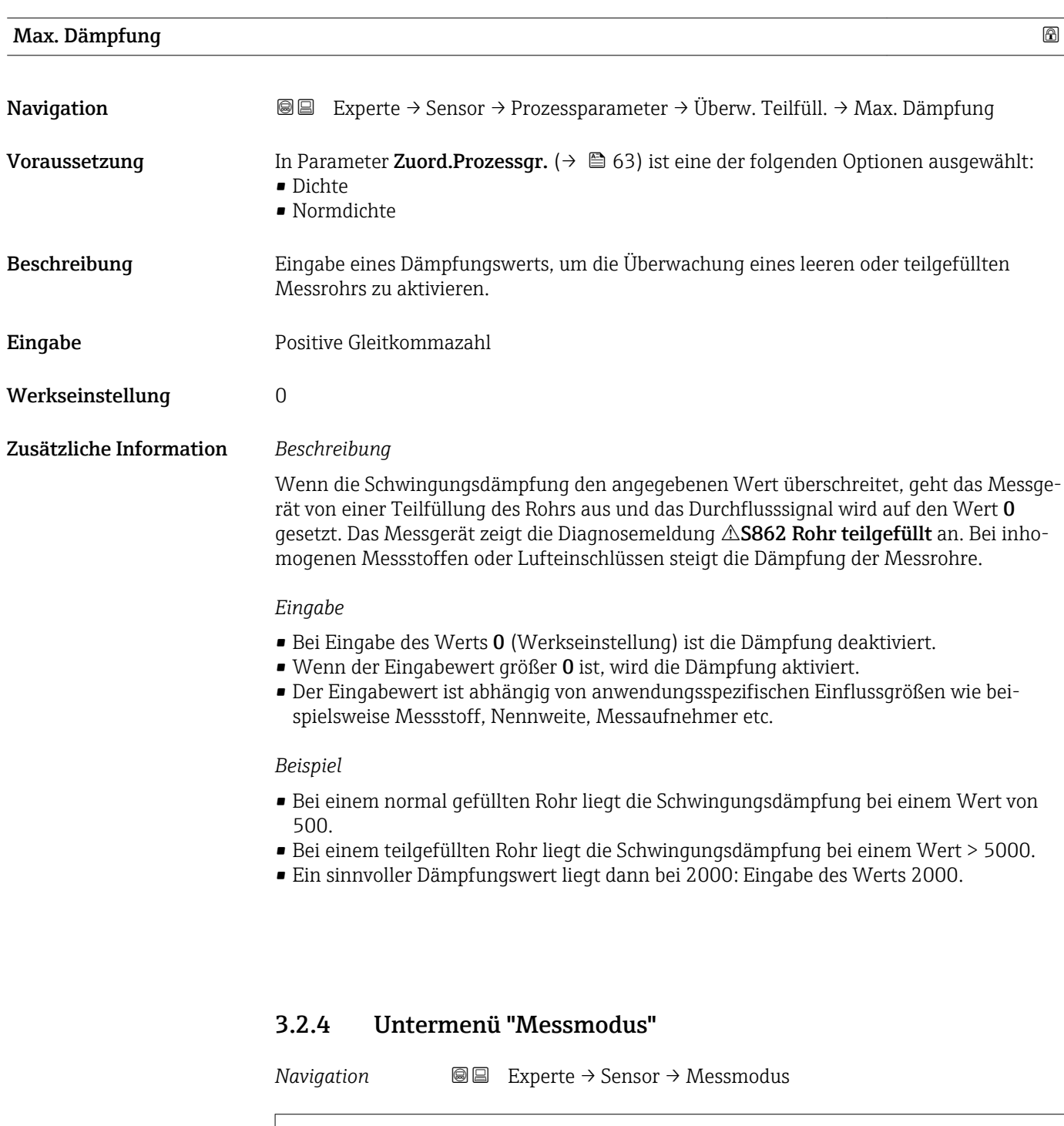

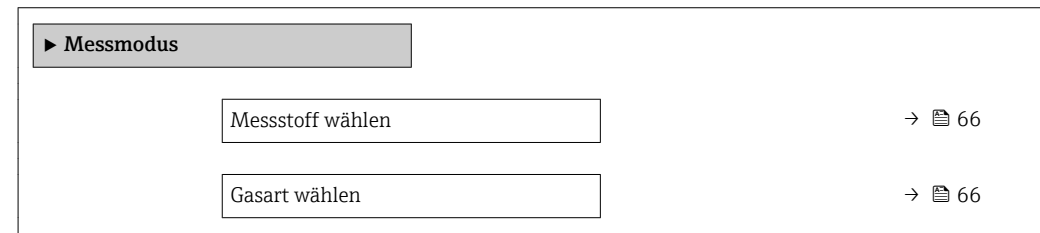

<span id="page-65-0"></span>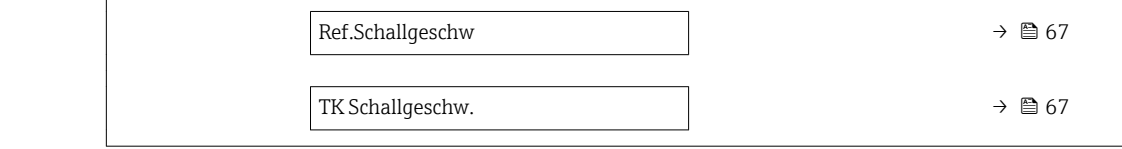

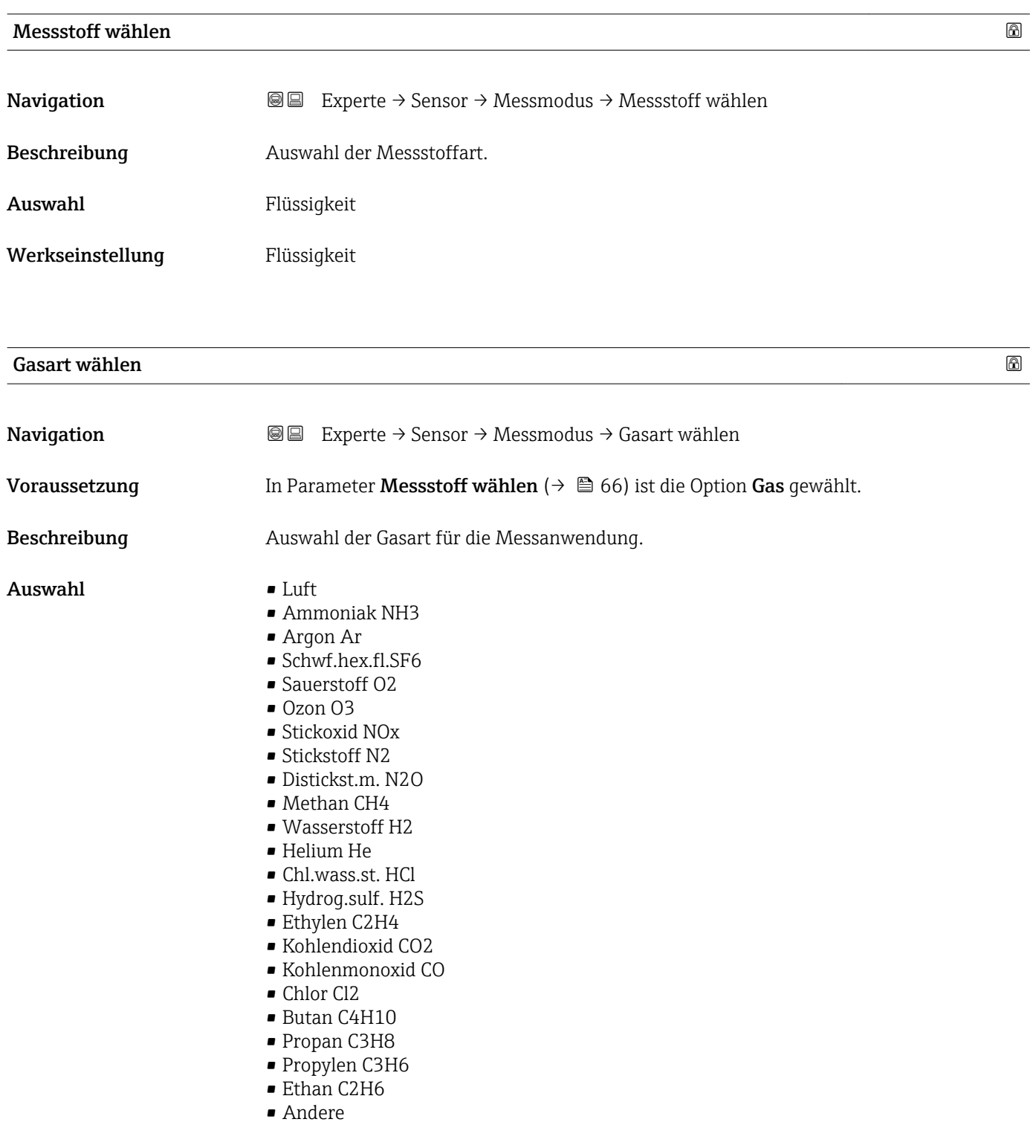

Werkseinstellung Methan CH4

# <span id="page-66-0"></span>Zusätzliche Information *Beschreibung*

Die Auswahl der Gasart ist erforderlich, damit bei Gasanwendungen die Messgenauigkeit eingehalten werden kann.

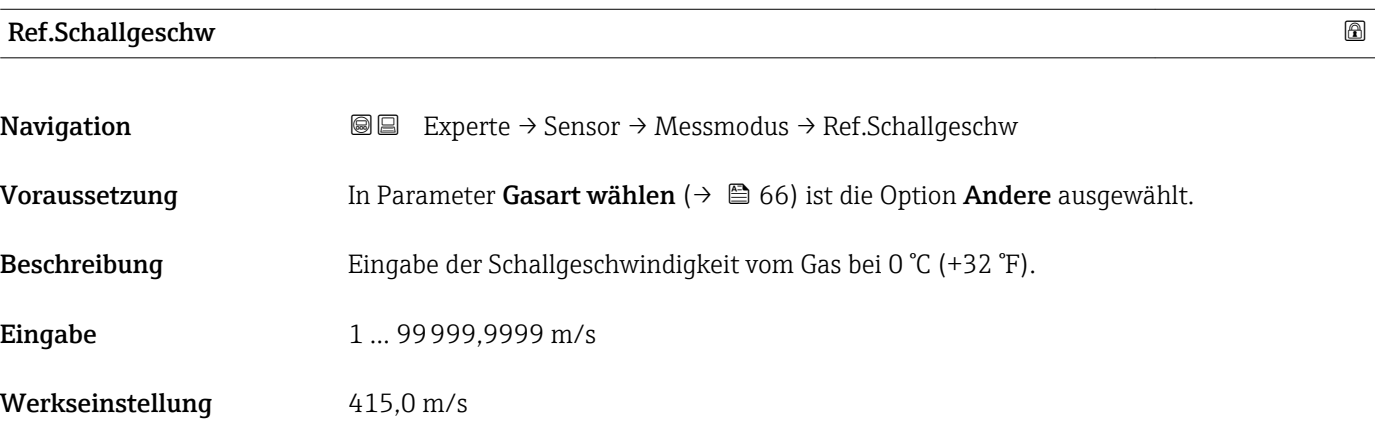

# TK Schallgeschw.

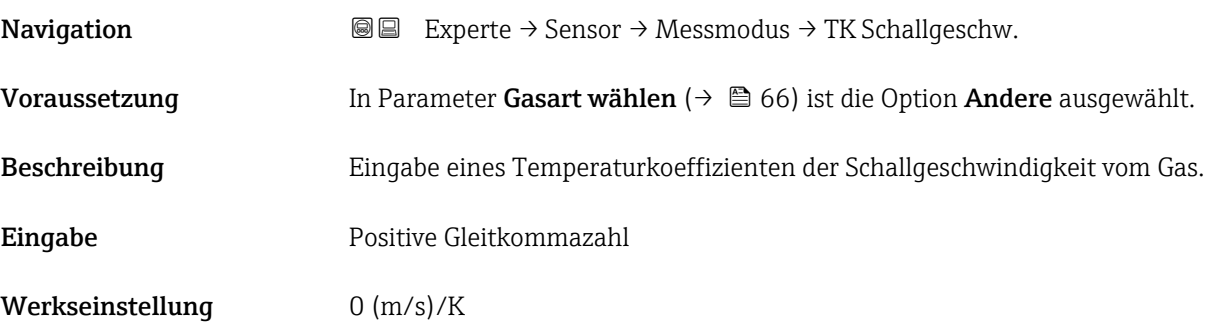

# 3.2.5 Untermenü "Externe Komp."

*Navigation* 
■■ Experte → Sensor → Externe Komp.

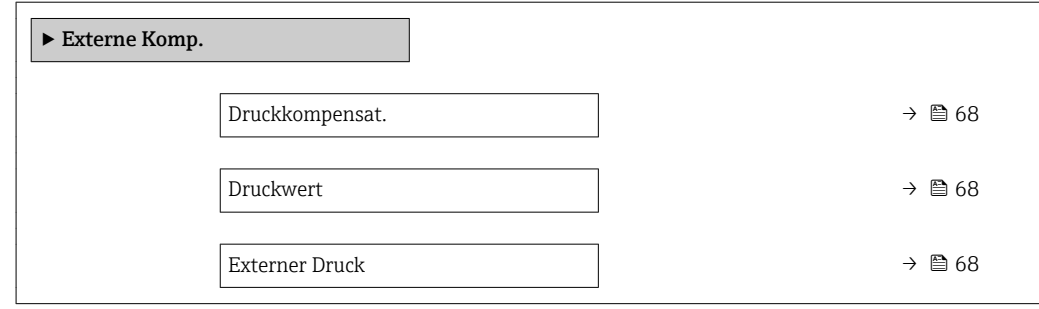

<span id="page-67-0"></span>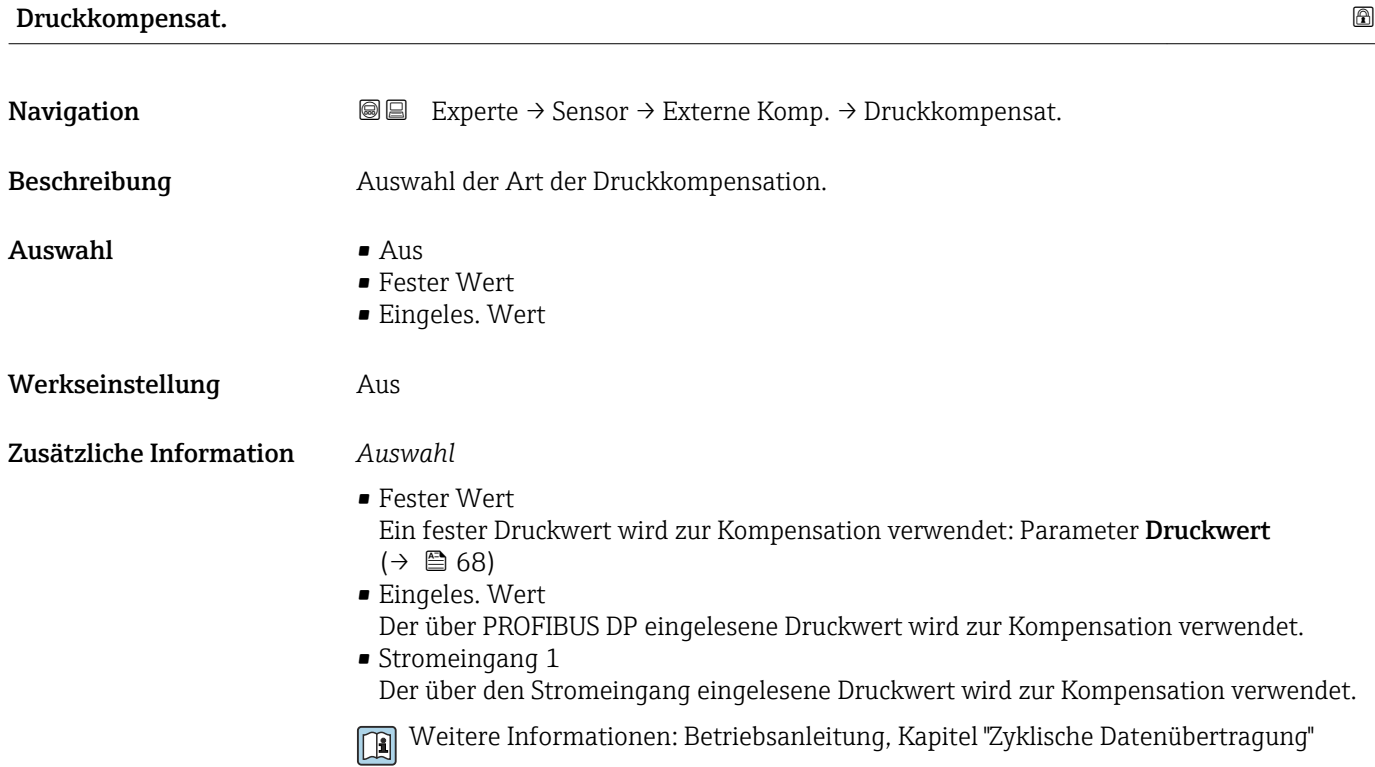

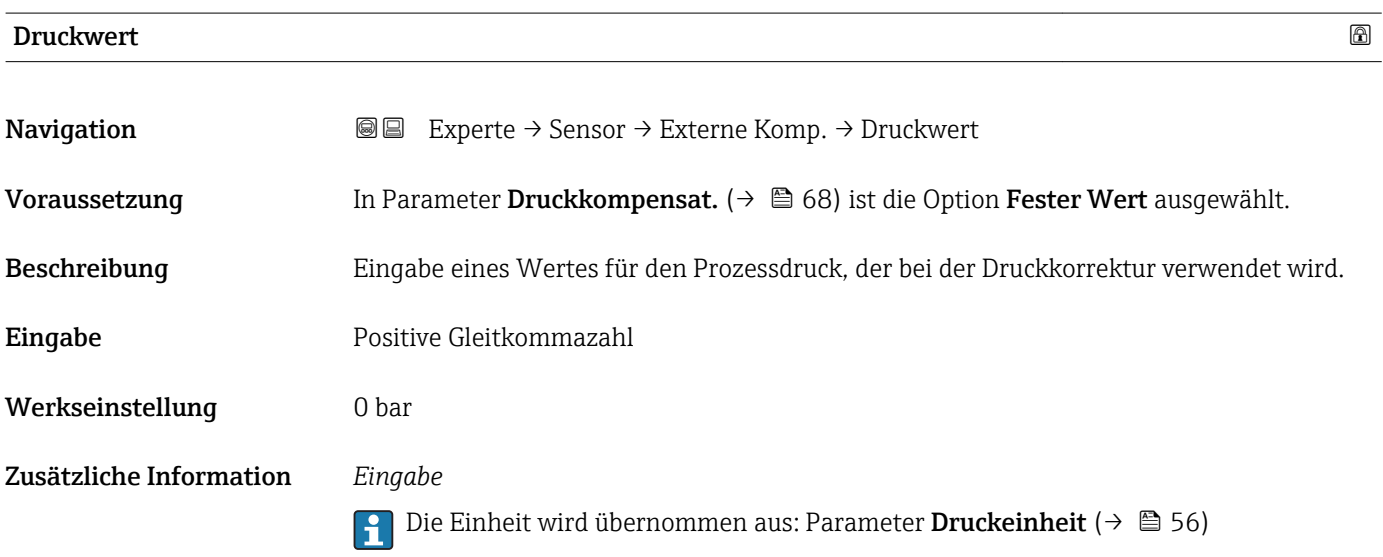

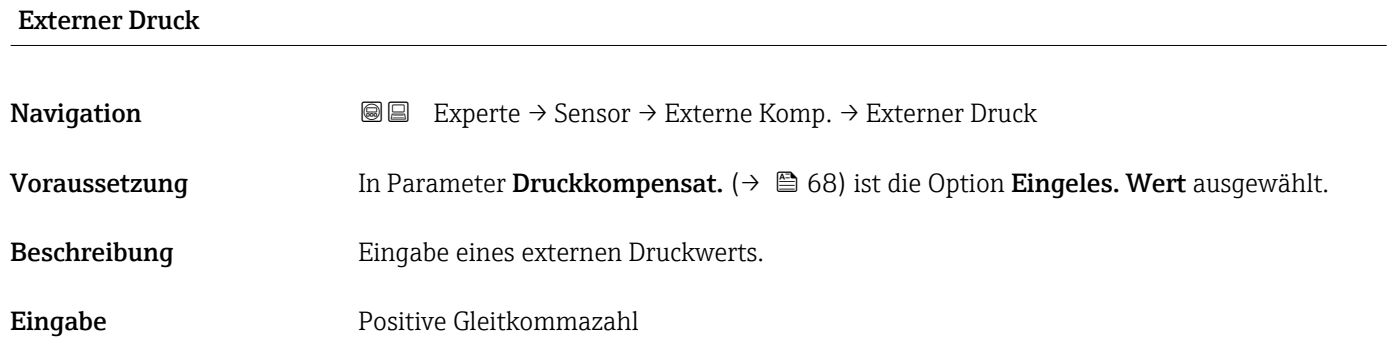

<span id="page-68-0"></span>Werkseinstellung 0 bar

Zusätzliche Information *Eingabe*

Die Einheit wird übernommen aus: Parameter Druckeinheit [\(→ 56\)](#page-55-0)

# 3.2.6 Untermenü "Berech. Größen"

*Navigation* Experte → Sensor → Berech. Größen

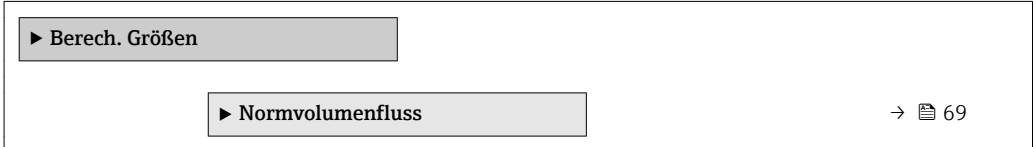

#### Untermenü "Normvolumenfluss"

*Navigation* 
■■ Experte → Sensor → Berech. Größen → Normvolumenfluss

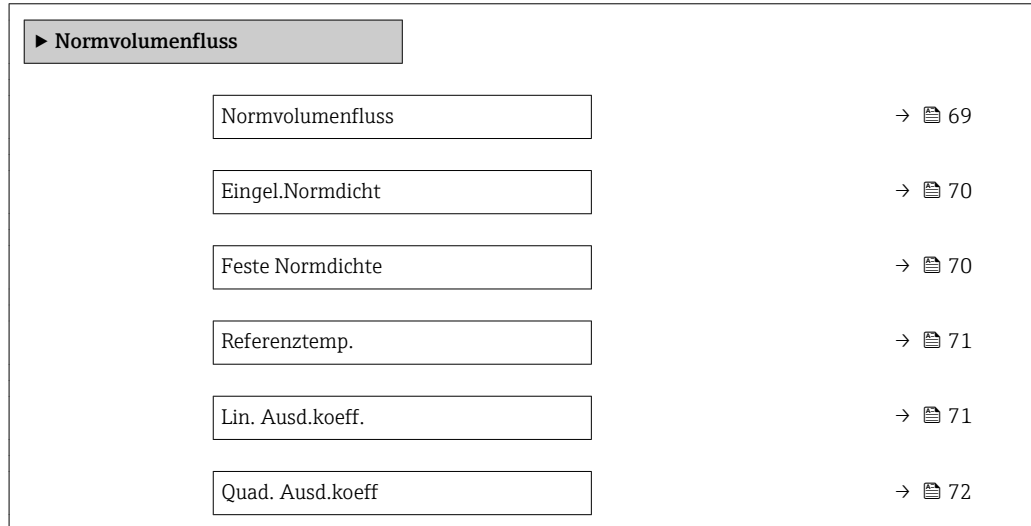

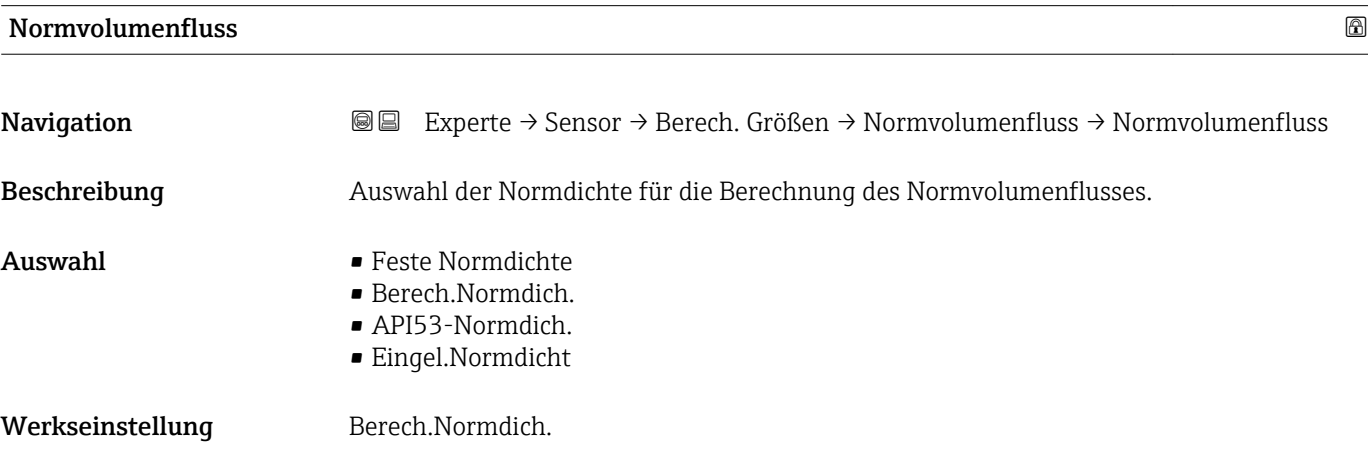

# <span id="page-69-0"></span>Zusätzliche Information *Auswahl* Die Option API53-Normdich. ist nur für Anwendungen mit LPG 5) geeignet, bei denen der Durchfluss anhand des korrigierten Volumenflusses gemessen wird. Bei Auswahl dieser Option wird die Normdichte unter Berücksichtigung der Werte aus der Tabelle 53 E von API MPMS Kapitel 11.2 verwendet. Die Temperaturmessung (intern gemessen oder extern in das Gerät eingelesen ) und die Dichtemessung erfolgen während des Messbetriebs bei fließendem Messstoff. Der Massedurchfluss wird durch die Norm-

dichte in den korrigierten Volumenfluss geteilt und als Ausgangssignal ausgegeben.

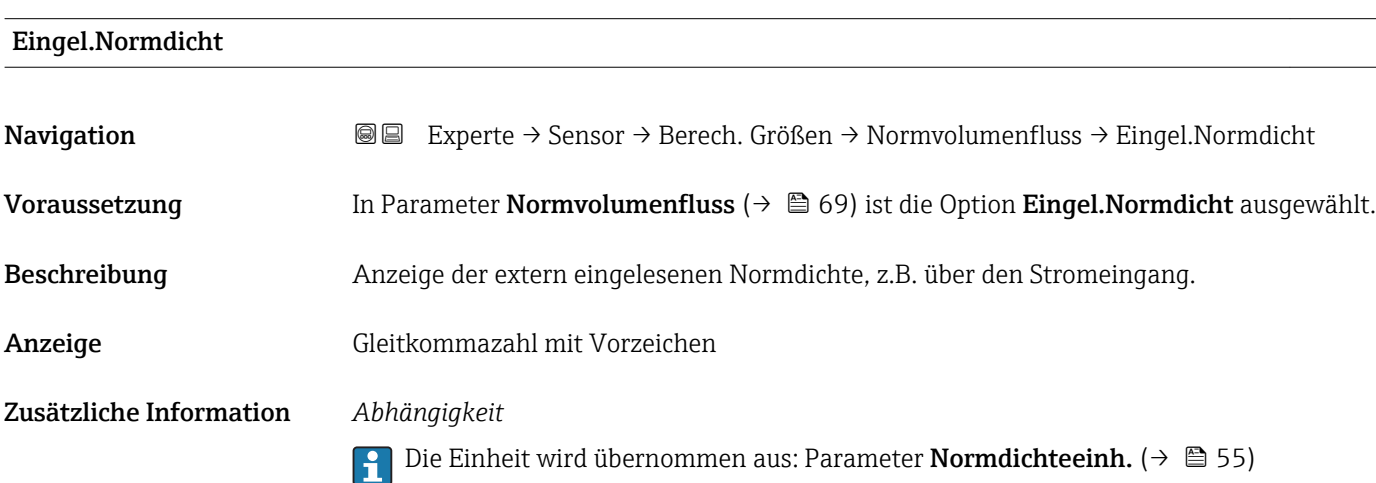

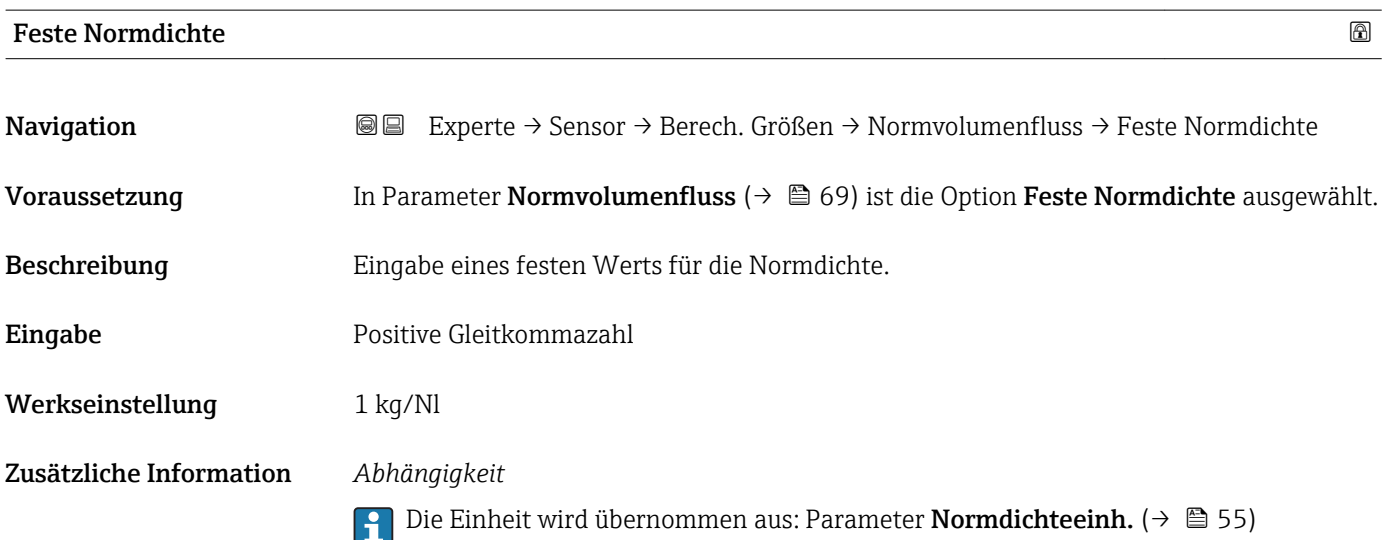

<sup>5)</sup> Verflüssigtes Gas

<span id="page-70-0"></span>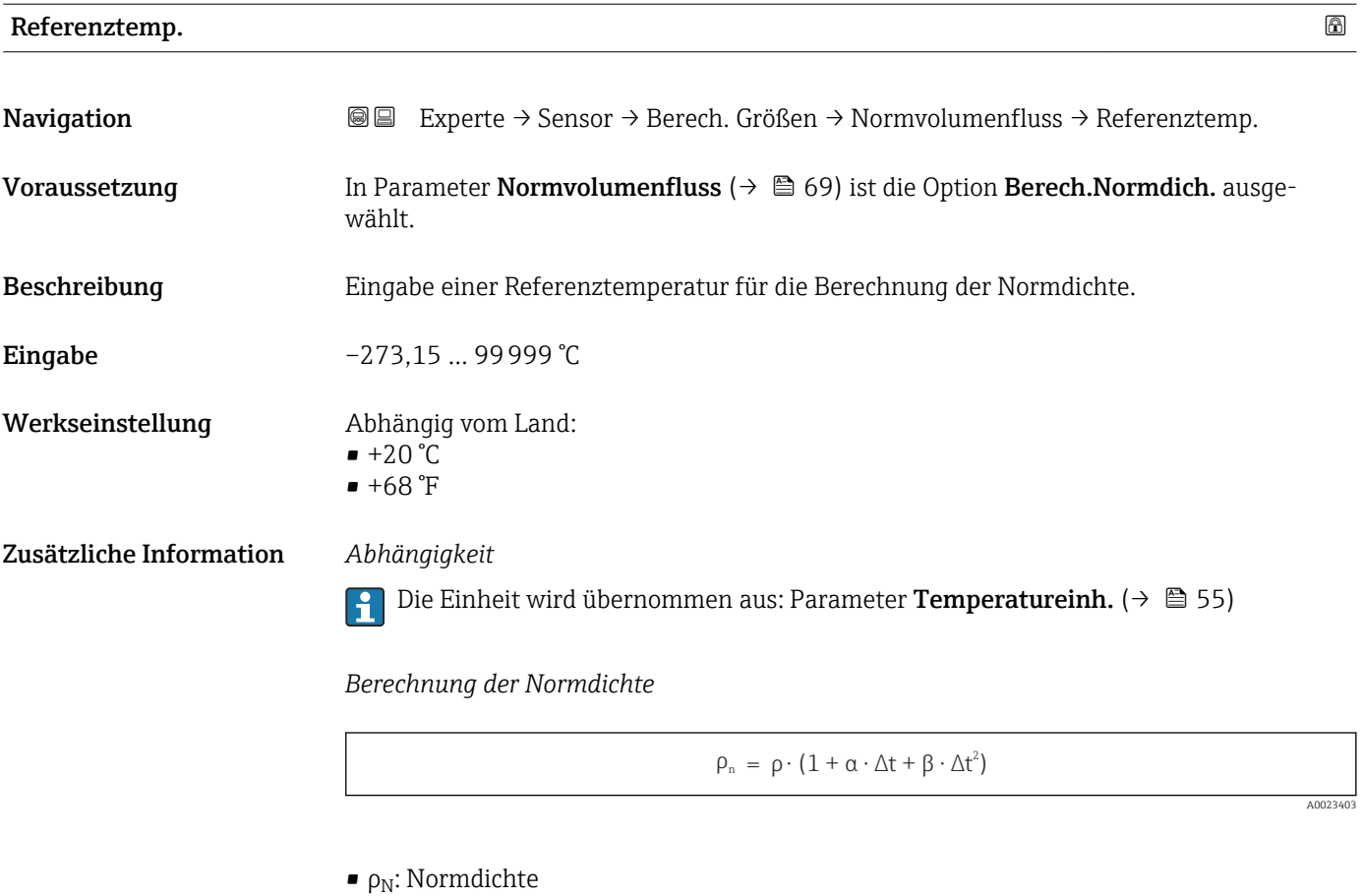

- ρ: Aktuell gemessene Messstoffdichte
- t: Aktuell gemessene Messstofftemperatur
- $\bullet$  t<sub>N</sub>: Normtemperatur, bei der die Normdichte berechnet wird (z.B. 20 °C)
- $\blacksquare$  $\Delta t$  : t  $t_N$
- $\bullet$  α: Linearer Ausdehnungskoeffizient des Messstoffs, Einheit = [1/K]; K = Kelvin
- β: Quadratischer Ausdehnungskoeffizient des Messstoffs, Einheit =  $[1/K^2]$

#### Lin. Ausd.koeff.

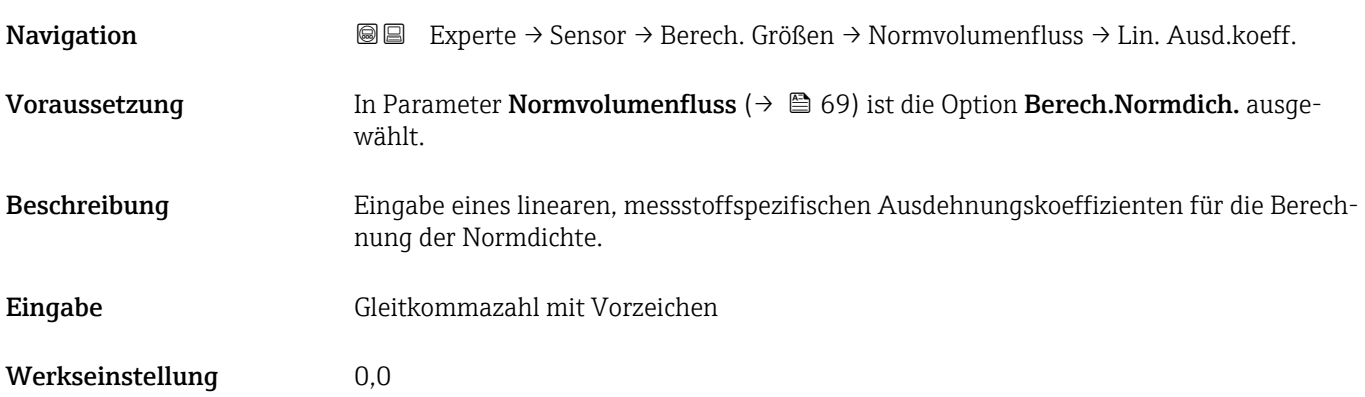

# <span id="page-71-0"></span>Quad. Ausd.koeff

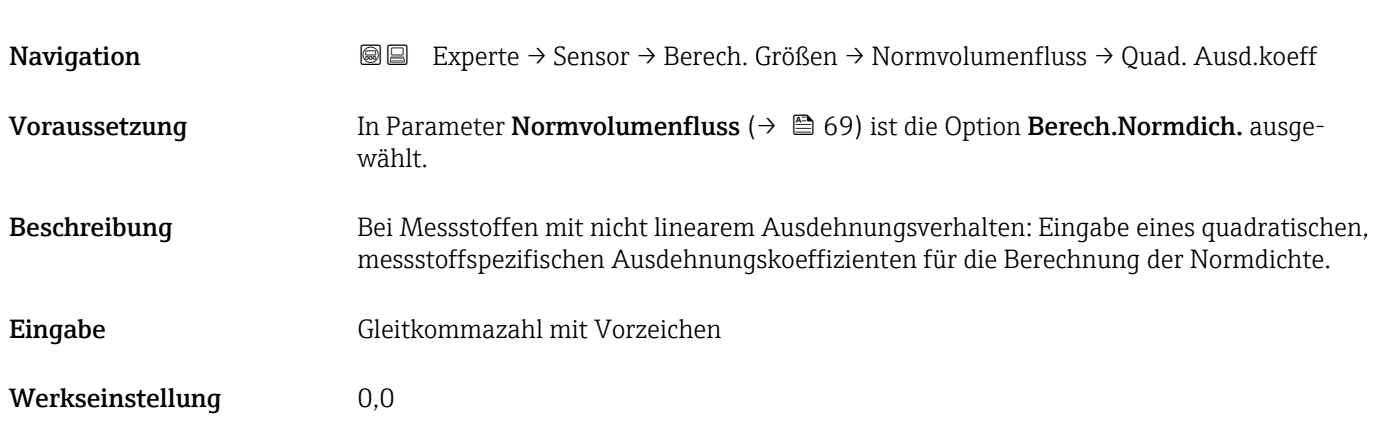

# 3.2.7 Untermenü "Sensorabgleich"

*Navigation* 
■■ Experte → Sensor → Sensorabgleich

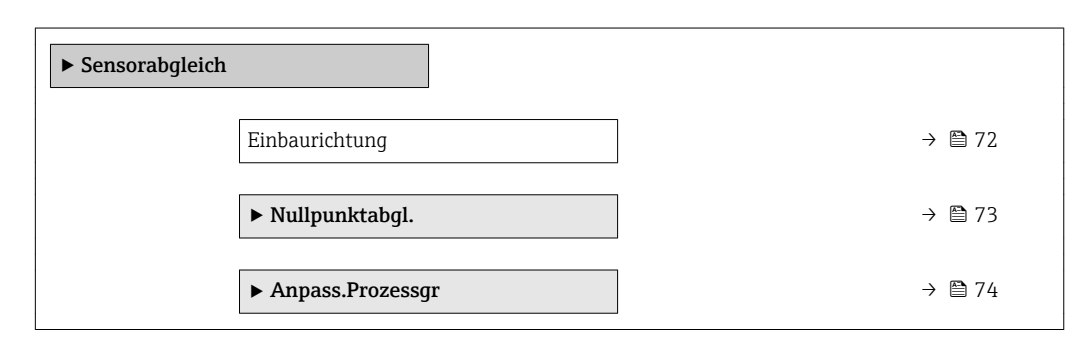

### Einbaurichtung

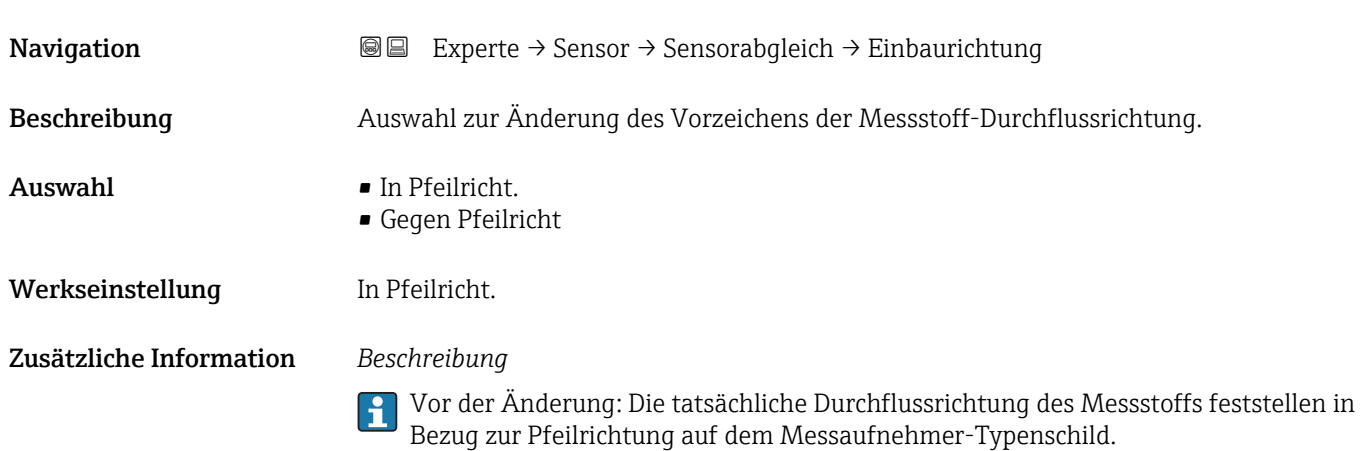
#### Untermenü "Nullpunktabgl."

• Generell ist die Durchführung eines Nullpunktabgleichs nicht nötig.  $|1|$ 

- In manchen Anwendungen mit geringem Durchfluss und der Bedingung für höchste Messgenauigkeit kann diese Funktion jedoch benötigt werden.
	- Ein Nullpunktabgleich kann nicht die Wiederholbarkeit erhöhen.
	- Um einen Nullpunktabgleich erfolgreich durchführen zu können, ohne dass dieser mit einem Fehler beendet wird, sollten folgende Bedingungen erfüllt sein: – Der reale Durchfluss muss 0 sein.
		- Der Druck muss mindestens 15 psi g betragen.
	- Der Abgleich dauert höchstens 60 s. Je stabiler, die Bedingungen sind, desto schneller ist der Abgleich beendet.
	- Diese Funktion kann auch dazu verwendet werden, um den Gesundheitsstatus des Messgeräts zu prüfen.

Ein gesundes Messgerät hat eine Nullpunktabweichung von maximal ±100 im Vergleich zur Werkseinstellung des Messgeräts (Kalibrierprotokoll).

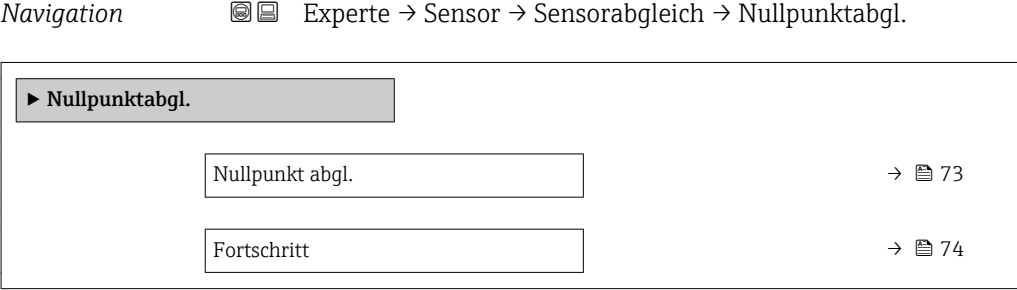

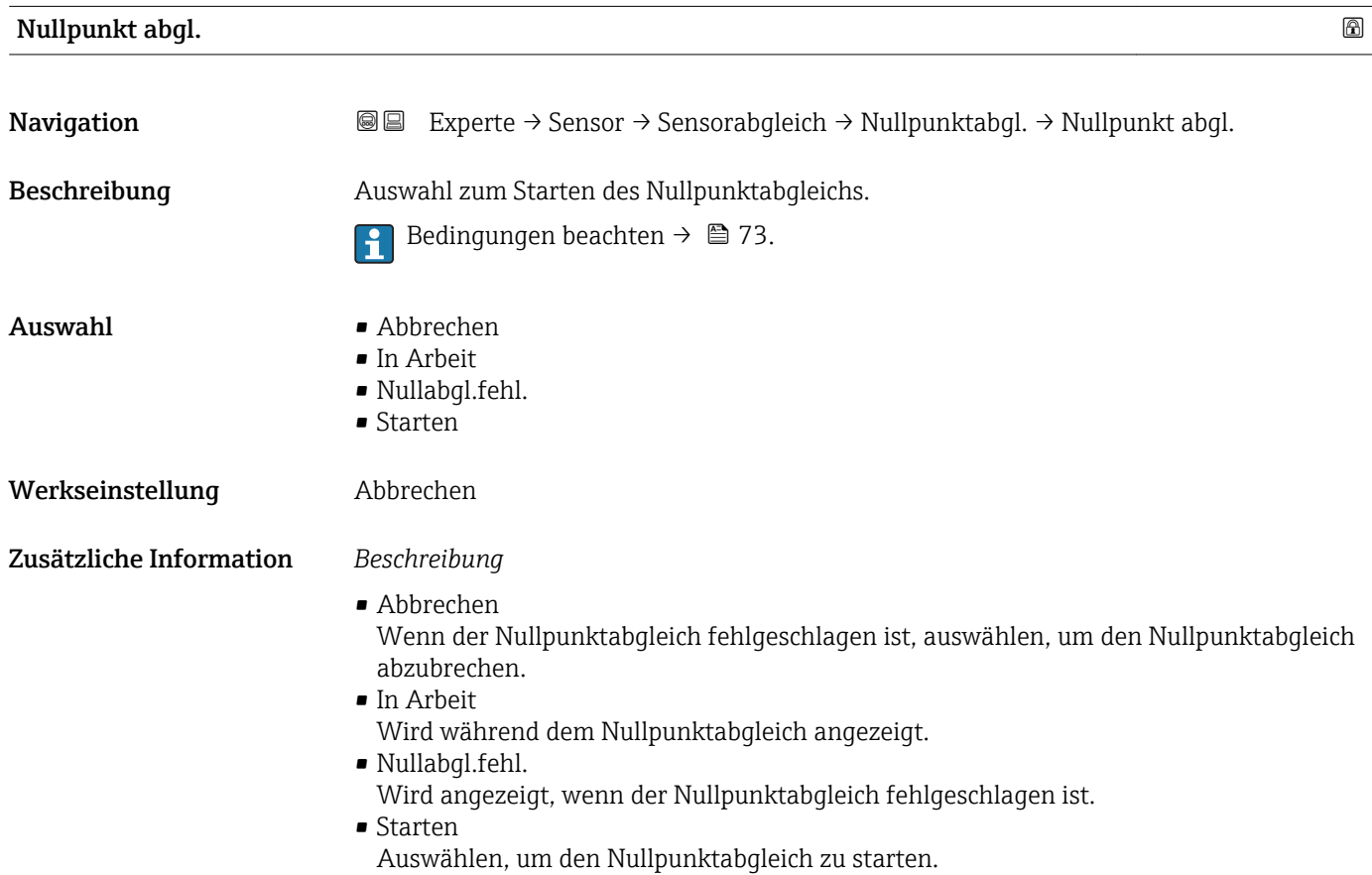

#### <span id="page-73-0"></span>Fortschritt

Navigation 
■■ Experte → Sensor → Sensorabgleich → Nullpunktabgl. → Fortschritt

Beschreibung Fortschrittsanzeige des Vorgangs.

Anzeige 0 ... 100 %

#### Untermenü "Anpass.Prozessgr"

*Navigation* Experte → Sensor → Sensorabgleich → Anpass.Prozessgr

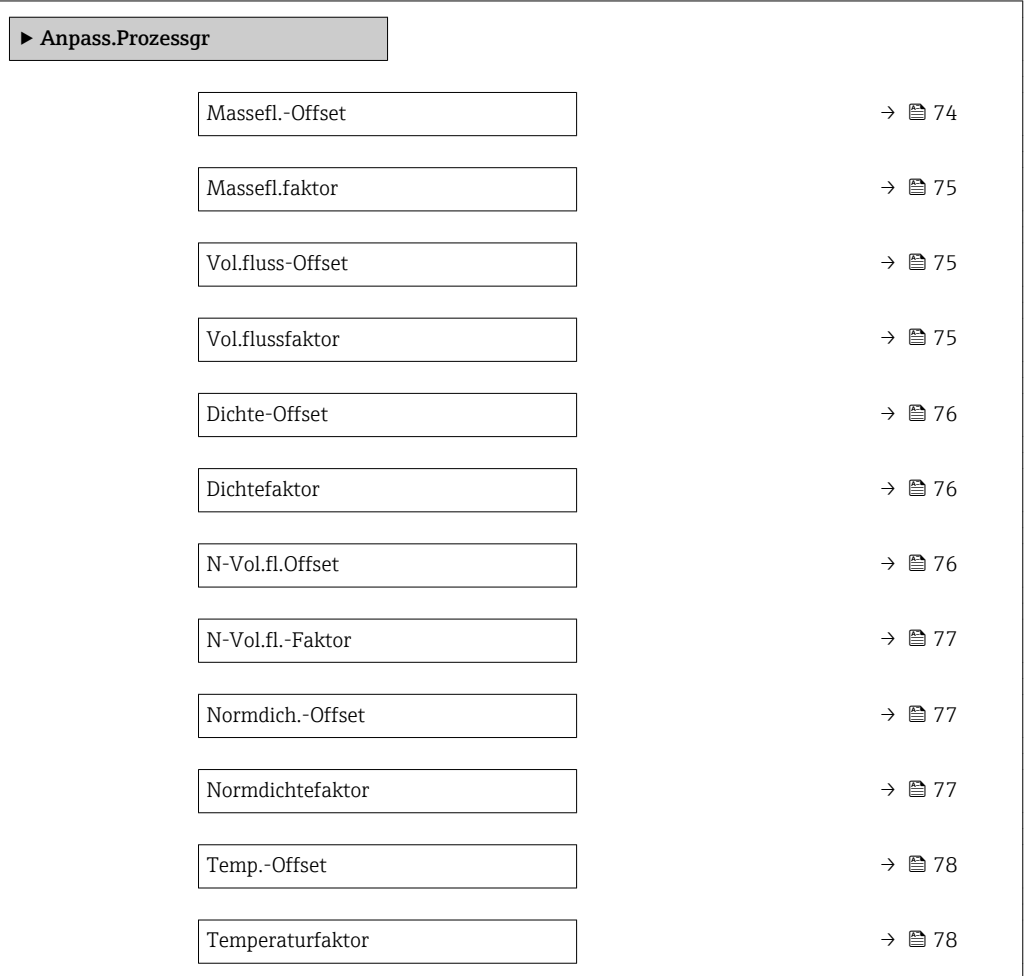

# Massefl.-Offset

Navigation 
■■ Experte → Sensor → Sensorabgleich → Anpass.Prozessgr → Massefl.-Offset

Beschreibung Eingabe der Nullpunktverschiebung für den Massefluss-Nachabgleich. Die Masseflusseinheit, auf der die Verschiebung basiert, ist kg/s.

<span id="page-74-0"></span>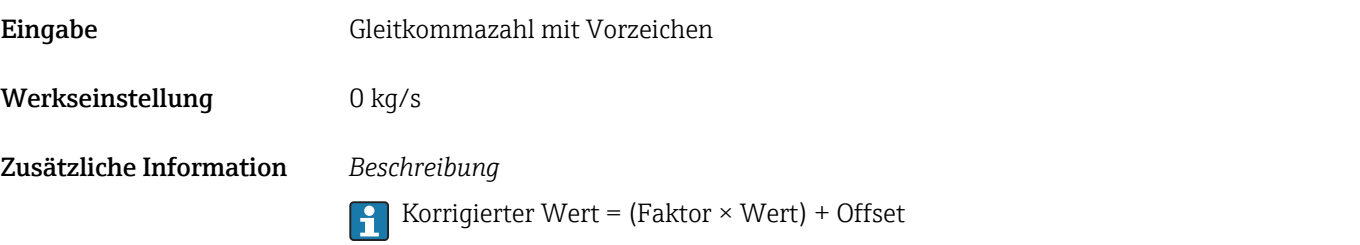

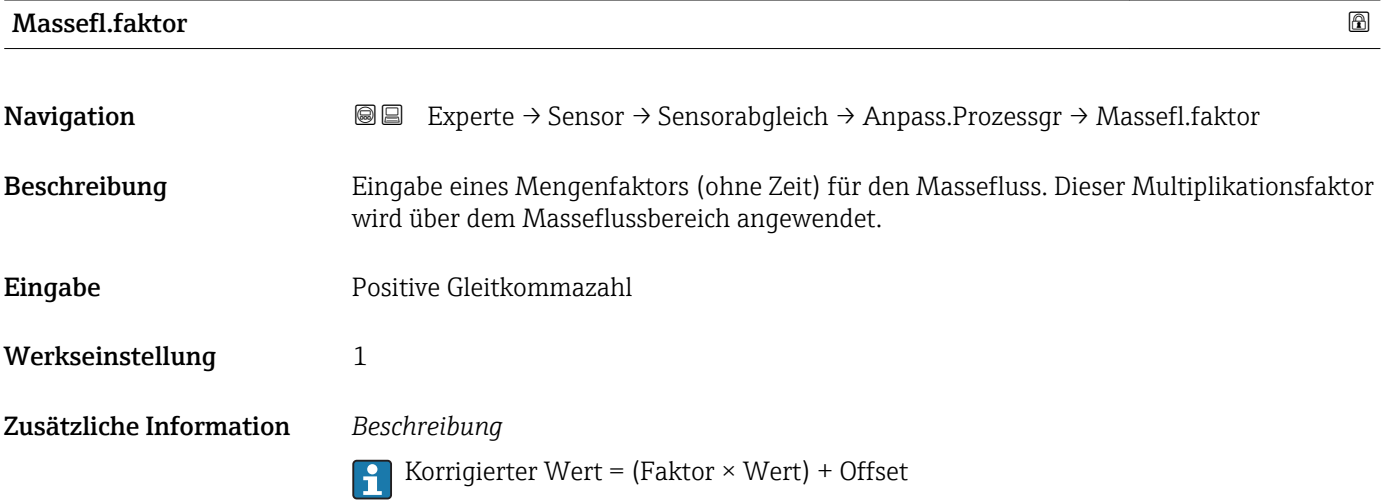

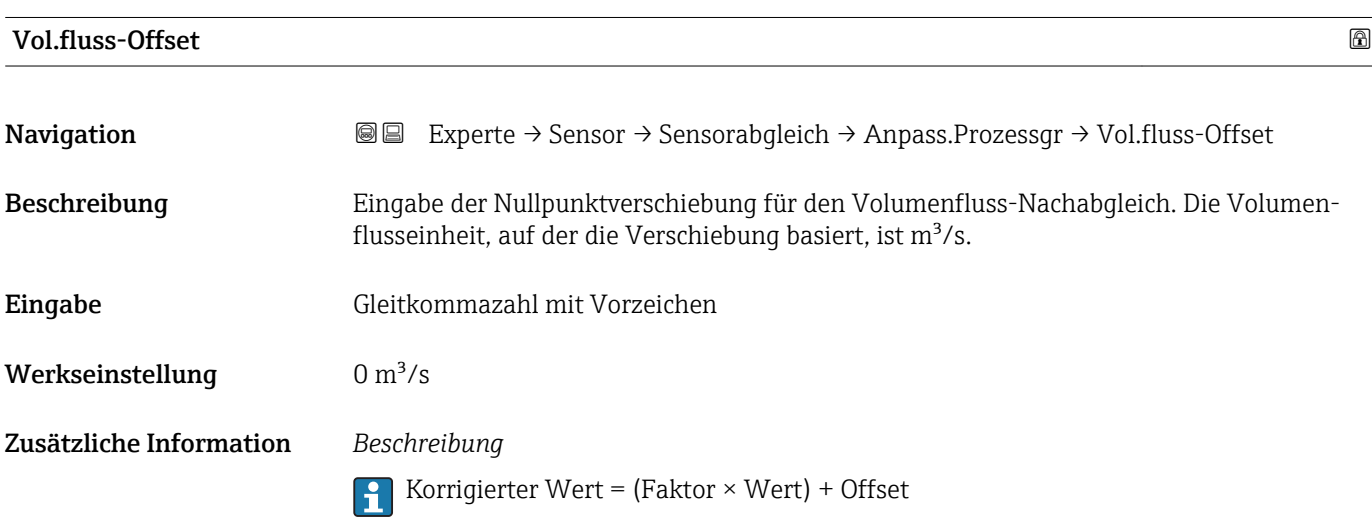

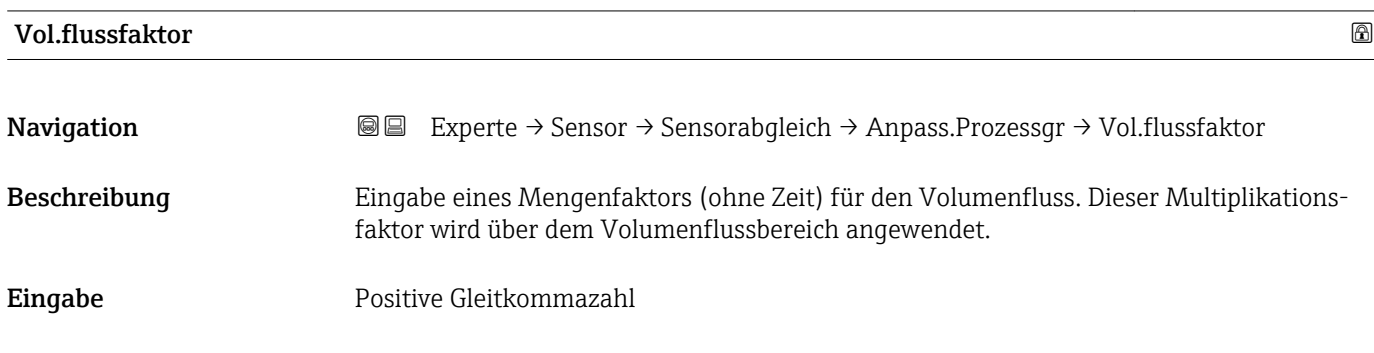

<span id="page-75-0"></span>Werkseinstellung 1

Zusätzliche Information *Beschreibung*

Korrigierter Wert = (Faktor × Wert) + Offset

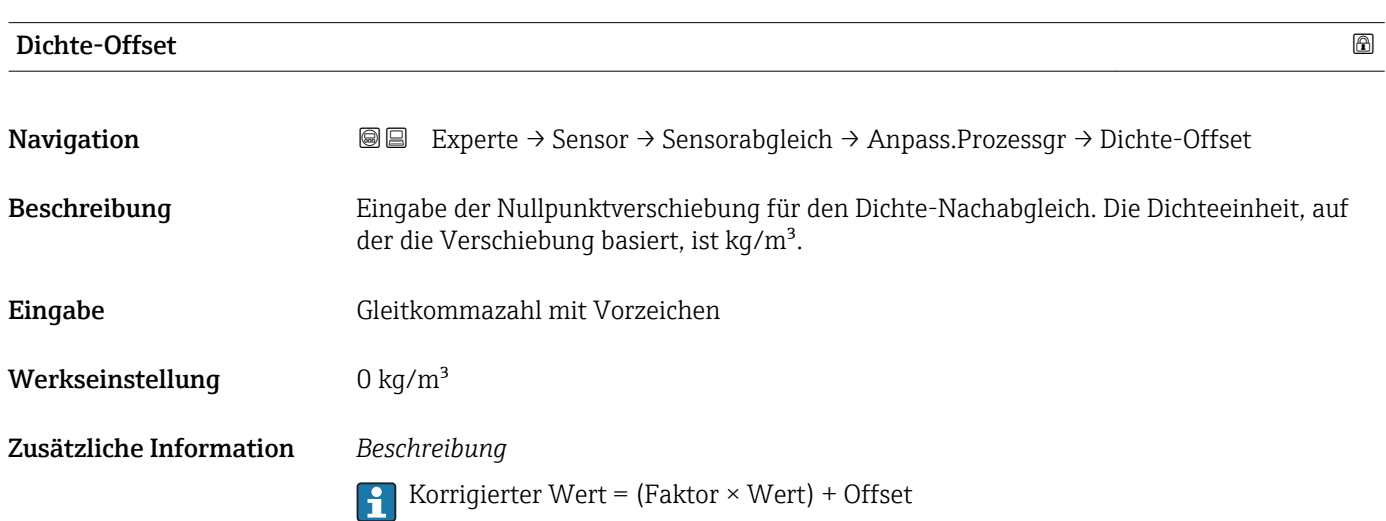

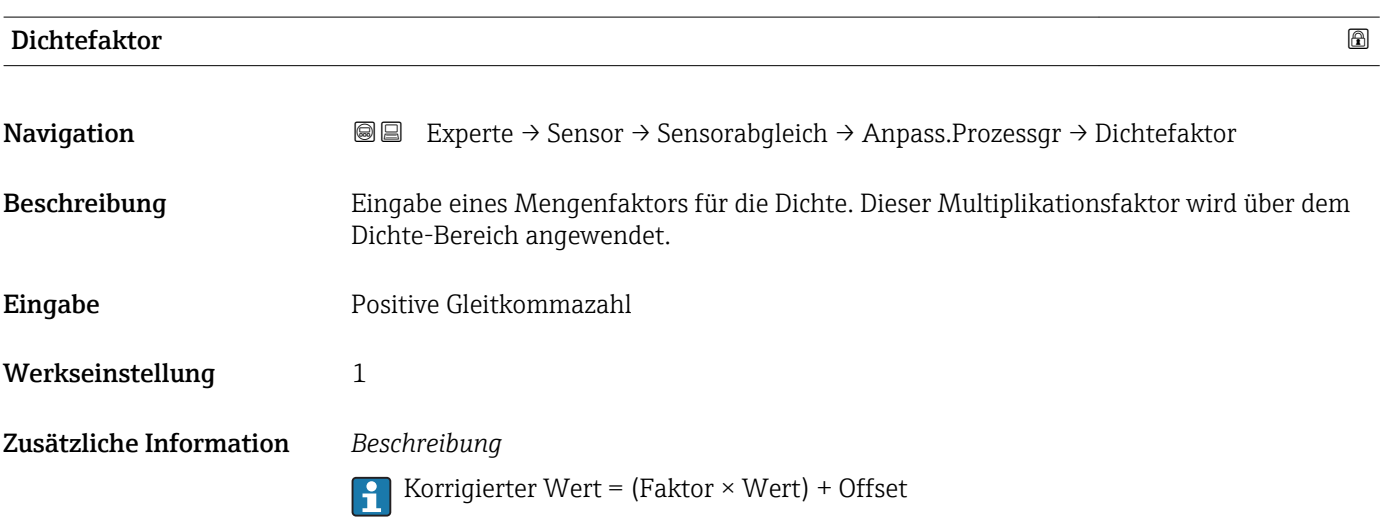

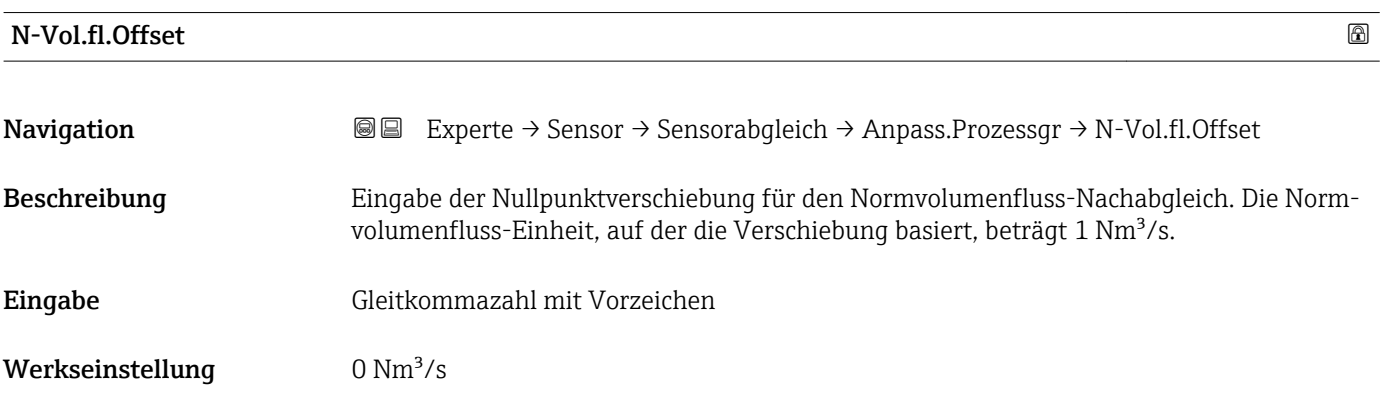

Korrigierter Wert = (Faktor × Wert) + Offset

<span id="page-76-0"></span>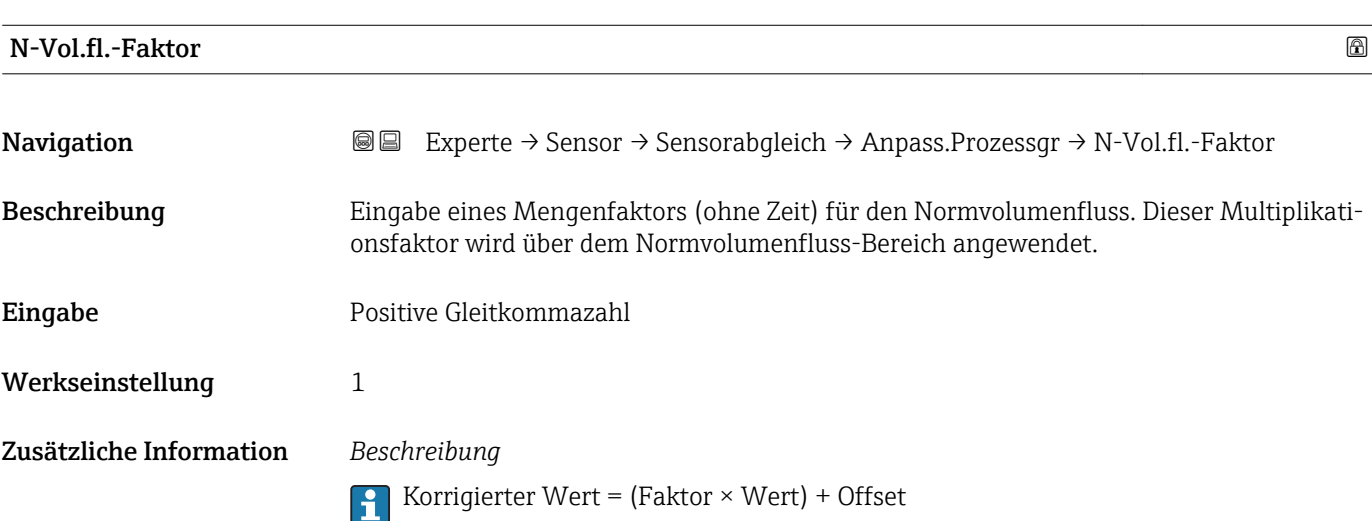

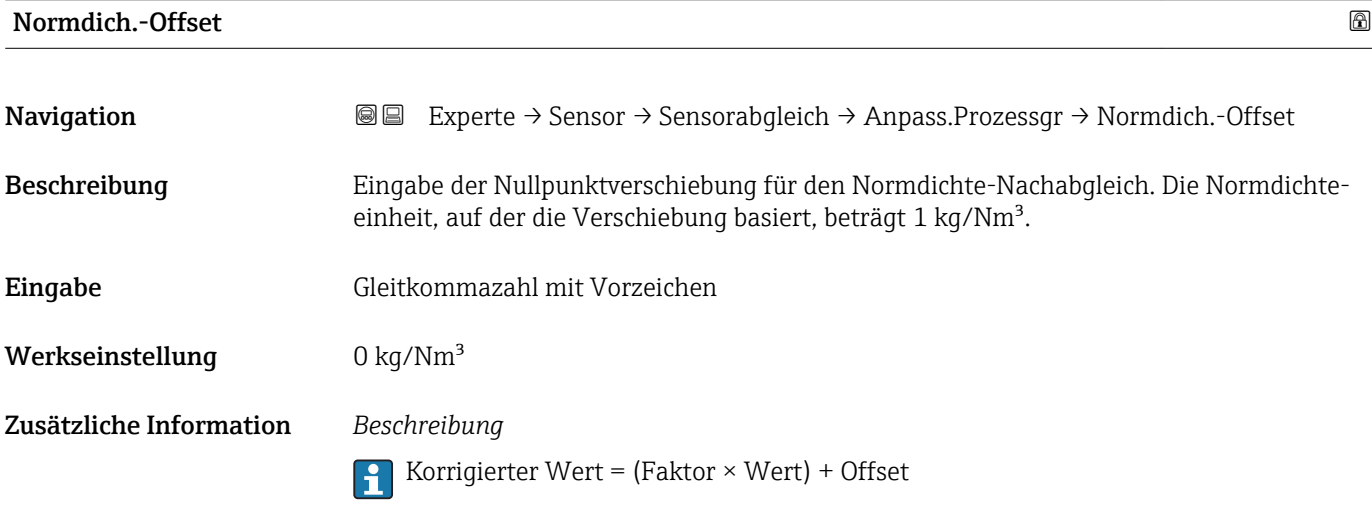

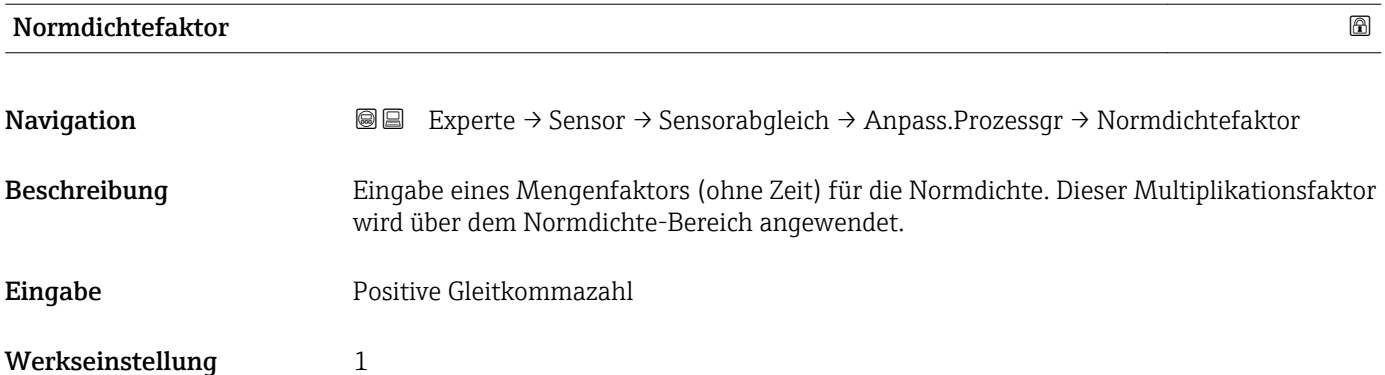

Korrigierter Wert = (Faktor × Wert) + Offset

<span id="page-77-0"></span>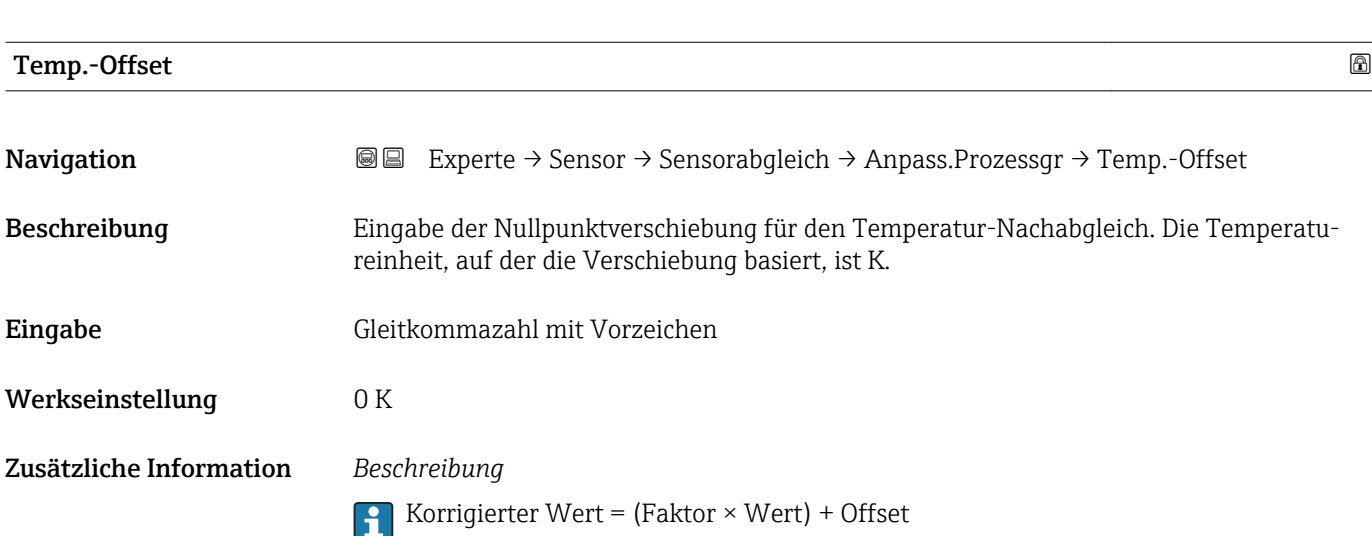

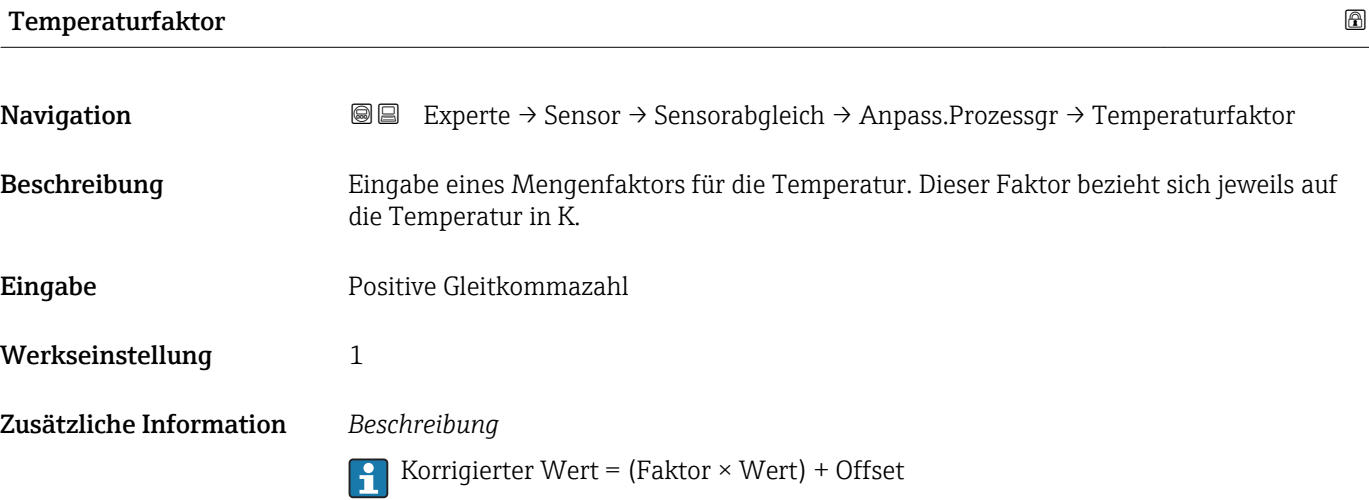

### 3.2.8 Untermenü "Kalibrierung"

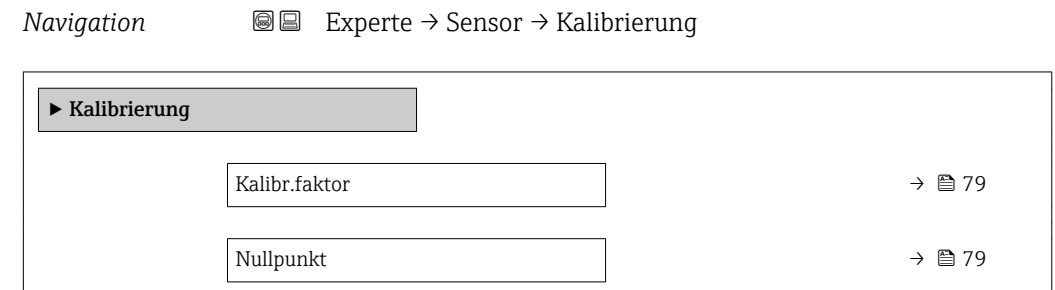

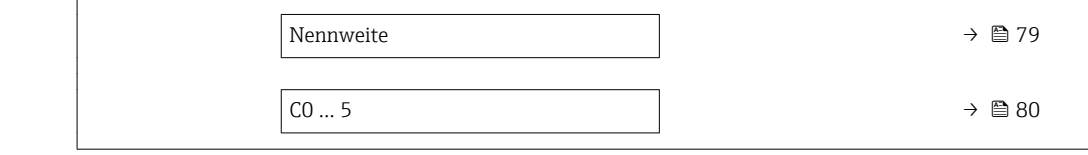

<span id="page-78-0"></span>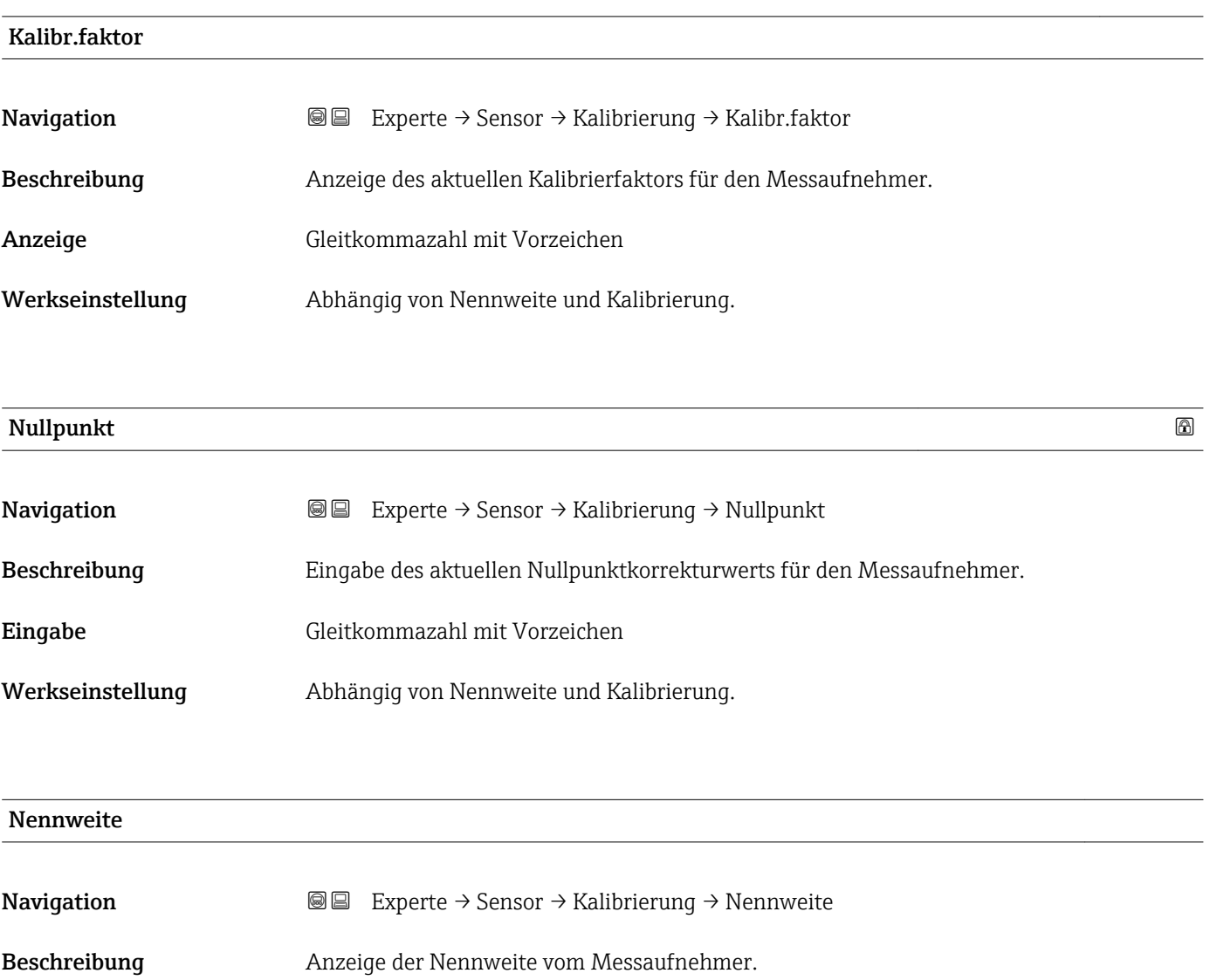

Anzeige DNxx/x"

Werkseinstellung Abhängig von der Messaufnehmergröße

Zusätzliche Information *Beschreibung*

Der Wert ist auch auf dem Messaufnehmer-Typenschild angegeben.

# <span id="page-79-0"></span> $CO...5$ **Navigation EXperte** → Sensor → Kalibrierung → C0 ... 5 Beschreibung Anzeige der aktuellen Dichtekoeffizienten C0…5 vom Messaufnehmer. Anzeige Gleitkommazahl mit Vorzeichen Werkseinstellung 0

#### 3.2.9 Untermenü "Überwachung"

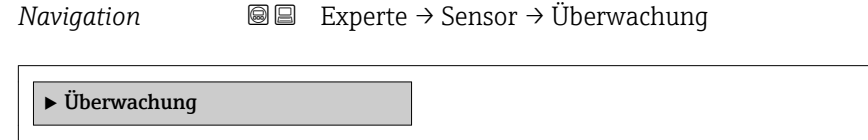

Grenz. Rohrdämp.  $\rightarrow \Box$  80

Grenz. Rohrdämp. **Navigation**  $\text{■}$  Experte → Sensor → Überwachung → Grenz. Rohrdämp. Beschreibung Eingabe eines Grenzwerts für die Messrohrdämpfung. Eingabe Positive Gleitkommazahl Werkseinstellung Positive Gleitkommazahl Zusätzliche Information *Grenzwert* • Wenn der angezeigte Wert außerhalb des Grenzwerts liegt, zeigt das Messgerät  $| \cdot |$ Diagnosemeldung  $\triangle$ S948 Rohrdämpf. hoch an.

• Z.B. für die Erkennung inhomogener Messstoffe

### 3.3 Untermenü "Kommunikation"

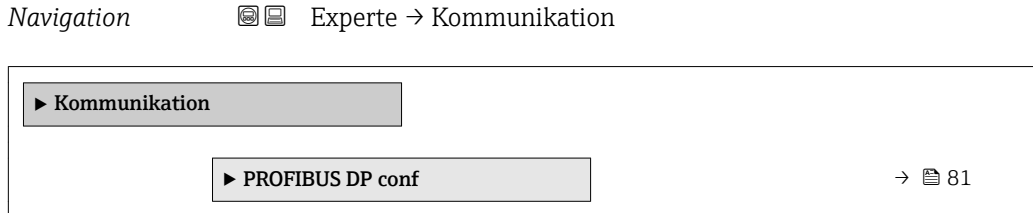

<span id="page-80-0"></span>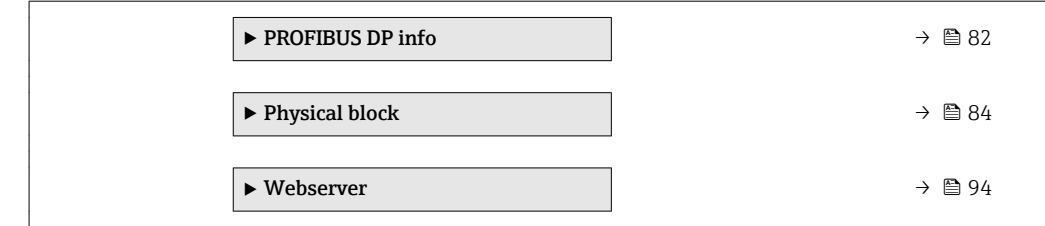

#### 3.3.1 Untermenü "PROFIBUS DP conf"

*Navigation* 
■■ Experte → Kommunikation → PROFIBUS DP conf

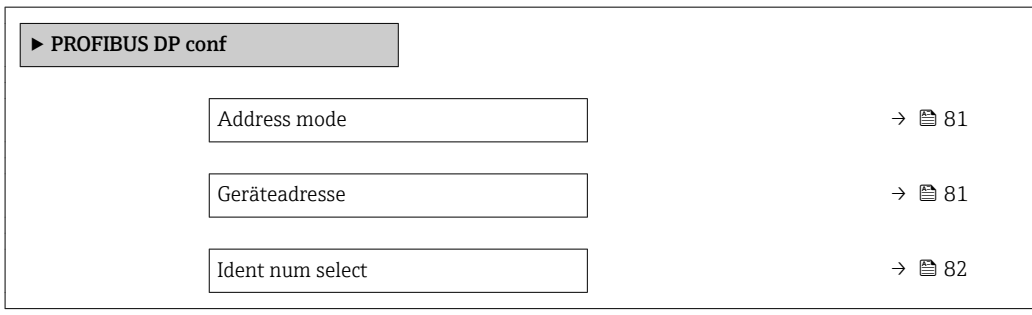

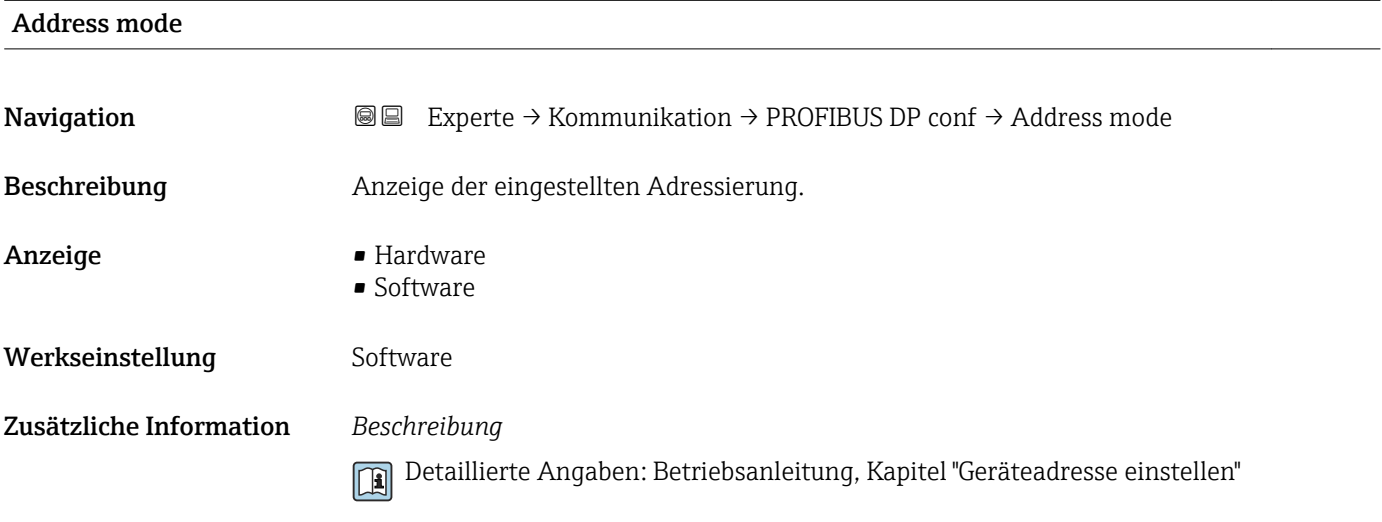

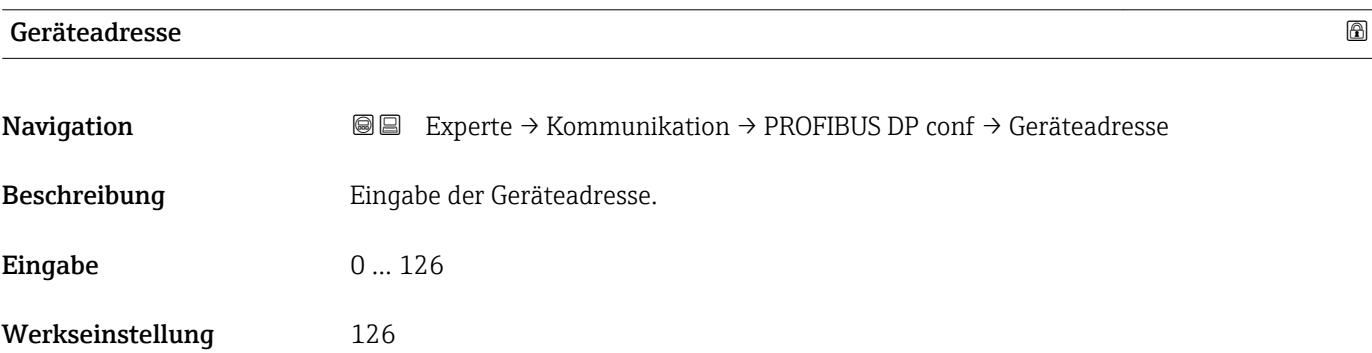

<span id="page-81-0"></span>Die Adresse muss bei einem PROFIBUS-Gerät immer eingestellt werden. Die gültigen Geräteadressen liegen im Bereich 1…126. In einem PROFIBUS-Netz kann jede Geräteadresse nur einmal vergeben werden. Bei nicht korrekt eingestellter Geräteadresse wird das Gerät vom Master nicht erkannt. Alle Geräte werden ab Werk mit der Geräteadresse 126 und Software-Adressierung ausgeliefert.

Anzeige der eingestellten Adressierung: Parameter Address mode ( $\rightarrow \Box$  81)  $| \cdot |$ 

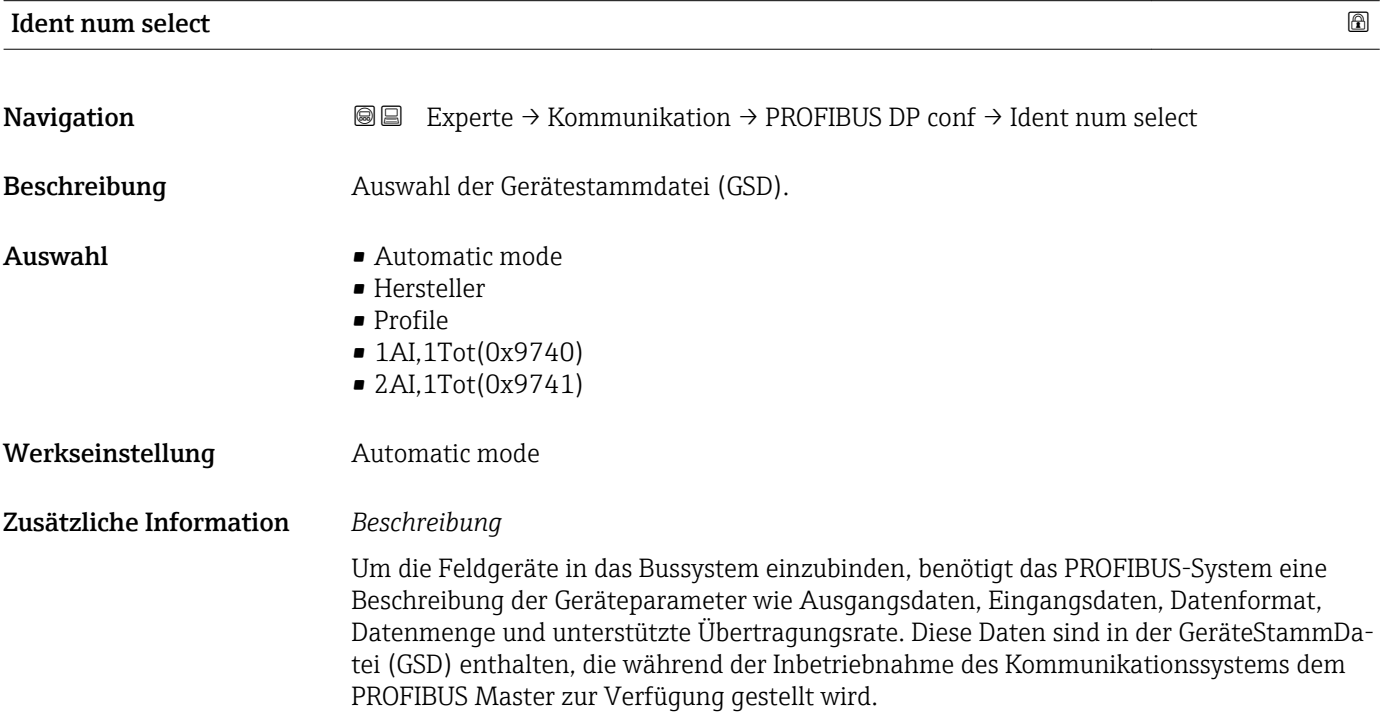

#### 3.3.2 Untermenü "PROFIBUS DP info"

‣ PROFIBUS DP info Stat Master Conf  $\rightarrow$  **83** Ident number  $\rightarrow \triangleq 83$ Profile version →  $\Rightarrow$  83 Base current  $\rightarrow$  **833** 

*Navigation* 
■■ Experte → Kommunikation → PROFIBUS DP info

<span id="page-82-0"></span>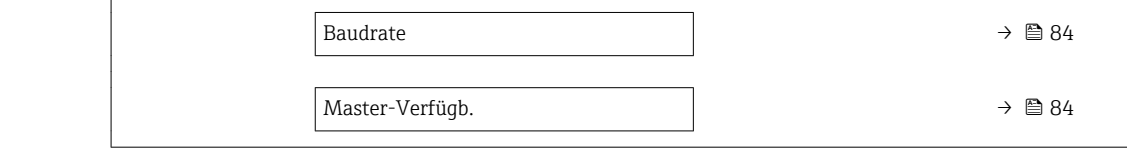

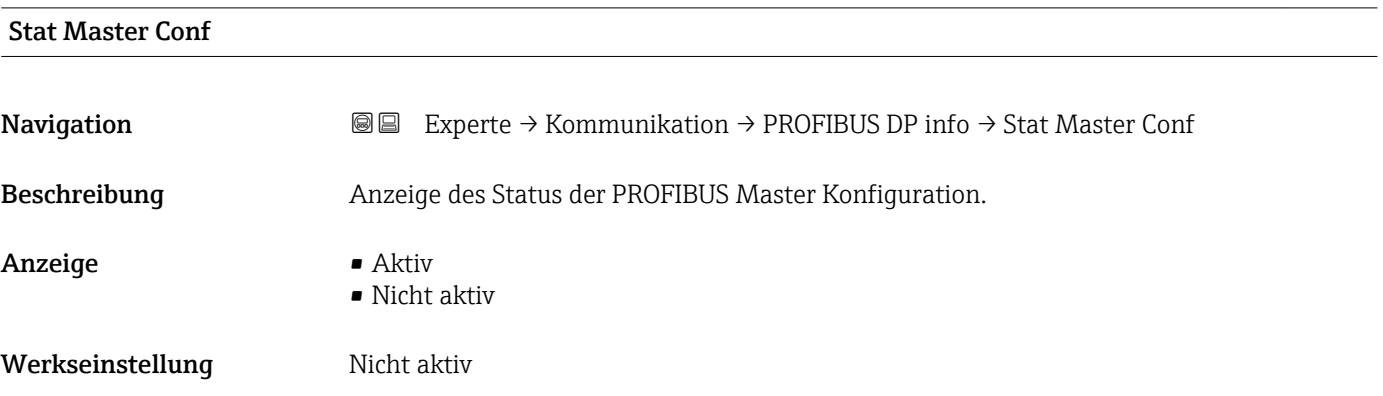

Ident number

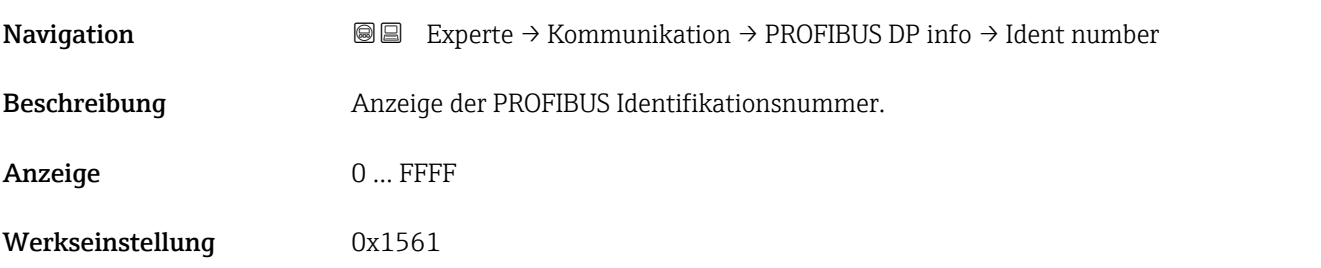

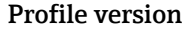

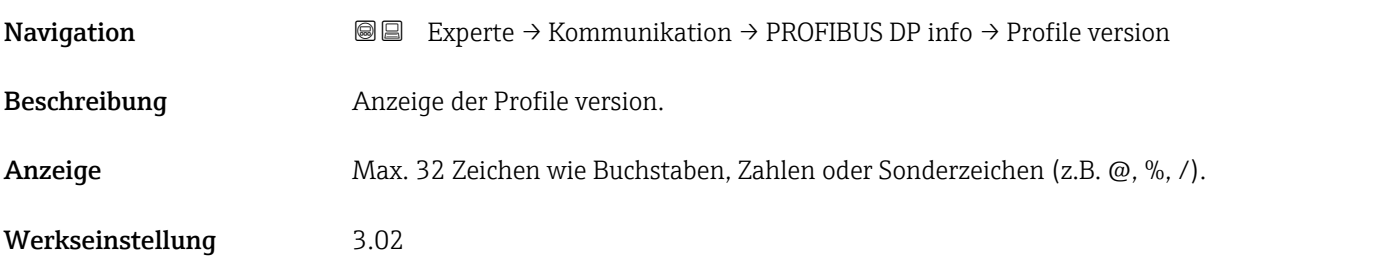

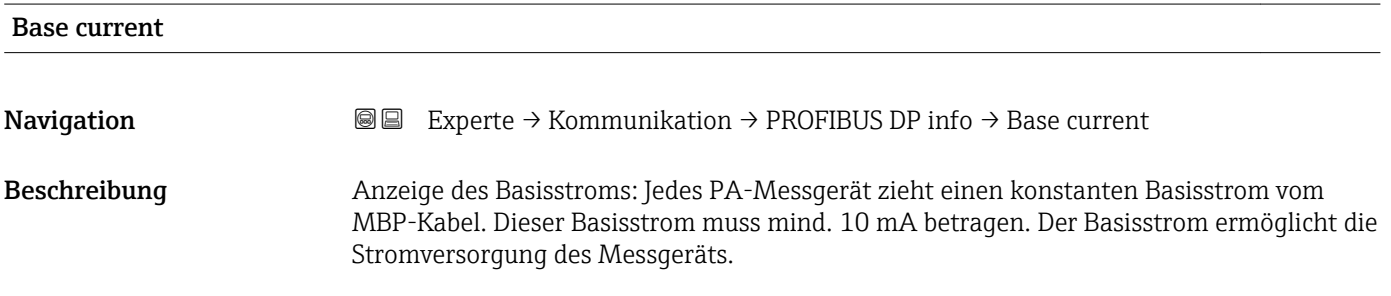

<span id="page-83-0"></span>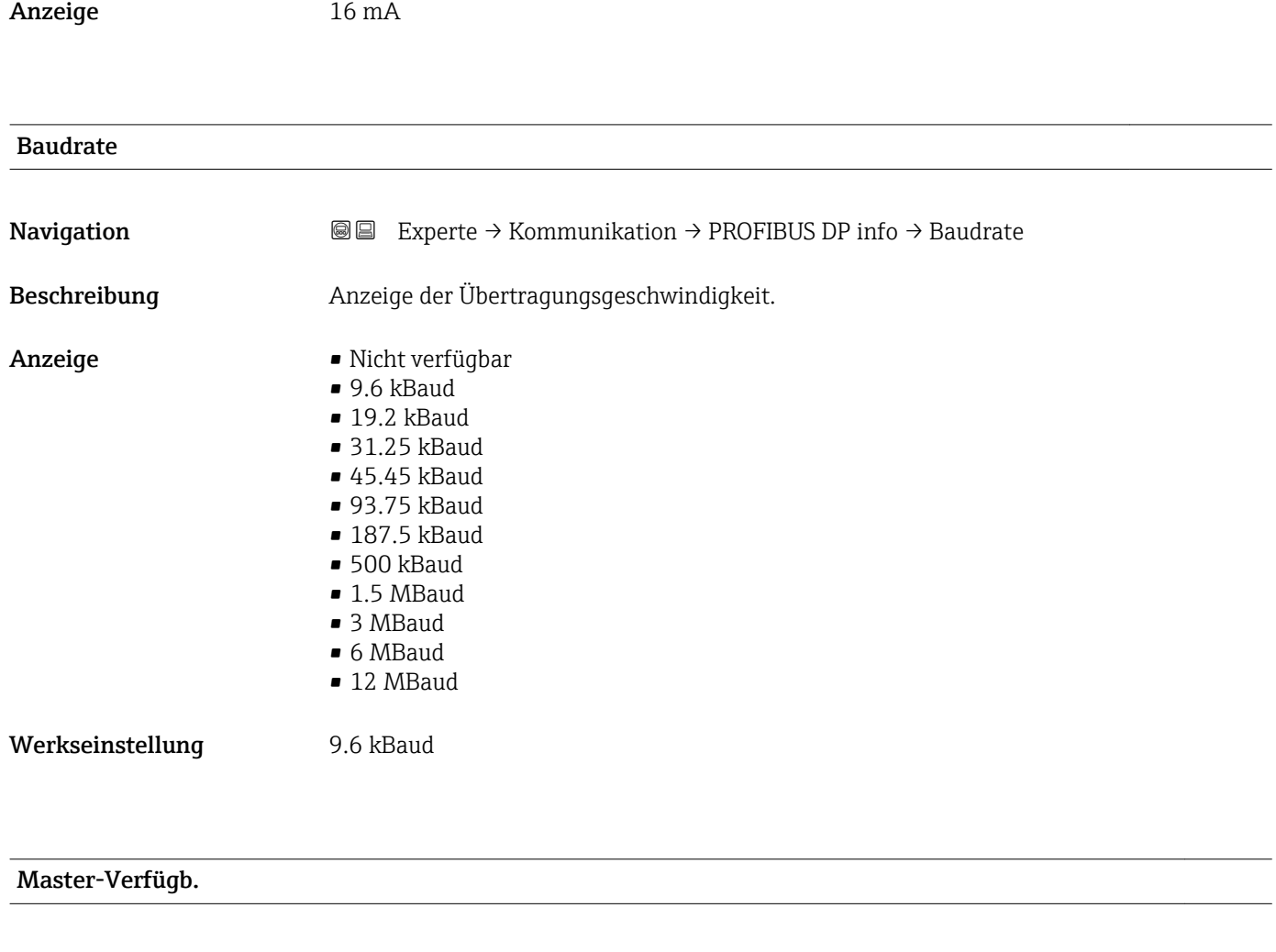

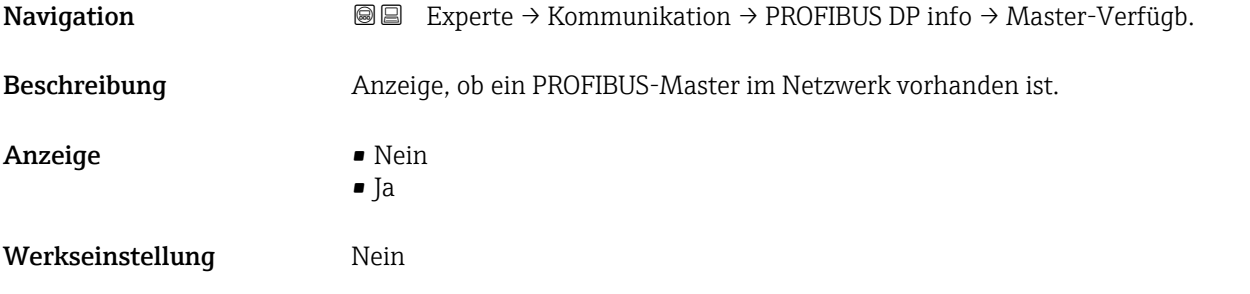

### 3.3.3 Untermenü "Physical block"

*Navigation* 
■■ Experte → Kommunikation → Physical block

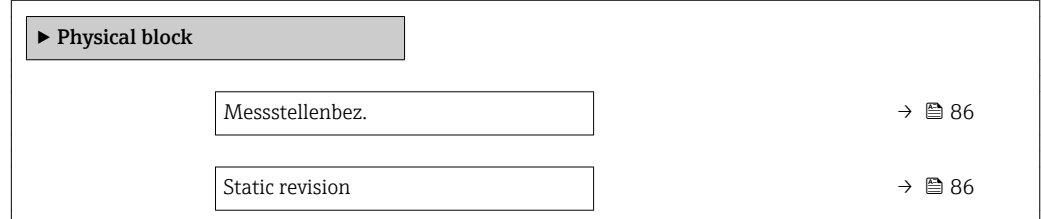

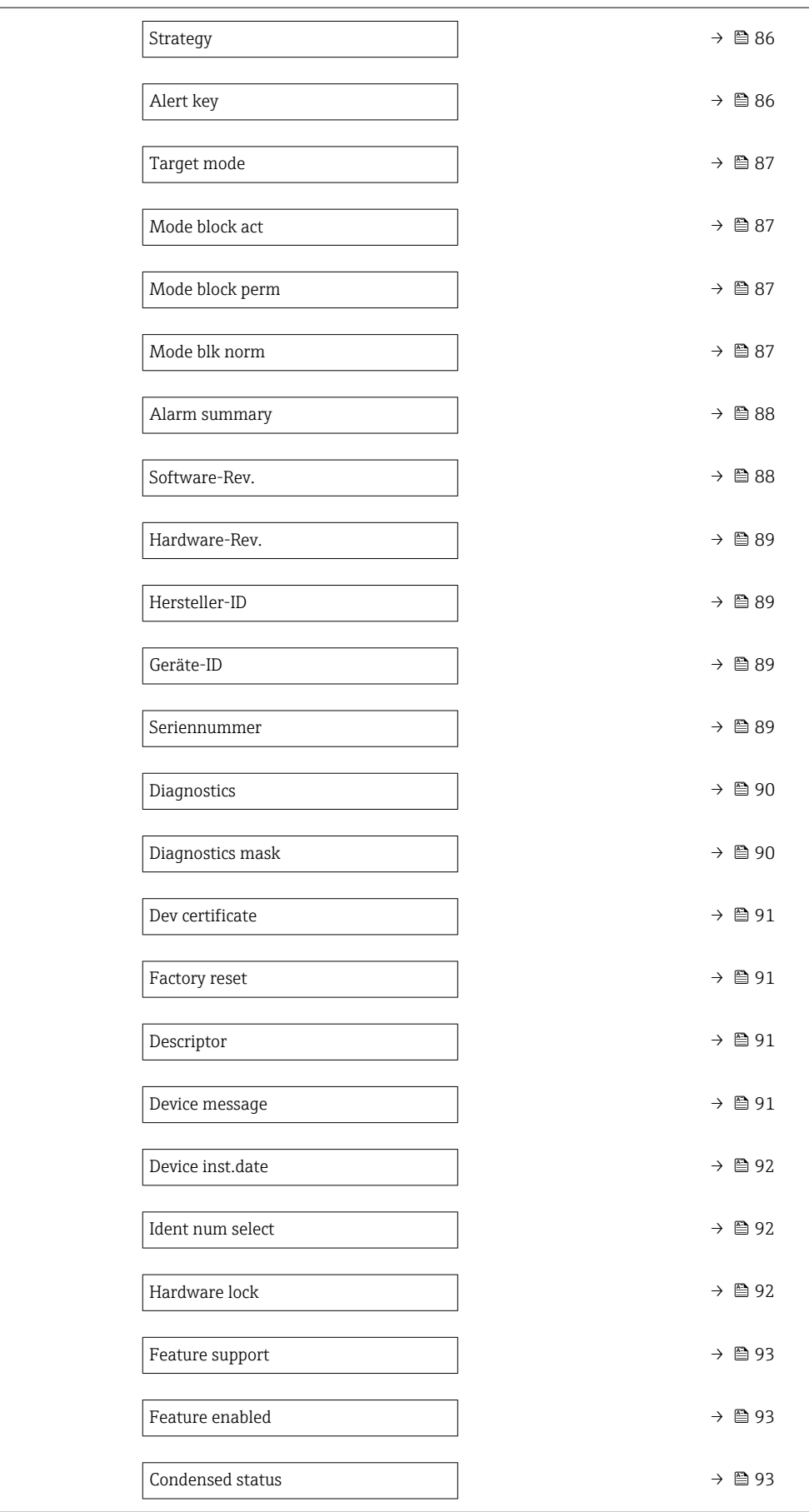

<span id="page-85-0"></span>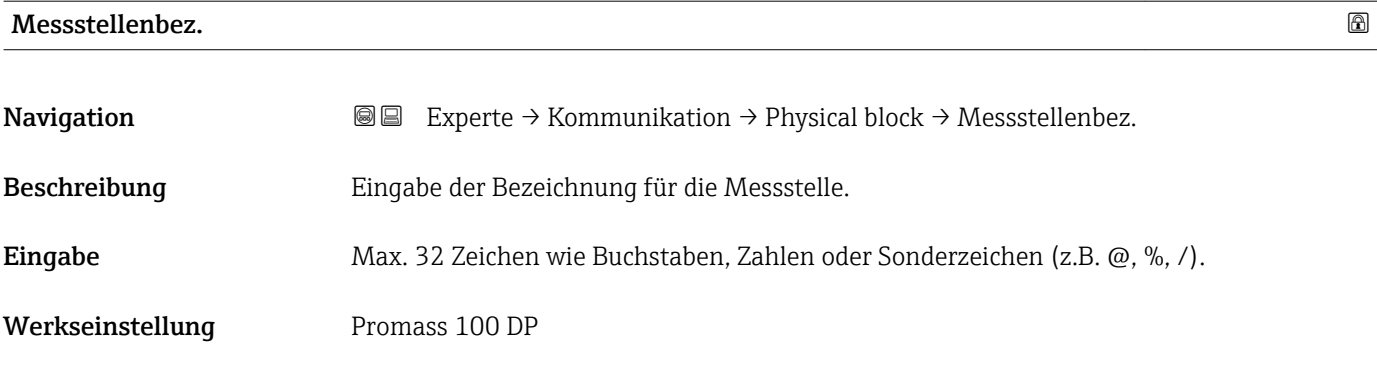

#### Static revision

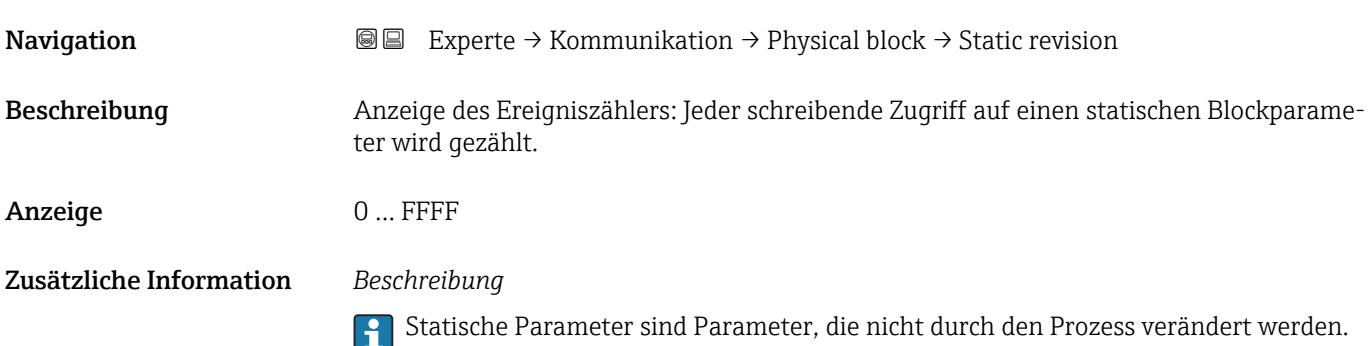

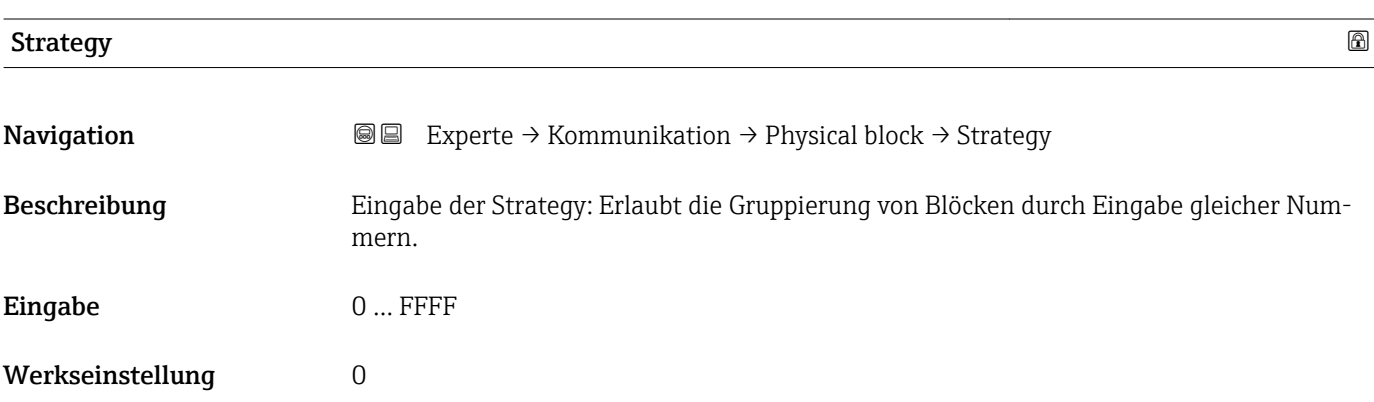

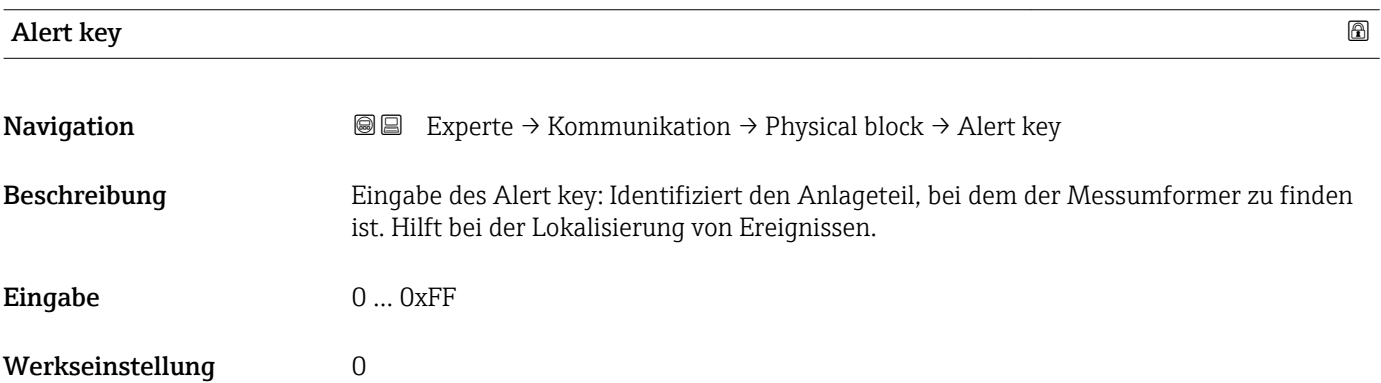

<span id="page-86-0"></span>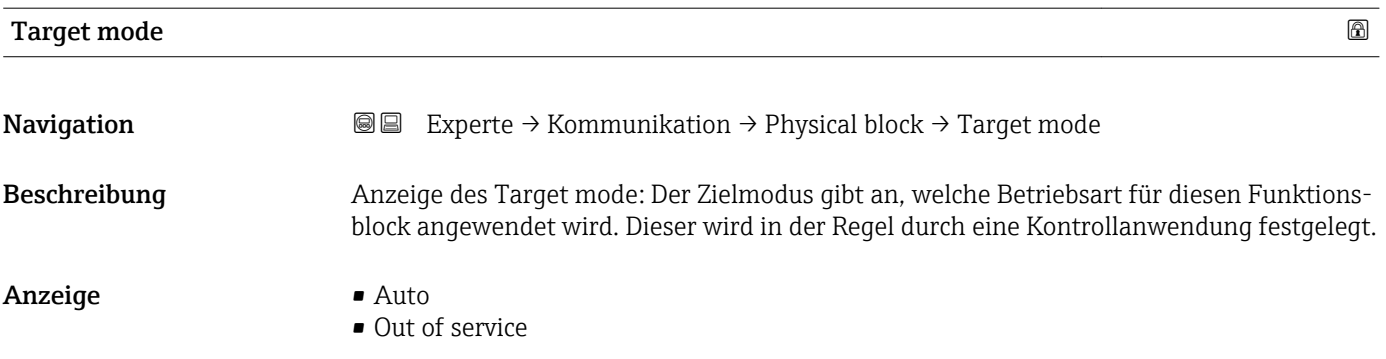

### Mode block act

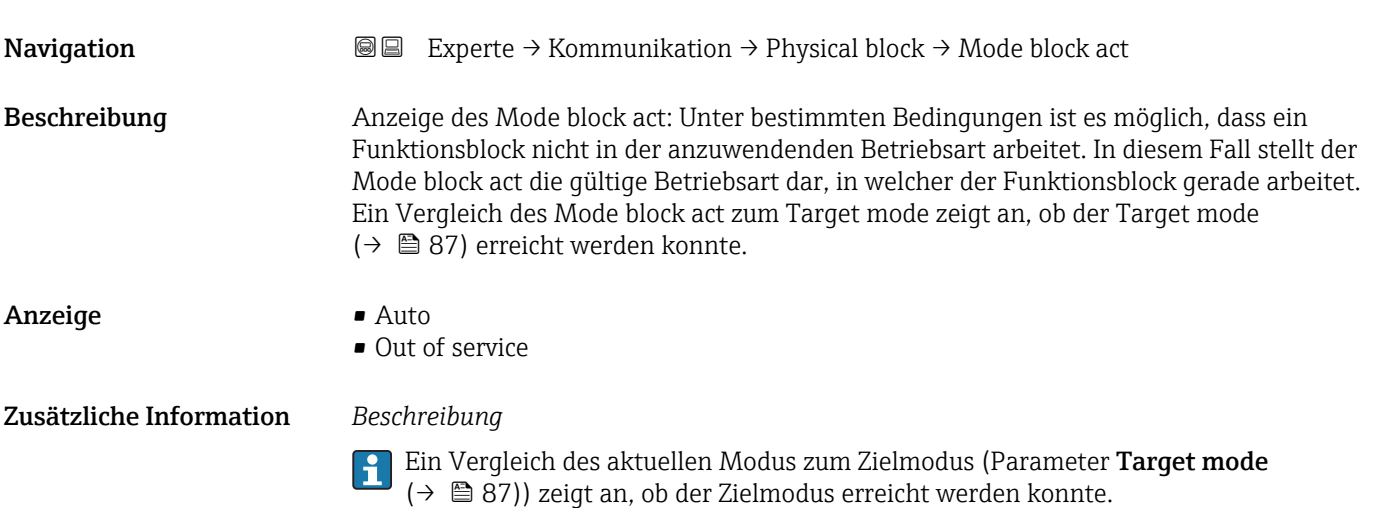

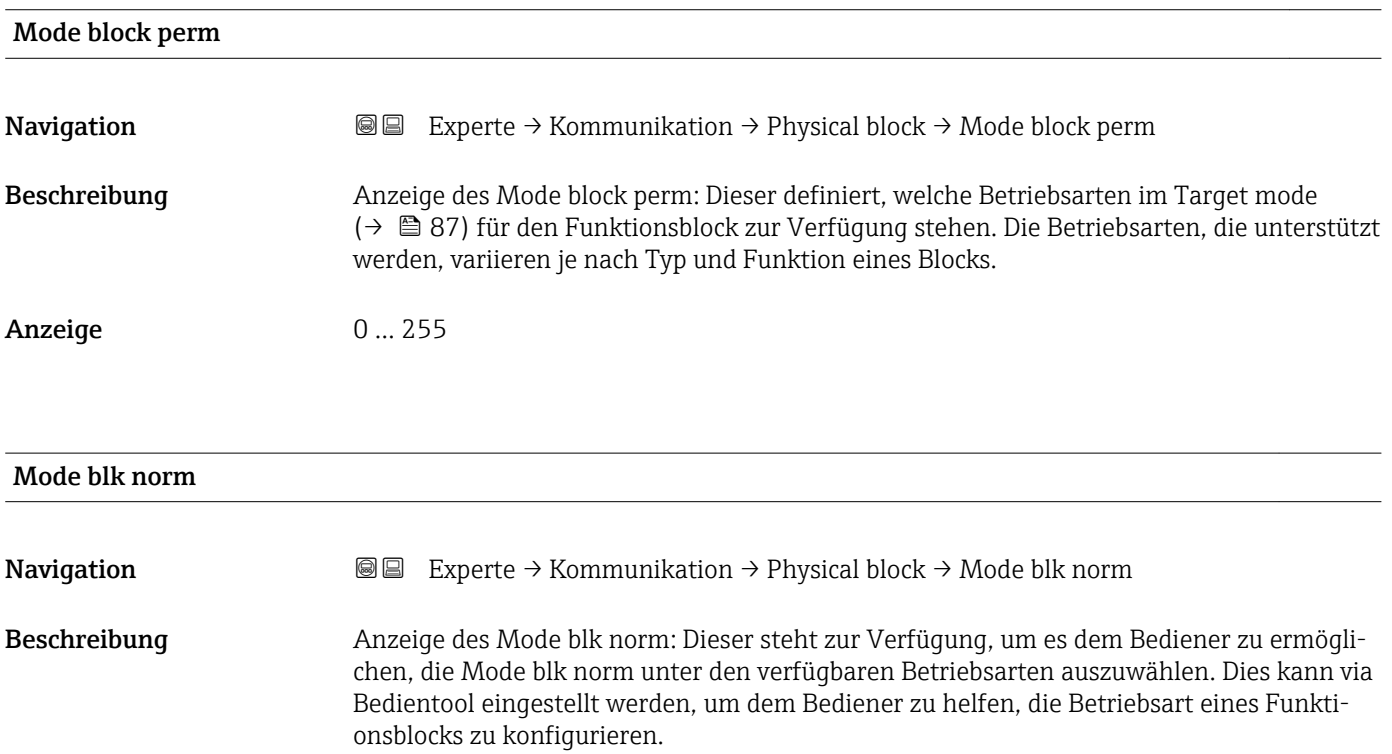

#### <span id="page-87-0"></span>Anzeige **•** Auto

• Out of service

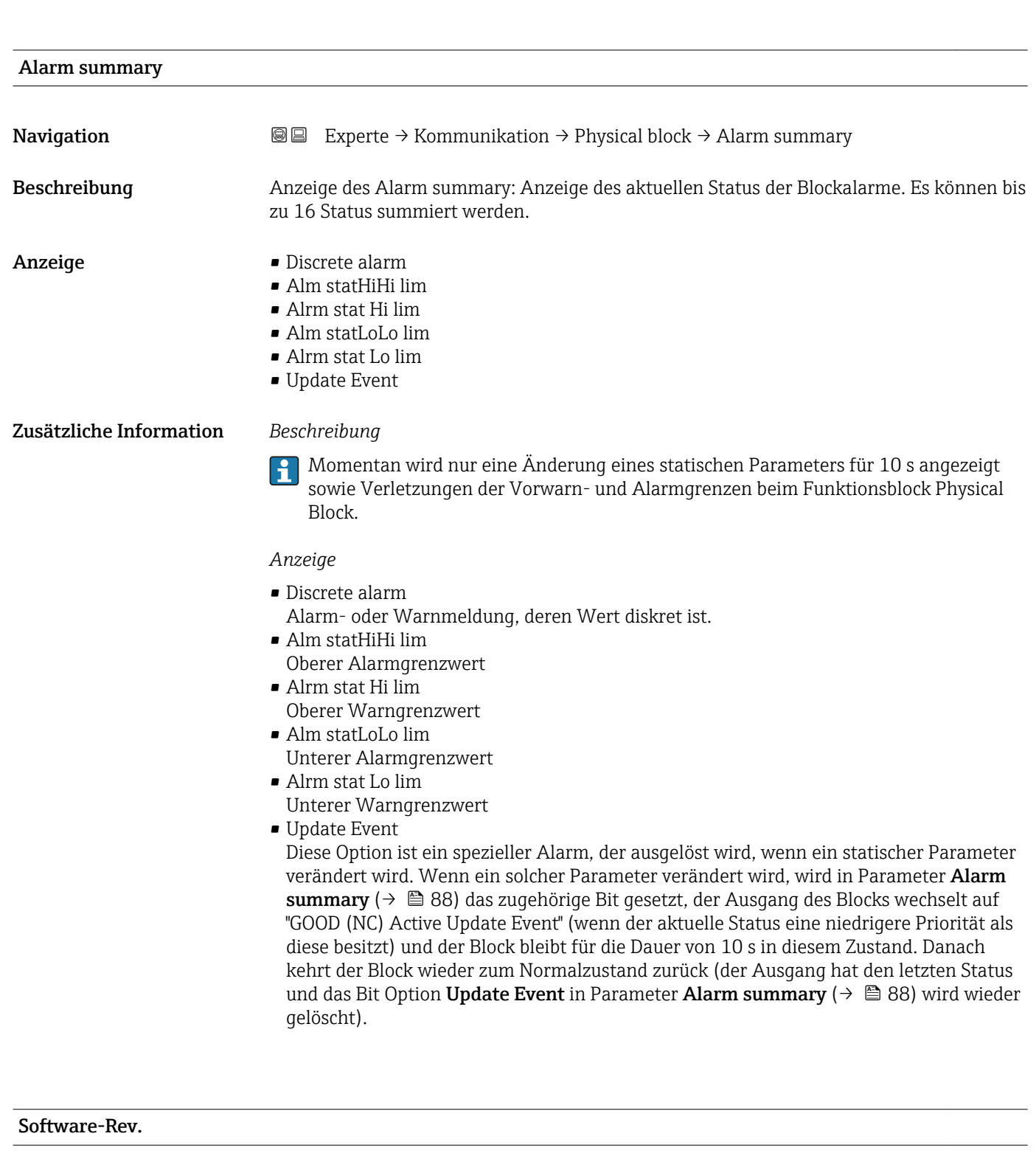

<span id="page-88-0"></span>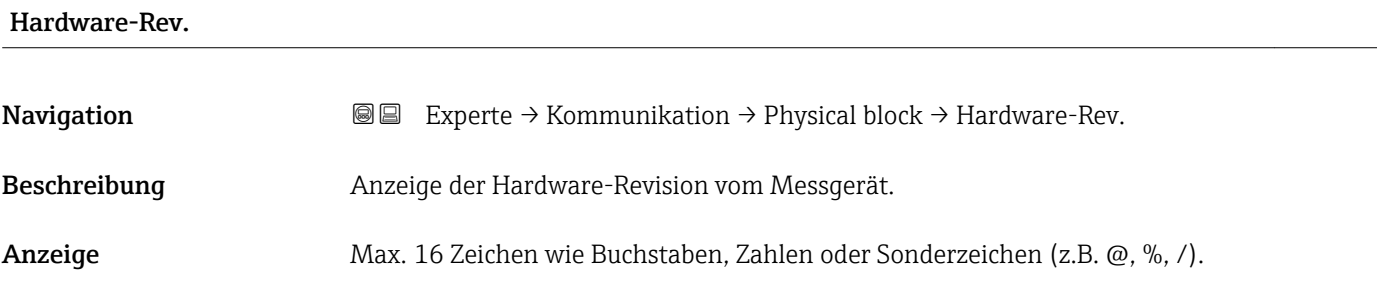

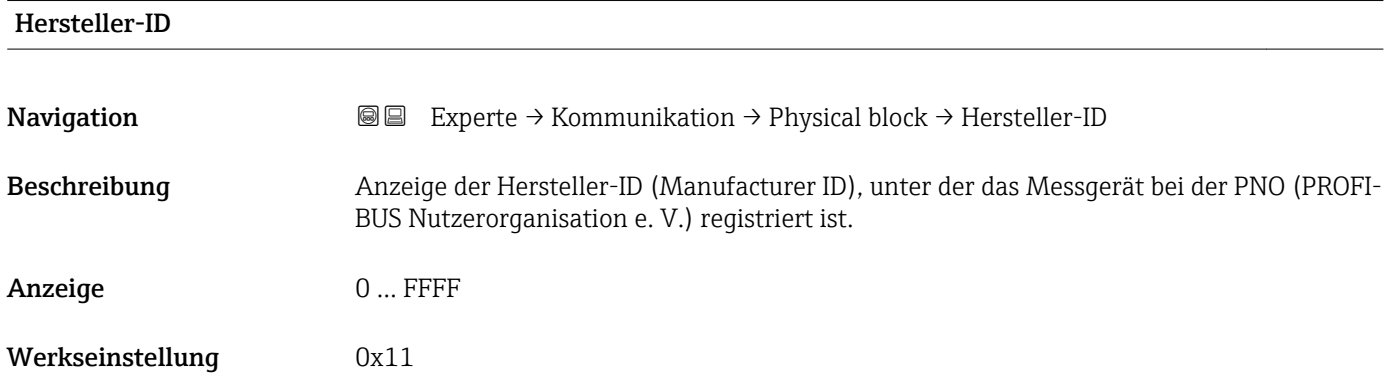

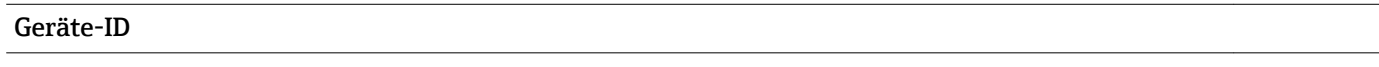

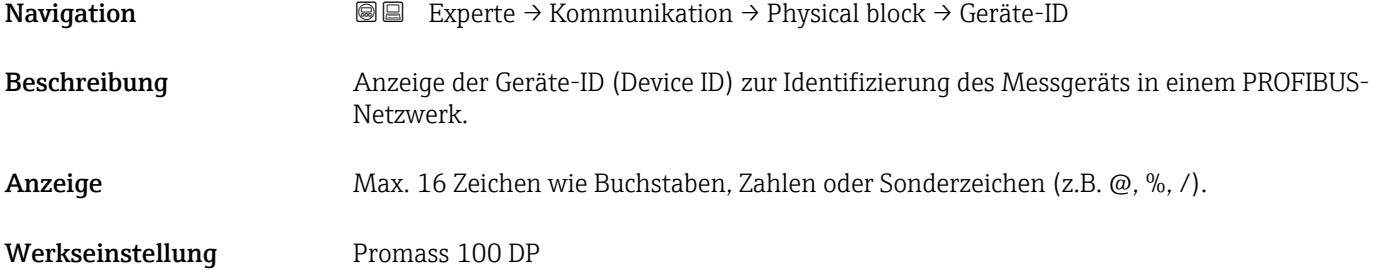

#### Seriennummer

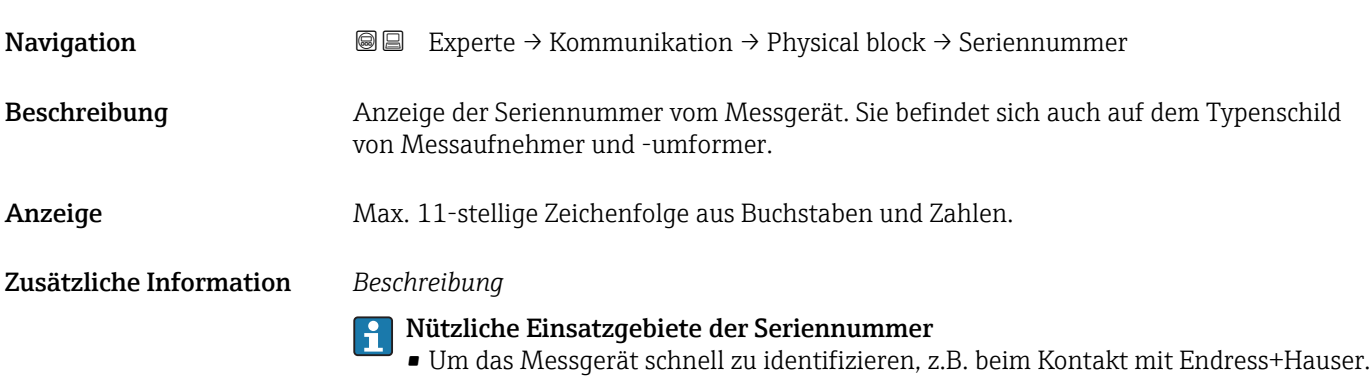

<span id="page-89-0"></span>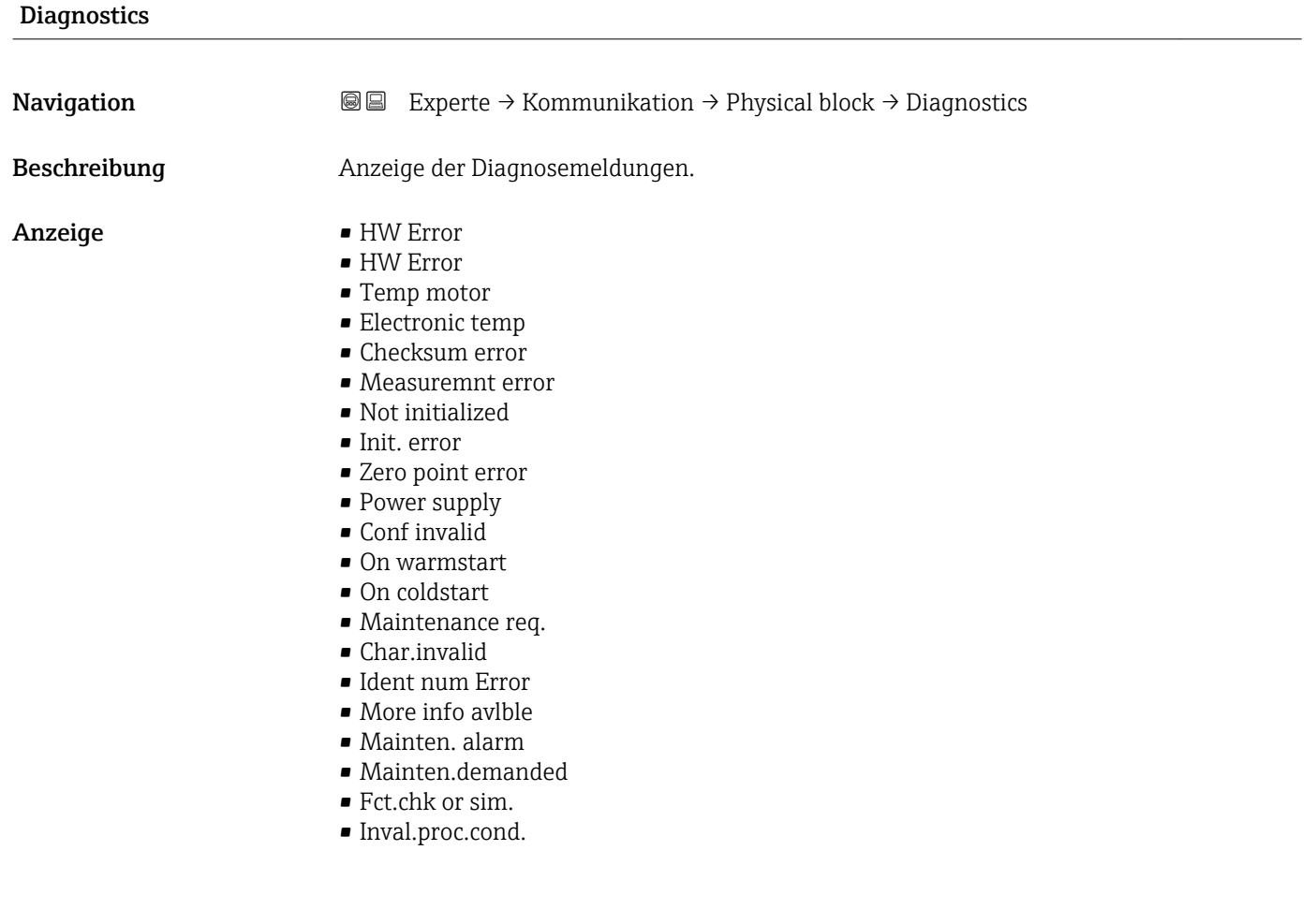

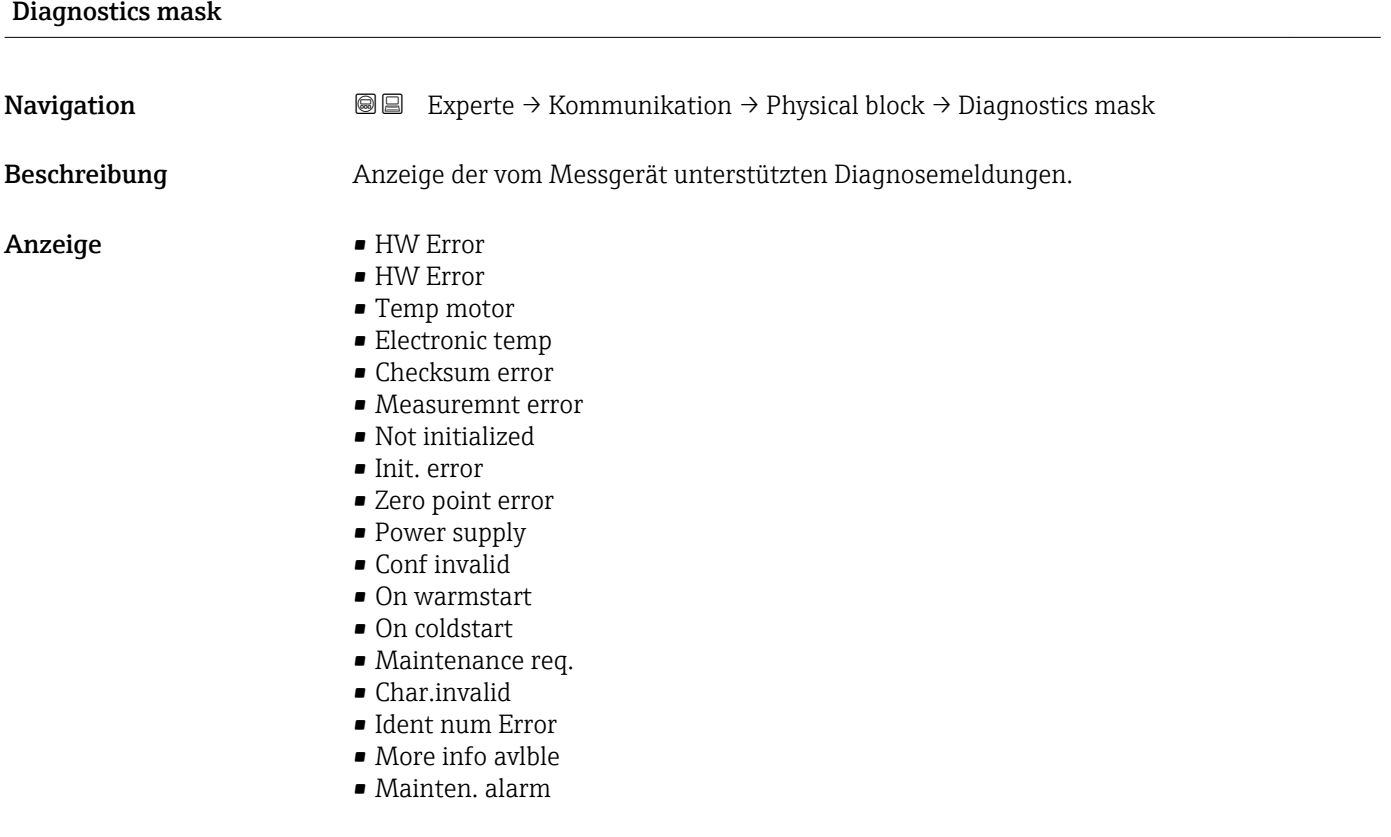

#### • Mainten.demanded

- Fct.chk or sim.
- Inval.proc.cond.

<span id="page-90-0"></span>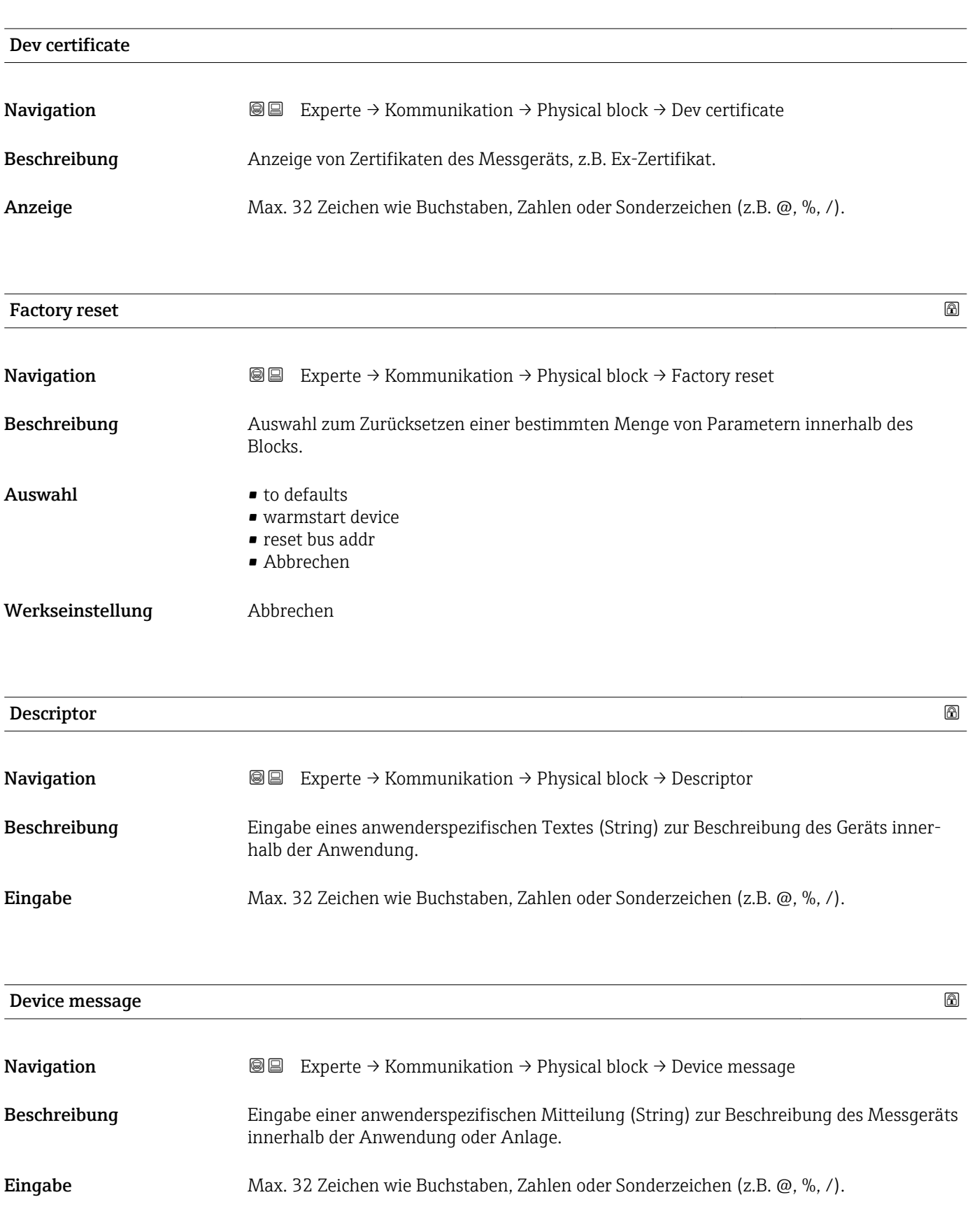

<span id="page-91-0"></span>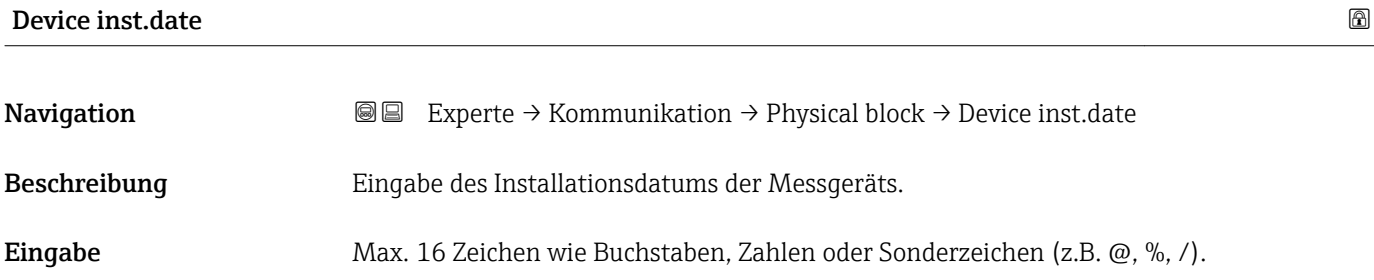

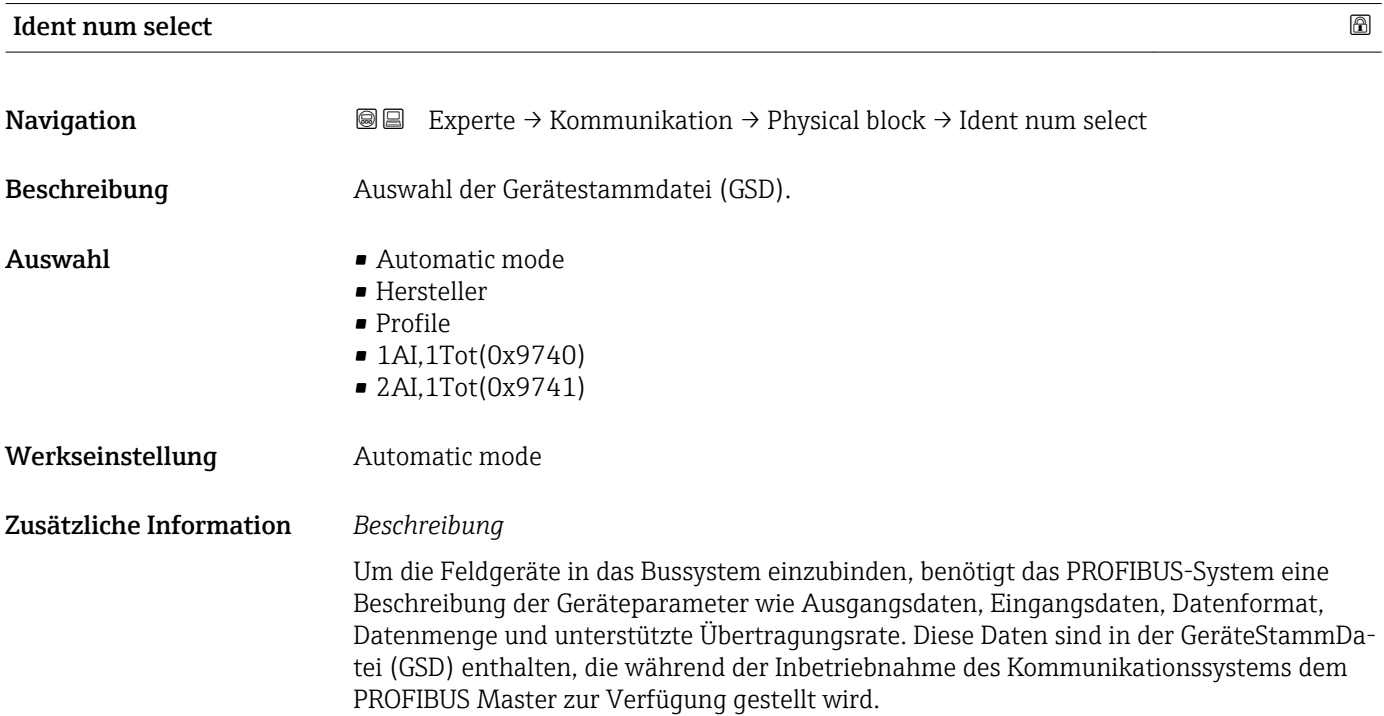

#### Hardware lock

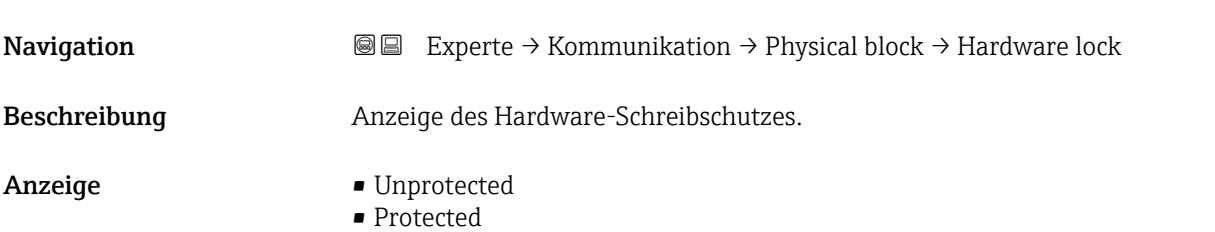

<span id="page-92-0"></span>Anzeige, ob ein Schreibzugriff auf das Messgerät über PROFIBUS (azyklische Datenübertragung, z.B. via Bedienprogramm "FieldCare") möglich ist.

Detaillierte Informationen zum Hardware-Schreibschutz: Betriebsanleitung, Kapitel "Schreibschutz via Verriegelungsschalter"

#### *Anzeige*

- Unprotected
- Schreibzugriff via PROFIBUS (azyklische Datenübertragung) möglich.
- Protected
- Schreibzugriff via PROFIBUS (azyklische Datenübertragung) gesperrt.

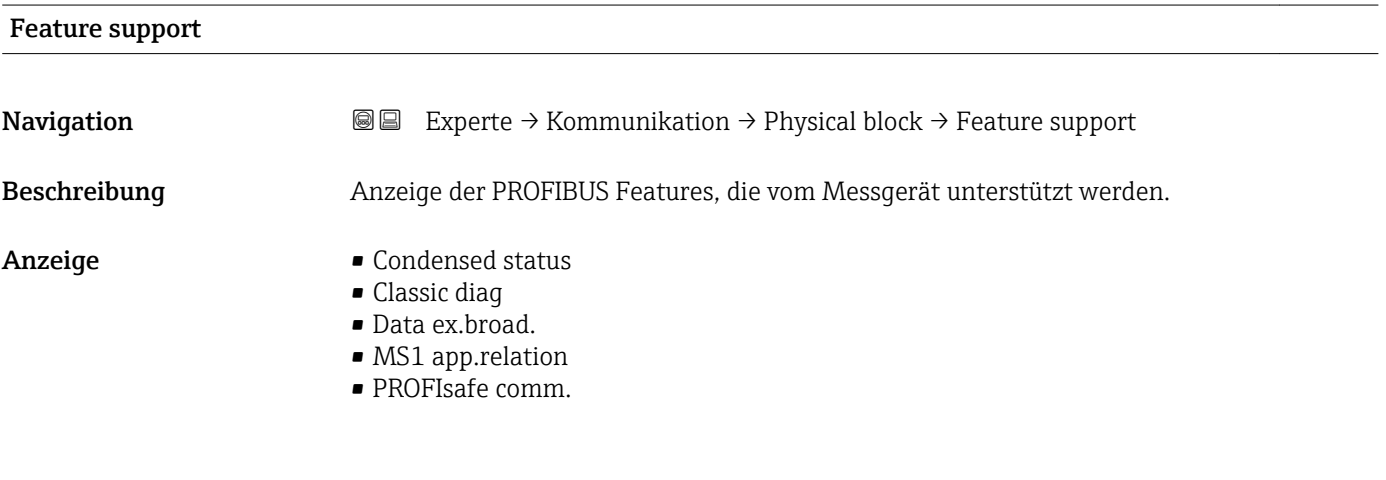

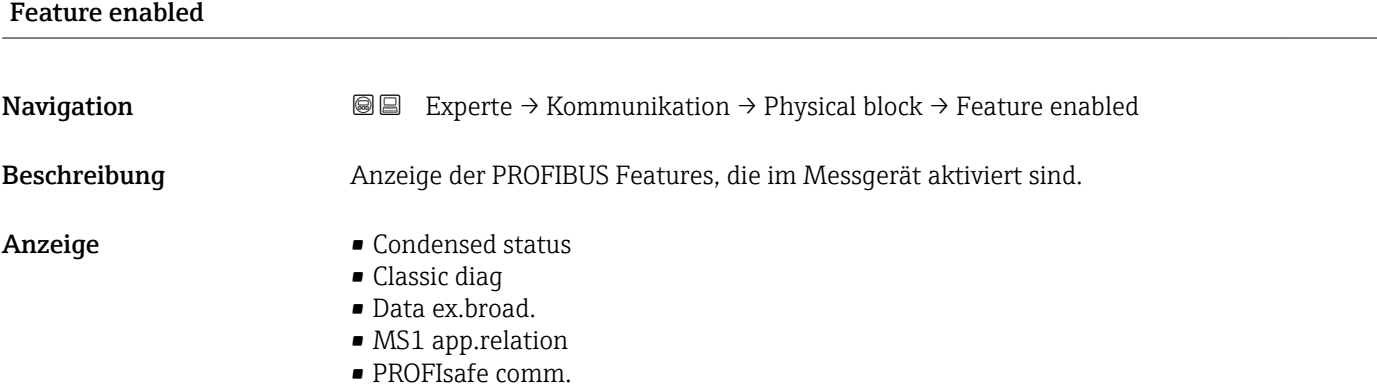

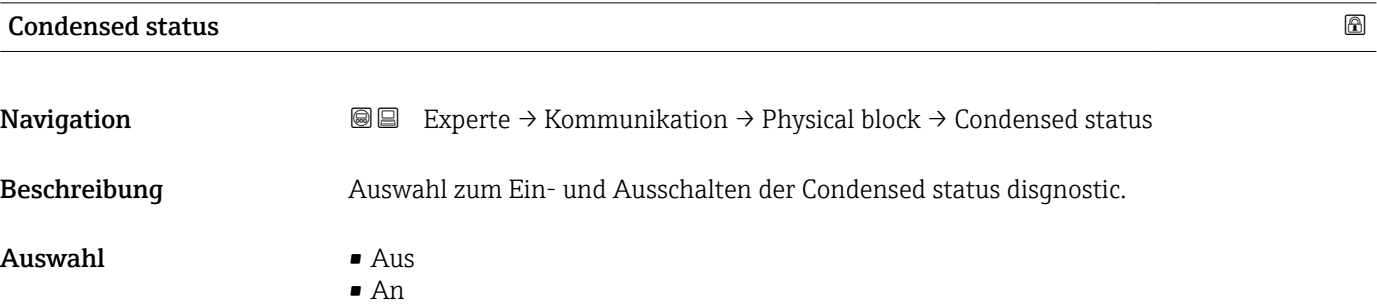

<span id="page-93-0"></span>Werkseinstellung An

#### 3.3.4 Untermenü "Webserver"

*Navigation* 
■■ Experte → Kommunikation → Webserver

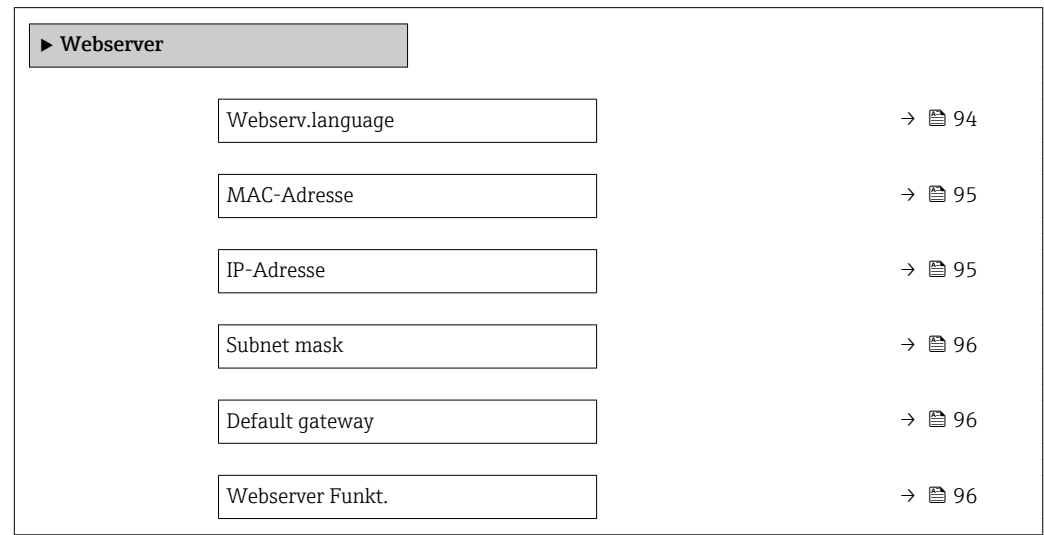

| Webserv.language |                                                                                                    |
|------------------|----------------------------------------------------------------------------------------------------|
| Navigation       | 8 E<br>Experte $\rightarrow$ Kommunikation $\rightarrow$ Webserver $\rightarrow$ Webserv.language                                                                                                    |
| Beschreibung     | Auswahl der eingestellten Sprache vom Webserver.                                                                                                    |
| Auswahl          | $\blacksquare$ English<br>$\blacksquare$ Deutsch<br>■ Français<br>■ Español<br>■ Italiano<br>$\blacksquare$ Nederlands<br>• Portuguesa<br>$\blacksquare$ Polski<br>• русский язык $(Ru)$<br>$\blacksquare$ Svenska<br>■ Türkçe<br>■ 中文 (Chinese)<br>■ 日本語 (Japanese)<br>■ 한국어 (Korean)<br>ً (Ara) الغَرَبيّة ■<br>• Bahasa Indonesia<br>■ ภาษาไทย (Thai) $\check{\phantom{a}}$<br>■ tiếng Việt (Vit)<br>· čeština (Czech) |

<sup>\*</sup> Sichtbar in Abhängigkeit von Bestelloptionen oder Geräteeinstellungen

<span id="page-94-0"></span>Werkseinstellung English

MAC-Adresse

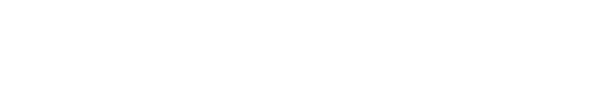

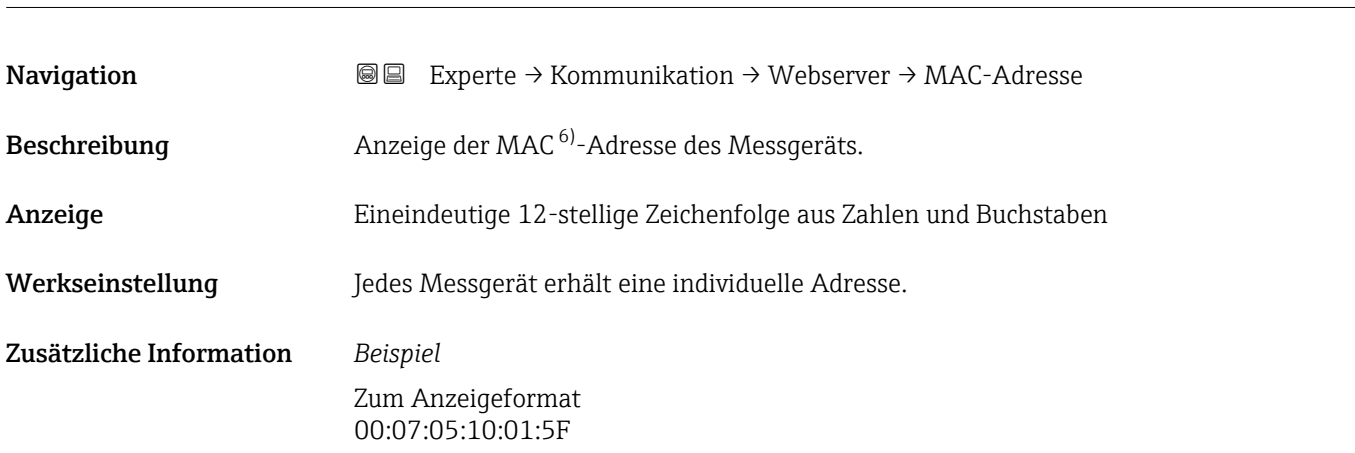

#### DHCP client 2000 and 2000 and 2000 and 2000 and 2000 and 2000 and 2000 and 2000 and 2000 and 2000 and 2000 and

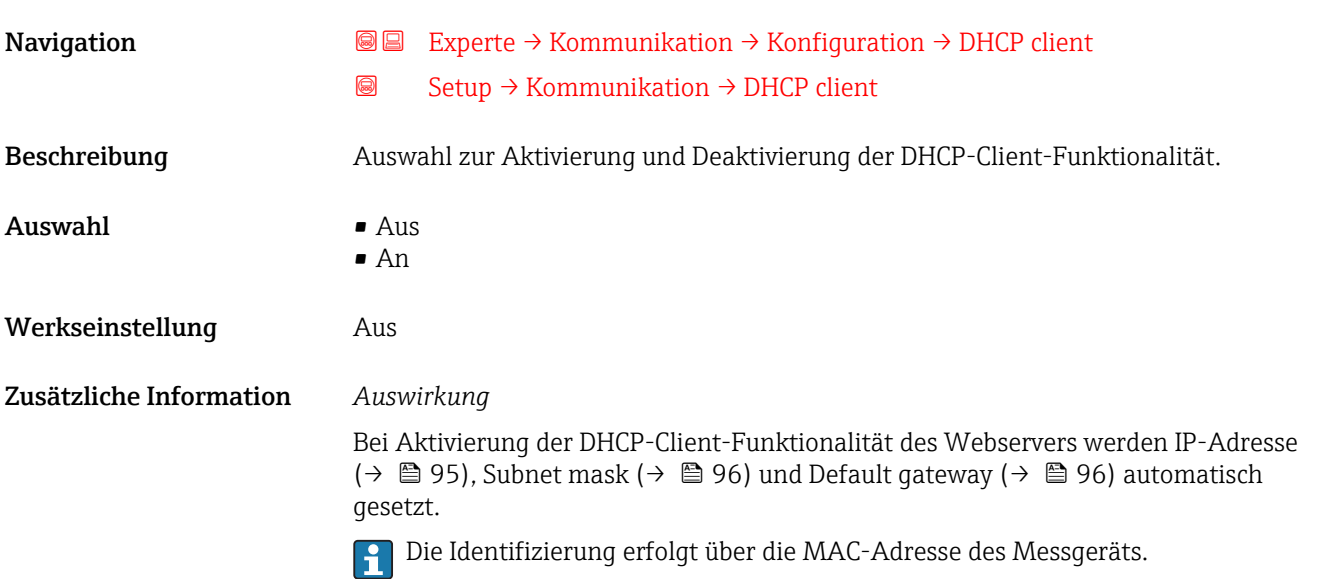

| IP-Adresse   |                                                                                             | 6 |
|--------------|---------------------------------------------------------------------------------------------|---|
| Navigation   | Experte $\rightarrow$ Kommunikation $\rightarrow$ Webserver $\rightarrow$ IP-Adresse<br>@ L |   |
| Beschreibung | Anzeige der IP-Adresse vom Webserver des Messgeräts.                                        |   |
| Anzeige      | 4 Oktett: 0255 (im jeweiligen Oktett)                                                       |   |

<sup>6)</sup> Media-Access-Control

<span id="page-95-0"></span>Werkseinstellung 192.168.1.212

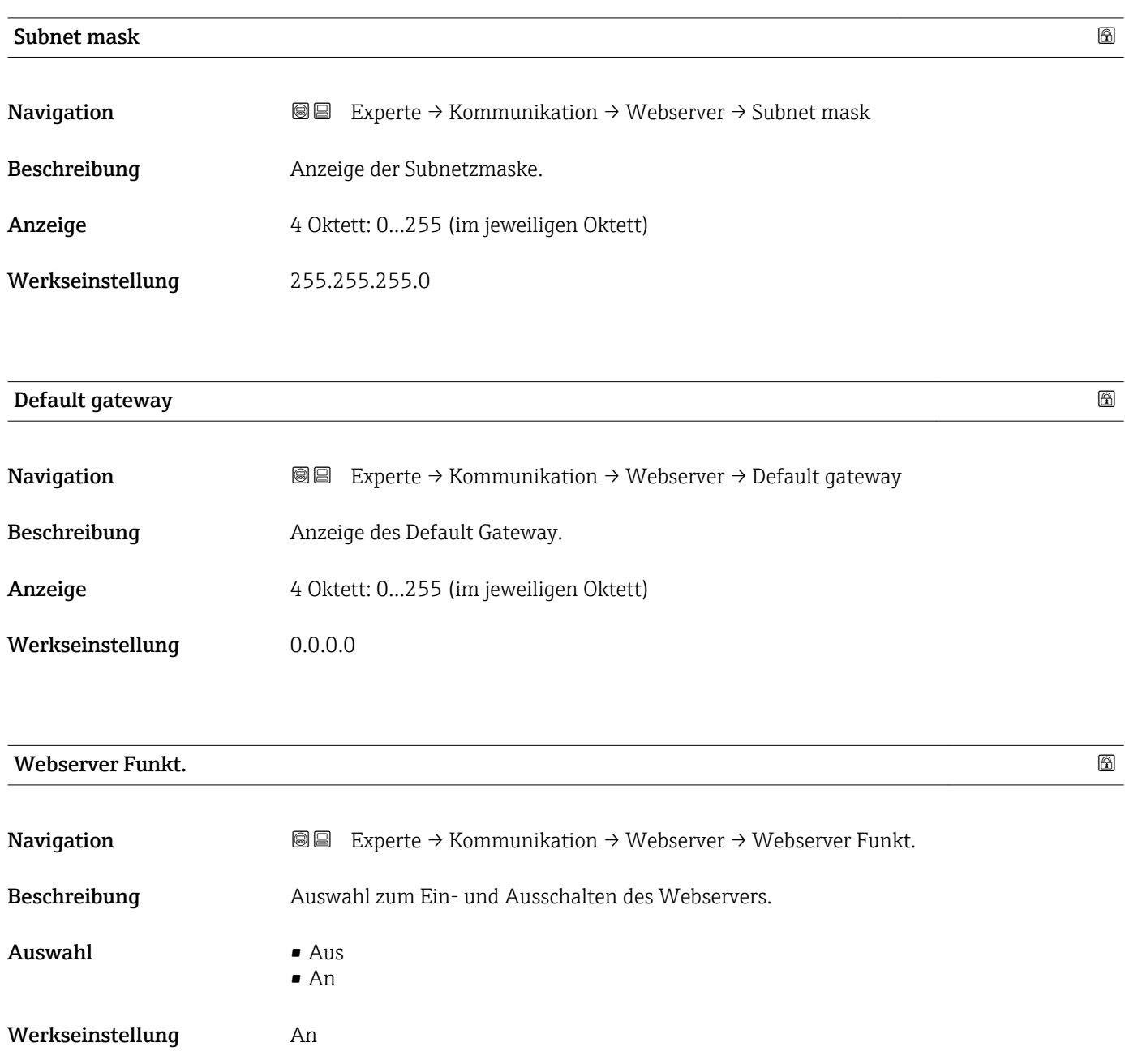

Nach Deaktivierung kann die Webserver Funkt. nur über die Vor-Ort-Anzeige oder das Bedientool FieldCare wieder aktiviert werden.

*Auswahl*

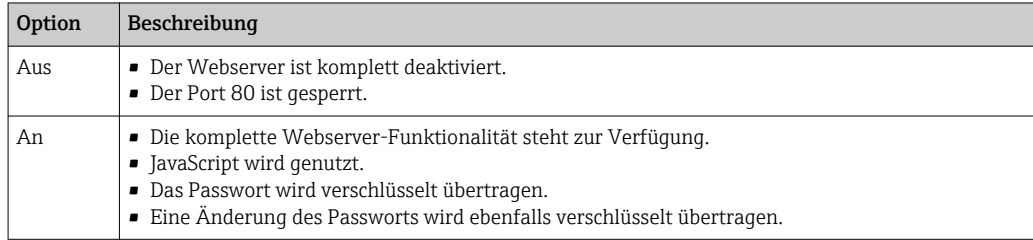

### 3.4 Untermenü "Analog inputs"

*Navigation* 
■■ Experte → Analog inputs

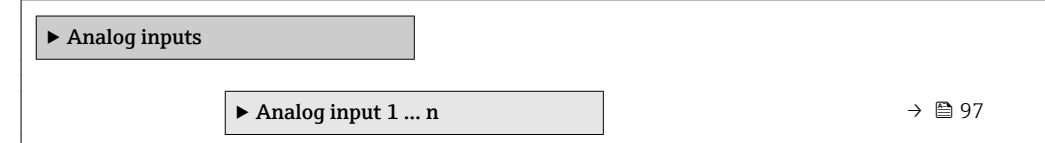

#### 3.4.1 Untermenü "Analog input 1 … n"

*Navigation* Experte → Analog inputs → Analog input 1 … n

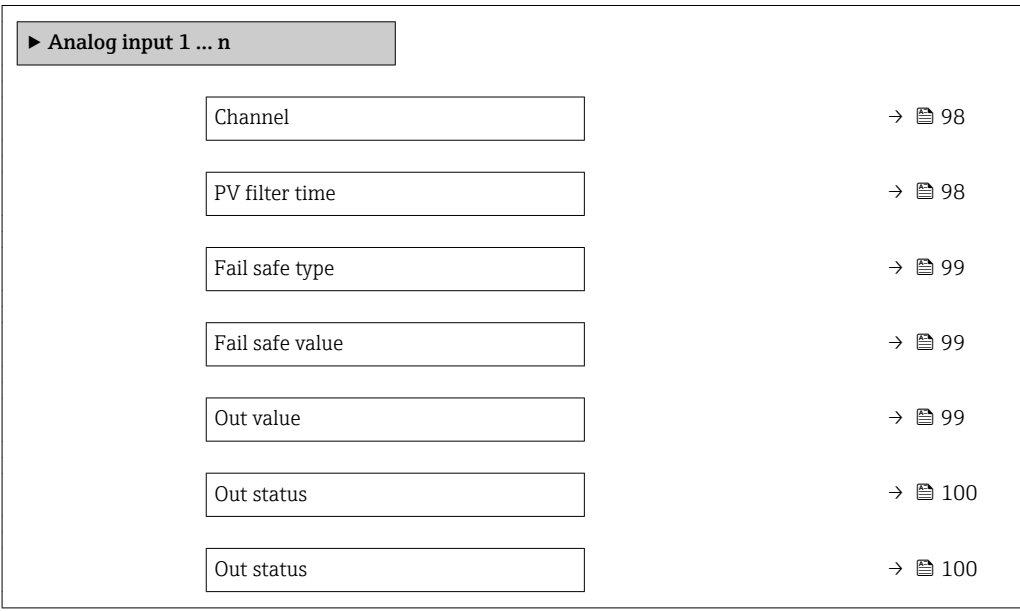

<span id="page-97-0"></span>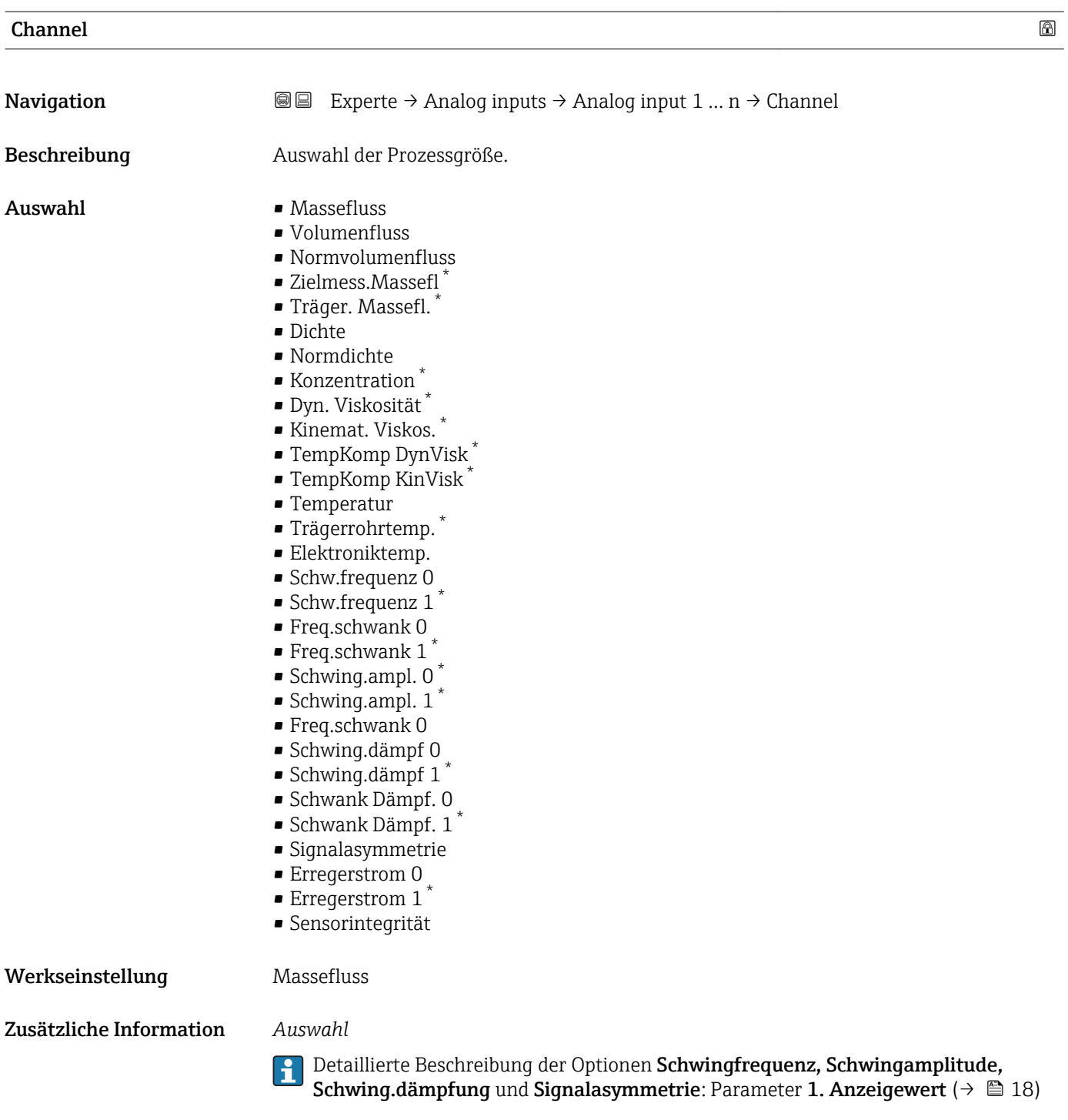

| PV filter time |                                                                                                    | ⋒ |
|----------------|----------------------------------------------------------------------------------------------------|---|
|                |                                                                                                    |   |
| Navigation     | Experte $\rightarrow$ Analog inputs $\rightarrow$ Analog input 1  n $\rightarrow$ PV filter time<br>8 E                                                                      |   |
| Beschreibung   | Eingabe eines Zeitraums zur Unterdrückung von Signalspitzen. Der Analog input reagiert<br>während der vorgegeben Zeit nicht auf einen sprunghaften Anstieg der Prozessgröße. |   |

<sup>\*</sup> Sichtbar in Abhängigkeit von Bestelloptionen oder Geräteeinstellungen

<span id="page-98-0"></span>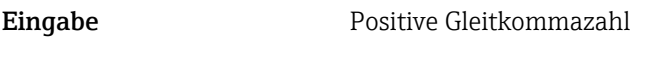

Werkseinstellung 0

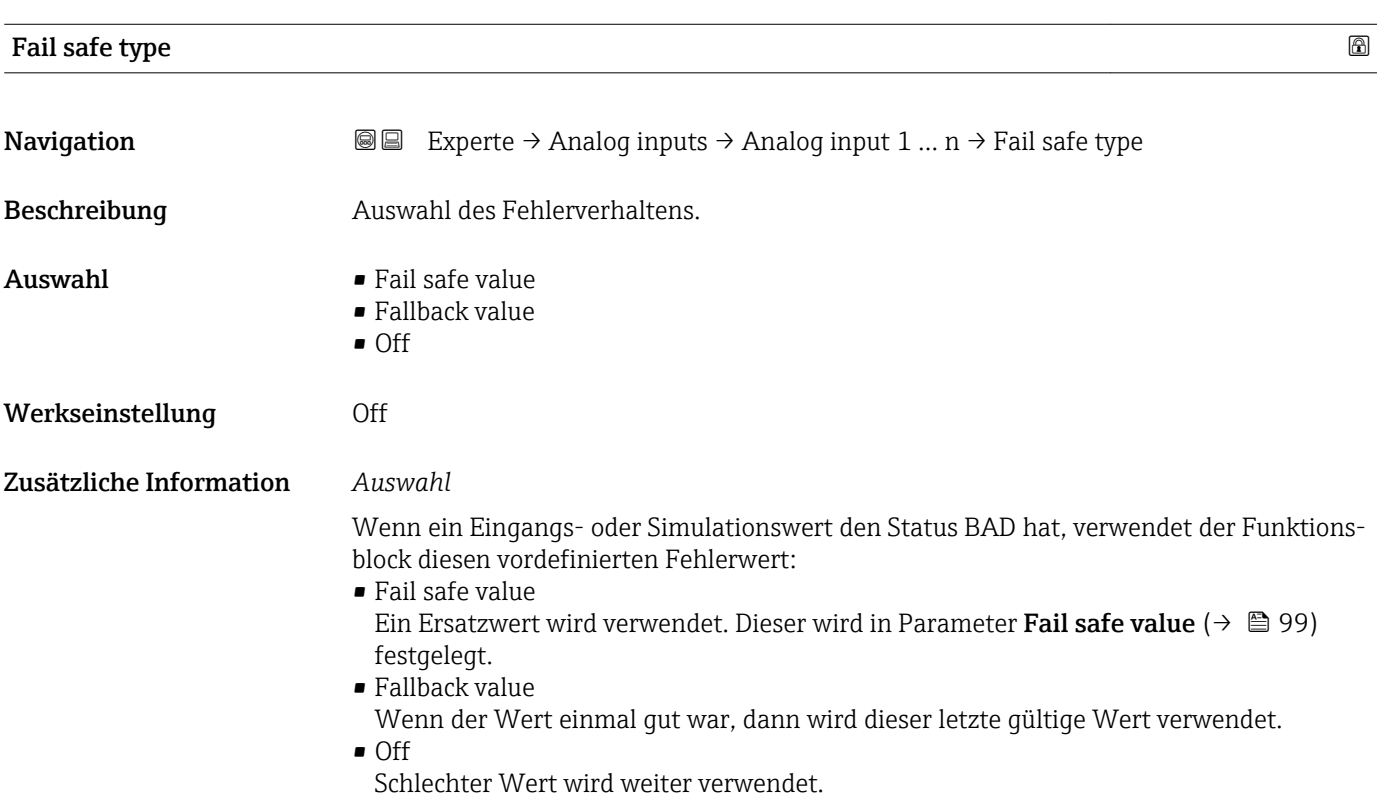

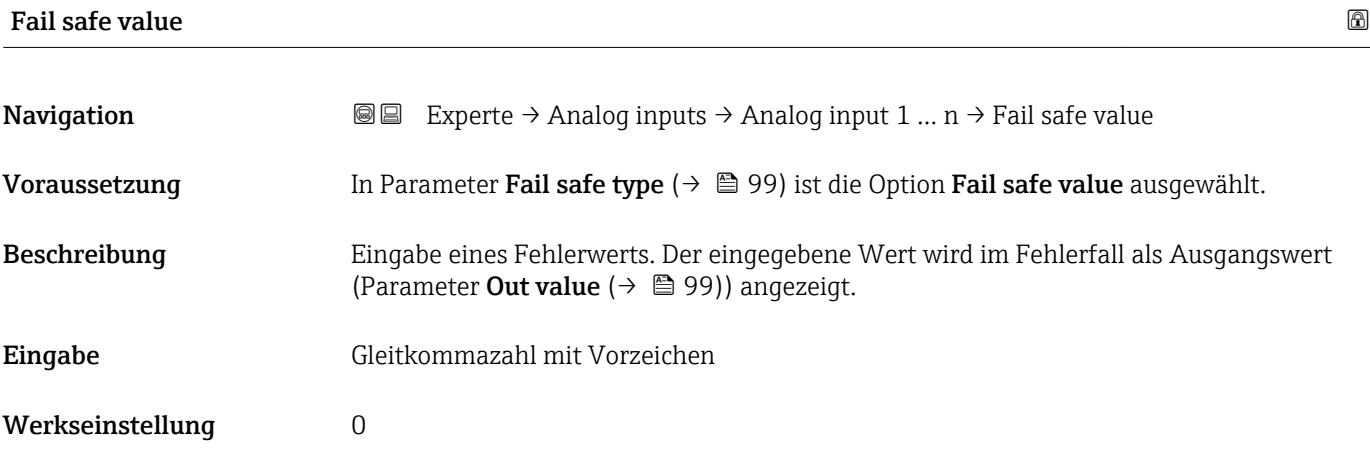

#### Out value

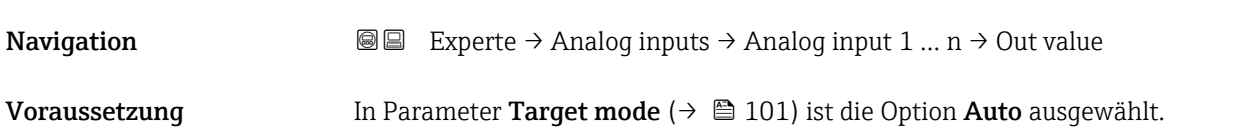

<span id="page-99-0"></span>Beschreibung Anzeige des analogen Werts, der bei Ausführung der Funktion berechnet wird.

Anzeige Gleitkommazahl mit Vorzeichen

## Out status **Navigation EXPERTED EXPERIE → Analog inputs → Analog input 1 … n → Out status** Beschreibung **Anzeige des aktuellen Ausgangsstatus (Good, Bad, Uncertain).** Anzeige **• Good** • Uncertain • Bad

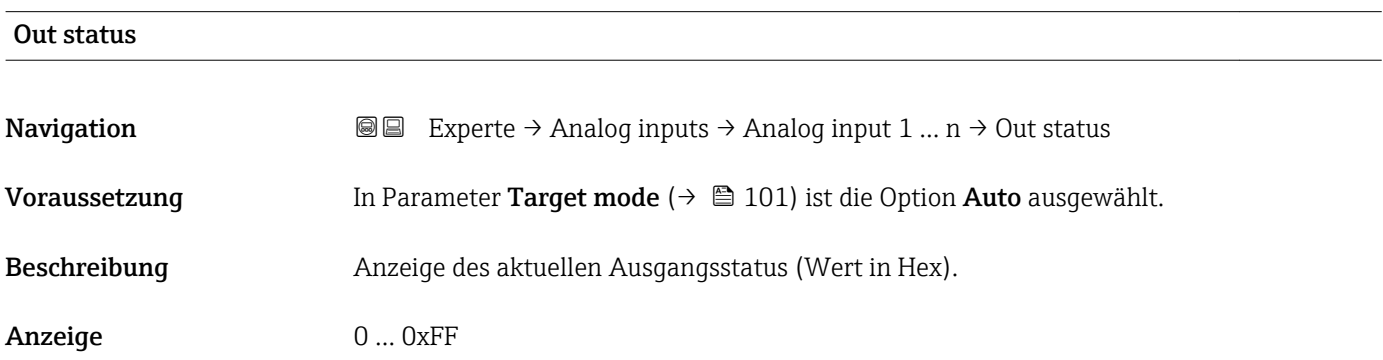

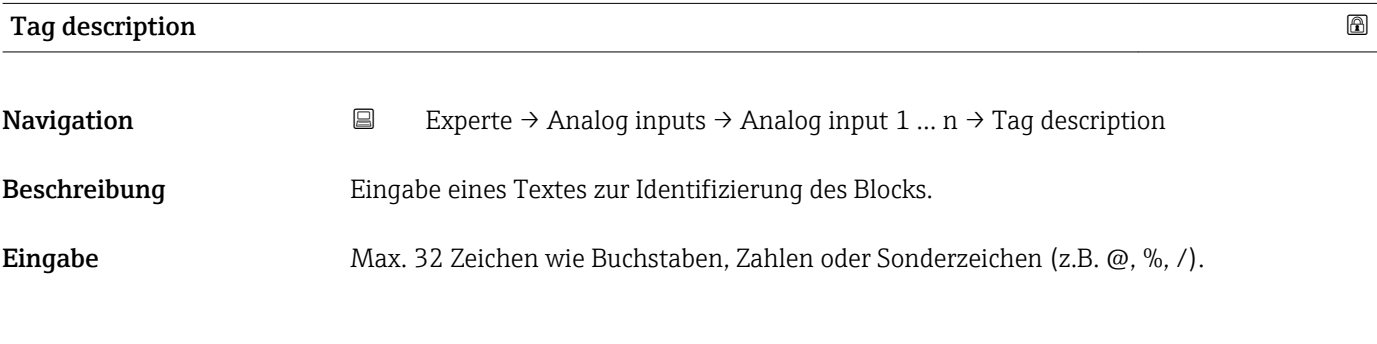

#### Static revision

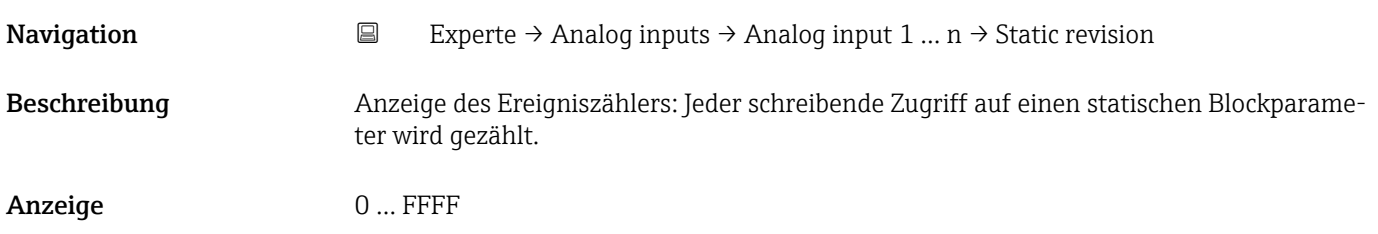

Statische Parameter sind Parameter, die nicht durch den Prozess verändert werden.

<span id="page-100-0"></span>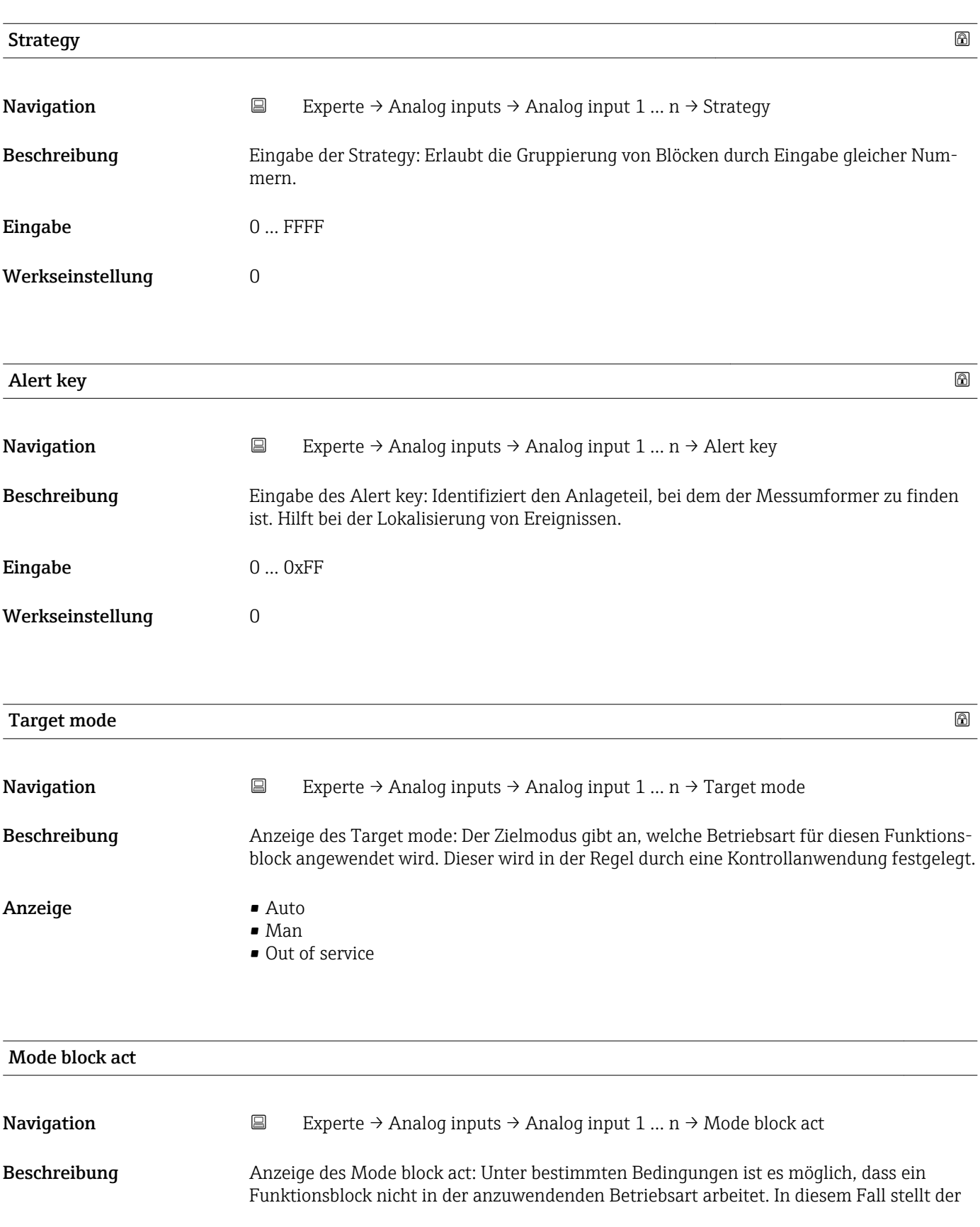

Mode block act die gültige Betriebsart dar, in welcher der Funktionsblock gerade arbeitet. Ein Vergleich des Mode block act zum Target mode zeigt an, ob der Target mode  $(\rightarrow \Box$  101) erreicht werden konnte.

Anzeige • Auto

- Man
- Out of service

Zusätzliche Information *Beschreibung*

- 
- Ein Vergleich des aktuellen Modus zum Zielmodus (Parameter Target mode [\(→ 101\)\)](#page-100-0) zeigt an, ob der Zielmodus erreicht werden konnte.

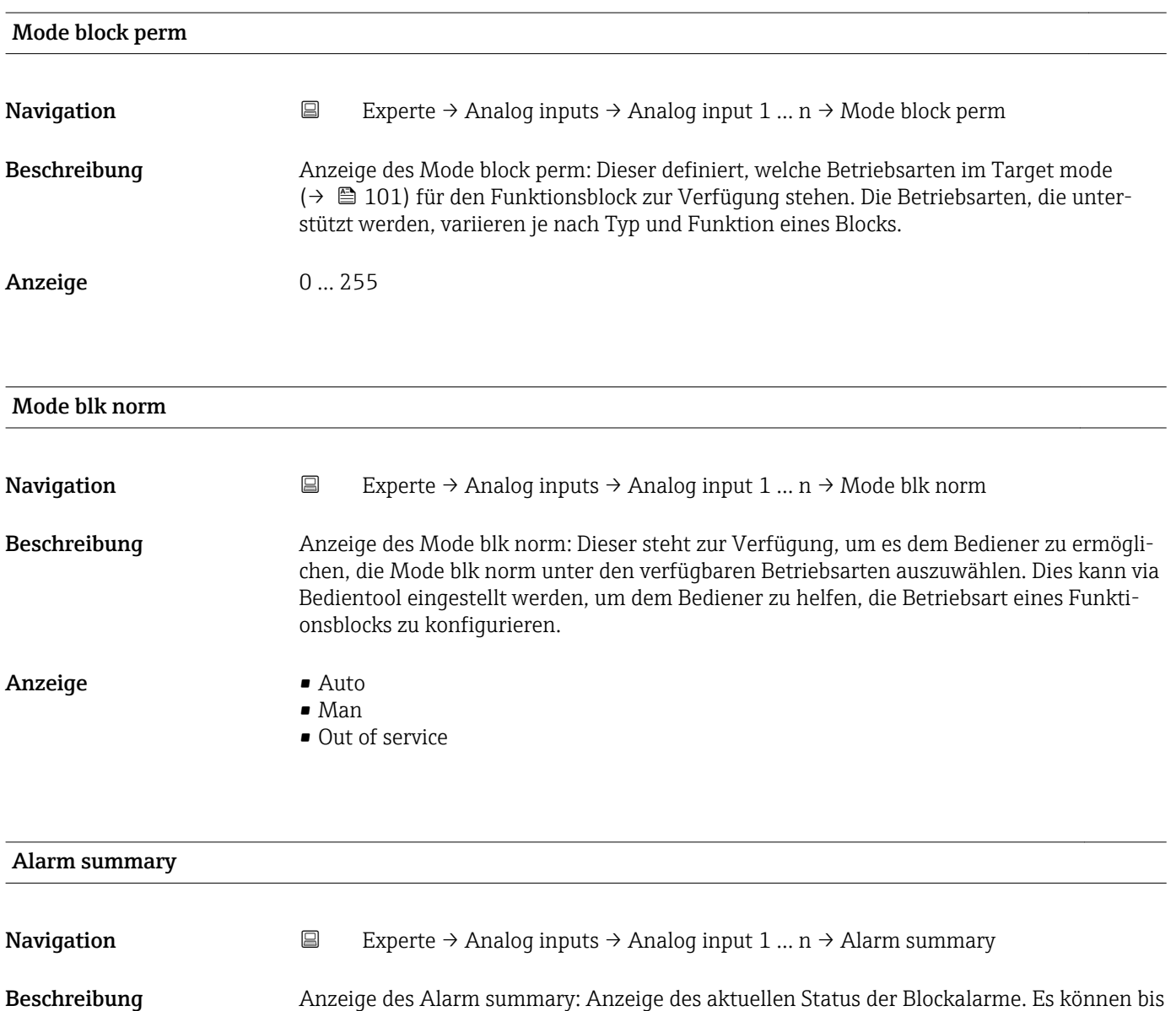

- Anzeige  **Discrete alarm** • Alm statHiHi lim
	- Alrm stat Hi lim

zu 16 Status summiert werden.

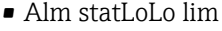

- Alrm stat Lo lim
- Update Event

Momentan wird nur eine Änderung eines statischen Parameters für 10 s angezeigt sowie Verletzungen der Vorwarn- und Alarmgrenzen beim Funktionsblock Analog inputs.

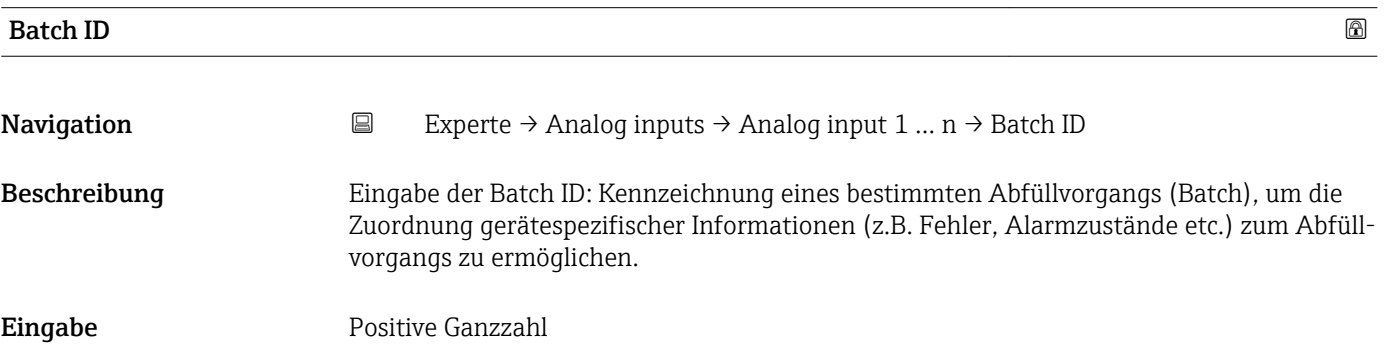

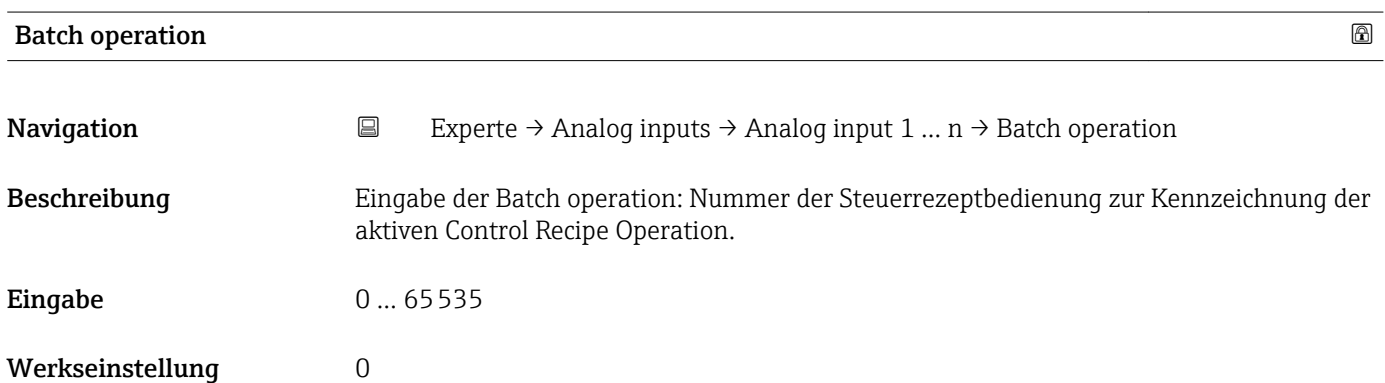

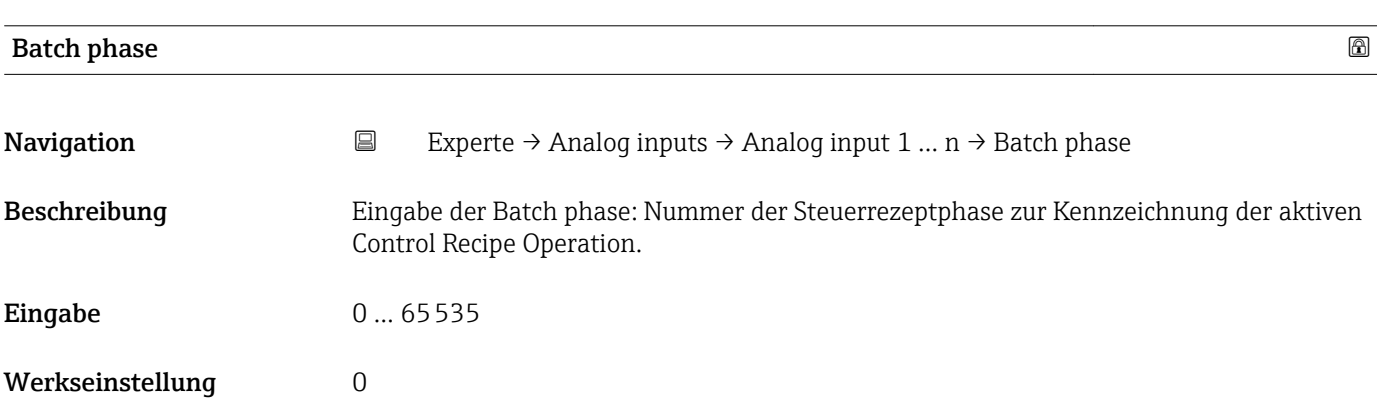

<span id="page-103-0"></span>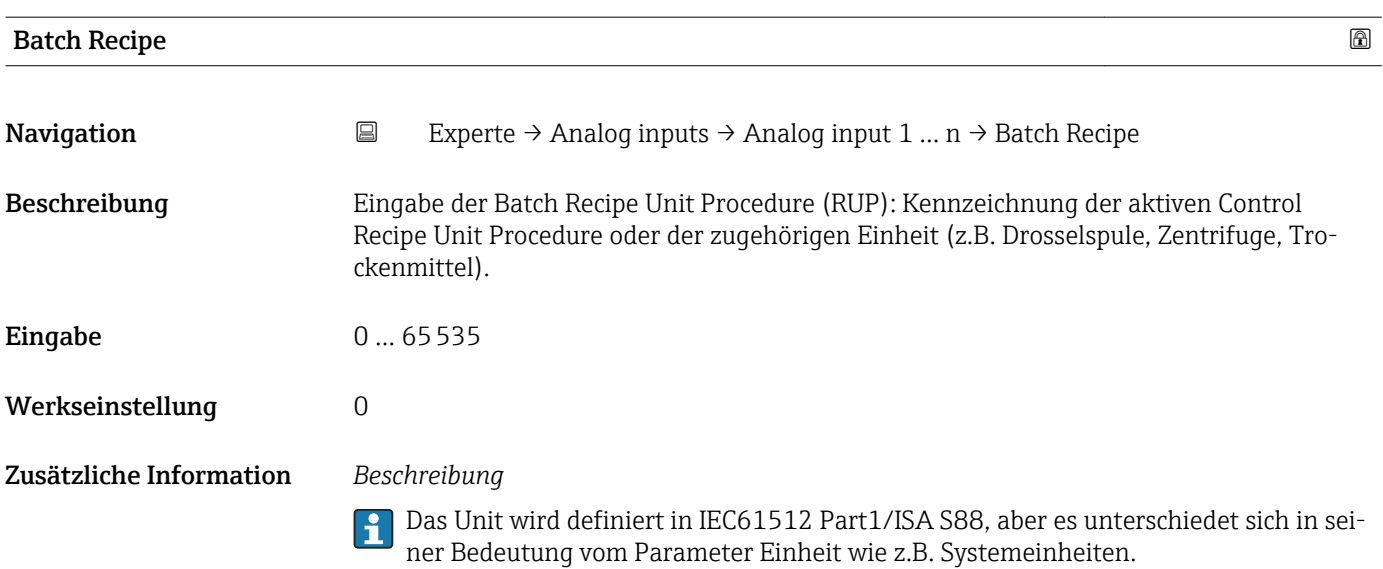

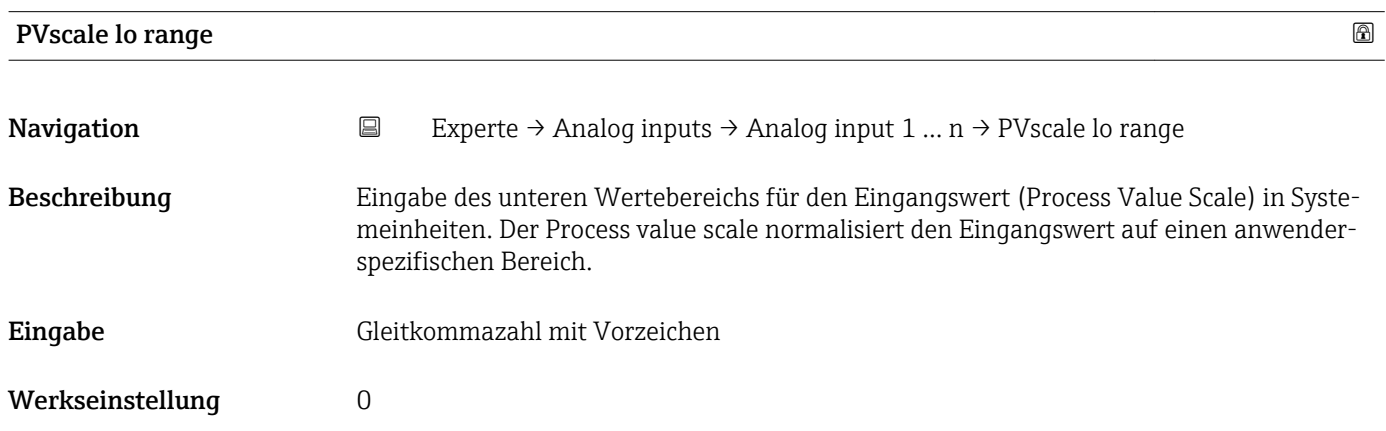

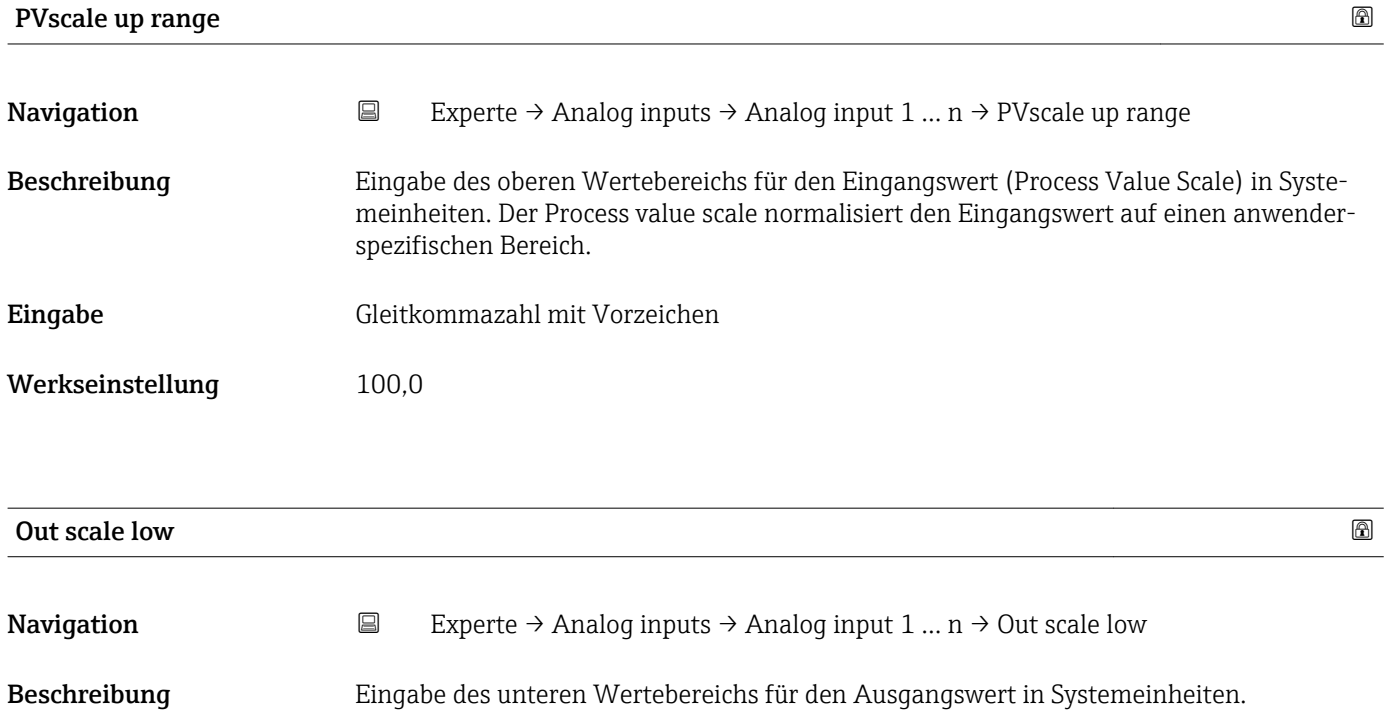

<span id="page-104-0"></span>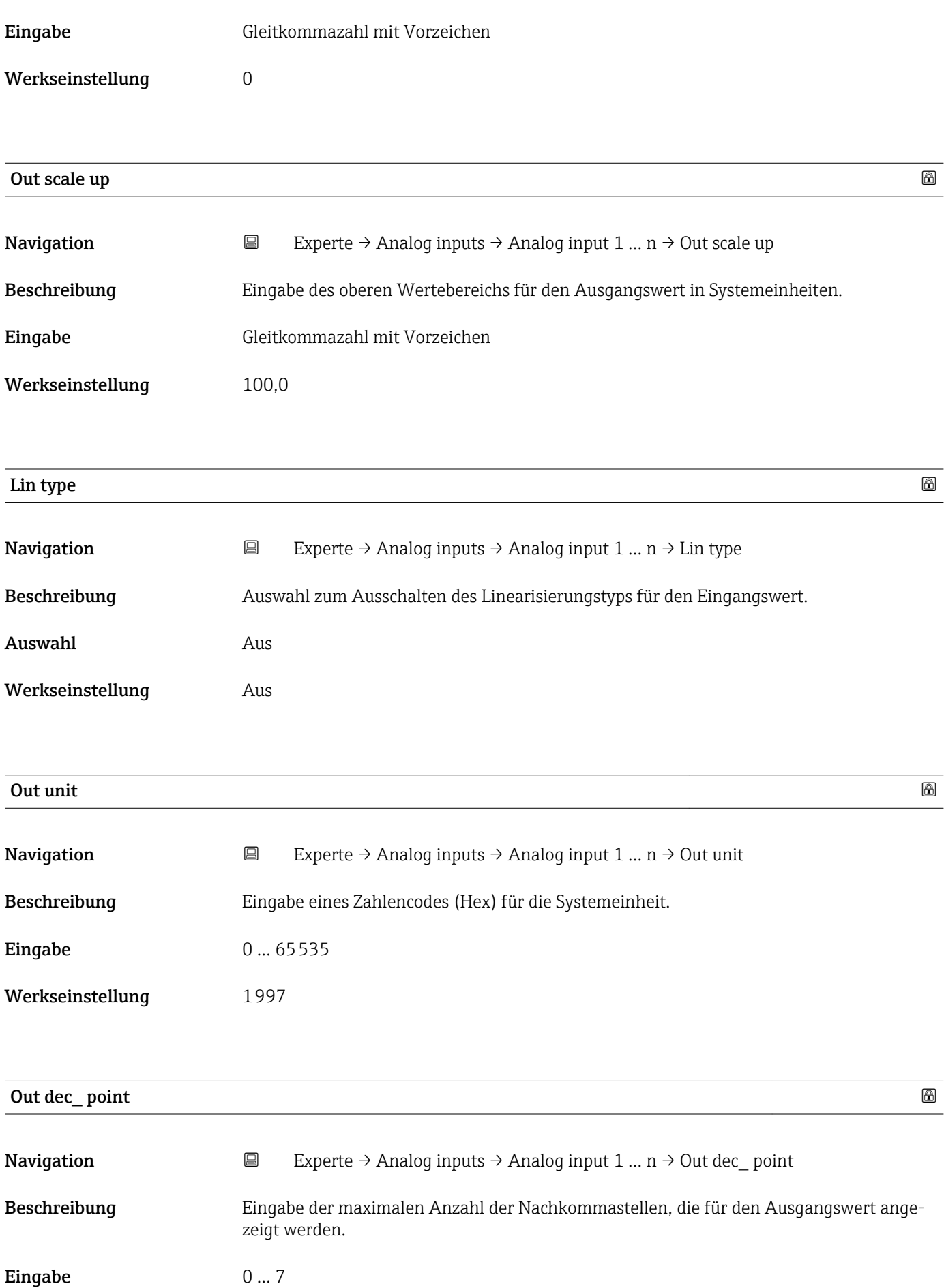

#### <span id="page-105-0"></span>Werkseinstellung 0

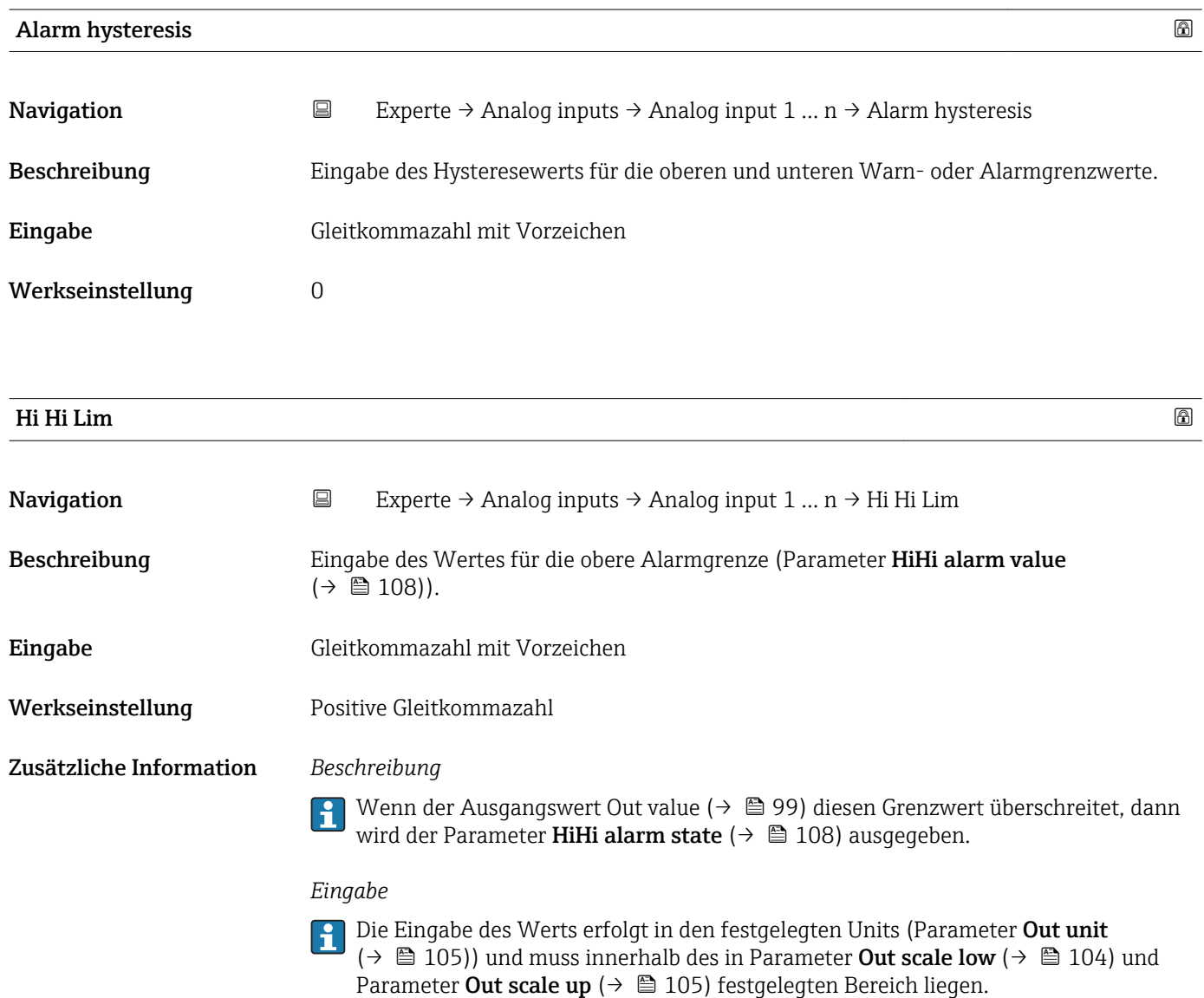

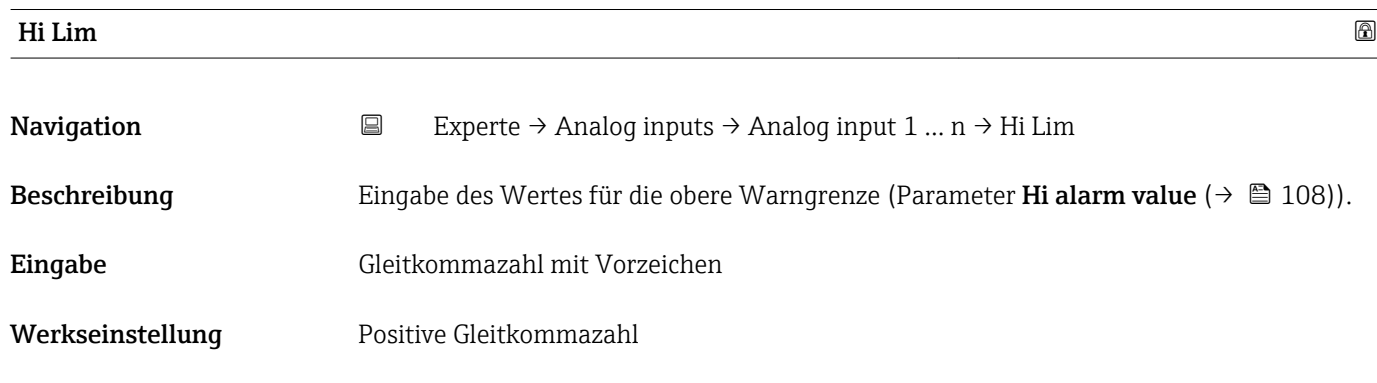

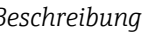

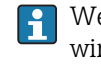

Wenn der Ausgangswert Out value ( $\rightarrow$   $\blacksquare$  99) diesen Grenzwert überschreitet, dann wird der Parameter Hi alarm state ( $\rightarrow \blacksquare$  108) ausgegeben.

#### *Eingabe*

Die Eingabe des Werts erfolgt in den festgelegten Units (Parameter Out unit  $(\rightarrow \boxplus 105)$ ) und muss innerhalb des in Parameter Out scale low  $(\rightarrow \boxplus 104)$  und Parameter Out scale up ( $\rightarrow \Box$  105) festgelegten Bereich liegen.

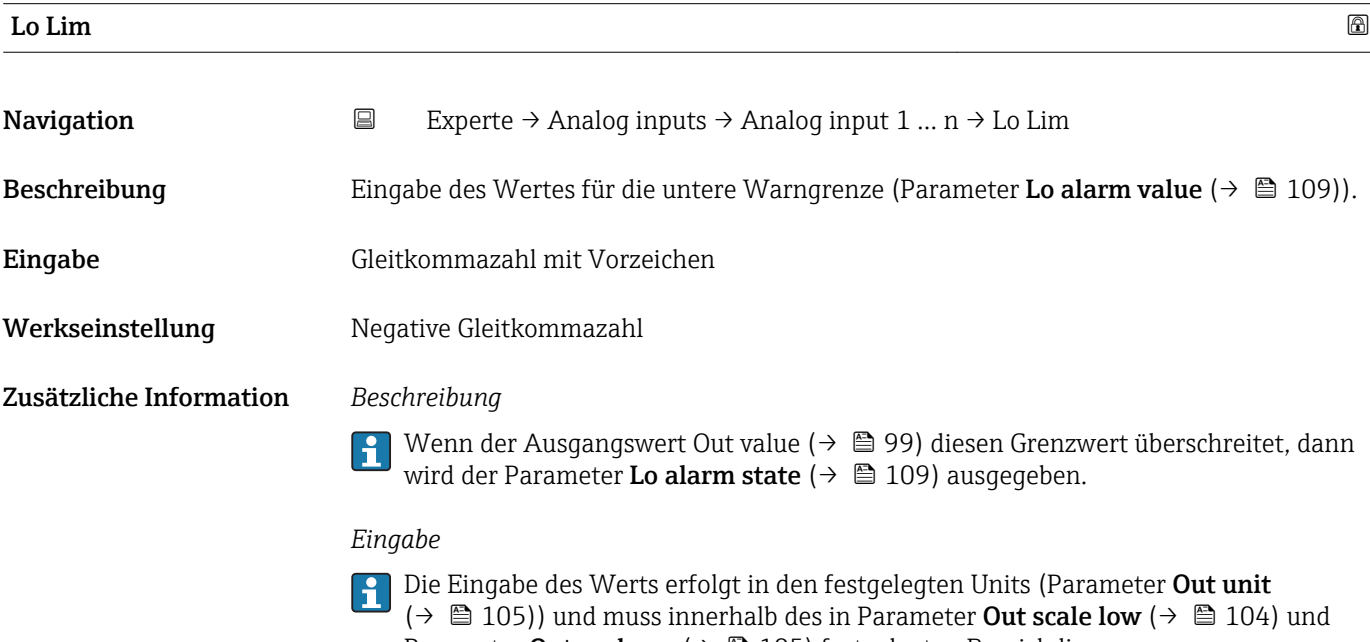

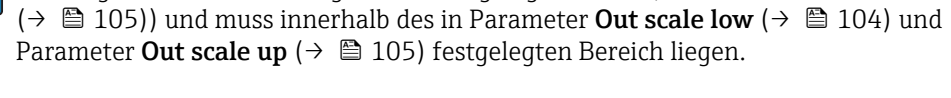

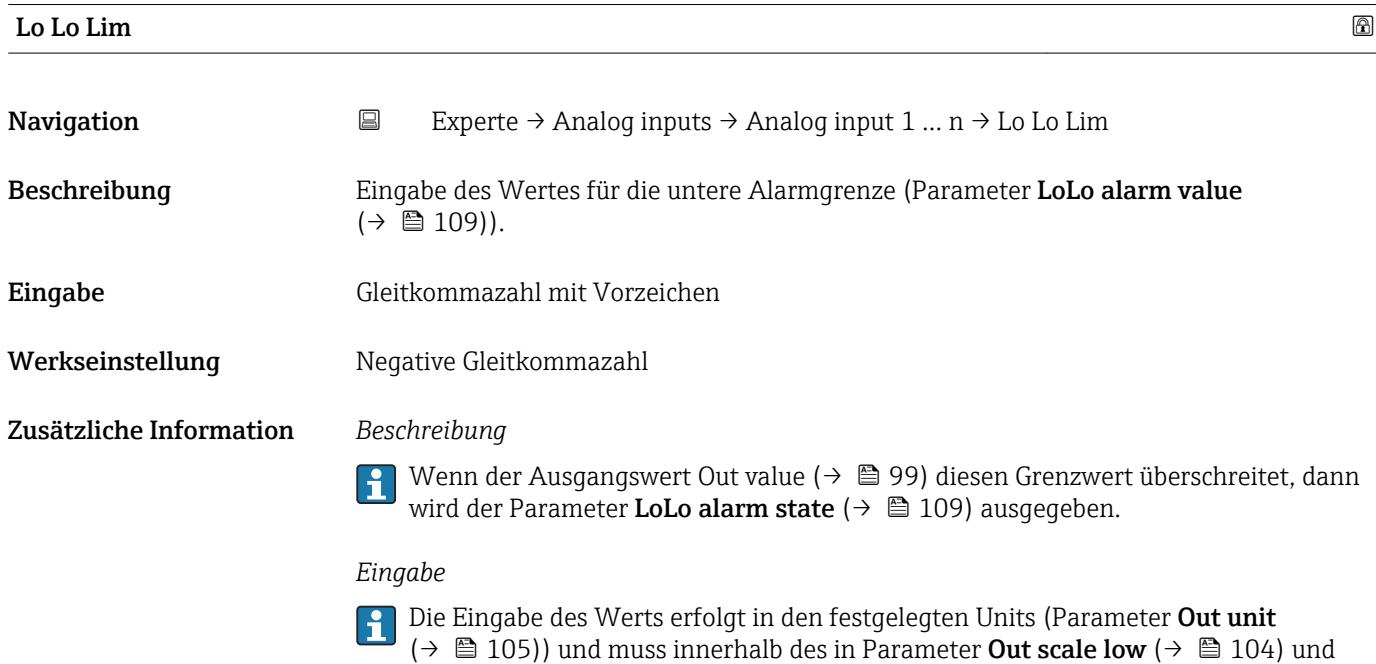

Parameter Out scale up ( $\rightarrow \Box$  105) festgelegten Bereich liegen.

<span id="page-107-0"></span>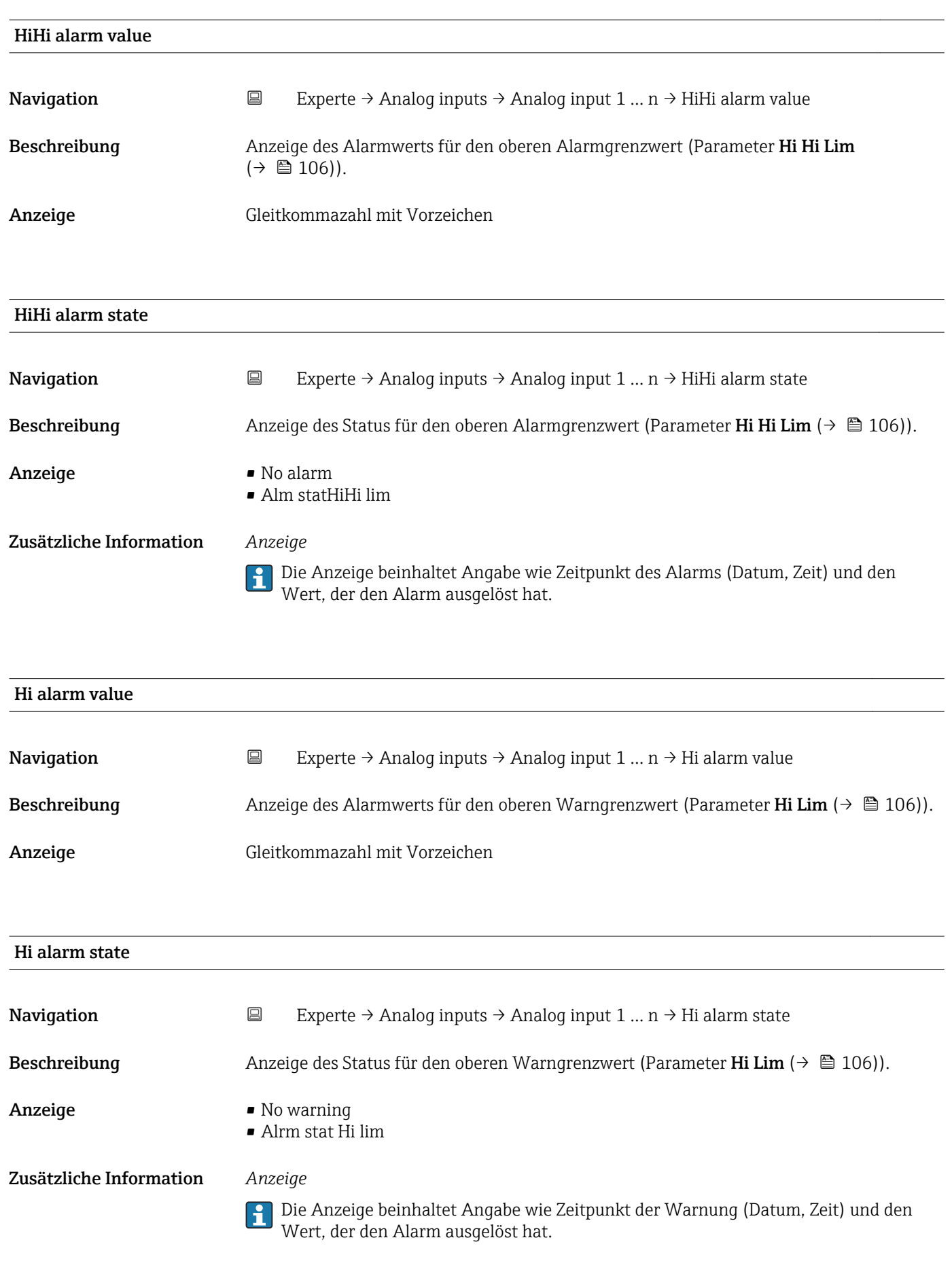
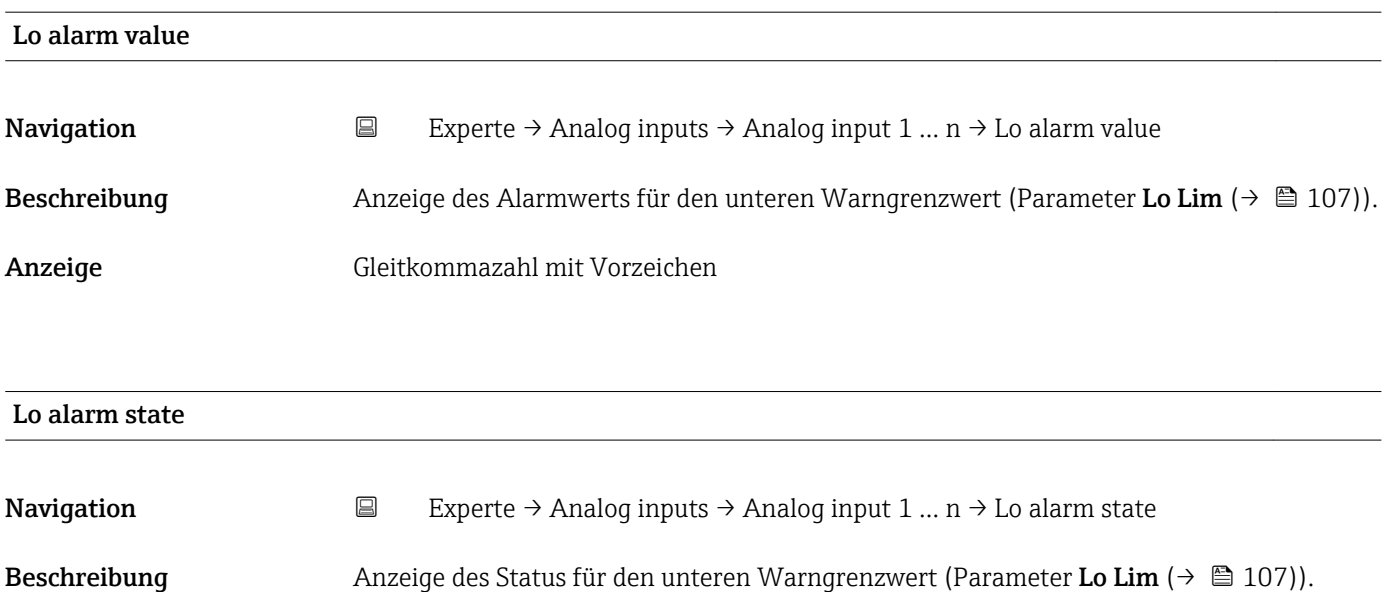

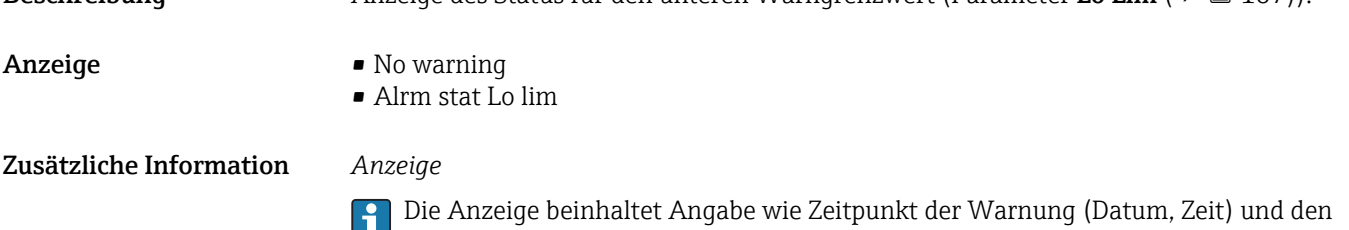

Wert, der den Alarm ausgelöst hat.

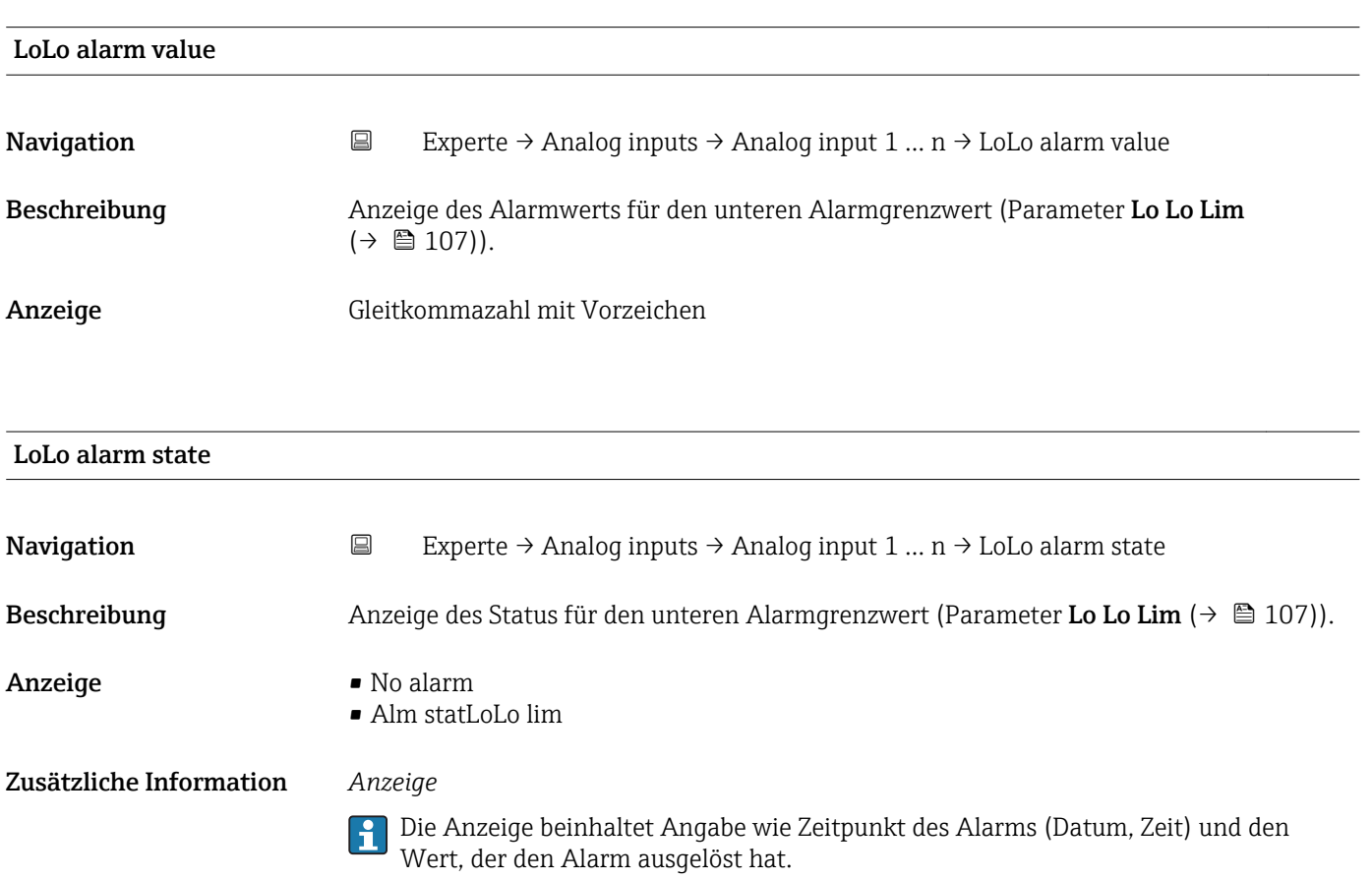

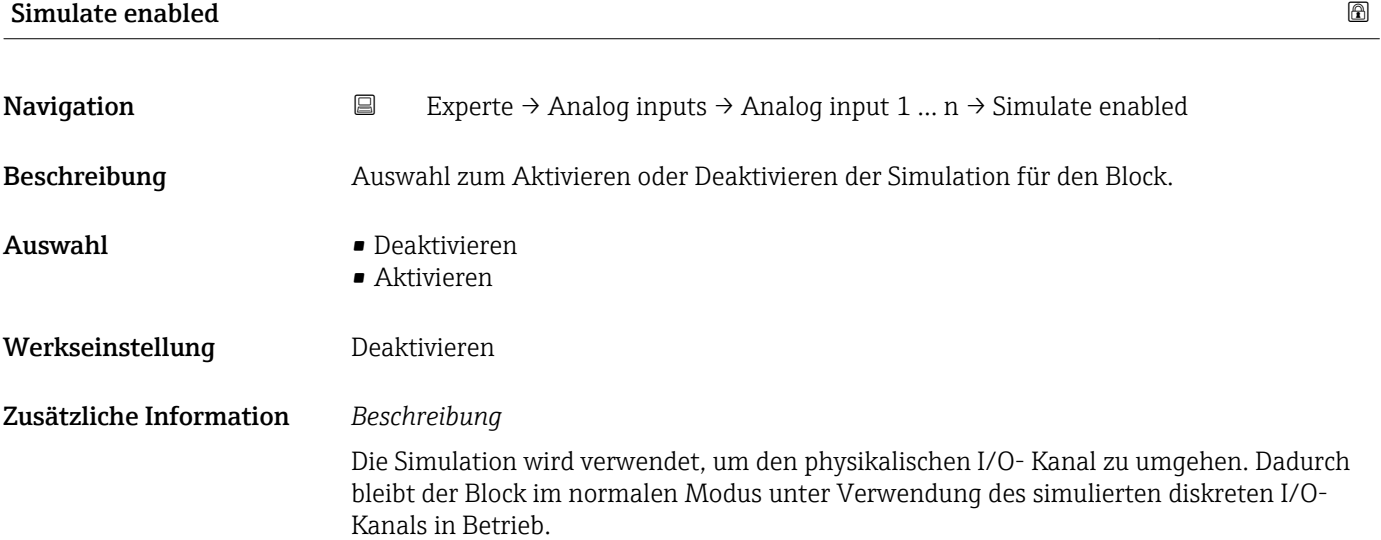

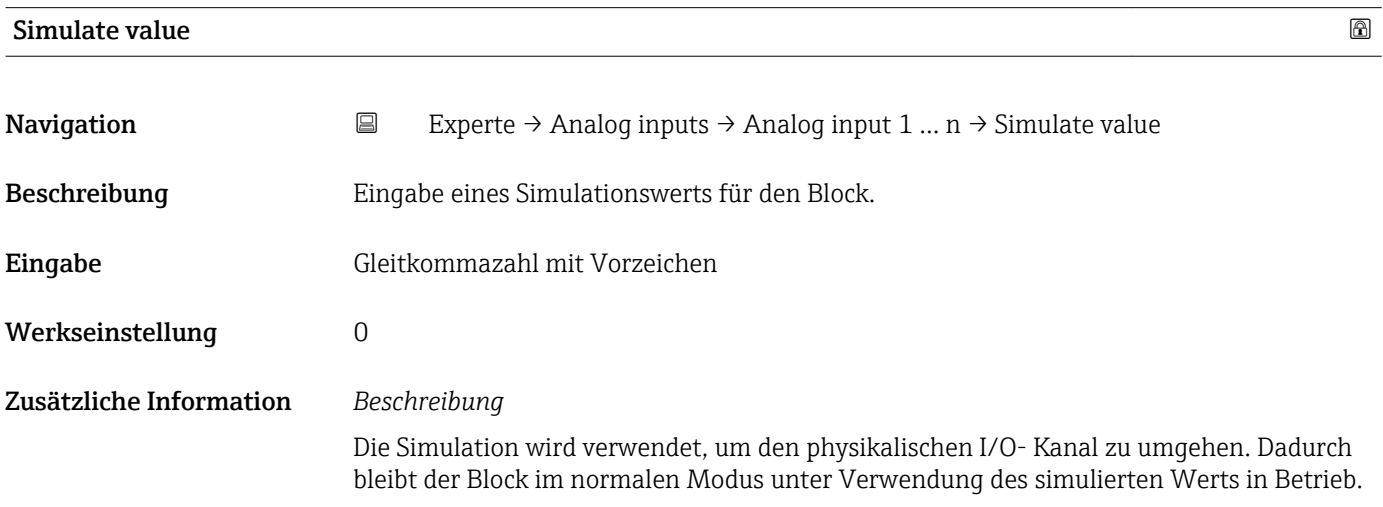

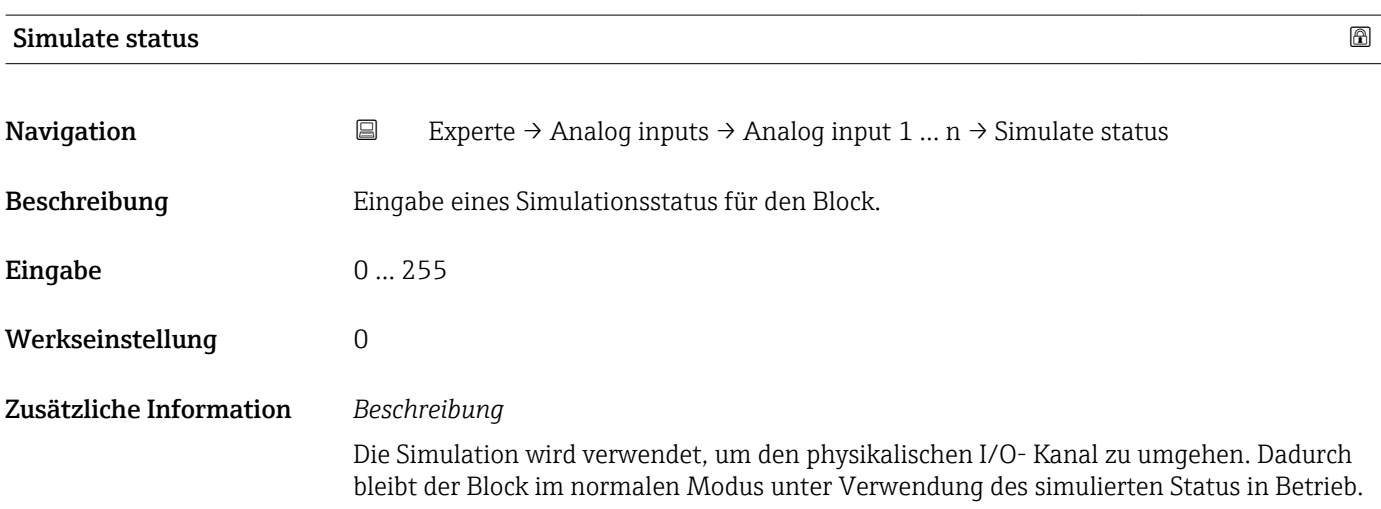

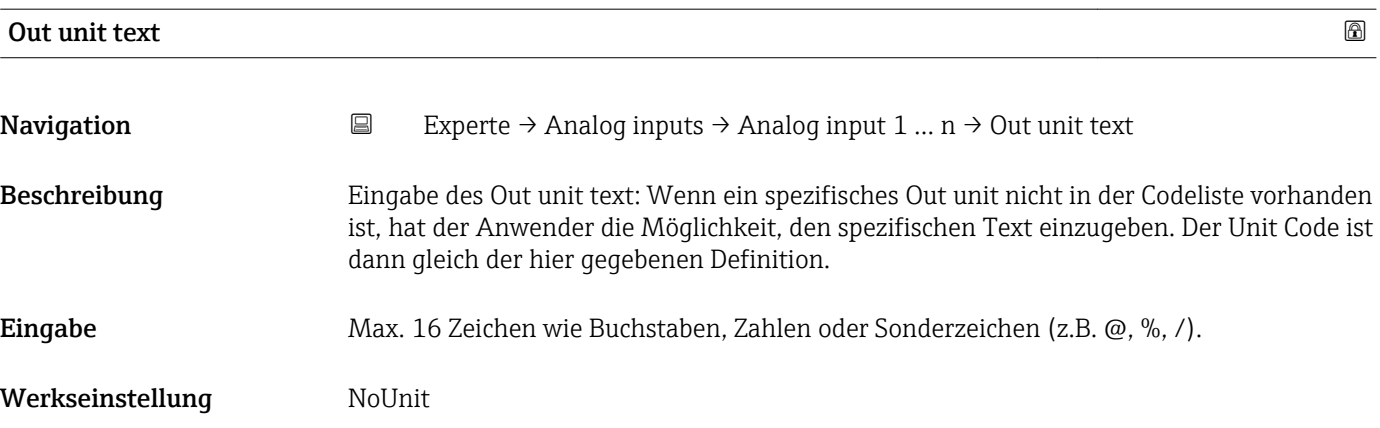

# 3.5 Untermenü "Discrete inputs"

*Navigation* 
■■ Experte → Discrete inputs

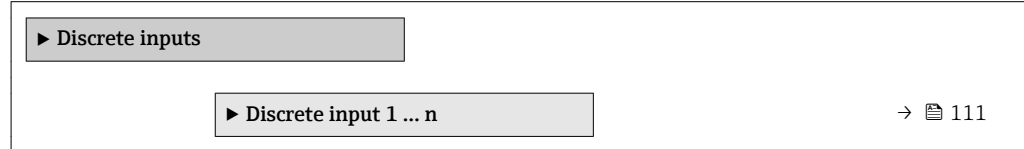

# 3.5.1 Untermenü "Discrete input 1 … n"

*Navigation* 
■■ Experte → Discrete inputs → Discrete input 1 ... n

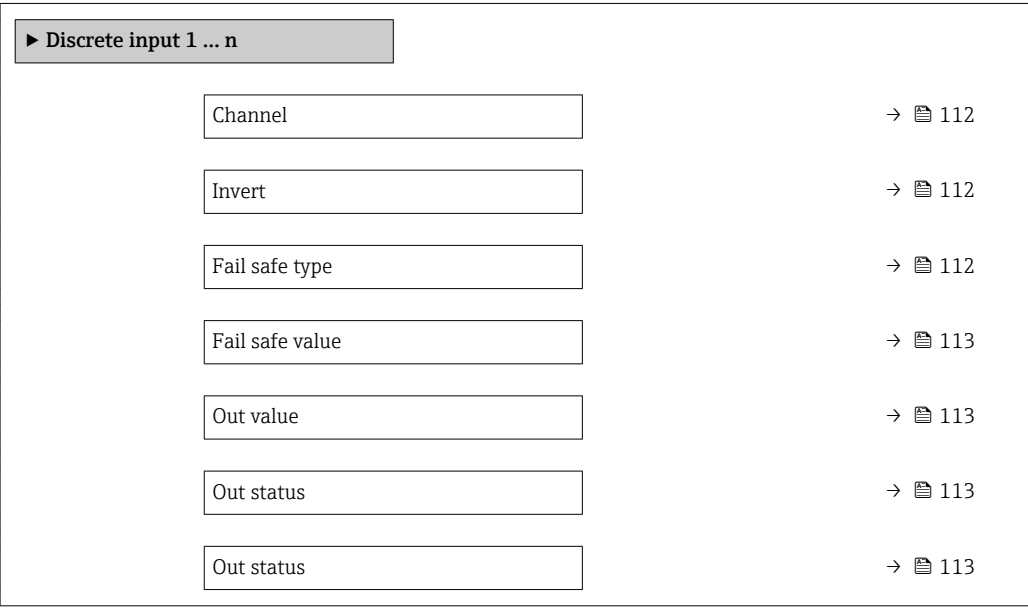

<span id="page-111-0"></span>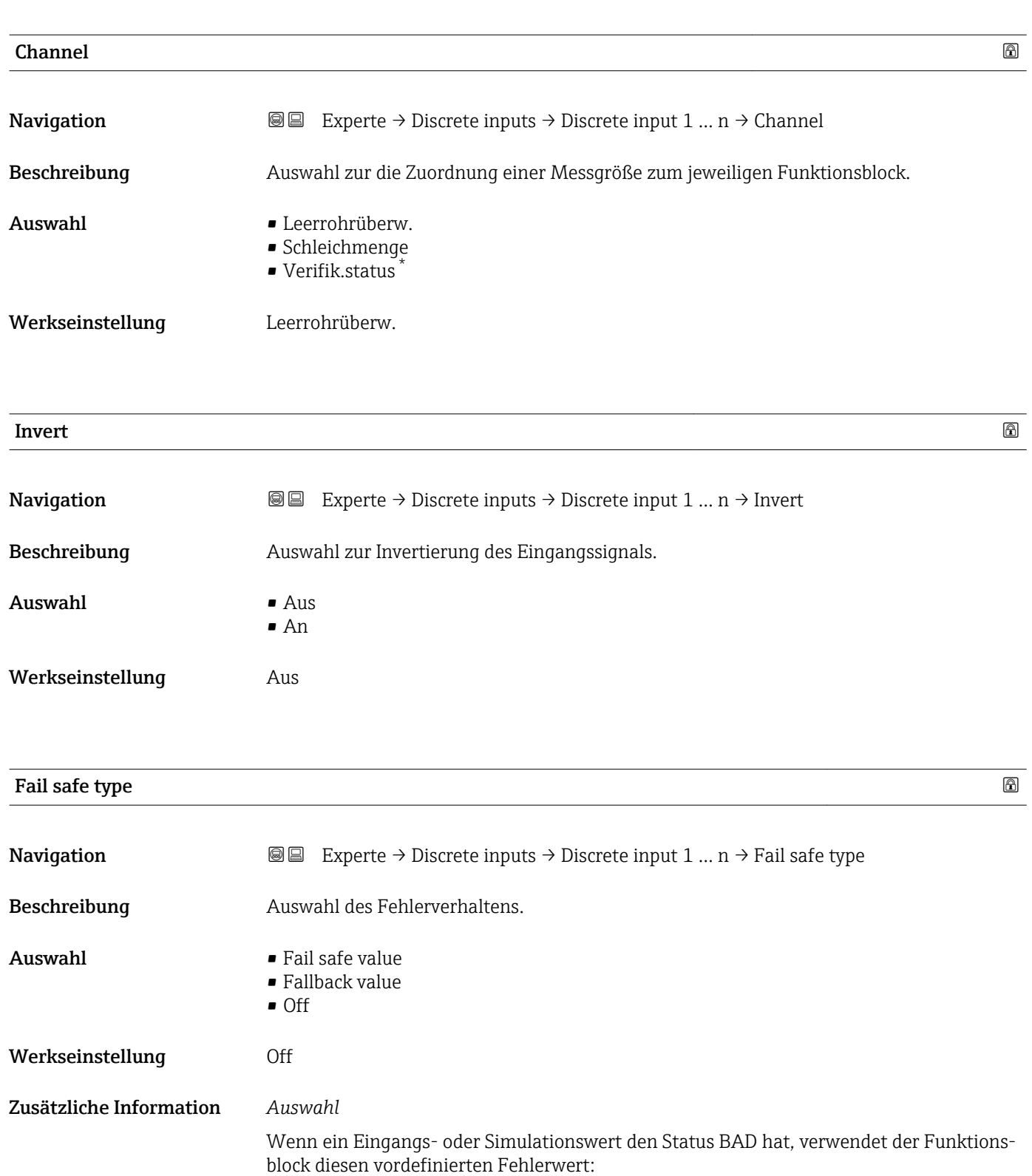

- Fail safe value Ein Ersatzwert wird verwendet. Dieser wird in Parameter Fail safe value ( $\rightarrow \Box$  113) festgelegt. • Fallback value
	- Wenn der Wert einmal gut war, dann wird dieser letzte gültige Wert verwendet.
- Off
- Schlechter Wert wird weiter verwendet.

Sichtbar in Abhängigkeit von Bestelloptionen oder Geräteeinstellungen

<span id="page-112-0"></span>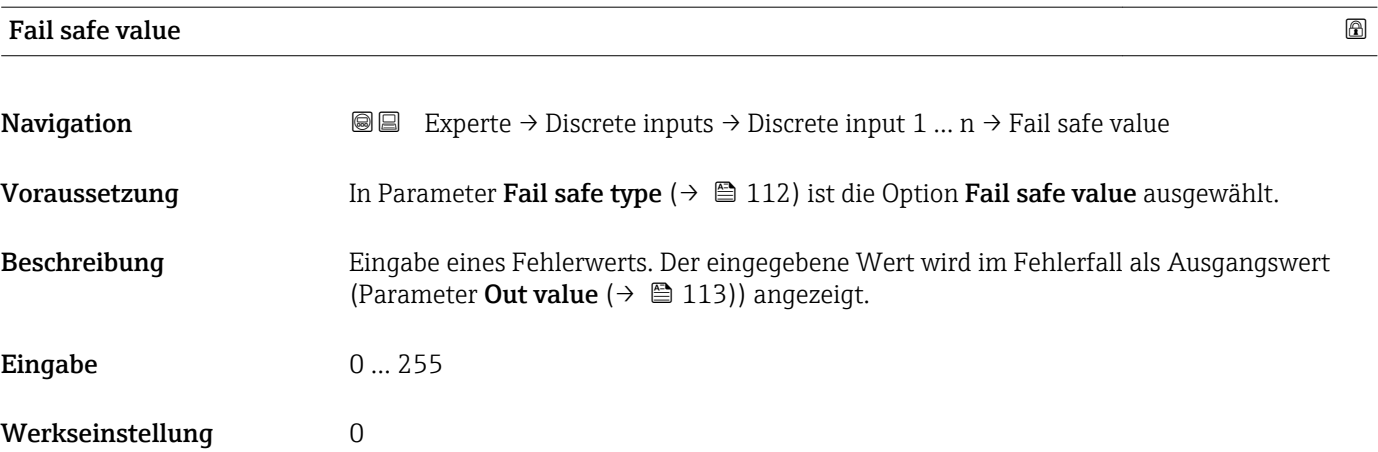

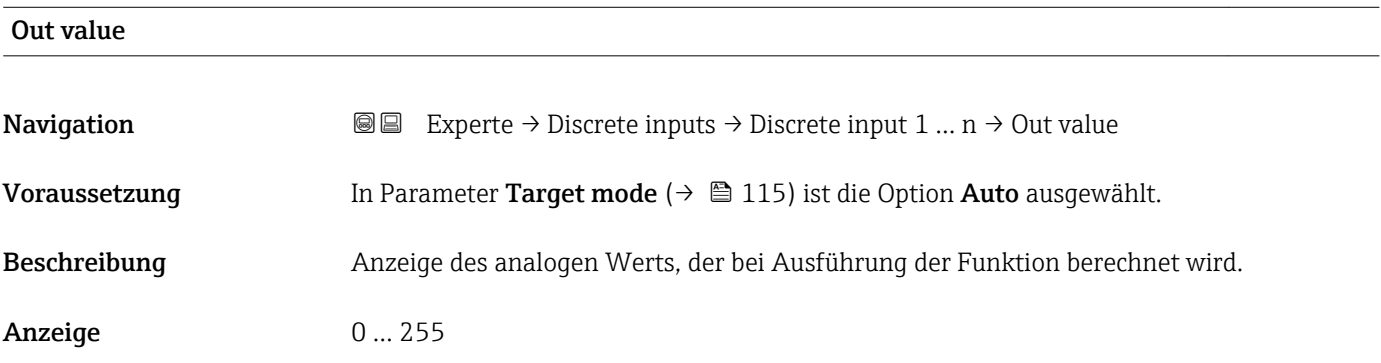

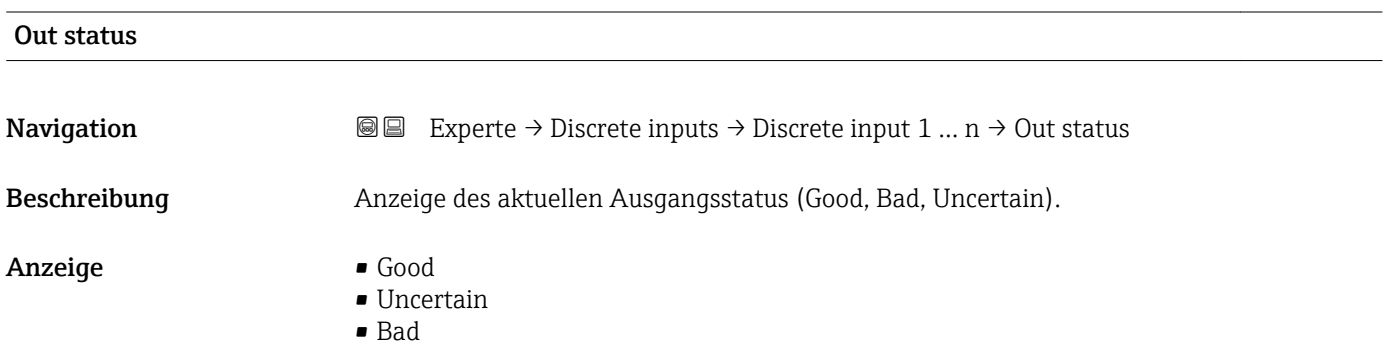

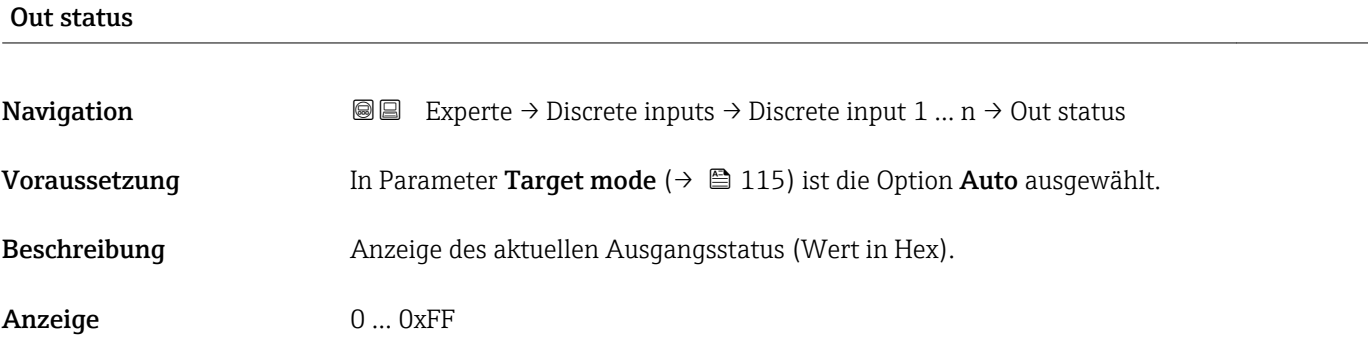

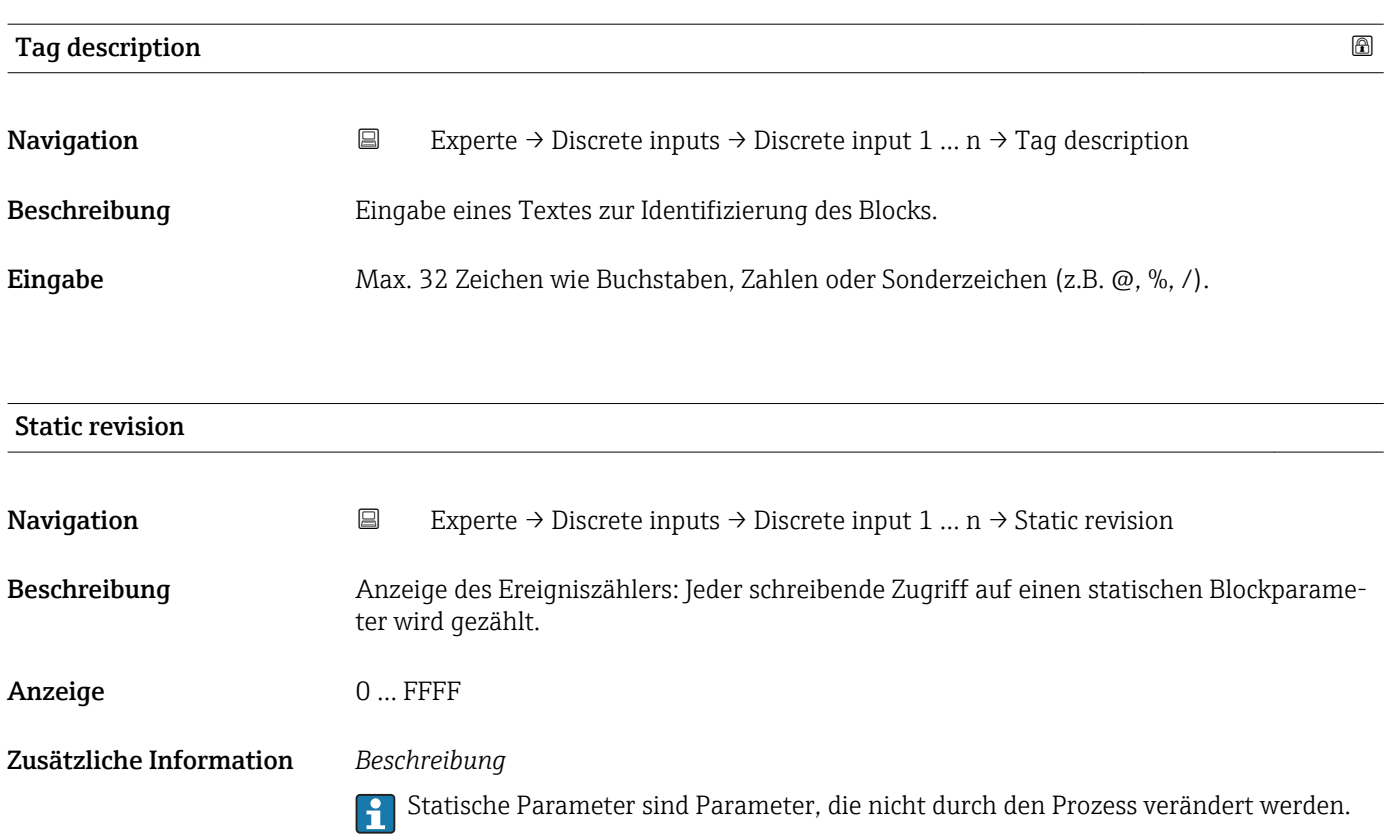

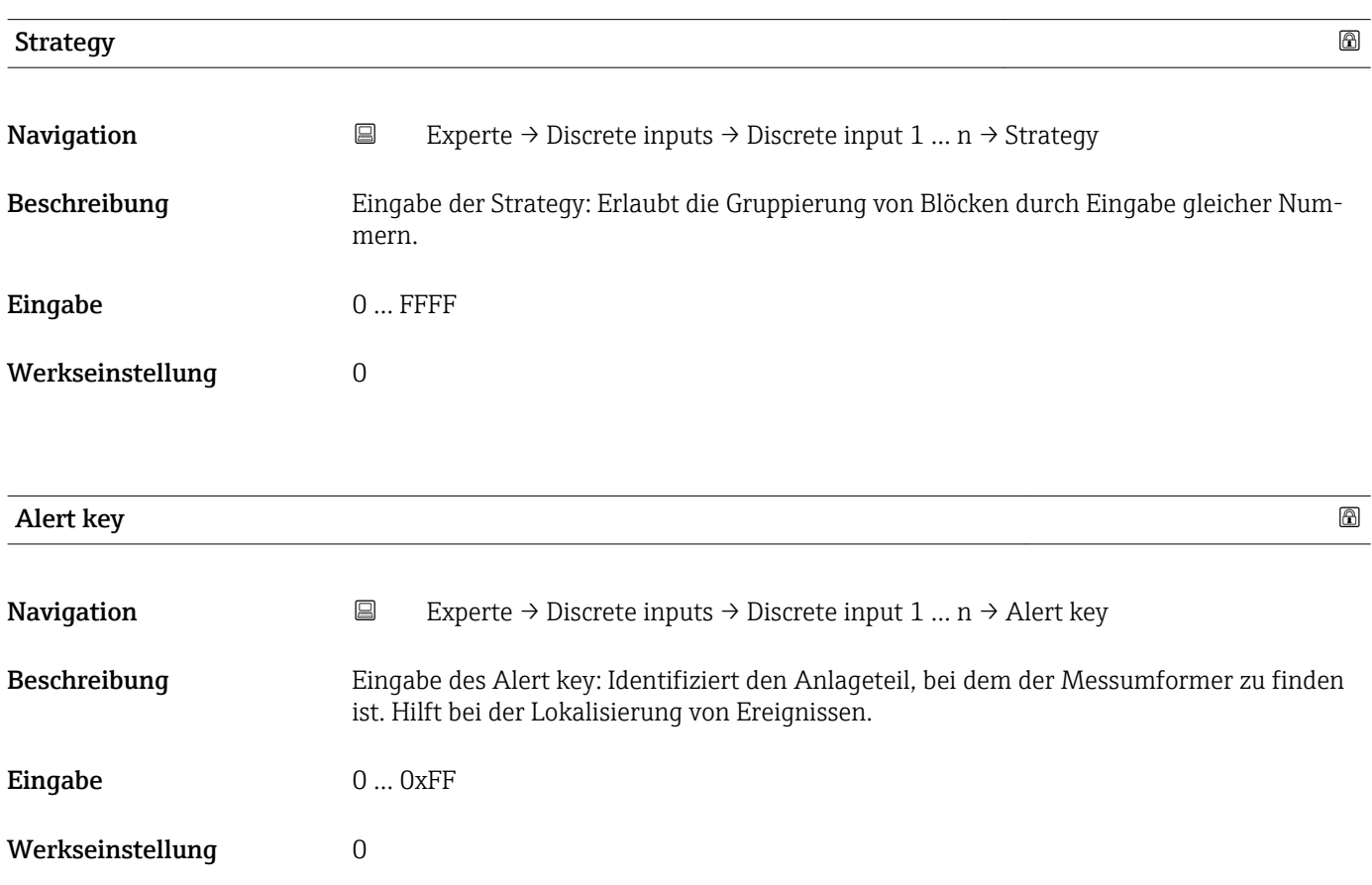

<span id="page-114-0"></span>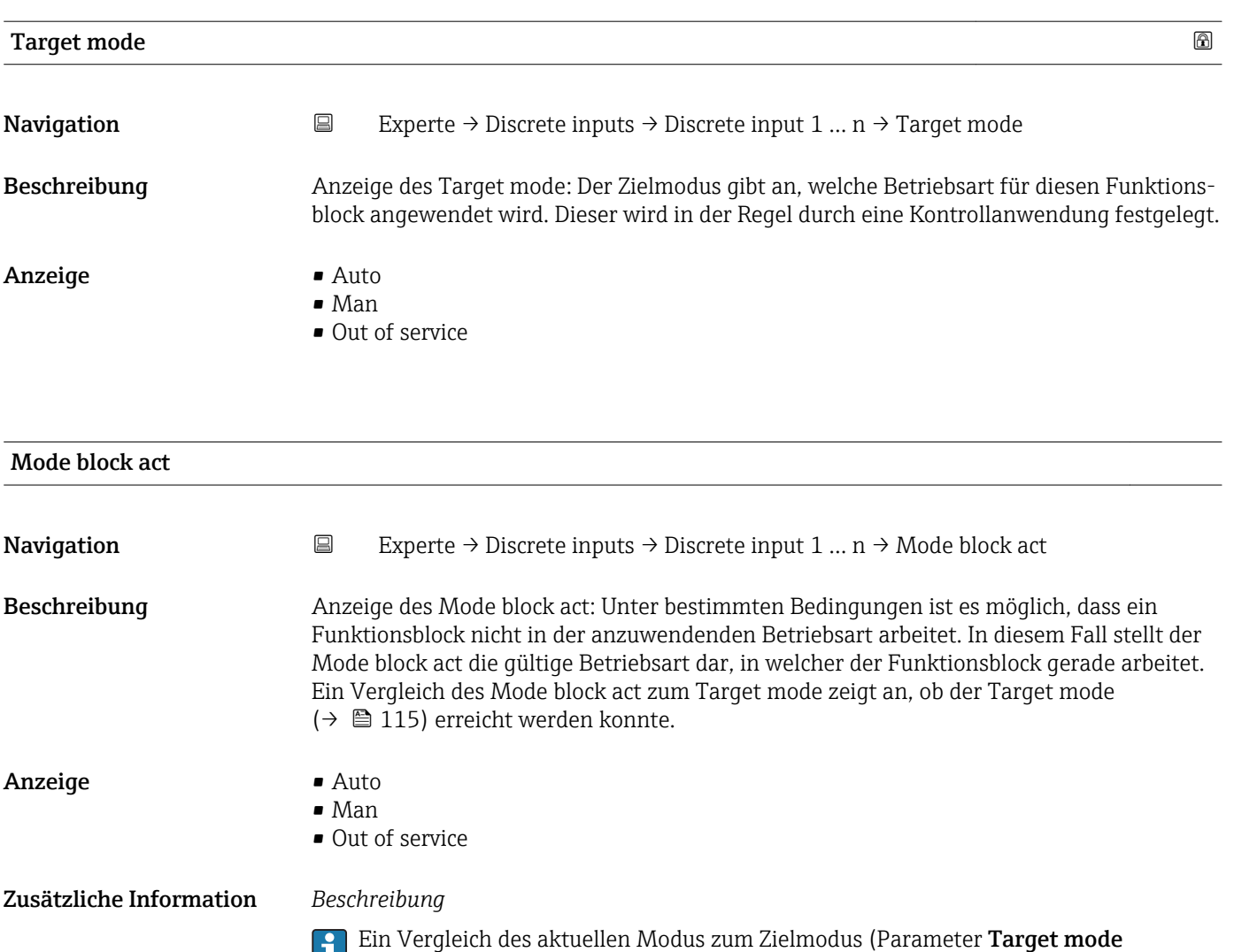

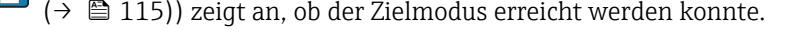

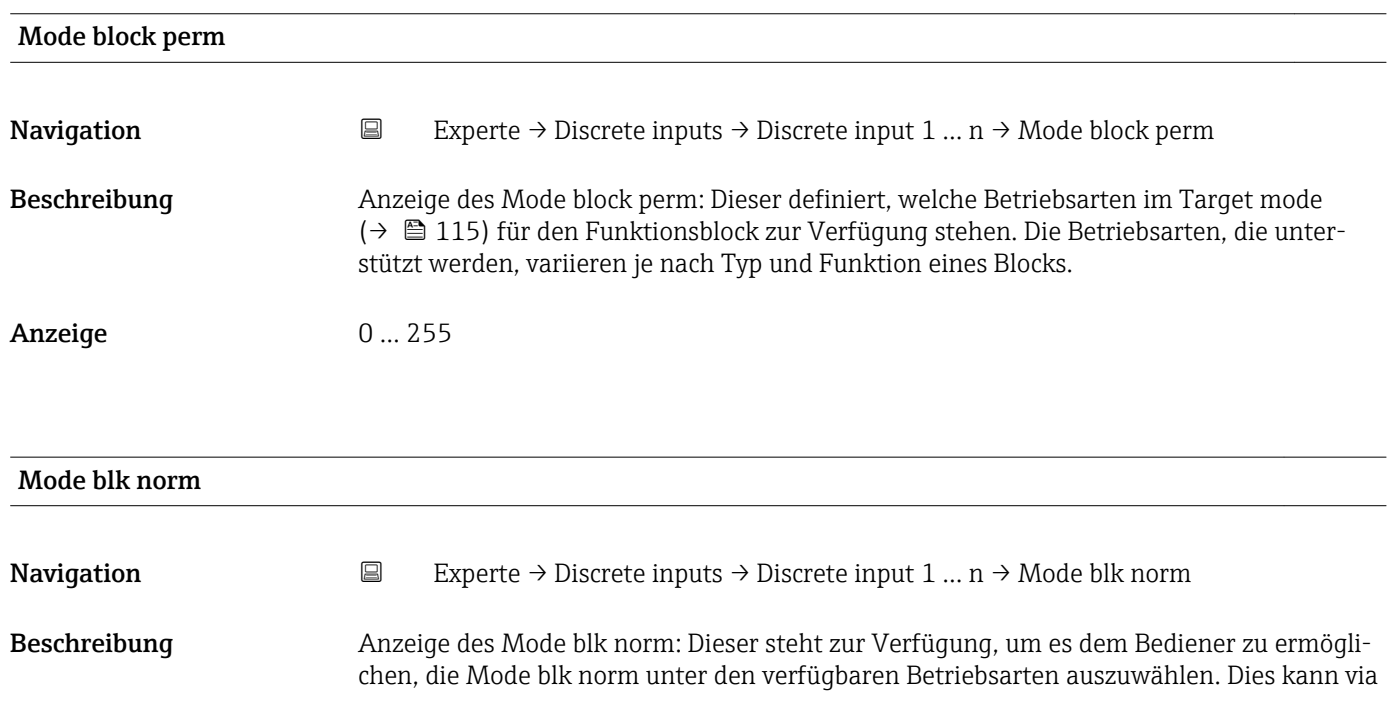

Bedientool eingestellt werden, um dem Bediener zu helfen, die Betriebsart eines Funktionsblocks zu konfigurieren.

- Anzeige **•** Auto
	- Man
	- Out of service

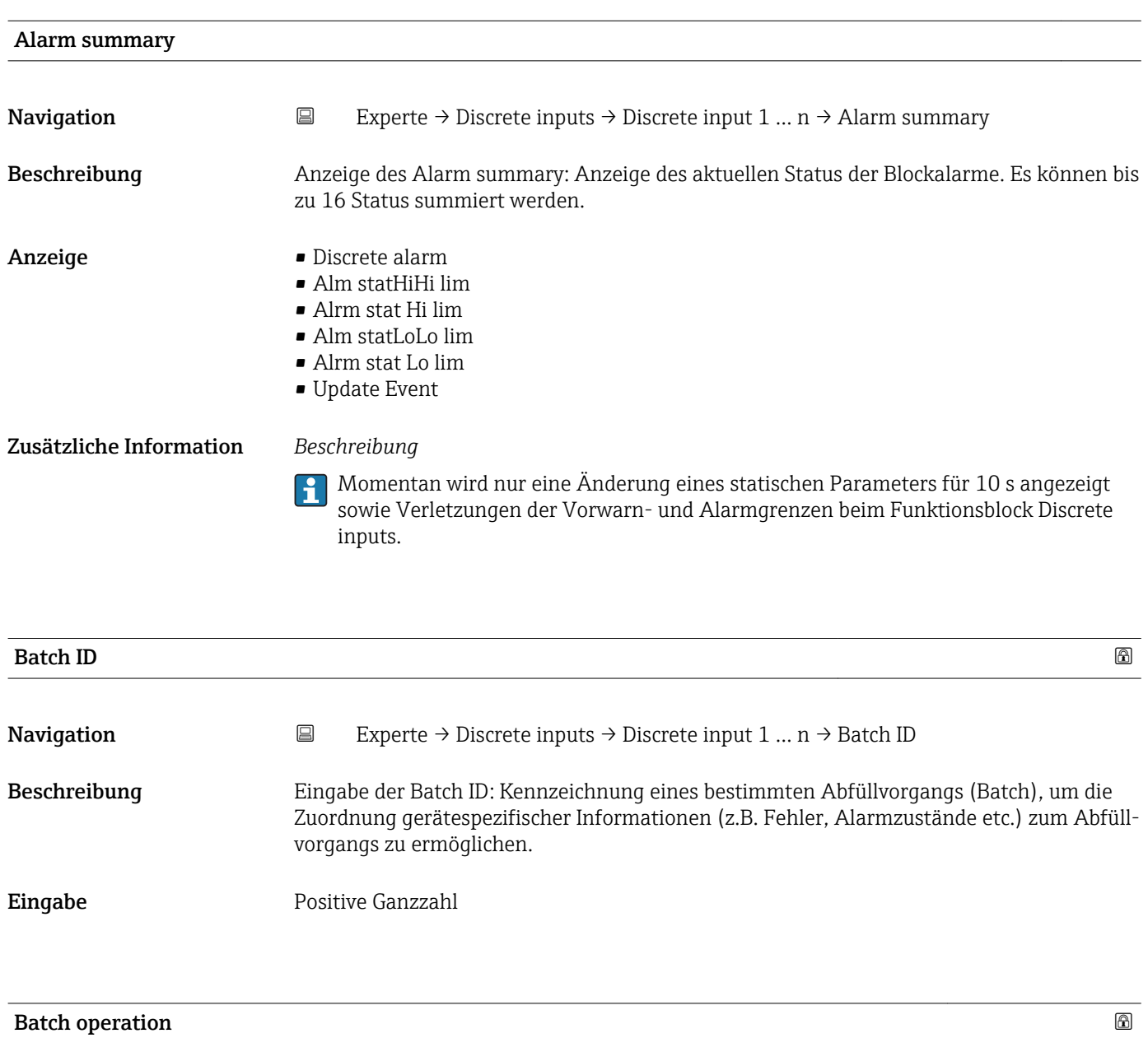

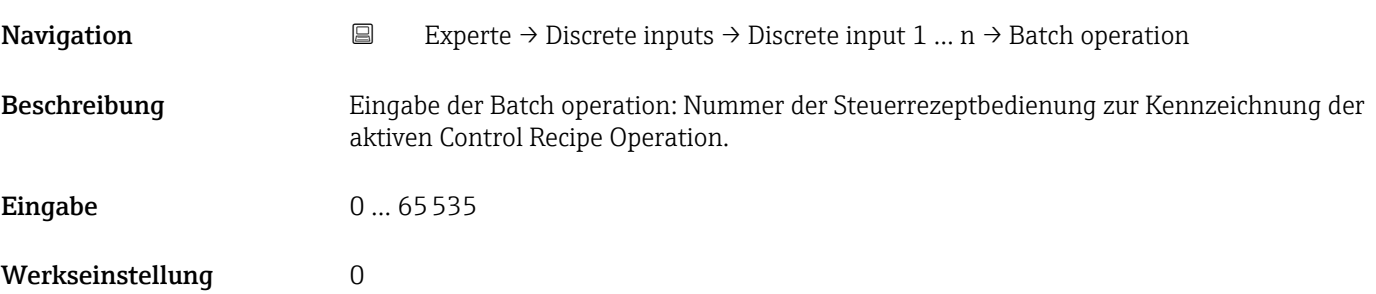

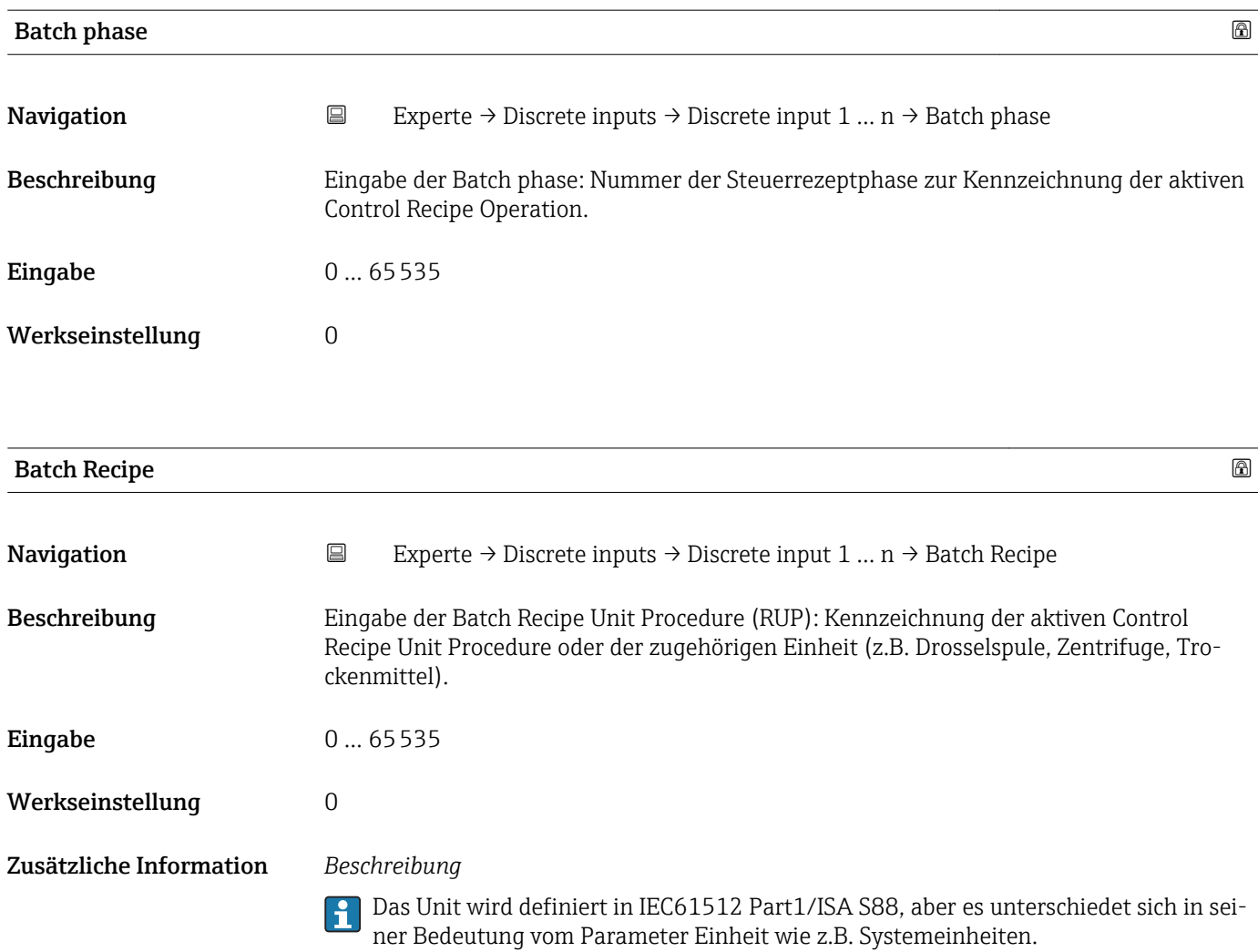

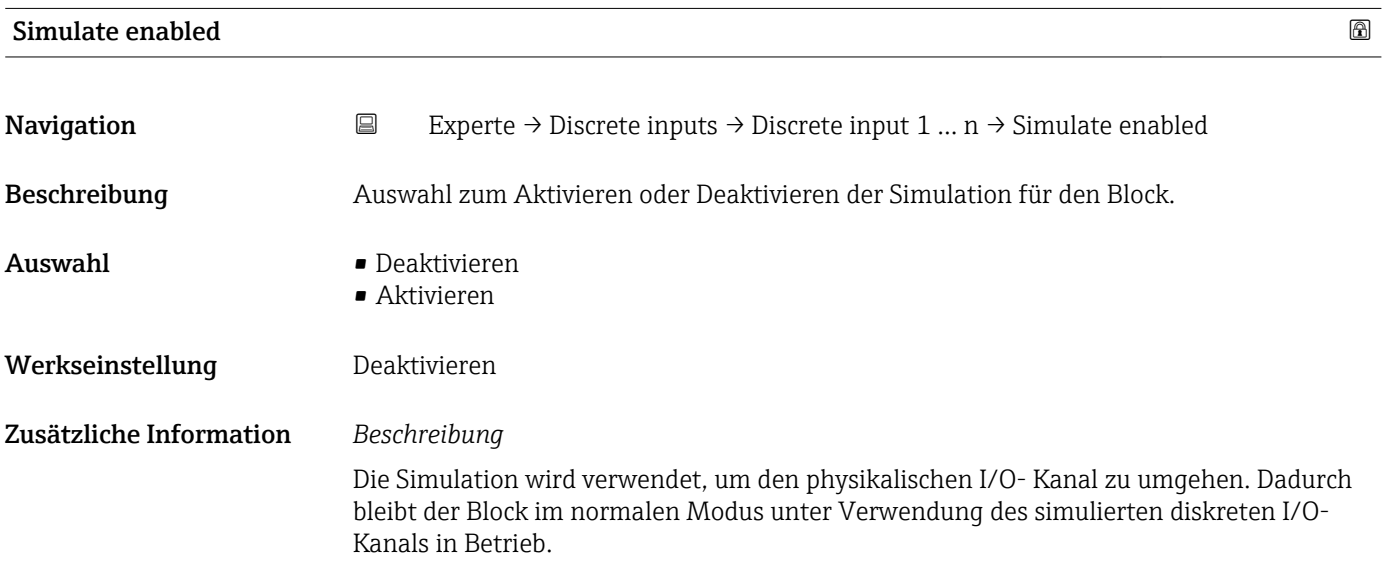

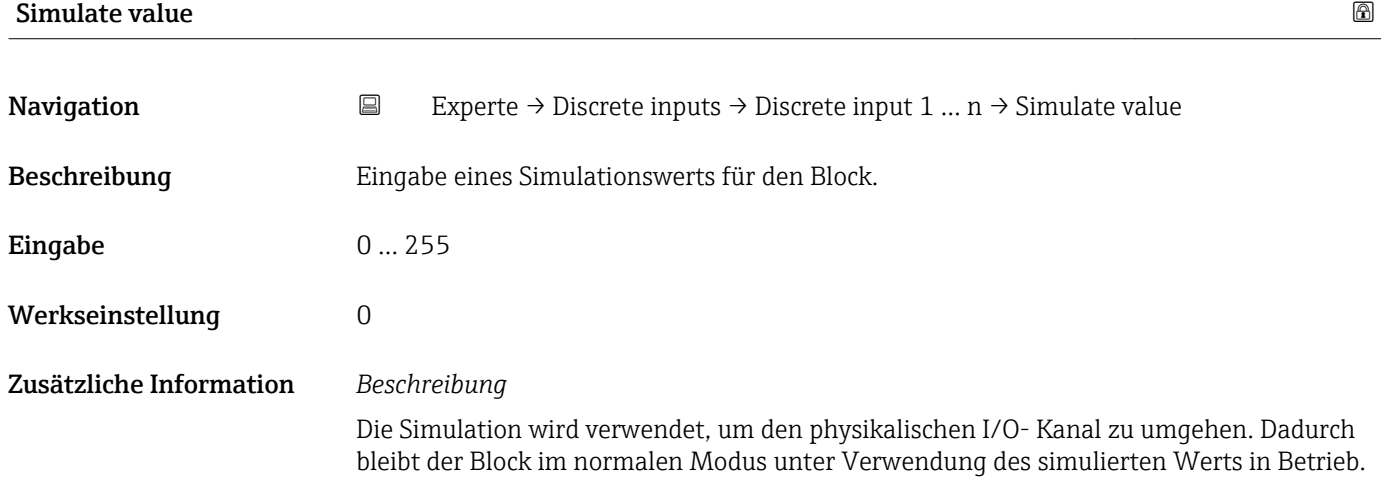

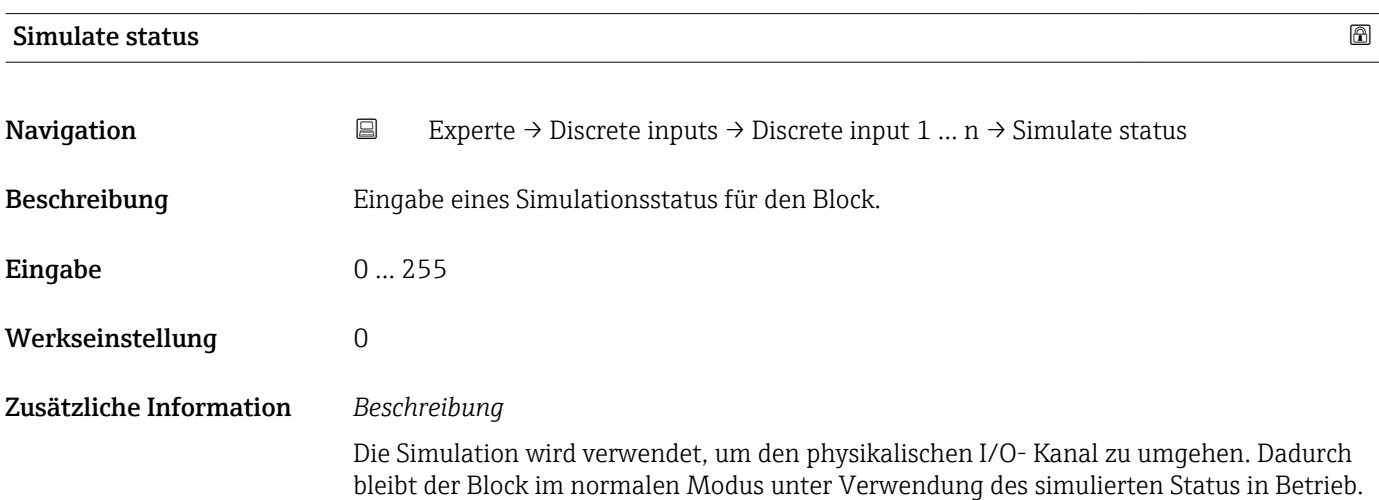

# 3.6 Untermenü "Analog outputs"

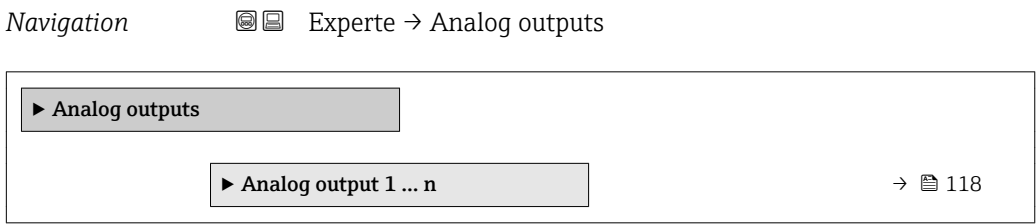

# 3.6.1 Untermenü "Analog output 1 … n"

*Navigation* Experte → Analog outputs → Analog output 1 … n

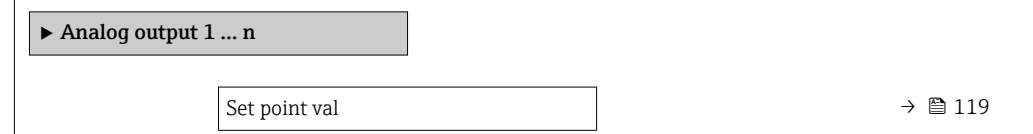

<span id="page-118-0"></span>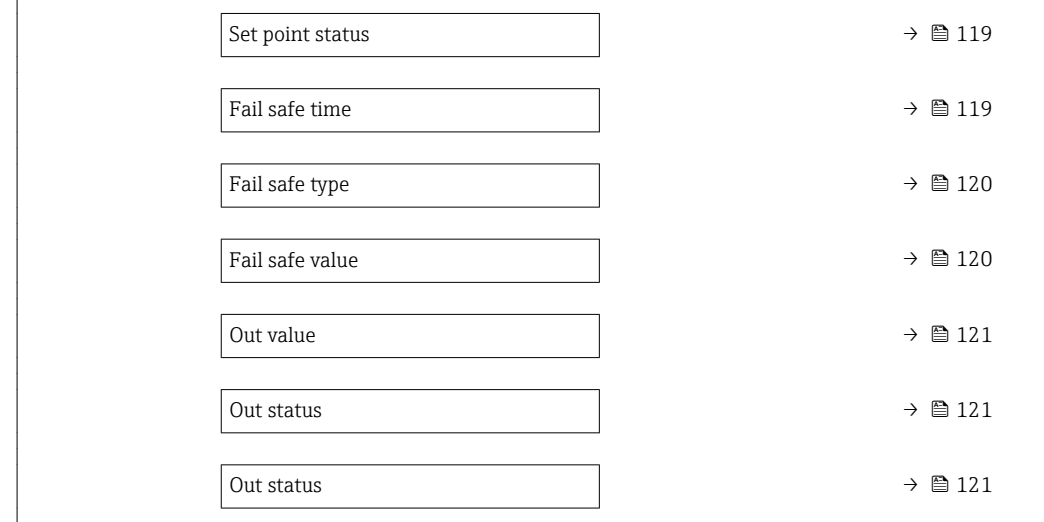

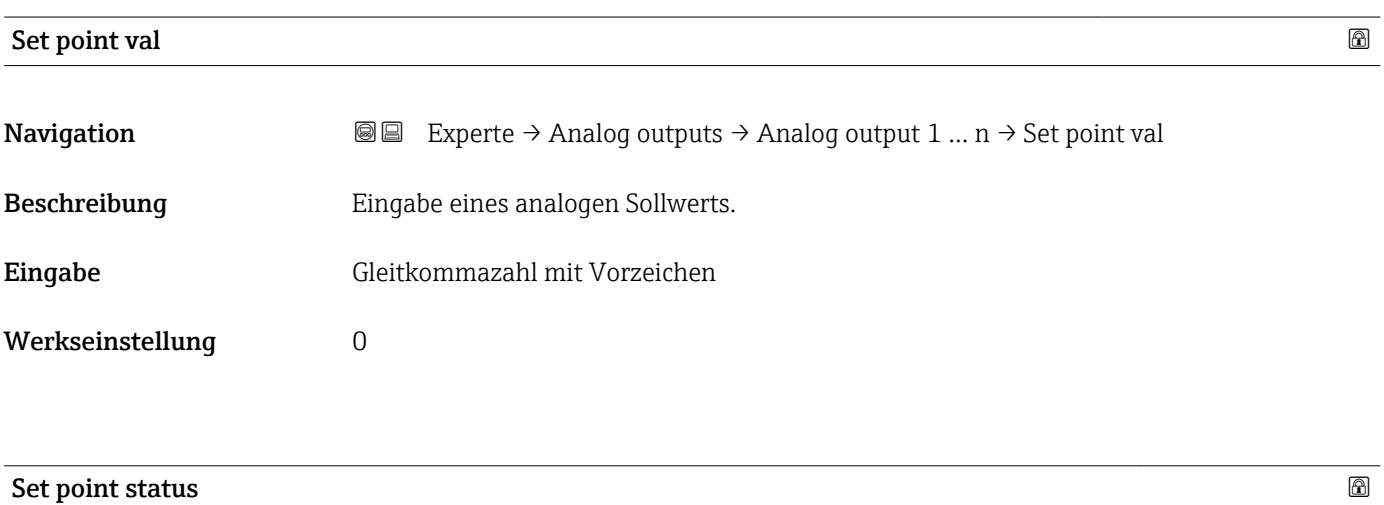

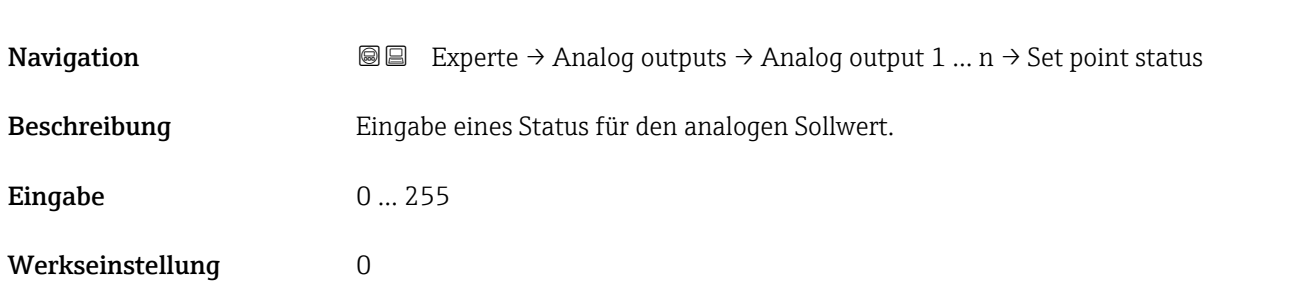

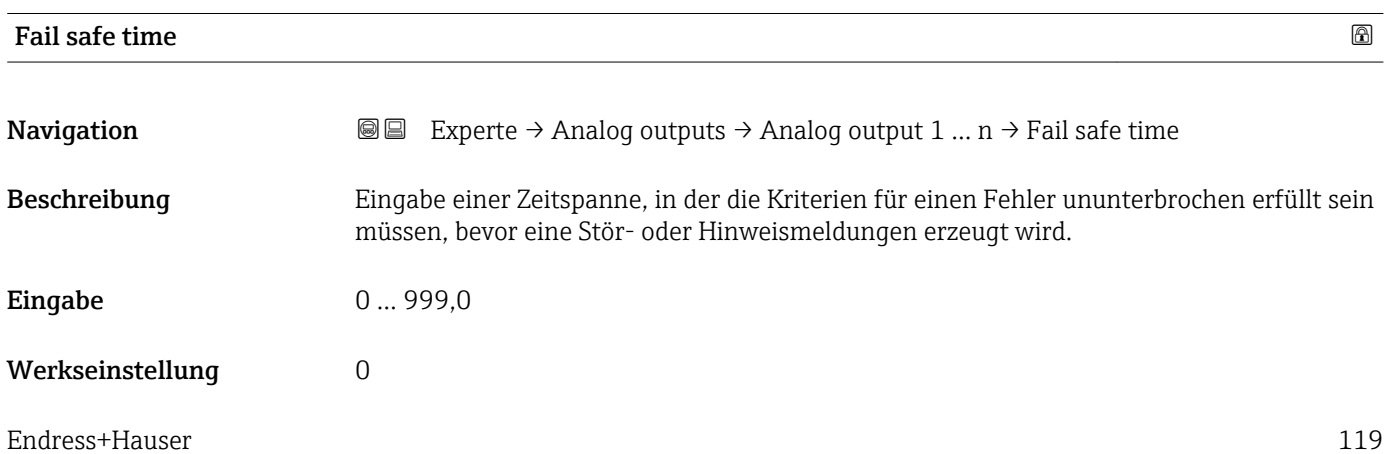

<span id="page-119-0"></span>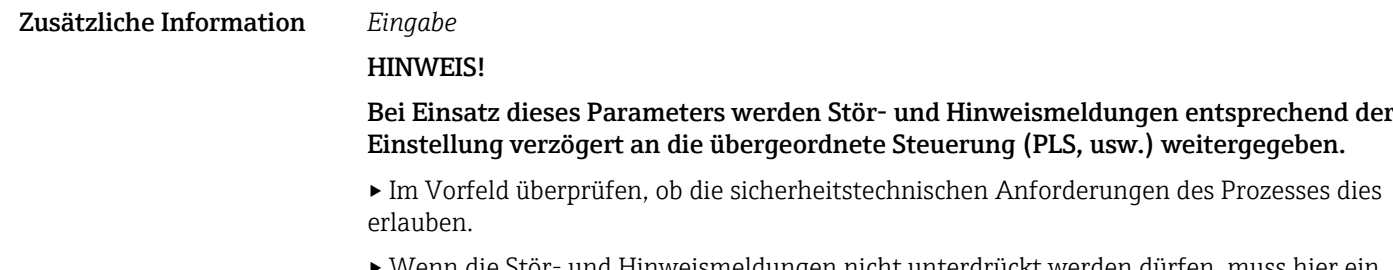

▸ Wenn die Stör- und Hinweismeldungen nicht unterdrückt werden dürfen, muss hier ein Wert von 0 Sekunden eingestellt werden.

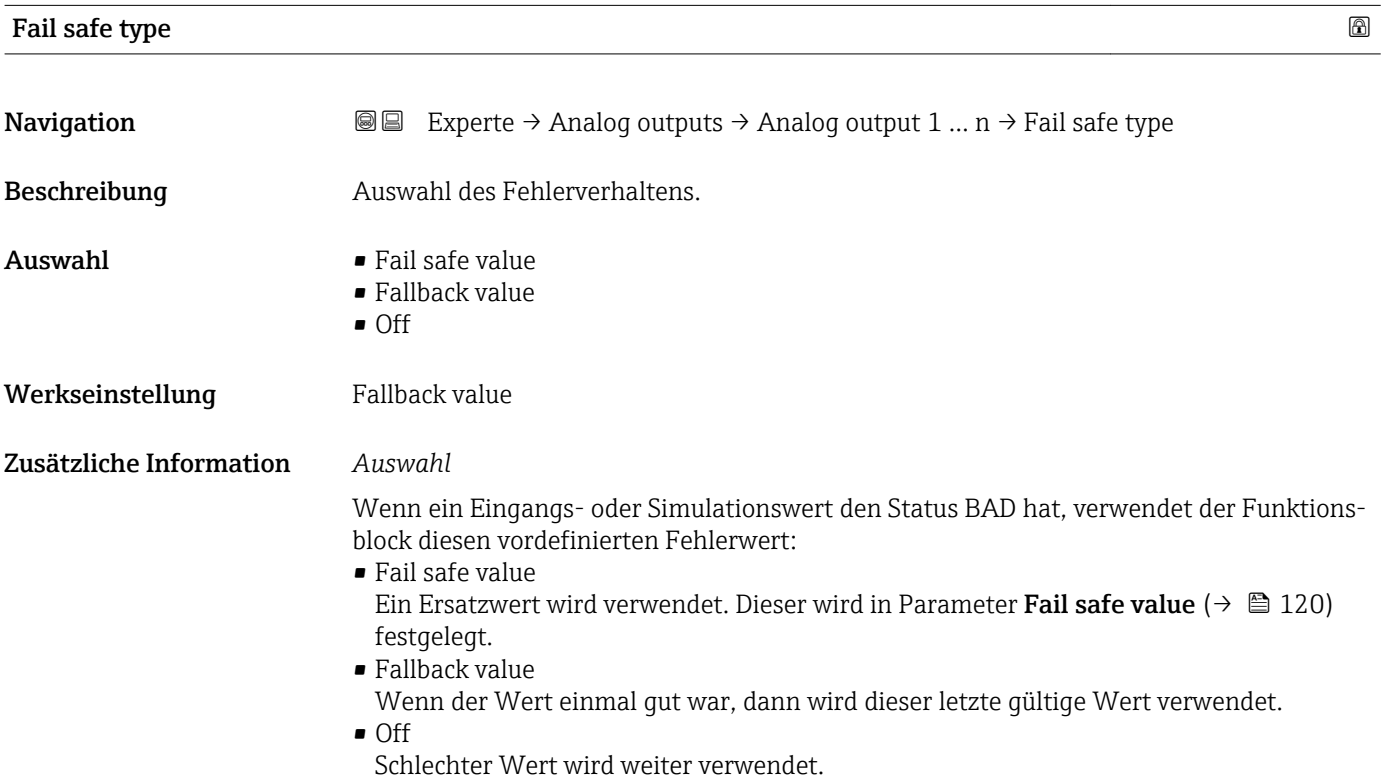

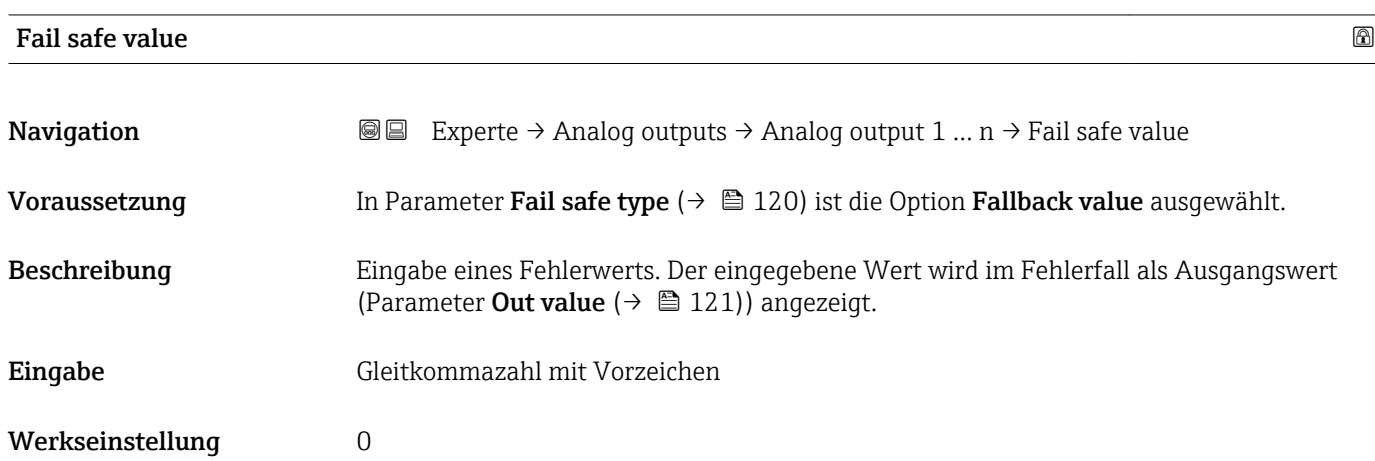

<span id="page-120-0"></span>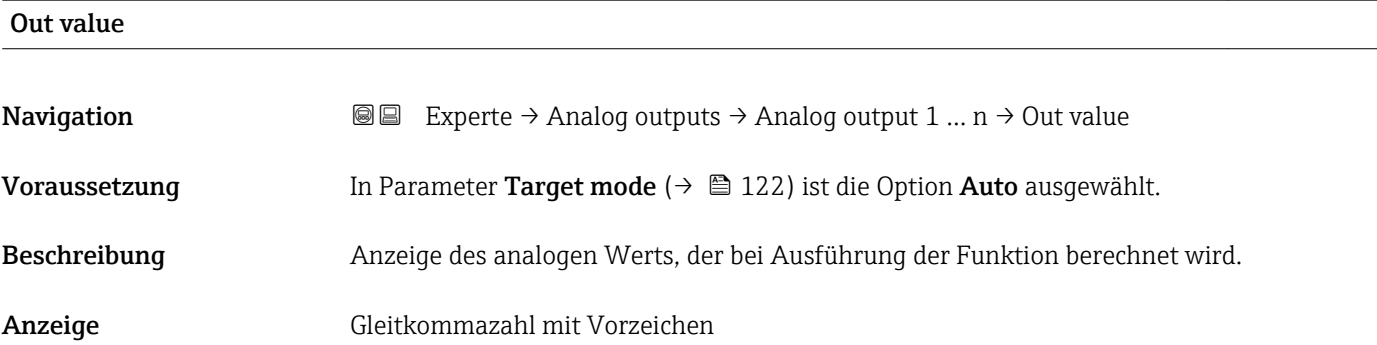

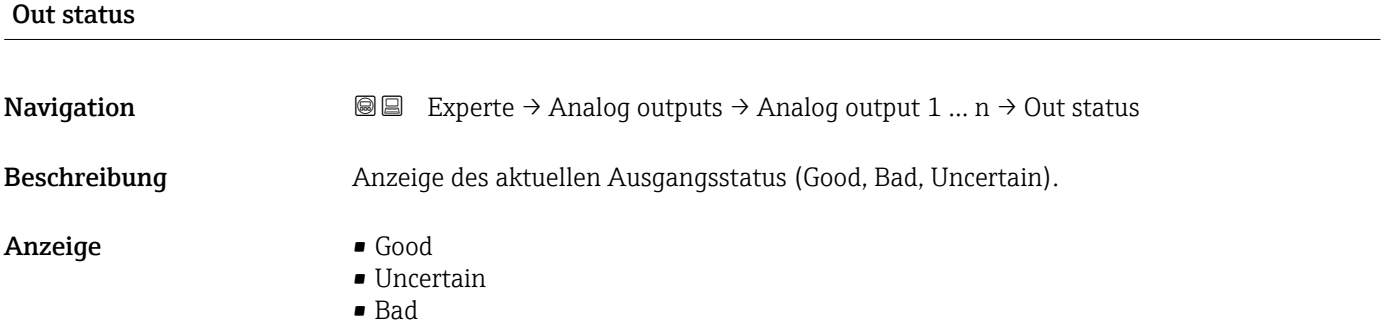

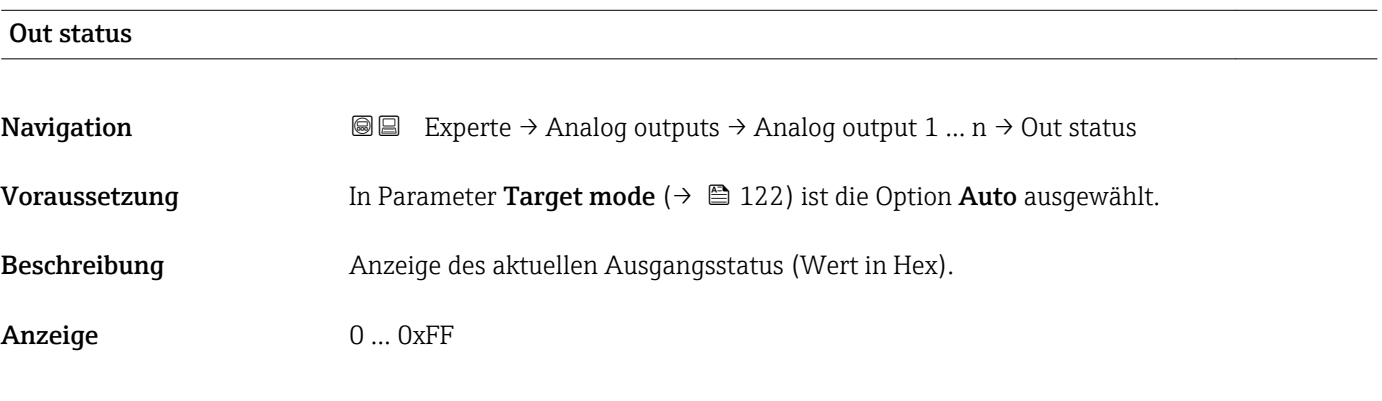

## Tag description

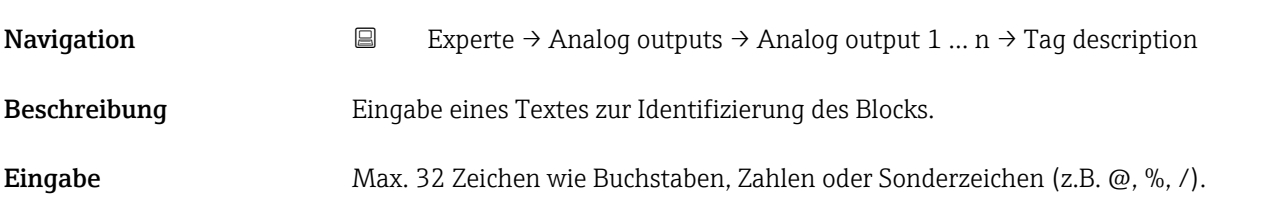

<span id="page-121-0"></span>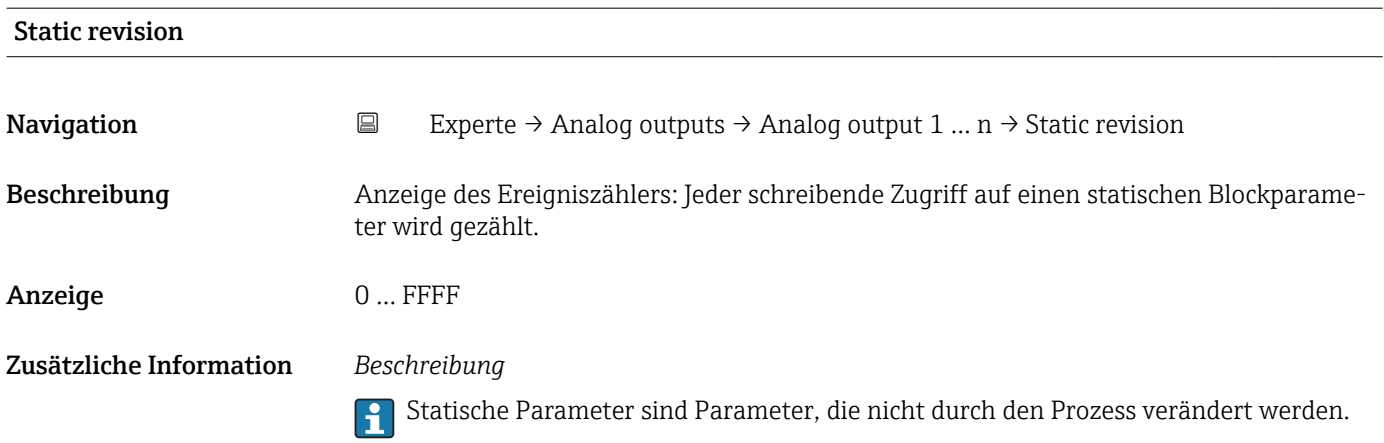

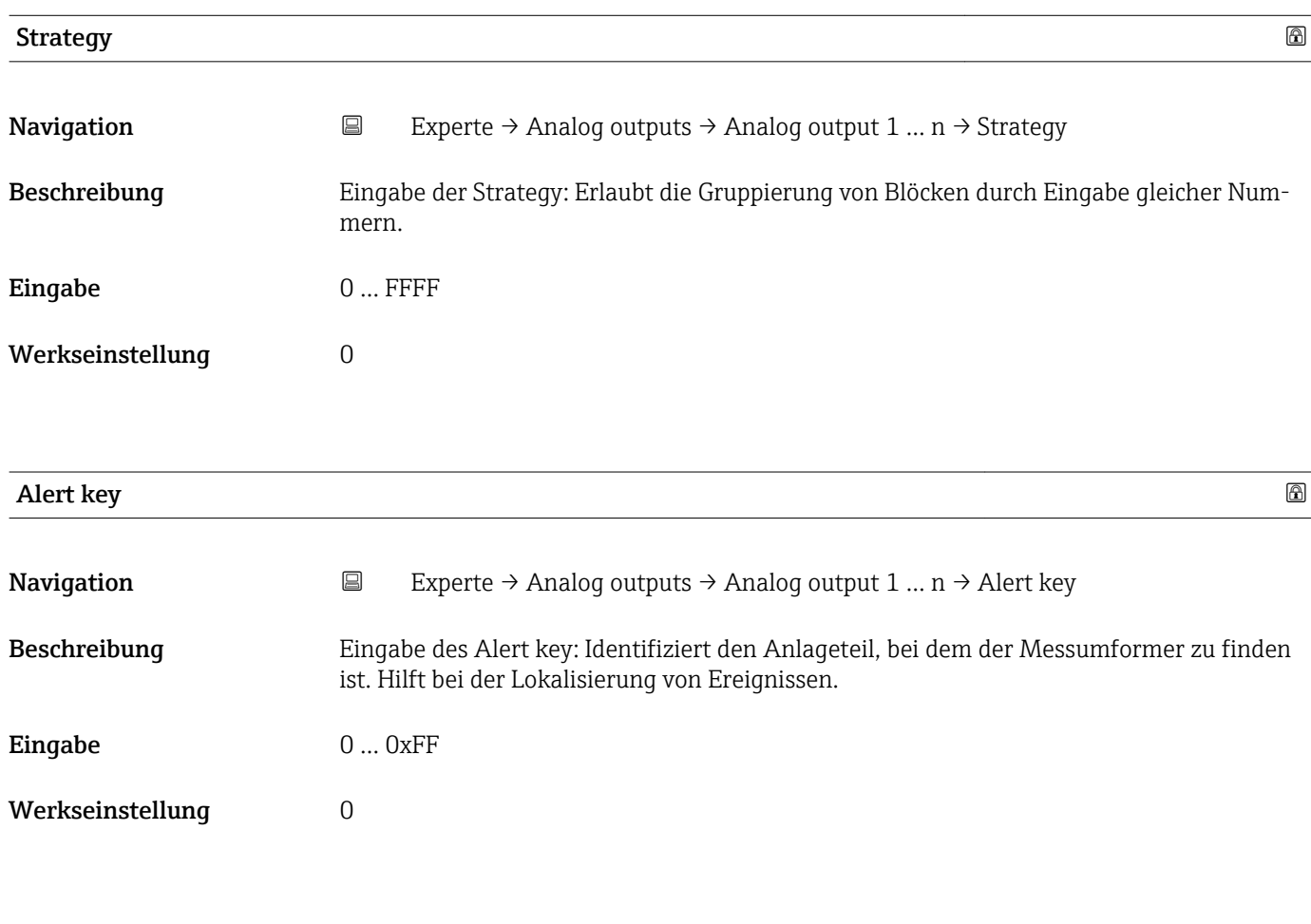

# Target mode **Navigation EXperte → Analog outputs → Analog output 1 ... n → Target mode** Beschreibung Anzeige des Target mode: Der Zielmodus gibt an, welche Betriebsart für diesen Funktionsblock angewendet wird. Dieser wird in der Regel durch eine Kontrollanwendung festgelegt.

#### Anzeige **•** Auto

- 
- Local override
- Man
- Out of service
- Remote Cascaded

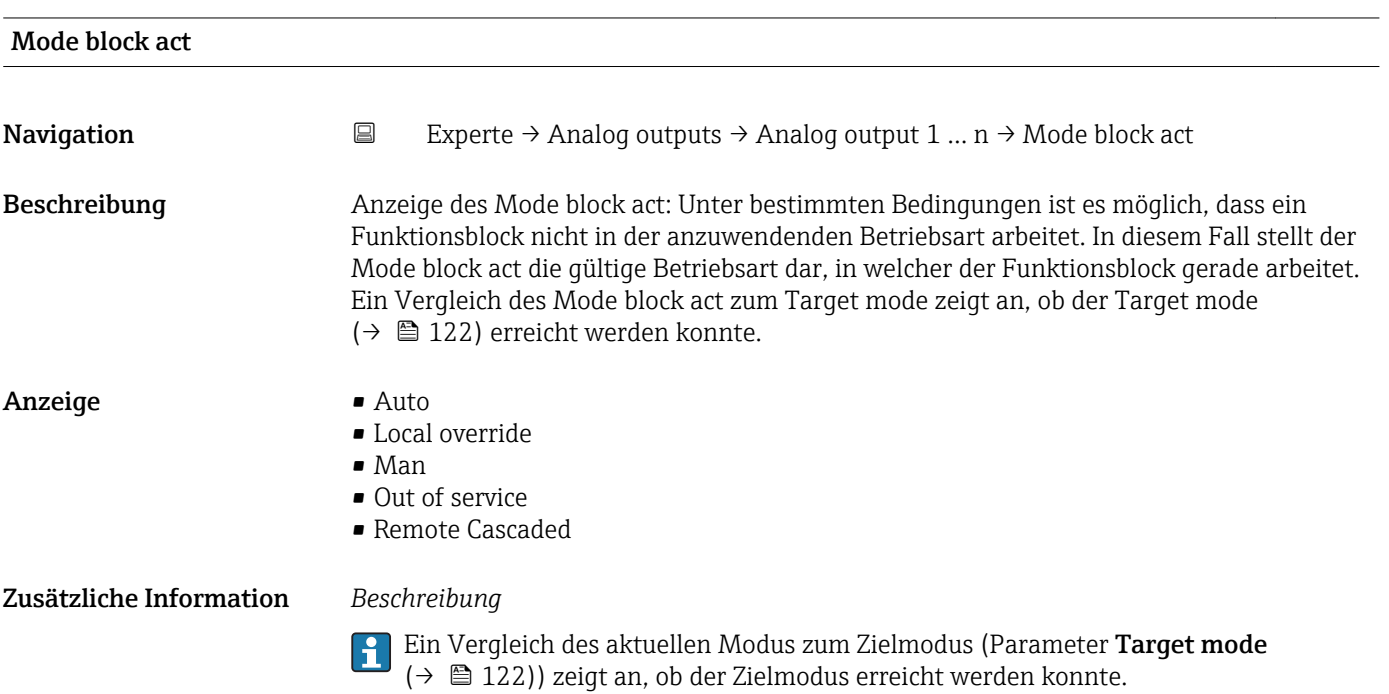

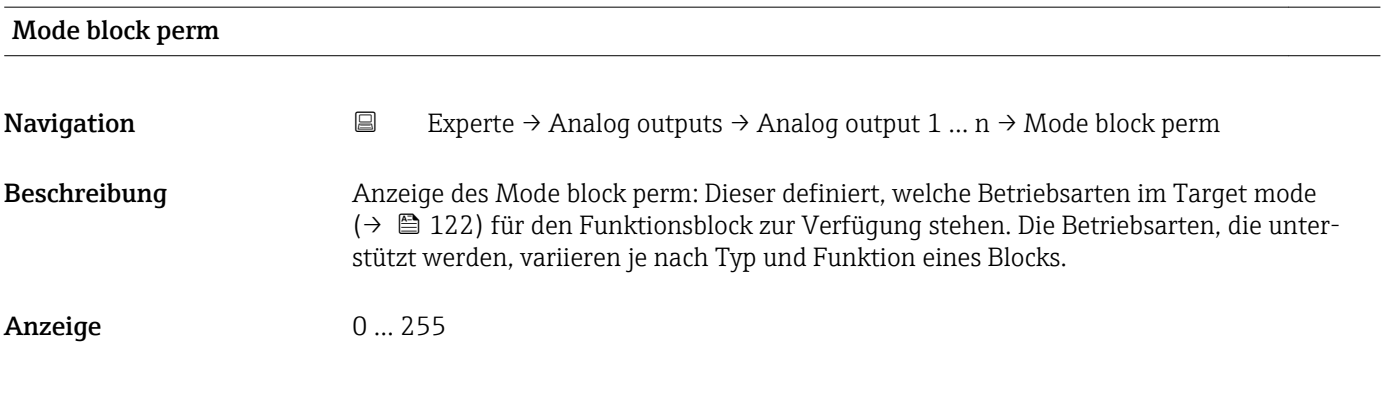

#### Mode blk norm

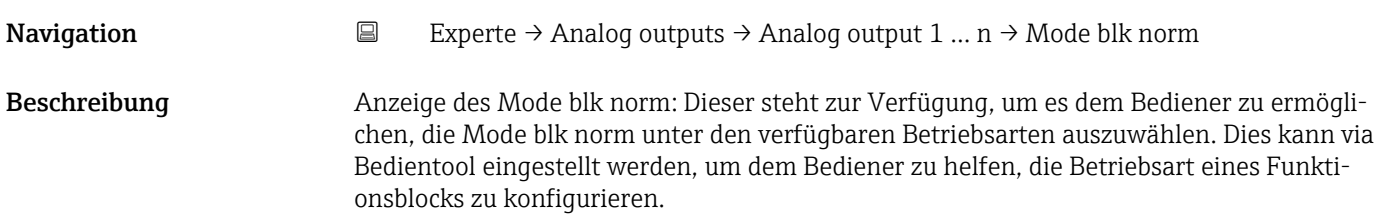

#### Anzeige **•** Auto

- Local override
- Man
- Out of service
- Remote Cascaded

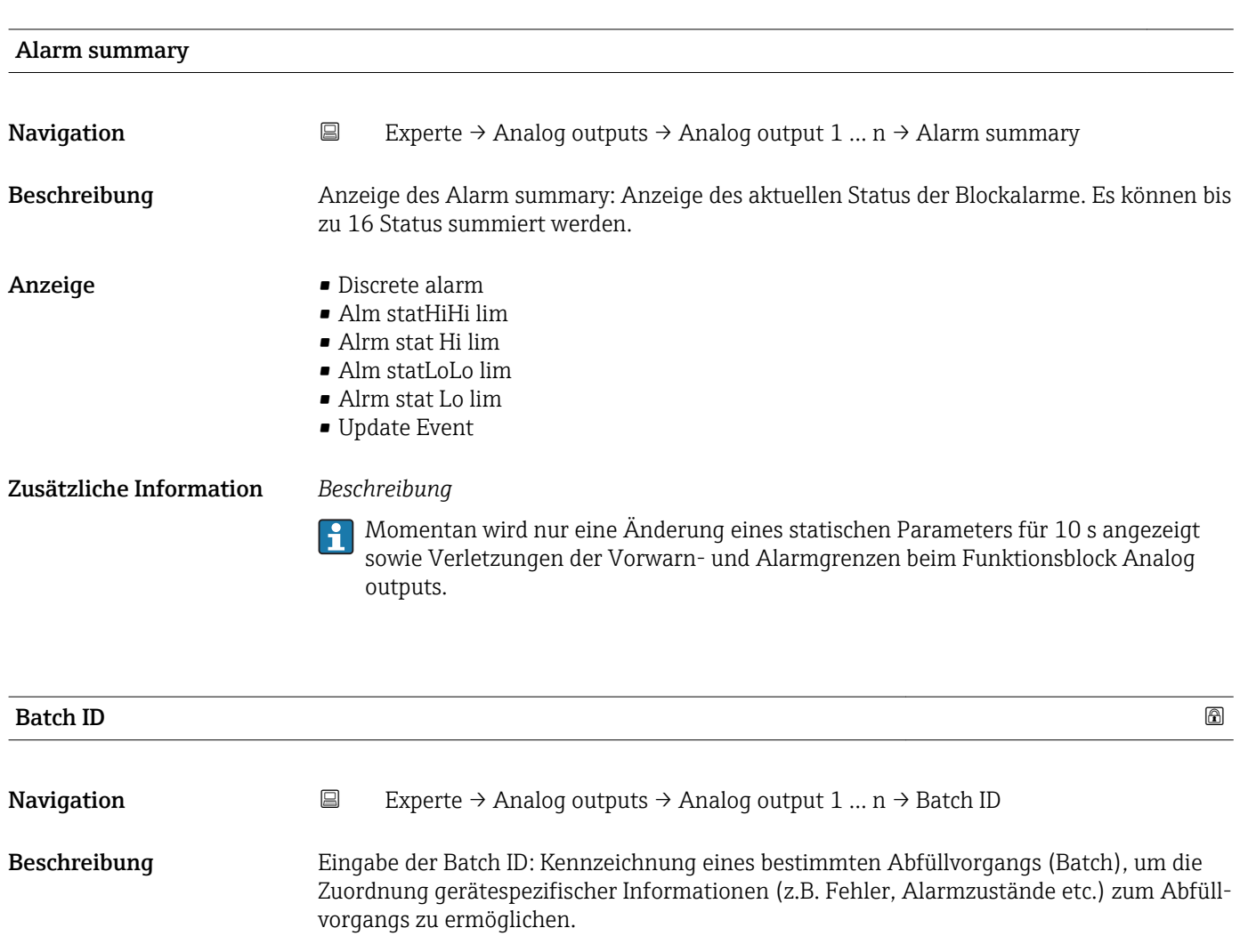

Eingabe Positive Ganzzahl

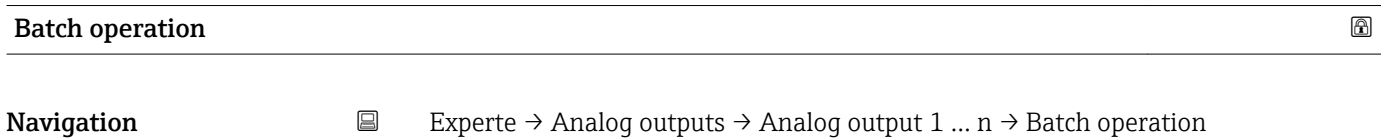

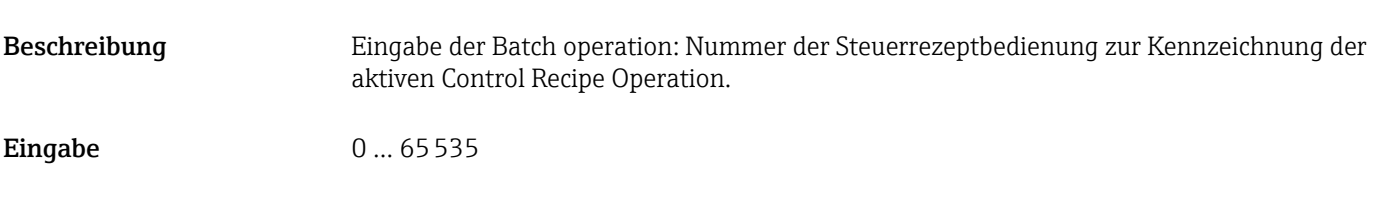

Werkseinstellung 0

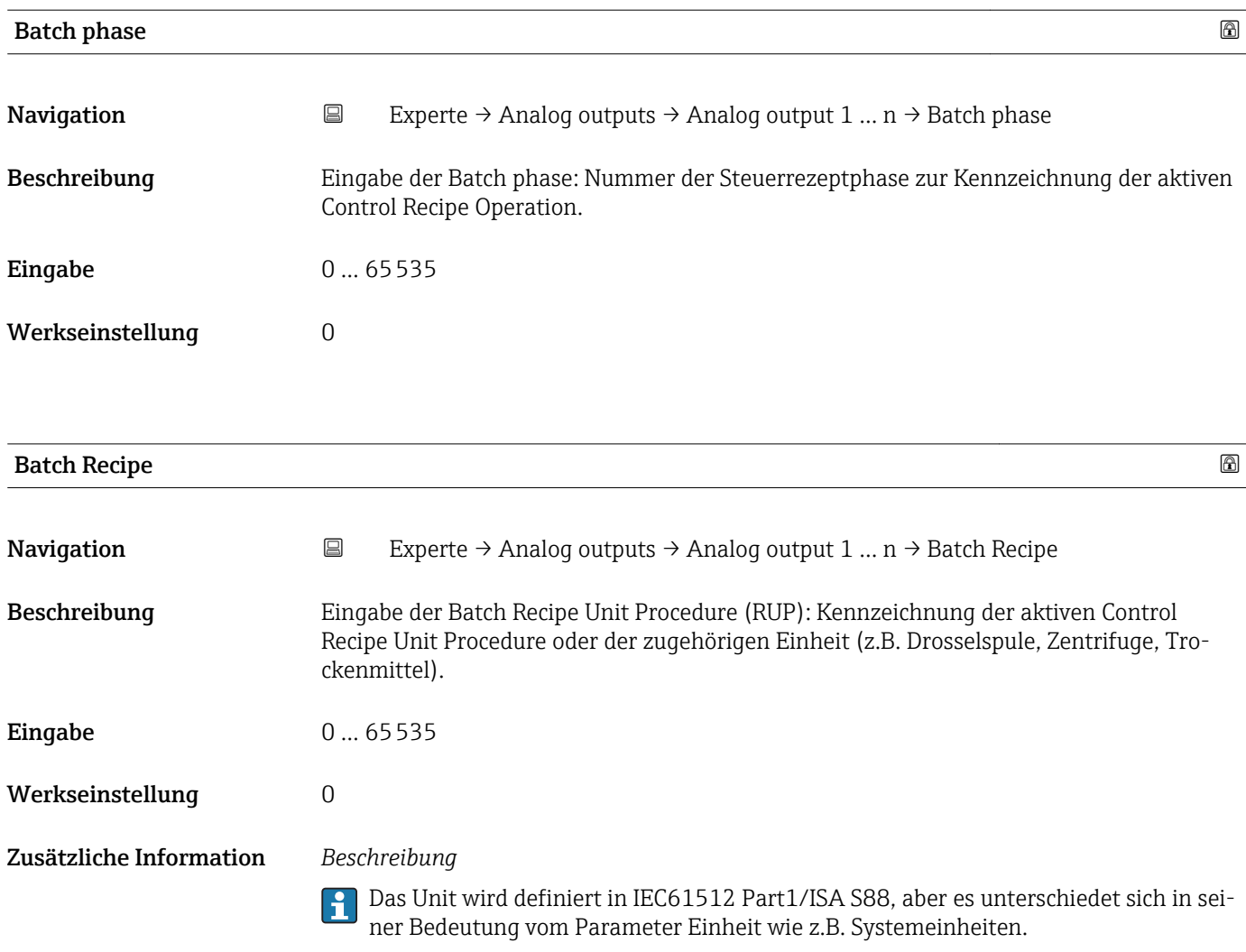

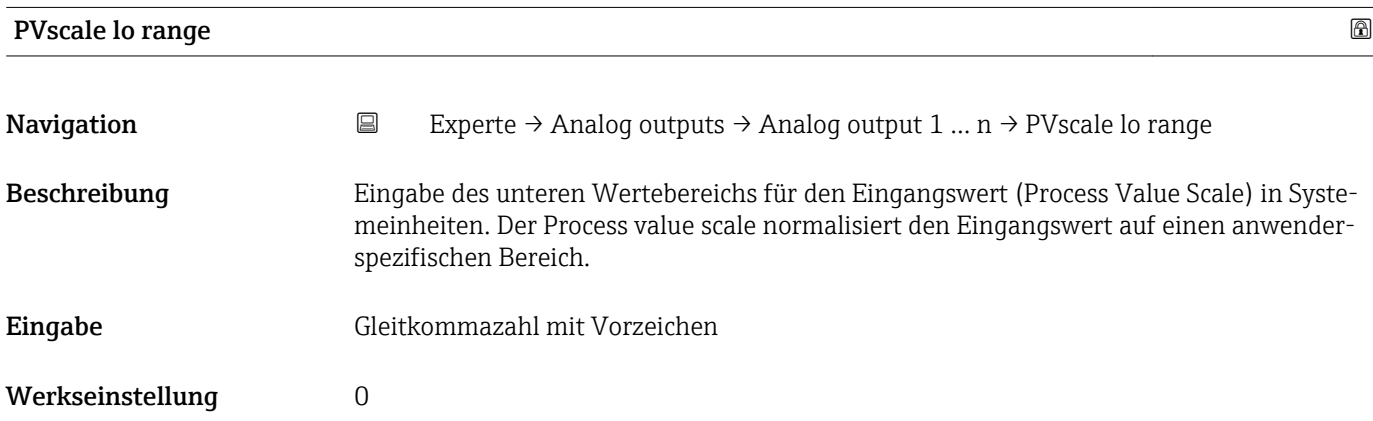

<span id="page-125-0"></span>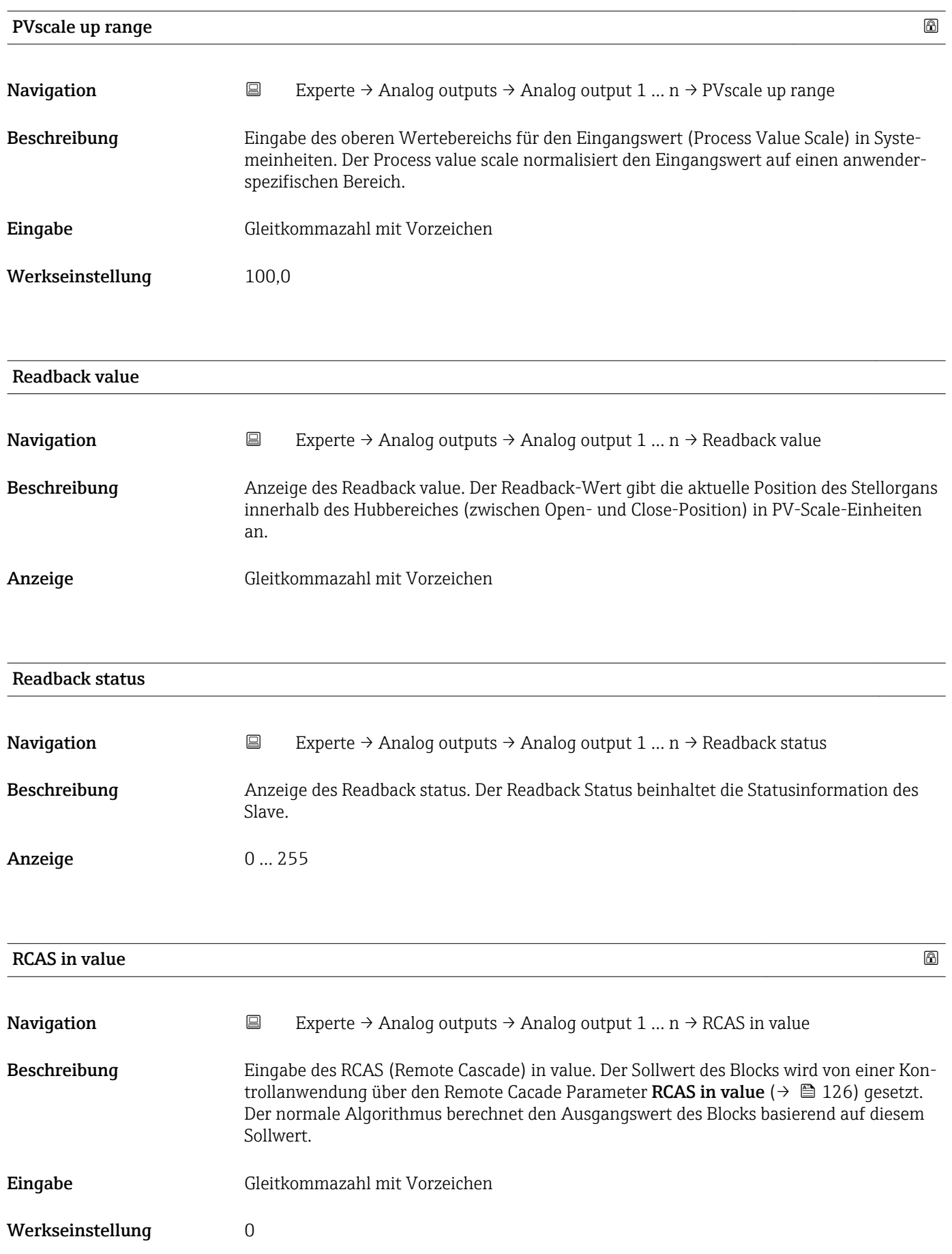

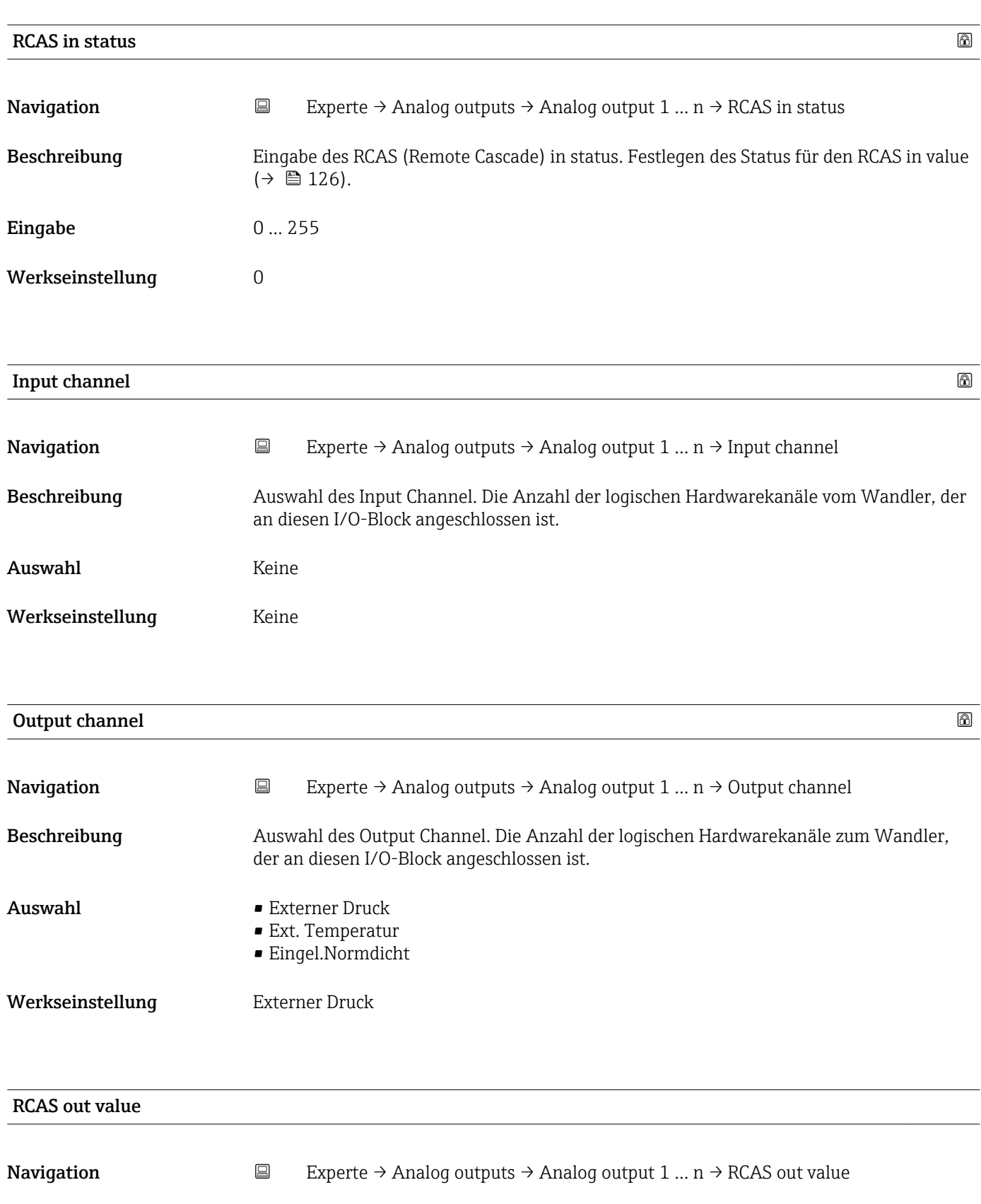

Beschreibung Anzeige des RCAS out value. Anzeige des Sollwerts des Blocks, der dem übergeordneten Host für die Überwachung/Rückkalkulation zur Verfügung gestellt wird und der es ermöglicht, unter bestimmten Bedingungen oder mit verändertem Modus Maßnahmen zu ergreifen.

Anzeige Gleitkommazahl mit Vorzeichen

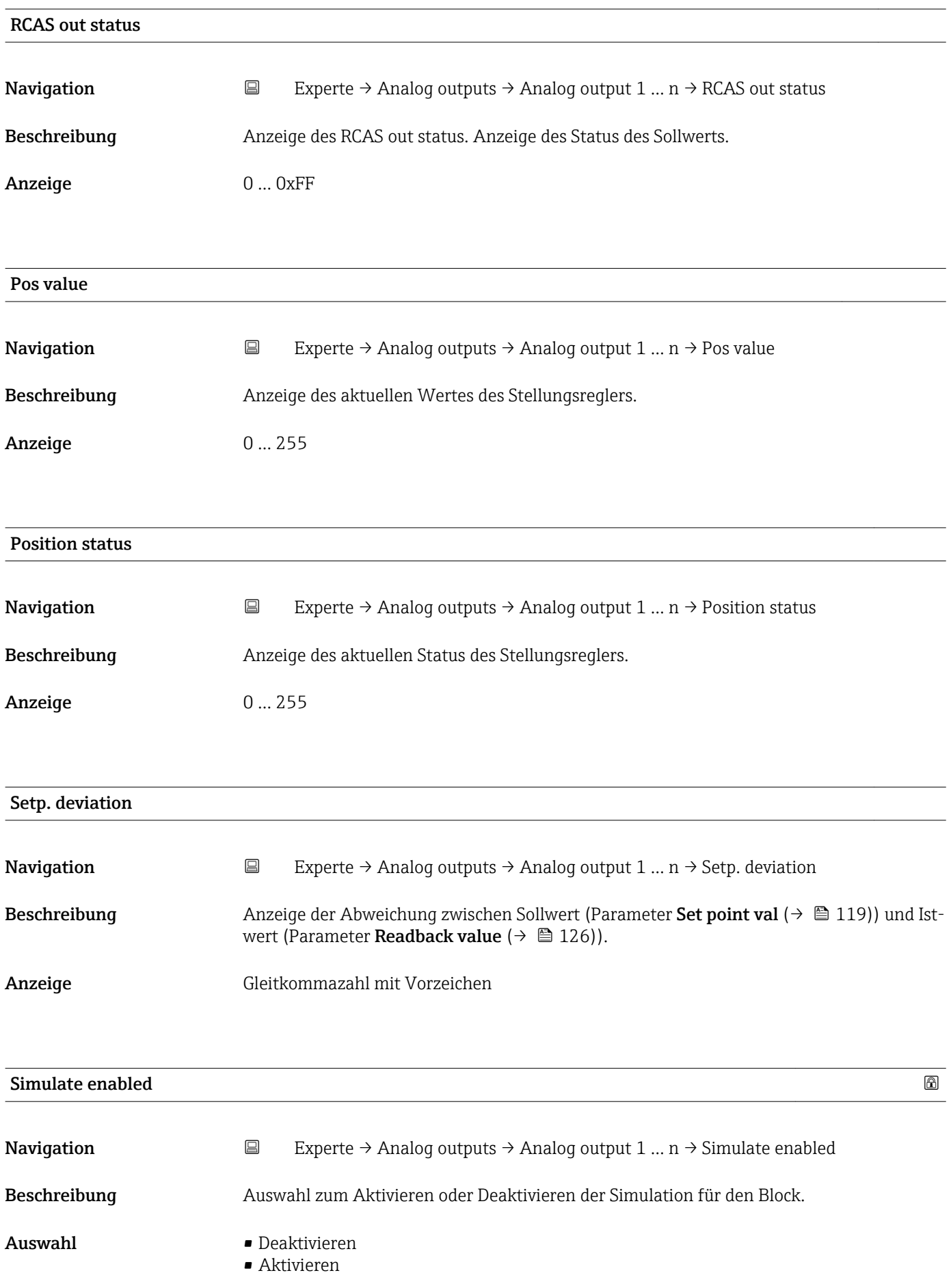

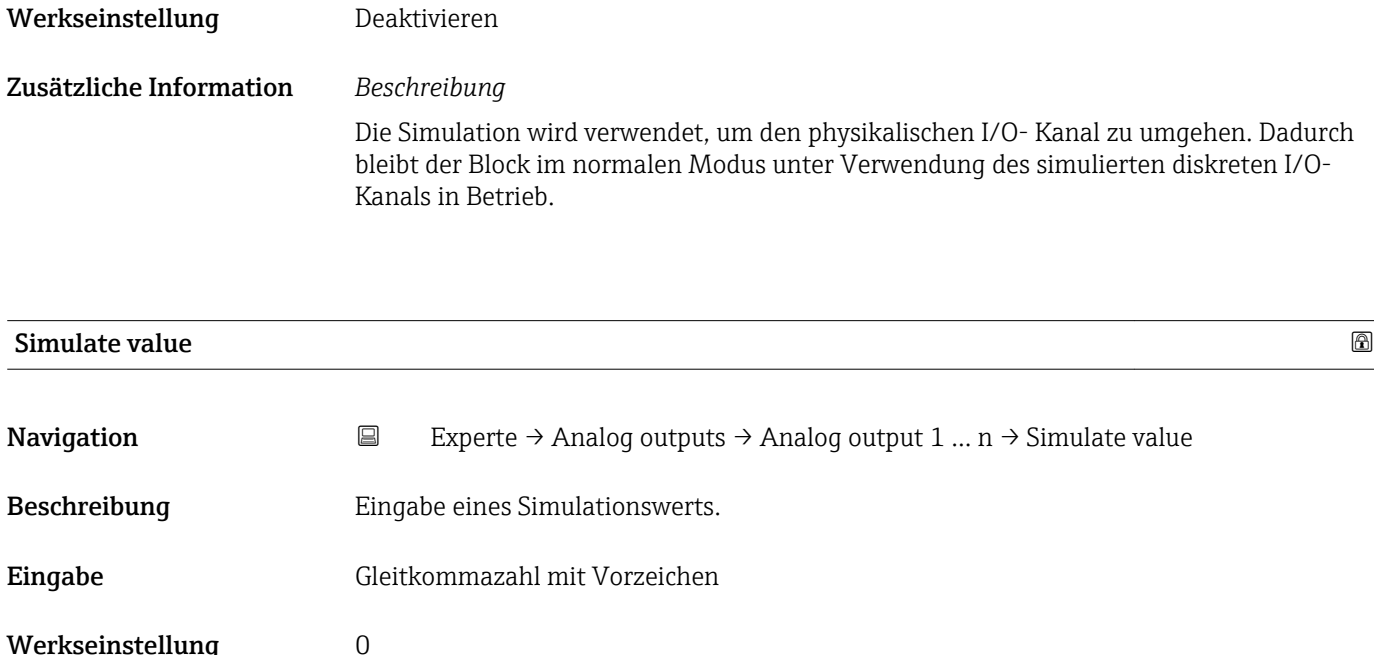

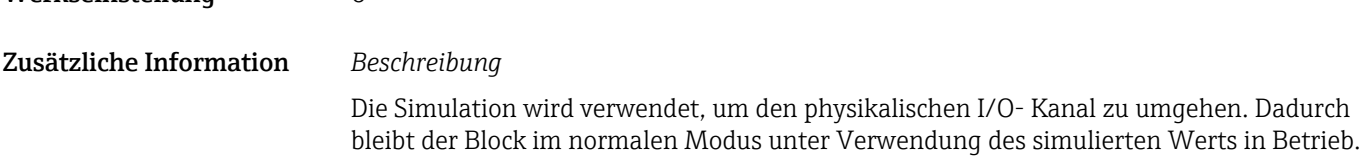

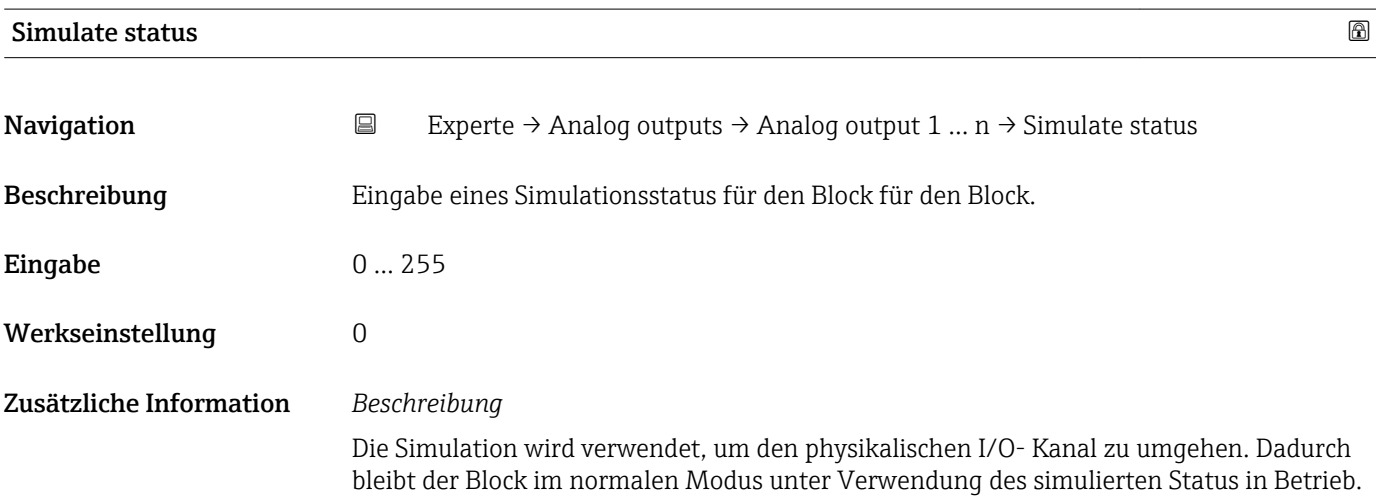

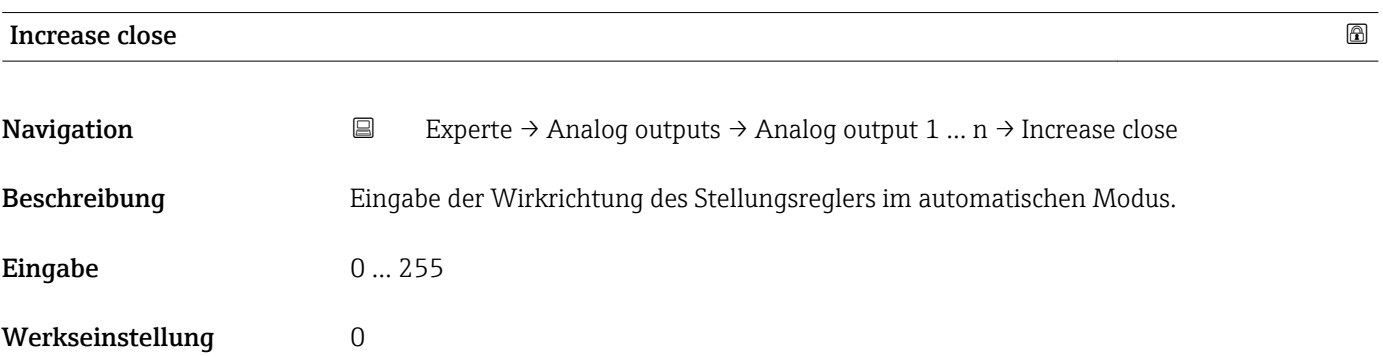

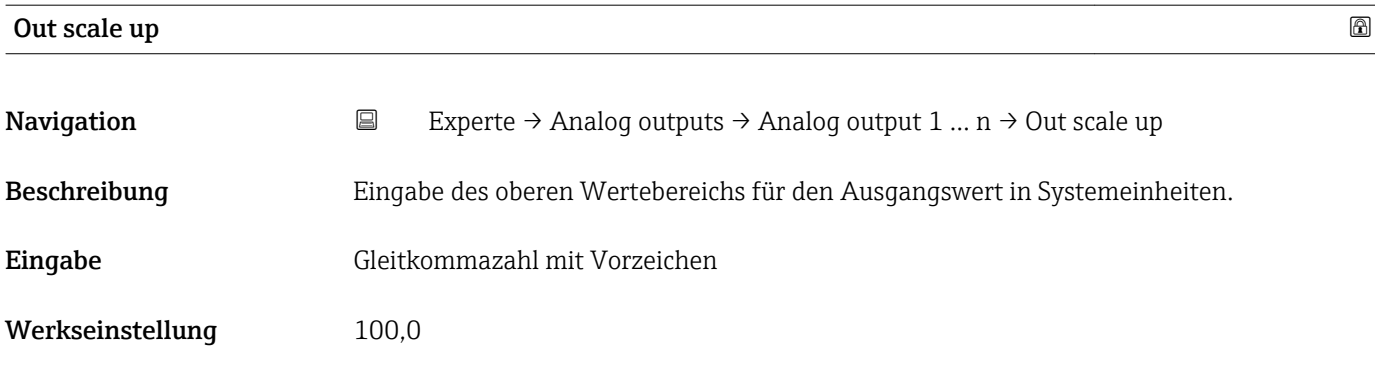

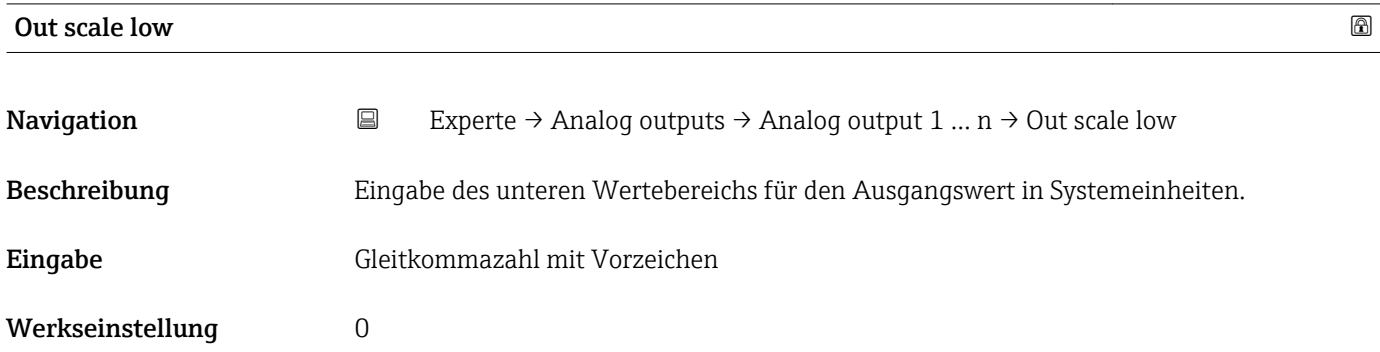

# 3.7 Untermenü "Discrete outputs"

*Navigation* 
■■ Experte → Discrete outputs

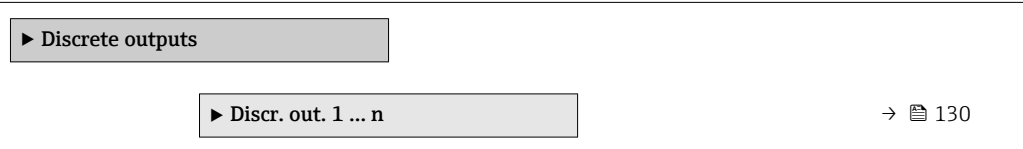

# 3.7.1 Untermenü "Discrete output 1 … n"

*Navigation* 
■■ Experte → Discrete outputs → Discr. out. 1 ... n

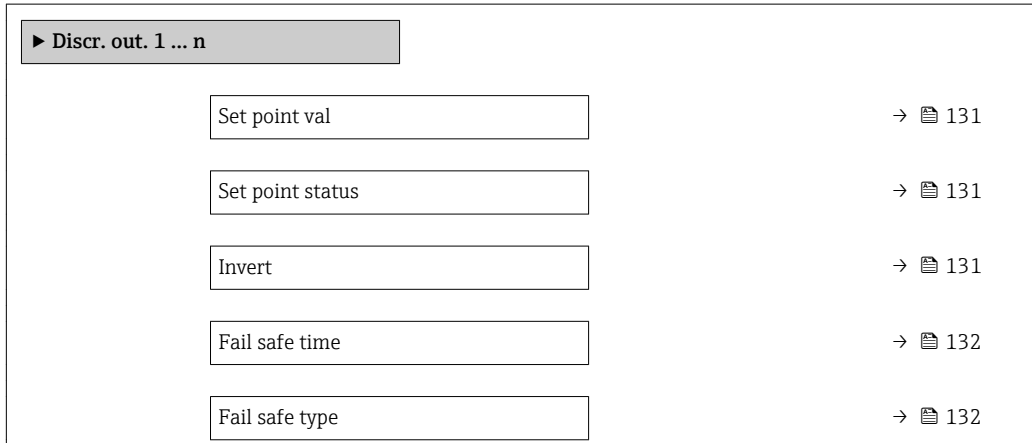

<span id="page-130-0"></span>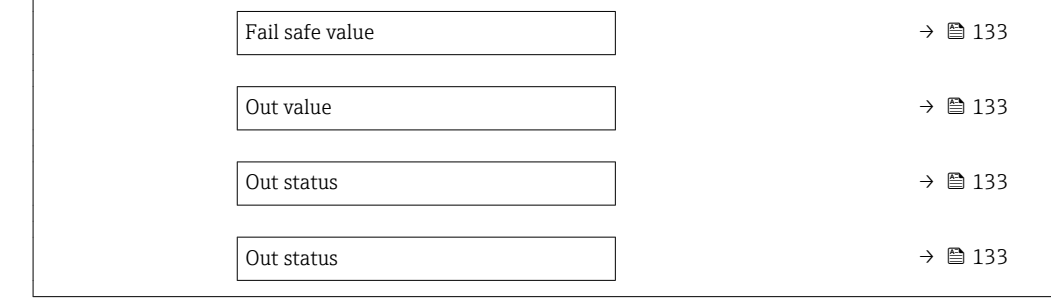

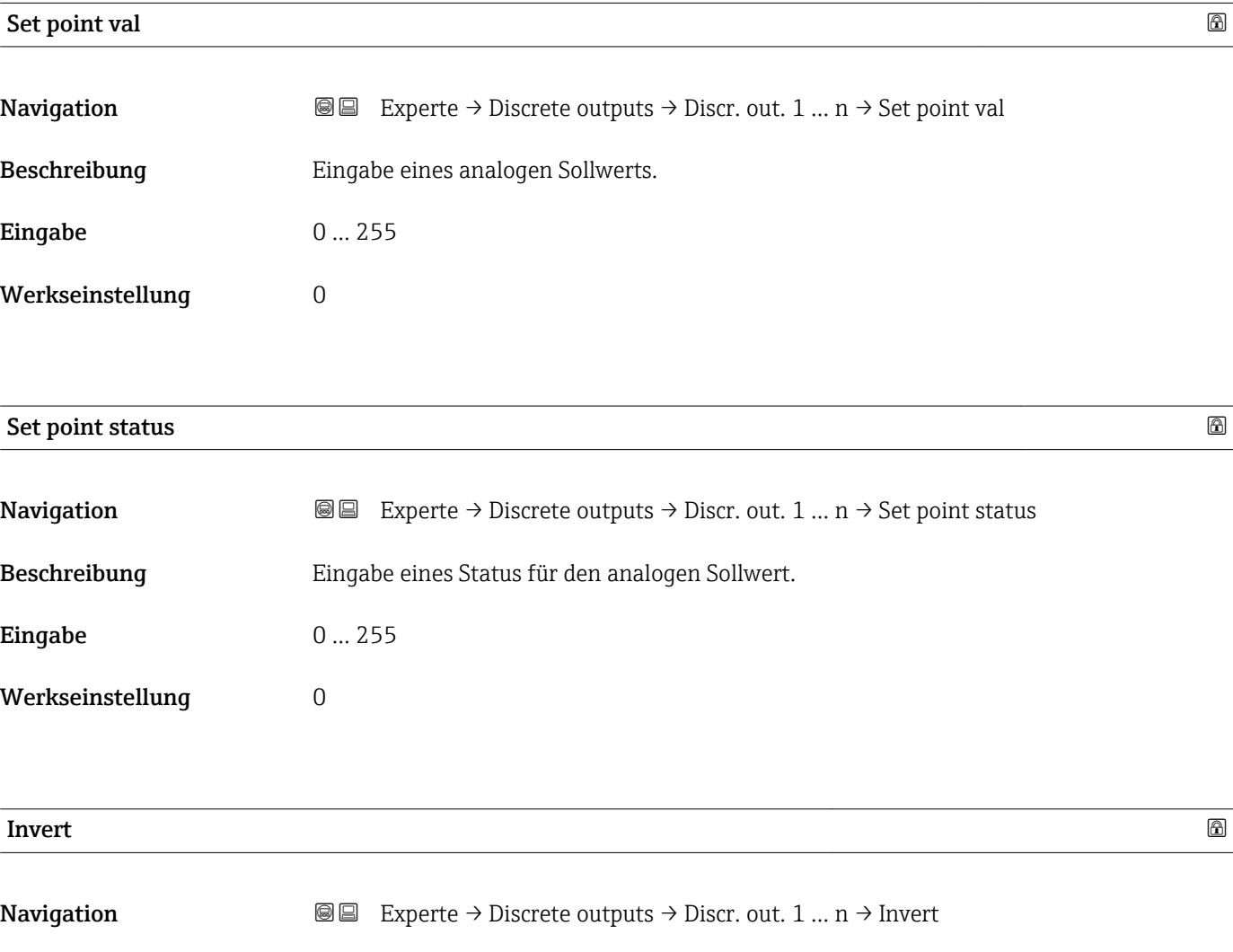

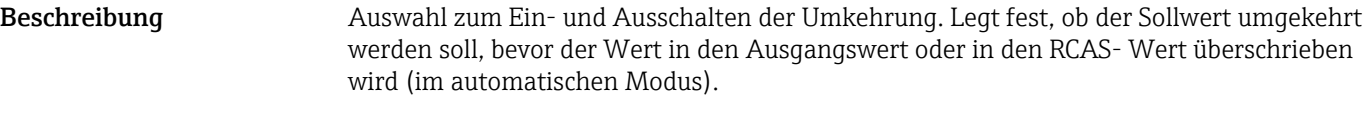

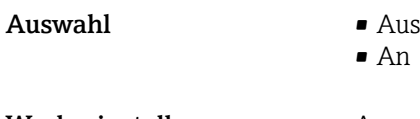

Werkseinstellung **Aus** 

# <span id="page-131-0"></span>**Fail safe time**

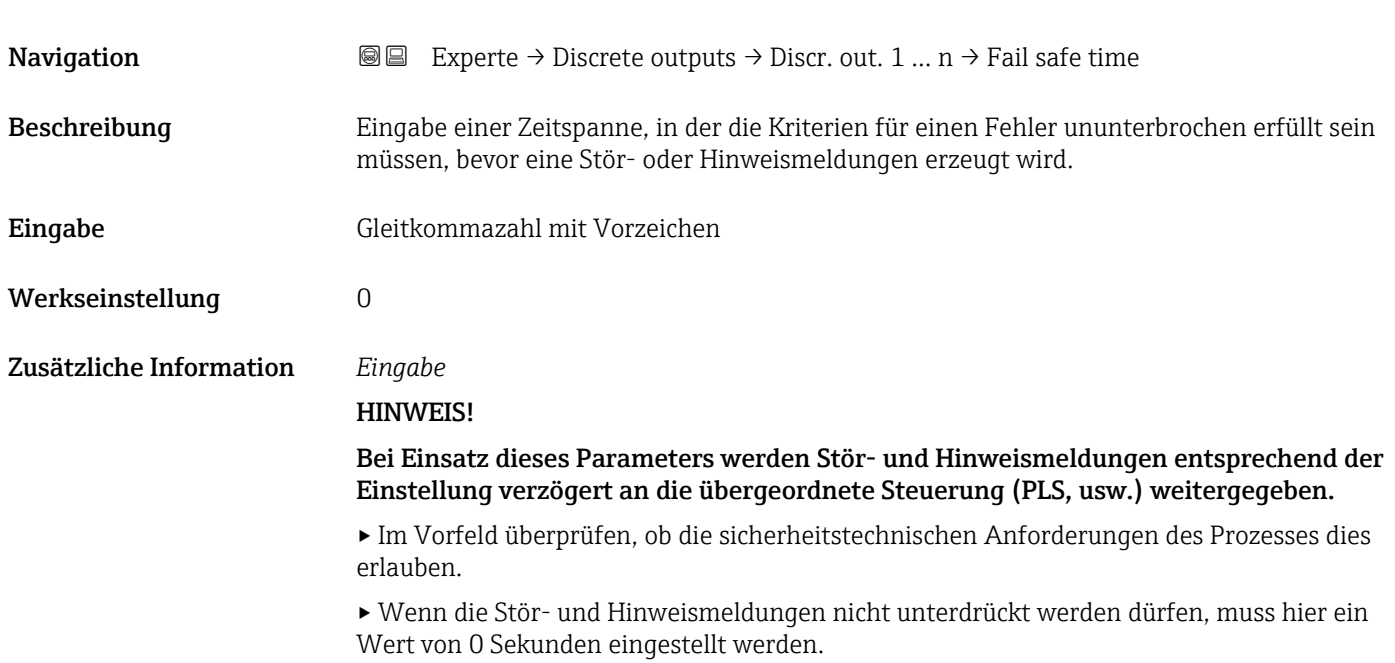

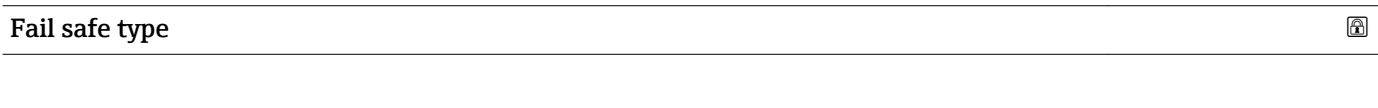

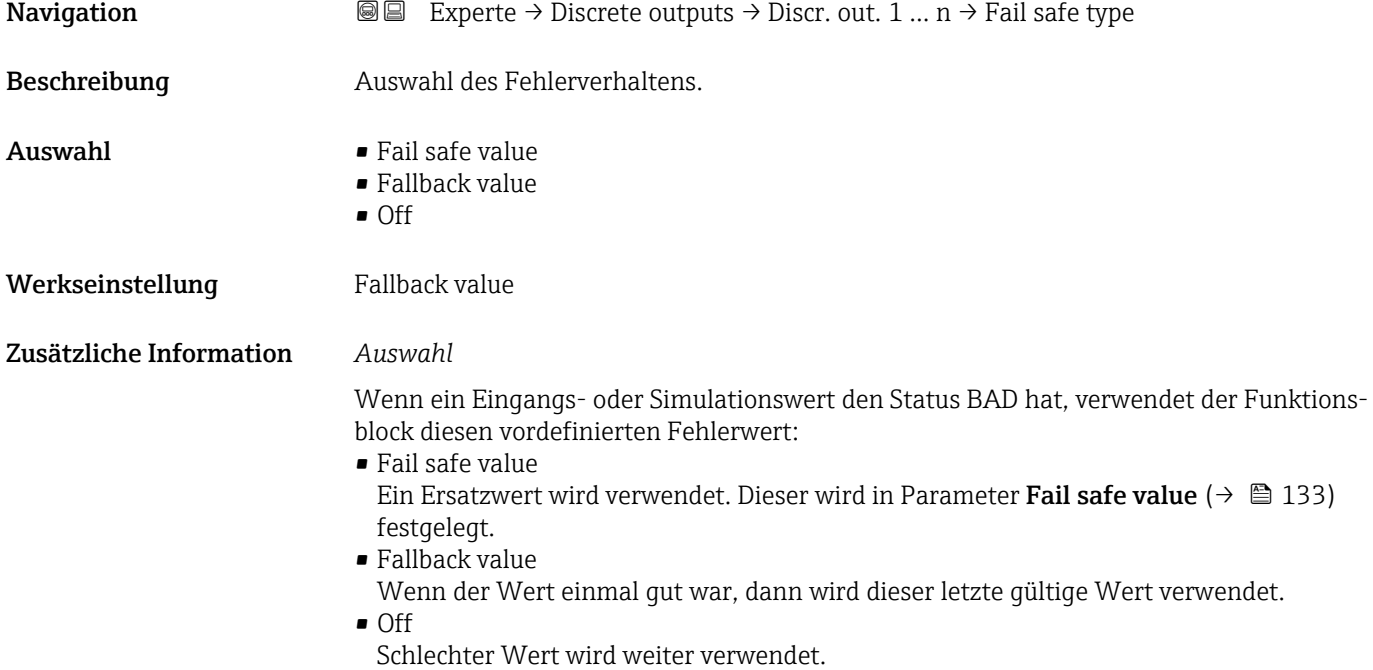

<span id="page-132-0"></span>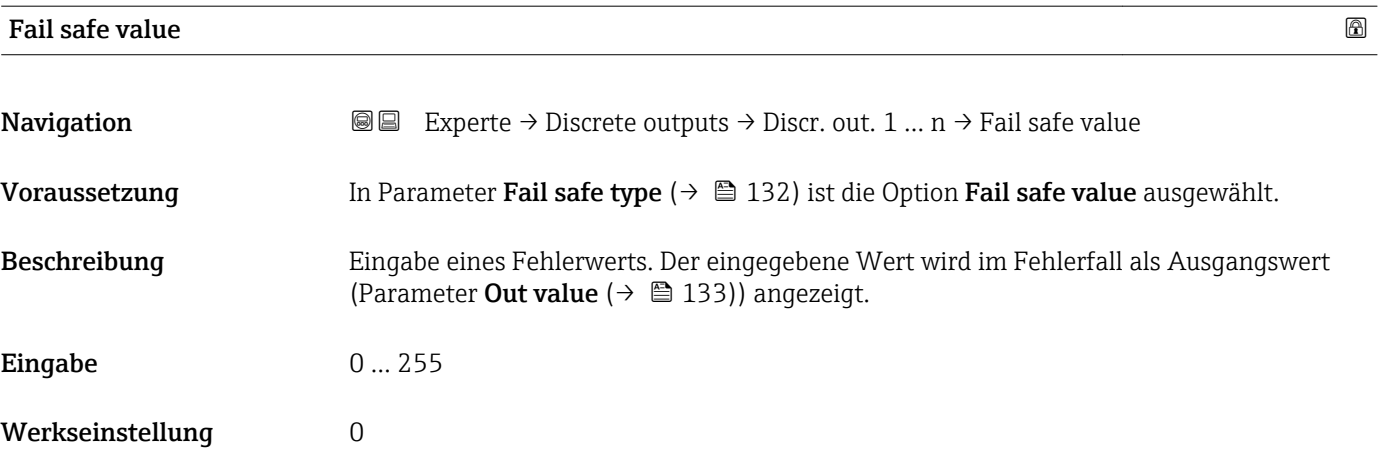

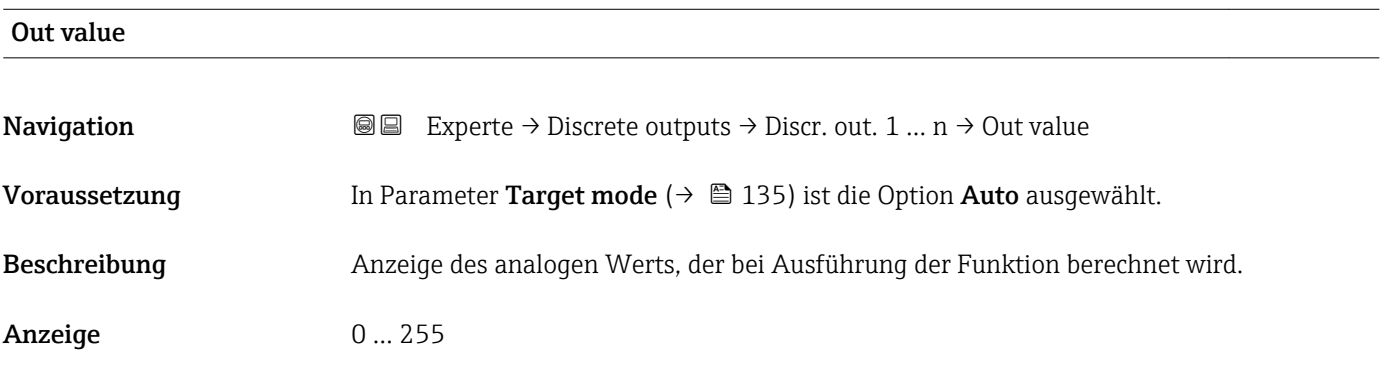

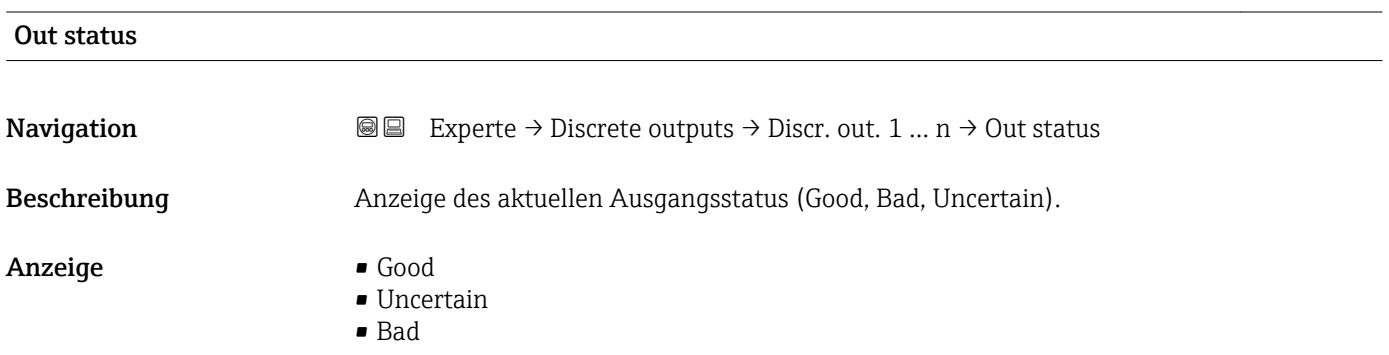

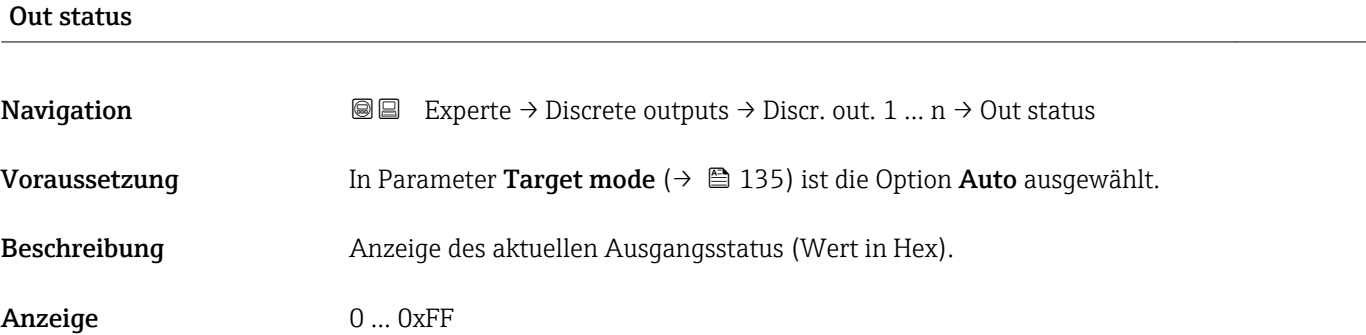

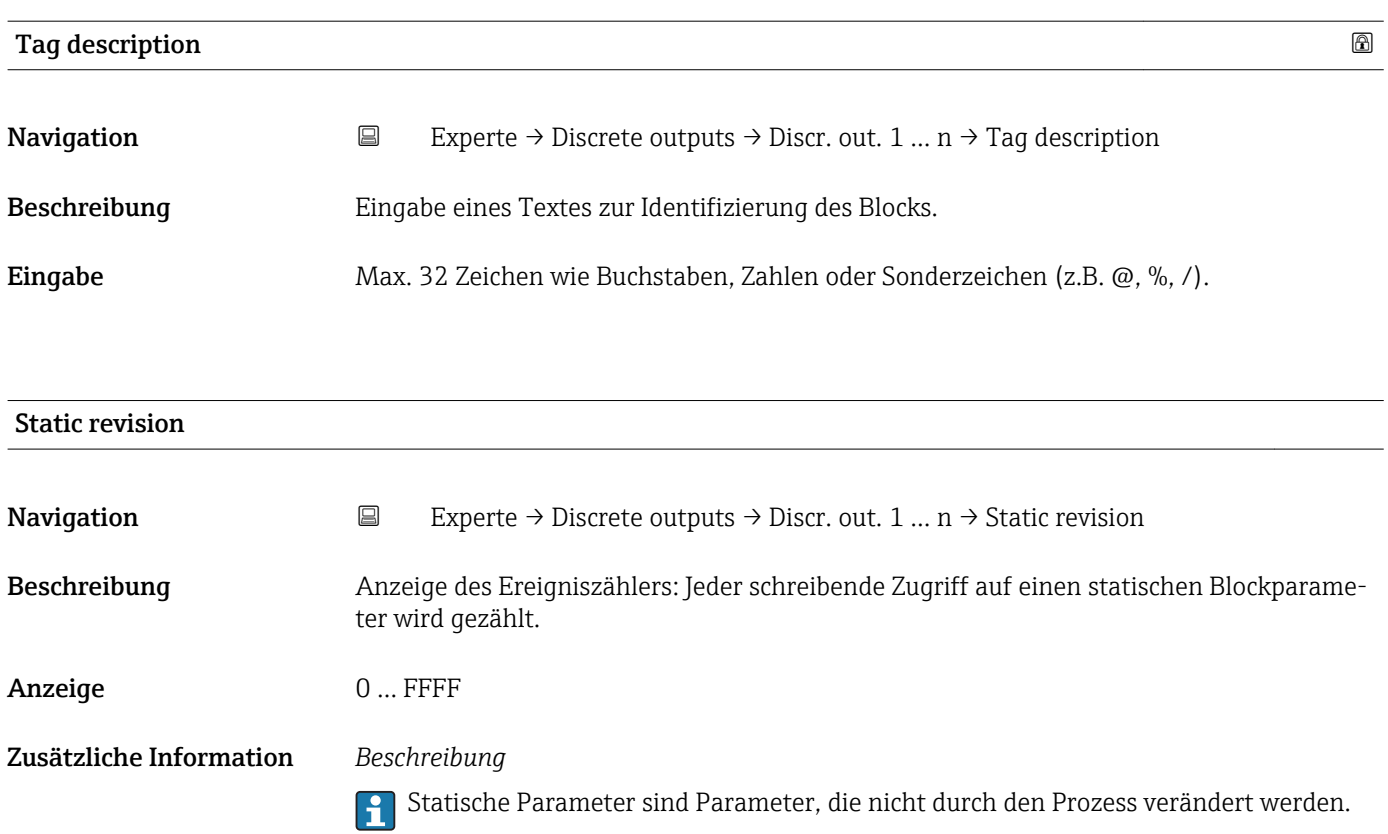

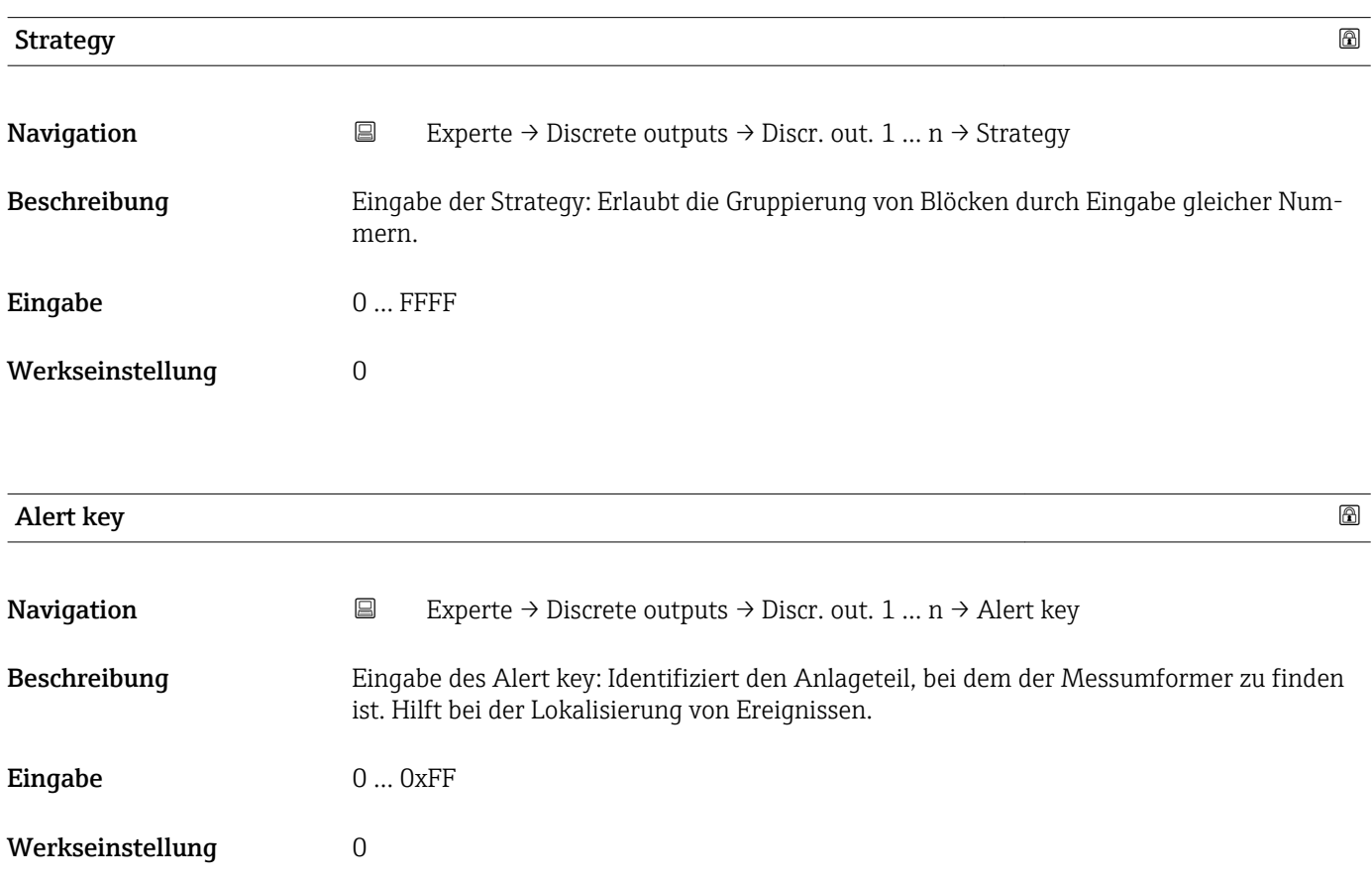

<span id="page-134-0"></span>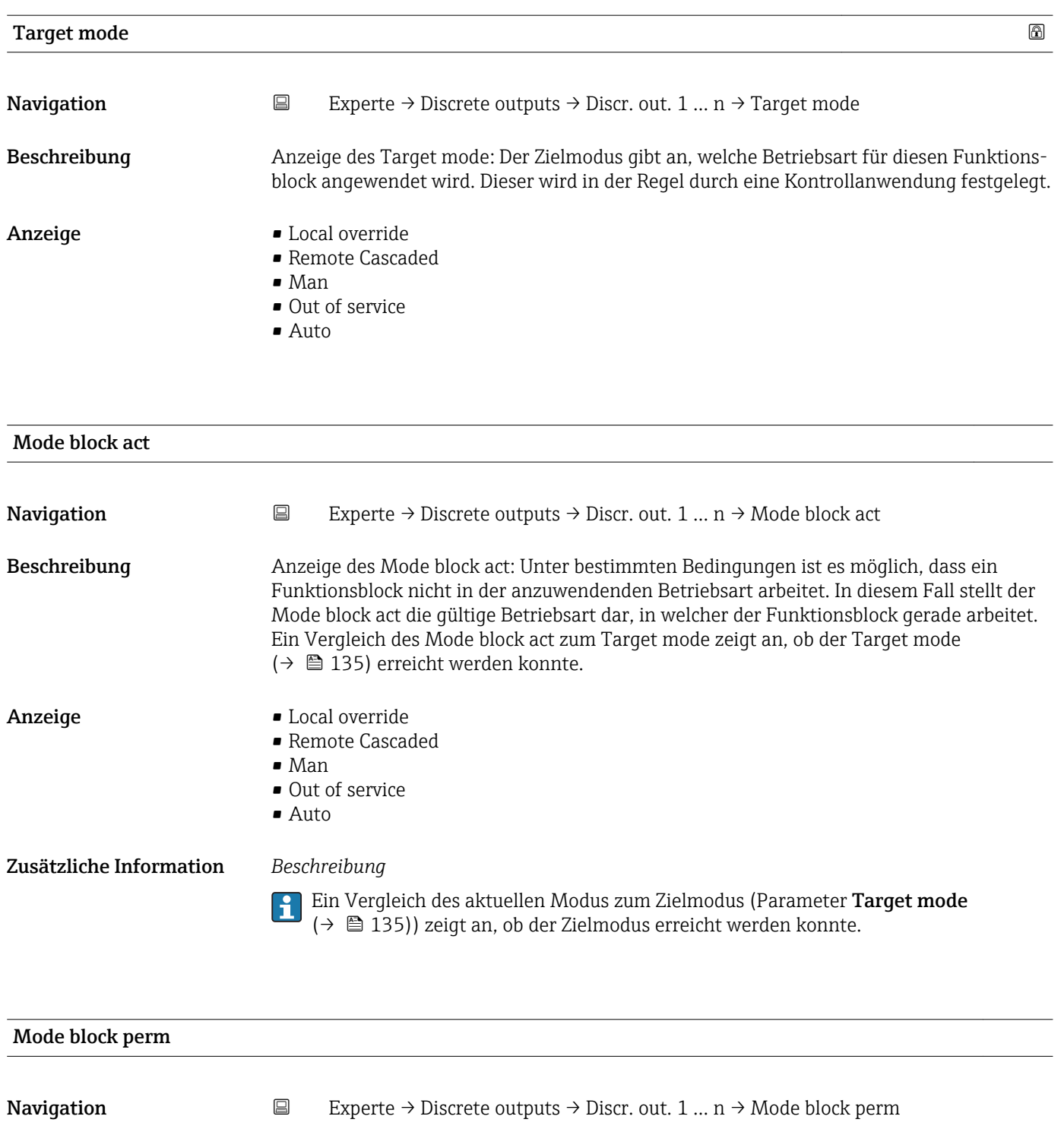

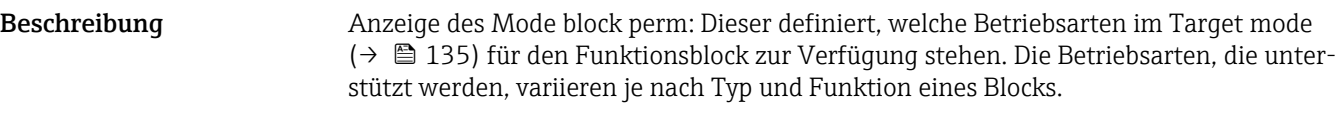

**Anzeige** 0 ... 255

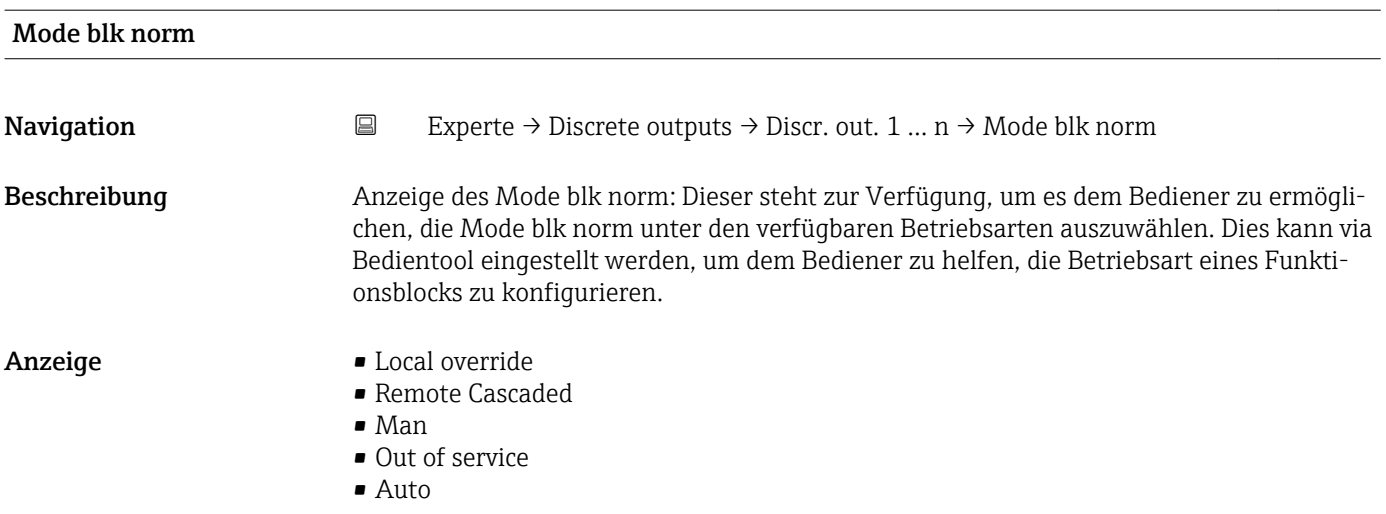

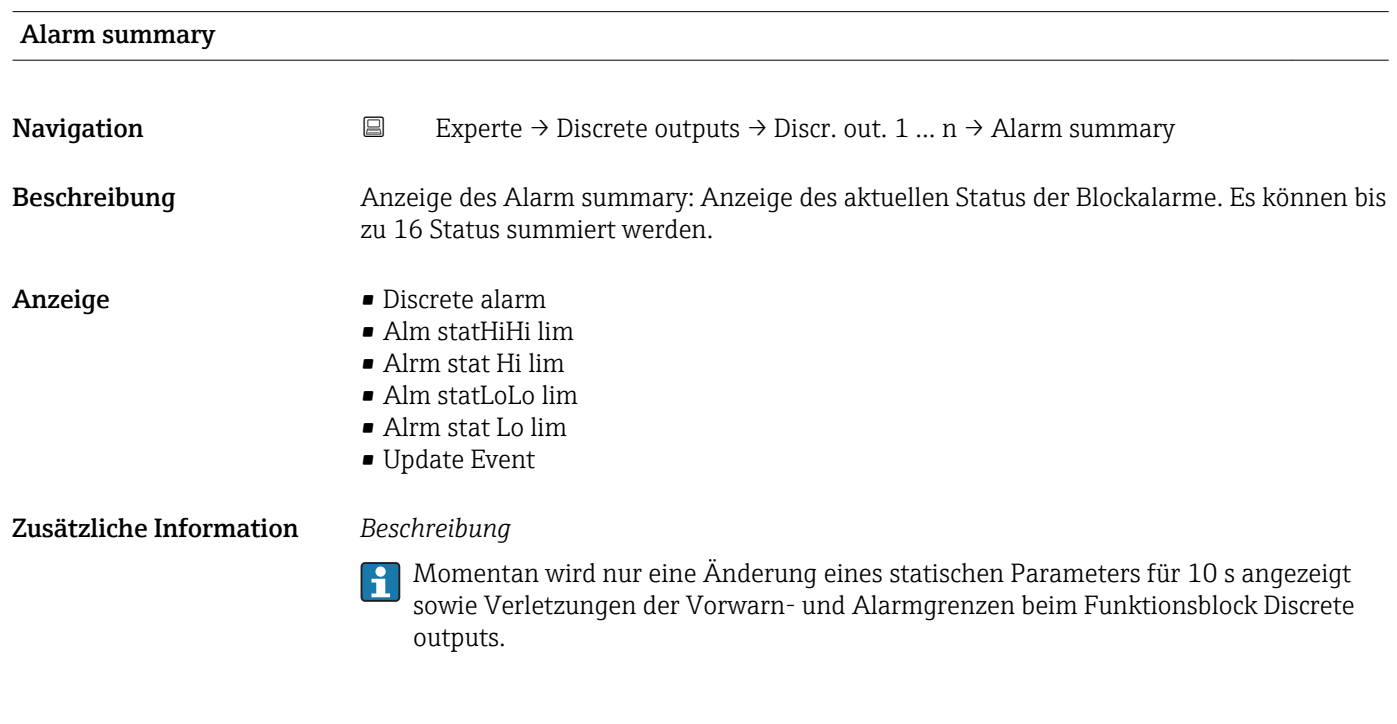

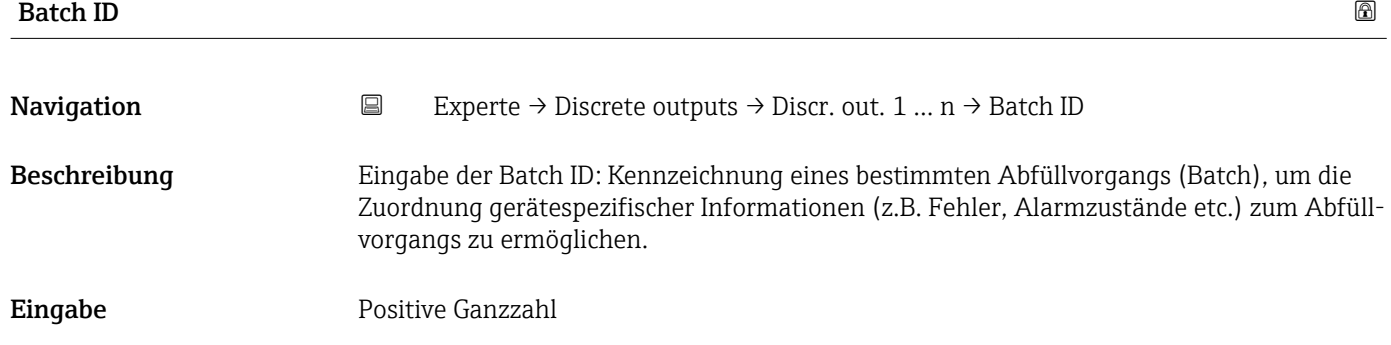

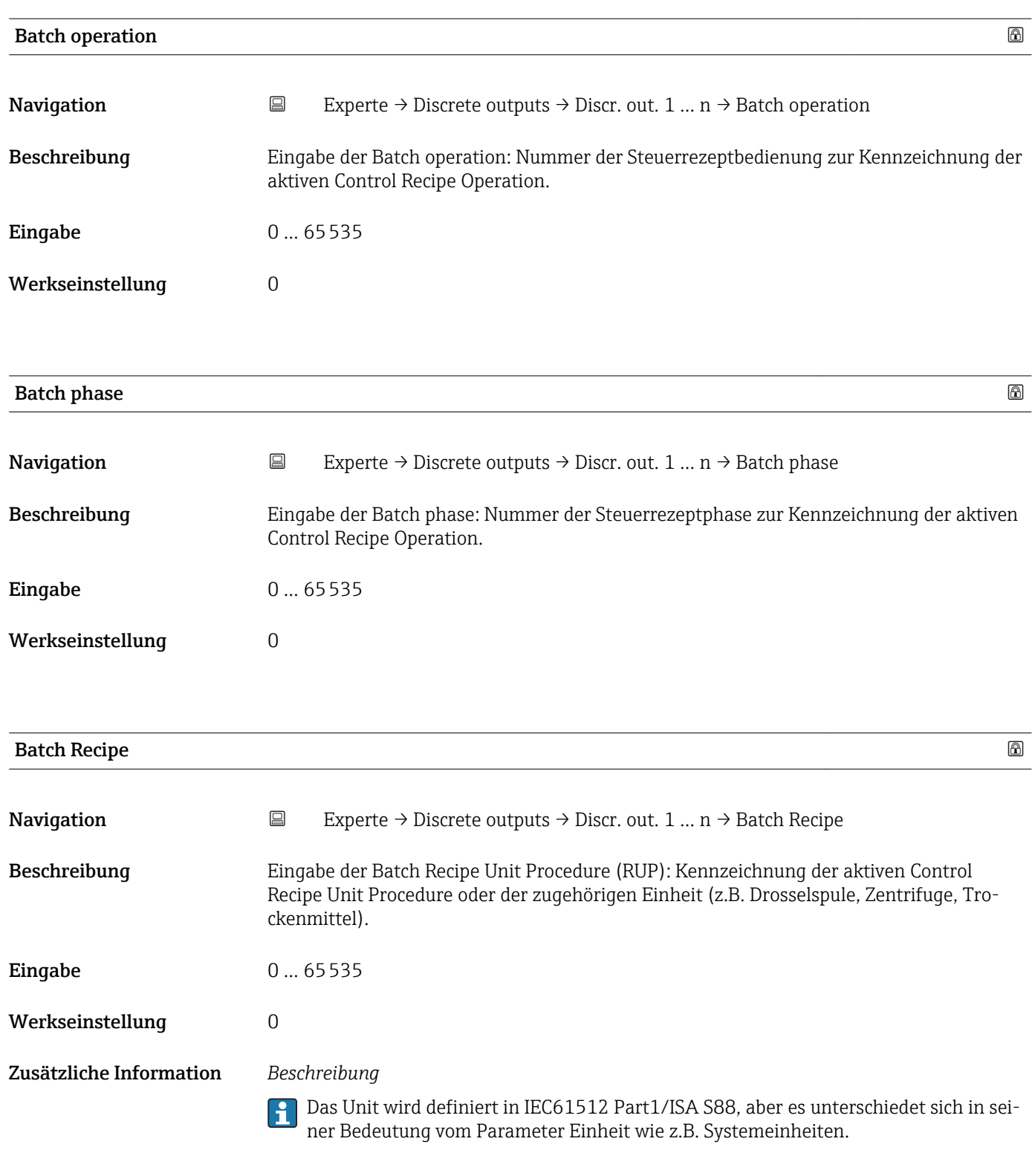

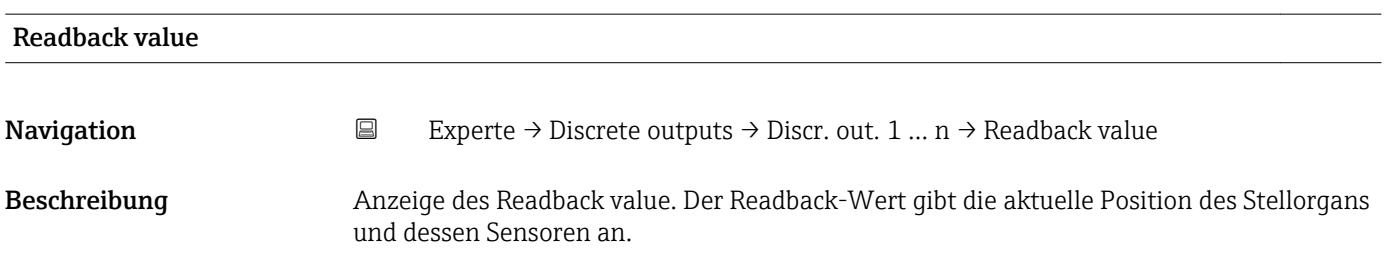

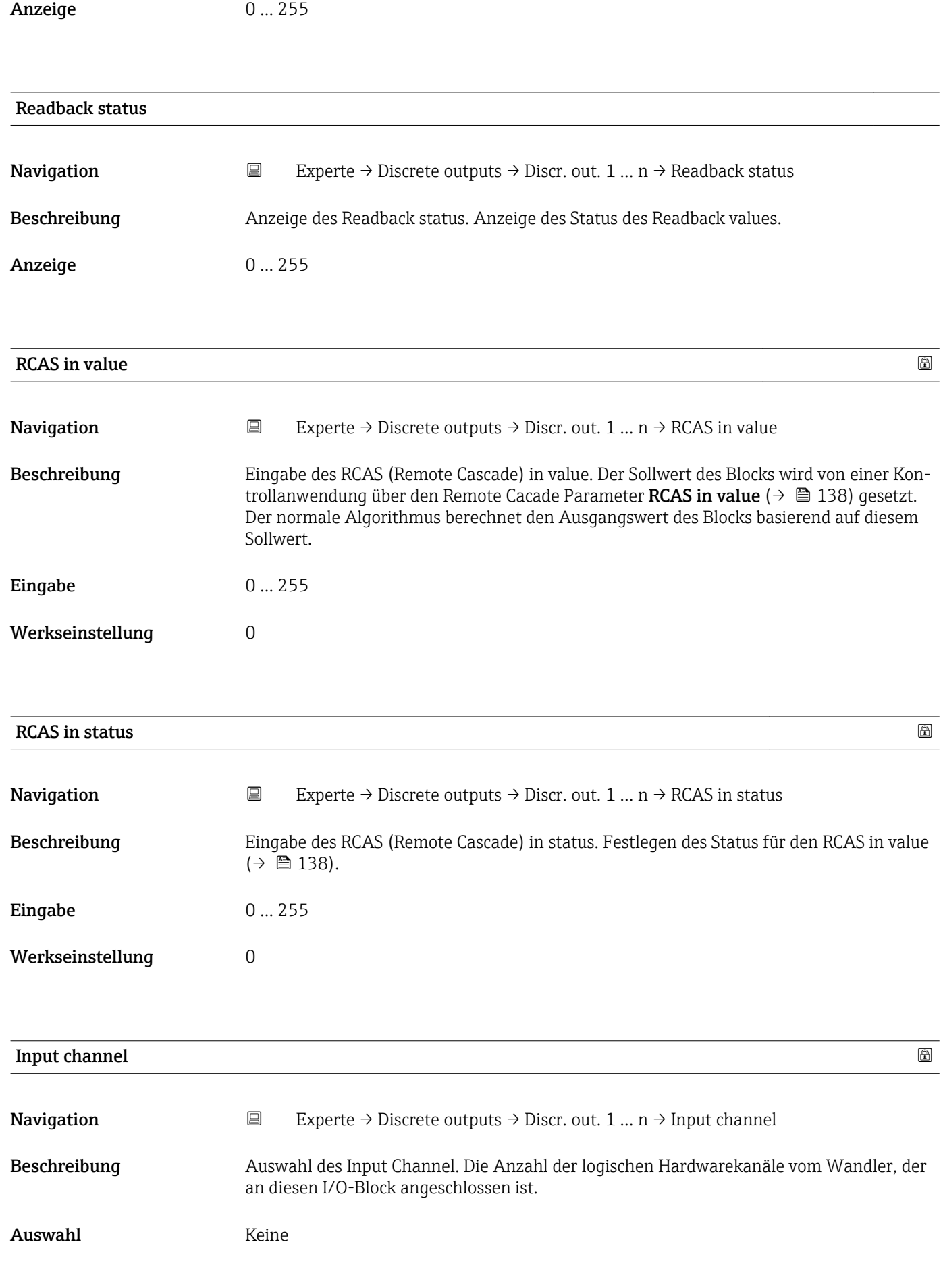

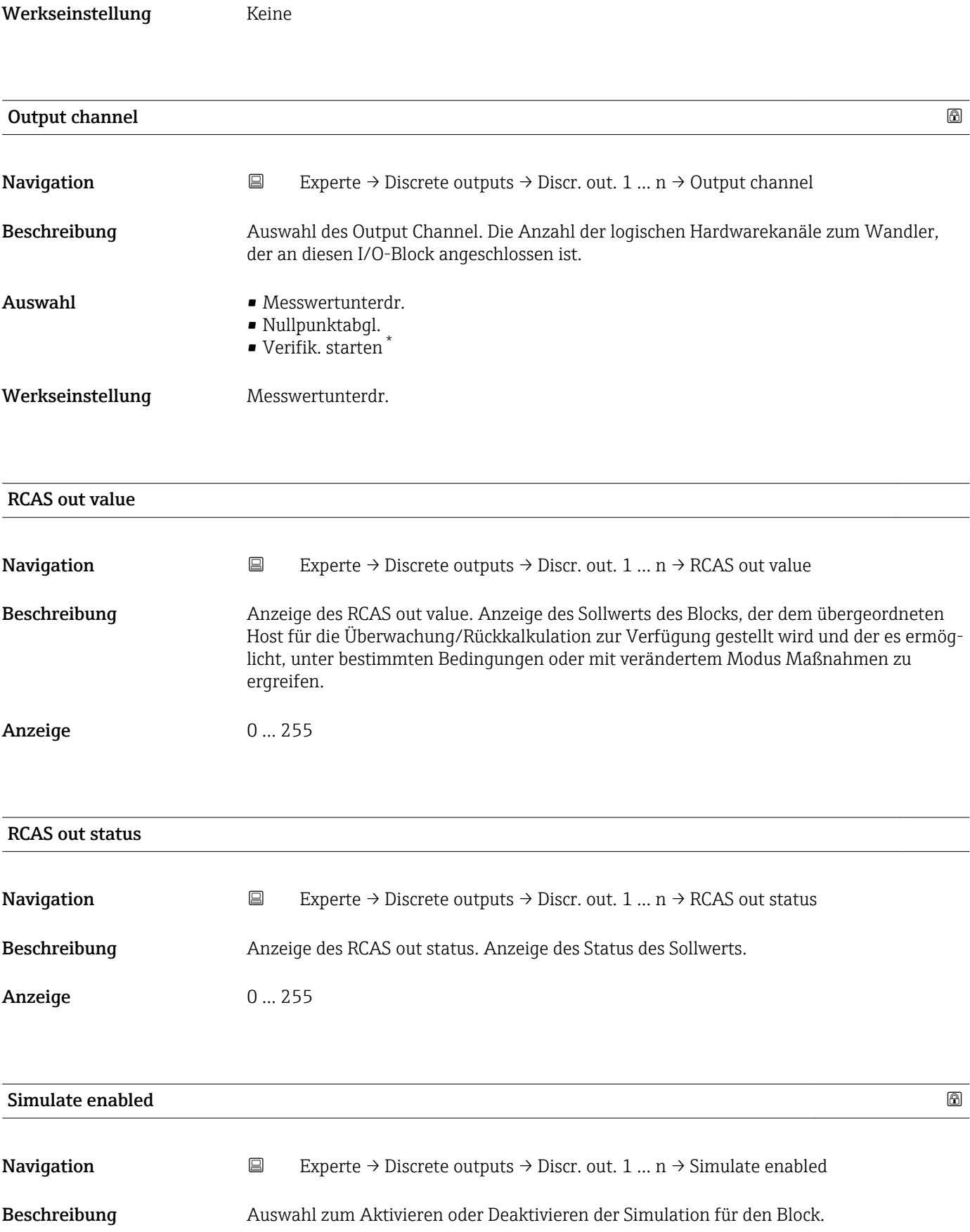

<sup>\*</sup> Sichtbar in Abhängigkeit von Bestelloptionen oder Geräteeinstellungen

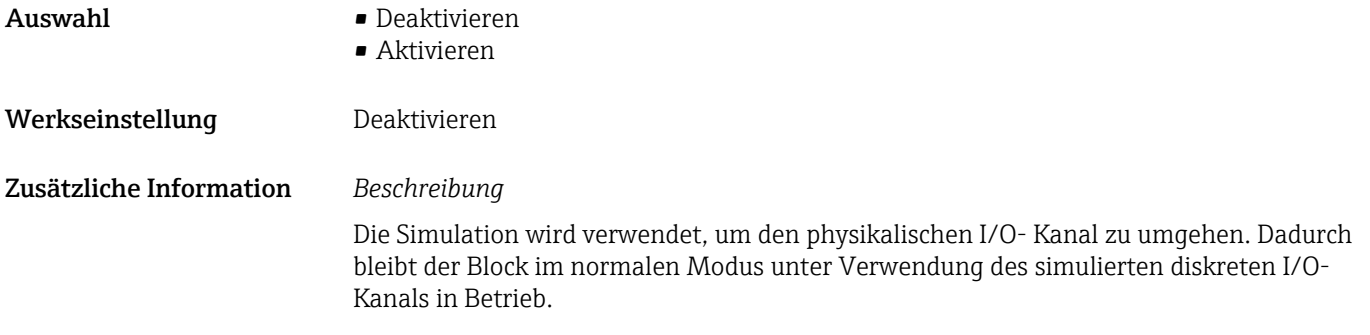

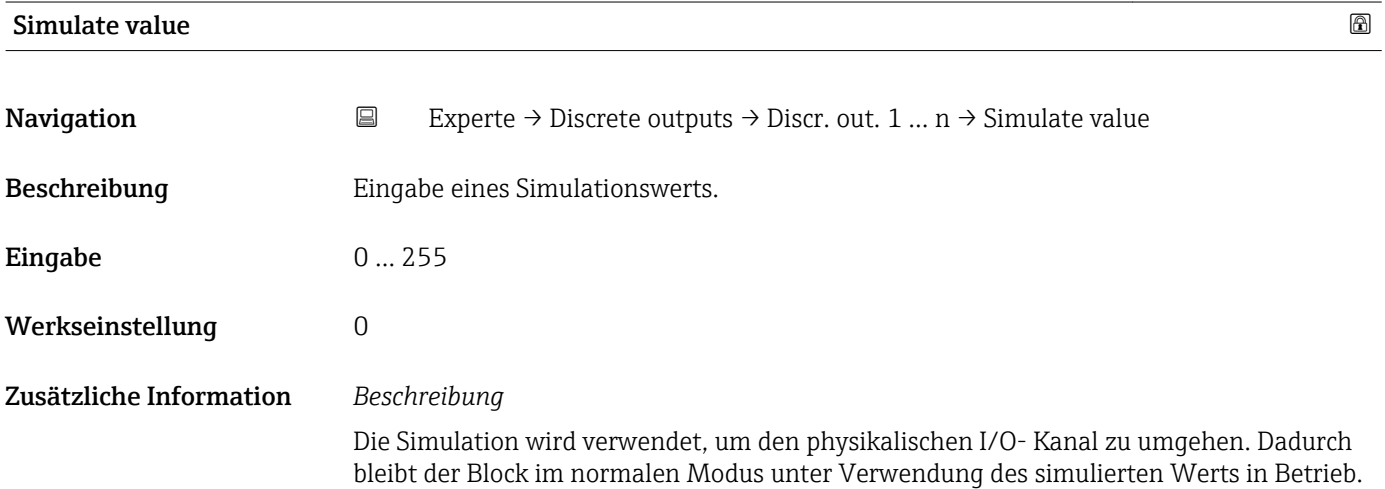

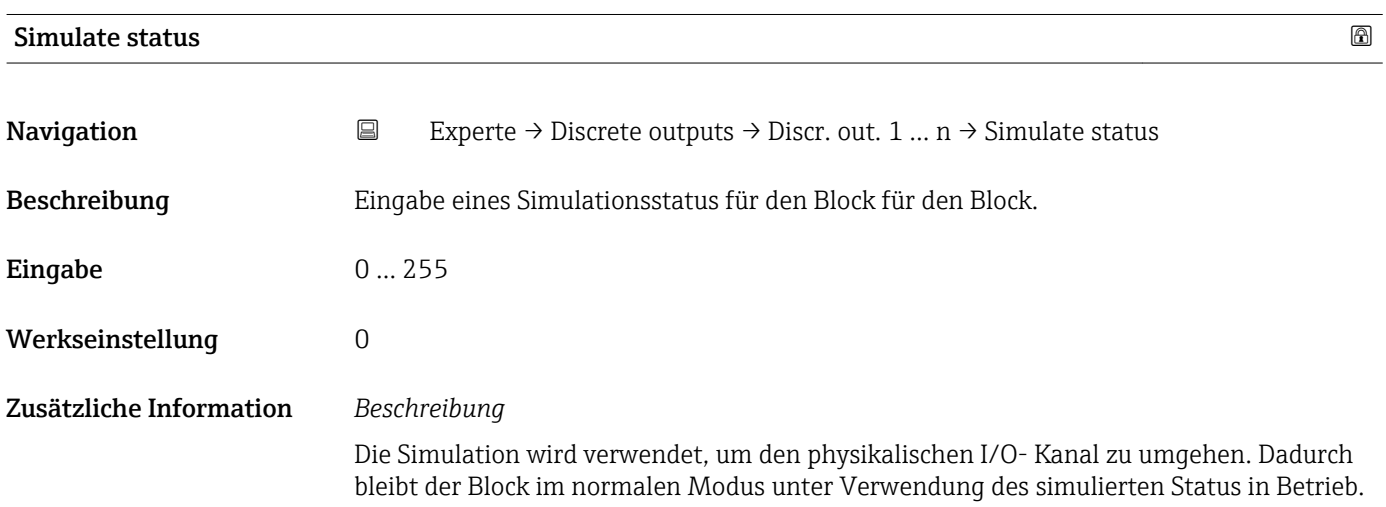

# <span id="page-140-0"></span>3.8 Untermenü "Applikation"

*Navigation* 
■■ Experte → Applikation

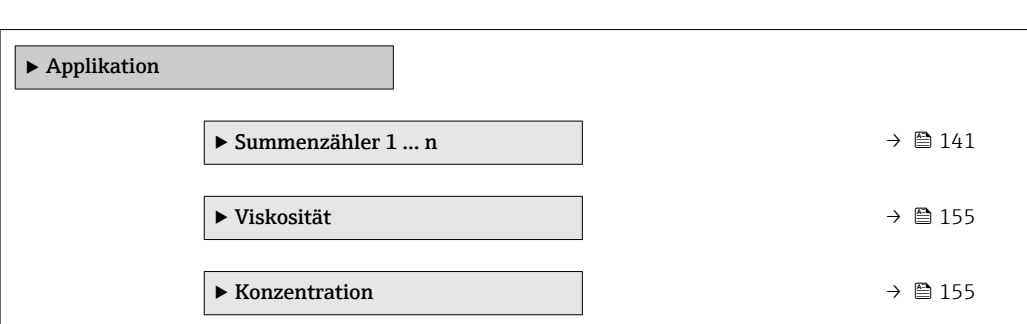

## 3.8.1 Untermenü "Summenzähler 1 … n"

*Navigation* **■** Experte → Applikation → Summenzähler 1 ... n

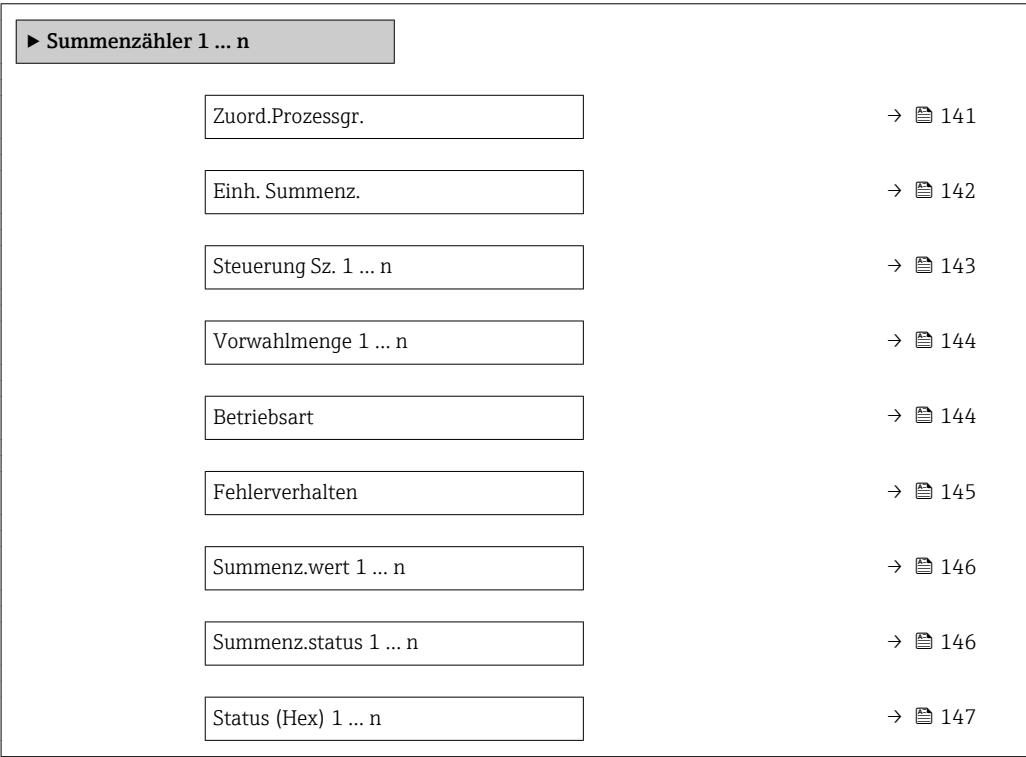

## Zuord.Prozessgr.

**Navigation**  $\text{■}$  Experte → Applikation → Summenzähler 1 ... n → Zuord.Prozessqr.

Beschreibung Auswahl einer Prozessgröße für den Summenzähler 1 … n.

<span id="page-141-0"></span>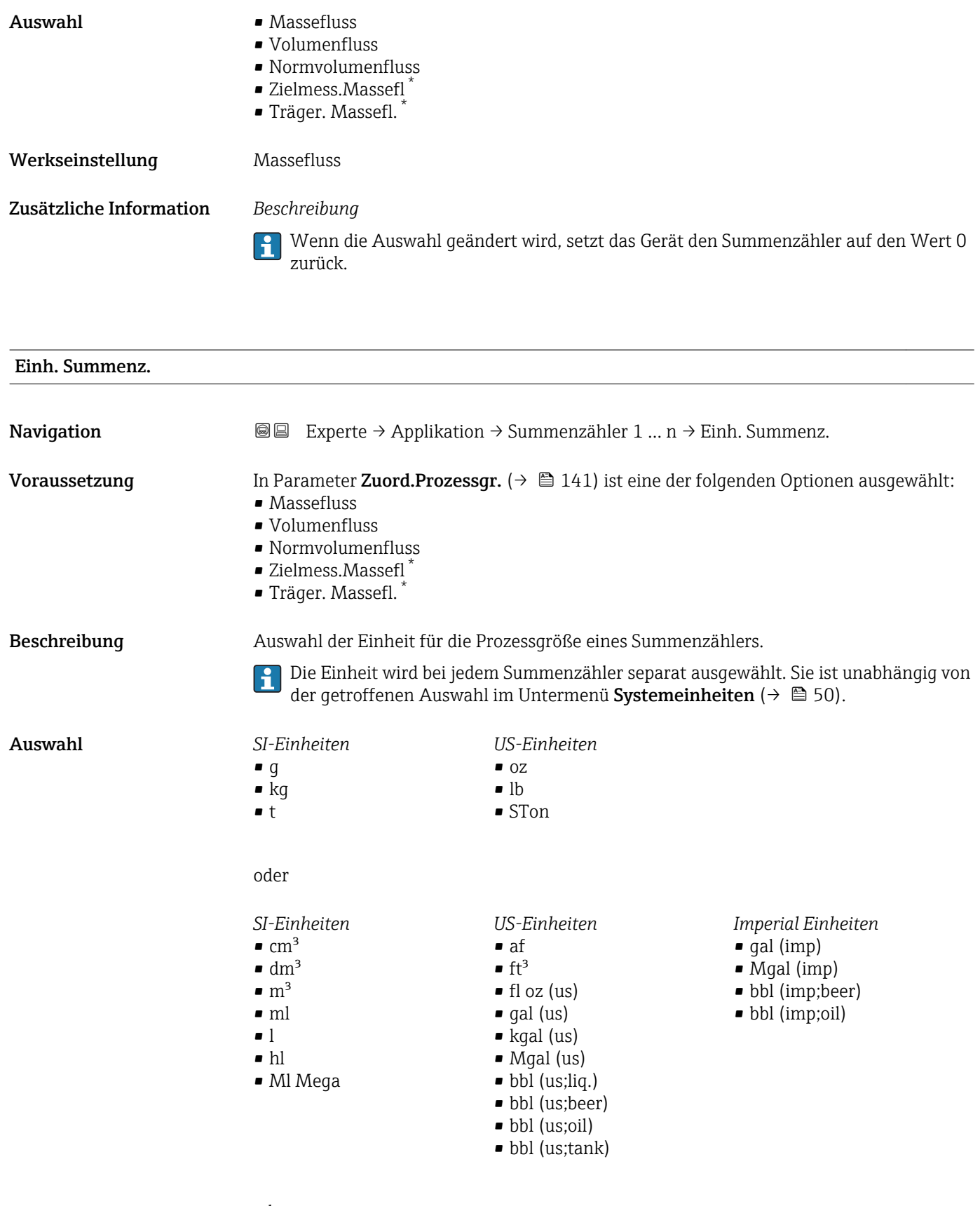

oder

\* Sichtbar in Abhängigkeit von Bestelloptionen oder Geräteeinstellungen

<span id="page-142-0"></span>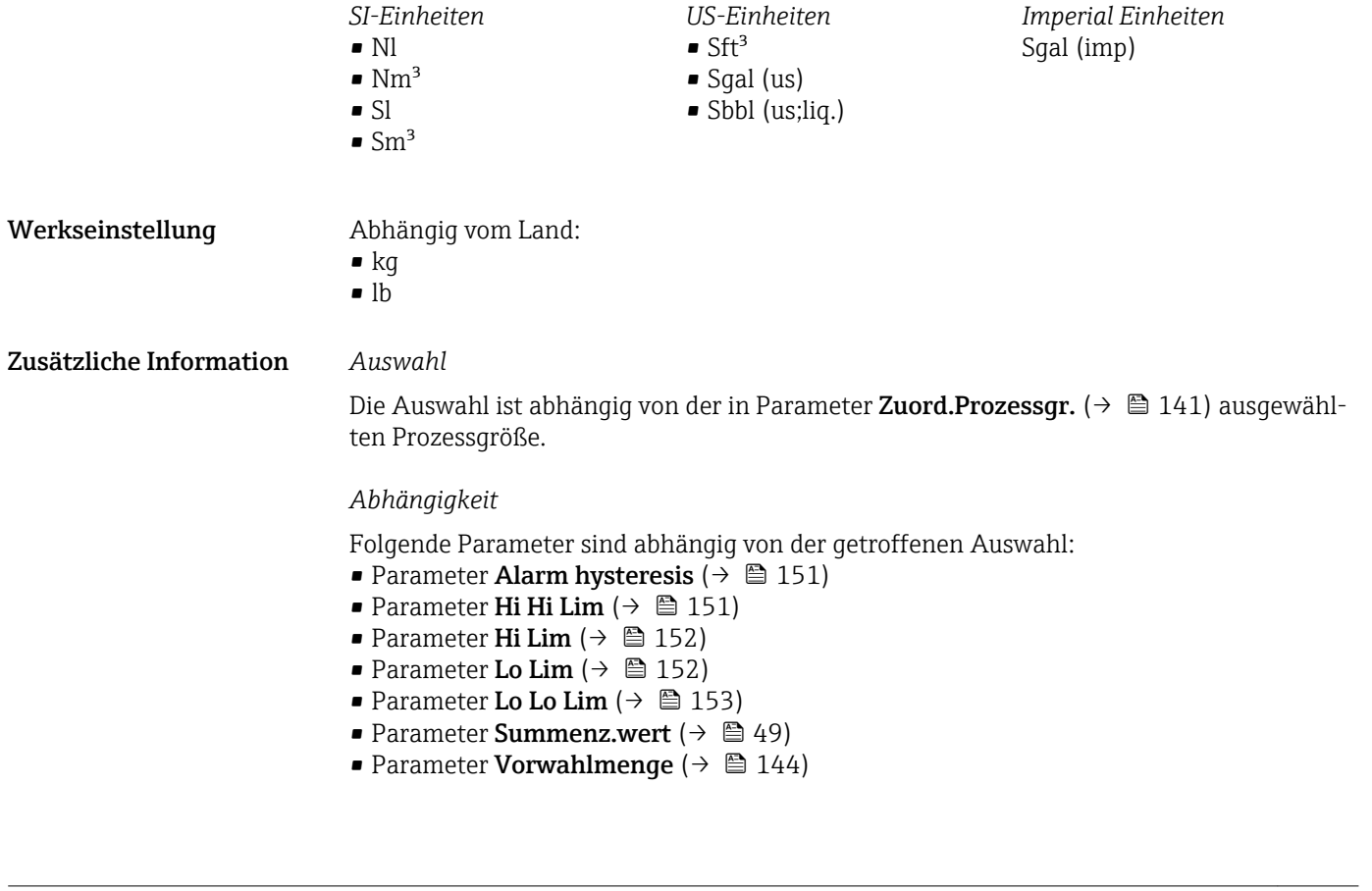

#### Steuerung Sz. 1 … n

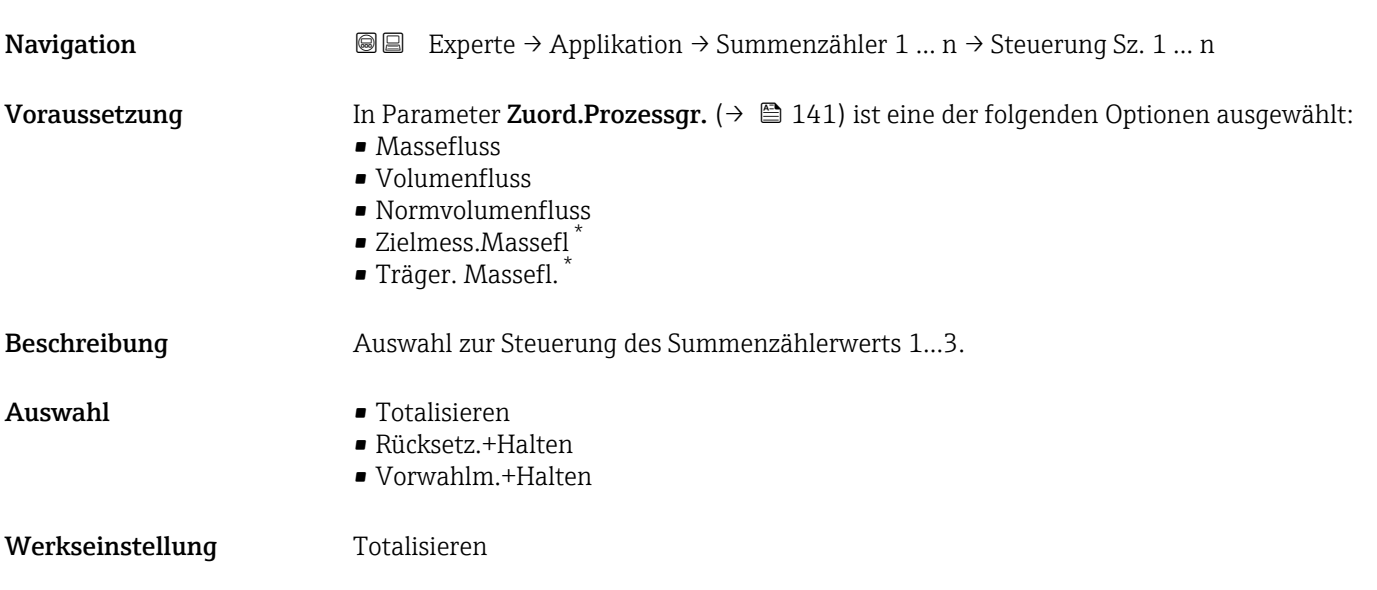

<sup>\*</sup> Sichtbar in Abhängigkeit von Bestelloptionen oder Geräteeinstellungen

<span id="page-143-0"></span>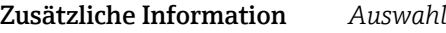

- Totalisieren Der Summenzähler wird mit dem aktuellem Zählerstand gestartet oder läuft weiter.
- Rücksetz.+Halten Die Summierung wird angehalten und der Summenzähler auf Wert 0 zurückgesetzt. • Vorwahlm.+Halten

Die Summierung wird angehalten und der Summenzähler auf seinen definierten Startwert aus Parameter Vorwahlmenge gesetzt.

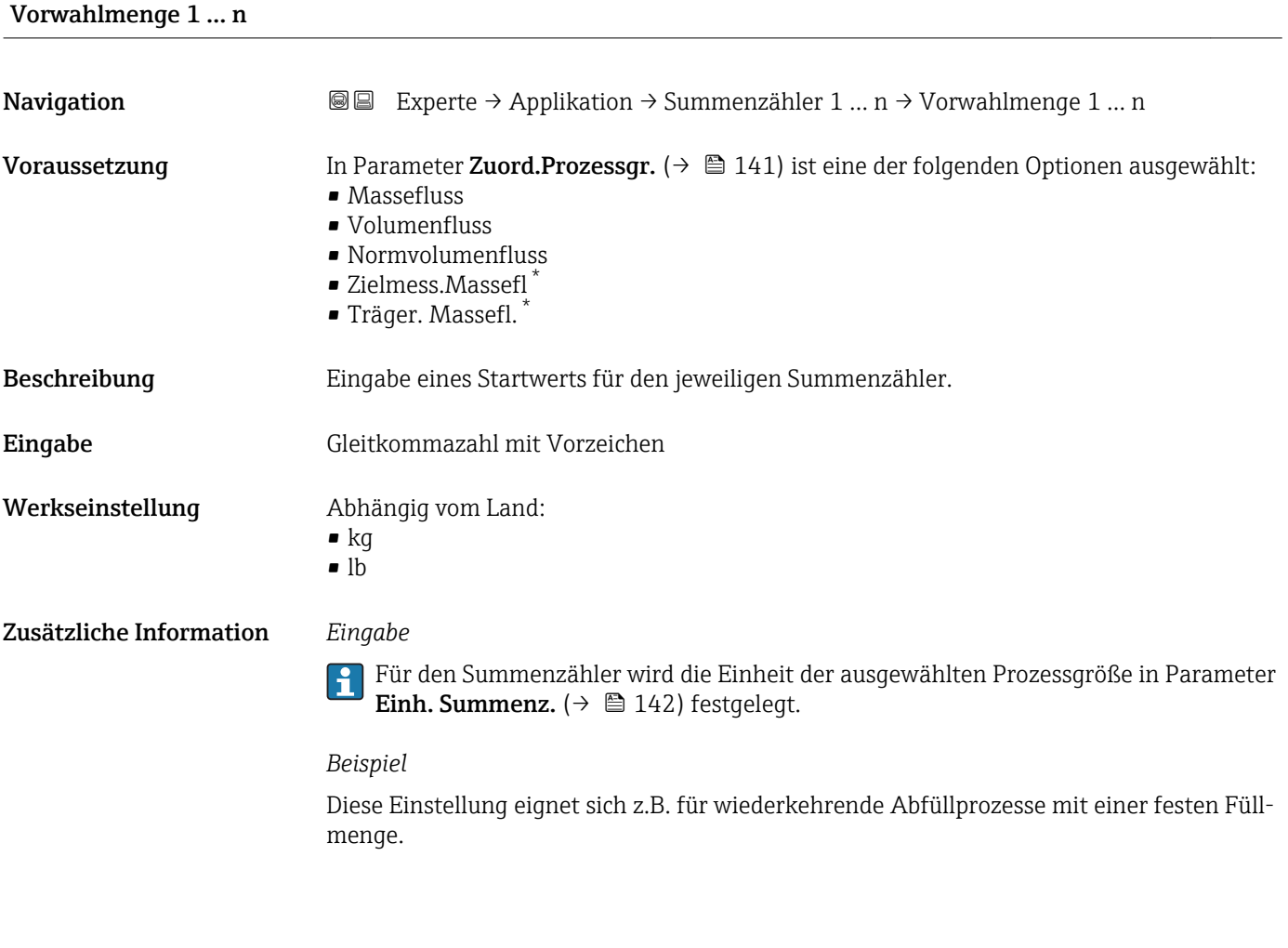

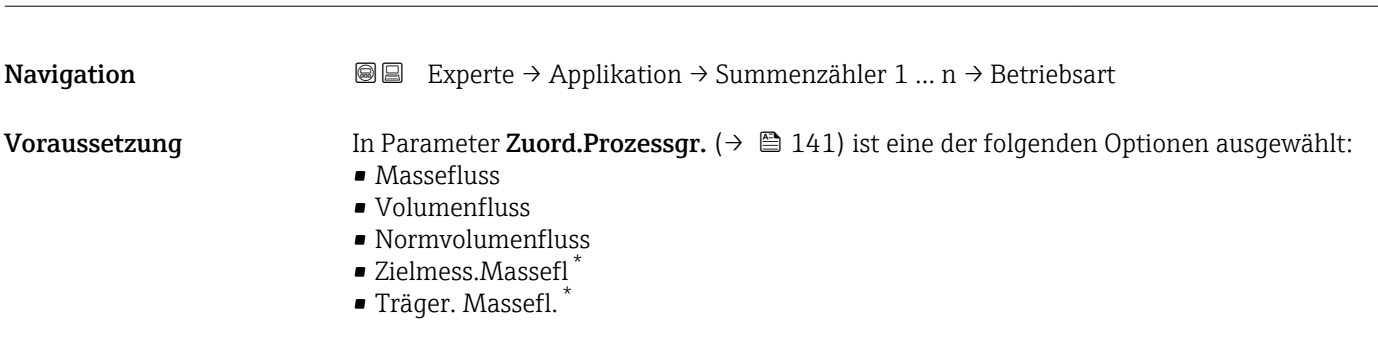

 $\blacksquare$ Betriebsart $\blacksquare$ 

Sichtbar in Abhängigkeit von Bestelloptionen oder Geräteeinstellungen
<span id="page-144-0"></span>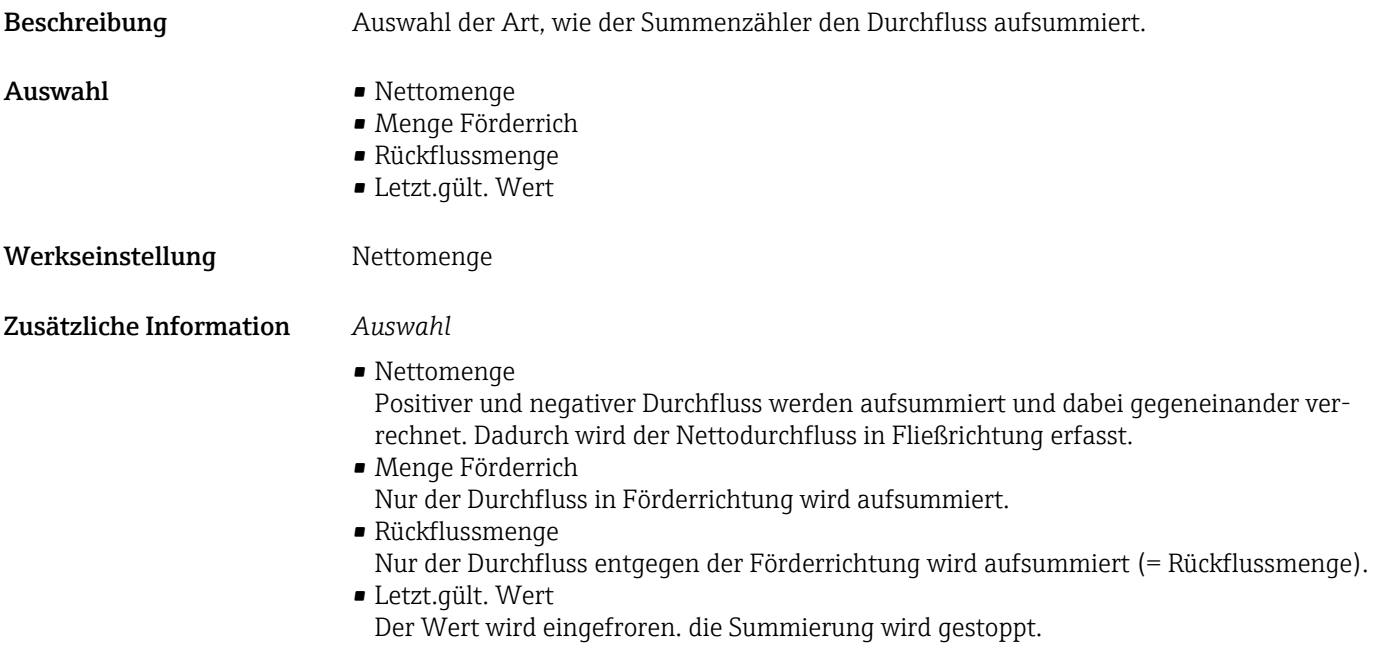

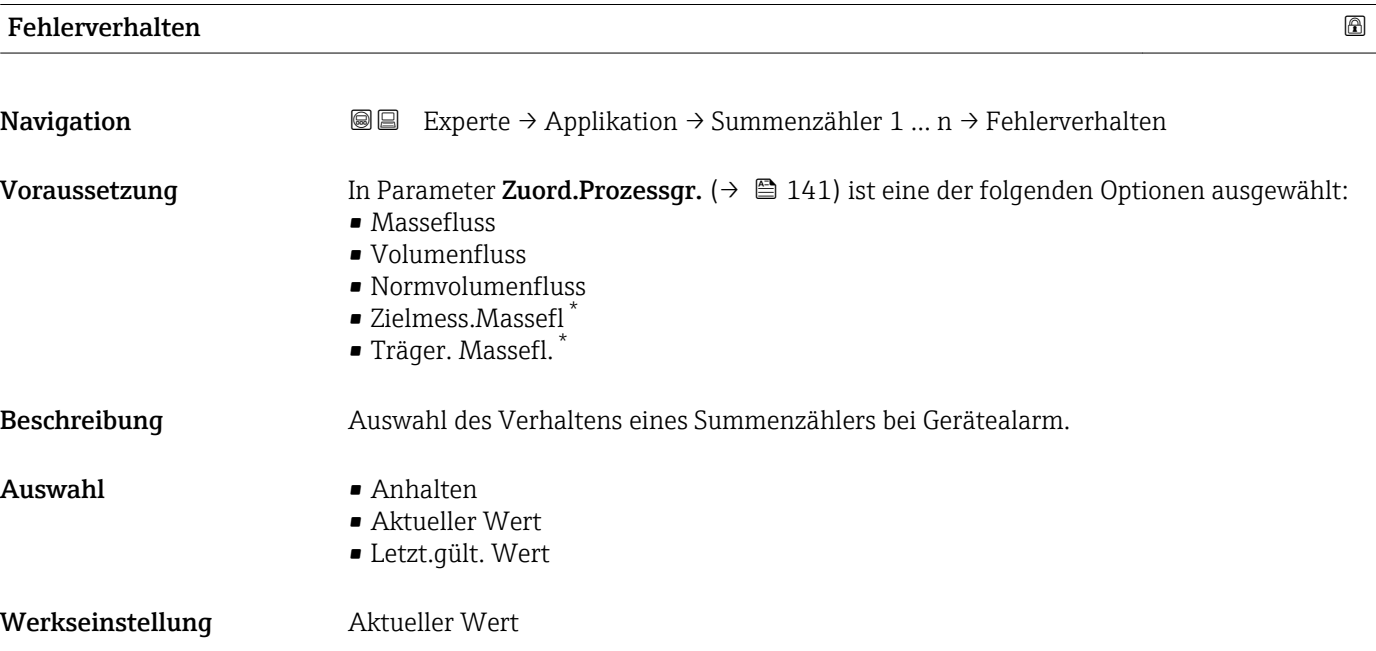

<sup>\*</sup> Sichtbar in Abhängigkeit von Bestelloptionen oder Geräteeinstellungen

#### Zusätzliche Information *Beschreibung*

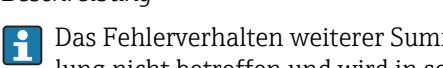

Das Fehlerverhalten weiterer Summenzähler und der Ausgänge ist von dieser Einstellung nicht betroffen und wird in separaten Parametern festgelegt.

#### *Auswahl*

- Anhalten Die Summierung wird bei Gerätealarm angehalten.
- Aktueller Wert Der Summenzähler summiert auf Basis des aktuellen Messwerts weiter auf; der Gerätealarm wird ignoriert.
- Letzt.gült. Wert Der Summenzähler summiert auf Basis des letzten gültigen Messwerts vor Auftreten des Gerätealarms weiter auf.

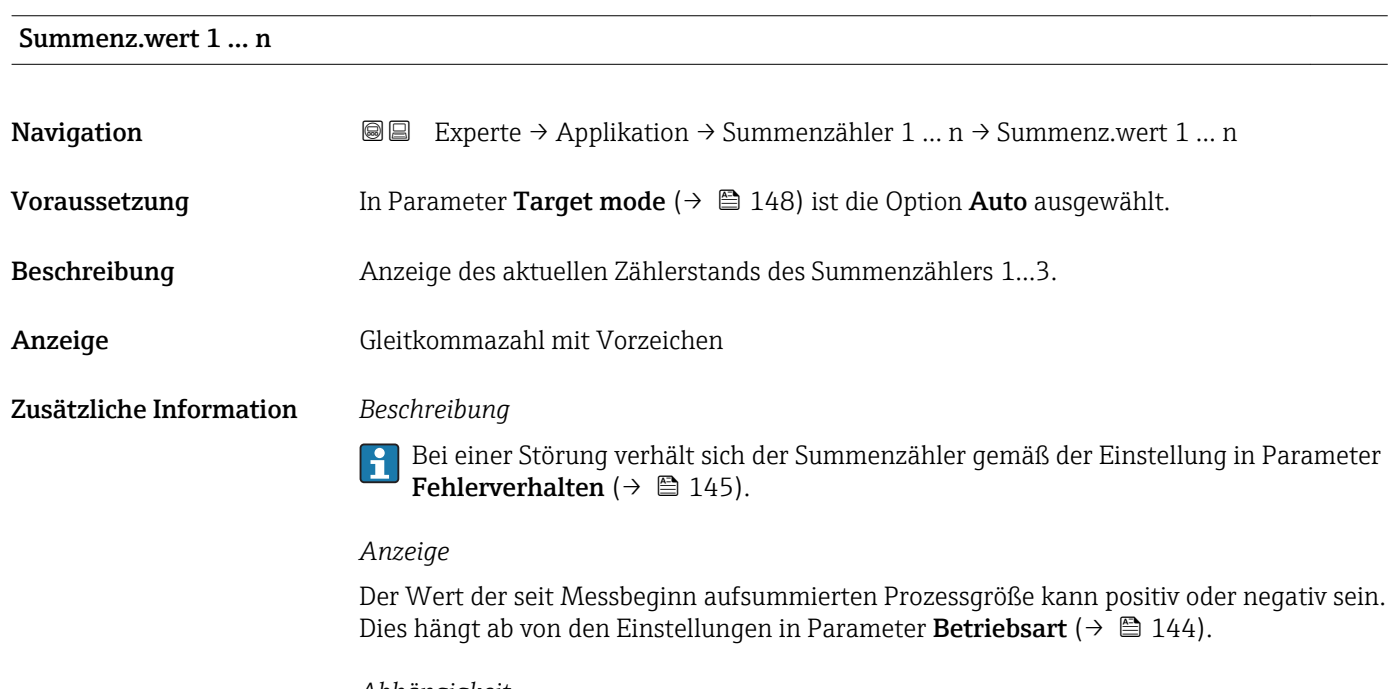

#### *Abhängigkeit*

Für den Summenzähler wird die Einheit der ausgewählten Prozessgröße in Parameter  $\vert \mathbf{f} \vert$ Einh. Summenz.  $(\rightarrow \triangleq 142)$  festgelegt.

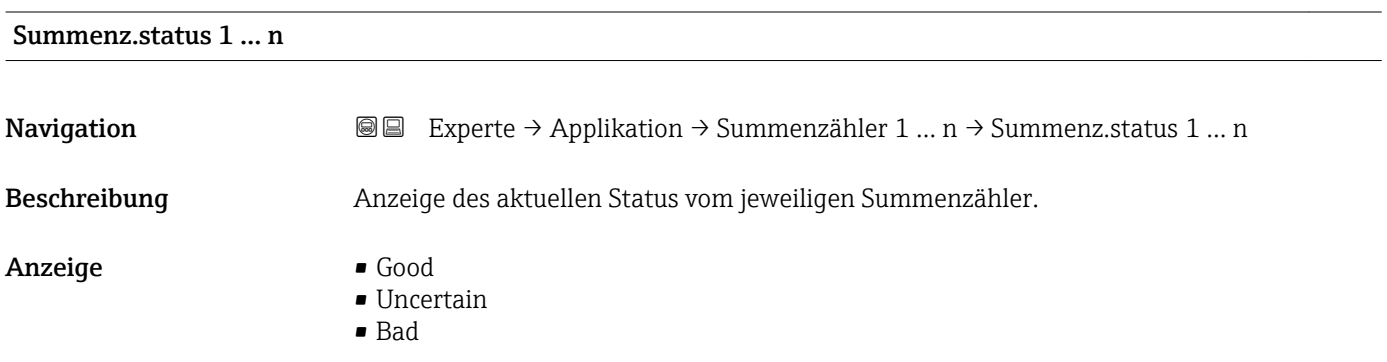

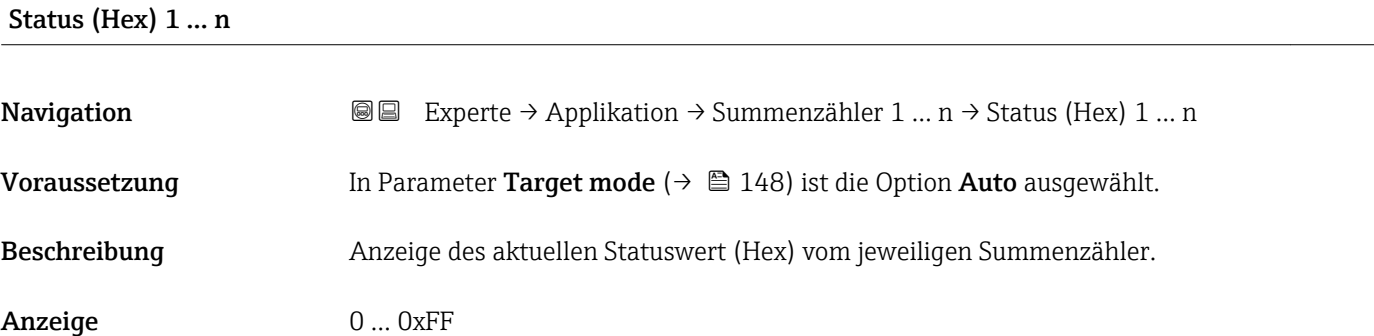

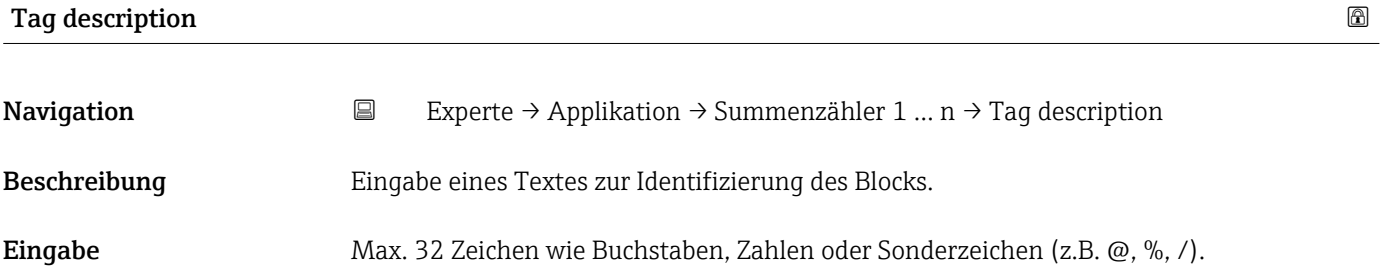

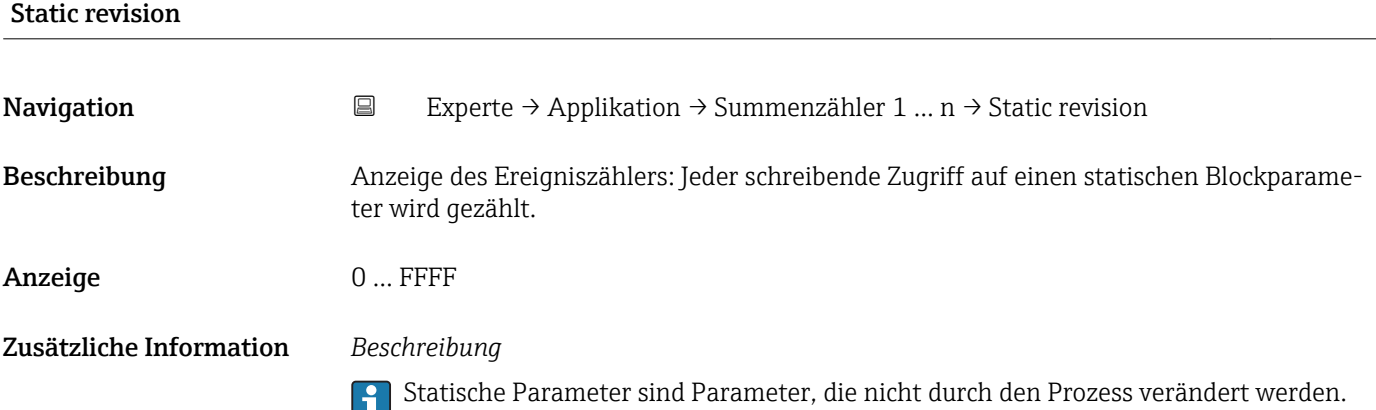

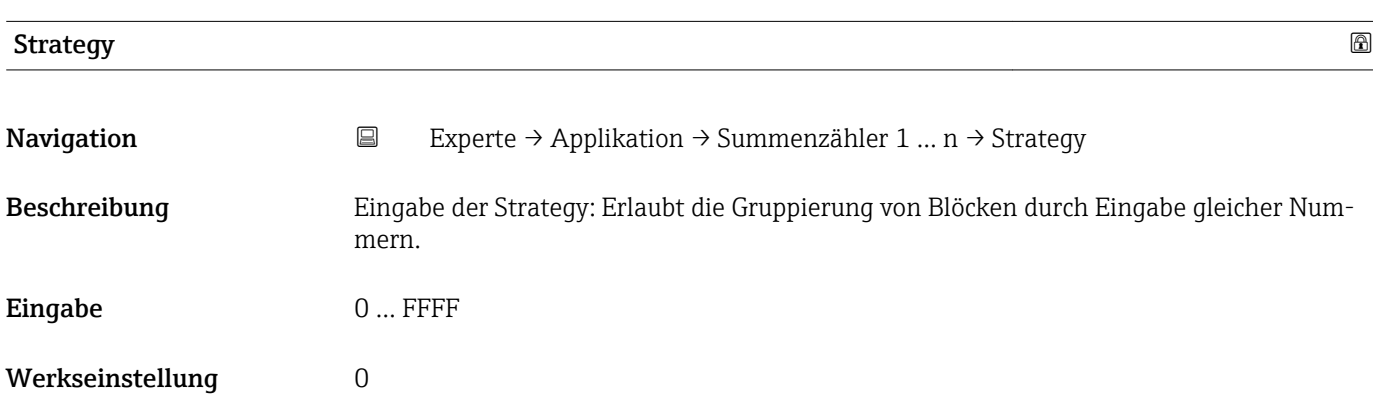

<span id="page-147-0"></span>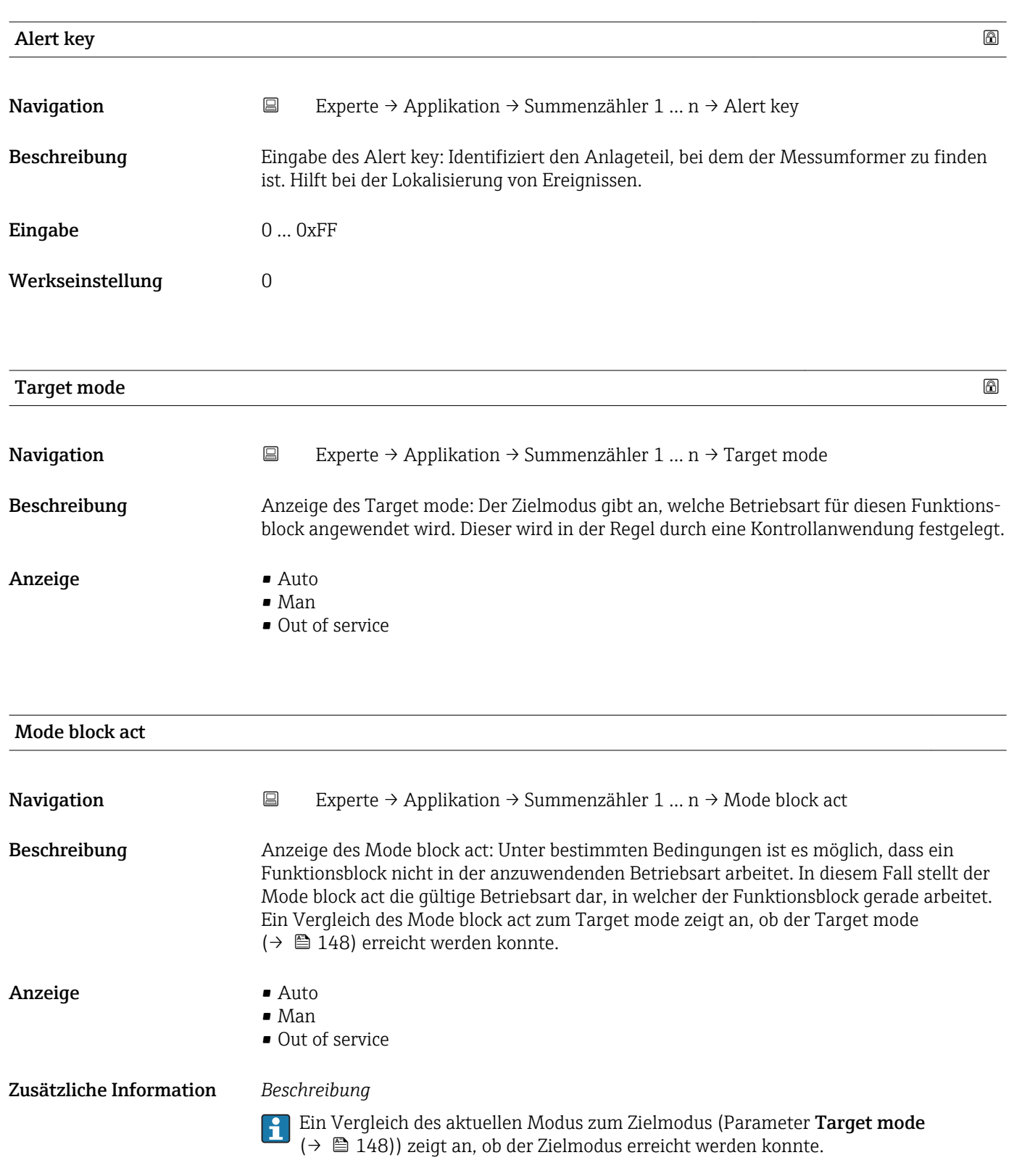

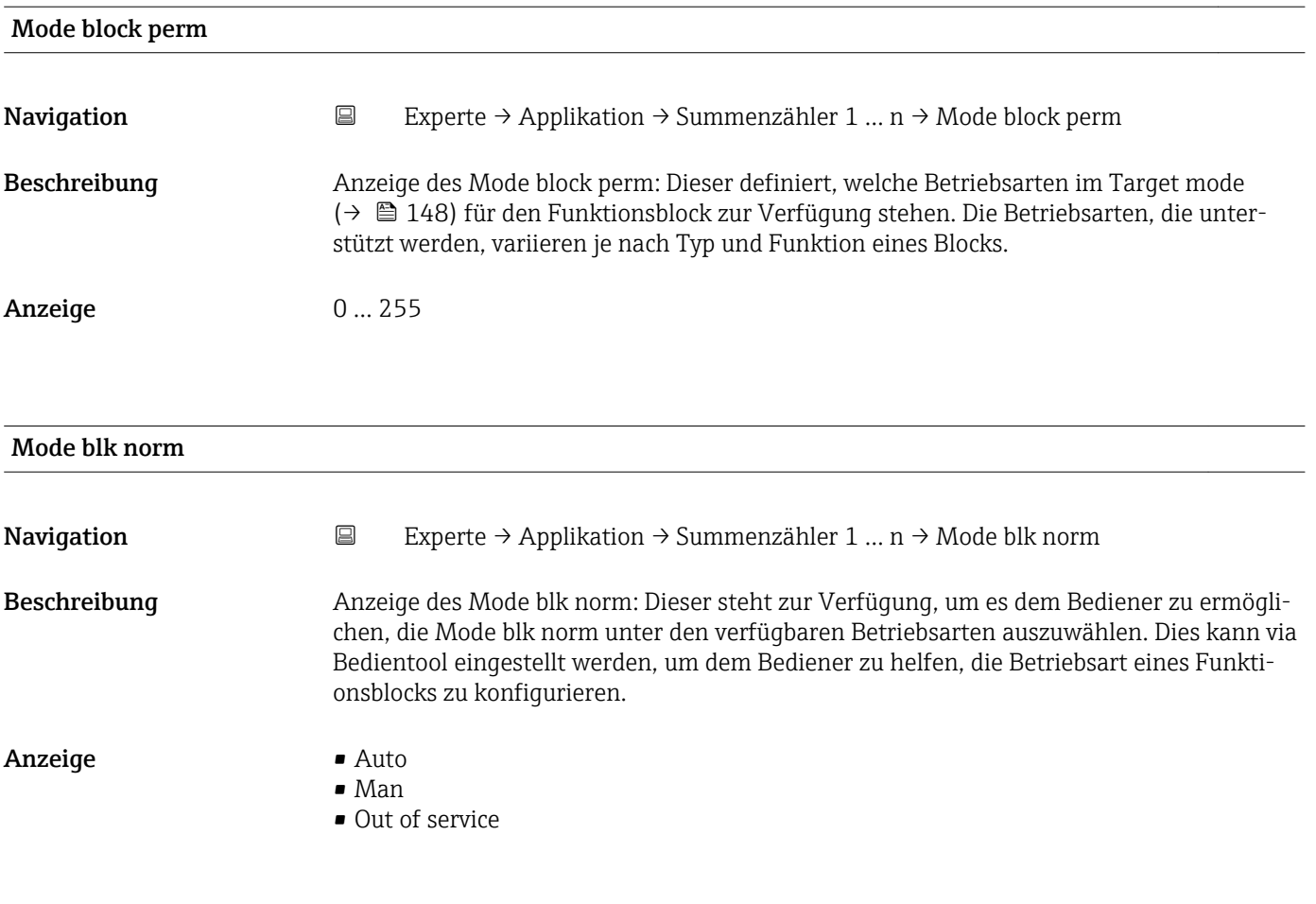

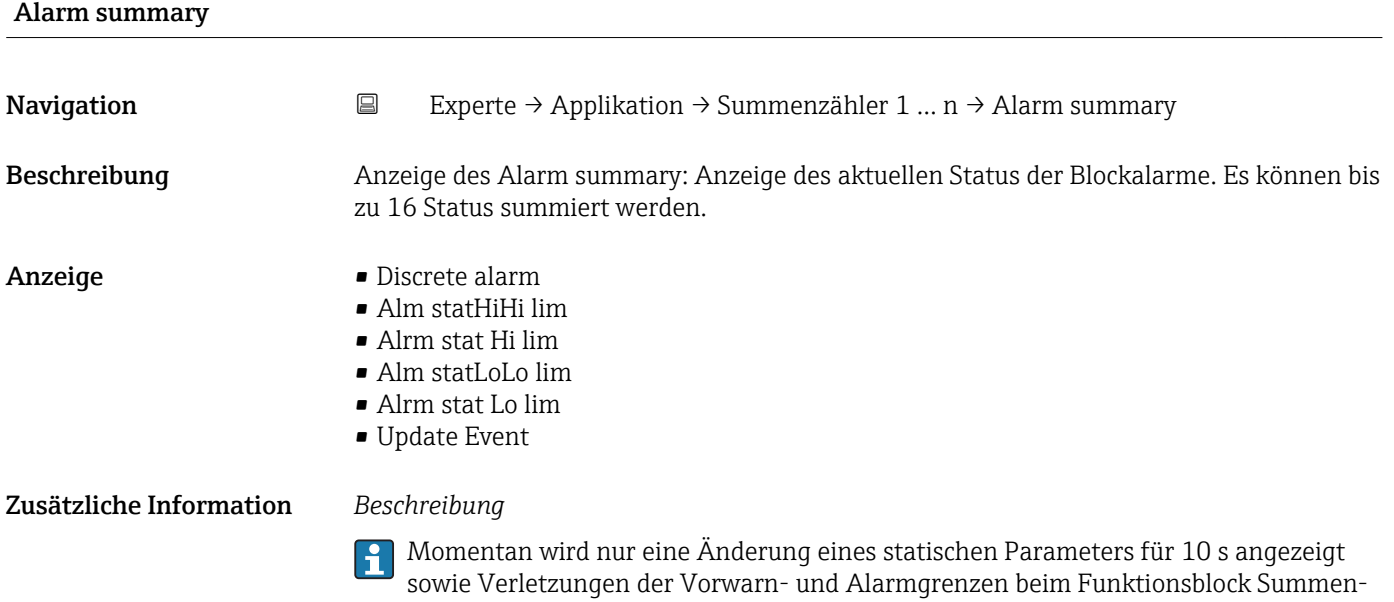

zähler.

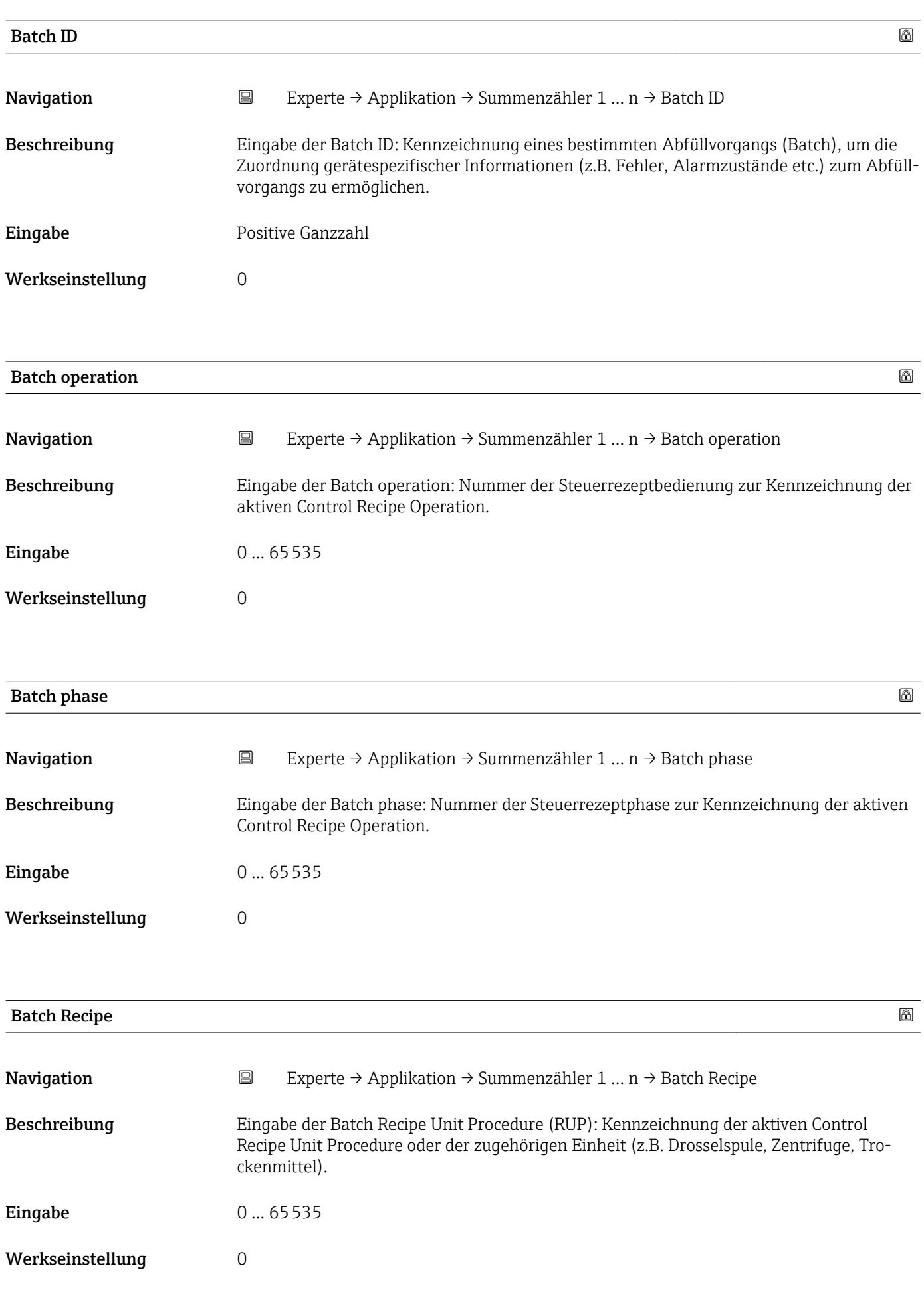

#### <span id="page-150-0"></span>Zusätzliche Information *Beschreibung*

Das Unit wird definiert in IEC61512 Part1/ISA S88, aber es unterschiedet sich in seiner Bedeutung vom Parameter Einheit wie z.B. Systemeinheiten.

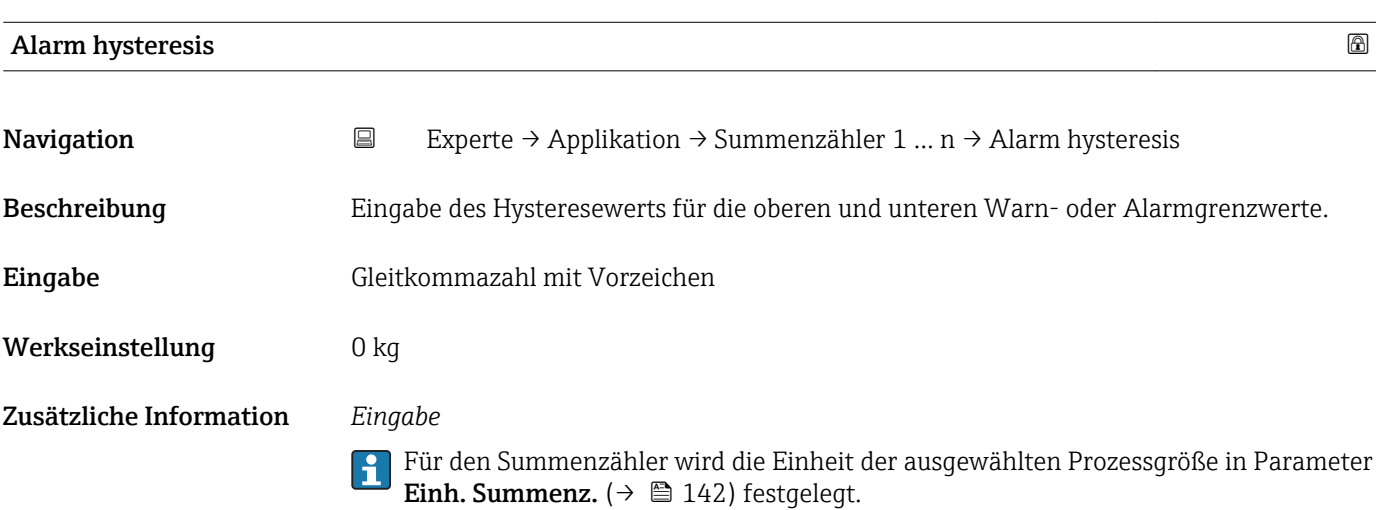

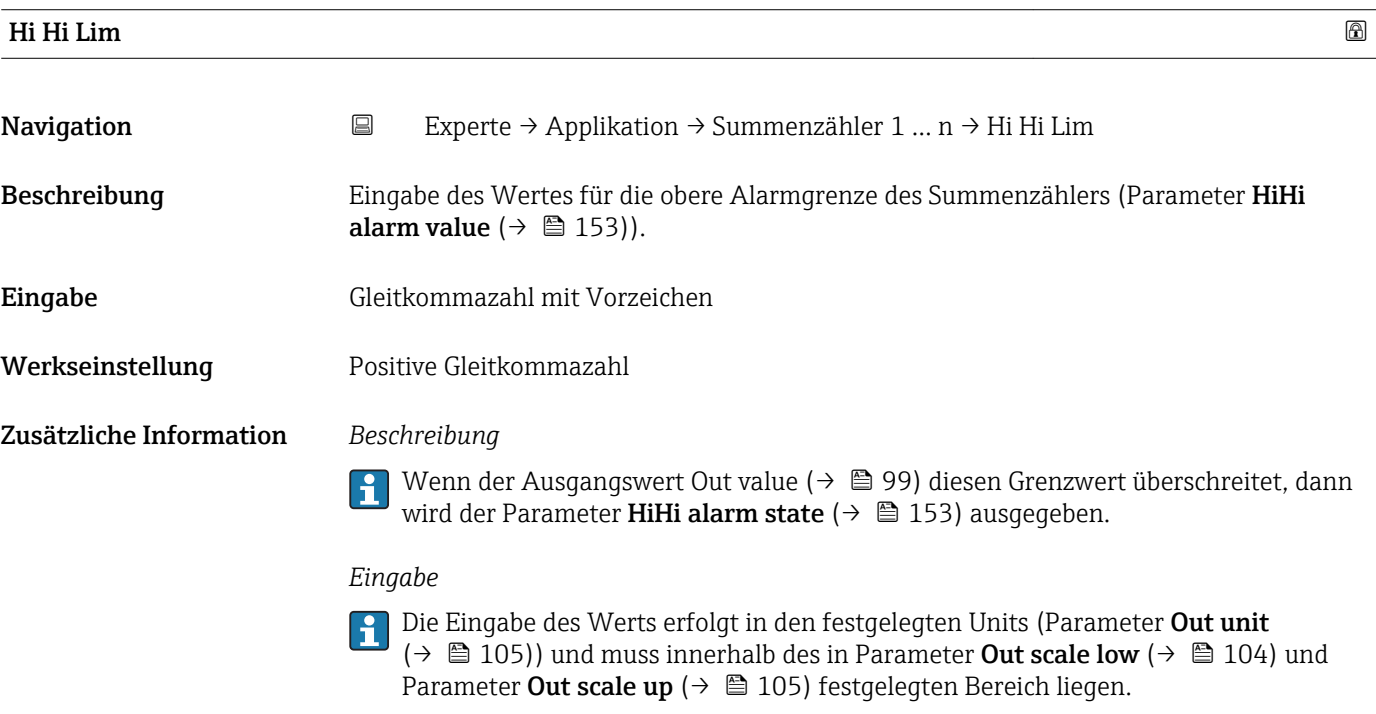

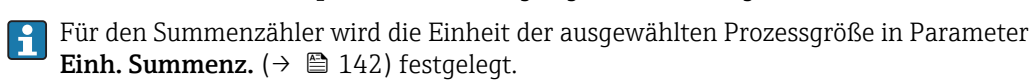

<span id="page-151-0"></span>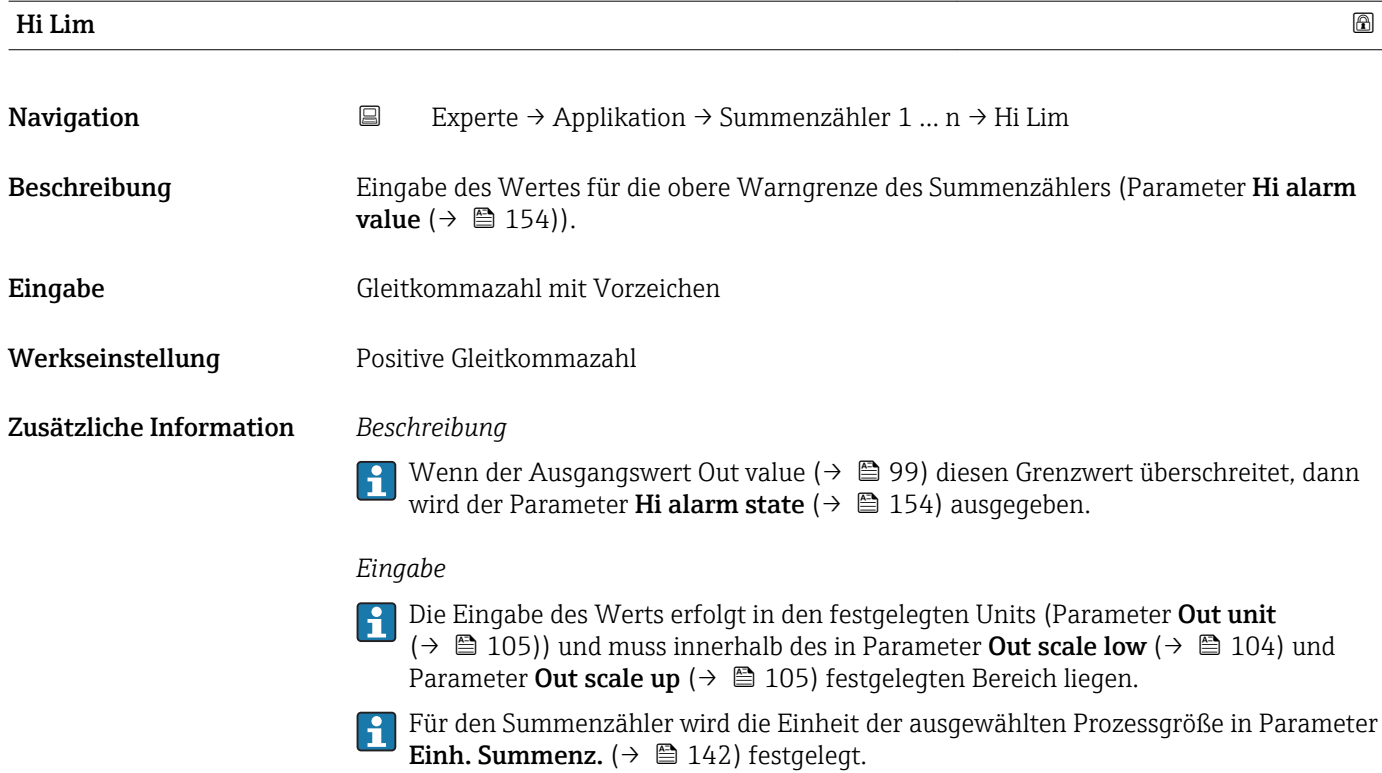

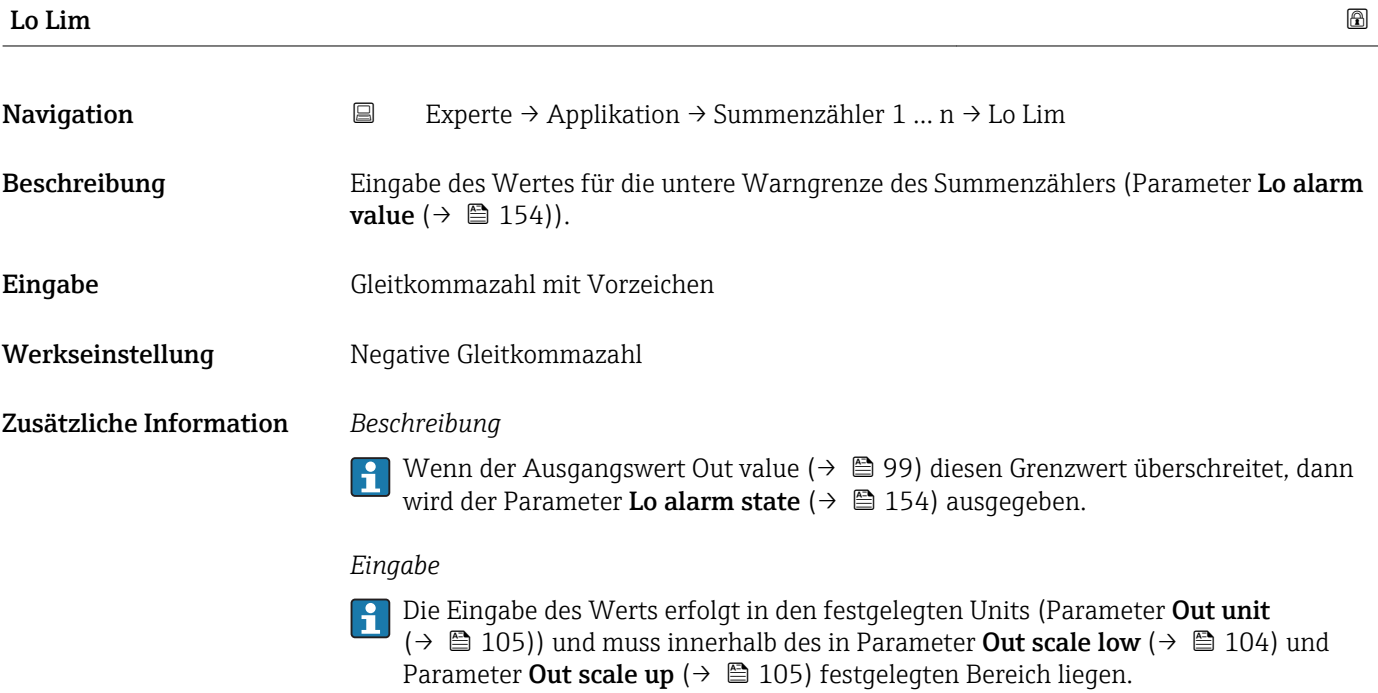

Für den Summenzähler wird die Einheit der ausgewählten Prozessgröße in Parameter Einh. Summenz.  $(\rightarrow \Box$  142) festgelegt.

<span id="page-152-0"></span>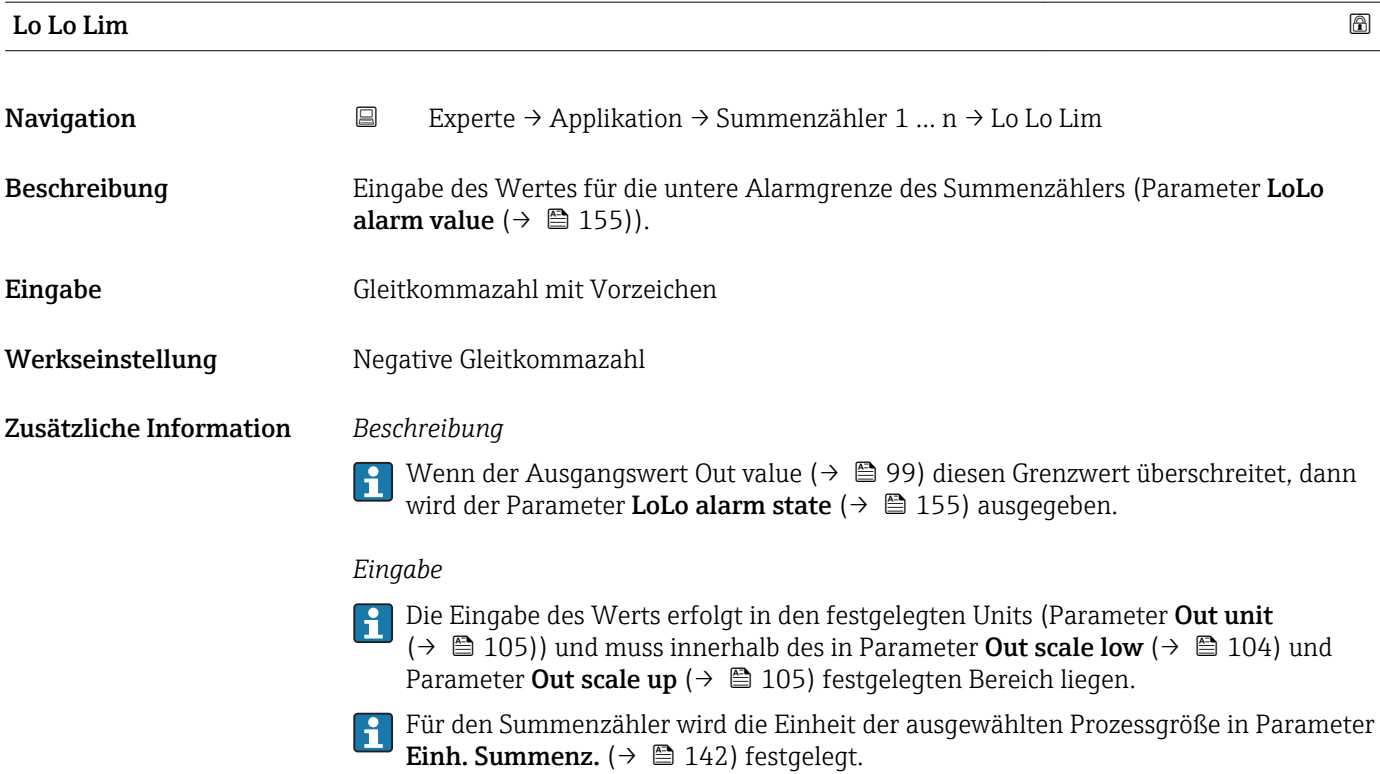

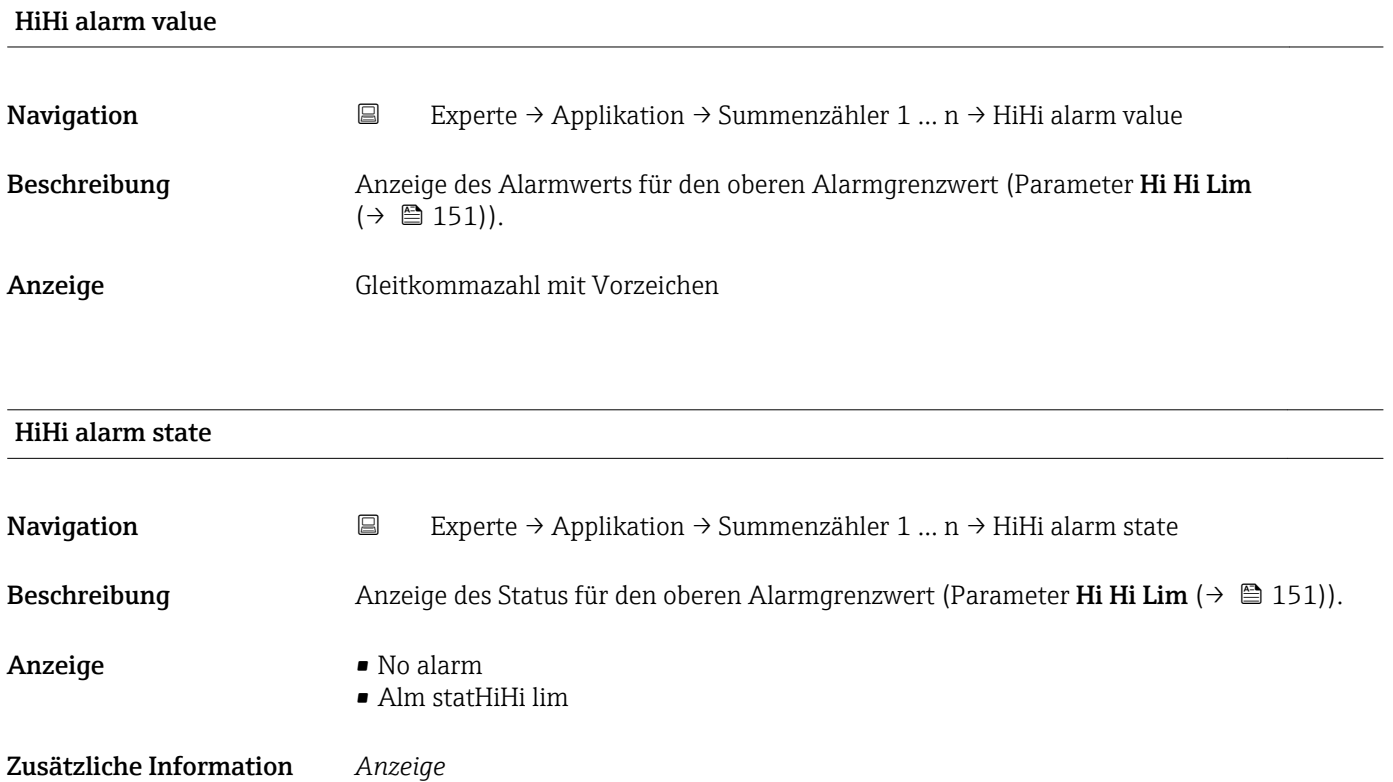

Die Anzeige beinhaltet Angabe wie Zeitpunkt des Alarms (Datum, Zeit) und den Wert, der den Alarm ausgelöst hat.

<span id="page-153-0"></span>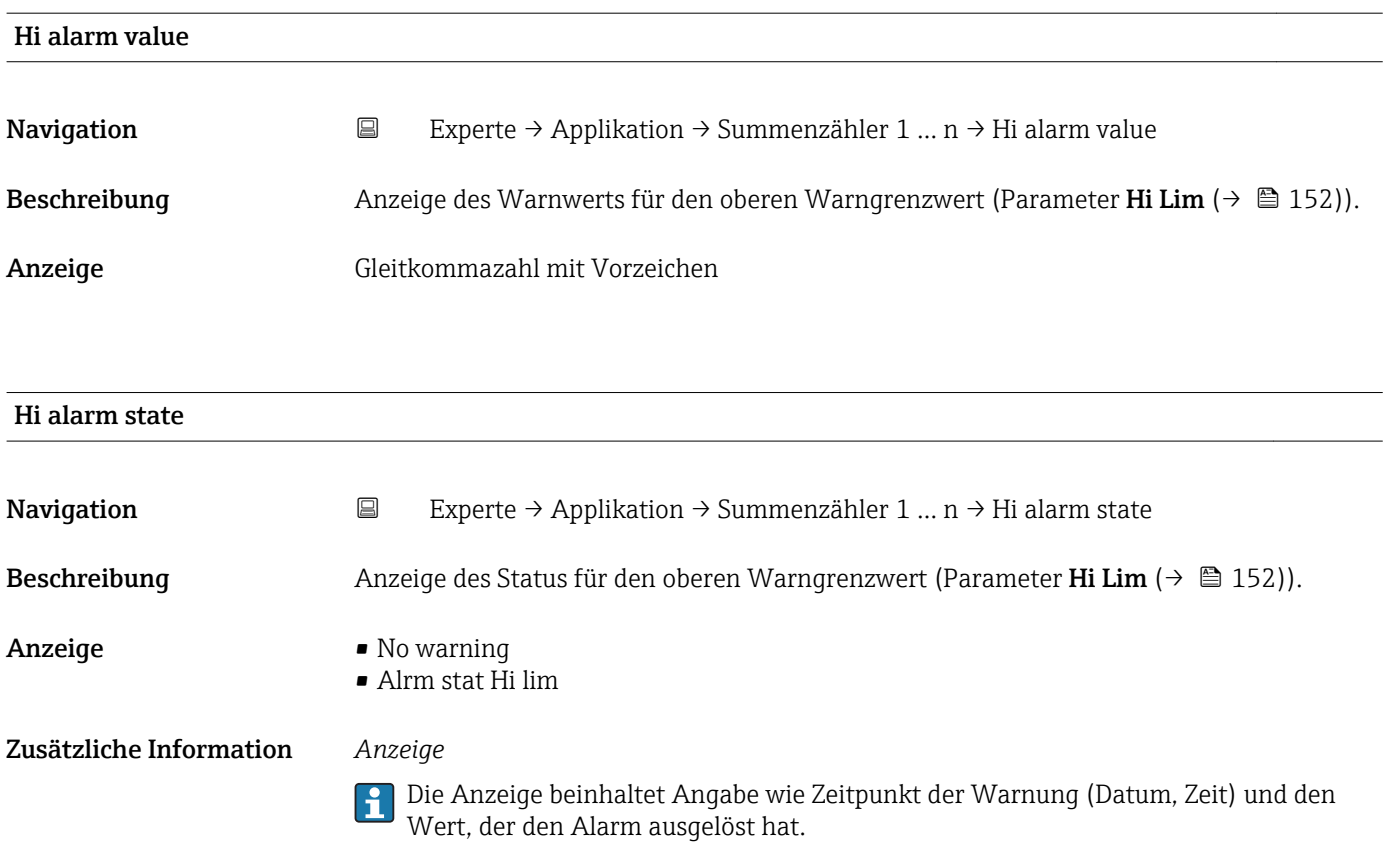

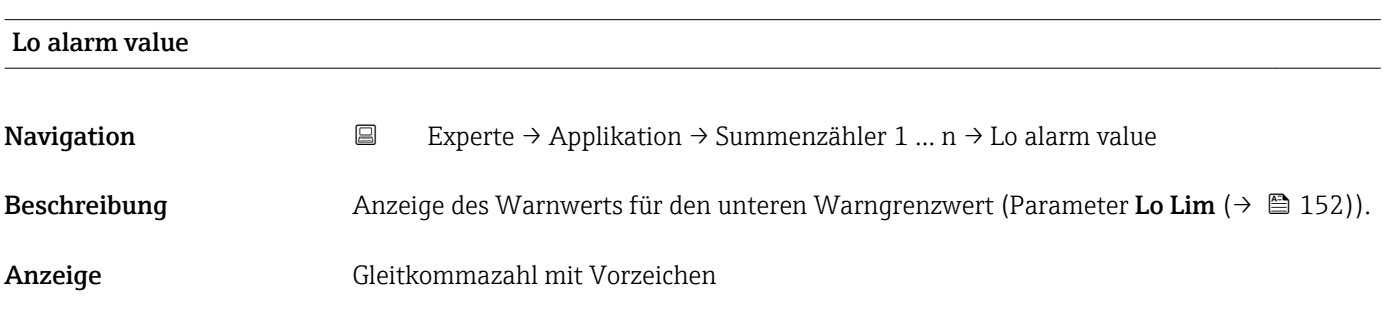

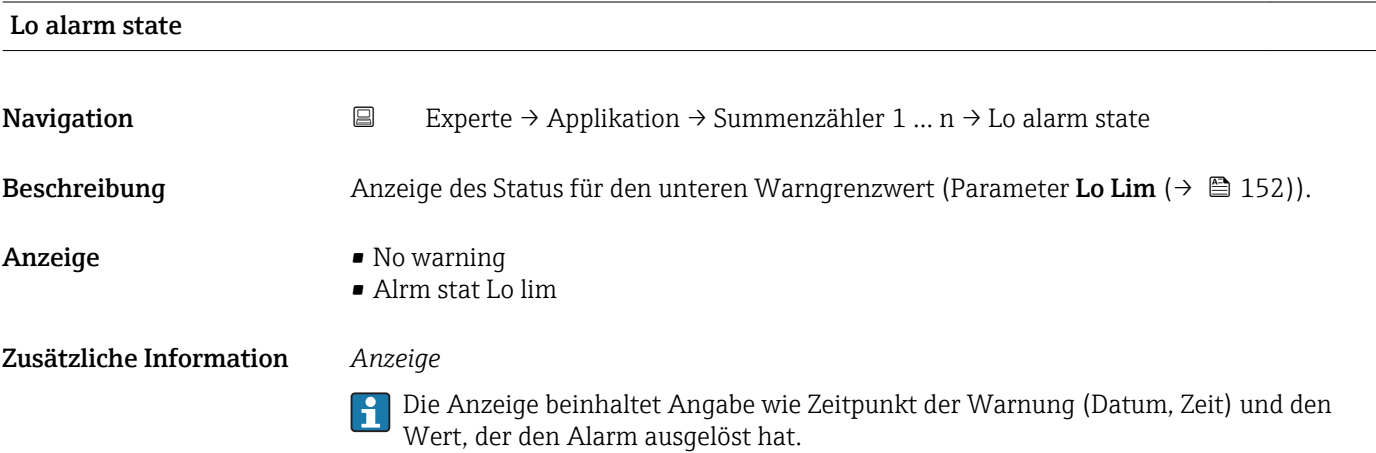

<span id="page-154-0"></span>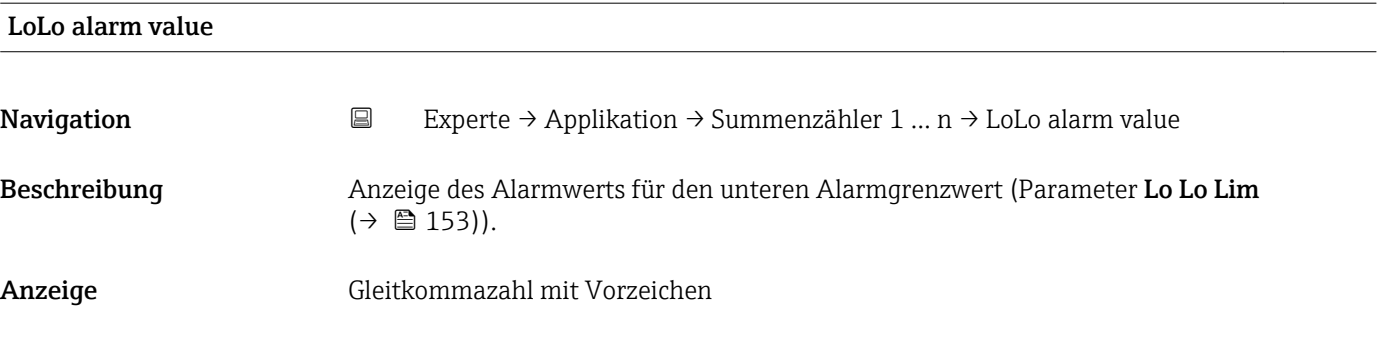

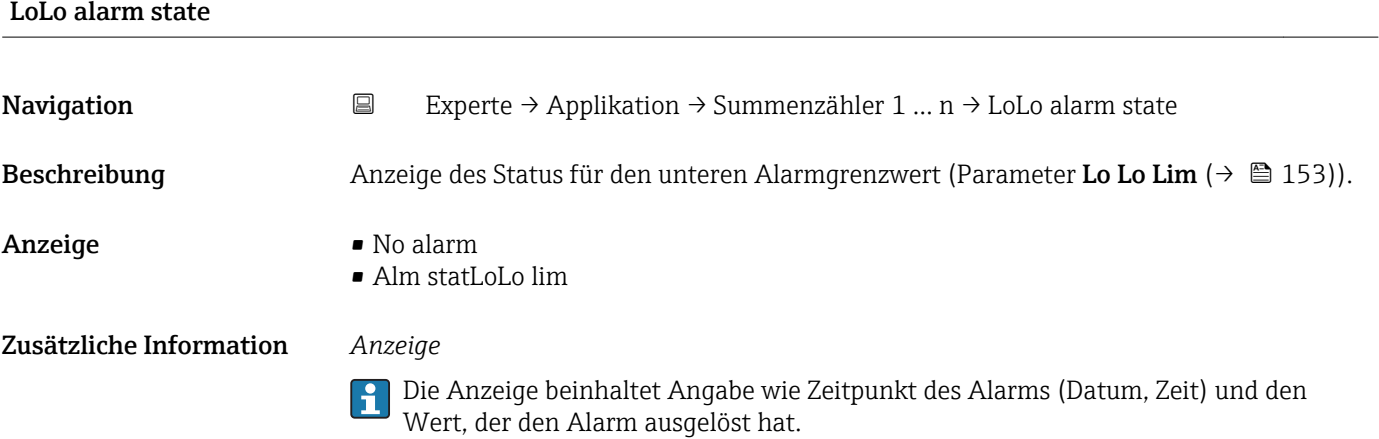

#### 3.8.2 Untermenü "Viskosität"

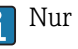

Nur erhältlich für Promass I.

Detaillierte Angaben zu den Parameterbeschreibungen des Anwendungspakets Viskosität: Sonderdokumentation zum Gerät

*Navigation* Experte → Applikation → Viskosität

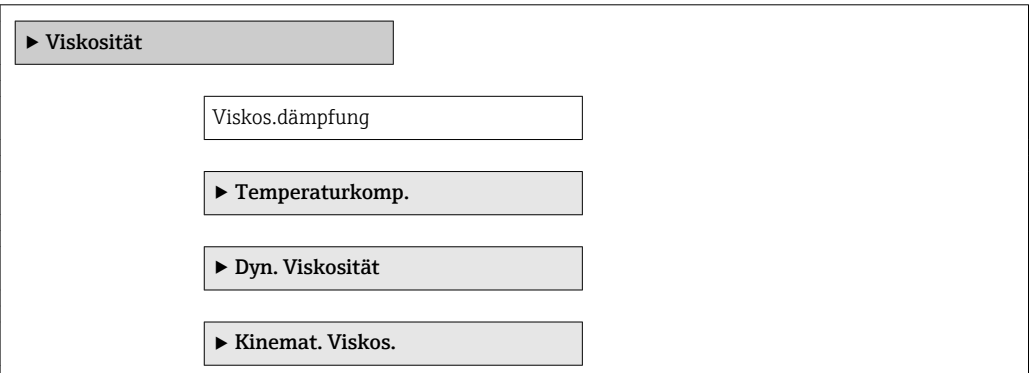

#### 3.8.3 Untermenü "Konzentration"

Detaillierte Angaben zu den Parameterbeschreibungen des Anwendungspakets Konzentration: Sonderdokumentation zum Gerät

<span id="page-155-0"></span>*Navigation* Experte → Applikation → Konzentration

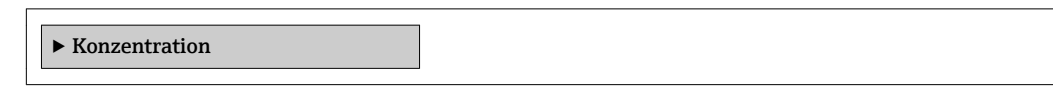

### 3.9 Untermenü "Diagnose"

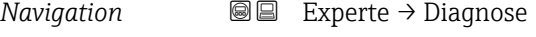

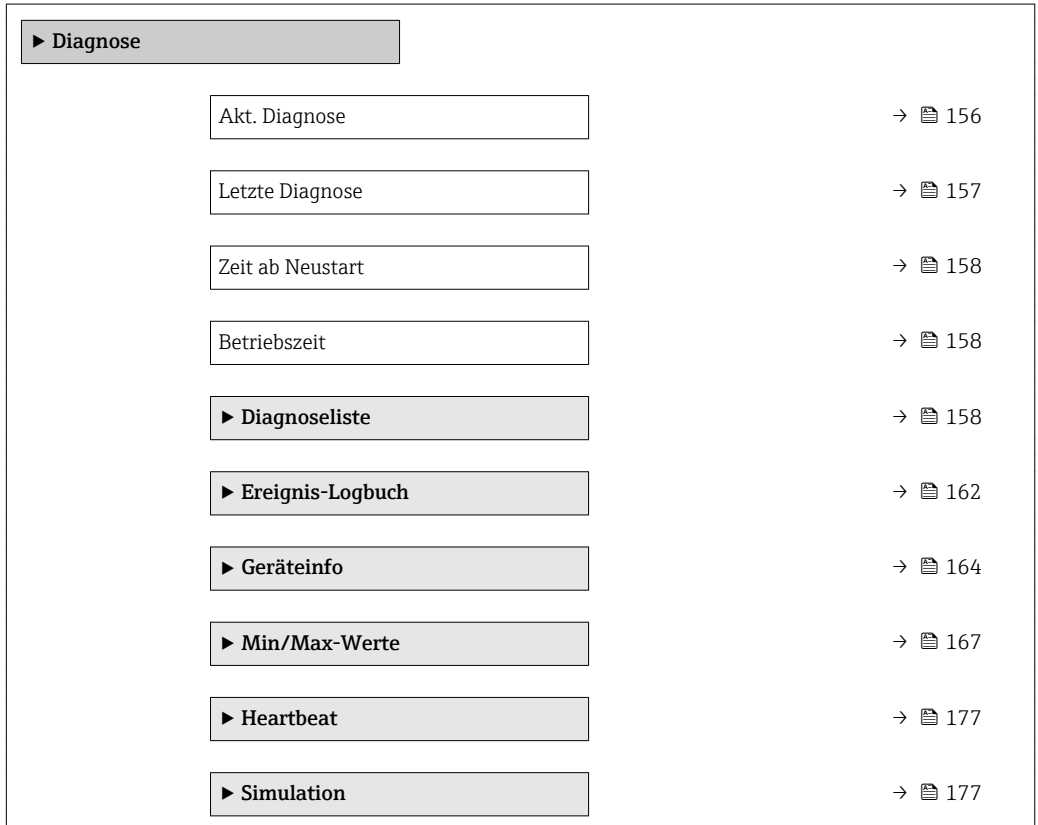

### Akt. Diagnose Navigation Experte → Diagnose → Akt. Diagnose

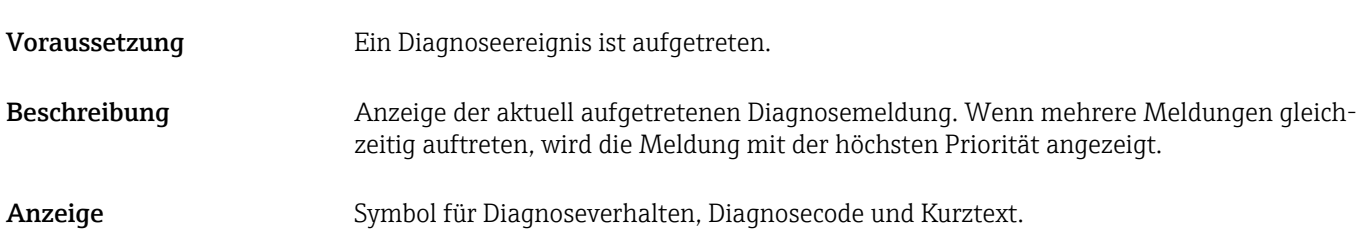

#### <span id="page-156-0"></span>Zusätzliche Information *Anzeige*

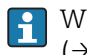

Weitere anstehende Diagnosemeldungen lassen sich in Untermenü Diagnoseliste  $(→ ② 158)$  anzeigen.

*Beispiel*

Zum Anzeigeformat: F271 Hauptelektronik

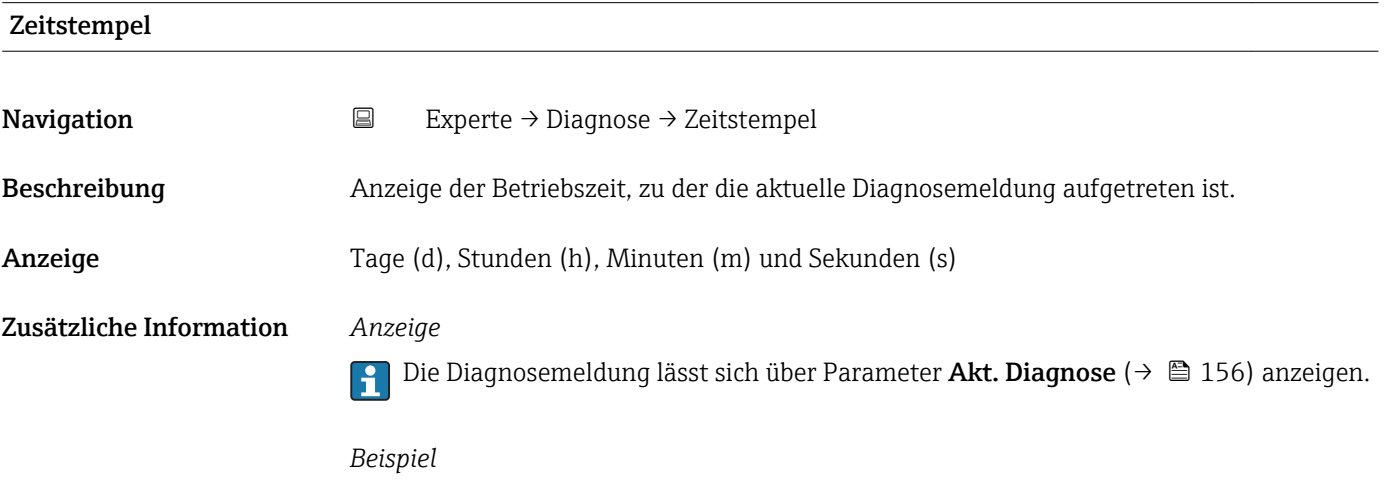

Zum Anzeigeformat: 24d12h13m00s

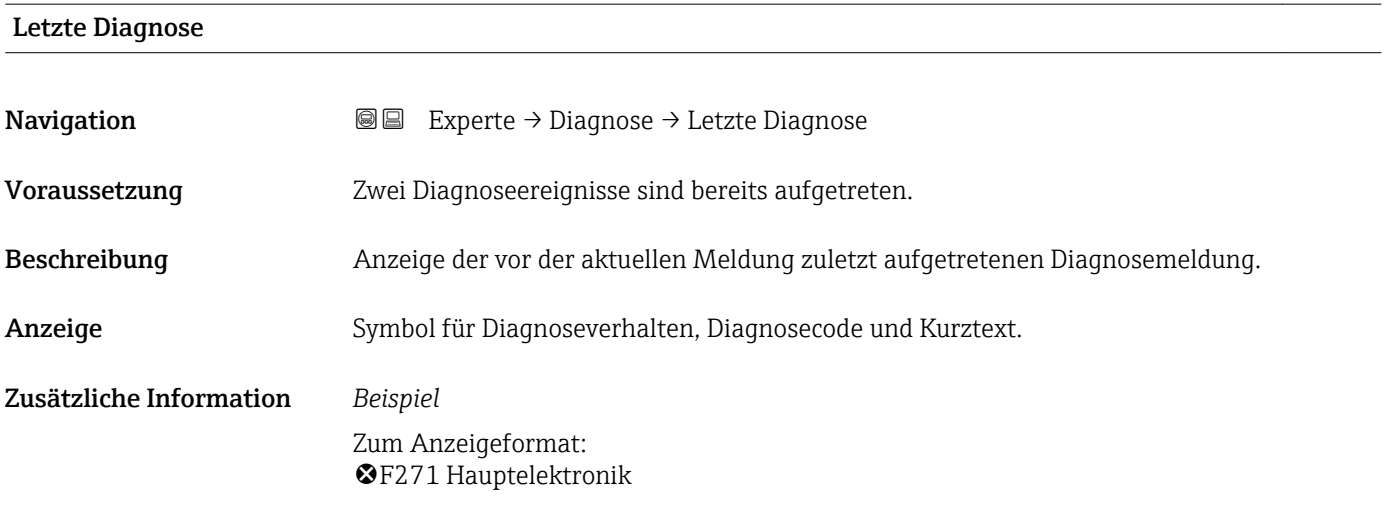

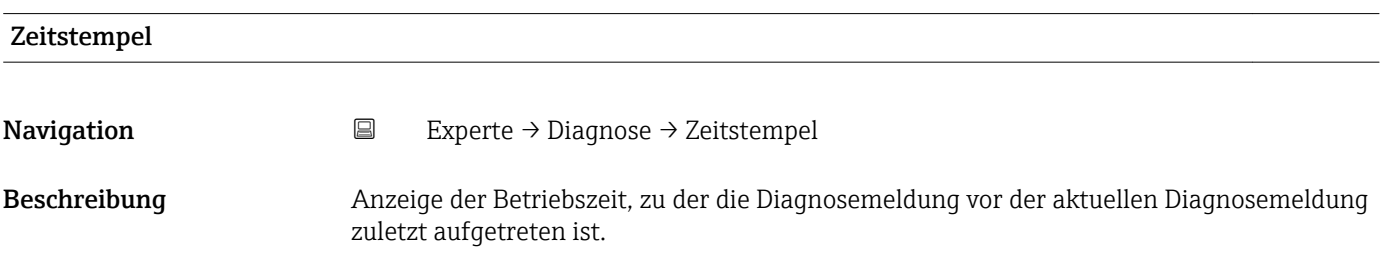

### <span id="page-157-0"></span>Anzeige Tage (d), Stunden (h), Minuten (m) und Sekunden (s) Zusätzliche Information *Anzeige* **P** Die Diagnosemeldung lässt sich über Parameter Letzte Diagnose (→ ■ 157) anzeigen.

*Beispiel* Zum Anzeigeformat: 24d12h13m00s

# Zeit ab Neustart **Navigation EXPERIE EXPERIE → Diagnose → Zeit ab Neustart** Beschreibung Anzeige der Betriebszeit, die seit dem letzten Geräteneustart vergangen ist. Anzeige Tage (d), Stunden (h), Minuten (m) und Sekunden (s)

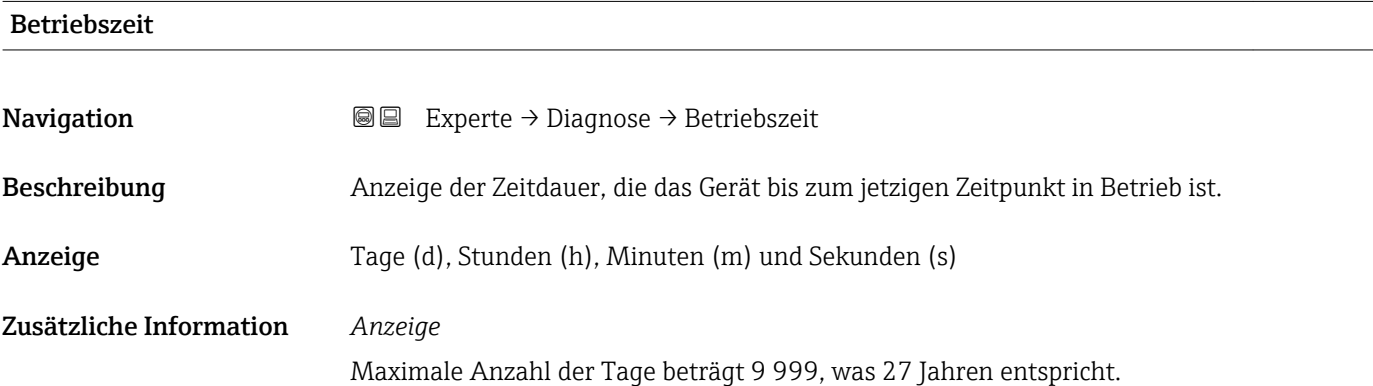

#### 3.9.1 Untermenü "Diagnoseliste"

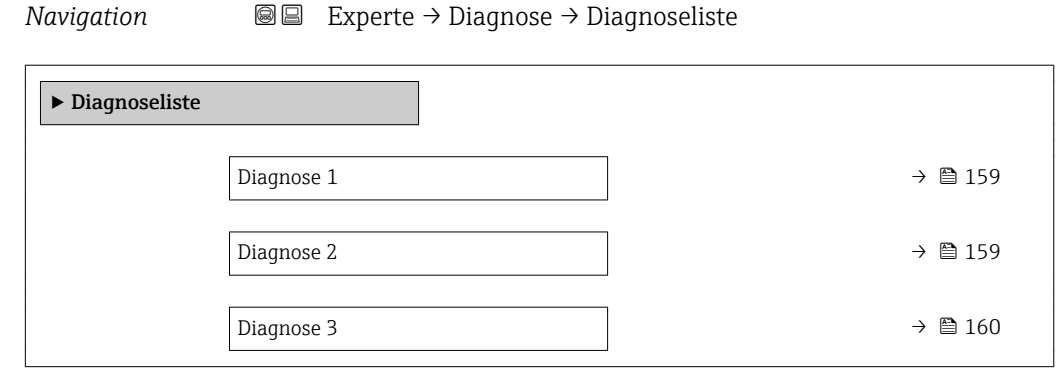

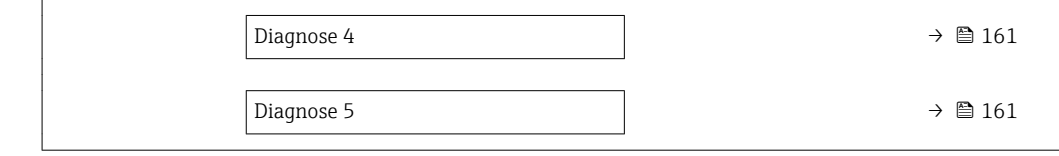

<span id="page-158-0"></span>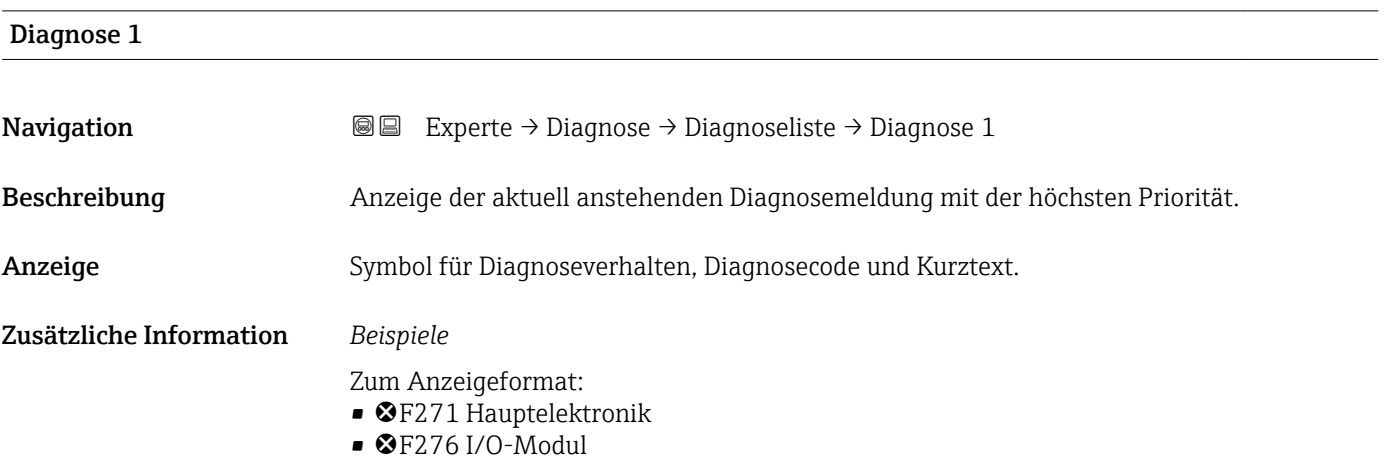

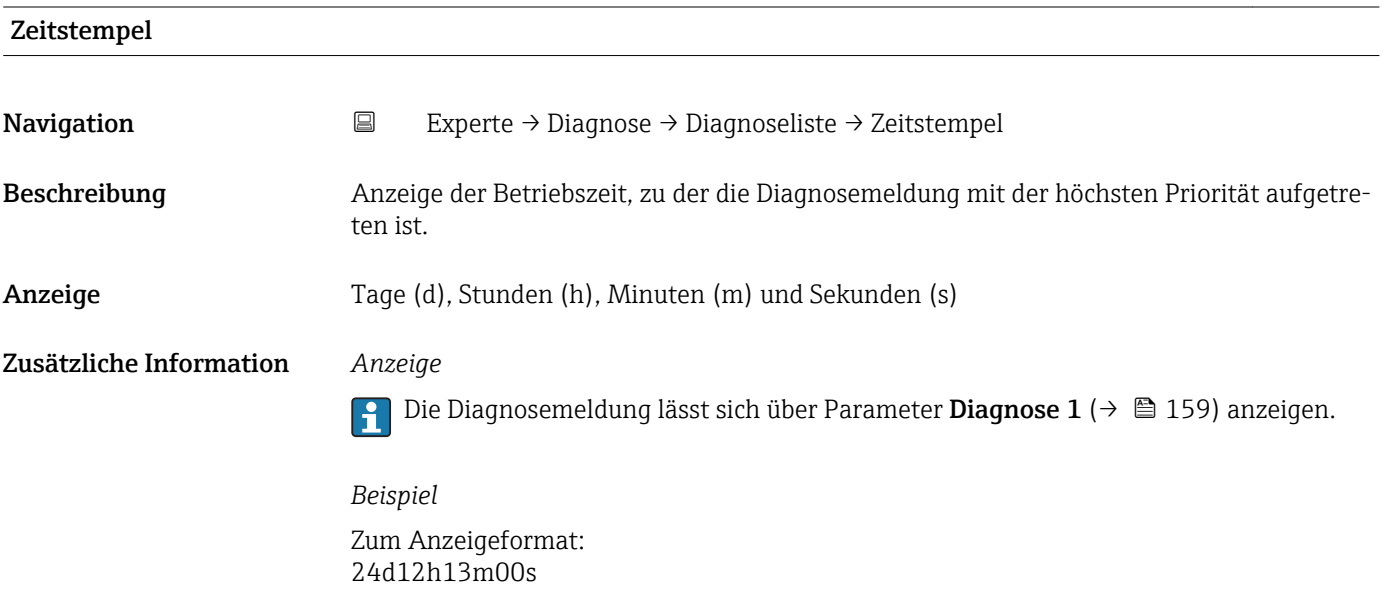

#### Diagnose 2

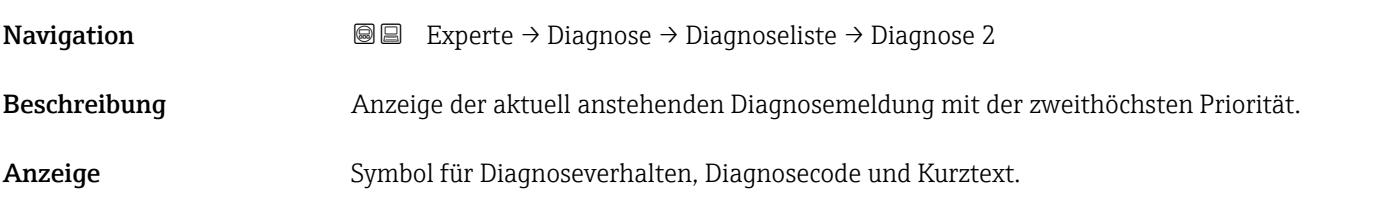

#### <span id="page-159-0"></span>Zusätzliche Information *Beispiele*

- - Zum Anzeigeformat:
	- F271 Hauptelektronik
	- $\bullet$   $\bullet$  F276 I/O-Modul

24d12h13m00s

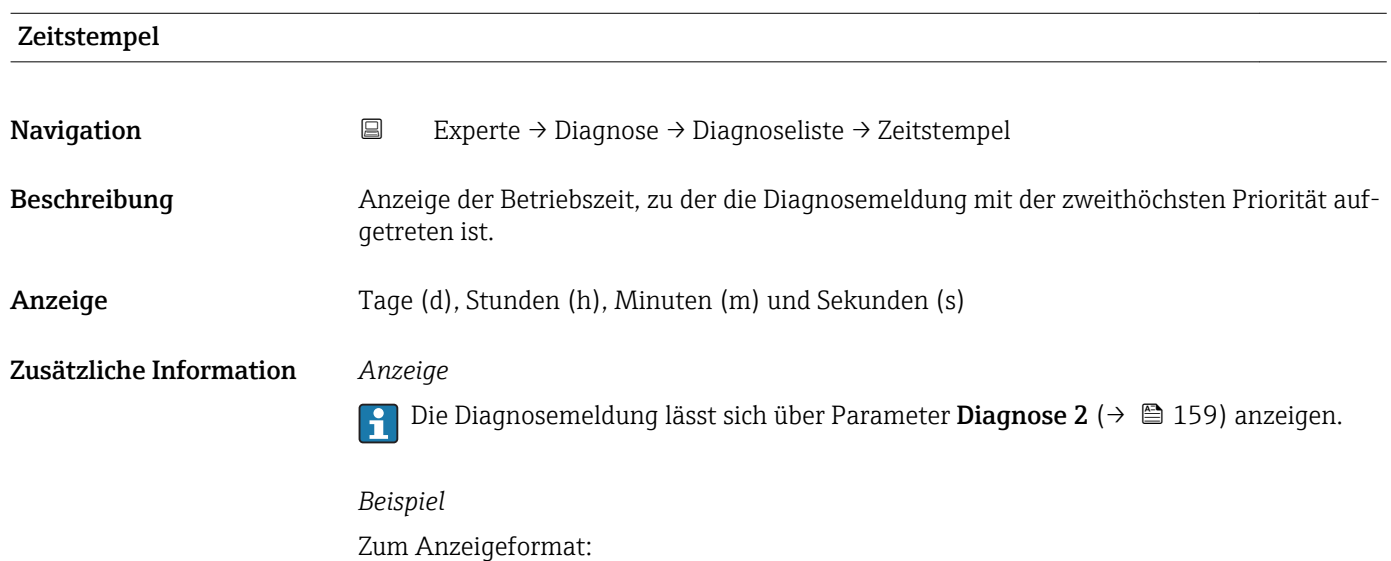

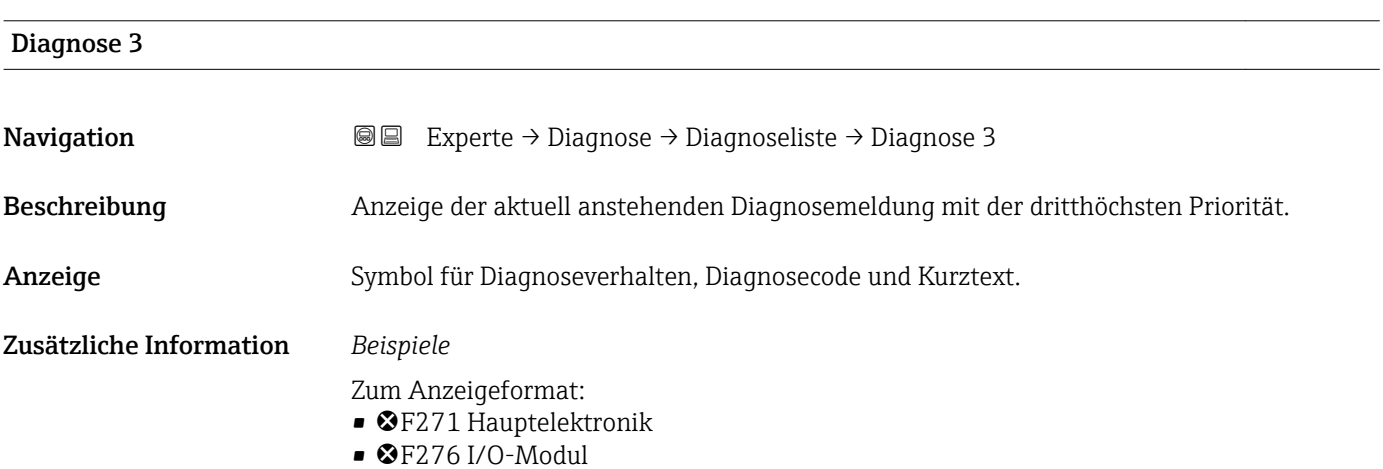

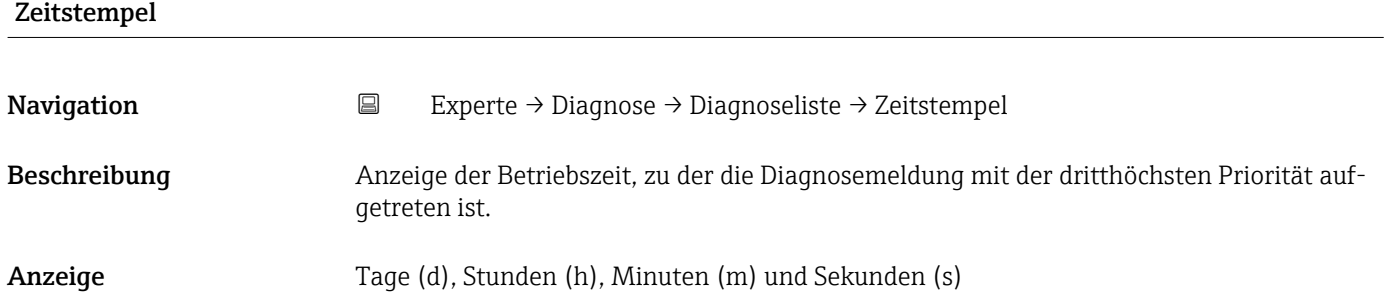

#### <span id="page-160-0"></span>Zusätzliche Information *Anzeige*

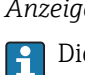

Die Diagnosemeldung lässt sich über Parameter Diagnose 3 ( $\rightarrow \Box$  160) anzeigen.

*Beispiel* Zum Anzeigeformat: 24d12h13m00s

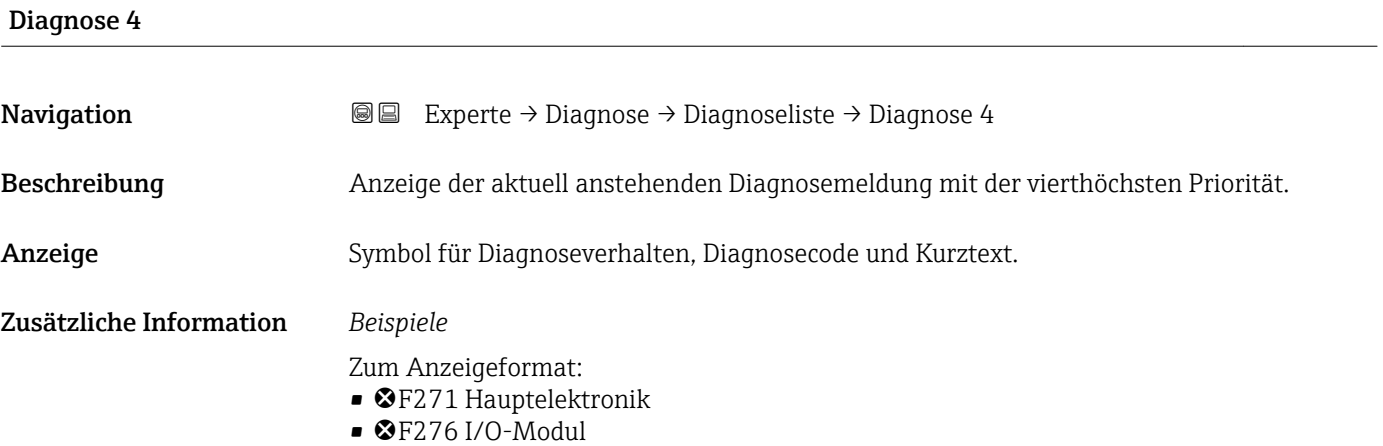

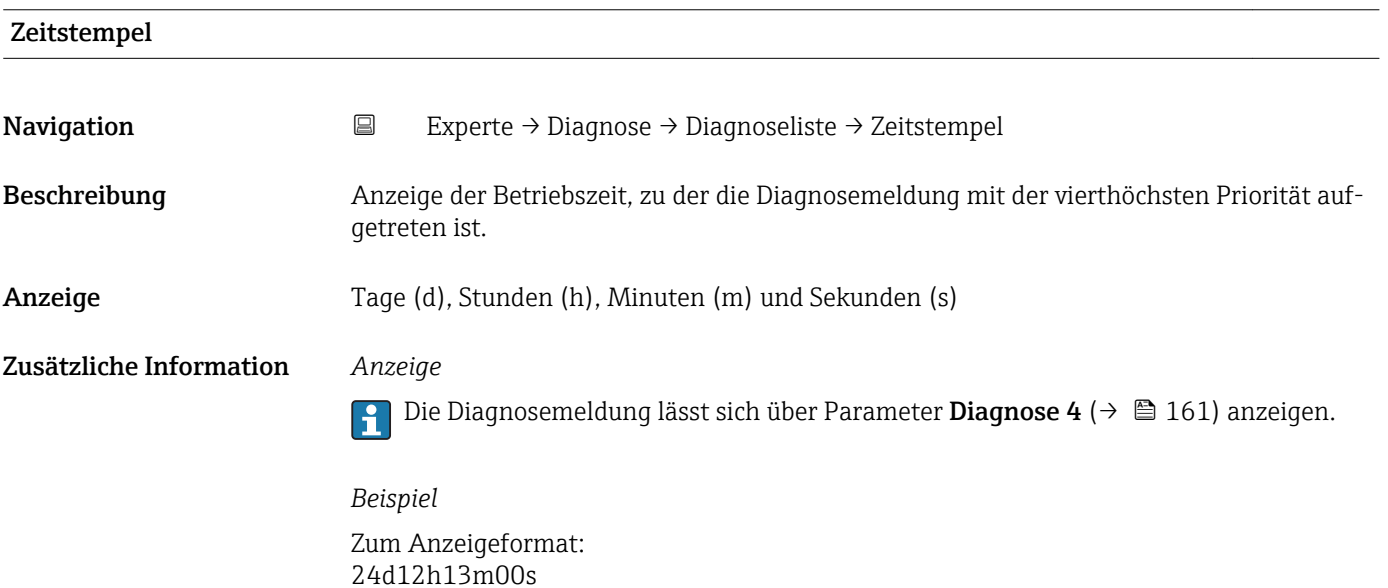

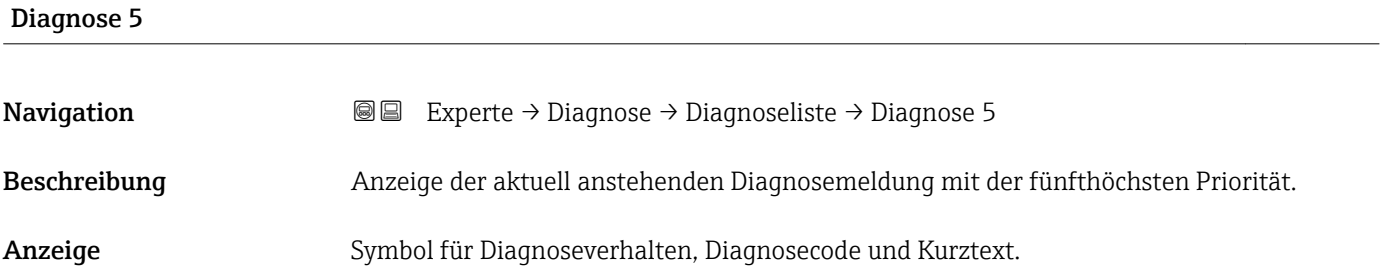

#### <span id="page-161-0"></span>Zusätzliche Information *Beispiele*

- - Zum Anzeigeformat:
	- F271 Hauptelektronik
	- $\bullet$   $\bullet$  F276 I/O-Modul

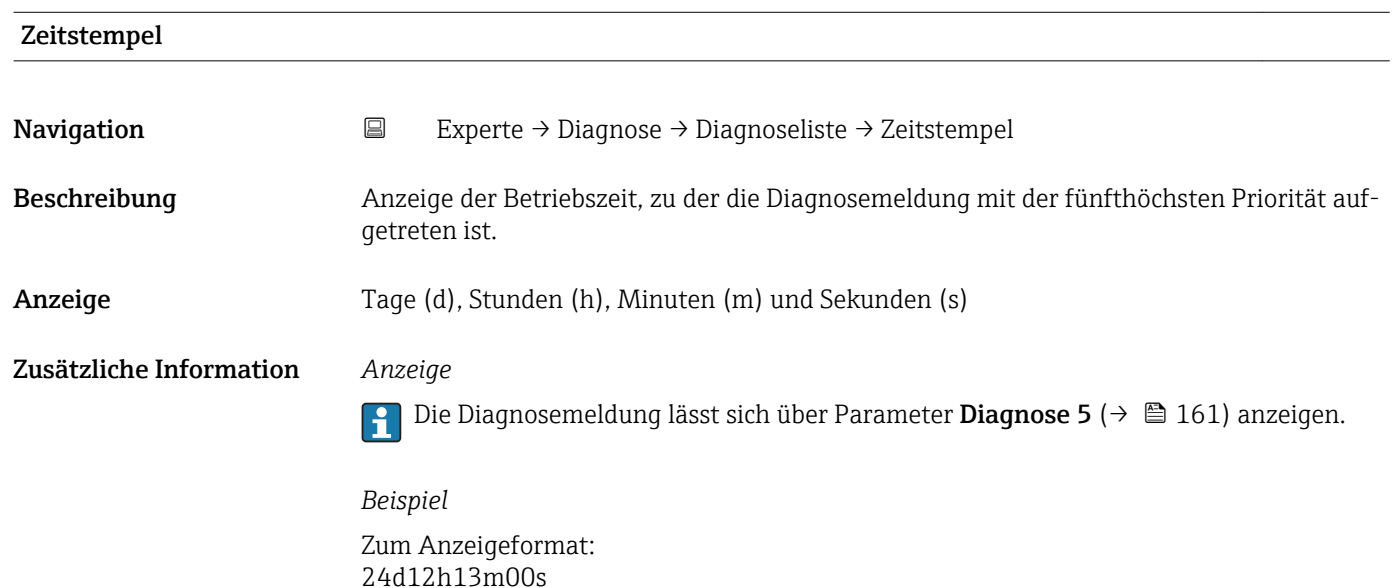

### 3.9.2 Untermenü "Ereignis-Logbuch"

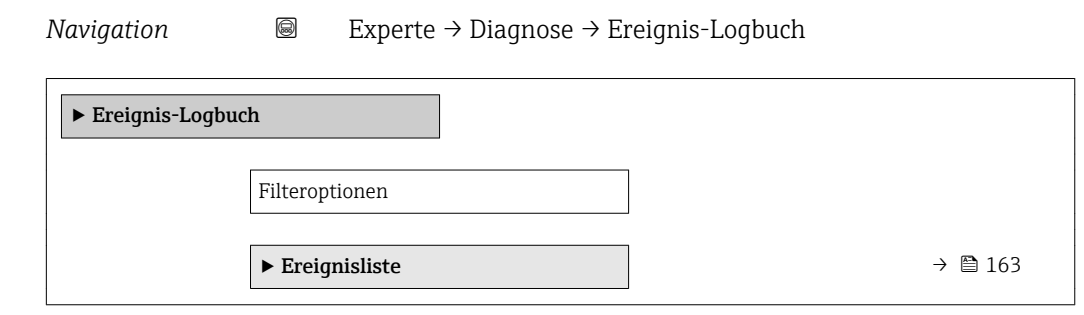

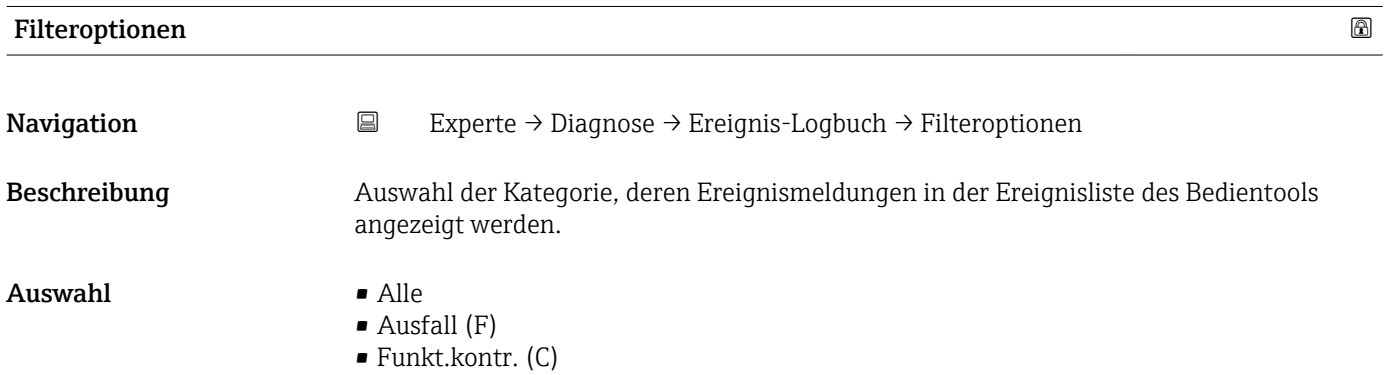

- Außerh.Spezif(S)
- Wartungsbed.(M)
- Information (I)

#### <span id="page-162-0"></span>Werkseinstellung Alle

Zusätzliche Information *Beschreibung*

Die Statussignale sind gemäß VDI/VDE 2650 und NAMUR-Empfehlung NE 107 klassifiziert:

- $\blacksquare$  F = Failure
- $\bullet$  C = Function Check
- $\bullet$  S = Out of Specification
- $\blacksquare$  M = Maintenance Required

#### Untermenü "Ereignisliste"

Das Untermenü Ereignisliste ist nur bei Bedienung über die Vor-Ort-Anzeige vorhanden.

Bei Bedienung über das Bedientool FieldCare kann die Ereignisliste über ein separates FieldCare-Modul ausgelesen werden.

Bei Bedienung über den Webbrowser liegen die Ereignismeldungen direkt im Untermenü Ereignis-Logbuch.

*Navigation* 
■■ Experte → Diagnose → Ereignis-Logbuch → Ereignisliste

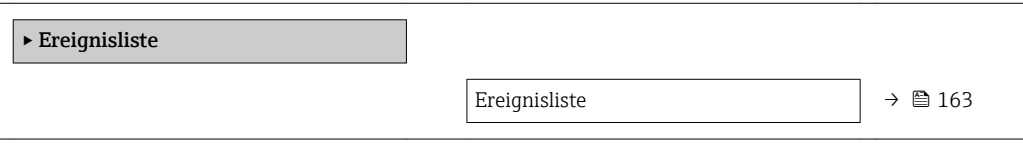

#### Ereignisliste

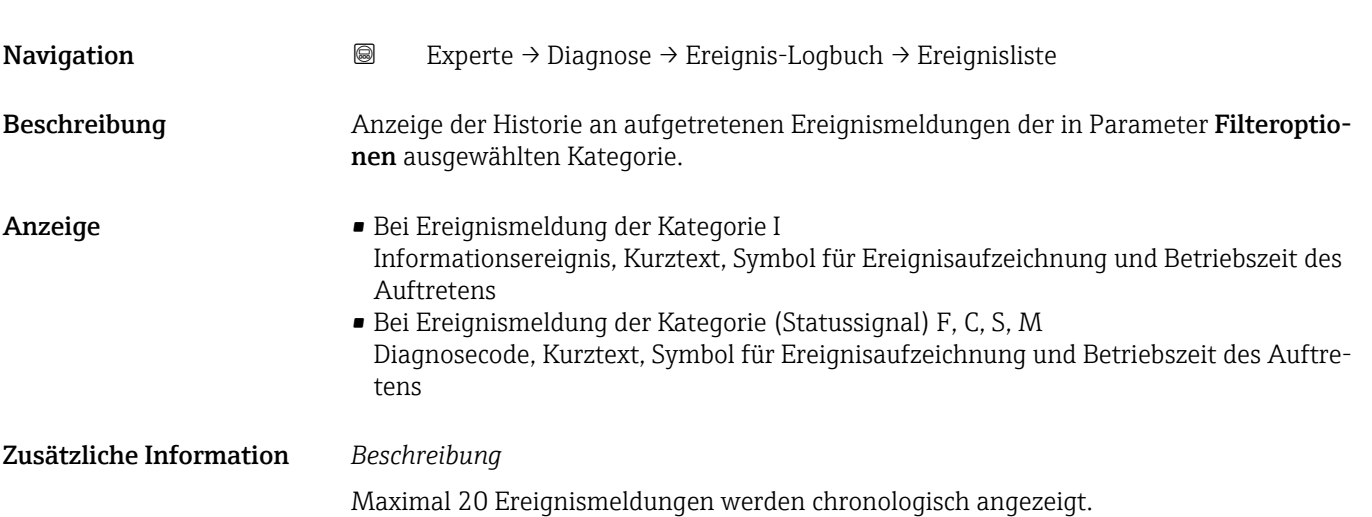

Endress+Hauser 163

<span id="page-163-0"></span>Folgende Symbole zeigen an, ob ein Ereignis aufgetreten oder beendet ist:

- $\bullet$ : Auftreten des Ereignisses
- $\bullet$   $\odot$ : Ende des Ereignisses

#### *Beispiele*

Zum Anzeigeformat:

- I1091 Konfiguration geändert  $\odot$  24d12h13m00s
- ©F271 Hauptelektronik
- $\odot$  01d04h12min30s

#### *HistoROM*

Ein HistoROM ist ein "nichtflüchtiger" Gerätespeicher in Form eines EEPROM.

### 3.9.3 Untermenü "Geräteinfo"

*Navigation* Experte → Diagnose → Geräteinfo

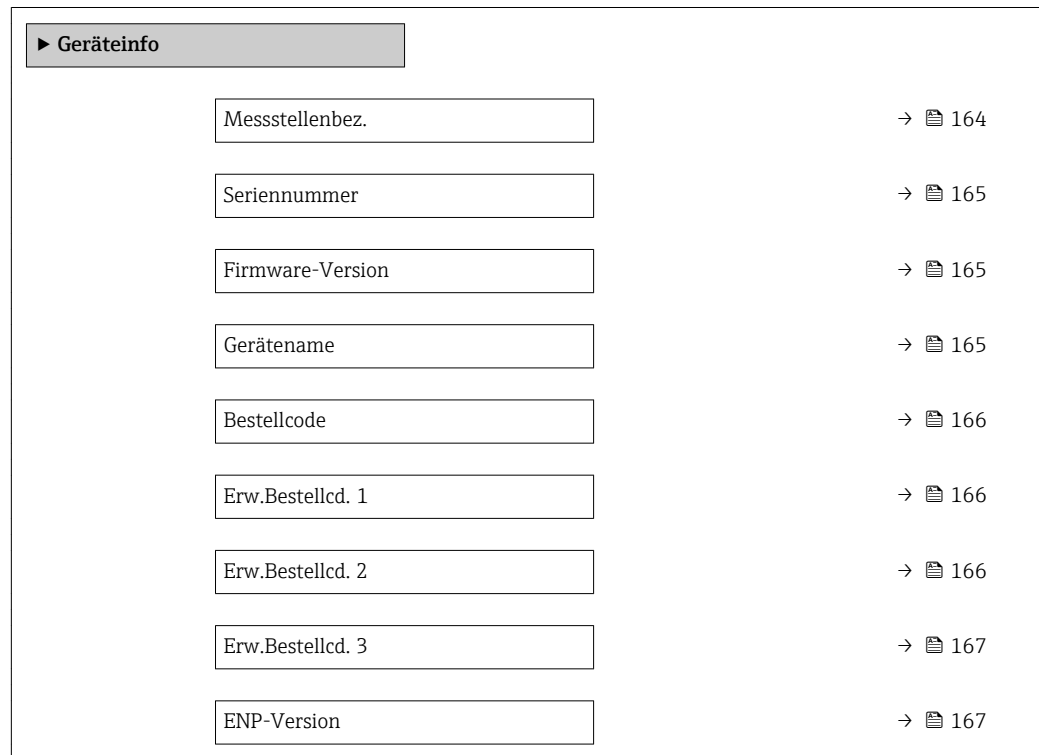

#### Messstellenbez.

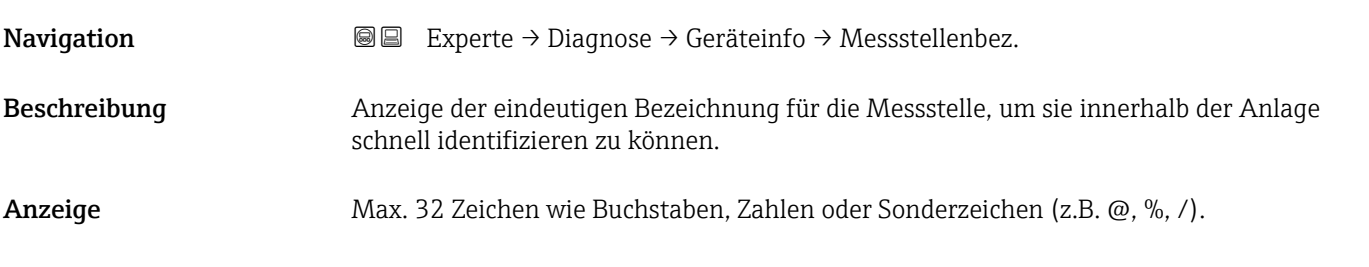

#### <span id="page-164-0"></span>Werkseinstellung Promass 100 DP

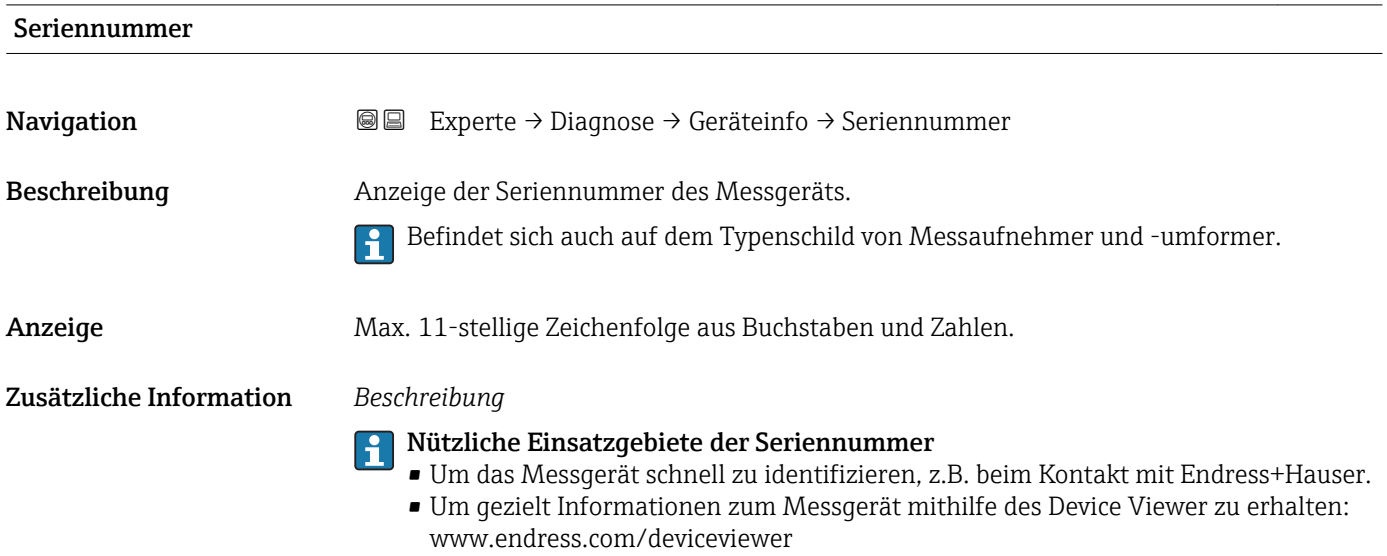

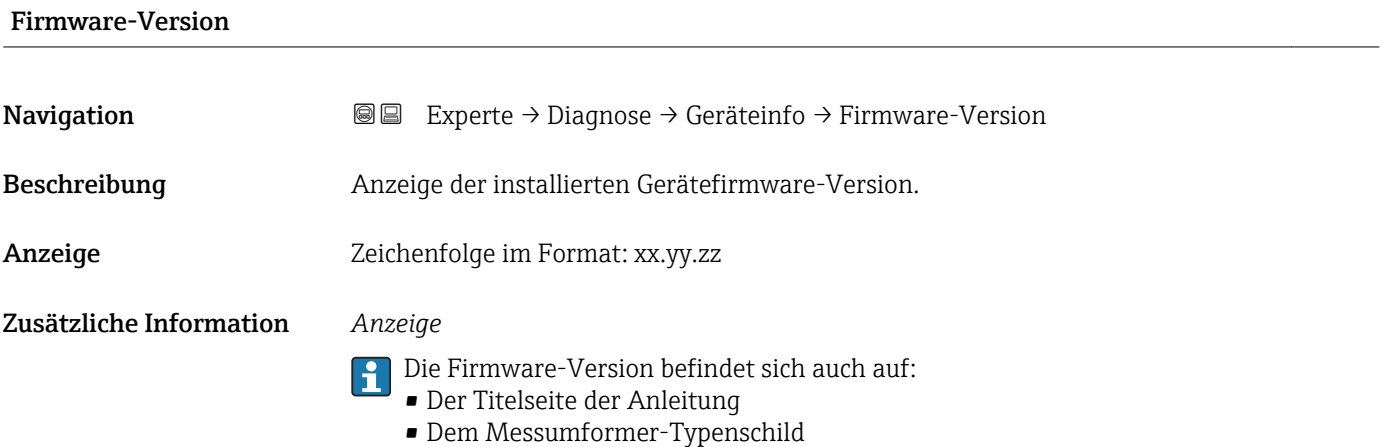

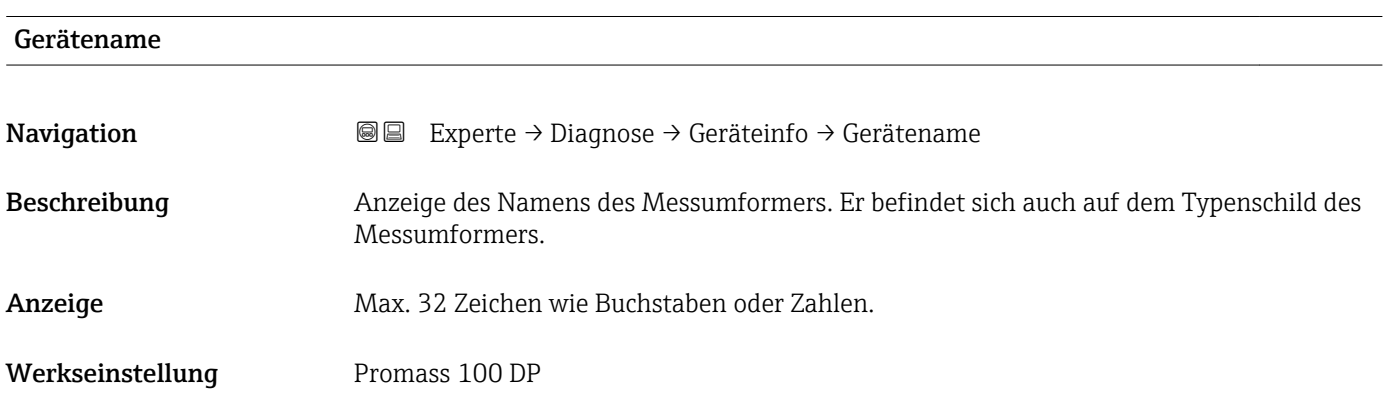

<span id="page-165-0"></span>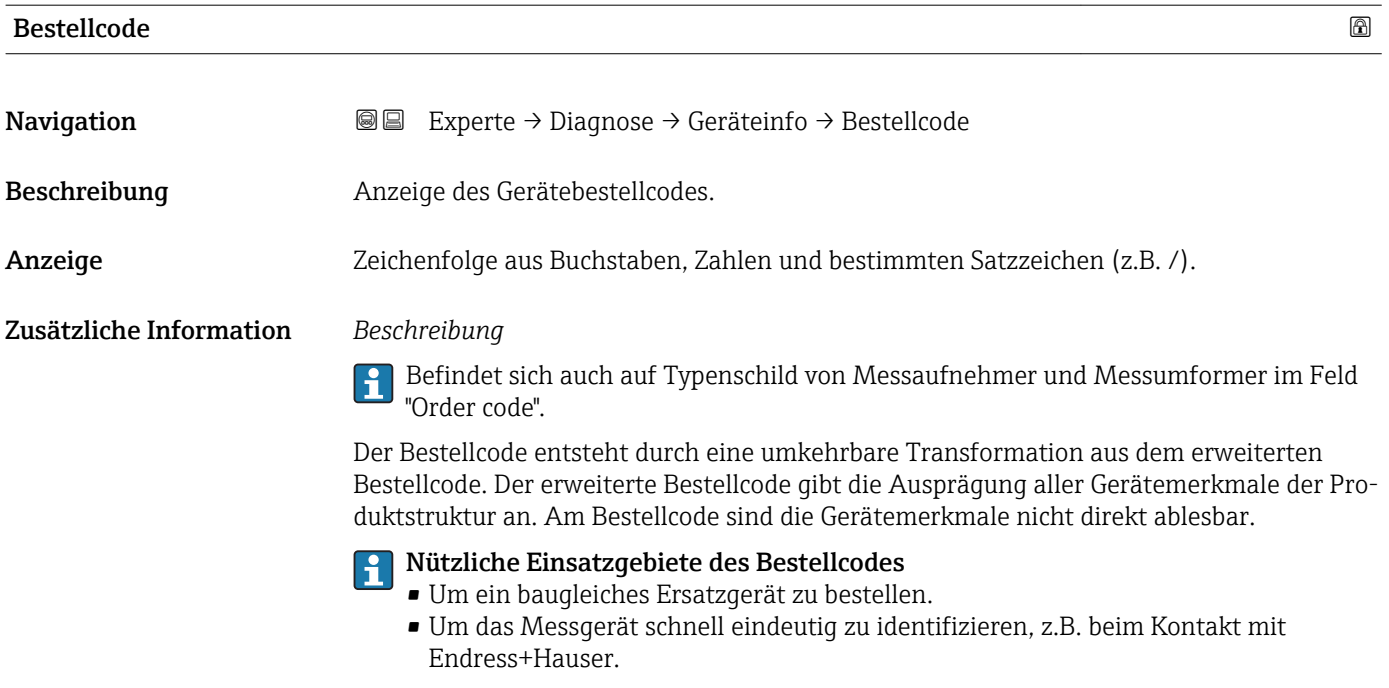

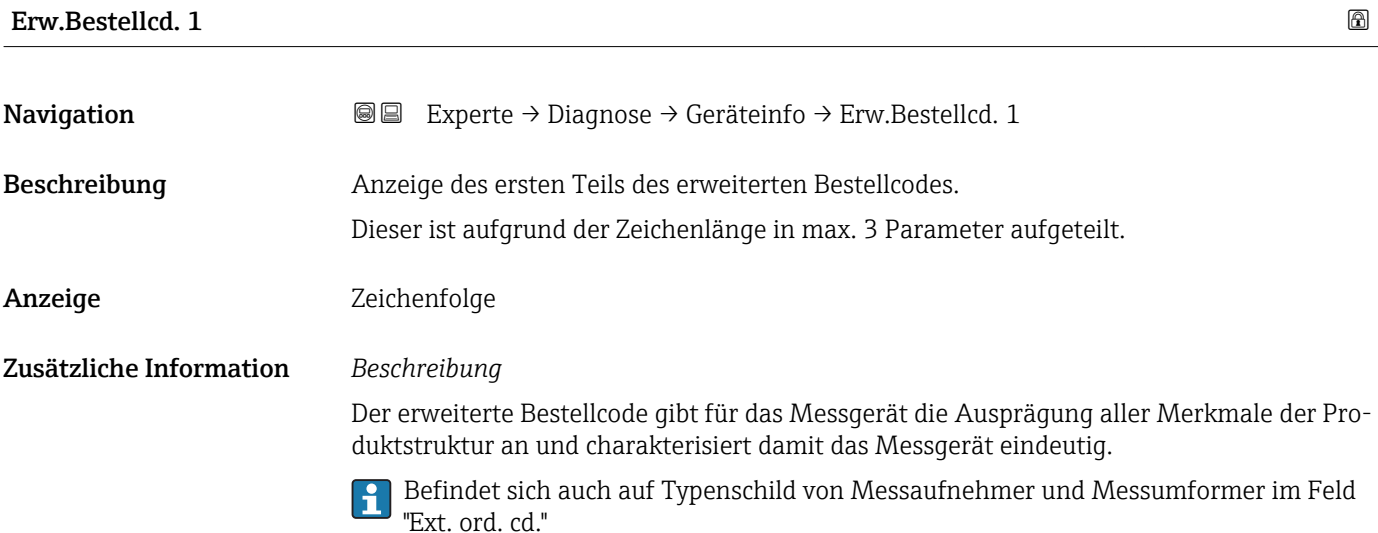

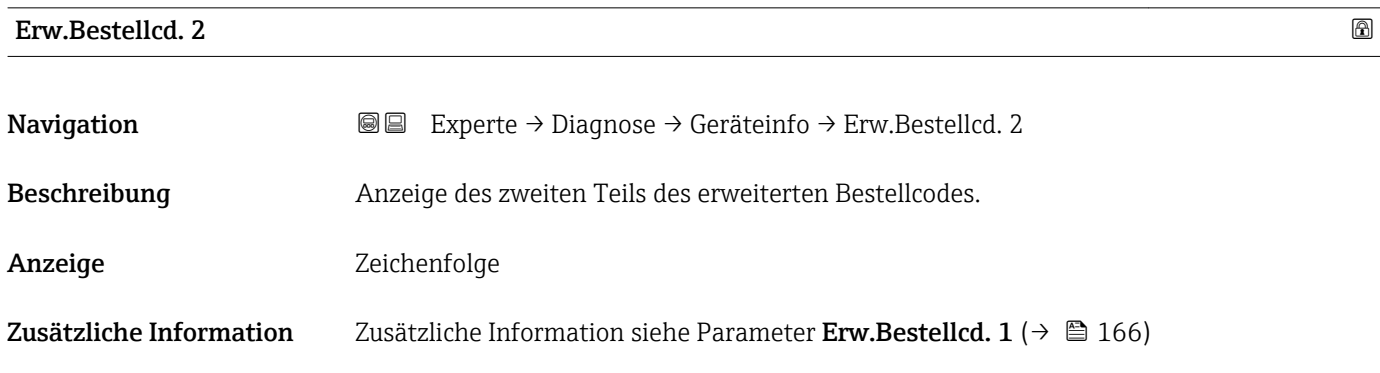

<span id="page-166-0"></span>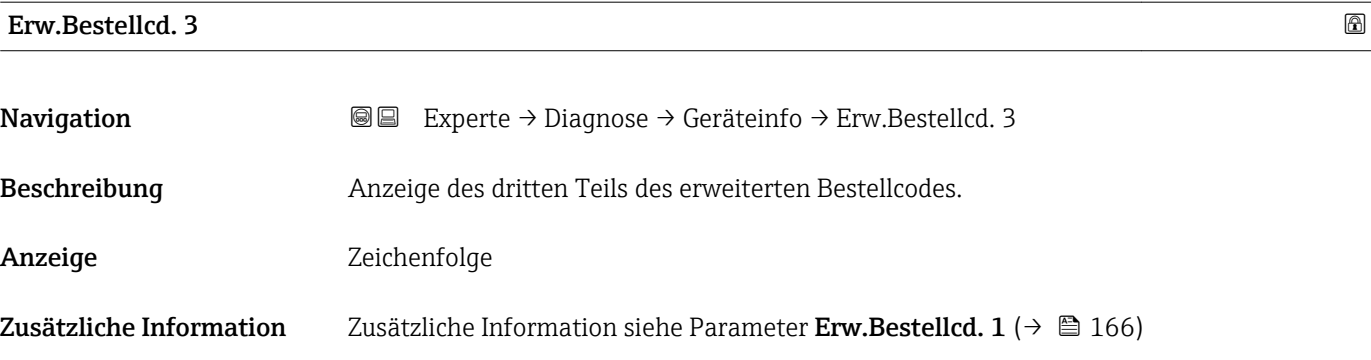

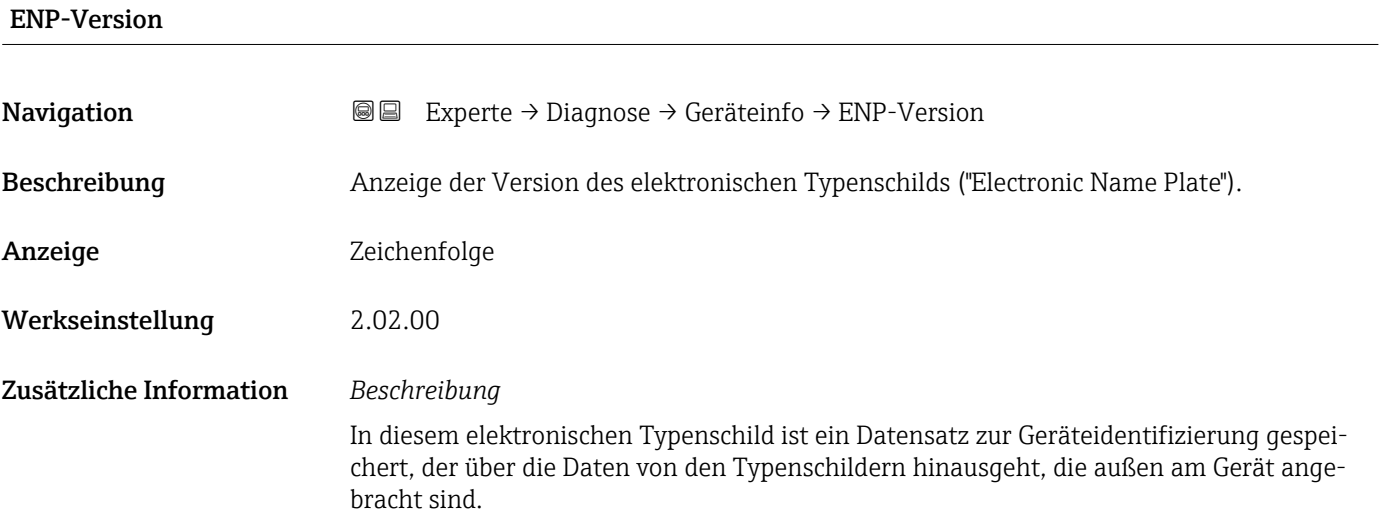

### 3.9.4 Untermenü "Min/Max-Werte"

*Navigation* Experte → Diagnose → Min/Max-Werte

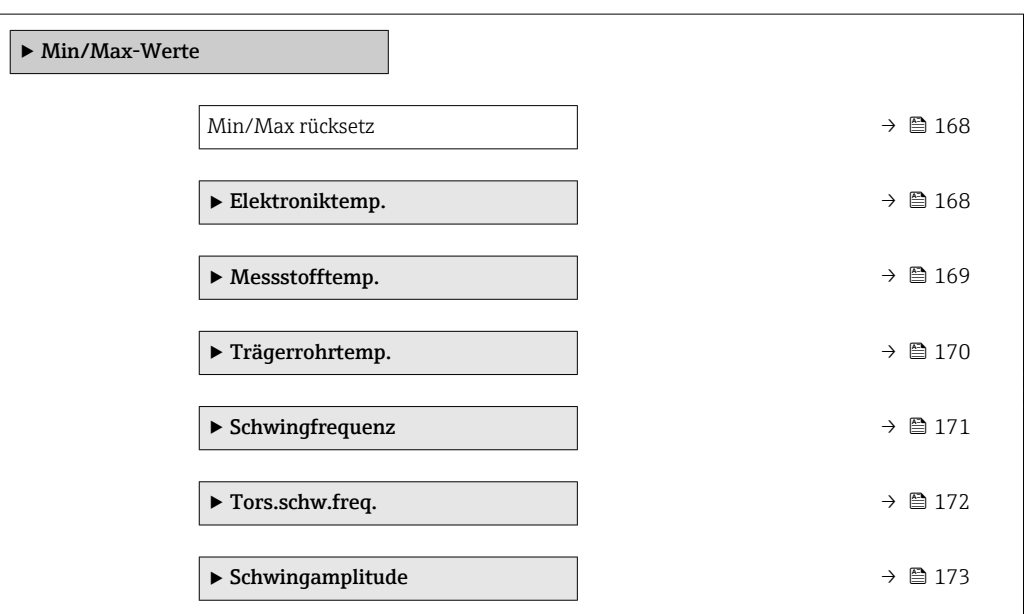

<span id="page-167-0"></span>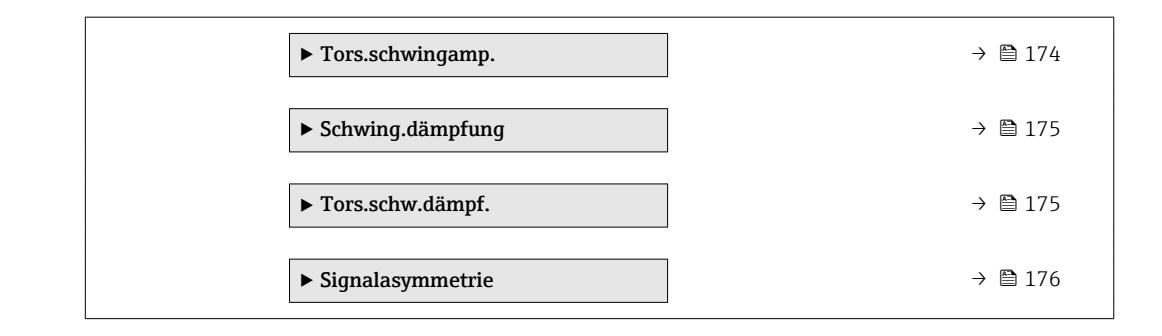

### Min/Max rücksetz

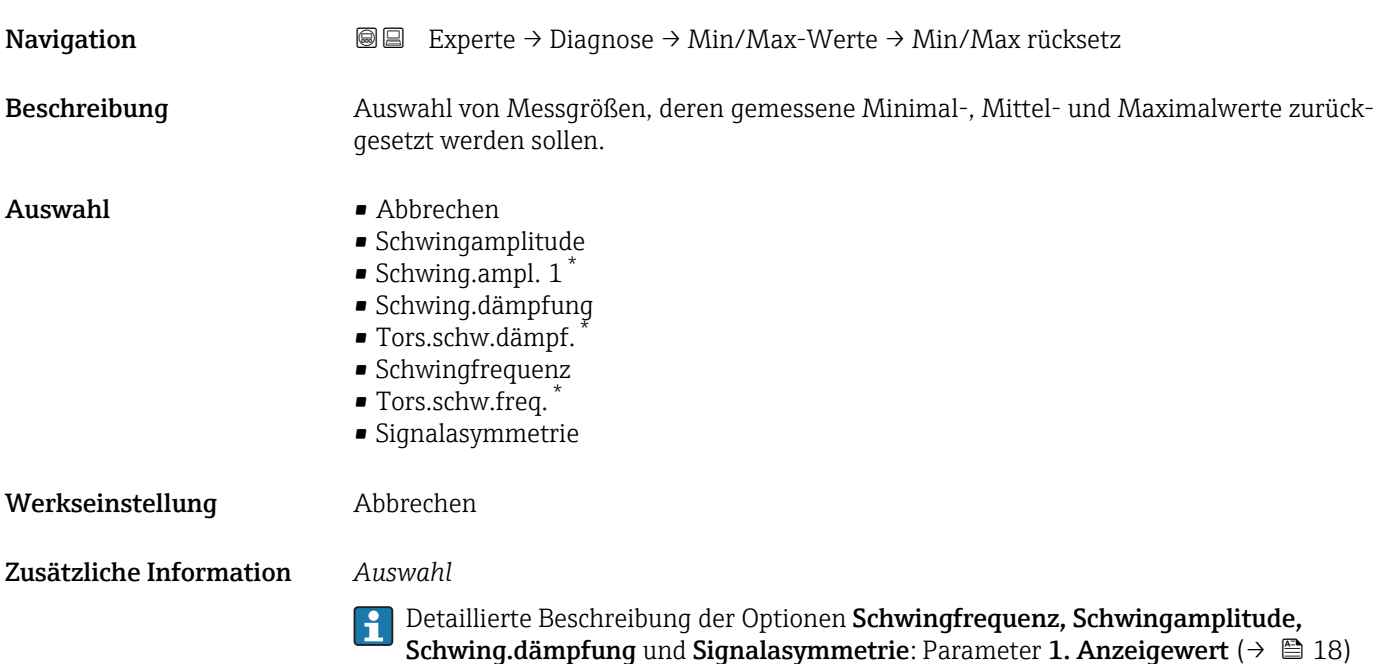

#### Untermenü "Elektroniktemp."

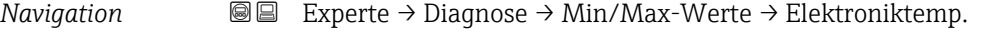

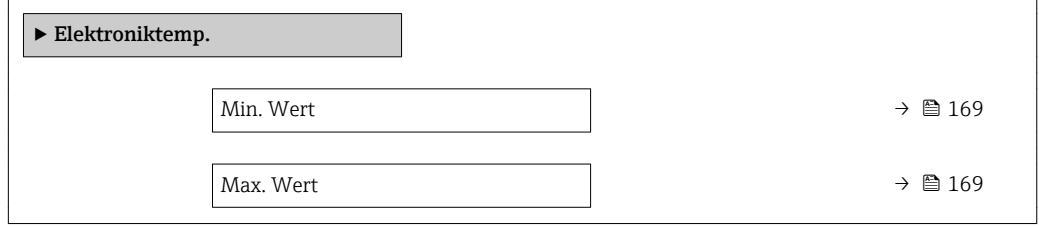

<sup>\*</sup> Sichtbar in Abhängigkeit von Bestelloptionen oder Geräteeinstellungen

<span id="page-168-0"></span>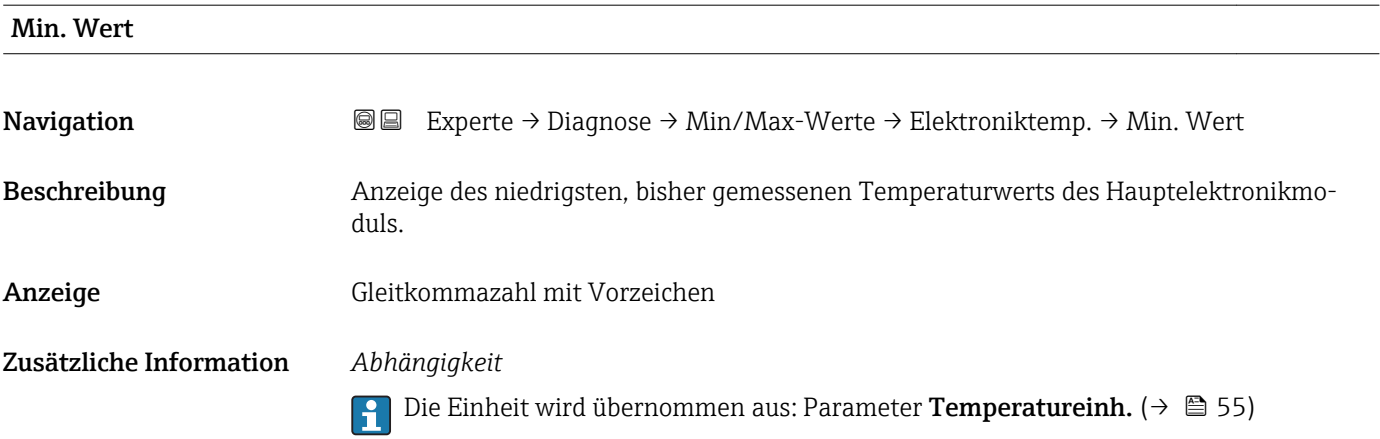

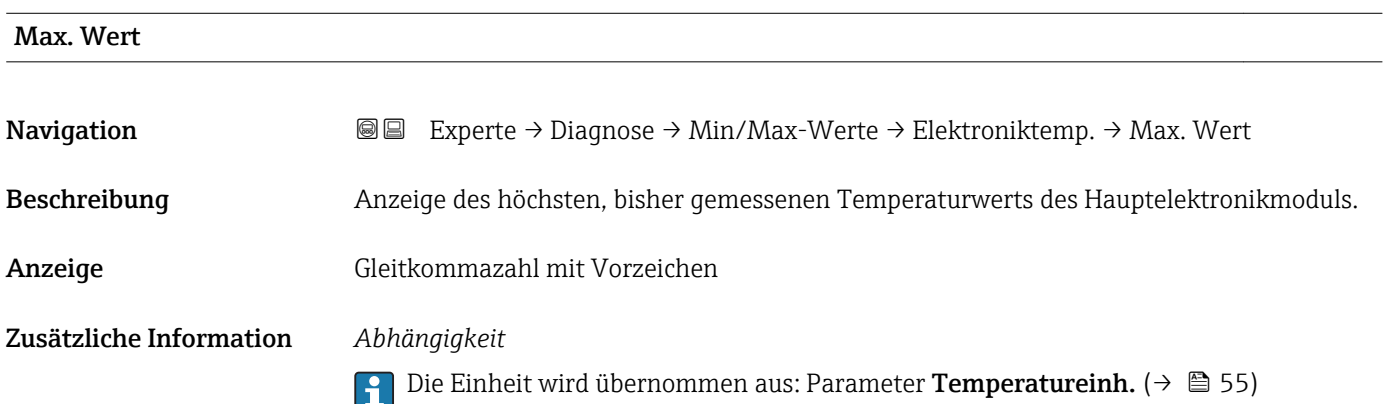

### Untermenü "Messstofftemp."

*Navigation* 
■■ Experte → Diagnose → Min/Max-Werte → Messstofftemp.

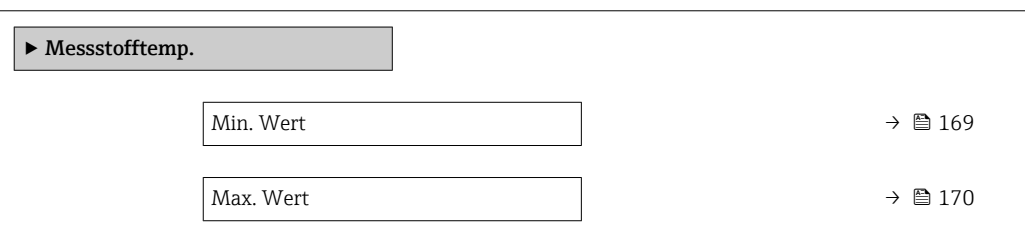

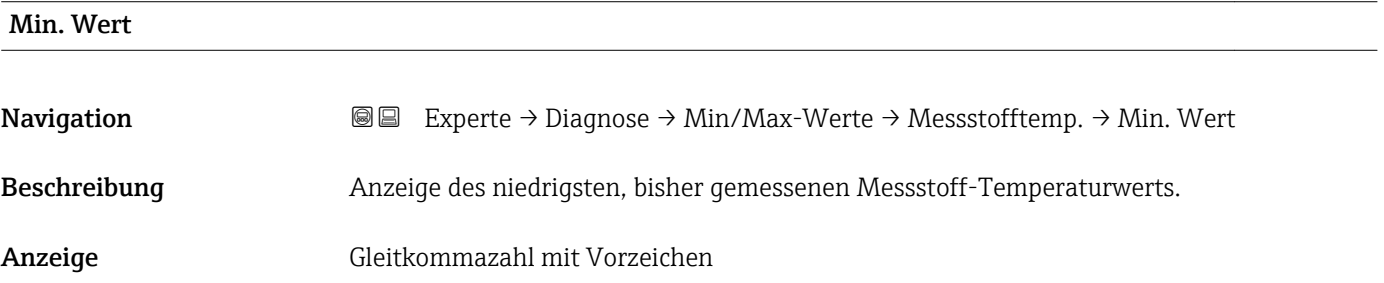

#### <span id="page-169-0"></span>Zusätzliche Information *Abhängigkeit*

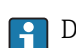

Die Einheit wird übernommen aus: Parameter Temperatureinh. (→  $\triangleq$  55)

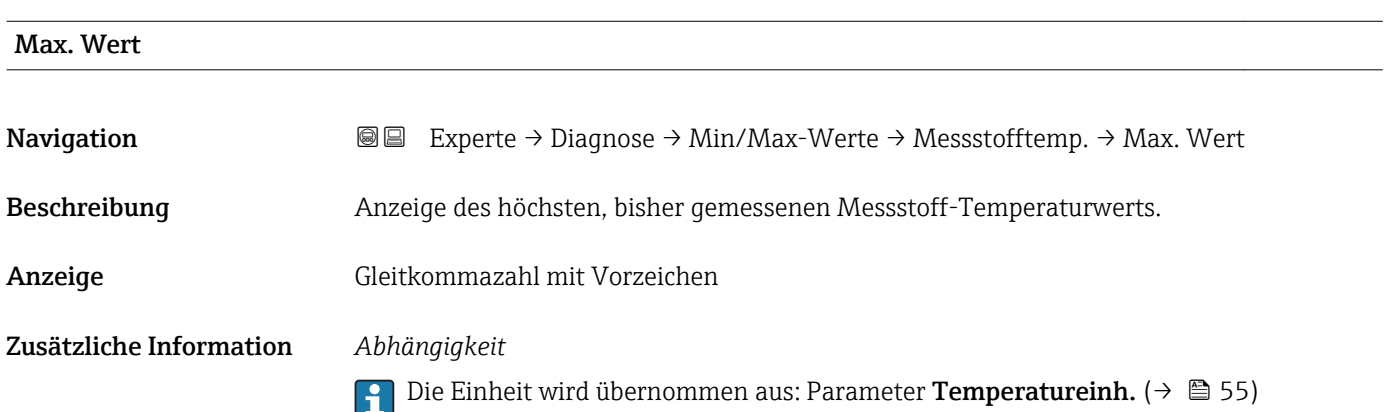

#### Untermenü "Trägerrohrtemp."

*Navigation* Experte → Diagnose → Min/Max-Werte → Trägerrohrtemp.  $\sqrt{\frac{1}{2} \cdot \frac{1}{2} \cdot \frac$ ٦

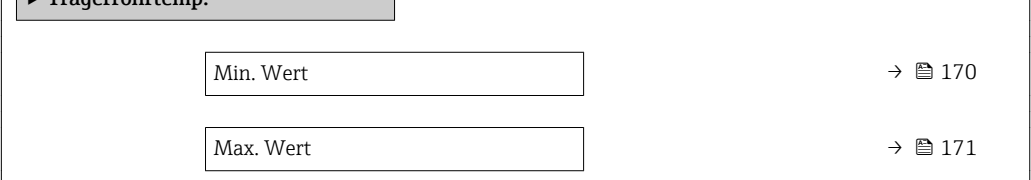

#### Min. Wert

Navigation 
■ Experte → Diagnose → Min/Max-Werte → Trägerrohrtemp. → Min. Wert

- Voraussetzung **P** Nur vorhanden für:
	- Promass A
	- Promass F
	- Promass G
	- Promass H
	- Promass I
	- Promass O
	- Promass P
	- Promass Q
	- Promass S
	- Promass X

Bei folgendem Bestellmerkmal "Anwendungspaket", Option EB "Heartbeat Verification + Monitoring"

<span id="page-170-0"></span>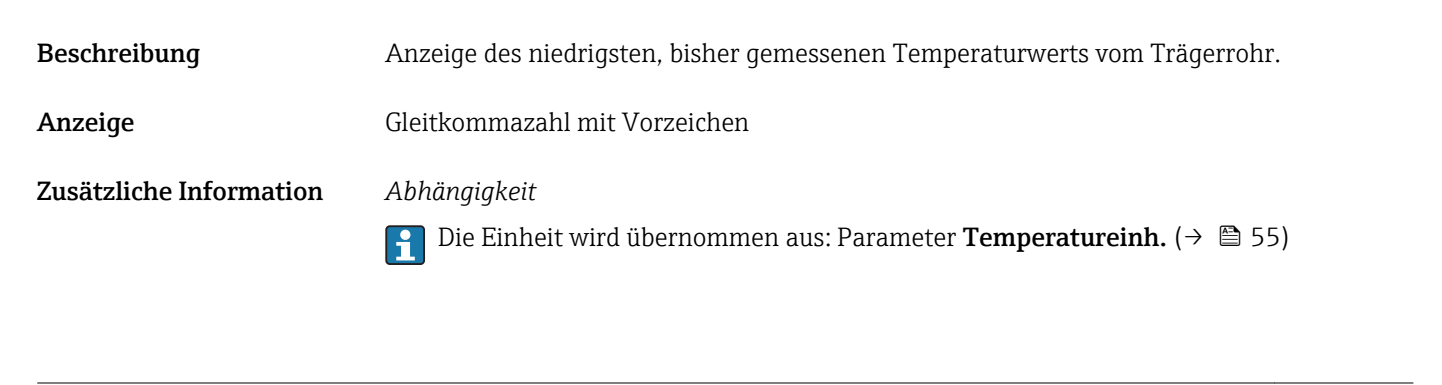

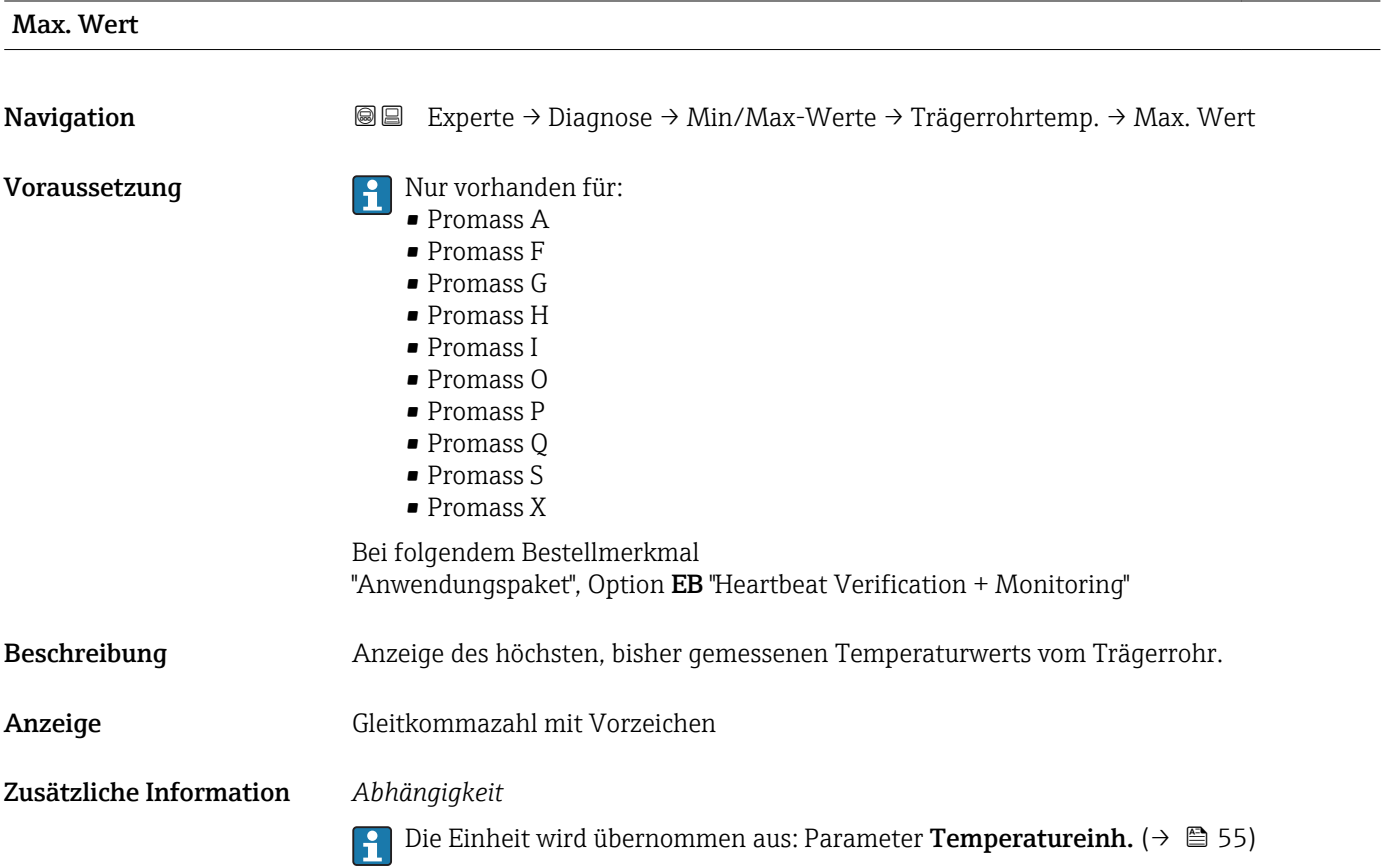

#### Untermenü "Schwingfrequenz"

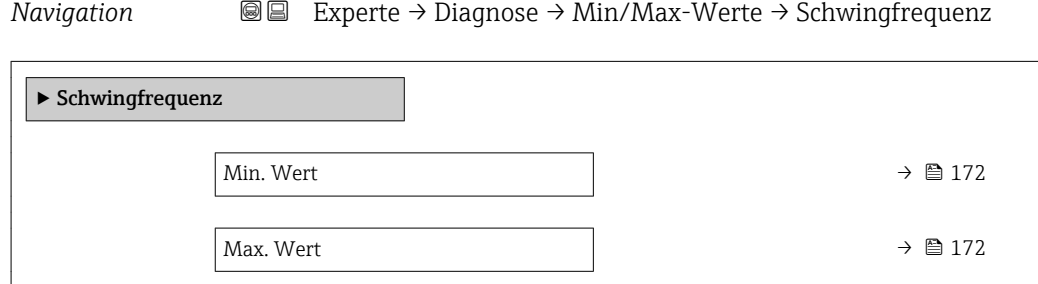

# <span id="page-171-0"></span>Min. Wert Navigation 
■ Experte → Diagnose → Min/Max-Werte → Schwingfrequenz → Min. Wert Beschreibung Anzeige der niedrigsten, bisher gemessenen Schwingfrequenz. Anzeige Gleitkommazahl mit Vorzeichen

## Max. Wert **Navigation EXperte** → Diagnose → Min/Max-Werte → Schwingfrequenz → Max. Wert Beschreibung Anzeige der höchsten, bisher gemessenen Schwingfrequenz. Anzeige Gleitkommazahl mit Vorzeichen

#### Untermenü "Tors.schw.freq."

*Navigation* **III** III Experte → Diagnose → Min/Max-Werte → Tors.schw.freq.

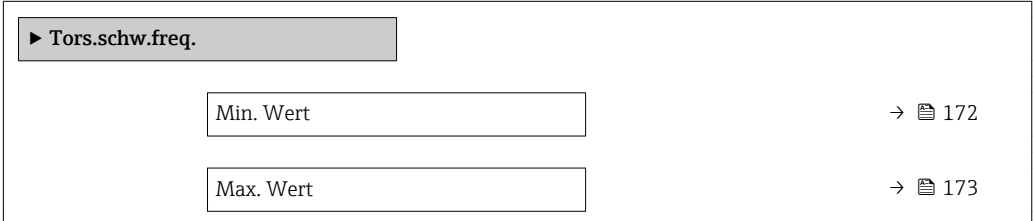

### Min. Wert **Navigation**  $\text{■} \quad \text{■} \quad \text{■} \quad \text{■} \quad \text{Example} \quad \text{Table 1:}$  Experte  $\rightarrow$  Diagnose  $\rightarrow$  Min/Max-Werte  $\rightarrow$  Tors.schw.freq.  $\rightarrow$  Min. Wert Voraussetzung **P** Nur erhältlich für Promass I. Bei folgendem Bestellmerkmal: "Anwendungspaket", Option EB "Heartbeat Verification + Monitoring" Beschreibung Anzeige der niedrigsten, bisher gemessenen Torsionsschwingfrequenz. Anzeige Gleitkommazahl mit Vorzeichen

<span id="page-172-0"></span>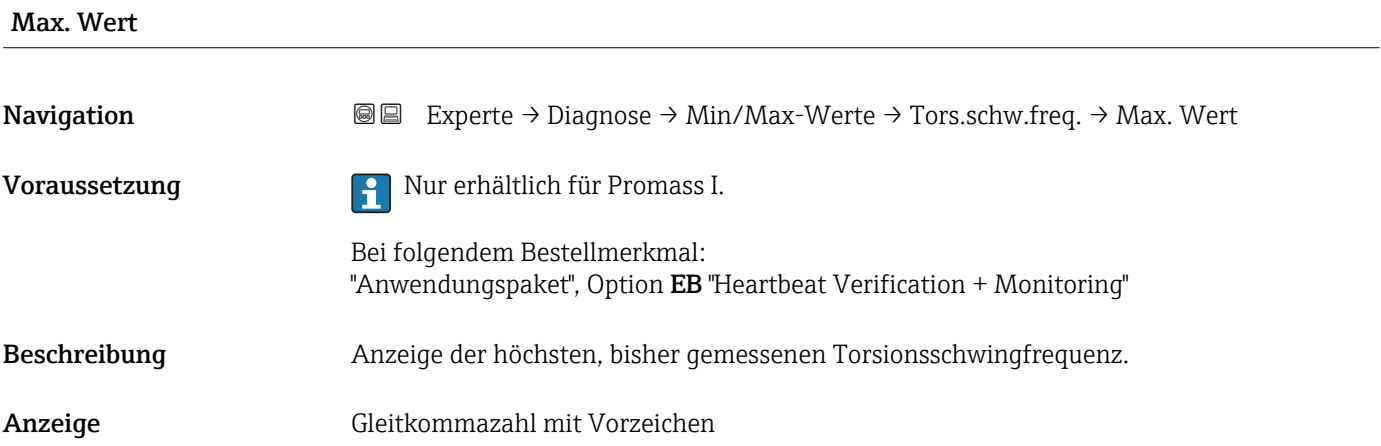

### Untermenü "Schwingamplitude"

*Navigation* 
■■ Experte → Diagnose → Min/Max-Werte → Schwingamplitude

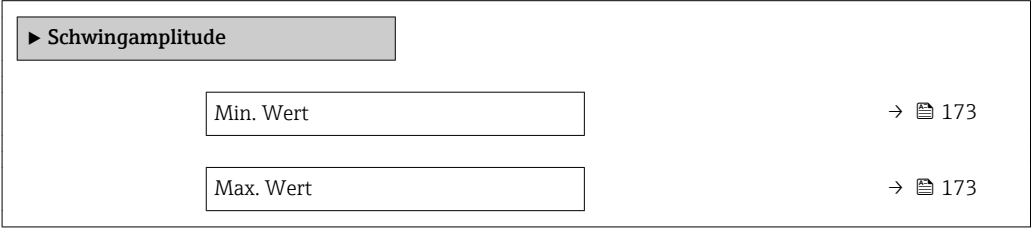

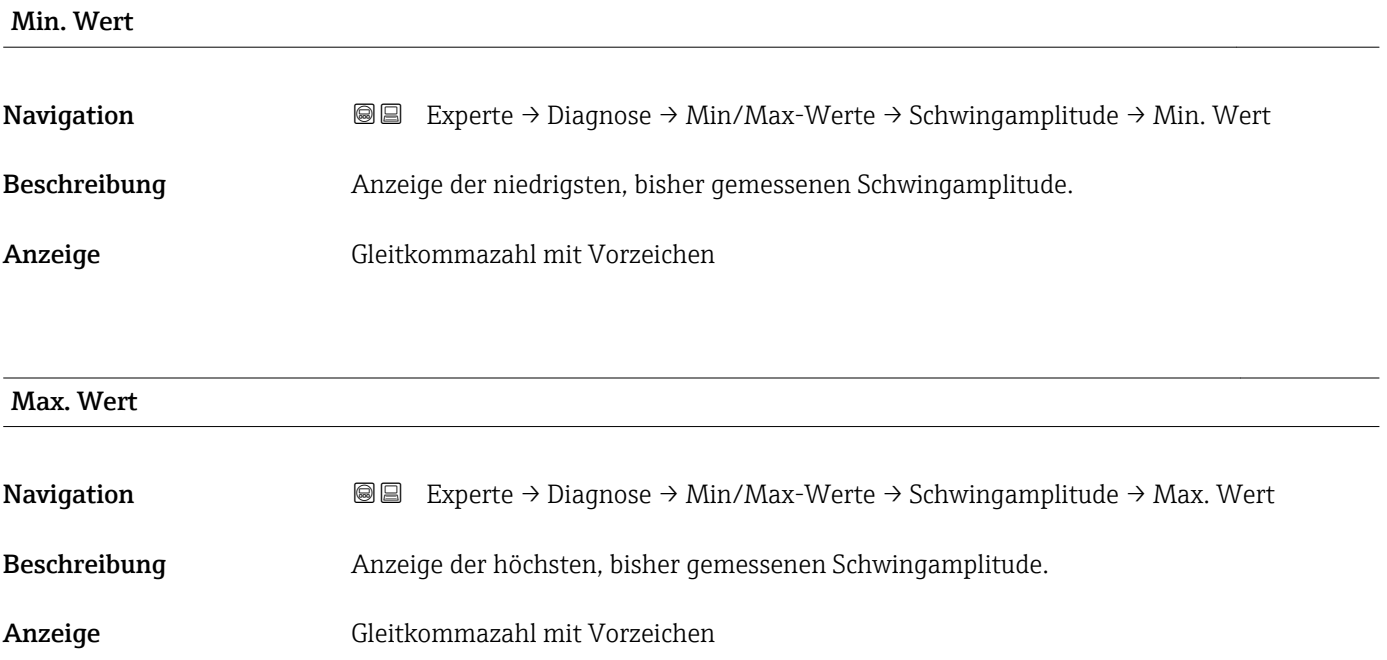

### Untermenü "Tors.schwingamp."

<span id="page-173-0"></span>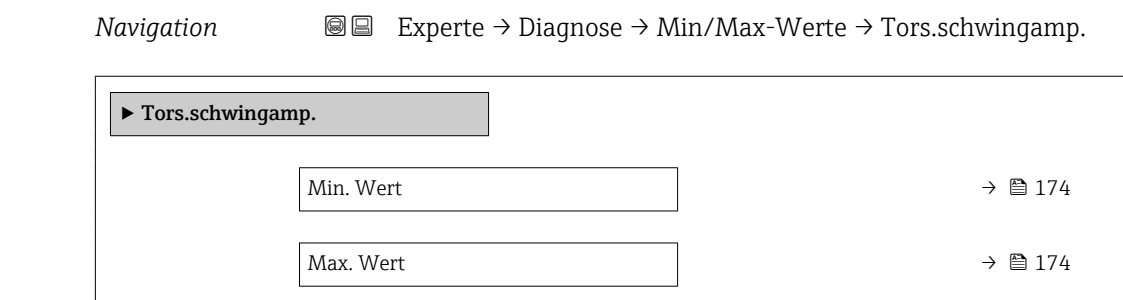

#### Min. Wert

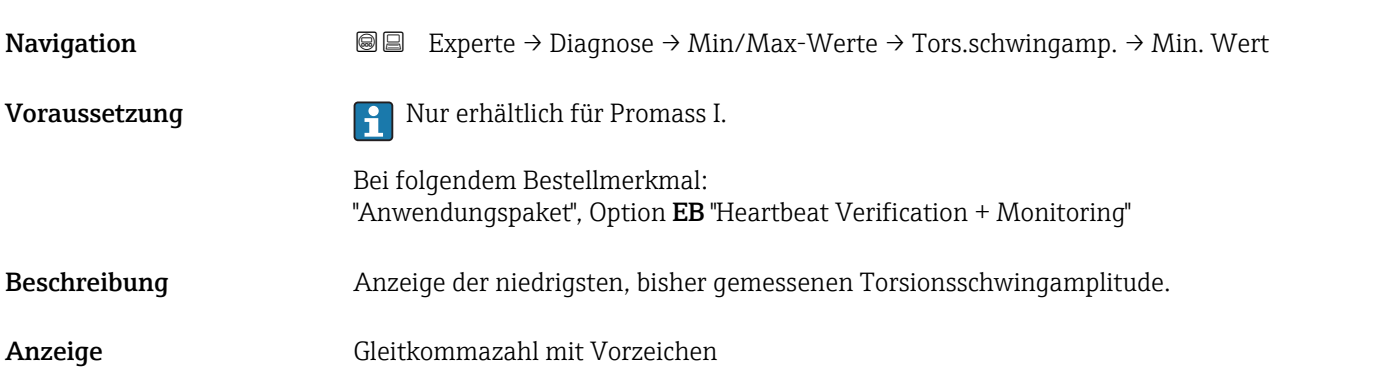

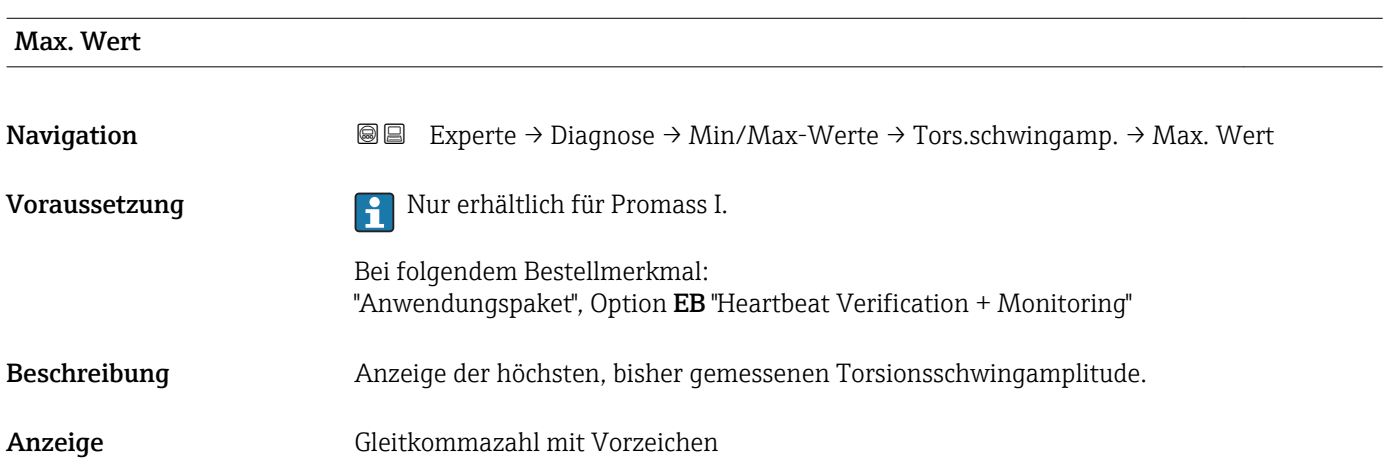

#### <span id="page-174-0"></span>Untermenü "Schwing.dämpfung"

*Navigation* Experte → Diagnose → Min/Max-Werte → Schwing.dämpfung

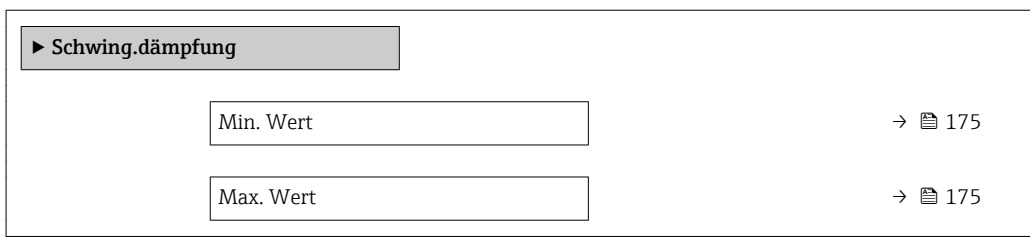

# Min. Wert Navigation **Experte → Diagnose → Min/Max-Werte → Schwing.dämpfung → Min. Wert** Beschreibung Anzeige der niedrigsten, bisher gemessenen Schwingungsdämpfung. Anzeige Gleitkommazahl mit Vorzeichen

Max. Wert

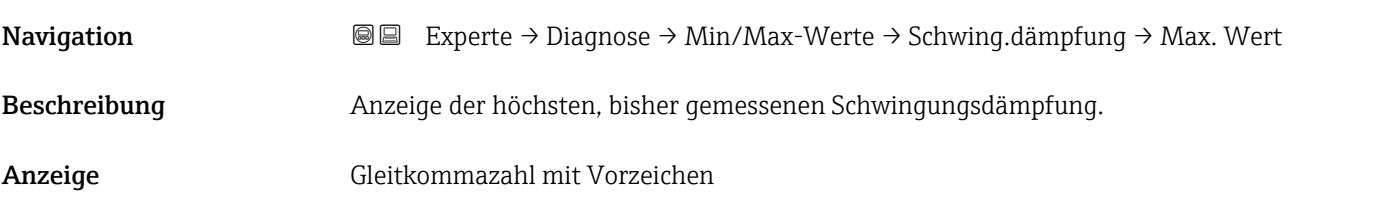

#### Untermenü "Tors.schw.dämpf."

*Navigation* Experte → Diagnose → Min/Max-Werte → Tors.schw.dämpf.

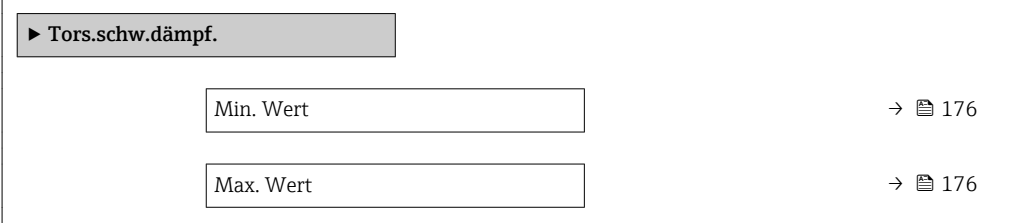

<span id="page-175-0"></span>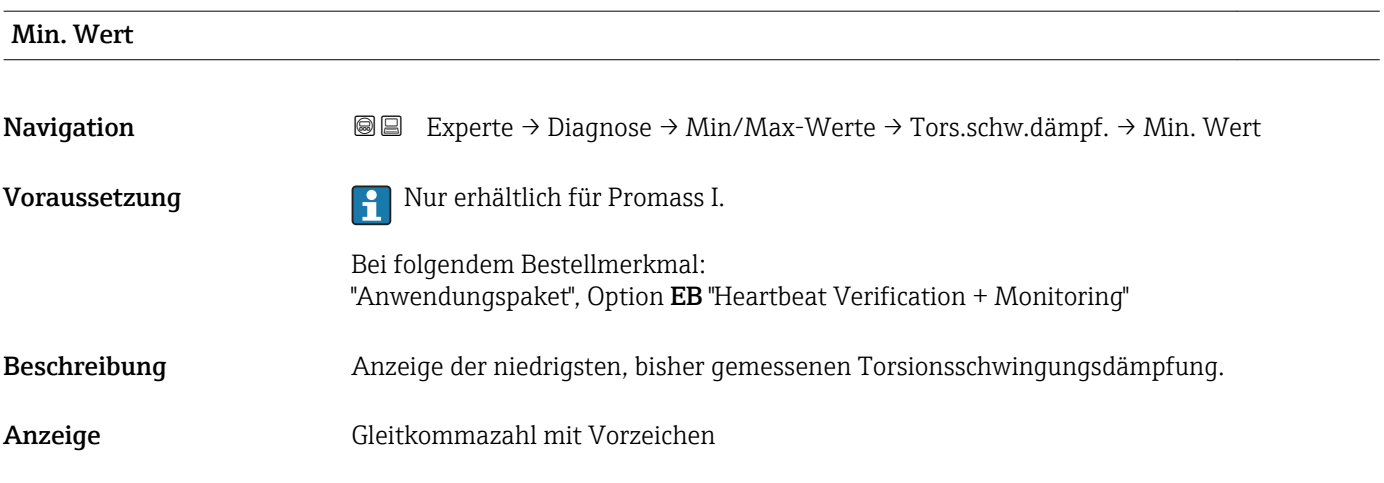

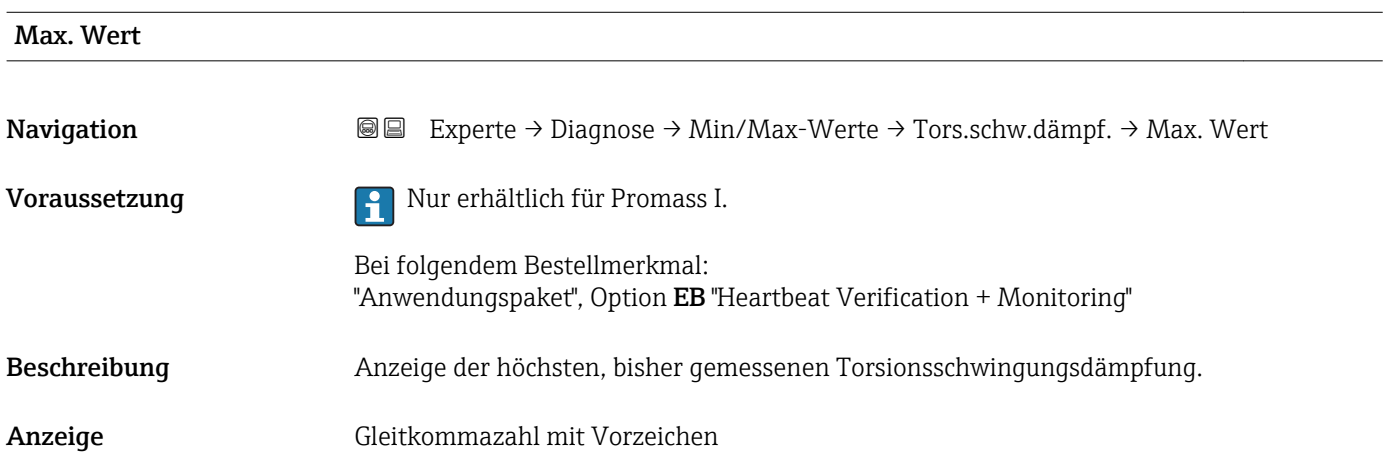

#### Untermenü "Signalasymmetrie"

*Navigation* **III** III Experte → Diagnose → Min/Max-Werte → Signalasymmetrie

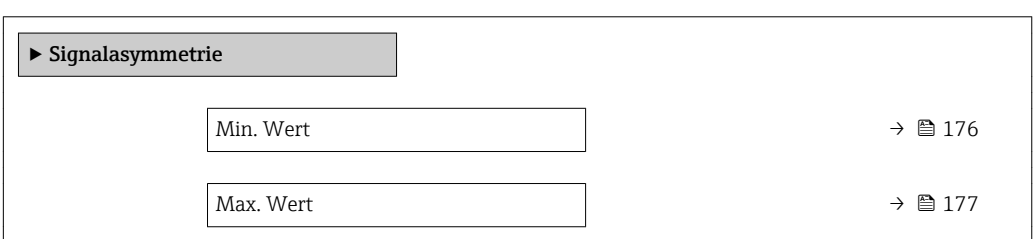

# Min. Wert Navigation **Experte → Diagnose → Min/Max-Werte → Signalasymmetrie → Min. Wert** Beschreibung Anzeige der niedrigsten, bisher gemessenen Signalasymmetrie. Anzeige Gleitkommazahl mit Vorzeichen

# <span id="page-176-0"></span>Max. Wert Navigation **Experte → Diagnose → Min/Max-Werte → Signalasymmetrie → Max. Wert** Beschreibung Anzeige der höchsten, bisher gemessenen Signalasymmetrie. Anzeige Gleitkommazahl mit Vorzeichen

#### 3.9.5 Untermenü "Heartbeat"

Detaillierte Angaben zu den Parameterbeschreibungen des Anwendungspakets Heartbeat Verification+Monitoring: Sonderdokumentation zum Gerät

*Navigation* Experte → Diagnose → Heartbeat

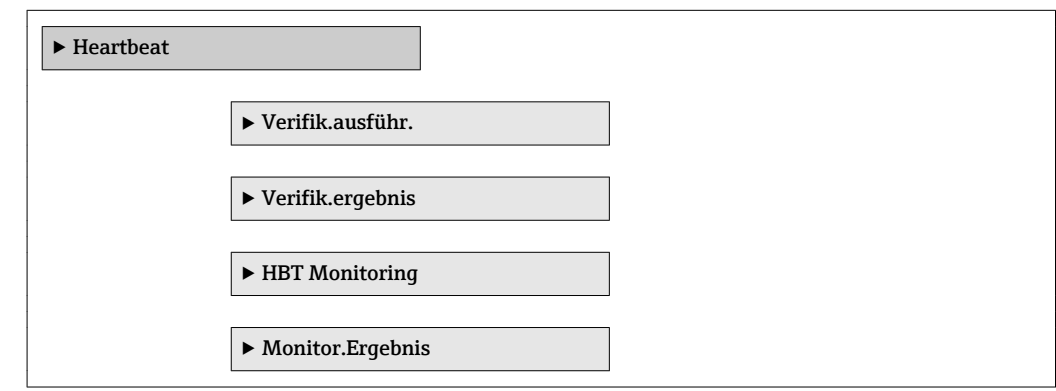

### 3.9.6 Untermenü "Simulation"

*Navigation* 
■■ Experte → Diagnose → Simulation

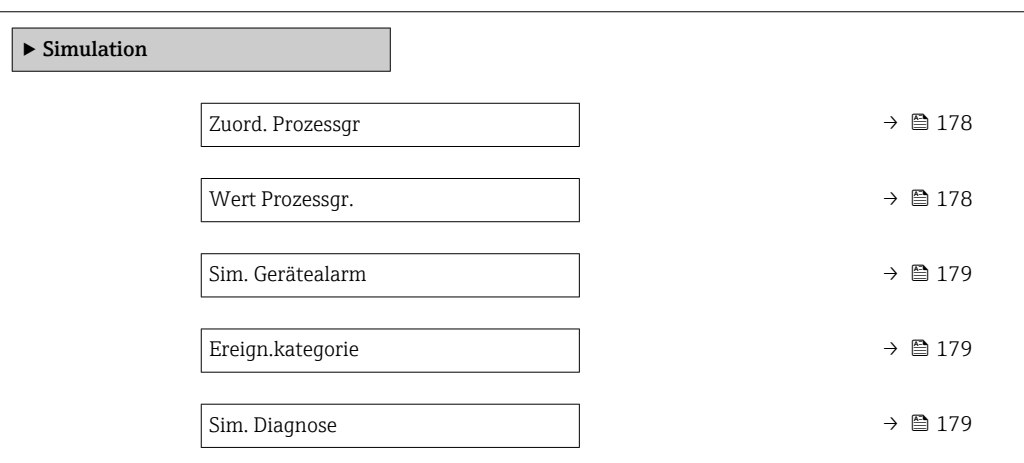

<span id="page-177-0"></span>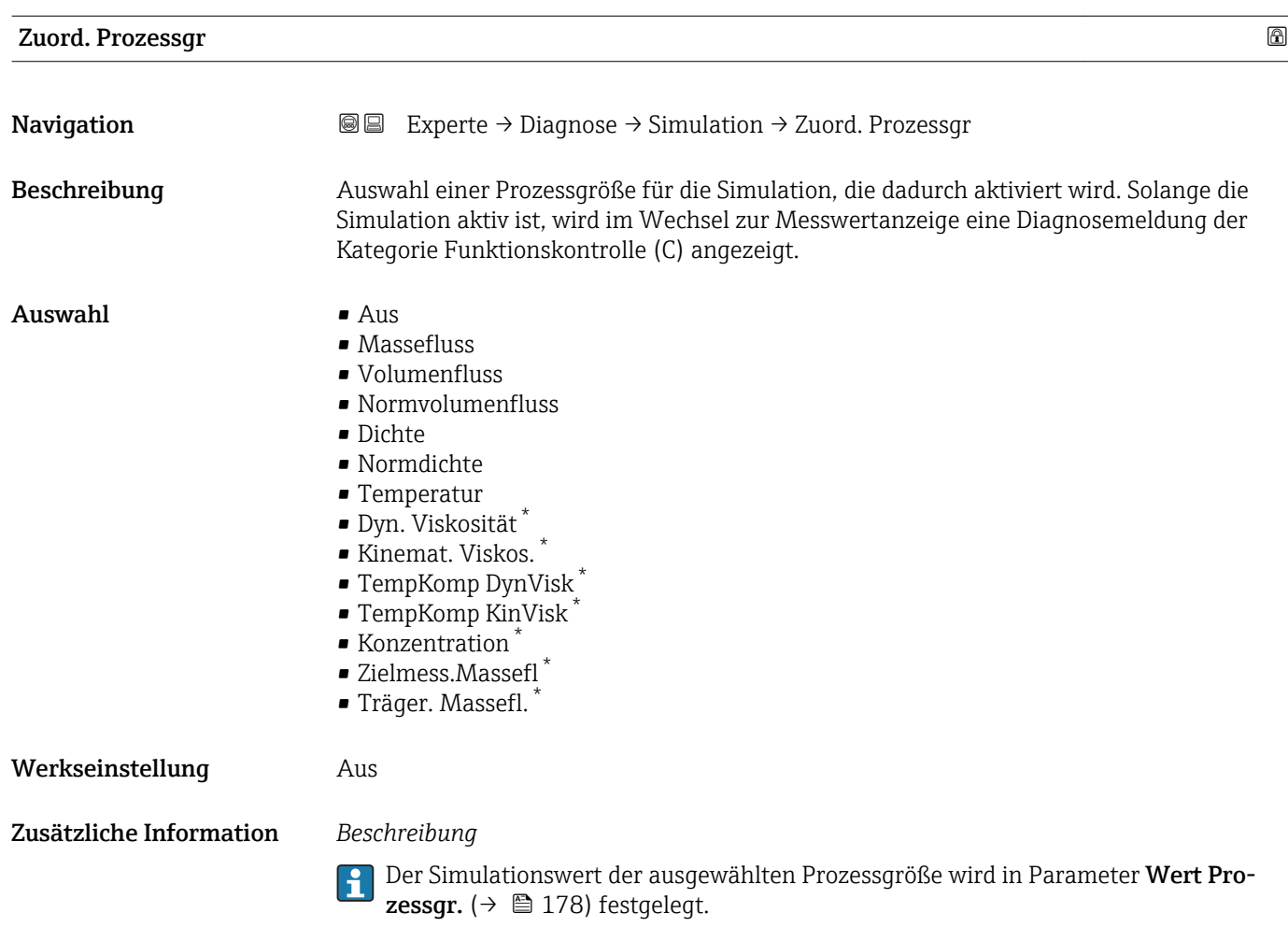

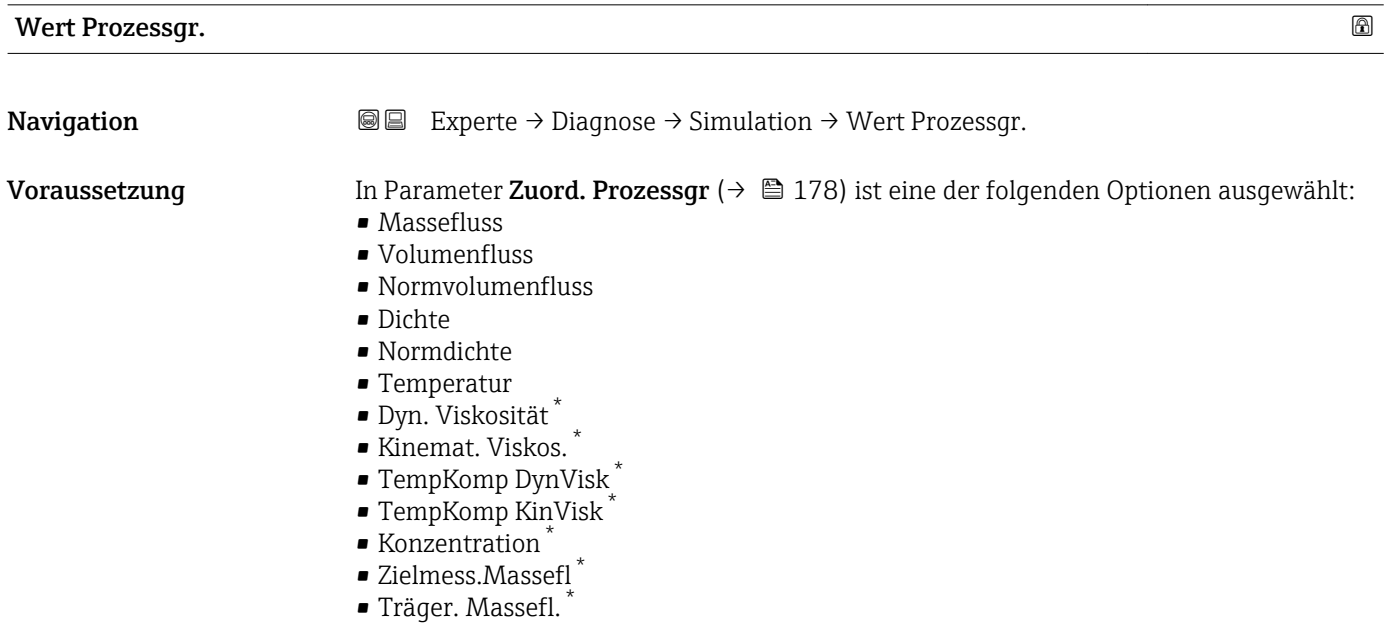

<sup>\*</sup> Sichtbar in Abhängigkeit von Bestelloptionen oder Geräteeinstellungen

<span id="page-178-0"></span>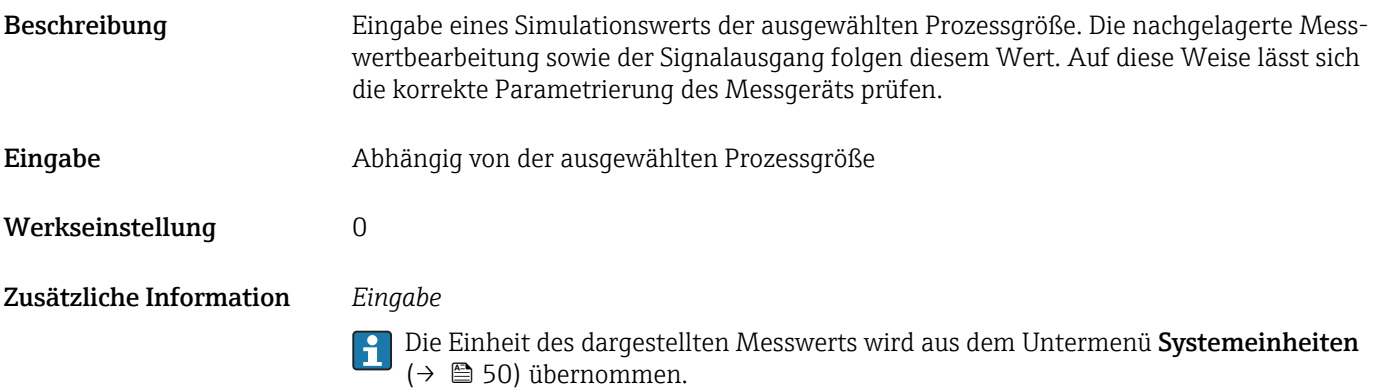

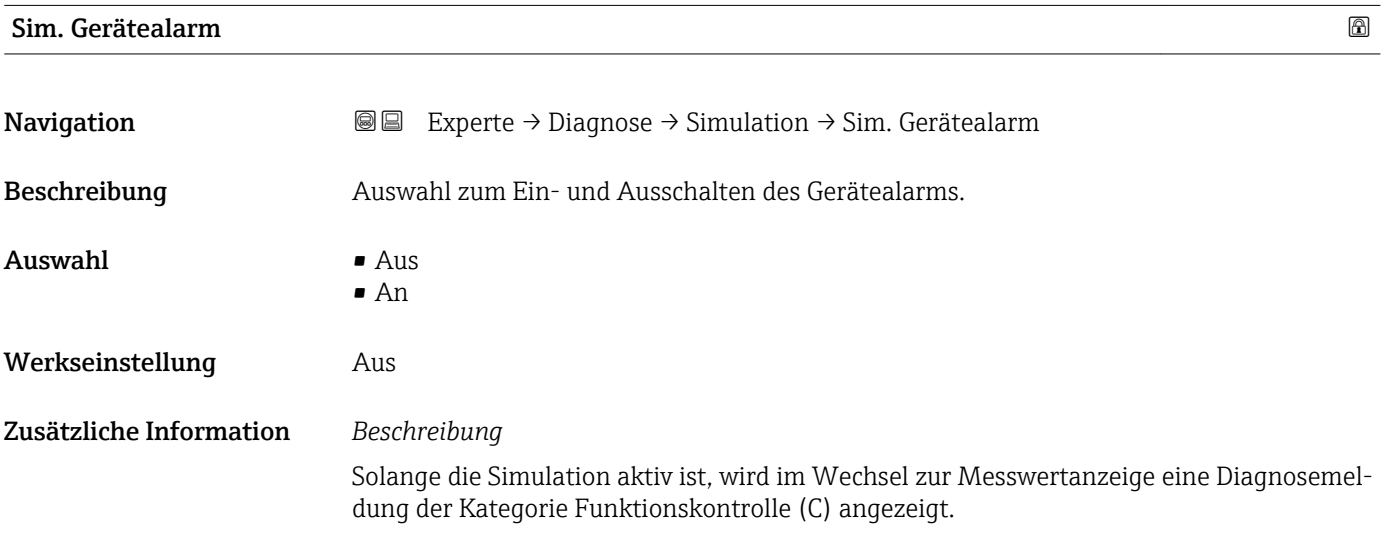

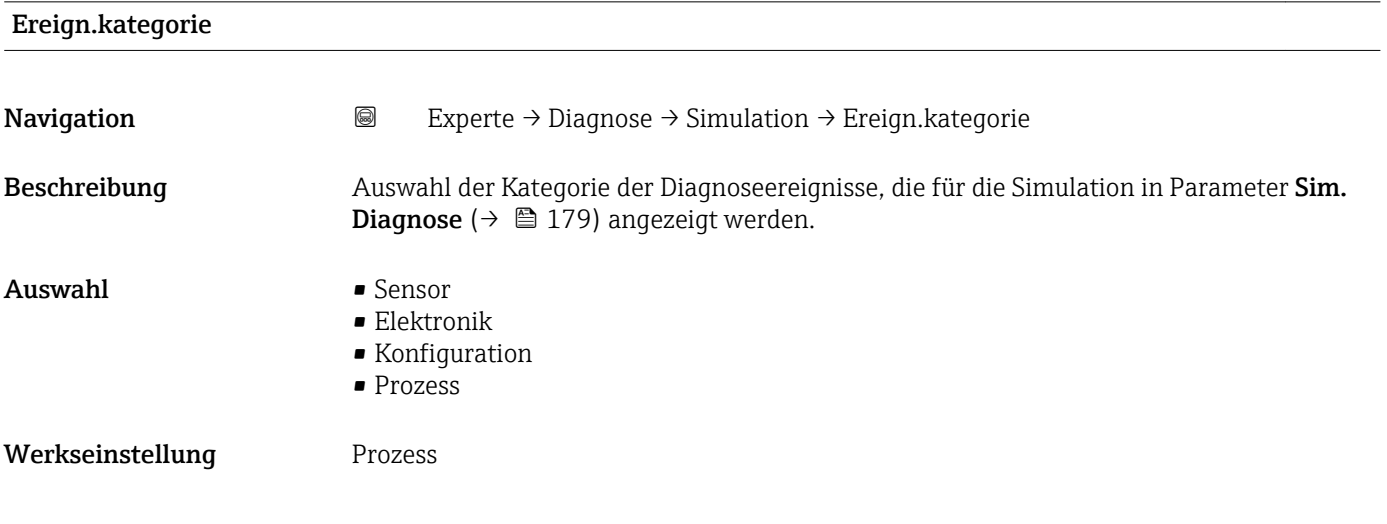

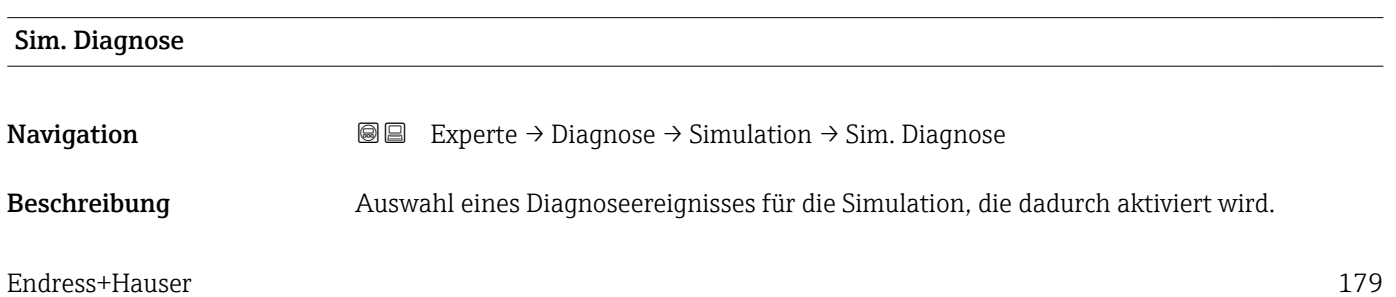

Auswahl • Aus

• Auswahlliste Diagnoseereignisse (abhängig von der ausgewählten Kategorie)

Werkseinstellung **Aus** 

Zusätzliche Information *Beschreibung*

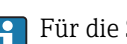

Für die Simulation stehen die zugehörigen Diagnoseereignisse der im Parameter Ereign.kategorie ( $\rightarrow \blacksquare$  179) ausgewählten Kategorie zur Auswahl.
# <span id="page-180-0"></span>4 Länderspezifische Werkseinstellungen

## 4.1 SI-Einheiten

Nicht für USA und Kanada gültig.

#### 4.1.1 Systemeinheiten

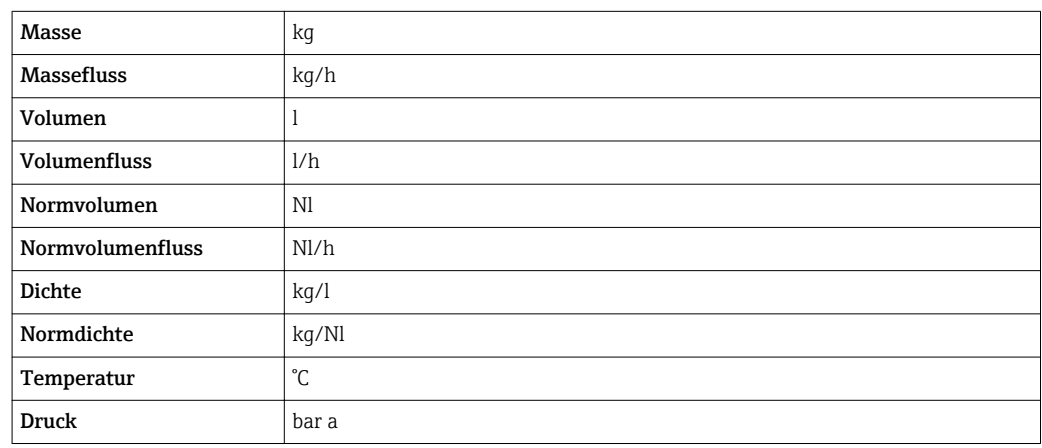

## 4.1.2 Endwerte

Die Werkseinstellungen gelten für folgende Parameter: 1.Wert 100%-Bargraph

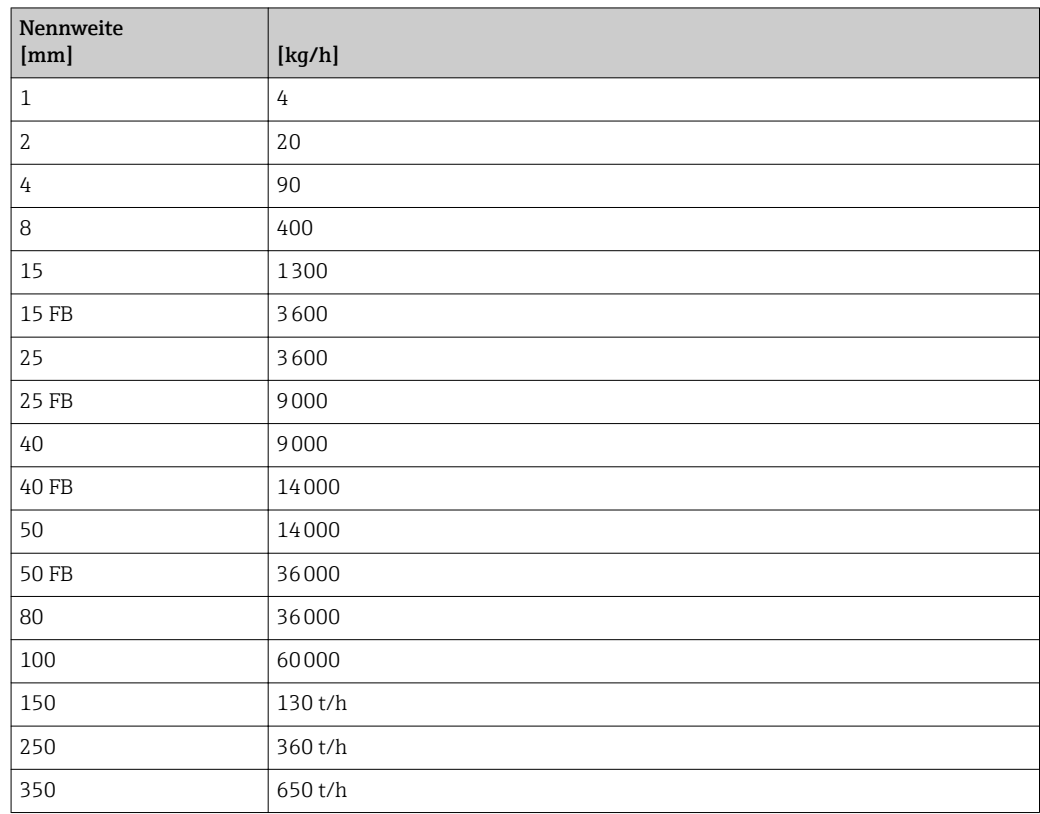

## 4.1.3 Einschaltpunkt Schleichmengenunterdrückung

Der Einschaltpunkt ist abhängig von Messstoffart und Nennweite.

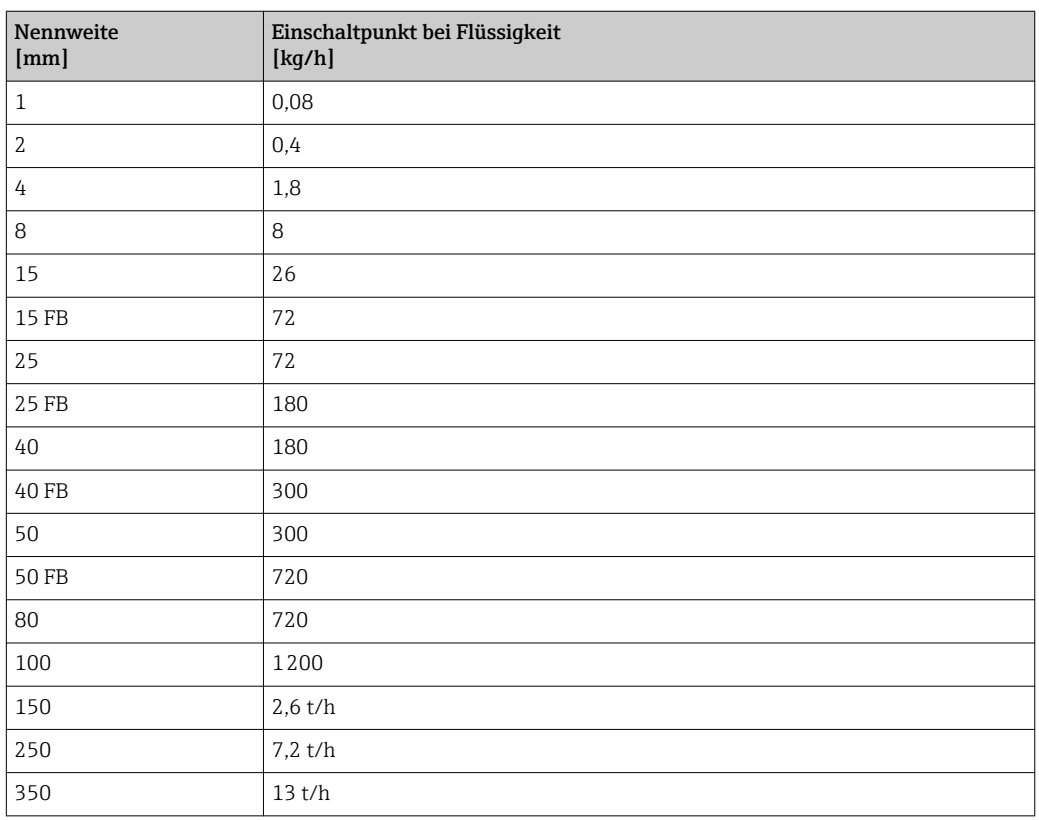

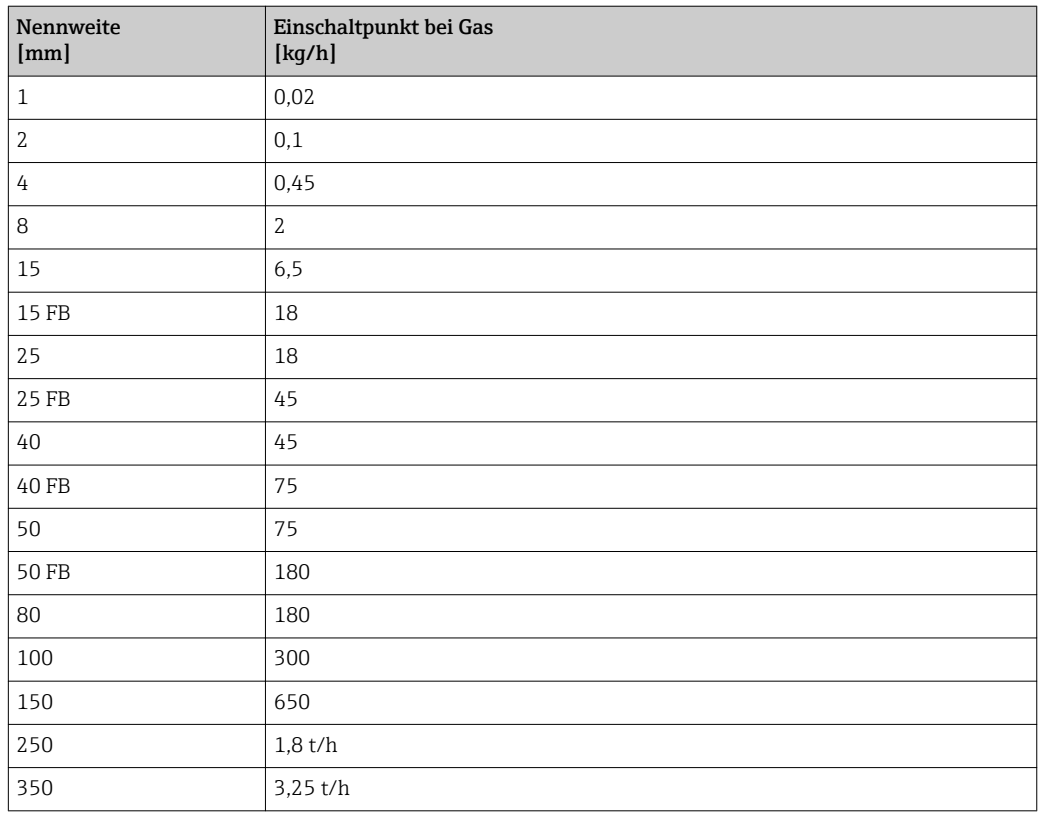

## <span id="page-182-0"></span>4.2 US-Einheiten

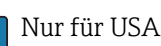

**R** Nur für USA und Kanada gültig.

## 4.2.1 Systemeinheiten

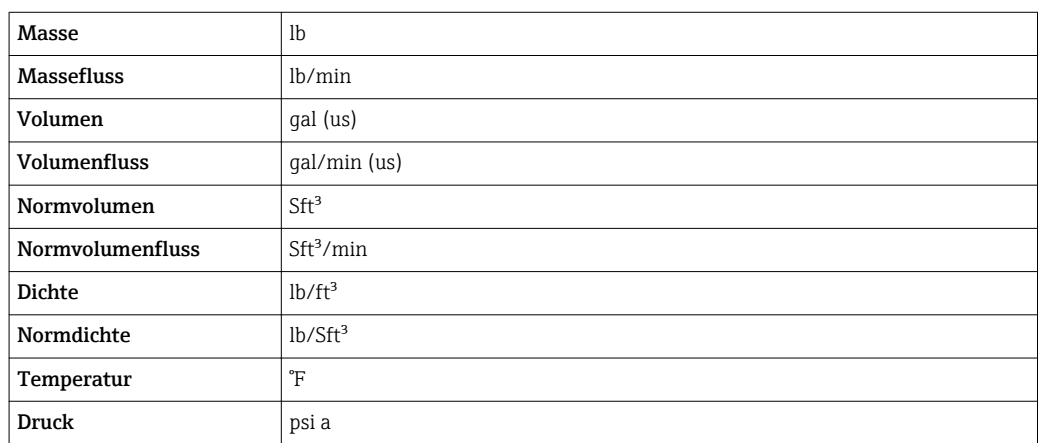

#### 4.2.2 Endwerte

Die Werkseinstellungen gelten für folgende Parameter: 1.Wert 100%-Bargraph

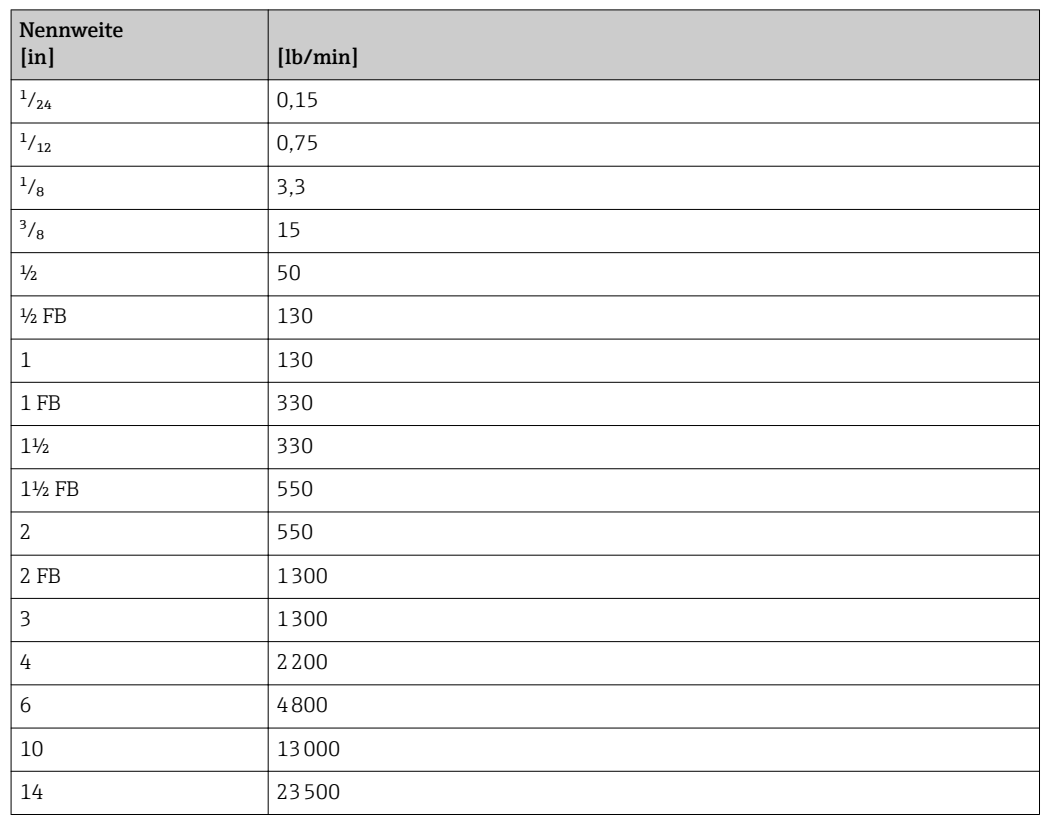

## 4.2.3 Einschaltpunkt Schleichmengenunterdrückung

Der Einschaltpunkt ist abhängig von Messstoffart und Nennweite.

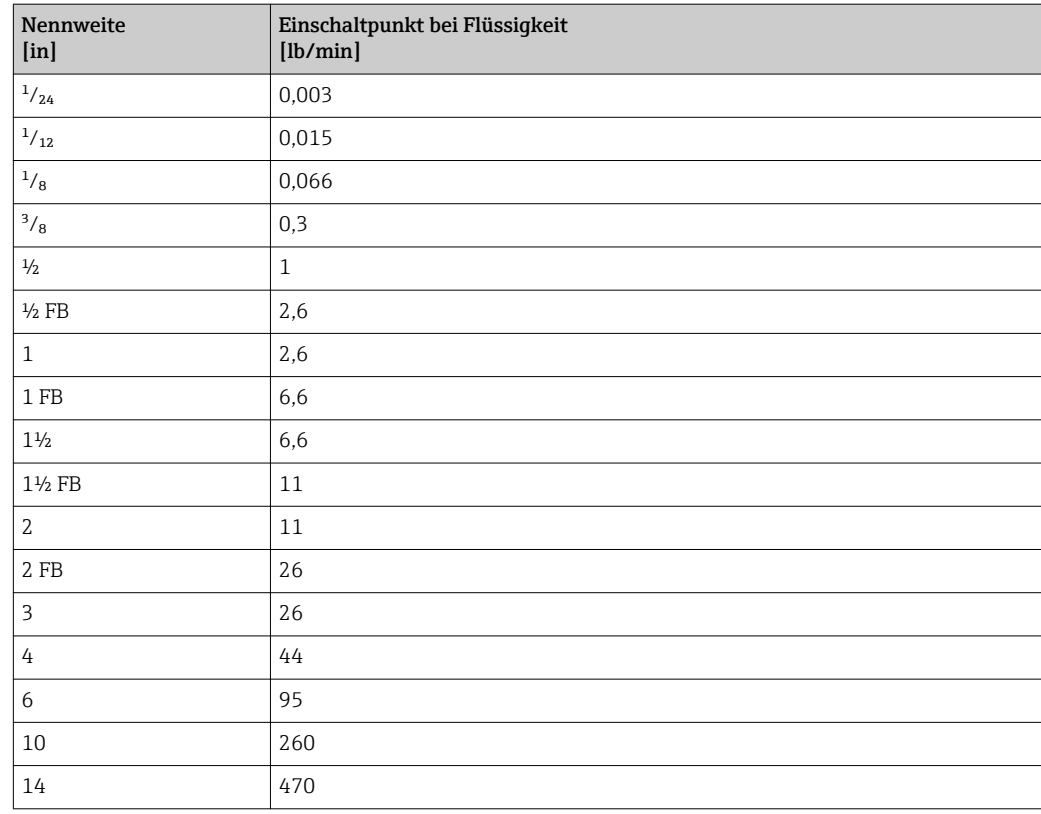

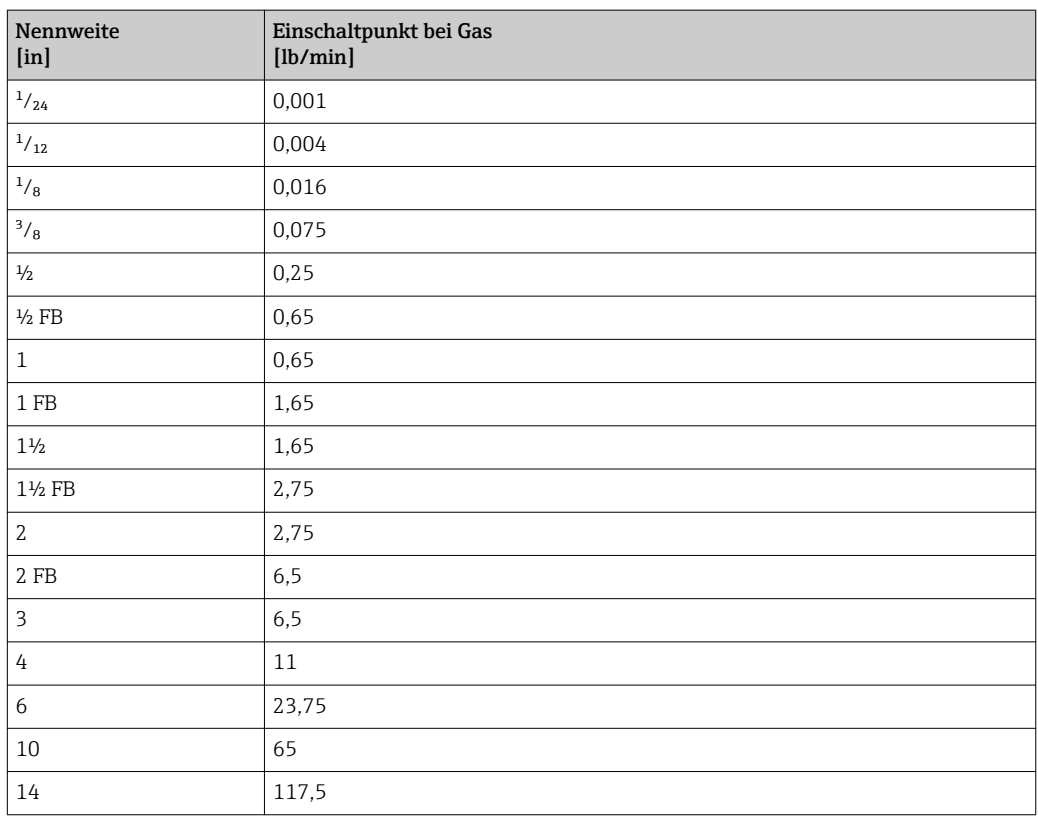

# 5 Erläuterung der Einheitenabkürzungen

## 5.1 SI-Einheiten

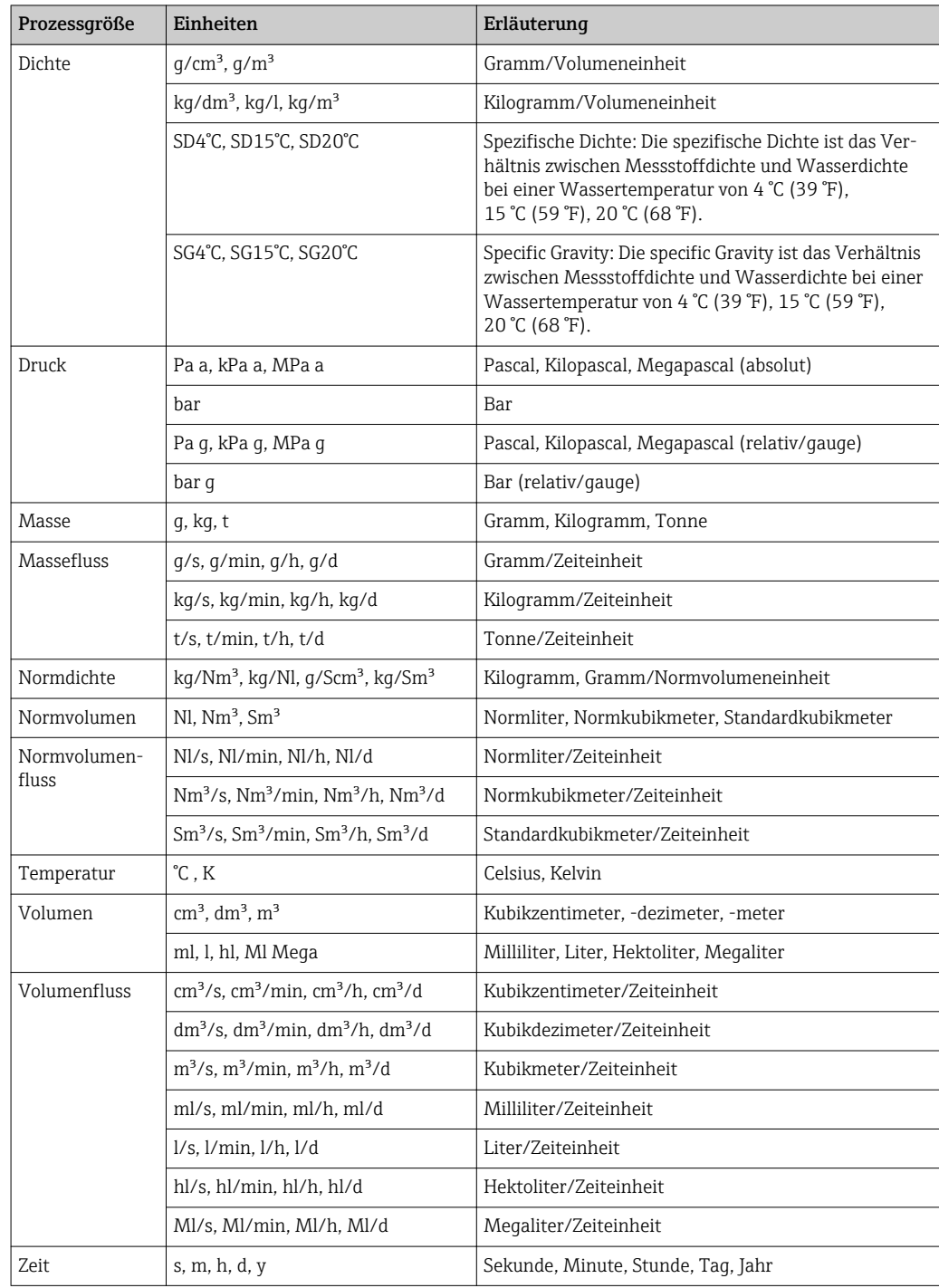

## 5.2 US-Einheiten

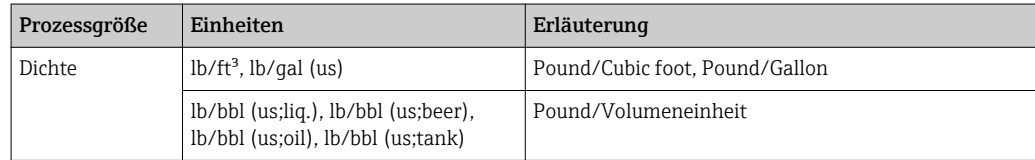

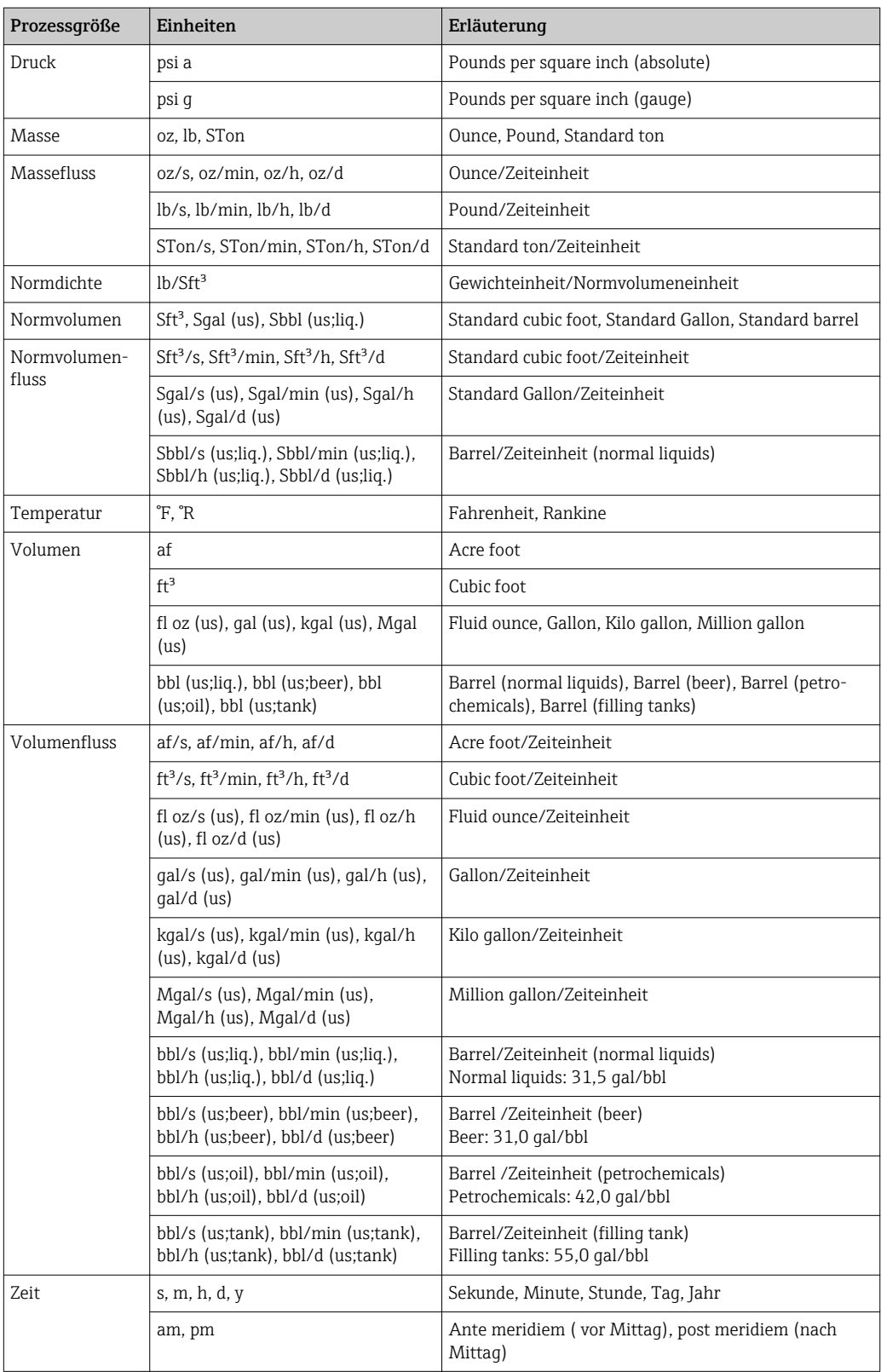

# 5.3 Imperial-Einheiten

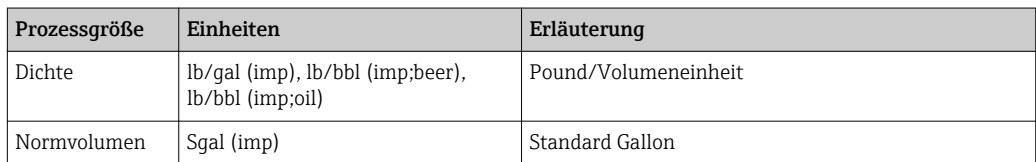

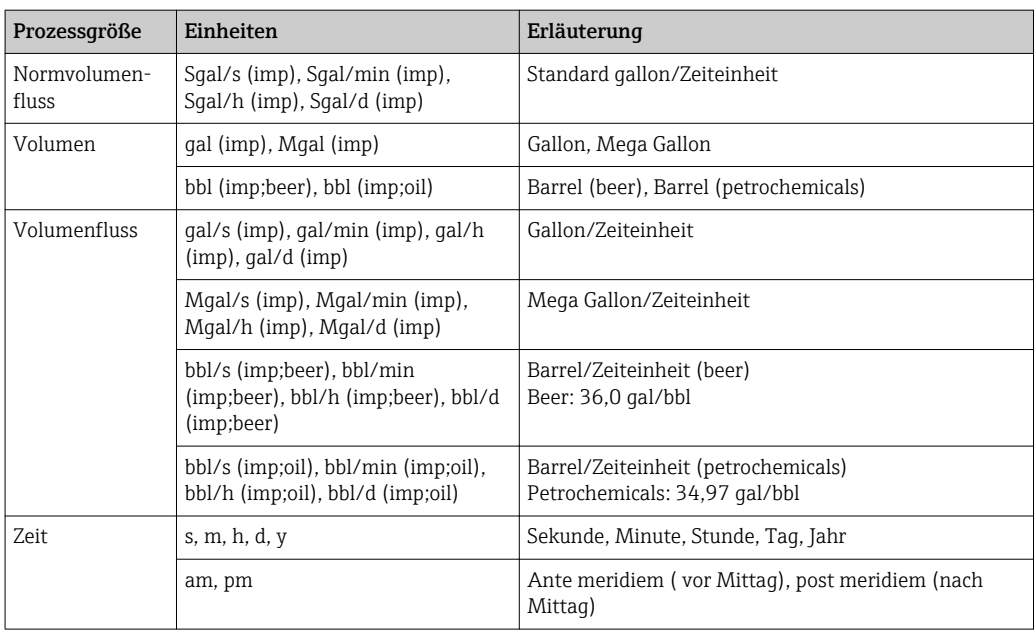

Descriptor (Parameter) ....................... [91](#page-90-0) Device certification (Parameter) . . . . . . . . . . . . . . . . [91](#page-90-0)

# Stichwortverzeichnis

#### 0 … 9

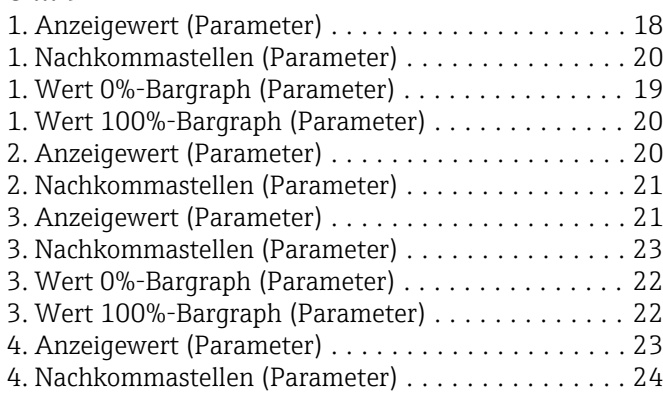

## A

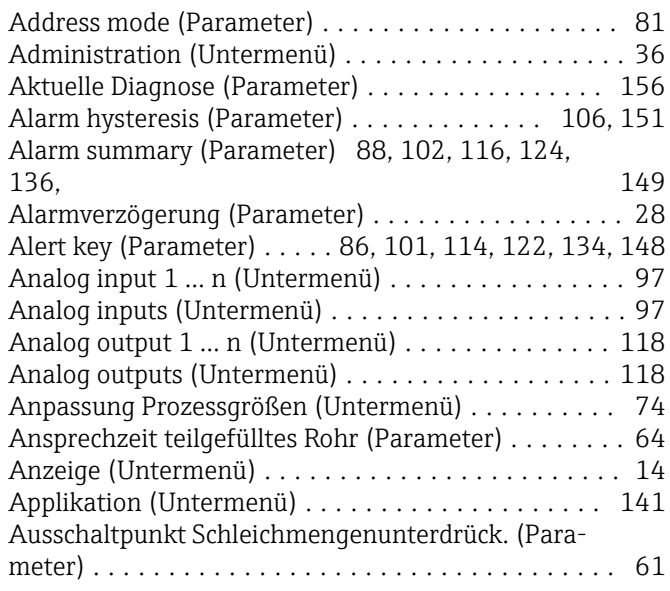

## B

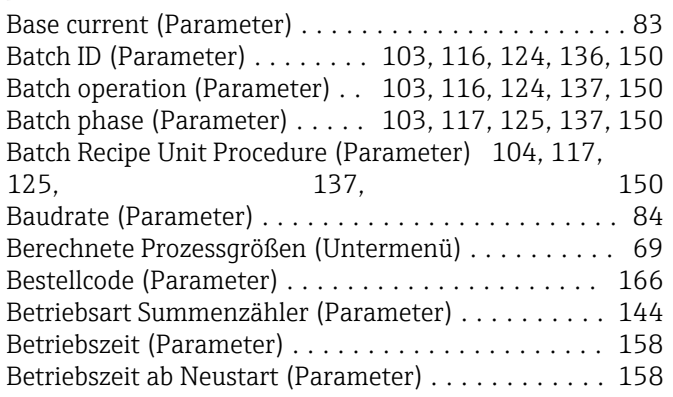

## C

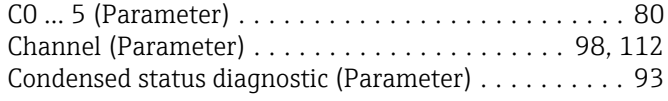

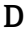

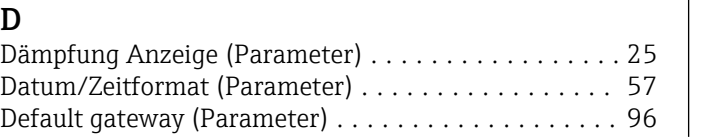

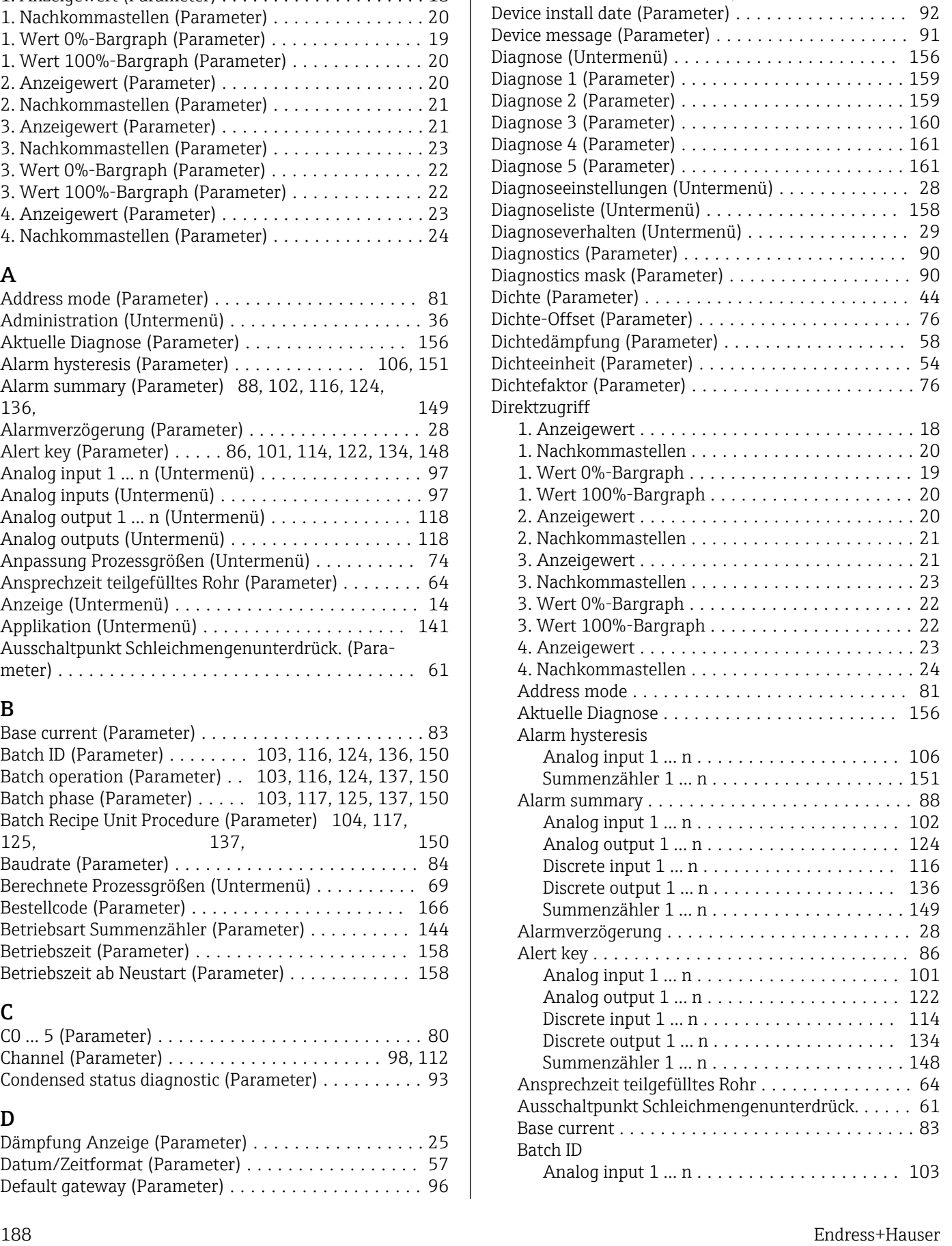

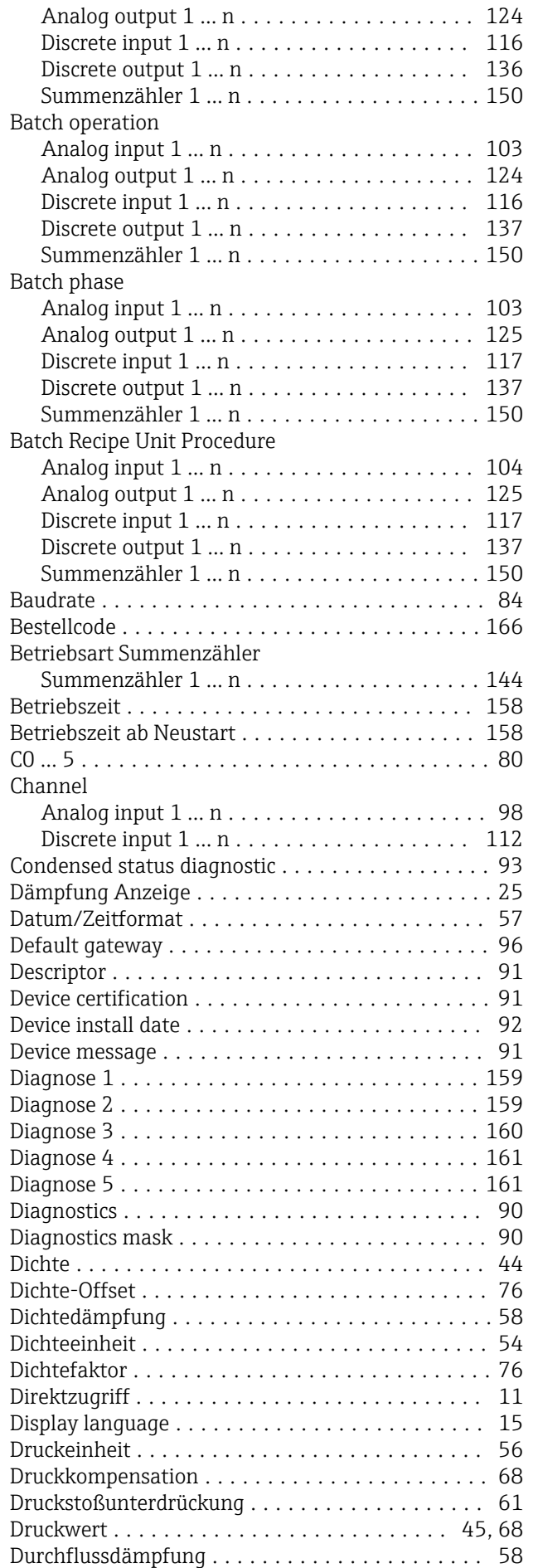

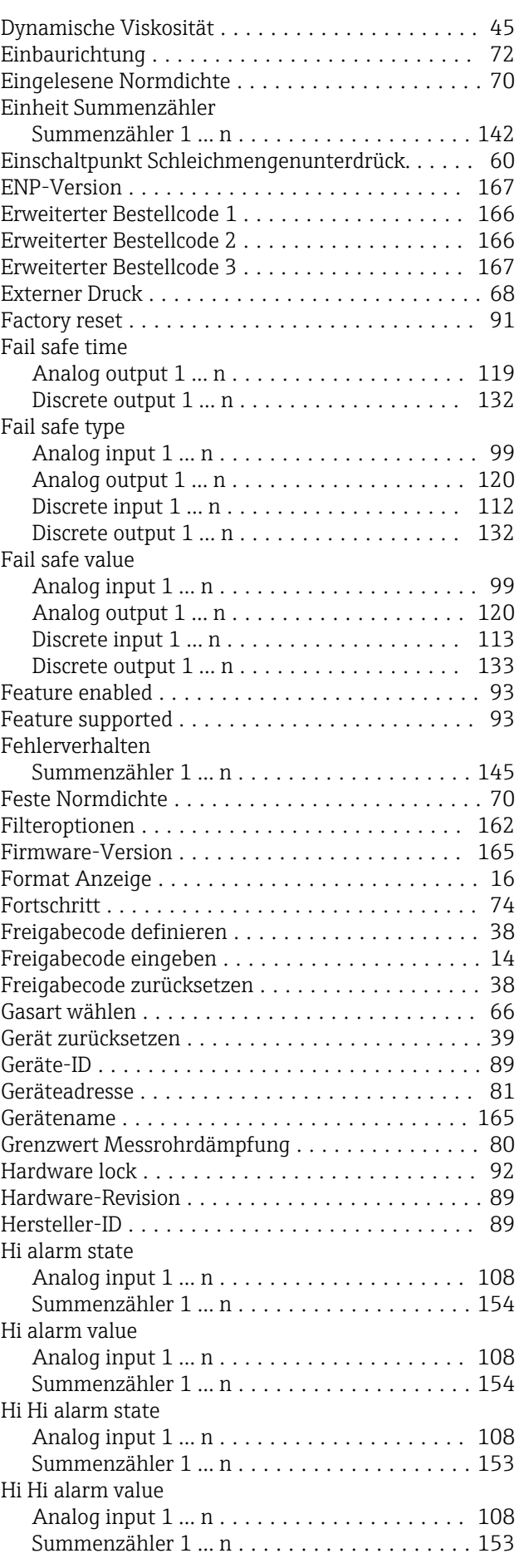

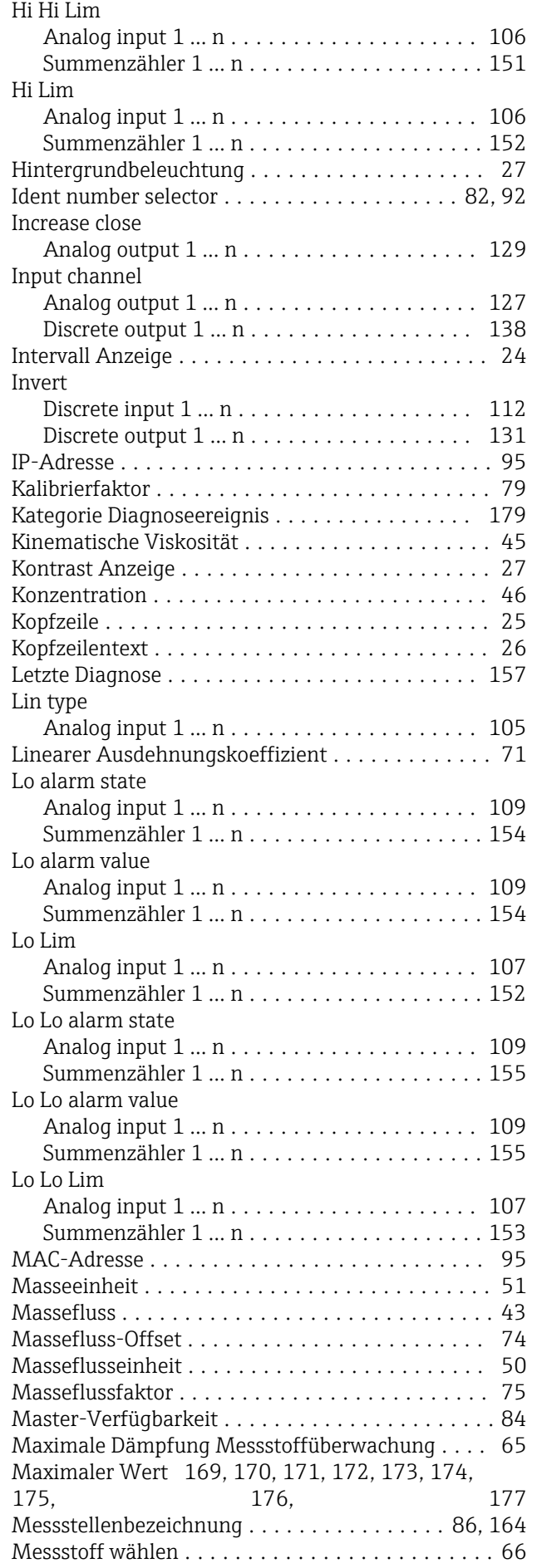

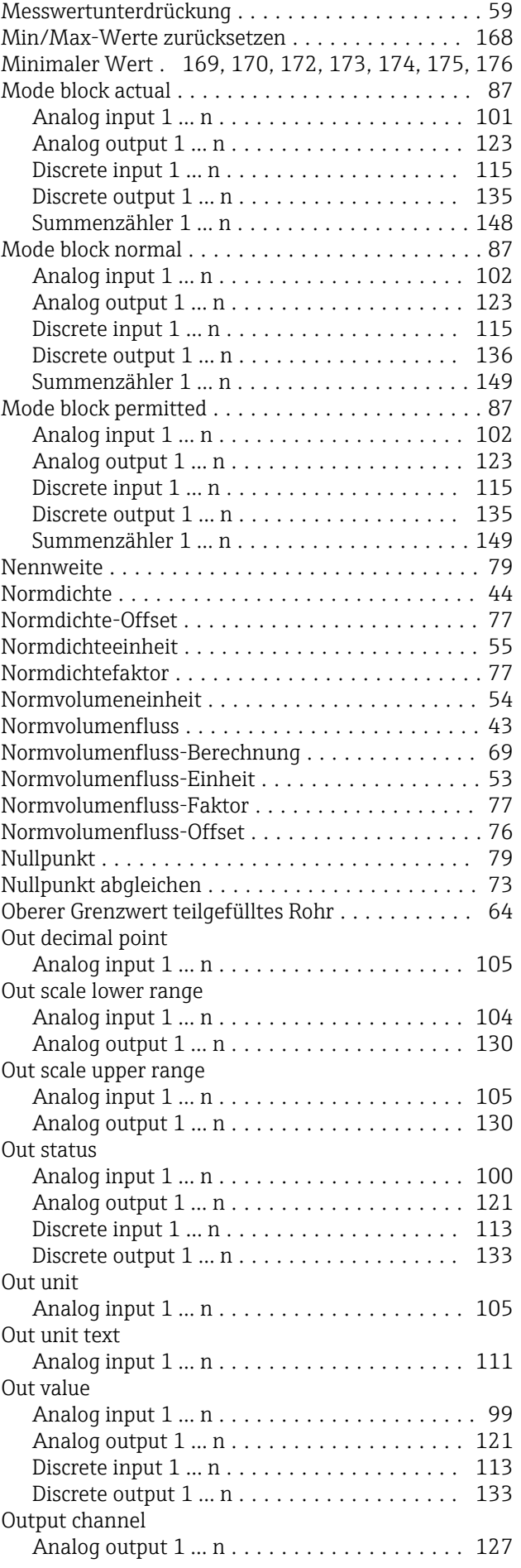

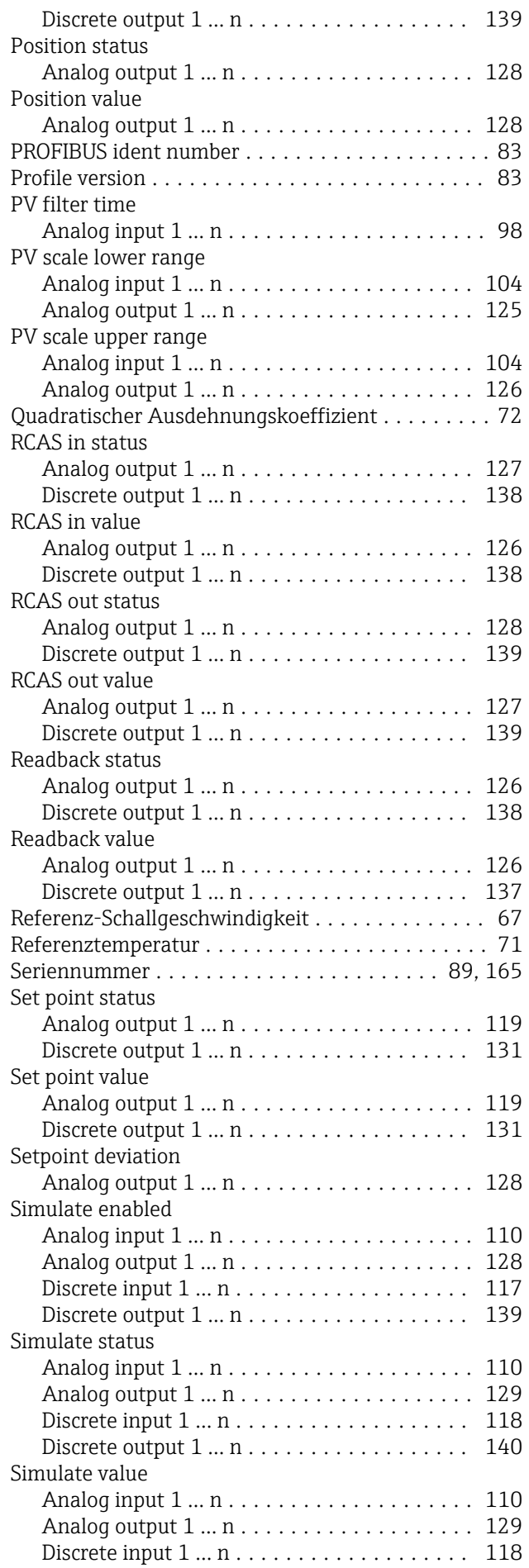

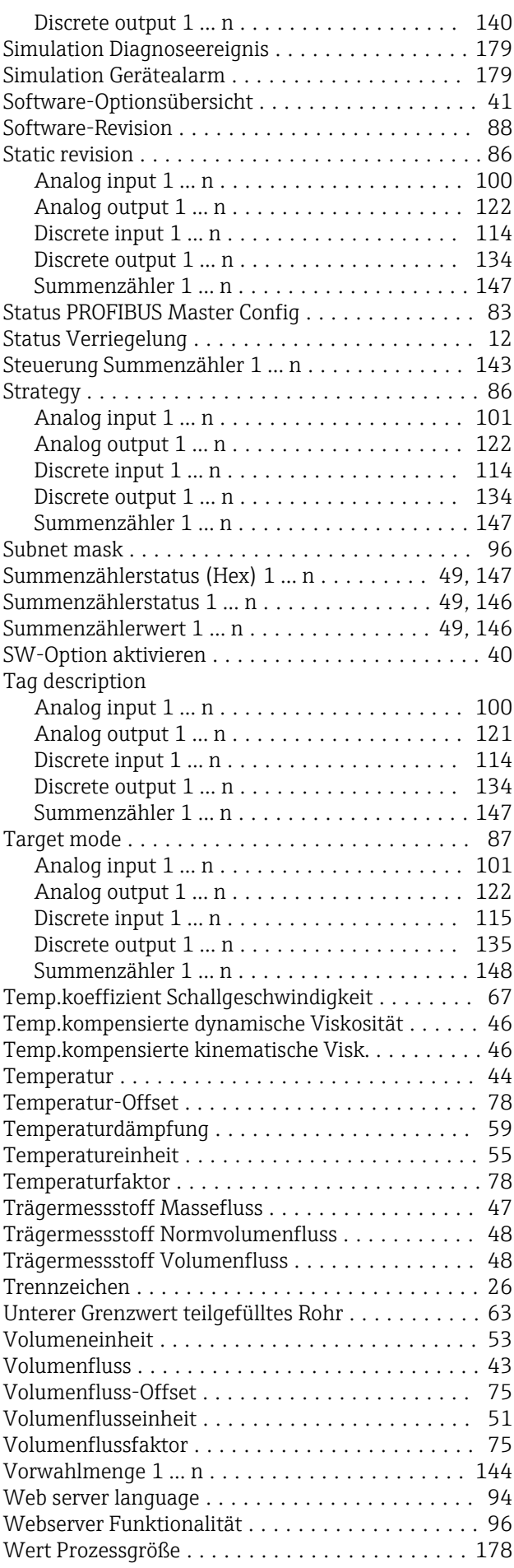

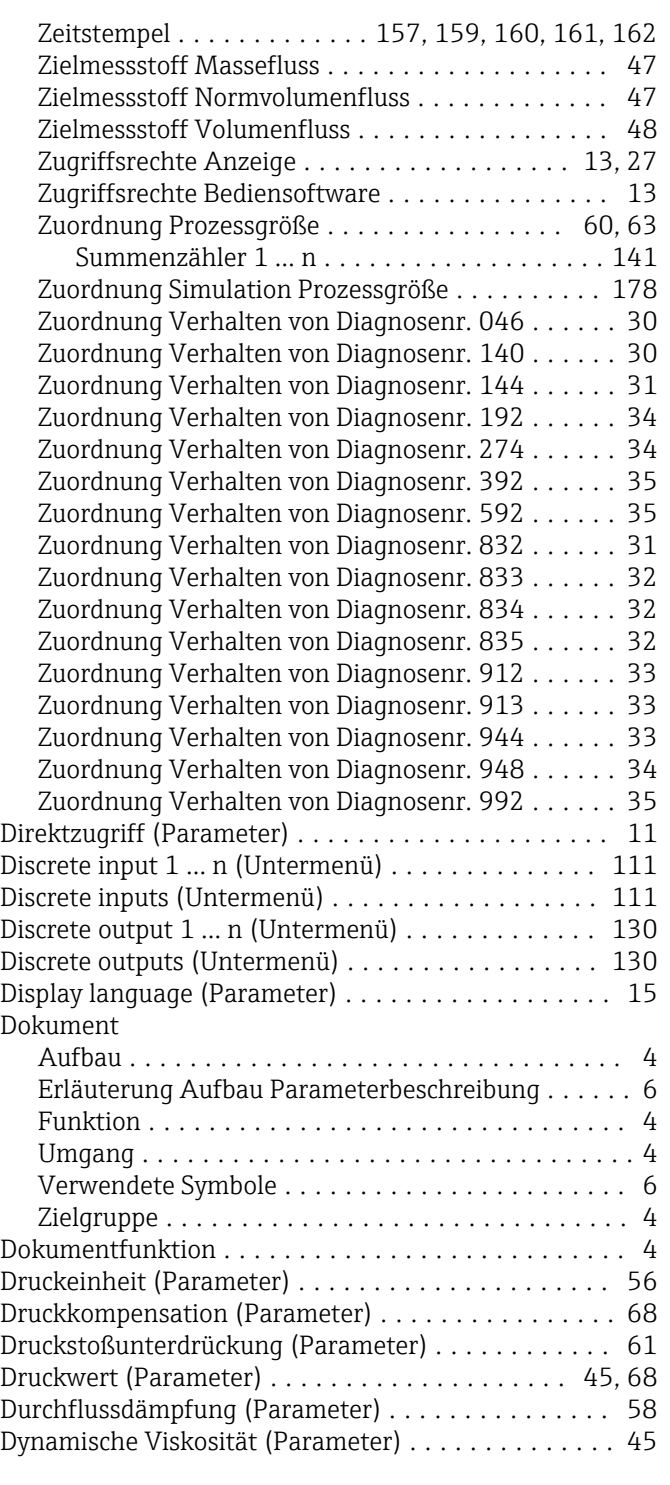

## E

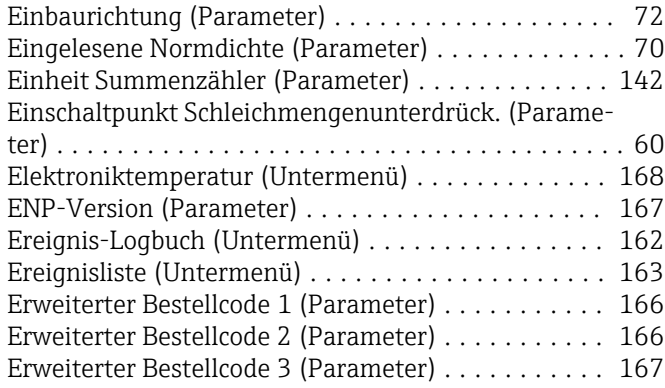

#### F

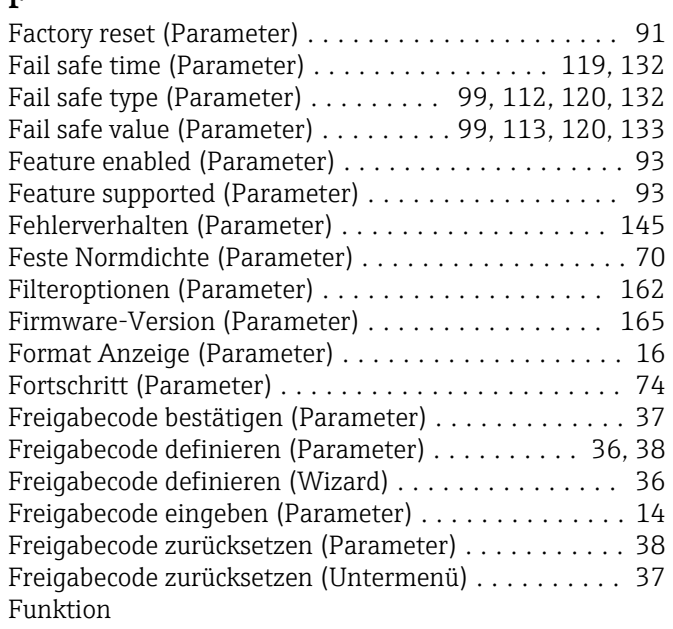

siehe Parameter

#### G

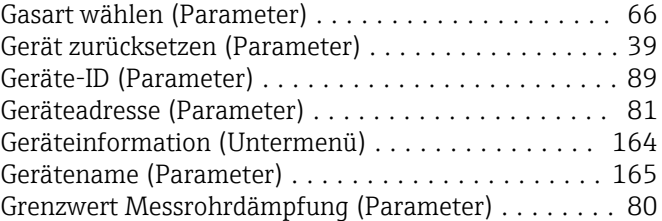

#### H

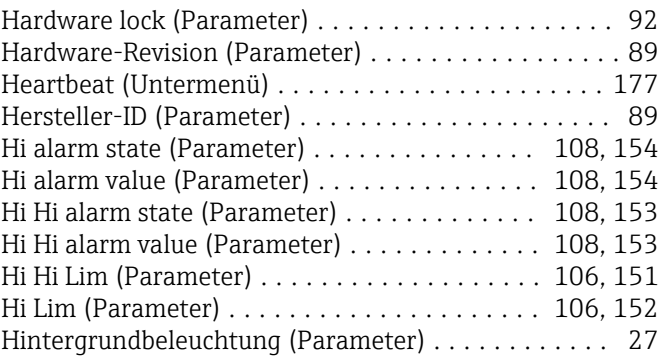

#### I

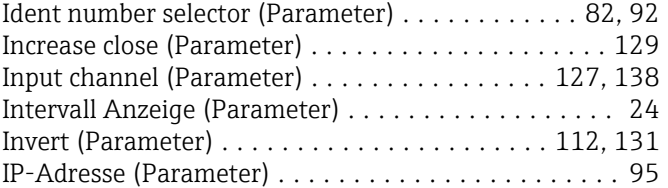

#### K

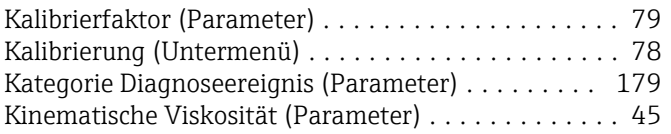

#### L

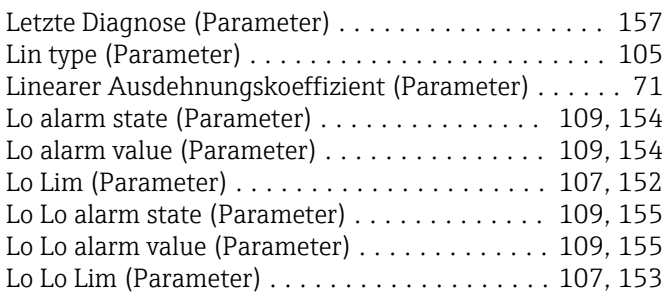

#### M

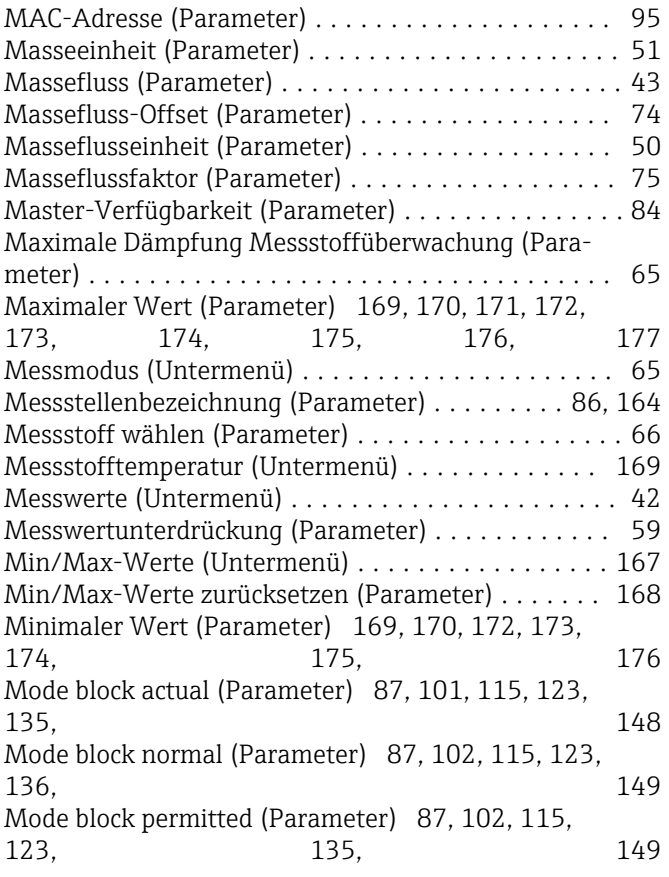

#### N

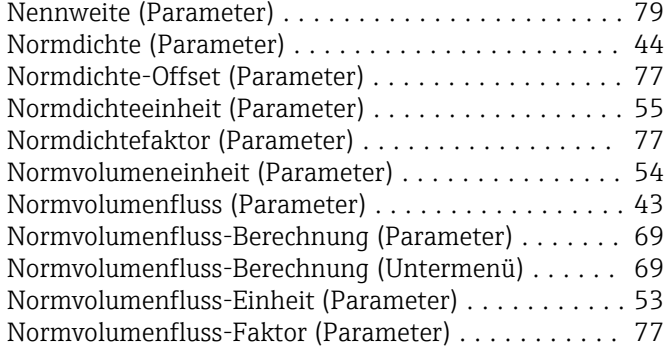

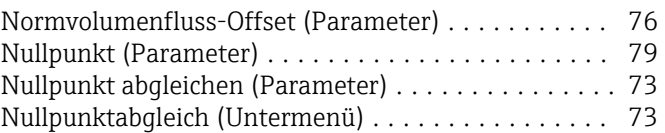

### O

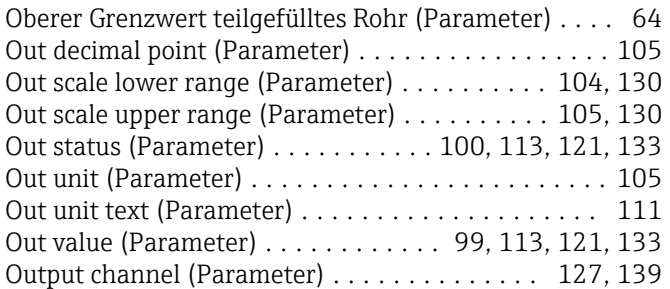

## P

#### Parameter

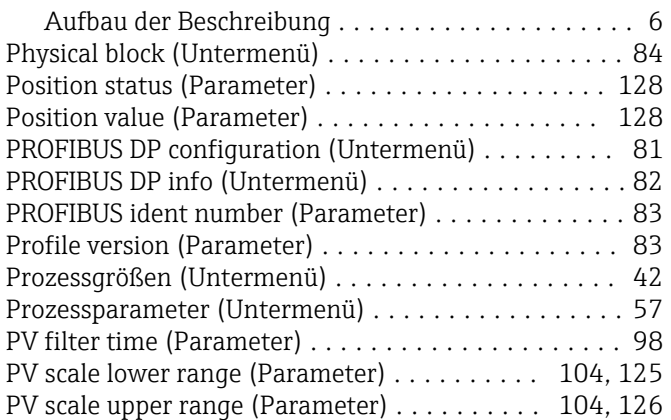

## Q

Quadratischer Ausdehnungskoeffizient (Parameter) . . [72](#page-71-0)

#### R

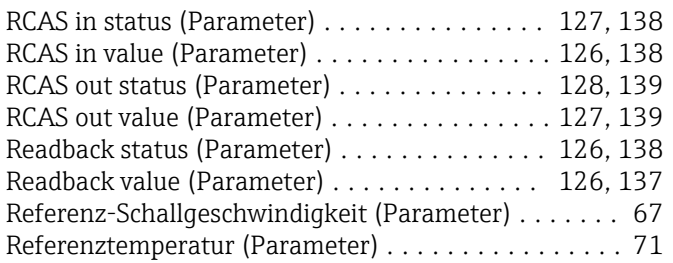

## S

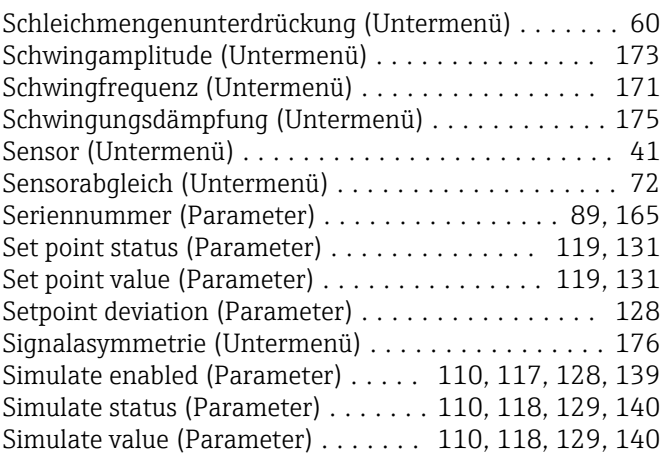

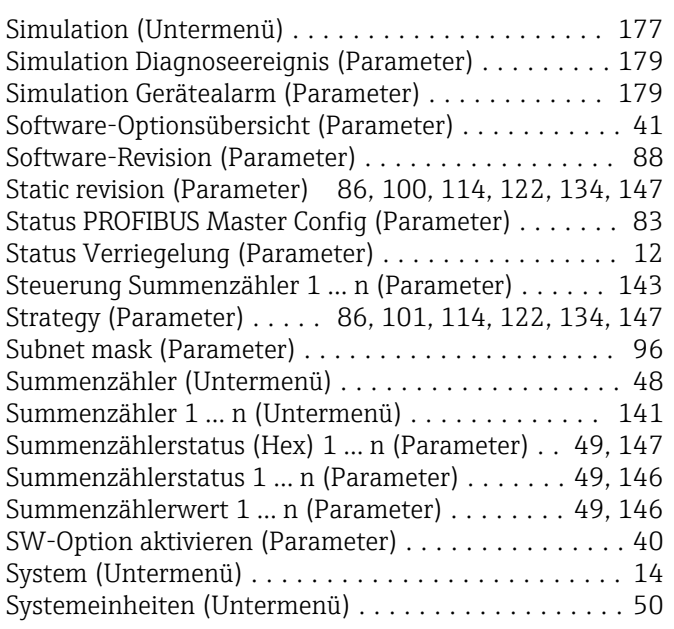

## T

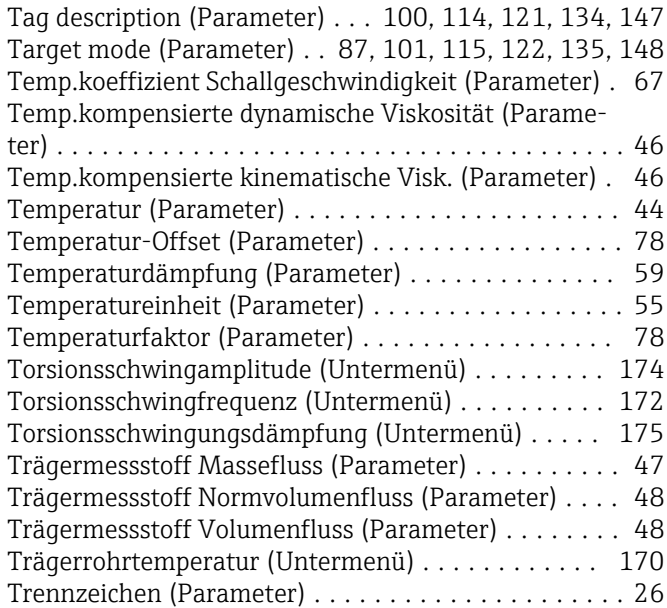

## U

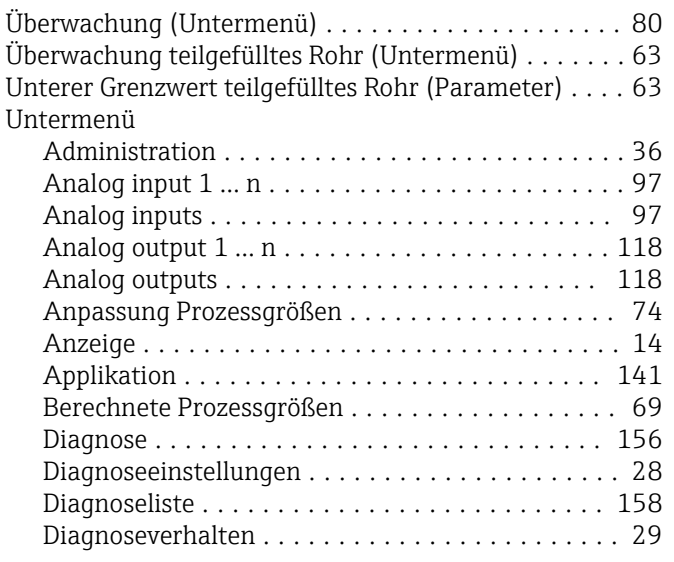

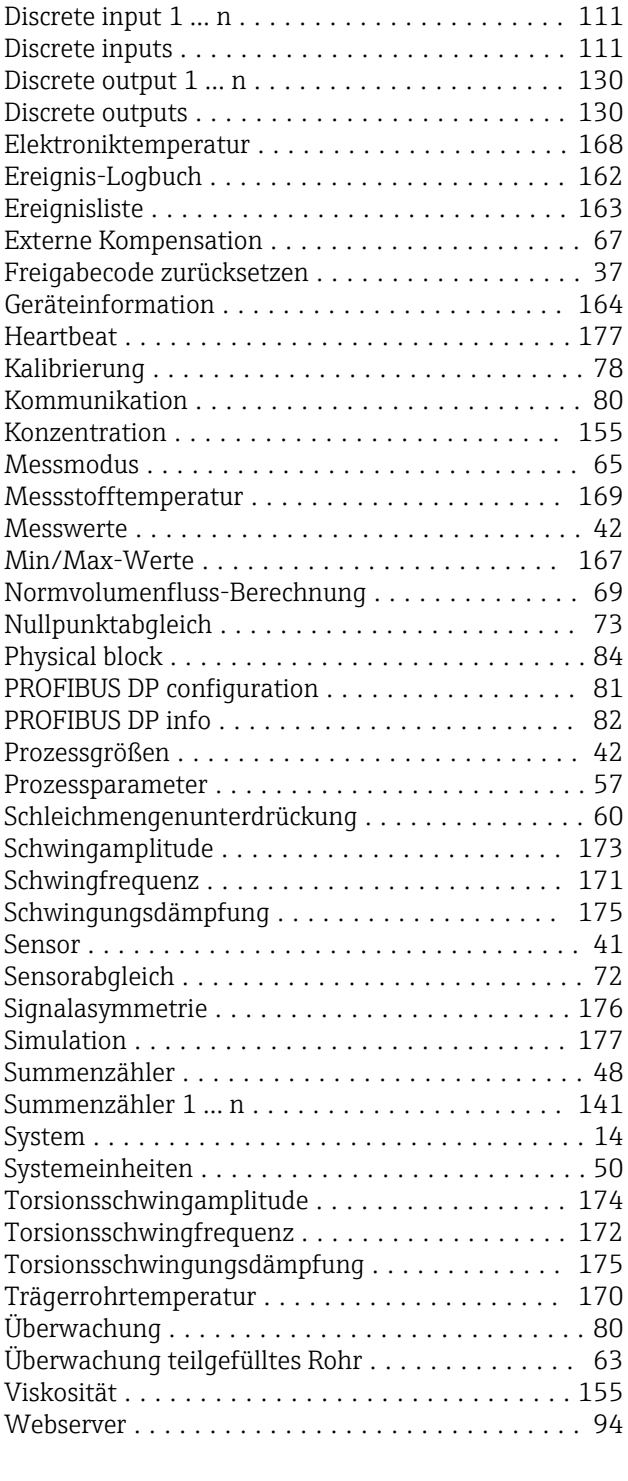

#### V

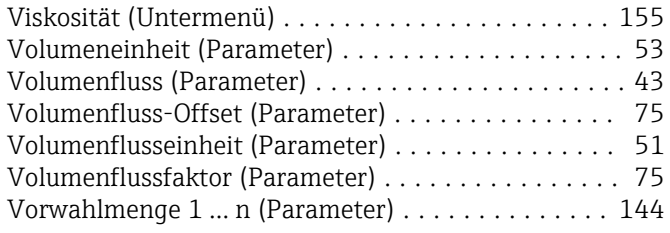

### W

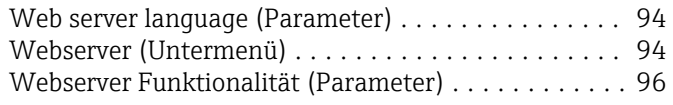

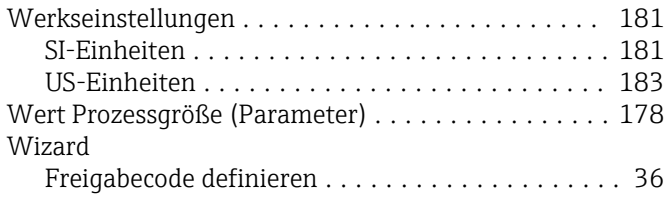

## Z

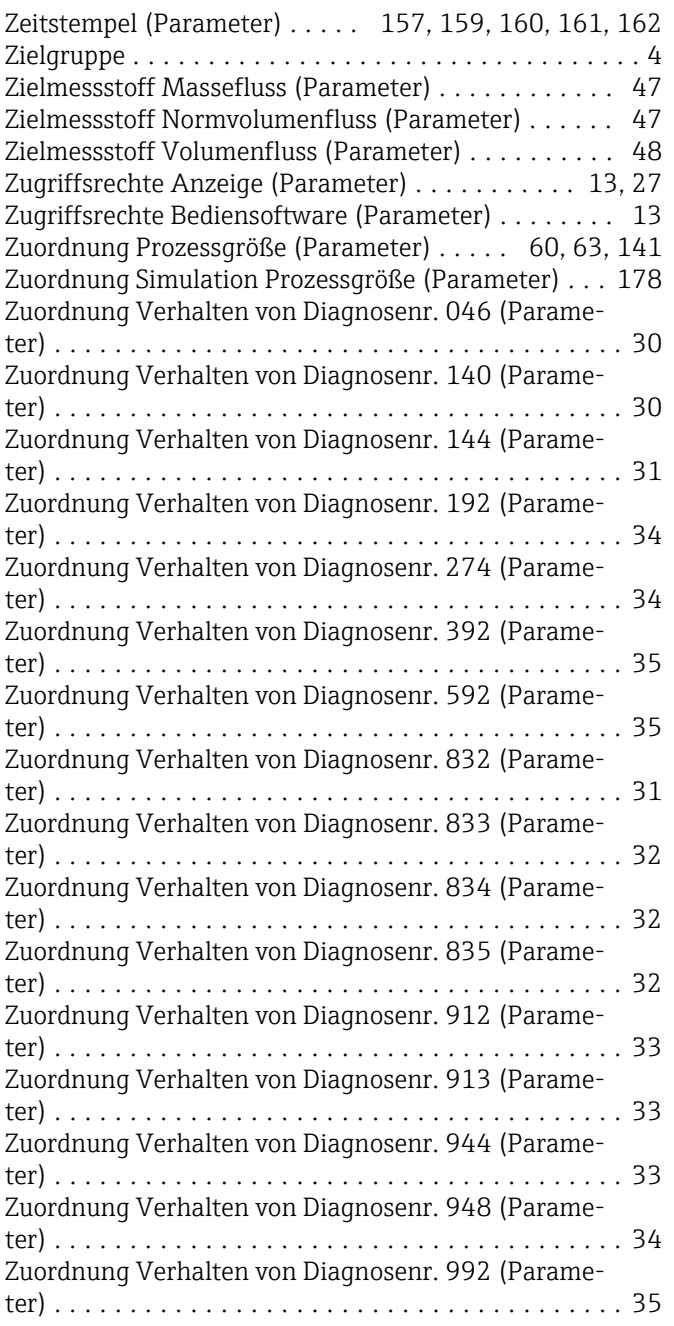

www.addresses.endress.com

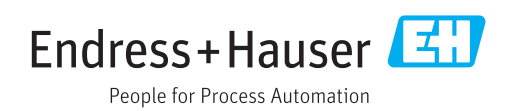